# NetBackup™ OpsCenter 管 理者ガイド

Windows および Linux

リリース 10.0

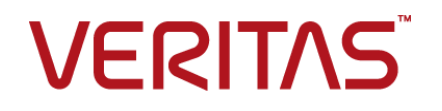

# NetBackup™ OpsCenter 管理者ガイド

最終更新日: 2022-04-26

#### 法的通知と登録商標

Copyright © 2022 Veritas Technologies LLC. All rights reserved.

Veritas、Veritas ロゴ、NetBackup は、Veritas Technologies LLC または関連会社の米国および その他の国における商標または登録商標です。その他の会社名、製品名は各社の登録商標または 商標です。

この製品には、Veritas 社がサードパーティへの帰属を示す必要があるサードパーティ製ソフトウェ ア (「サードパーティ製プログラム」) が含まれる場合があります。サードパーティプログラムの一部は、 オープンソースまたはフリーソフトウェアライセンスで提供されます。本ソフトウェアに含まれる本使用 許諾契約は、オープンソースまたはフリーソフトウェアライセンスでお客様が有する権利または義務 を変更しないものとします。このVeritas製品に付属するサードパーティの法的通知文書は次の場所 で入手できます。

#### <https://www.veritas.com/about/legal/license-agreements>

本書に記載されている製品は、その使用、コピー、頒布、逆コンパイルおよびリバースエンジニアリ ングを制限するライセンスに基づいて頒布されます。Veritas Technologies LLC からの書面による 許可なく本書を複製することはできません。

本書は、現状のままで提供されるものであり、その商品性、特定目的への適合性、または不侵害の 暗黙的な保証を含む。明示的あるいは暗黙的な条件、表明、および保証はすべて免責されるものと します。ただし、これらの免責が法的に無効であるとされる場合を除きます。Veritas Technologies LLC およびその関連会社は、本書の提供、パフォーマンスまたは使用に関連する付随的または間 接的損害に対して、一切責任を負わないものとします。本書に記載の情報は、予告なく変更される 場合があります。

ライセンスソフトウェアおよび文書は、FAR 12.212 に定義される商用コンピュータソフトウェアと見な され、Veritasがオンプレミスまたはホスト型サービスとして提供するかを問わず、必要に応じて FAR 52.227-19 「商用コンピュータソフトウェア - 制限される権利 (Commercial Computer Software - Restricted Rights)」、DFARS 227.7202「商用コンピュータソフトウェアおよび商用コンピュータソフ トウェア文書 (Commercial Computer Software and Commercial Computer Software Documentation)」、およびそれらの後継の規制に定める制限される権利の対象となります。米国政 府によるライセンス対象ソフトウェアおよび資料の使用、修正、複製のリリース、実演、表示または開 示は、本使用許諾契約の条項に従ってのみ行われるものとします。

Veritas Technologies LLC 2625 Augustine Drive Santa Clara, CA 95054

<http://www.veritas.com>

#### テクニカルサポート

テクニカルサポートはグローバルにサポートセンターを管理しています。すべてのサポートサービス は、サポート契約と現在のエンタープライズテクニカルサポートポリシーに応じて提供されます。サ

ポート内容およびテクニカルサポートの利用方法に関する情報については、次のWebサイトにアク セスしてください。

<https://www.veritas.com/support>

次の URL で Veritas Account の情報を管理できます。

#### <https://my.veritas.com>

現在のサポート契約についてご不明な点がある場合は、次に示すお住まいの地域のサポート契約 管理チームに電子メールでお問い合わせください。

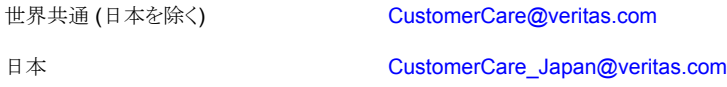

#### マニュアル

マニュアルの最新バージョンがあることを確認してください。各マニュアルには、2 ページ目に最終 更新日が記載されています。最新のマニュアルは、Veritasの Web サイトで入手できます。

<https://sort.veritas.com/documents>

#### マニュアルに対するご意見

お客様のご意見は弊社の財産です。改善点のご指摘やマニュアルの誤謬脱漏などの報告をお願 いします。その際には、マニュアルのタイトル、バージョン、章タイトル、セクションタイトルも合わせて ご報告ください。ご意見は次のアドレスに送信してください。

#### [NB.docs@veritas.com](mailto:NB.docs@veritas.com)

次の Veritas コミュニティサイトでマニュアルの情報を参照したり、質問したりすることもできます。

<http://www.veritas.com/community/>

#### Veritas Services and Operations Readiness Tools (SORT)

Veritas SORT (Service and Operations Readiness Tools) は、特定の時間がかかる管理タスク を自動化および簡素化するための情報とツールを提供するWebサイトです。製品によって異なりま すが、SORT はインストールとアップグレードの準備、データセンターにおけるリスクの識別、および 運用効率の向上を支援します。SORTがお客様の製品に提供できるサービスとツールについては、 次のデータシートを参照してください。

[https://sort.veritas.com/data/support/SORT\\_Data\\_Sheet.pdf](https://sort.veritas.com/data/support/SORT_Data_Sheet.pdf)

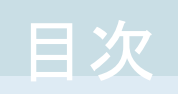

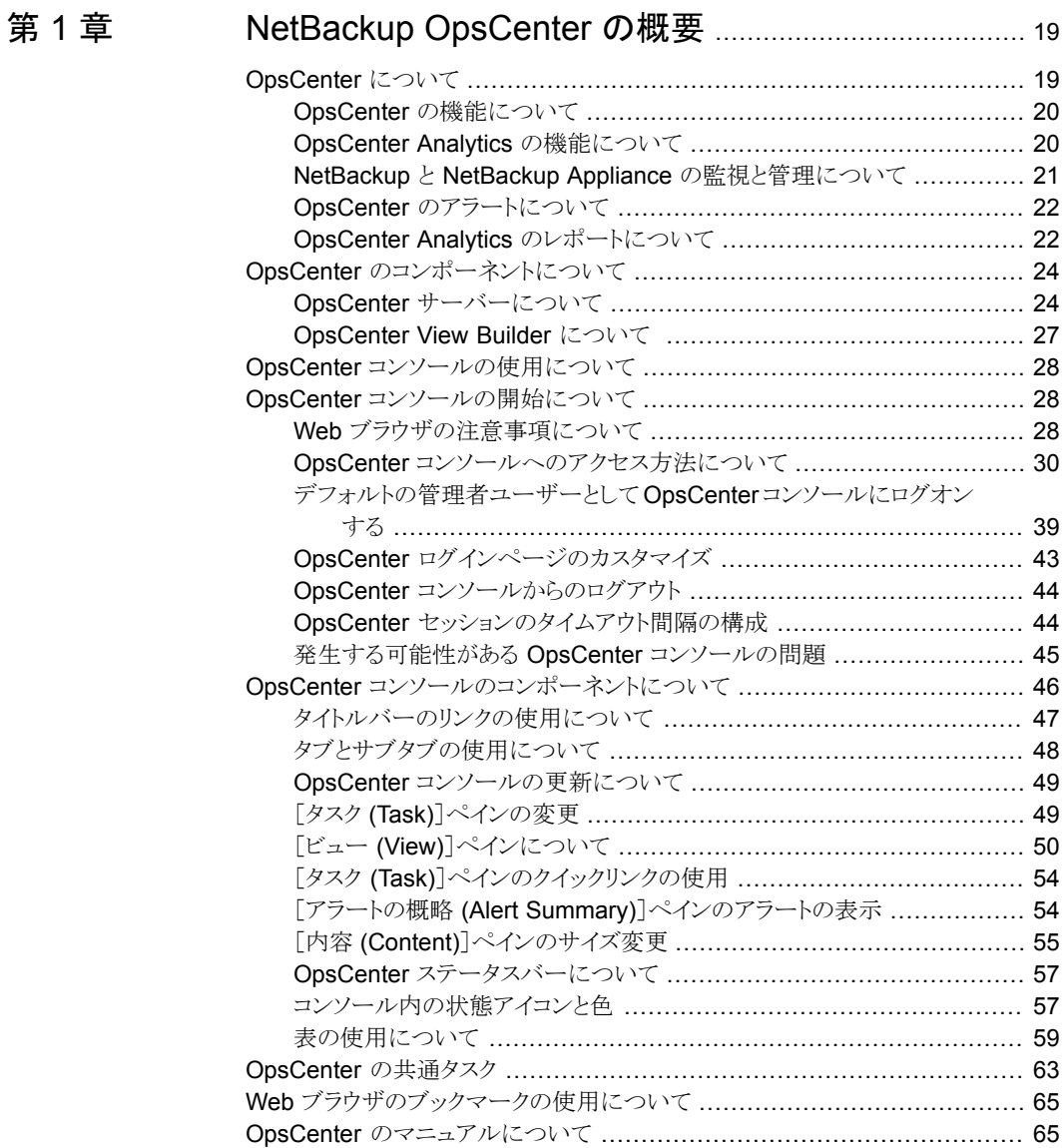

[第](#page-144-0)3章

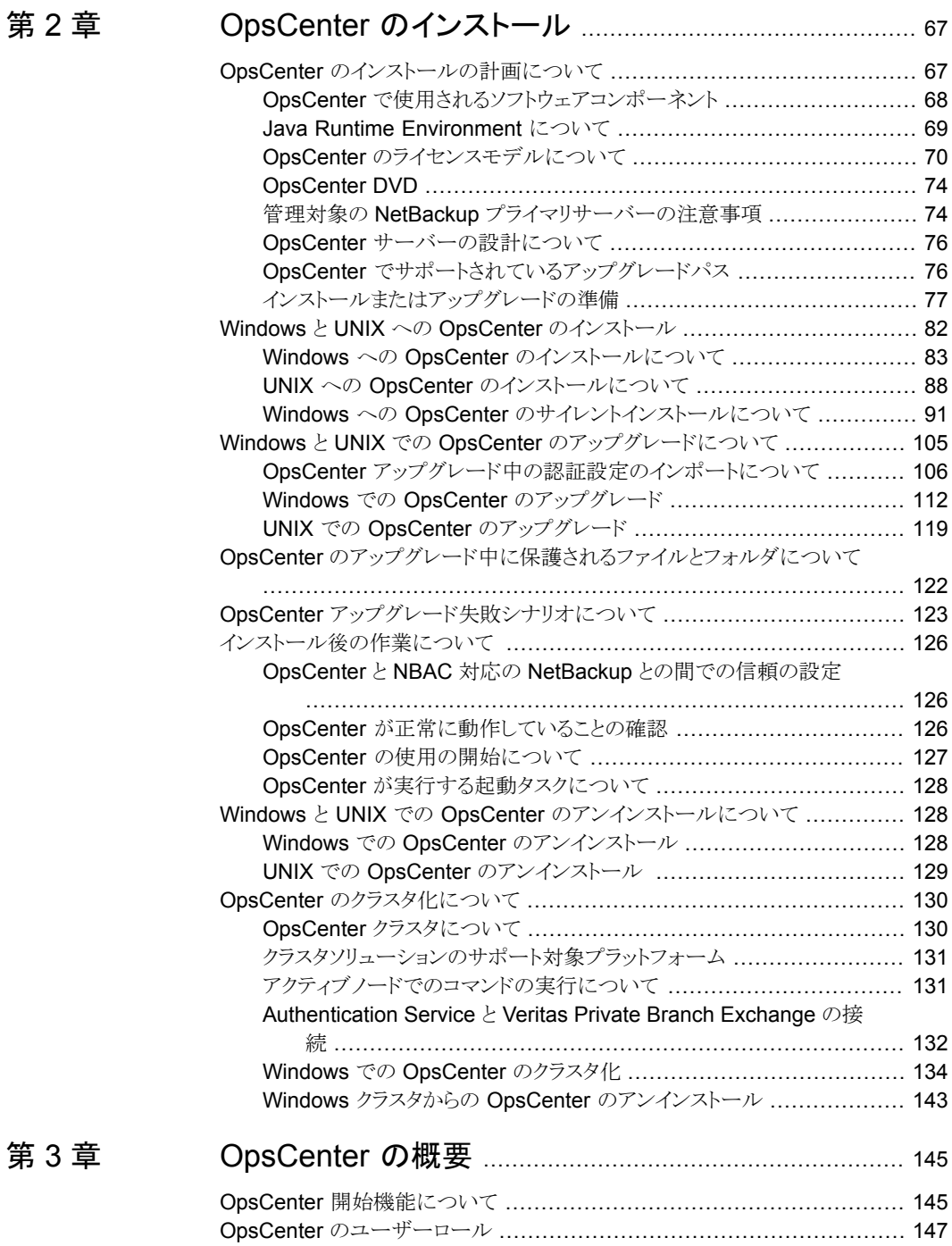

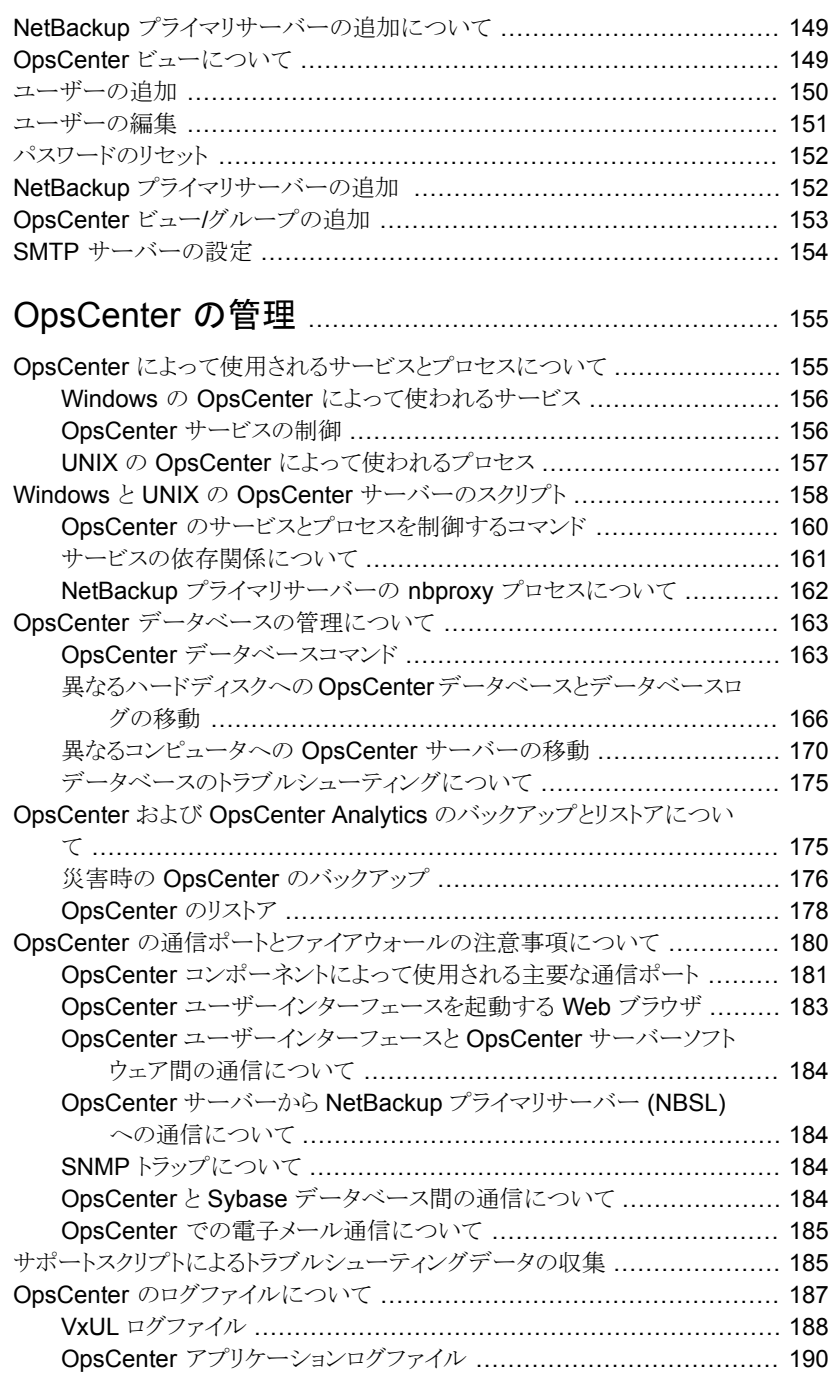

# [第](#page-154-0)4章

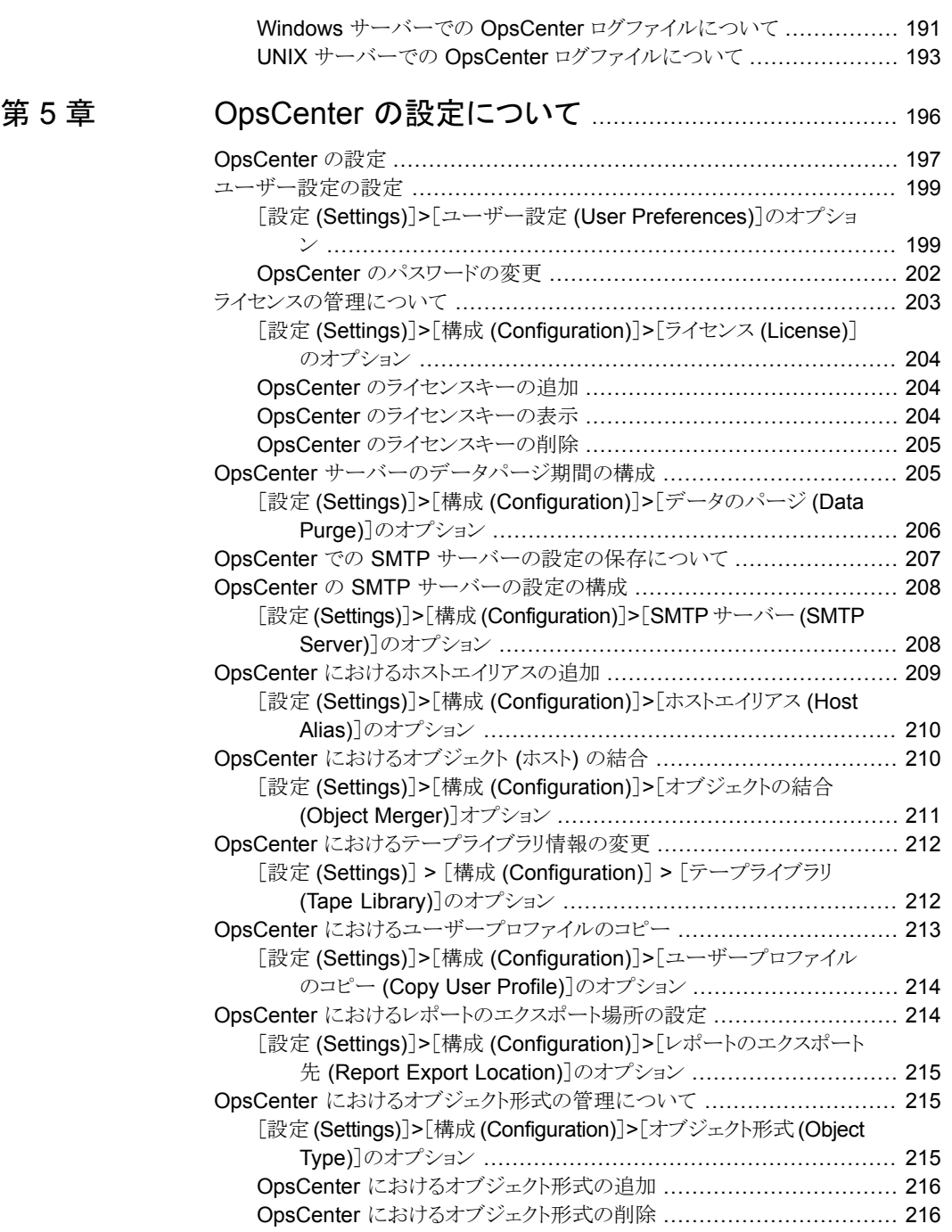

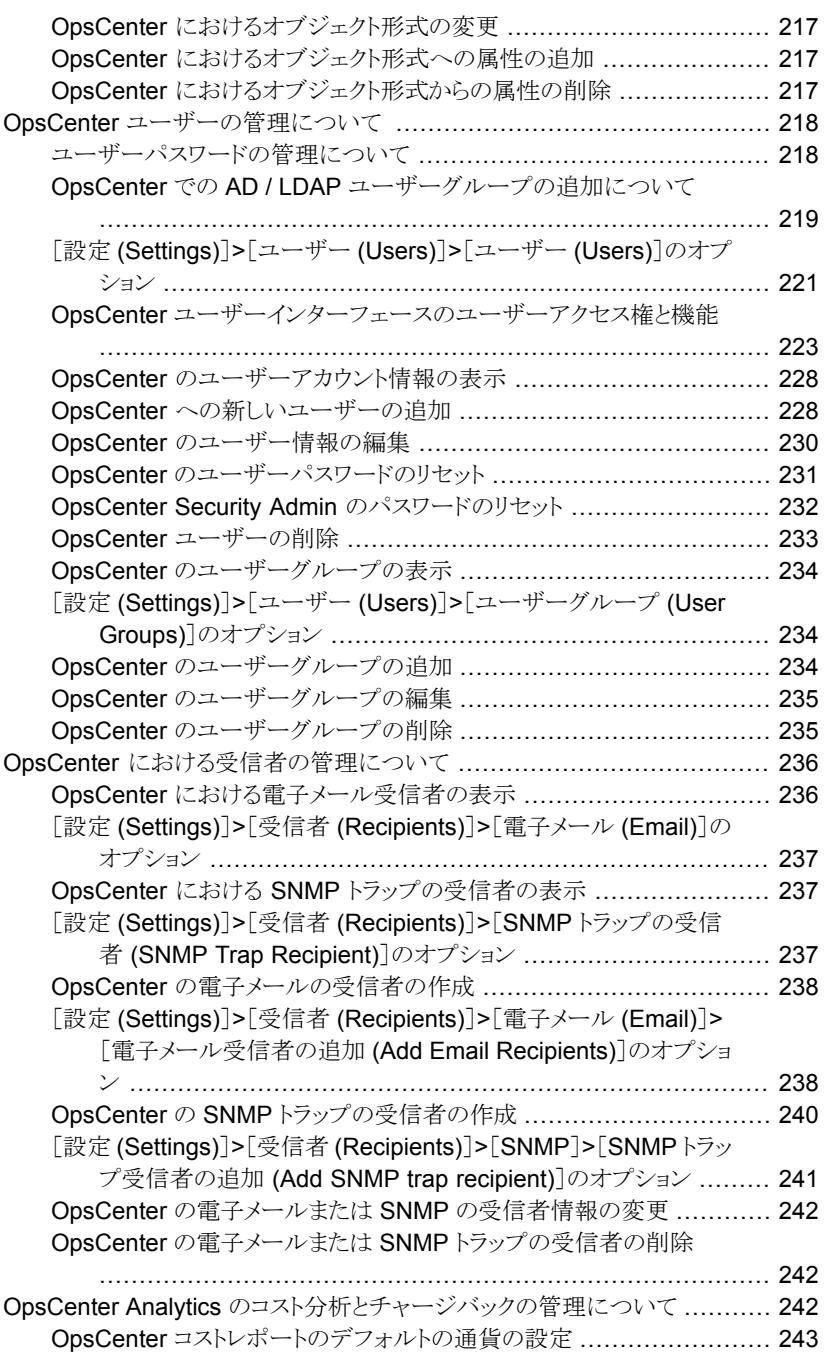

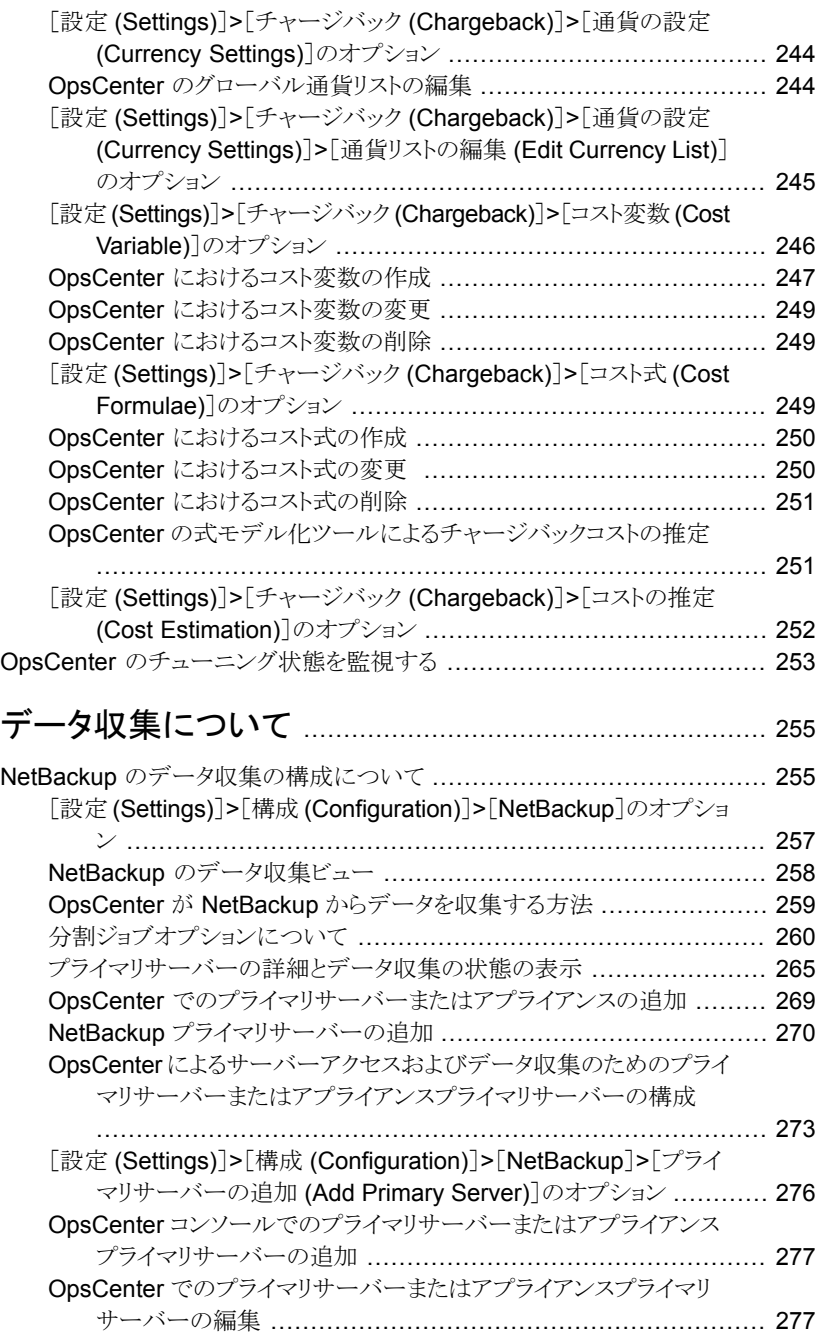

# [第](#page-254-0)6章 デ

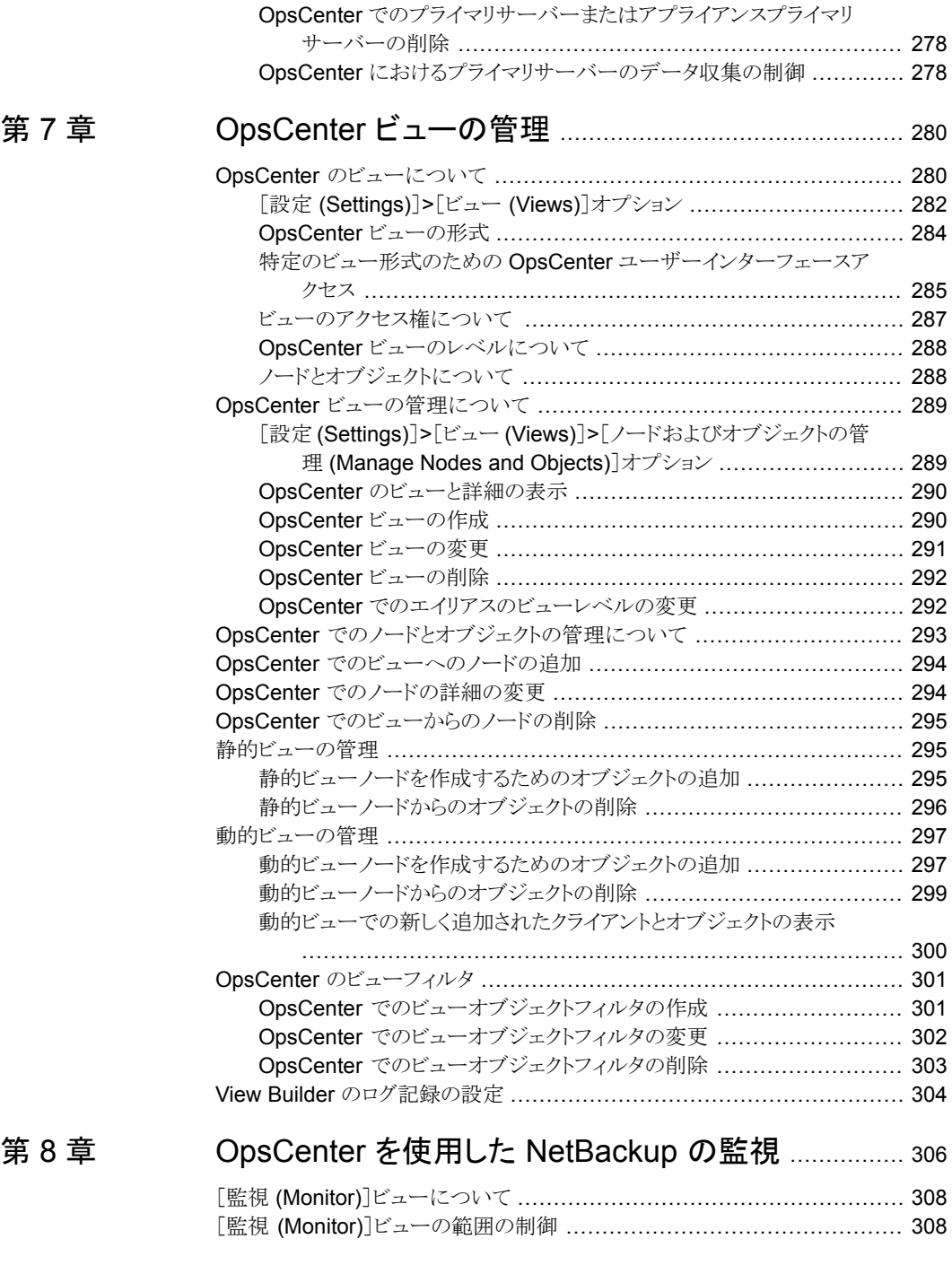

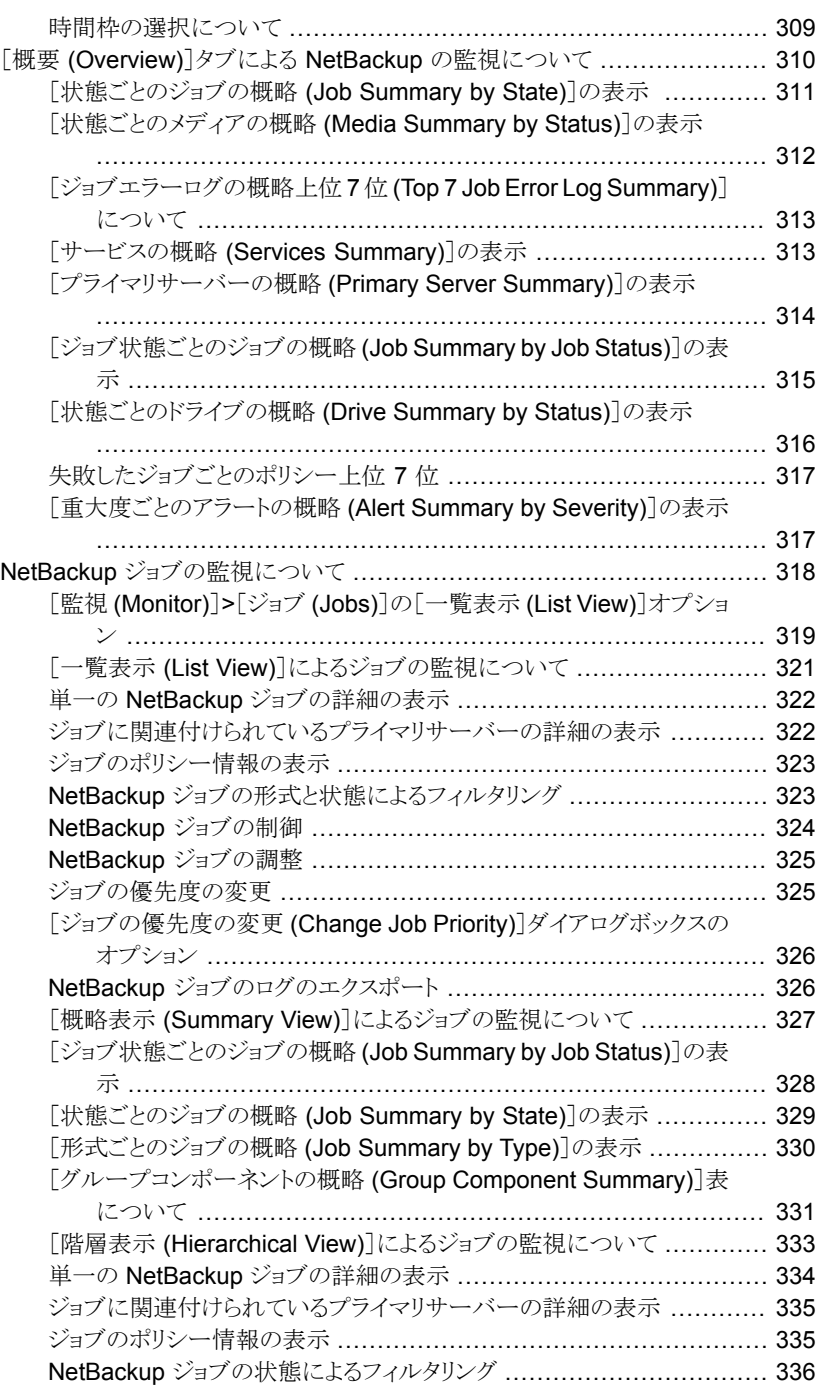

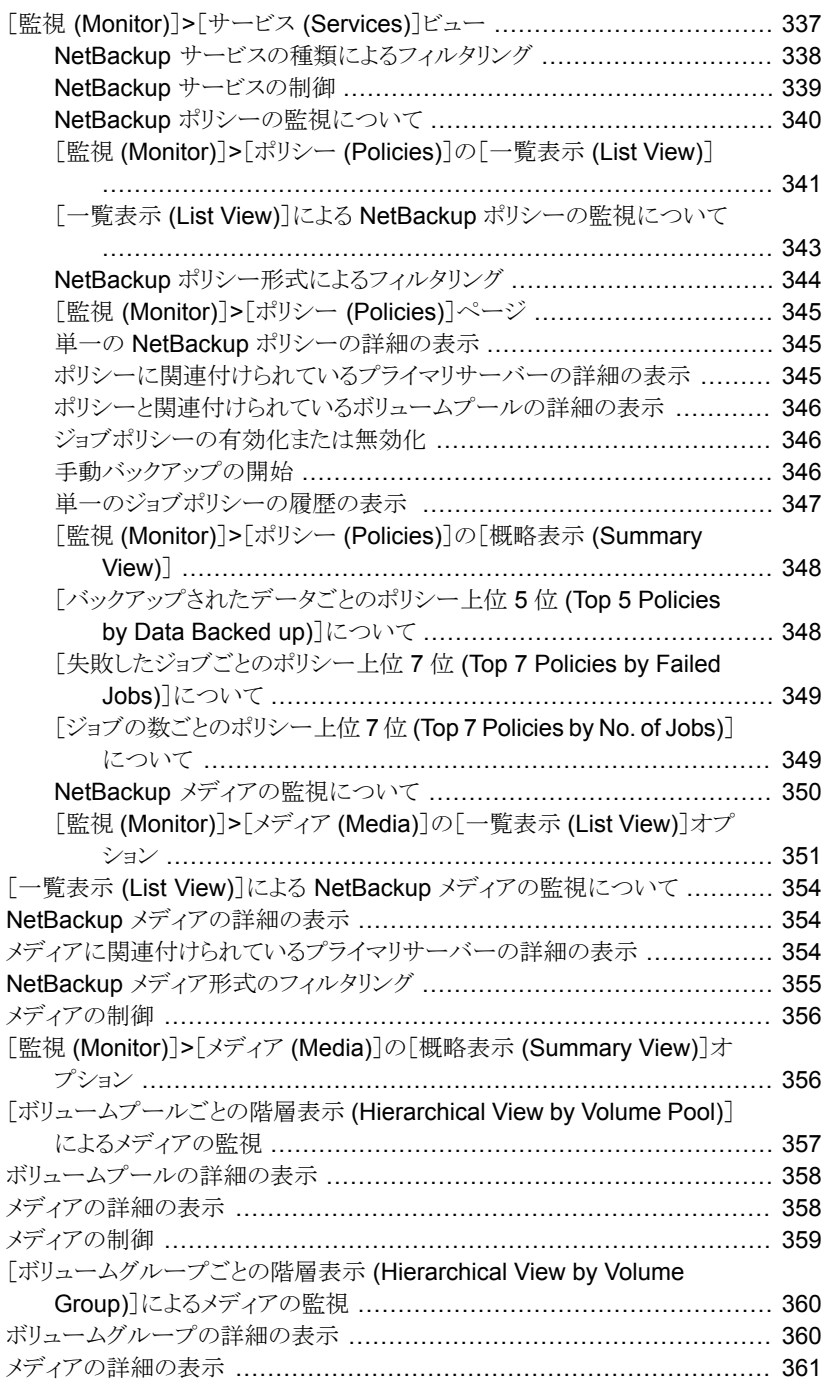

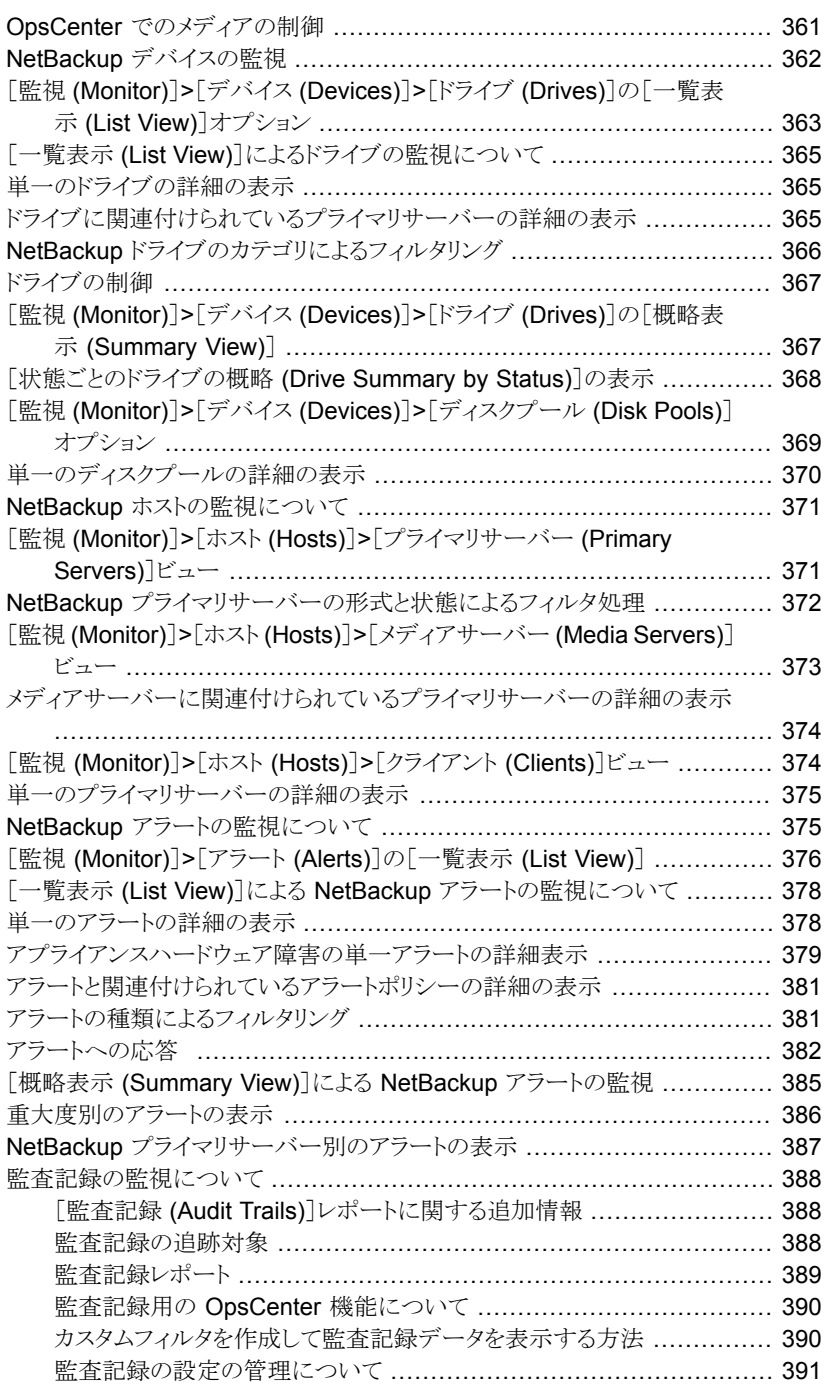

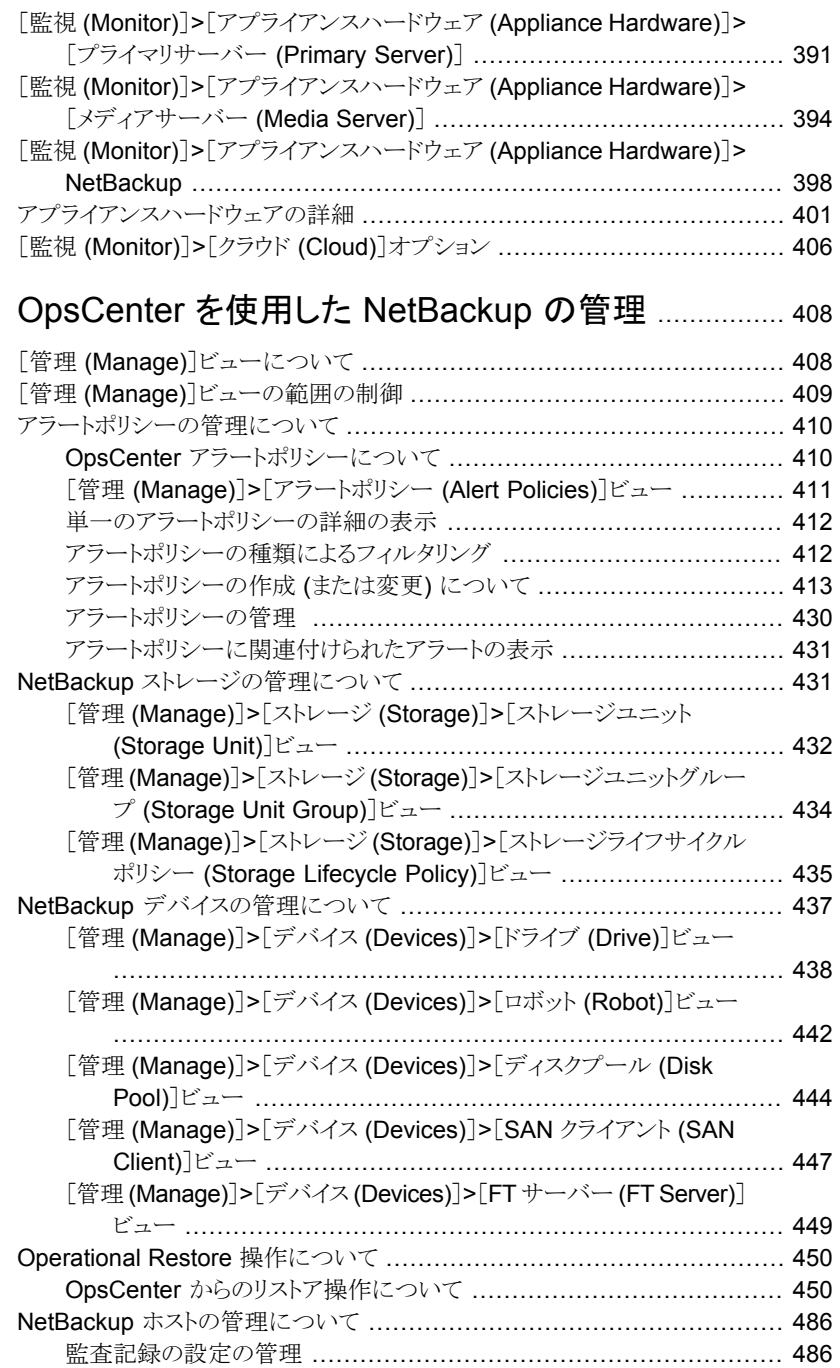

# [第](#page-407-0)9章

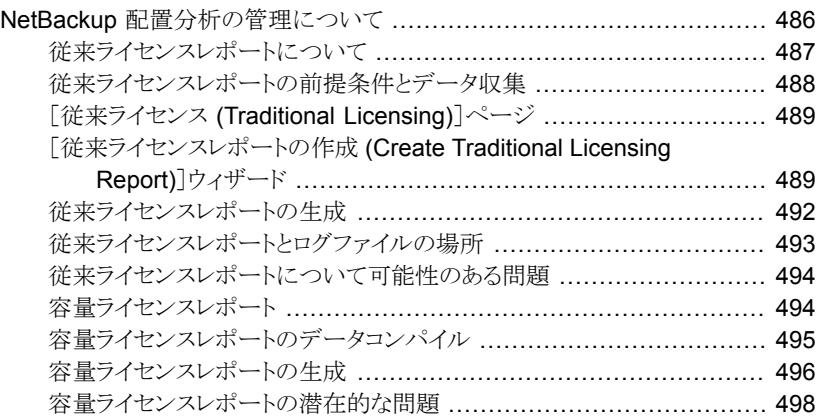

# 第 [10](#page-499-0) 章 OpsCenter での [Replication](#page-499-0) Director のサポート

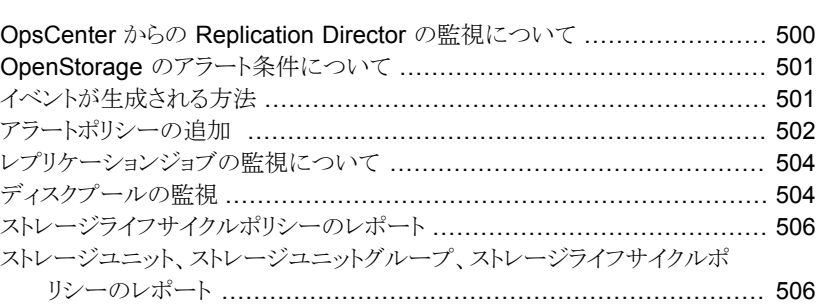

.......................................................................................... [500](#page-499-0)

# 第 [11](#page-507-0) 章 OpsCenter [アラートの詳細と構成](#page-507-0) ................................. [508](#page-507-0)

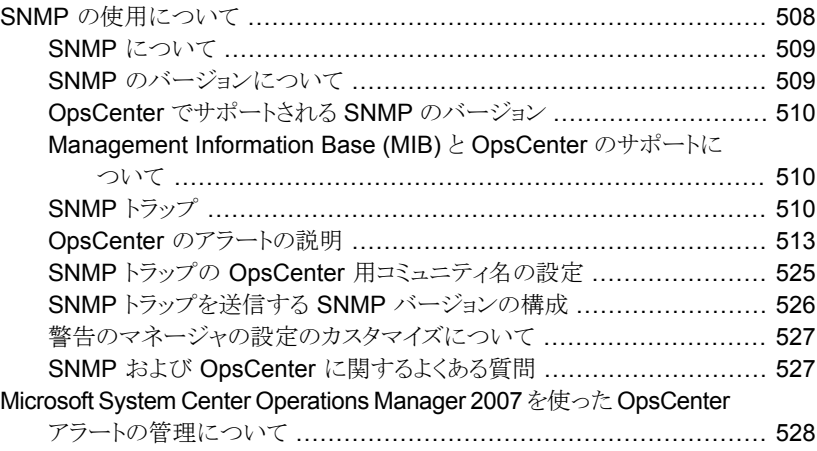

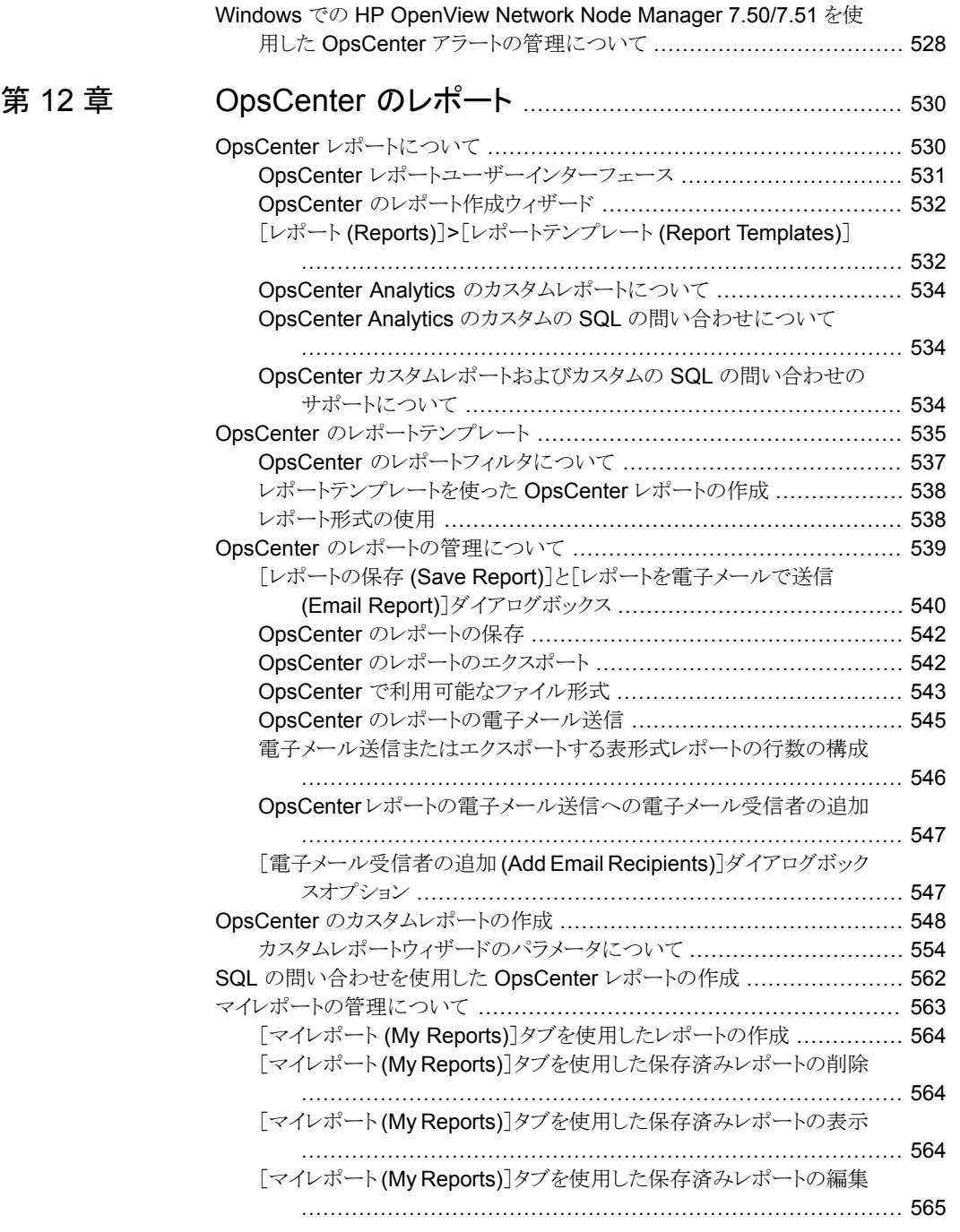

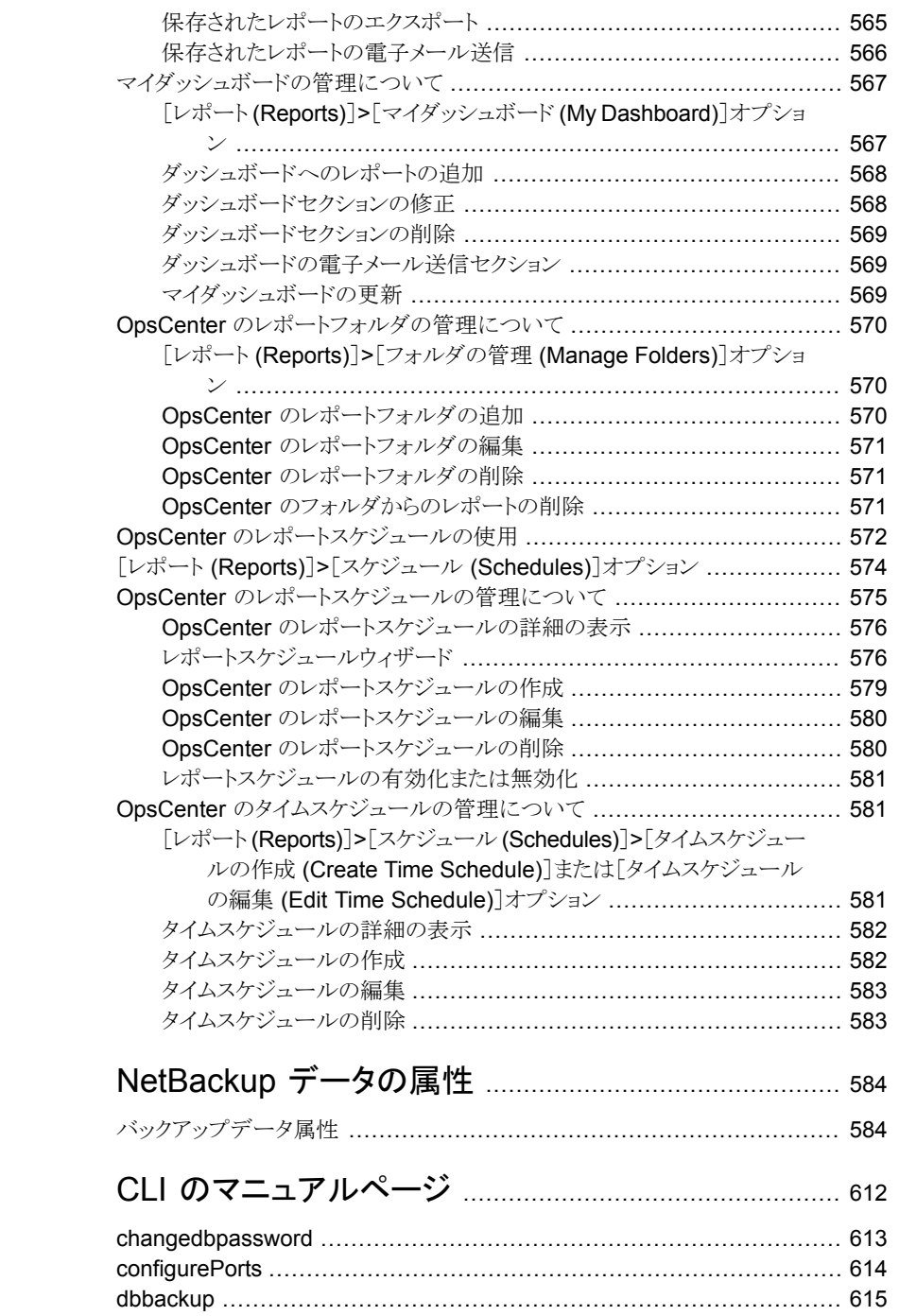

[付録](#page-583-0) A

[付録](#page-611-0) B

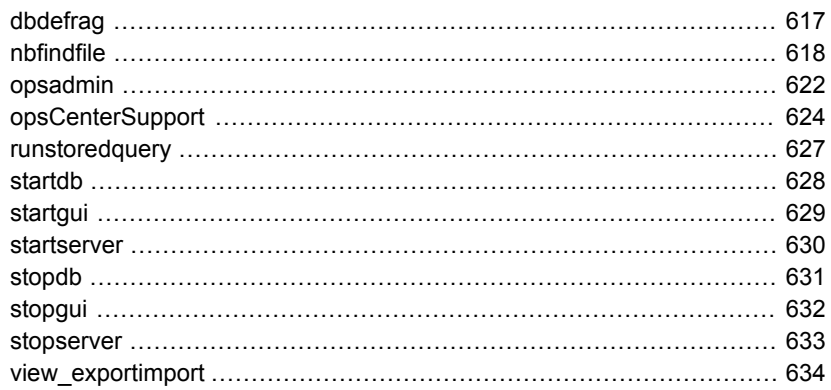

# 付録 C

付録

索引

# CSV、TSV、XMLファイルを使用したビューの作成

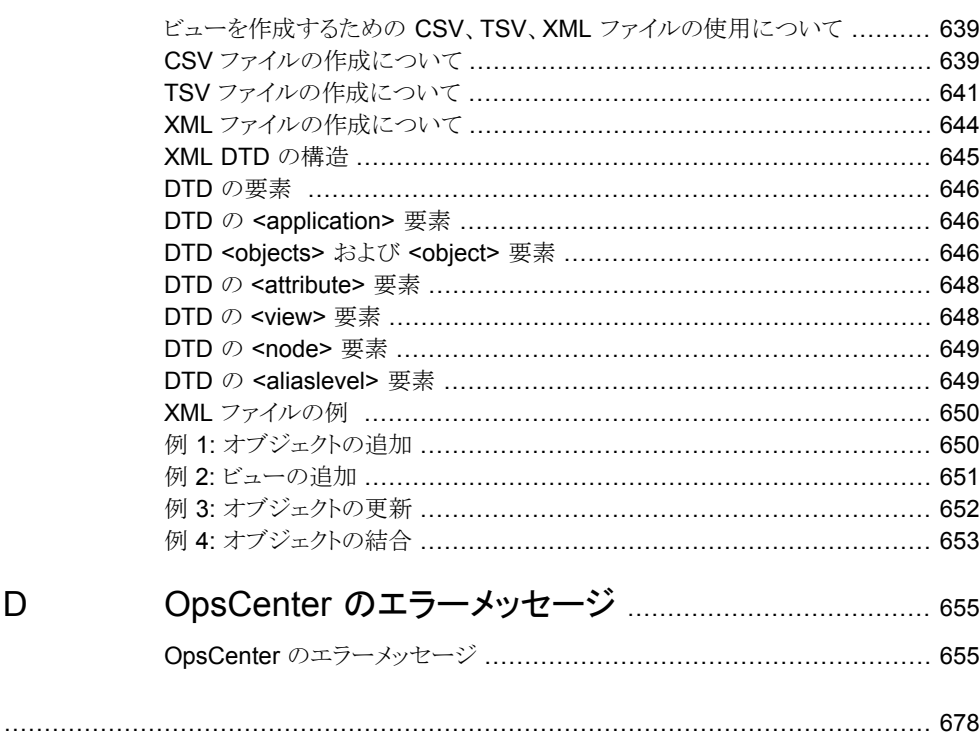

# <span id="page-18-0"></span>NetBackup OpsCenter の 概要

この章では以下の項目について説明しています。

- [OpsCenter](#page-18-1) について
- OpsCenter [のコンポーネントについて](#page-23-0)
- OpsCenter [コンソールの使用について](#page-27-0)
- OpsCenter [コンソールの開始について](#page-27-1)
- OpsCenter [コンソールのコンポーネントについて](#page-45-0)
- <span id="page-18-1"></span>■ OpsCenter [の共通タスク](#page-62-0)
- Web [ブラウザのブックマークの使用について](#page-64-0)
- OpsCenter [のマニュアルについて](#page-64-1)

# **OpsCenter** について

OpsCenter は Web ベースのソフトウェアアプリケーションで、これを使用すると組織の データ保護環境が把握しやすくなります。OpsCenter を使用すると、包括的なレポートを 生成し、バックアップ操作の効果を追跡できます。

OpsCenter には、次の 2 つのバージョンがあります。

この OpsCenter のバージョンはライセンスを必要としません。 **OpsCenter** 

> OpsCenter は一体型構成で監視、アラート、レポート機能のためのユーザー インターフェースを提供します。

**1**

OpsCenter Analytics は OpsCenter のライセンスを受けているバージョンで す。 ライセンスを所有しないOpsCenterのバージョンで利用可能な機能に加えて、 Analytics ではレポートのカスタマイズとチャージバックレポートが提供されま す。 **OpsCenter** Analytics

## OpsCenter の機能について

<span id="page-19-0"></span>ライセンスを所有しない NetBackup OpsCenter のバージョンは OpsCenter と呼ばれま す。

OpsCenter は次の機能を実行できます。

- NetBackup と NetBackup Appliance の設定を監視する
- NetBackup と NetBackup Appliance の設定を管理する OpsCenter では NetBackup または NetBackup Appliance のみを監視および管理 できることに注意してください。NetBackup PureDisk、重複排除アプライアンスなど の製品はサポート対象外になりました。
- 定義した条件に従ってアラートを生成する
- OpsCenter View Builder (以前は Java View Builder と呼ばれていました) を使っ てビューを作成しカスタマイズする。

メモ**:** Amazon がクラウドサービスプロバイダである場合、OpsCenter は MSDP クラ ウドストレージサーバーがクラウドにアップロードするデータをレポートできません。

- <span id="page-19-1"></span>■ 次のバックアップ製品に関する操作レポートを提供する
	- NetBackup
	- NetBackup アプライアンス

### OpsCenter Analytics の機能について

NetBackup OpsCenter のライセンスを受けているバージョンは OpsCenter Analytics と呼ばれます。

OpsCenter Analytics は次の機能を実行できます。

- NetBackup と NetBackup Appliance の設定を監視する
- NetBackup と NetBackup Appliance の設定を管理する p.21 の「 NetBackup と NetBackup Appliance [の監視と管理について」](#page-20-0)を参照し てください。

OpsCenter Analytics では NetBackup または NetBackup Appliance のみを監視 および管理できることに注意してください。NetBackup PureDisk、Backup Exec、重 複排除アプライアンスなどの製品はサポート対象外になりました。

- 定義した条件に従ってアラートを生成する p.22 の「OpsCenter [のアラートについて」](#page-21-0)を参照してください。
- OpsCenter View Builder を使ってビューを作成しカスタマイズする。
- 次のバックアップ製品で操作レポートとビジネスレベルのレポートを提供する
	- NetBackup
	- NetBackup アプライアンス
- チャージバック、カスタム、カスタム SQL のレポートを提供する

OpsCenter Analytics はバックアップリソースとサービス使用状況と経費を追跡するため のカスタマイズ可能なレポートをカスタマイズ可能なマルチレベルビューで表示します。 また、コストメトリックやチャージバック方式の定義、またはアラートの処理に使用できるツー ルも含まれています。

広い範囲の対象者が OpsCenter Analytics のレポート機能と管理機能の恩恵を受ける ことができます。対象者は、IT (情報技術) マネージャ、アプリケーションの所有者、IT 財 務チーム、外部コンプライアンスの監査人、法務チーム、基幹業務マネージャ、外部顧 客、IT アーキテクト、および容量計画チームなどです。

OpsCenter Analytics は、主に次のことを目的としています。

- 組織が次のことを達成し、ビジネス標準のコンプライアンスを評価することを支援しま す。
	- レポートすることによって組織がサービスレベルの内容を確立するのを支援する。
	- 法務部門、監査人、IT マネージャ、管理者に報告する。
	- 内部および外部のビジネスレベル規制のコンプライアンスを確認する。
	- バックアップリソースの不足によるリスクを特定する。
	- クライアントとアプリケーションのリカバリを評価する。
- <span id="page-20-0"></span>■ 次のことを可能にして、組織の効果的な事業計画を支援します。
	- バックアップ傾向分析を活用して今後のバックアップ要件を予測する。
	- データ保護管理のコストと顧客および事業単位に対するチャージバックを計算す る。

### NetBackup と NetBackup Appliance の監視と管理について

OpsCenter では NetBackup のプライマリサーバーとメディアサーバー、クライアント、ポ リシーのほか、アプライアンスのプライマリサーバーとメディアサーバーを管理し、監視で きます。最大 100台の NetBackup プライマリサーバーを複数の場所に配置して管理で きます。各 NetBackup プライマリサーバーまたはメディアサーバーに個別にログオンす る必要はありません。

OpsCenter を使用すると、分散環境のデータ保護の動作状態および健全性を確認する ことができます。

<span id="page-21-0"></span>NetBackup の構成を完了すると、OpsCenter の役割はバックアップ環境の維持が中心 になります。メディア、ストレージユニットおよびポリシーの構成といった NetBackup の主 要な管理機能には、NetBackup 管理コンソールおよびコマンドラインインターフェースを 使用する必要があります。

#### OpsCenter のアラートについて

OpsCenter は、バックアップ環境で重大な問題が発生する前に問題の監視と通知を行 う、ポリシーベースのアラートシステムを提供します。定義済みのアラート条件を使用して アラートポリシーを作成し、NetBackup、NetBackup Appliance、その他の製品でよく起 こる問題またはしきい値を監視することができます。実際に発生したアラートに対応する 電子メールまたは SNMP 通知を送信することで、管理者は他の有益な作業に集中する ことができます。したがって、管理者は、端末にログインしてシステムを監視し続ける必要 がありません。

<span id="page-21-1"></span>p.410 の [「アラートポリシーの管理について」](#page-409-0) を参照してください。

### OpsCenter Analytics のレポートについて

これらの項では、OpsCenter Analytics レポートによって得られる利点について説明しま す。

<span id="page-21-2"></span>p.530 の「OpsCenter [レポートについて」](#page-529-1)を参照してください。

p.22 の [「コンプライアンスレポートについて」](#page-21-2) を参照してください。

p.23 の [「事業計画について」](#page-22-0) を参照してください。

#### コンプライアンスレポートについて

OpsCenter Analytics は、正確かつカスタマイズ可能なレポートが得られるため、内部お よび外部のビジネス標準のコンプライアンスを組織が評価するために役立ちます。内部 コンプライアンスレポートを使用することで、サービス内容合意書 (SLA) に対するシステ ムのパフォーマンスを測定できます。次に、その結果を使ってデータ保護管理を最適化 できます。履歴や傾向分析などのレポートによって、SLA に対するコンプライアンスが確 実になります。これらのレポートを使用することで、バックアップリソースの使用を追跡し、 関係するリスクを識別できます。たとえば、現在のバックアップ傾向に基づいて、将来的 なリソースの不足を予測するレポートを生成できます。その後、このレポートは、新しいテー プドライブ、プライマリサーバー、またはメディアサーバーを購入するために必要な時期 を判断するために使用します。

外部コンプライアンスレポートは、各種の連邦規制を基盤とするポリシーを順守するのに 役立ちます。それらのポリシーには、サーベンスオクスリー法 (SOX: Sarbanes-Oxley act) や医療保険の相互運用性と説明責任に関する法律 (HIPAA: Health Insurance Portability and Accountability Act) などがあります。

バックアップ情報の追跡に加えて、OpsCenter レポートによって主要な情報資産のリカ バリも確実に実行できます。 このレポートを使用すると、データリカバリにおけるリカバリ時 間とリカバリ時点の目標を確実に満たすことができます。

OpsCenter では、ビューによってフィルタ処理されるレポートを生成できます。ビューに は、論理グループに構成された一連の企業資産 (ホストまたはファイルシステム) が表示 されます。たとえば、組織内の場所、事業部門、インストールされているアプリケーション などに従って資産を表示するビューを作成できます。OpsCenterは作成されたビューに 従ってレポートを生成できます。これらのレポートは、重要なデータを含む資産がある場 所または部門を識別するのに役立ちます。これらのレポートは、リソース計画で使用され ます。

#### <span id="page-22-0"></span>事業計画について

OpsCenter Analytics は、効果的な事業計画によってデータ保護環境を最適化するた めに役立つ管理ツールです。組織は、バックアップ傾向とリカバリ傾向のレポート、デー タセンターの管理などのバックアップサービスが得られます。この製品では、NetBackup などのバックアップソリューションとリカバリソリューションがサポートされています。バック アップ製品とシームレスに統合し、製品全体で一貫性のあるレポートを提供します。次の ターゲット製品からデータを収集できます。

- NetBackup
- NetBackup アプライアンス

バックアップリソース要件を予測する OpsCenter の機能によって、データセンターの経 営幹部は、既存のリソースを維持するか容量を追加するかを判断できます。詳細なドリル ダウン OpsCenter レポートは、バックアップリソースを大幅に消費するアプリケーション、 データベース、または業務部門を判定するのに役立ちます。たとえば、Oracle アプリケー ションを 20インスタンス稼働する環境では、部門、サーバー、または場所別のリソース消 費を示すレポートを生成できます。この情報によって、組織はあらかじめ適切なリソース 計画を行うことができます。

OpsCenter Analytics では、バックアップサービスの経費を詳細に示す一連のチャージ バックレポートが得られます。これらのレポートを使用することで、バックアップとリカバリの 使用状況と、関連するコストを追跡できます。チャージバック機能を使用することで、バッ クアップサービスの配信の価格モデルを定義し、これらのモデルに基づいて顧客にコス トを割り当てることができます。たとえば、特定の期間にバックアップされたデータの KB 数に基づいて料金を計算する式を作成できます。このチャージバックデータを使用する ことで、内部の顧客に項目別の請求書を提示し、サードパーティの料金請求システムに チャージバック表をエクスポートできます。また、このデータは、経費の分析と正当化にも 使用できます。

# **OpsCenter** のコンポーネントについて

<span id="page-23-1"></span><span id="page-23-0"></span>このセクションでは、次の OpsCenter コンポーネントについて説明します。

## OpsCenter サーバーについて

アーキテクチャの中核となる OpsCenter サーバーは、さまざまなアプリケーションから収 集されたバックアップデータを正規化する Web アプリケーションです。この正規化された データは、バックアップ関連情報のレポートに使用されます。

OpsCenter サーバーは、Windows および UNIX プラットフォームでサポートされていま す。

メモ**:** 同じバージョンの OpsCenter サーバーと View Builder をインストールする必要が あります。たとえば、OpsCenter サーバー 7.7 は View Builder 7.7 とのみ互換性があり ます。

OpsCenter サーバーは、次のコンポーネントで構成されています。

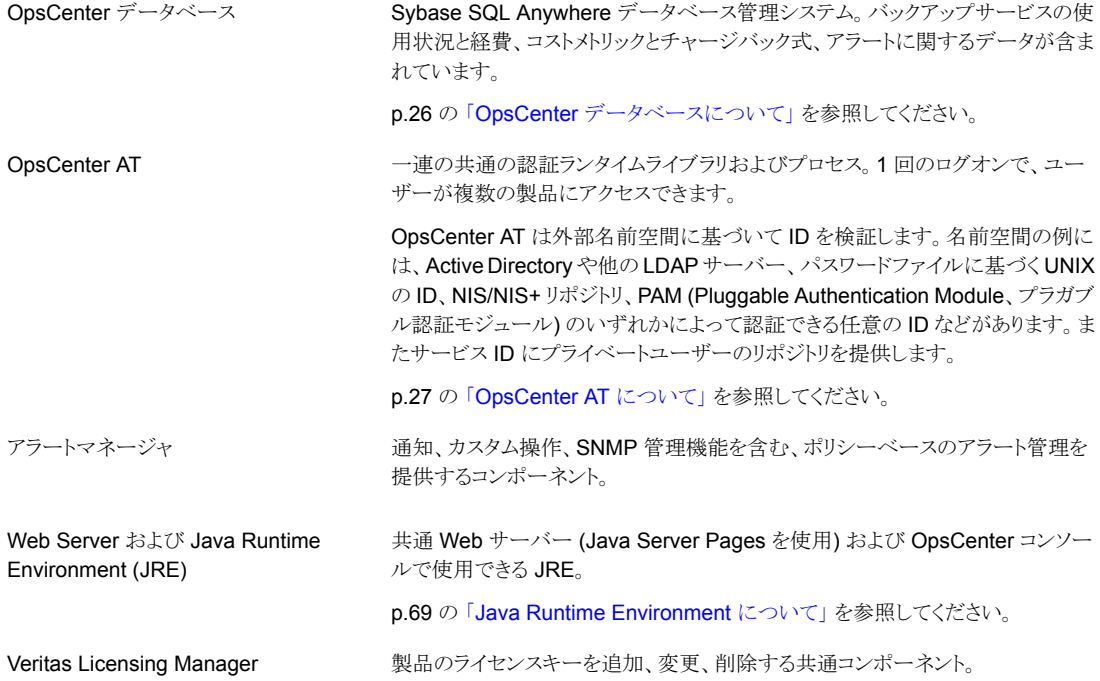

ソケットを渡すことでファイアウォールを越えて開く必要があるポート数を減らす共 通のコンポーネント。Veritas Private Branch Exchange では、電話交換機に類 似したパラダイムが使用されます。交換機に受信された呼び出しが既知の内線に リダイレクトされます。PBX Exchange では、Exchange のポートに送信されたク ライアント接続が、OpsCenter サーバーに関連付けられている拡張機能製品に リダイレクトされます。 Veritas Private Branch Exchange

図 [1-1](#page-25-1)は OpsCenter サーバーのアーキテクチャを示しています。

<span id="page-25-1"></span>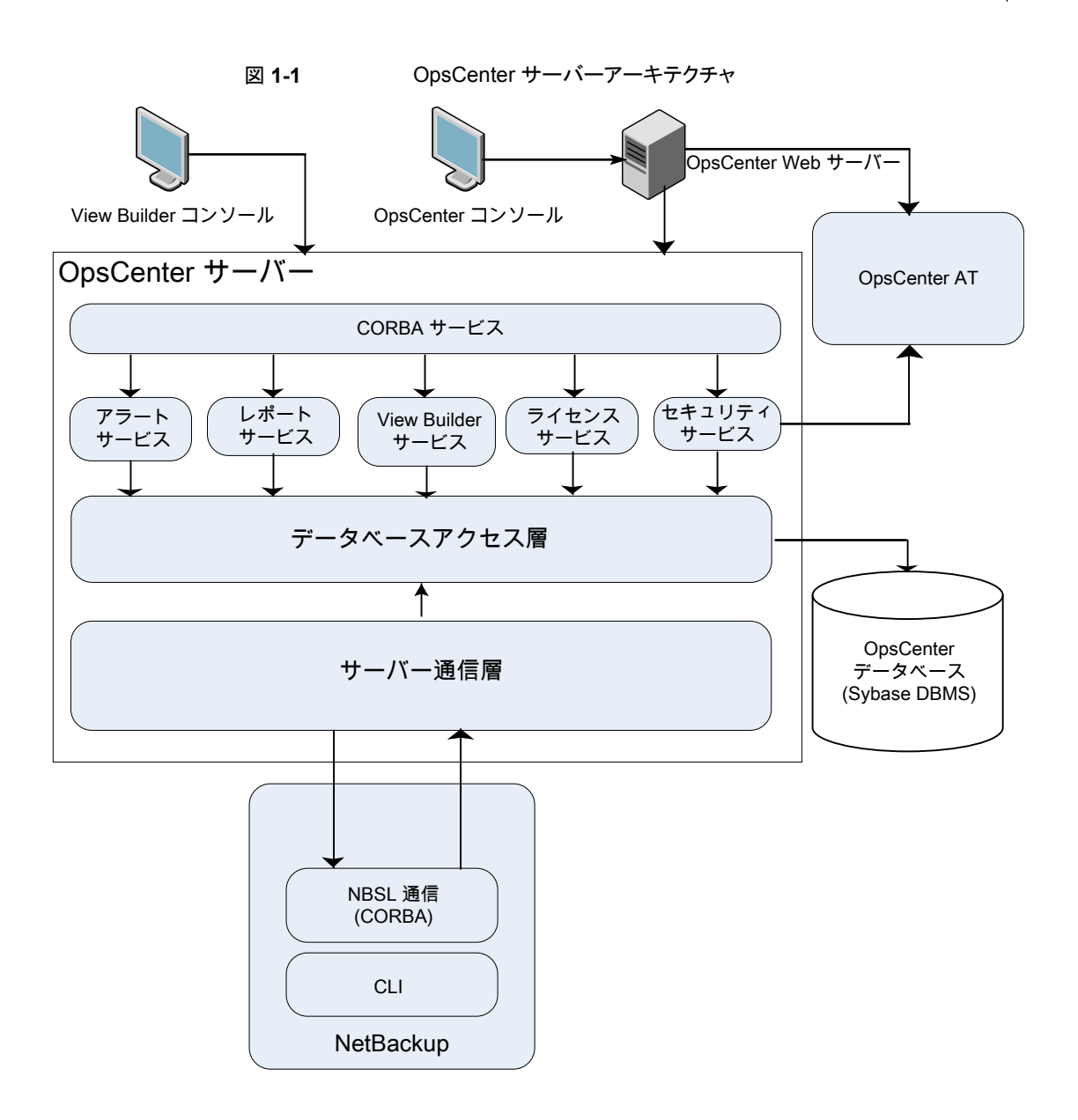

### <span id="page-25-0"></span>**OpsCenter** データベースについて

OpsCenterでは、バックアップサービスの使用状況と経費レポート、コストメトリック、チャー ジバック式、アラートなどのバックアップデータのリポジトリとして Sybase SQL Anywhere データベース管理システムが使われます。

OpsCenter では、NetBackup データベースとは別にインストールされる Sybase SQL Anywhere データベースが使用されます。

非常に少数のシステム設定を除いて、Web ユーザーインターフェース内のすべての情 報は、1 つのクロスプラットフォームのデータベースファイルで構成される OpsCenter データベースに含まれています。

<span id="page-26-1"></span>OpsCenter データベースは完全に埋め込まれており、追加インストール手順を必要とし ません。また、Sybase データベースはセルフチューニングされるため、データベース管 理者が保守を行う必要がありません。

#### **OpsCenter AT** について

Veritas Product Authentication Service (VxAT) は、ルートブローカーと認証ブローカー で構成され、共有コンポーネントではなくなり、OpsCenterサーバーとともにインストール されます。この認証サービスは OpsCenter 固有のものであり、そのため OpsCenter AT と呼ばれます。

メモ**:** 他の製品はユーザー認証に OpsCenter AT を使うことができなくなりました。

<span id="page-26-0"></span>クラスタ化された OpsCenter 設定の各クラスタノードには AT バイナリが埋め込まれてい ます。すべてのクラスタノードは同じ AT 構成を共有し、認証データは共有ディスクにあり ます。

OpsCenter 認証サービスの名前は ops\_atd です。

#### OpsCenter View Builder について

OpsCenter View Builder は、ユーザーのコンソールに表示される OpsCenter ビューに 対するアクセスを管理者が作成、変更、管理するアプリケーションです。

View Builder は自動的にインストールされる AT クライアントライブラリを使い、OpsCenter サーバーと適切に通信します。View Builder を使うには、OpsCenter コンソールのログ オンに使うログオンクレデンシャルを入力する必要があります。

p.39の[「デフォルトの管理者ユーザーとして](#page-38-0) OpsCenter コンソールにログオンする」を 参照してください。

View Builder の .exe ファイルを実行すると、OpsCenter サーバーに直接接続されま す。View Builder は、OpsCenter データベースから既存のオブジェクトビューの定義を フェッチし、OpsCenter コンソールに表示します。View Builder コンソールを使用して実 行した処理は、OpsCenter データベースに格納されます。

メモ**:** 同じバージョンの OpsCenter サーバーと View Builder をインストールする必要が あります。たとえば、サーバー 7.7 は View Builder 7.7 とのみ互換性があります。

# **OpsCenter** コンソールの使用について

<span id="page-27-0"></span>次のセクションでは OpsCenter へのアクセス方法と使用方法を説明します。ログオンと ログオフの方法、またコンソールの機能についても説明します。

さまざまな OpsCenter ビューおよび関連するタスクの詳細と使用方法については、 OpsCenter オンラインヘルプを参照してください。すべてのコンソールビュー、タスクダイ アログボックスおよびウィザードタスク画面で、状況依存ヘルプを利用することができま す。

オンラインヘルプにアクセスするには、ほとんどのダイアログボックスやウィザード画面に ある[ヘルプ (Help)]オプションを使用します。また、OpsCenter ビューのタイトルバーに ある[ヘルプ (Help)]オプションを使うこともできます。

OpsCenter オンラインマニュアルは、ユーザーに NetBackup とその概念およびコンポー ネントについて十分な知識があることを前提としています。

オンラインヘルプの一部では、NetBackup のフィールドおよびコンポーネントの説明に ついて、NetBackup の他のマニュアルを参照するように指示する場合があります。

OpsCenter オンラインヘルプで参照される NetBackup マニュアルは、次のとおりです。

- NetBackup 管理コンソールヘルプ
- <span id="page-27-1"></span>■ 『NetBackup 管理者ガイド Vol. 1 UNIX、 Windows および Linux』
- 『NetBackup トラブルシューティングガイド UNIX、Windows および Linux』

# **OpsCenter** コンソールの開始について

バックアップ環境において、OpsCenter サーバーは、NetBackup サーバー の集中管理 の中心になります。

<span id="page-27-2"></span>OpsCenter をインストールする際、OpsCenter サーバーとして使用するコンピュータを 選択します。NetBackup 環境を管理および監視するために OpsCenter コンソールを起 動する場合、OpsCenter Web インターフェースへの接続を開きます。

#### Web ブラウザの注意事項について

OpsCenter コンソールへのアクセスに使用する Web ブラウザについては、次の推奨事 項および要件を考慮してください。

Web ブラウザが OpsCenter コンソールにアクセスするには、次の要件と推奨事項を考 慮する必要があります。

■ Web ブラウザのキャッシュは消去する必要があります。 アップグレードしても、以前のバージョンの OpsCenter コンソールが表示される場合 があります。新しいユーザーインターフェースを表示するには、Webブラウザのキャッ シュを消去する必要があります。

- OpsCenterコンソールはポップアップメニューを使います。Webブラウザでポップアッ プブロッカーを使用していると、これらのメニューの一部が適切に表示されないことが あります。ポップアップブロックを無効にするか、ブラウザで許可されるサイトのリストに OpsCenter の Web アドレスを追加する必要があります。
- JavaScript はすべてのブラウザで有効にする必要があります。
- OpsCenter コンソールにアクセスするには、ブラウザの文字エンコードが Unicode (UTF 8) であることを確認します。 Internet Explorer ブラウザを開き、[表示]、[エンコード]、[Unicode (UTF-8)]の順 に選択します。 Mozilla Firefox ブラウザを開き、[表示]、[文字エンコーディング]、[Unicode (UTF-8)]の順に選択します。
- 一部のサーバーシステムでは、Internet Explorer を使用して OpsCenter へのアク セスを試みると、空白ページが表示される場合があります。この問題はサーバーシス テムのセキュリティレベルが高いことが原因で引き起こされます。この問題が発生した 場合は、Internet Explorer を開き、[ツール]、[インターネットオプション]の順にクリッ クします。[セキュリティ]タブをクリックし、ゾーンとして[インターネット]アイコンを選択 します。[レベルのカスタマイズ]をクリックします。[セキュリティの設定]ダイアログボッ クスで、[その他]、[ページの自動読み込み]の順に参照し、[有効にする]を選択し ます。ゾーンのセキュリティ設定の変更を確定するために「はい]をクリックし、次に [OK]をクリックします。

メモ**:** セキュリティの設定を変更しない場合は OpsCenter の URL に手動で /opscenter を追記する必要があります。この操作は、OpsCenter にアクセスしてこ の問題が発生するたびに行う必要があります。

- 特定のサーバークラスシステムでは、強化されたセキュリティ構成により Internet Explorer で一部のページが正しく表示されない場合があります。この問題が発生し た場合は、信頼済みサイトのリストに OpsCenter の URL を追加し、セキュリティ設定 を下げます。この問題を解決するには、Internet Explorer を開き[ツール]、[インター ネットオプション]、[セキュリティ]の順に選択して信頼済みサイトのリストを構成し、セ キュリティレベルを下げます。
- OpsCenter コンソールにアクセスするために Internet Explorer 8.0 または 9.0 を使っ ている場合、ポップアップメニューにアクセスするとセキュリティ証明書の警告が表示 されます。[このサイトの閲覧を続行する (推奨されません)]を選択して、ポップアップ メニューを開きます。このオプションを選択すると、セキュリティ証明書の警告がポップ アップメニューに表示されません。
- OpsCenter コンソールにアクセスするために Internet Explorer 9.0 を使っている場 合、OpsCenter からエクスポートしたときに、レポート、ジョブ、または監査記録データ をダウンロードまたは表示できないことがあります。この問題を解決する方法につい て、詳細情報を参照できます。

p.32 の 「IE 9.0 での OpsCenter [レポートまたはデータのエクスポート」](#page-31-0) を参照して ください。

■ OpsCenter コンソールにアクセスするために Internet Explorer 10 を使用している 場合、デフォルトのブラウザモードを Internet Explorer 10の互換性ビューから Internet Explorer 10 に変更する必要があります。 ブラウザの互換ビューモードを変更するには、ブラウザからF12 を押して[開発者ツー ル (Developer Tools)]ウィンドウを開きます。メニューバーから、[ブラウザモード: IE 10 互換表示]をクリックし、次に[Internet Explorer 10]を選択します。

メモ**:** OpsCenter がサポートするブラウザの最新情報については、ベリタステクニカルサ ポートの Web サイトにある互換性の表を参照してください。この文書は次の URL にあり ます。

<span id="page-29-0"></span>[https://www.veritas.com/content/support/en\\_US/article.100040093](https://www.veritas.com/content/support/en_US/article.100040093)

#### OpsCenter コンソールへのアクセス方法について

OpsCenter コンソールにアクセスする前に、次のセクションをすべて確認してください。

**p.28 の 「Web** [ブラウザの注意事項について」](#page-27-2) を参照してください。

OpsCenter サーバーにネットワークで接続できるシステムで Web ブラウザを起動しま す。

Web ブラウザのアドレスバーに https://*host.domain*/opscenter と入力します。

host.domain は OpsCenter サーバーの完全修飾ドメイン名です。IP アドレスを使用す ることもできます。

メモ**:** デフォルトでは、OpsCenter は 443 番のポート (HTTPS) で実行しようとします。 443 番のポートが利用できない場合、OpsCenter は異なるポートを使うことができます。 OpsCenter が使用する HTTPS ポートを確認するには、configurePorts ユーティリ ティを実行します。次のコマンドを実行します。

#### Windows の場合:

<INSTALL\_PATH>¥OpsCenter¥gui¥bin¥goodies¥configurePorts.bat -status

#### UNIX の場合:

<INSTALL\_PATH>/SYMCOpsCenterWebGUI/bin/goodies/configurePorts.sh -status

OpsCenter で 8443 番の HTTPS ポートを使用する場合は https://host.domain:8443/opscenter を使用します。

また、OpsCenter サーバーのインストールの最後に示される URL を使用して OpsCenter にアクセスすることもできます。

OpsCenter のログオン画面で、ログオンクレデンシャルを指定する必要があります。管理 者が最初にログオンするときのユーザー名は admin で、パスワードは password または インストール時に選択した任意のカスタムパスワードです。

[ドメイン (Domain)]ドロップダウンリストから[OpsCenterUsers(vx)]を選択し、[ログオン (Log On)]をクリックします。

p.39の[「デフォルトの管理者ユーザーとして](#page-38-0) OpsCenter コンソールにログオンする」を 参照してください。

#### **Mozilla Firefox** の[**Untrusted Connection**]ページの無効化

Mozilla Firefox の OpsCenter にアクセスすると、次の[Untrusted Connection]ページ が表示される場合があります。

--------------------------------------------------------------

This Connection is Untrusted

You have asked Firefox to connect securely to <OpsCenterhost.domain>, but we can't confirm that your connection is secure.

Normally, when you try to connect securely, sites will present trusted identification to prove that you are going to the right place. However, this site's identity can't be verified.

What Should I do? If you usually connect to this site without problems, this error could mean that someone is trying to impersonate the site, and you shouldn't continue.

Technical Details I Understand the Risks

--------------------------------------------------------------

この場合は、「Get me out of here]をクリックして Mozilla Firefox のスタートページに移 動するか、[Add Exception]をクリックして ([I Understand the Risks]セクションを展開 した場合)、このページを永続的に無効にします。

#### **Mozilla Firefox** の[**Untrusted Connection**]ページの無効化方法

- **1** [Untrusted Connection]ページで、[I Understand the Risks]セクションを展開し、 [Add Exception]をクリックします。
- **2** [Add Security Exception]ダイアログボックスで、[Get Certificate]をクリックします。
- **3** この例外を永続的にするには、[Permanently store this exception]オプションに チェックマークを付けます。デフォルトではこのオプションにはチェックマークが付い ています。
- <span id="page-31-0"></span>**4** [Confirm Security Exception]をクリックします。
- **5** ブラウザを再起動して変更を有効にします。

#### **IE 9.0** での **OpsCenter** レポートまたはデータのエクスポート

IE 9.0 を使っていると、HTTPS で OpsCenter からレポート、監査記録、ジョブデータを ダウンロードまたは表示できないことがあります。

この問題は Internet Explorer で[暗号化されたページをディスクに保存しません]オプ ションにチェックマークが付いている場合に発生します。この問題は次のWebサイトで詳 しく説明されています。

#### <http://support.microsoft.com/kb/2549423>

Internet Explorer でのファイルのダウンロードが成功するには、キャッシュまたは一時ファ イルが必要です。IE9 では、ファイルが HTTPS で配信され、応答ヘッダーがキャッシュ を禁止するように設定されていて、[暗号化されたページをディスクに保存しません]オプ ションが設定されている場合、キャッシュファイルは作成されません。したがって、ダウン ロードは失敗します。

この問題を解決するには、次のいずれかの手順を使います。

#### [暗号化されたページをディスクに保存しません **(Do not save encrypted pages to disk)**]のチェックマークをはずす方法

- **1** Internet Explorer を開きます。[ツール]>[インターネットオプション]>[詳細]の順 にクリックします。
- **2** [暗号化されたページをディスクに保存しません]オプションのチェックマークをはず します。

#### **IE 9** でのキャッシュチェックをバイパスする方法

- **1** レジストリエディタを開始します。
- **2** ユーザーごとの設定で、次のレジストリキーを探します。

HKEY\_CURRENT\_USER¥SOFTWARE¥Microsoft¥Windows¥CurrentVersion¥Internet **Settings** 

コンピュータごとの設定で、次のレジストリキーを探します。

HKEY\_LOCAL\_MACHINE¥SOFTWARE¥Microsoft¥Windows¥CurrentVersion¥Internet **Settings** 

**3** [編集 (Edit)]メニューで[値の追加]をクリックし、次の値を追加します。

"BypassSSLNoCacheCheck"=Dword:00000001

**4** レジストリエディタを終了します。

#### 発生する可能性がある **OpsCenter** コンソールへのアクセスの問 題

表 [1-1](#page-33-0)には、OpsCenter コンソールで発生する可能性のあるアクセスの問題とその解決 方法を示しています。

表 **1-1** OpsCenter コンソールへのアクセスに関する問題、原因、解決方法

<span id="page-33-0"></span>

| 問題と原因                                                                                                    | 解決方法                |                                                                                                    |
|----------------------------------------------------------------------------------------------------|---------------------|----------------------------------------------------------------------------------------------------|
| Web インターフェースに接続できません。 Web ブ<br>ラウザで、「ページが見つかりません」または「接続<br>が拒否されました」という内容のメッセージが表示<br>されます。<br>この問題は OpsCenter Web インターフェース<br>(OpsCenter コンソール)が動作していない、また<br>はネットワーク上でアクセスできない場合に発生し<br>ます。 | Web インターフェースに接続する方法 |                                                                                                    |
|                                                                                                    | 1                   | OpsCenter Web サーバーサービスが実行されていることを確認し<br>ます。                                                                                                    |
|                                                                                                    |                     | 次のコマンドの入力によって UNIX のすべての OpsCenter の処理<br>の状態を調べることができます。                                                                                                    |
|                                                                                                    |                     | <install path="">/SYMCOpsCenterServer/bin/opsadmin.sh<br/>monitor</install>                                                                                                    |
|                                                                                                    | $\mathbf{2}$        | OpsCenter サーバーの Web ブラウザが、次のアドレスを使用して<br>OpsCenter コンソールに接続できることを確認します。                                                                                                    |
|                                                                                                    |                     | https://localhost/opscenter                                                                                                    |
|                                                                                                    |                     | <b>メモ:</b> デフォルトでは、OpsCenter は 443 番のポート (HTTPS) で<br>実行しようとします。 443番のポートが利用できない場合、OpsCenter<br>は異なるポートを使うことができます。OpsCenterが使用するHTTPS<br>ポートを確認するには、configurePorts ユーティリティを実行し<br>ます。次のコマンドを実行します。 |
|                                                                                                    |                     | Windows の場合:<br><install path="">¥OpsCenter¥qui¥bin¥qoodies¥confiqurePorts.bat<br/>-status</install>                                                                                               |
|                                                                                                    |                     | UNIX の場合:<br><install path="">/SYMOOpsCenterWebGUI/bin/qoodies/configurePorts.sh<br/>-status</install>                                                                                             |

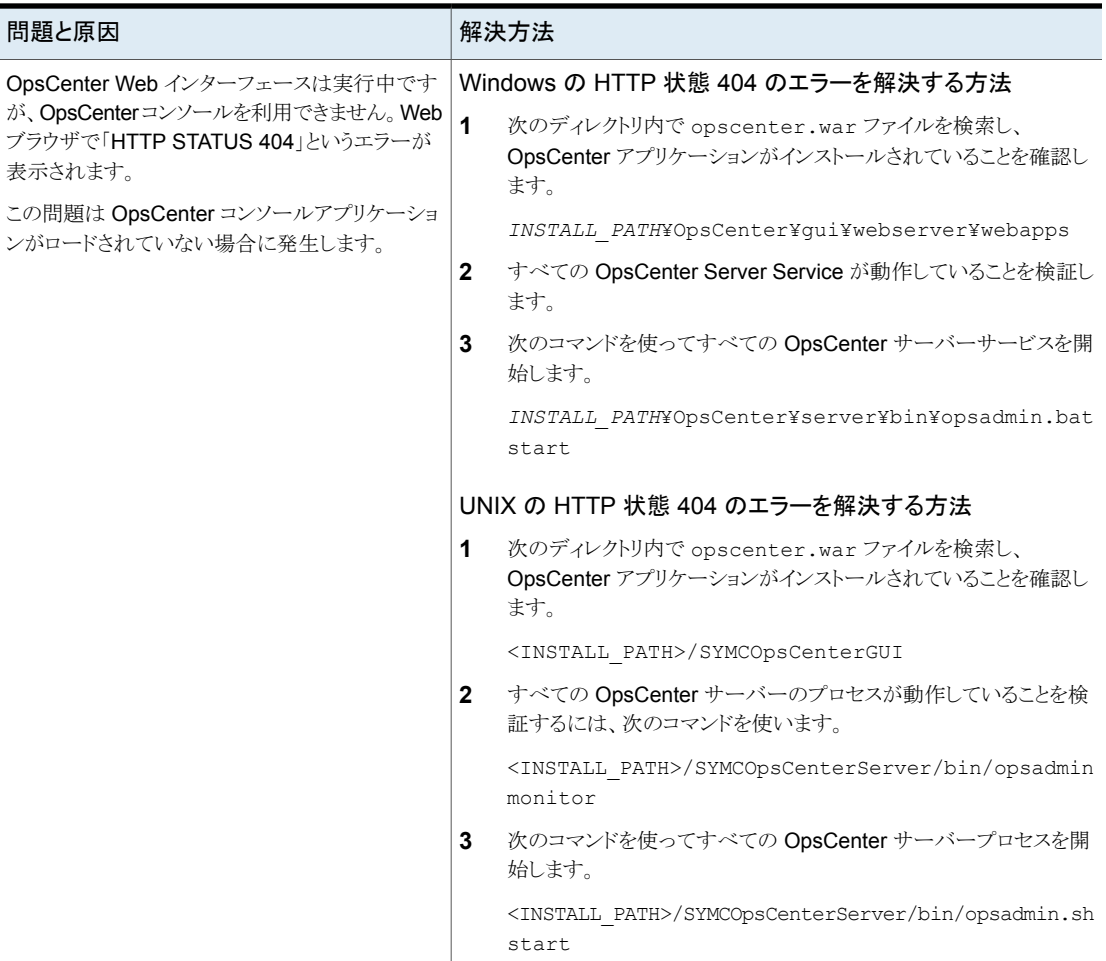

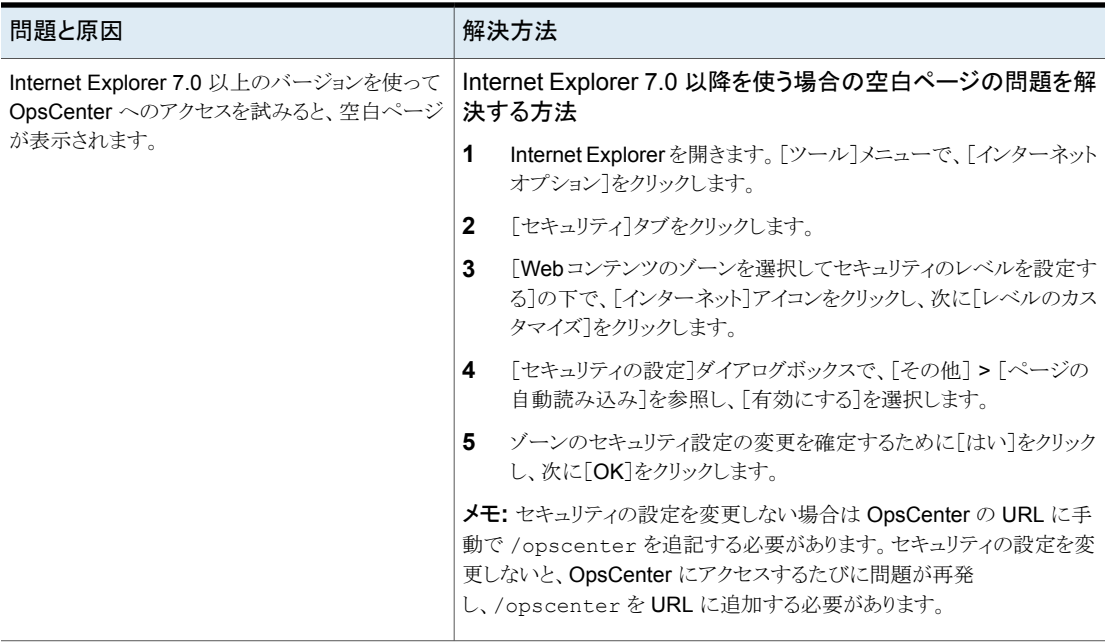
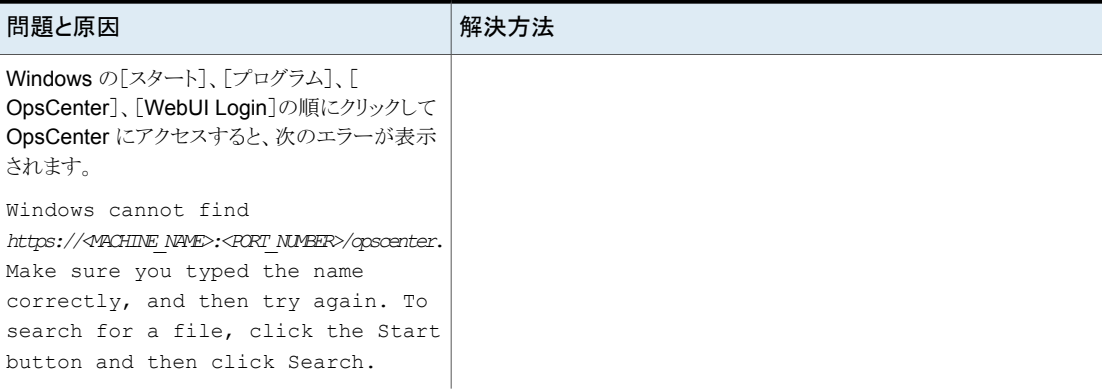

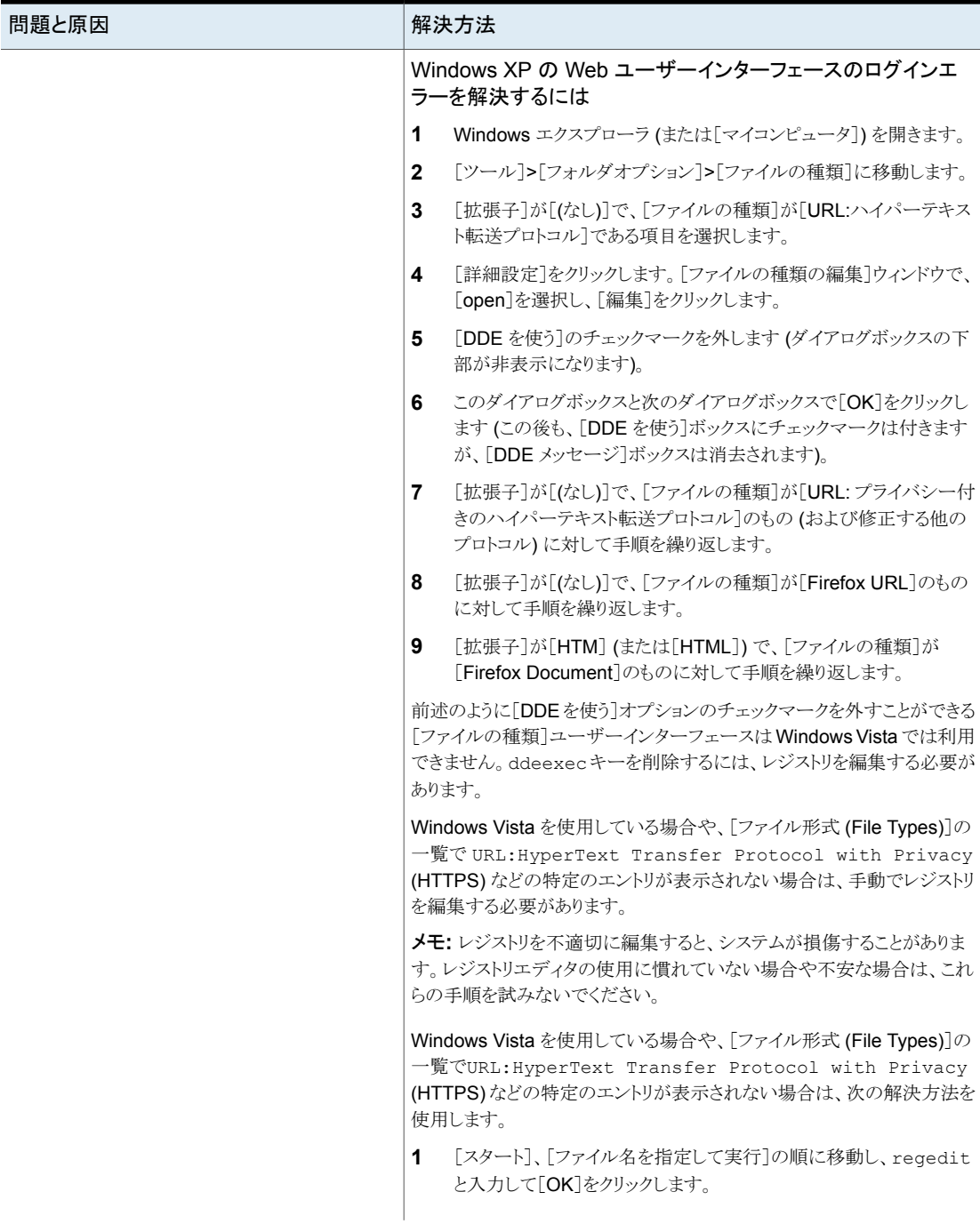

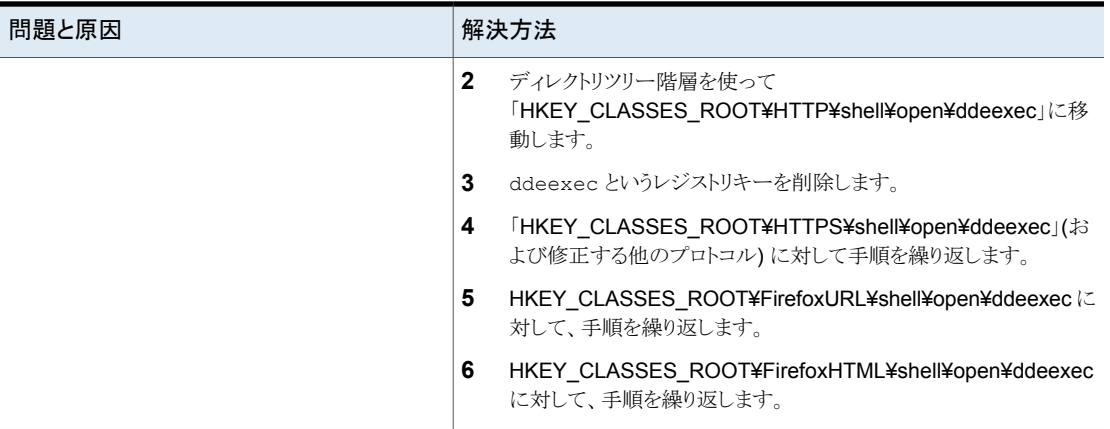

# デフォルトの管理者ユーザーとして OpsCenter コンソールにログオンす る

このセクションでは、OpsCenter にログオンするための手順について説明します。インス トールが正常に完了した後、デフォルトの管理者ユーザーアカウントクレデンシャルを使っ て OpsCenter ユーザーインターフェースにログオンできます。

#### デフォルトの管理者ユーザーとして **OpsCenter** コンソールにログオンする方法

- **1** ユーザー名とパスワードを入力し、[ドメイン (Domain)]ドロップダウンリストからドメイ ンを選択します。管理者が最初にログオンするときのユーザー名は admin で、パス ワードは password またはインストール時に選択した任意のカスタムパスワードで す。
- **2** [ドメイン (Domain)]ドロップダウンリストから[OpsCenterUsers(vx)]を選択します。

[ドメイン (Domain)]ドロップダウンリストに表示されるドメインには、 OpsCenterUsers(vx) ドメインと OpsCenter コンソールに追加されたユーザーのド メインが含まれます。

**3** [ログオン (Log On)]をクリックします。セキュリティのためデフォルトのパスワードを 変更するように尋ねる[パスワードの変更 (Change Password)]ページが表示され ます。

メモ**:** 新しい OpsCenter のユーザー (デフォルトの管理者ユーザーを含む) は OpsCenter ユーザーインターフェースにログオンする前にパスワードを変更する必 要があります。新しいユーザーがデフォルトのユーザークレデンシャルを入力する と、セキュリティのためにデフォルトのパスワードを変更することを要求する「パスワー ドの変更 (Change Password)]ページが表示されます。ただし、OpsCenter の以 前のバージョンにアカウントが存在しアップグレードされたユーザーは、古いパスワー ドで OpsCenter ユーザーインターフェースにログオンできます。

パスワードルールも[パスワードの変更 (Change Password)]ページに記載されて います。

**4** [パスワードの変更 (Change Password)]ページで、古いパスワードと新しいパス ワードを入力します。確認のため、新しいパスワードを再入力し、[OK]をクリックしま す。

p.202 の「OpsCenter [のパスワードの変更」](#page-201-0)を参照してください。

パスワードの変更が正常に完了すると OpsCenter ユーザーインターフェースにログイン できるようになります。初回のログイン時に、[ホーム (Home)]>[開始 (Getting Started)] ページが表示され、OpsCenter の初期設定を行うことができます。

次回のログインからは、OpsCenter ユーザーインターフェースに NetBackup プライマリ サーバーの監視概要が表示されます。コンソールからログオフすると、OpsCenter により 設定は保存され、コンソールを再起動したときに再度その設定が使用されます。

メモ**:** OpsCenter に最初にログオンする際は、Web ブラウザのデフォルト言語が使用さ れます。OpsCenter がその言語をサポートしていない場合は、英語が使用されます。

初回のログオン後に、[設定 (Settings)]>[ユーザー設定 (User Preferences)]>[全般 (General)]からデフォルトの言語またはロケールを指定できます。デフォルト言語を設定 しない場合、OpsCenter では Web ブラウザの言語 (または英語) が使用されます。

p.199 の[「ユーザー設定の設定」](#page-198-0)を参照してください。

#### 発生する可能性がある **OpsCenter** コンソールのログオンに関す る問題

表 [1-2](#page-40-0)は、コンソールにログオンした場合に発生する可能性がある問題と解決方法を示 しています。

表 **1-2** OpsCenter コンソールのログオンに関する問題

<span id="page-40-0"></span>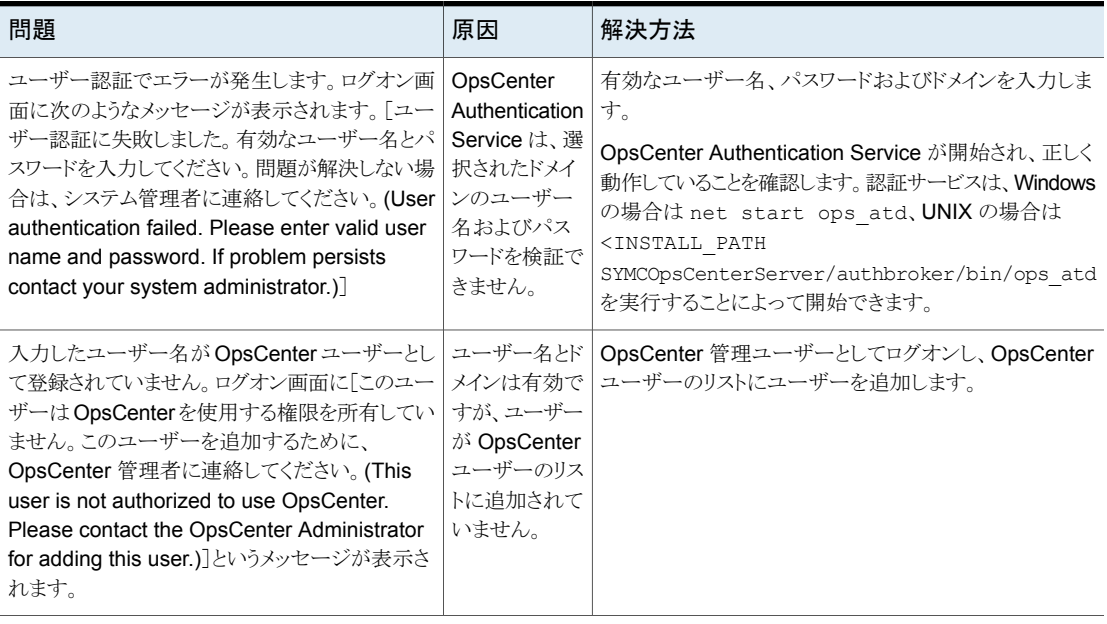

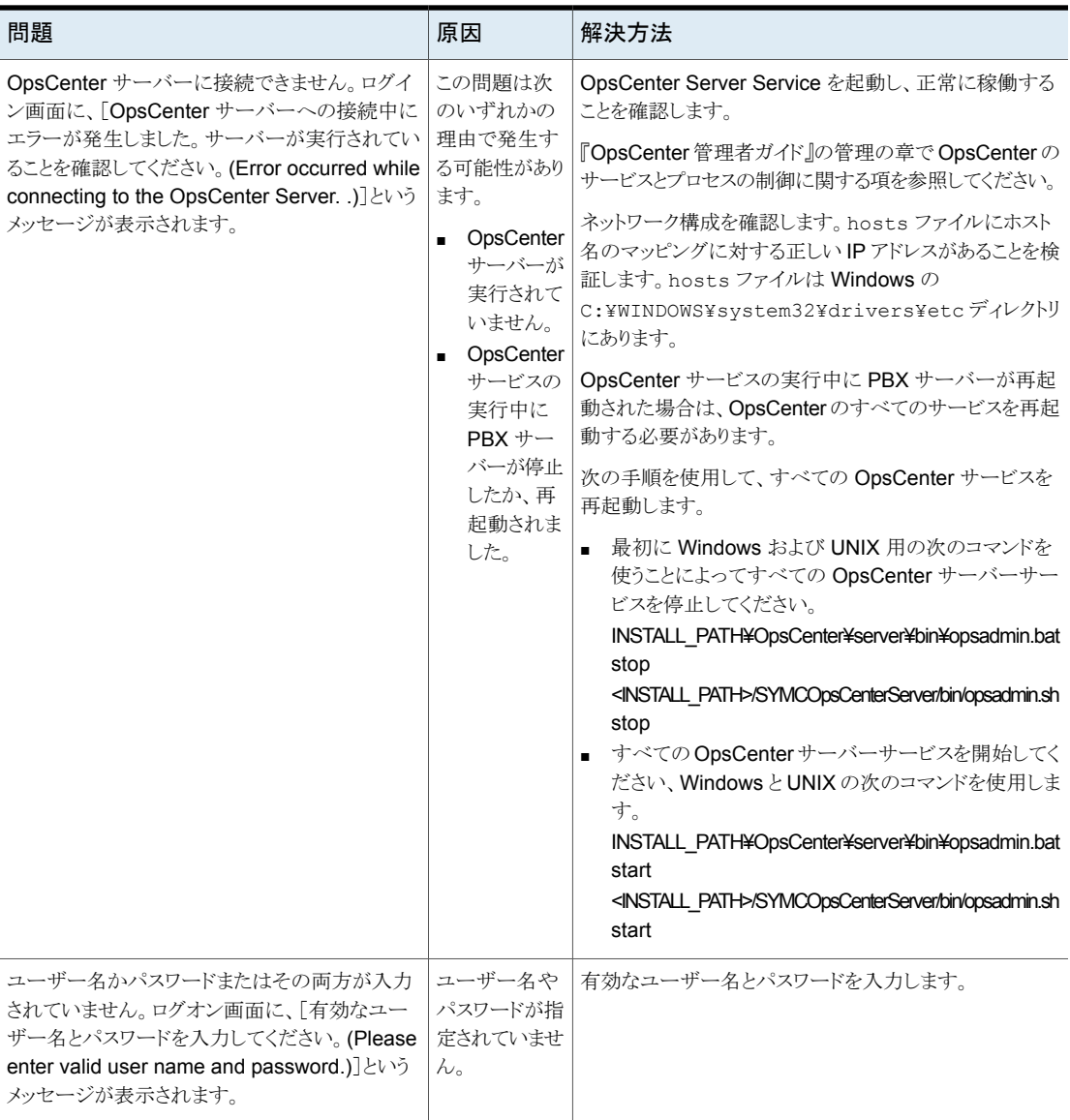

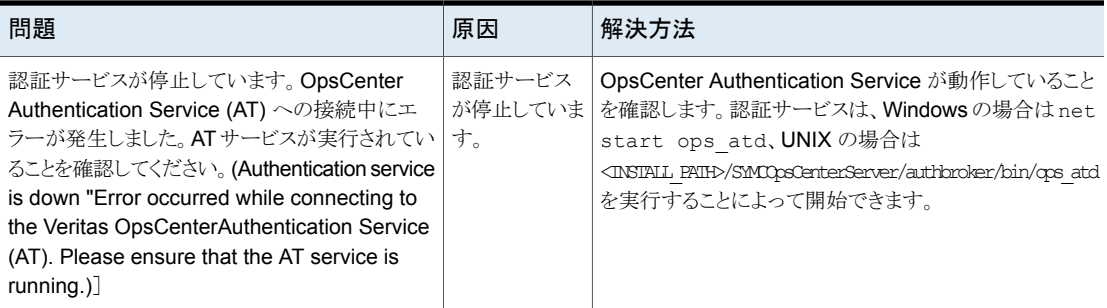

# OpsCenter ログインページのカスタマイズ

OpsCenter は必要条件に応じてログインページをカスタマイズする方法を提供します。 カスタマイズされたログインメッセージを定義できます。

#### **OpsCenter** ログインページをカスタマイズする方法

**1** テキストエディタを使用して、customerpreferences.confという名前のファイルを 次の場所に作成します。

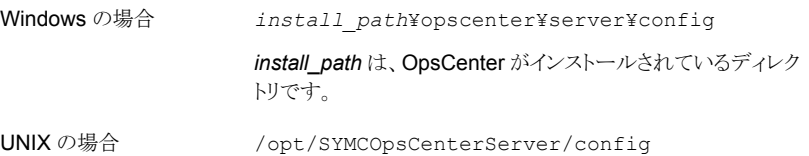

**2** customerpreferences.confファイルに次の内容を追加します。

SHOW\_MESSAGE\_IN\_LOGIN\_DIALOG=true LOGIN\_DIALOG\_MESSAGE\_TEXT=ログインダイアログメッセージ SHOW\_LOGIN\_MESSAGE=true IS\_LOGIN\_MESSAGE\_TYPE\_CONFIRM=false LOGIN\_MESSAGE=ログインメッセージ SHOW\_MESSAGE\_IN\_HEADER\_AND\_FOOTER=true HEADER FOOTER MESSAGE TEXT= ヘッダーフッターメッセージ SHOW\_CUSTOMIZED\_INVALID\_CREDENTIAL\_MESSAGE=true INVALID CREDENTIAL MESSAGE= 無効なクレデンシャルメッセージ

- **3** customerpreferences.conf ファイルを保存します。
- **4** OpsCenter サービスを停止して、再起動します。

# OpsCenter コンソールからのログアウト

コンソールからログアウトすると、OpsCenter では、OpsCenter セッションで行ったほとん どの設定および変更が保存されます。

#### **OpsCenter** からログアウトする方法

<span id="page-43-0"></span>**◆** タイトルバーの右側にある[ログアウト(Logout)]をクリックします。

# OpsCenter セッションのタイムアウト間隔の構成

タイムアウト間隔をデフォルト値のままにすると、30 分間セッションが非アクティブになっ た場合に、ユーザーはOpsCenter コンソールから自動的にログアウトされます。ただし、 セッションのタイムアウト間隔は再構成できます。

#### セッションのタイムアウト間隔を構成する方法

**1** 次の場所から、テキストエディタで web.xml 構成ファイルを開きます。

Windows の場合: *INSTALL PATH*¥OpsCenter¥qui¥webserver¥conf¥web.xml

UNIX の場合: <INSTALL\_PATH>/SYMCOpsCenterGUI/webserver/conf/web.xml

**2** web.xml ファイルで、session-timeout パラメータを見つけます。

```
<session-config>
<session-timeout>30</session-timeout>
</session-config>
```
**3** session-timeout の XML タグで囲まれている数を変更することで、session-timeout パラメータ値を目的の長さに変更します (上記の例では、30 を目的の値に変更しま す)。

この値は分で設定されます。

**4** OpsCenter サービスを停止します。次のコマンドを入力します。

Windows  $\mathcal{O}$  *INSTALL PATH*¥OpsCenter¥server¥bin¥opsadmin.bat stop 場合

UNIX の場合 <INSTALL PATH>/SYMCOpsCenterServer/bin/opsadmin.sh stop

**5** OpsCenter サービスを再起動します。次のコマンドを入力します。

Windowsの場合 *INSTALL PATH*¥OpsCenter¥server¥bin¥opsadmin.bat start UNIX の場合 <INSTALL PATH>/SYMCOpsCenterServer/bin/opsadmin.sh start

# <span id="page-44-0"></span>発生する可能性がある OpsCenter コンソールの問題

表 [1-3](#page-44-0) に、コンソールの使用時に発生する可能性がある問題を示します。

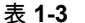

表 **1-3** OpsCenter コンソールを使う場合の問題

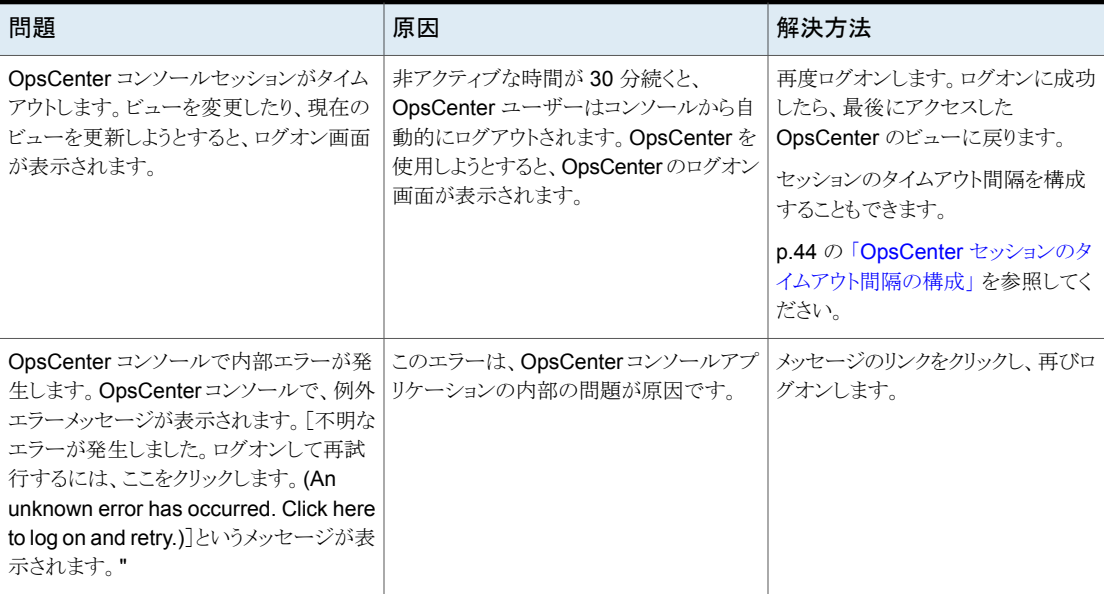

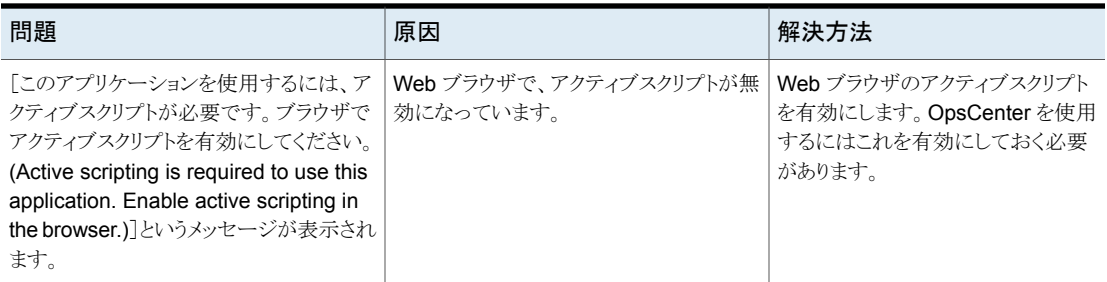

# **OpsCenter** コンソールのコンポーネントについて

この項では、OpsCenter コンソールで利用できるペインとナビゲーション機能について 説明します。コンソールは Web ブラウザを使用して表示できます。

最初にログオンすると、[監視 (Monitor)]、[概要 (Overview)]の順にビューが表示され ます。

変更した設定は保存され、ログアウトして再度ログオンしたときにその設定が使用されま す。

次に、OpsCenter コンソールのコンポーネントが表示されたビューの例を示します。

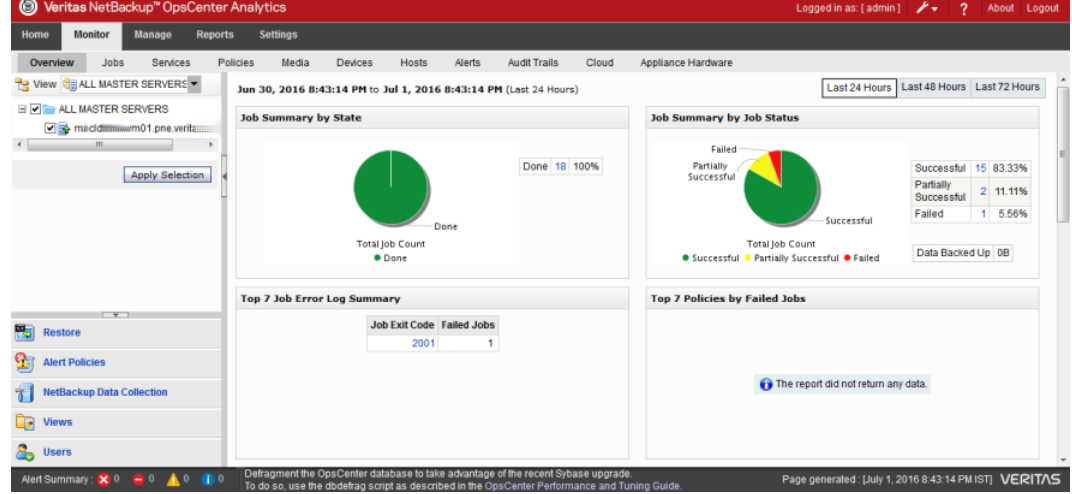

#### 図 **1-2** OpsCenter コンソールのコンポーネント

次のセクションでは、コンソールの主な要素について詳しく説明します。

表 [1-4](#page-46-0)で、コンソールの主な要素について詳しく説明します。

<span id="page-46-0"></span>

| 項の説明                                                  | リンク                                                         |
|-------------------------------------------------------|-------------------------------------------------------------|
| [ログアウト(Logout)]や[ヘルプ(Help)]などのタイト<br>ルバーから利用可能なリンクの使用 | p.47 の「タイトルバーのリンクの使用について」を参照してください。                         |
| コンソールで利用できるタブおよびサブタブについて<br>の概要。                      | p.48 の「タブとサブタブの使用について」を参照してください。                            |
| バックアップ環境の変化を反映するためにOpsCenter<br>コンソールを更新する頻度の制御。      | p.49 の 「OpsCenter コンソールの更新について」を参照してくださ<br>い。               |
| 「タスク (Task)]ペインについての概要。                               | p.49 の 「[タスク (Task)]ペインの変更」 を参照してください。                      |
| [ビュー (View)]ペインについての概要                                | p.50の「[ビュー(View)]ペインについて」を参照してください。                         |
| [タスク(Task)]ペインのクイックリンクについての概要。                        | p.54 の 「「タスク (Task)]ペインのクイックリンクの使用」を参照してく<br>ださい。           |
| 現在のアラートのわかりやすい視覚的な概略を表示す<br>るペインの使用。                  | p.54 の 「[アラートの概略 (Alert Summary)]ペインのアラートの表<br>示」を参照してください。 |
| OpsCenter が使う主要なデータ表示ペインの使用。                          | p.55の「[内容(Content)]ペインのサイズ変更」を参照してください。                     |
| OpsCenterコンソールの下部にあるステータスバーの<br>使用。                   | p.57 の 「OpsCenter ステータスバーについて」を参照してください。                    |
| 表示されている情報を理解しやすくするために<br>OpsCenter で使用されるビジュアルキーの使用。  | p.57 の 「コンソール内の状態アイコンと色」 を参照してください。                         |
| 表の使用、行の選択、フィルタの使用                                     | p.59 の 「表の使用について」を参照してください。                                 |

表 **1-4** このセクションに記載されているトピック

# タイトルバーのリンクの使用について

<span id="page-46-1"></span>OpsCenter コンソールのタイトルバーの[ログイン名 (Logged in as)]の値は OpsCenter サーバーにログオンしているユーザー名を示します。

タブとサブタブで使う画面領域を調整するには、[タブのカスタマイズ (Customize Tabs)] ドロップダウンリストをクリックします。次のオプションを選択できます。

- 選択したタブとサブタブのみが1行に示されます。ドロップダウンリストのその 他のタブを表示するには、選択したタブの横にある矢印をクリックします。ドロッ プダウンリストのその他のサブタブを表示するには、選択したサブタブの横に ある矢印をクリックします。 小 (Small)
- タブとサブタブは 2つの別々の行に表示されます。タブの上にはアイコンがあ りません。 中 (Medium)

タブとサブタブは2つの別々の行に表示されます。タブの上にはアイコンが配 置されます。 大 (Large)

コンソール上部のタイトルバーにあるリンクを使用して、次のタスクを実行できます。

- マニュアル、製品情報、操作方法リンク、サポートリンクなどの情報にアクセスするに は、[ツール (Tools)]をクリックします。
- OpsCenter の製品バージョンおよび著作権情報を表示するには、「バージョン情報 (About)]をクリックします。
- OpsCenter ヘルプを表示するには、[ヘルプ (Help)]をクリックします。すべての ビュー、ウィザードおよびダイアログボックスについての状況依存ヘルプを利用できま す。 オンラインヘルプについて詳しくは次を参照してください。 p.65 の「OpsCenter [のマニュアルについて」](#page-64-0)を参照してください。
- <span id="page-47-0"></span>■ OpsCenter サーバーからの接続を切断し、セッションを終了するには、「ログアウト (Logout)]をクリックします。

# タブとサブタブの使用について

<span id="page-47-1"></span>表 [1-5](#page-47-1) に、OpsCenter コンソールの主要な領域へのアクセスを提供するメインタブにつ いて説明します。

| タブ             | 説明                                                                                                    |
|----------------|----------------------------------------------------------------------------------------------------|
| 監視             | このタブから、NetBackup または NetBackup Appliance のジョ<br>ブ、サービス、ポリシー、メディア、デバイス、ホストの状態を監視<br>できます。また、OpsCenter のアラートを表示したり、アラートに<br>応答したりできます。 |
| 管理 (Manage)    | このタブから、アラートポリシー、NetBackup ジョブポリシー、スト<br>レージユニット、デバイスを管理できます。また、データをリストア<br>できます。                                                     |
| レポート (Reports) | このタブから、標準的な OpsCenter レポートの表示、カスタムレ<br>ポートの作成と実行、レポートのスケジュール設定を行うことがで<br>きます。                                                        |
|                | <b>メモ:</b> カスタムレポート機能は、OpsCenter のライセンスを取得<br>したバージョン (OpsCenter Analytics) でのみ使用することがで<br>きます。                                      |

表 **1-5** OpsCenter コンソール内のタブとサブタブ

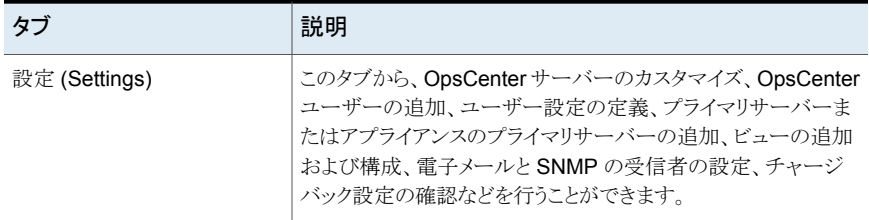

各メインタブの下には一連のサブタブがあります。サブタブの内容は現在のビューによっ て異なり、各メインタブからアクセスできるビューが示されます。たとえば[監視 (Monitor)] タブには、[概要 (Overview)]、[ジョブ (Jobs)]、[サービス (Services)]、[ポリシー (Policies)]などのサブタブがあります。

[ビュー (View)]ペインの選択によって OpsCenter ビューで表示されるデータが決定し ます。

<span id="page-48-0"></span>[ビュー (View)]ペインについて詳しい情報を参照できます。

p.50 の「[ビュー (View)[\]ペインについて」](#page-49-0) を参照してください。

## OpsCenter コンソールの更新について

OpsCenter を使用しているときに、バックアップ環境の状態が変化することがあります。 たとえば、デバイスのオンライン化やオフライン化、OpsCenter によるアラートの生成、メ ディアの使用率の変動などがあります。バックアップ環境の変化を反映するために、コン ソール内の情報をいつ更新するかを制御することができます。

<span id="page-48-1"></span>OpsCenter コンソールの[設定 (Settings)]>[ユーザー設定 (User Preferences)]>[全 般 (General)]ビューから、更新の設定を変更できます。

p.199 の [「ユーザー設定の設定」](#page-198-0) を参照してください。

# [タスク (Task)]ペインの変更

コンソールの多くのビューで、[タスク (Task)]ペインを利用できます。

[タスク (Task)]ペインはコンソールの左側にあり、[ビュー (View)]ペイン、および下部に クイックリンクが含まれます。

#### [タスク **(Task)**]ペインを変更する方法

- **1** [タスク (Task)]ペインを拡大するには、[タスク (Task)]ペインと[内容 (Content)] ペインの間の[タスクパネルの縮小 (Collapse Task Panel)]アイコンをクリックしま す。
- **2** [タスク (Task)]ペインを拡大した後、すべてのペインを表示するには、[タスクパネ ルの縮小 (Collapse Task Panel)]アイコンを再びクリックします。
- **3** [タスク (Task)]ペインのサイズを変更するには、[タスク (Task)]ペインと[内容 (Content)]ペインを分割する線をドラッグします。

最小化または最大化の設定は現在のセッションにのみ適用可能です。

<span id="page-49-0"></span>[監視 (Monitor)]>[概要 (Overview)]ページでは「タスク (Task)]ペインのサイズは 変更できません。

# [ビュー (View)]ペインについて

「ビュー (View)]ペインは OpsCenter の主要なナビゲーションと設定のツールです。こ のペインでは、ビューを選択して、コンソールの表示範囲を制御することができます。

OpsCenterのビューを使用すると、管理ドメイン全体([すべてのプライマリサーバー(ALL PRIMARY SERVERS)]ビューの場合)、特定のビュー形式、個々のサーバー、NetBackup アプライアンスについて NetBackup 情報を表示できます。

セキュリティ管理者または管理者は、[設定 (Settings)]>[ビュー (Views)]から、または OpsCenter View Builder を使ってビューを作成できます。たとえば、「地域」といった名 前のビューを作成して、ヨーロッパなどの特定の地域のプライマリサーバーに関する詳細 を表示できます。また、クライアントビューまたはポリシービューを作成できます。

「設定(Settings)]>「ビュー(Views)]からビューを作成する方法の詳細を参照できます。

p.280 の「OpsCenter [のビューについて」](#page-279-0)を参照してください。

OpsCenter View Builder を使ったビューの作成について詳しくは、OpsCenter View Builder のヘルプを参照してください。

[表示 (Views)]ペインには、次の特徴があります。

- ビューを変更できる任意の OpsCenter ビューで利用できます。
- 一意のアイコンおよび色によって動作状態が示されます。 たとえば、赤色の破線の円のアイコンは、接続されていない管理対象サーバーを示 します。同様に、無効なプライマリサーバーは灰色の色付きアイコンとして示されま す。

p.57 の [「コンソール内の状態アイコンと色」](#page-56-1) を参照してください。

- 監視または管理するビューにアクセスし、変更できます。
	- OpsCenter コンソール内を移動する際、異なるビューを選択するまで、ビューの選択 が後続の画面に適用されます。

[ビュー (View)]ペインは、情報の表示範囲を決定する方法の 1 つです。 p.51 の 「[ビュー (View)[\]ペインでの複数回のクリックによる選択または](#page-50-0) 1 回のクリッ [クによる選択について」](#page-50-0)を参照してください。

p.53の[「複数選択オプションにチェックマークが付いている場合の\[ビュー](#page-52-0) (View)] [ペインからのビューの選択について」](#page-52-0) を参照してください。

<span id="page-50-1"></span>図 [1-3](#page-50-1)には、[すべてのプライマリサーバー (ALL PRIMARY SERVERS)]ビューが選択 されている[ビュー (View)]ペインの例を示します。

図 **1-3** [ビュー (View)]ペインの説明

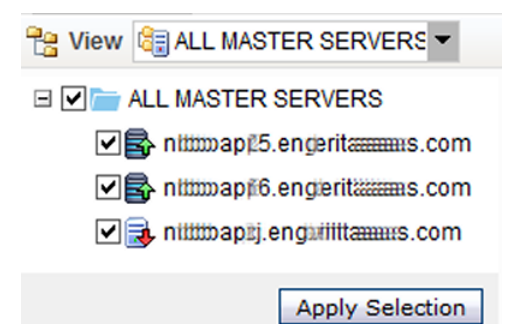

## <span id="page-50-0"></span>[ビュー **(View)**]ペインでの複数回のクリックによる選択または **1** 回のクリックによる選択について

[ビュー (View)]ペインでは複数の選択または1回のクリックによる選択を行うことができ ます。「ビューペインで複数の選択を許可する (Allow Multiple Selection In View Pane)] オプションによって[ビュー (View)]ペインで選択を行う方法を管理します。[ビューペイ ンで複数の選択を許可する (Allow Multiple Selection In View Pane)]オプションを表 示するには、OpsCenter コンソールの[設定 (Settings)]>[ユーザー設定 (User Preferences)]>[全般 (General)]をクリックします。

複数選択オプションにチェックマークを付けるか、そのチェックマークをはずすかに基づ いて[ビュー (View)]ペインでの選択を次のように行うことができます。

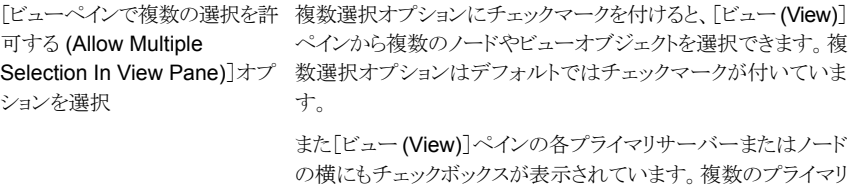

サーバーとノードのデータを表示するには、対応するチェックボッ クスにチェックマークを付け、[選択の適用 (Apply Selection)] をクリックします。

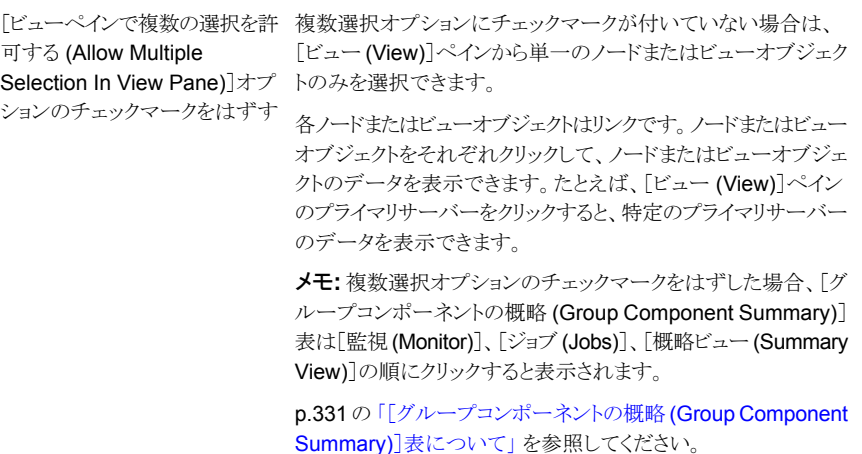

<span id="page-51-0"></span>図 [1-4](#page-51-0)は、[ビューペインで複数の選択を許可する (Allow Multiple Selection In View Pane)]オプションにチェックマークを付け、複数の項目を選択する方法を示しています。 [ビューペインで複数の選択を許可する (Allow Multiple Selection In View Pane)]オプ ションはデフォルトではチェックマークが付いています。

#### 図 **1-4** [ビュー (View)]ペインでの複数の選択の実行

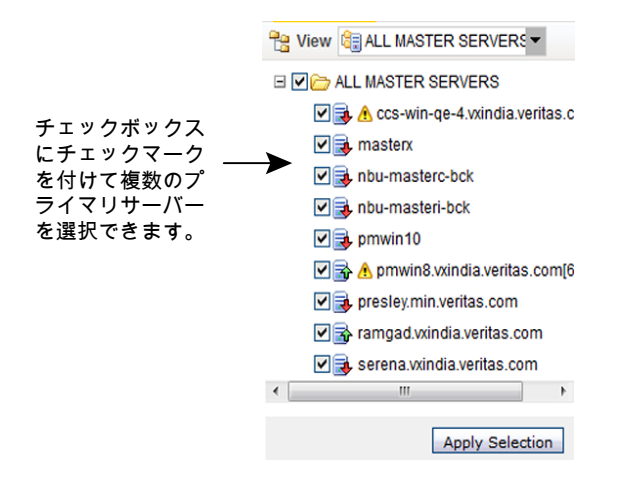

図 [1-5](#page-52-1)は、[ビューペインで複数の選択を許可する (Allow Multiple Selection In View Pane)]オプションにチェックマークを付け、シングルクリックで選択する方法を示していま す。

<span id="page-52-1"></span>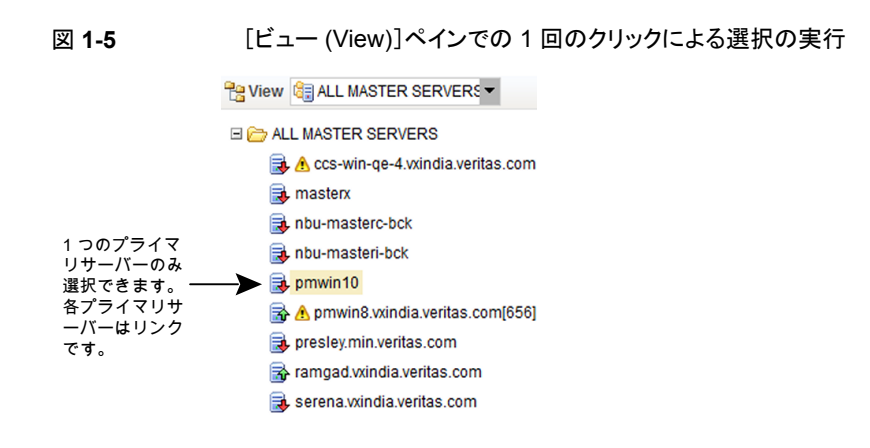

## <span id="page-52-0"></span>複数選択オプションにチェックマークが付いている場合の[ビュー **(View)**]ペインからのビューの選択について

[ビュー (View)]ペインから、ビューとプライマリサーバーのグループや特定のオブジェク トを含んでいるノードを選択できます。たとえば、デフォルトのビュー[すべてのプライマリ サーバー (ALL PRIMARY SERVERS)]を選択できます。[すべてのプライマリサーバー (ALL PRIMARY SERVERS)]などのビューまたはプライマリサーバーのグループを含む ノードを選択すると、現在ビューまたはノードにあるすべてのプライマリサーバーが自動 的に選択されます。このビューかノードに後で追加できるプライマリサーバーも自動的に 選択されます。

さらに、特定のビューまたはノードの特定のオブジェクトのみを選択するオプションもあり ます。たとえば、デフォルトのビュー[すべてのプライマリサーバー (ALL PRIMARY SERVERS)]では特定のプライマリサーバーのみを選択できます。特定のプライマリサー バーを選択するには、最初にプライマリサーバーを含んでいるノードかビューを選択解除 し、次にプライマリサーバーを選択します。

また、ビューを選択し特定のプライマリサーバーを選択解除すると、ビューから特定のプ ライマリサーバーを選択解除できます。

たとえば、[すべてのプライマリサーバー (ALL PRIMARY SERVERS)]などの特定の ビューに server A と server B が表示されているとします。[すべてのプライマリサー バー (ALL PRIMARY SERVERS)]ビューを選択して、個別に server B を選択解除し ます。それから、server B も含んでいるノードを選択します。この場合、server B は、 選択したビューまたはノードの一部であっても、そうとはみなされません。これは、「すべて のプライマリサーバー (ALL PRIMARY SERVERS)]ビューから server B を個別に除 外したためです。ビューからプライマリサーバーを個別に選択解除し、そのプライマリサー バーが選択した別のビューの一部であった場合は、除外 (選択解除) が優先されます。 このため、複数のグループにまたがるプライマリサーバーを含めないことをお勧めします。

# [タスク (Task)]ペインのクイックリンクの使用

<span id="page-53-0"></span>コンソールの多くのビューで、[タスク (Task)]ペインを利用できます。[タスク (Task)]ペ インの下部に、OpsCenter で最も一般的なタスクへのクイックリンクがあります。

表 [1-6](#page-53-2)に、OpsCenter で利用可能なクイックリンクとそのリンクをクリックしたときの接続先 を示します。

| クイックリンク                              | 宛先                                                                    |
|--------------------------------------|-----------------------------------------------------------------------|
| ファイルおよびディレクトリをリス<br>トアすろ             | 「管理 (Manage)] > 「リストア (Restore)]                                      |
|                                      | アラートポリシー (Alert Policies)   [管理 (Manage)]>[アラートポリシー (Alert Policies)] |
| NetBackup データ収集 (Data<br>Collection) | [設定 (Settings)]>[構成 (Configuration)] NetBackup                        |
| $E = -$ (Views)                      | 「設定 (Settings)]>[ビュー (Views)]                                         |
| ユーザー                                 | 「設定 (Settings)]>「ユーザー (Users)]>「ユーザー (Users)]                         |
| クラウド                                 | 「監視 (Monitor)] > 「クラウド (Cloud)]                                       |
| アプライアンスハードウェア                        | 「監視 (Monitor)] > 「アプライアンスハードウェア (Appliance<br>Hardware)               |

<span id="page-53-2"></span>表 **1-6** クイックリンクと接続先

#### [タスク **(Task)**]ペインのクイックリンクの使用方法

- **1** クイックリンクの上部にある最小化アイコン (下矢印) をクリックします。クイックリンクが 最小化されるとクイックリンクタスクのアイコンのみが表示されます。
- <span id="page-53-1"></span>**2** クイックリンクを表示するには、最大化アイコン (上矢印) を再びクリックします。

メモ**:** クイックリンクはデフォルトでは最大化された状態で表示されます。最小化また は最大化の設定は現在のセッションにのみ適用可能です。

# [アラートの概略 (Alert Summary)]ペインのアラートの表示

[アラートの概略 (Alert Summary)]ペインには、接続している NetBackup プライマリサー バーに対する重要、主要、警告、情報のアラートの概略が視覚的にわかりやすく表示さ れます。このペインはOpsCenterコンソールの「監視(Monitor)]ビューと「管理(Manage)] ビューで利用できます。

[アラートの概略 (Alert Summary)]ペインは OpsCenter データベースのすべてのアラー トを表示します。

#### [アラートの概略 **(Alert Summary)**]ペインのアラートを表示するには

<span id="page-54-0"></span>◆ 4 つの利用可能なアラートカウントのいずれかをクリックします。

そのアラートカテゴリのフィルタ処理された詳細ビューが表示されます。このビューは 「監視 (Monitor)]>「アラート (Alerts)]ビューへのショートカットです。

# [内容 (Content)]ペインのサイズ変更

OpsCenter への最初のログオン時、[内容 (Content)]ペインには、OpsCenter コンソー ル内にあるすべてのプライマリサーバーについての情報の概略が表示されます。

最初に表示されているのは、監視の概要です (「監視 (Monitor)]>[概要 (Overview)])。 [内容 (Content)]ペインに表示される情報は多様で、[ビュー (View)]ペイン、タブとサ ブタブ、および時間枠の選択に応じて異なります。

[内容 **(Content)**]ペインのサイズを変更するには

- **1** [内容 (Content)]ペインを拡大するには、[タスク (Task)]ペインと[内容 (Content)] ペインの間の「タスクパネルの縮小 (Collapse Task Panel)]アイコンをクリックしま す。
- **2** [内容 (Content)]ペインを拡大した後、すべてのペインを表示するには、[タスクパ ネルの縮小 (Collapse Task Panel)]アイコンを再びクリックします。
- **3** [内容 (Content)]ペインのサイズを変更するには、[タスク (Task)]ペインと[内容 (Content)]ペインを分割する線をドラッグします。

最小化または最大化の設定は現在のセッションにのみ適用可能です。

メモ**:** [監視 (Monitor)]>[概要 (Overview)]ページでは[内容 (Content)]ペインの サイズは変更できません。

#### 一覧表示、概略表示、階層表示、詳細ビューの使用

ほとんどの OpsCenter の[監視 (Monitor)]および[管理 (Manage)]のビューでは、[一 覧表示 (List View)]、[概略表示 (Summary View)]、[階層表示 (Hierarchical View)] の 3 つの主要な表示モードで情報が示されます。利用可能ないずれかのビューに、 NetBackup 環境についての情報を表示できます。これらのビューを切り替えるには、 OpsCenter コンソールの右上にあるドロップダウンリストを使用します。

メモ**:** すべての表示モードをすべての[監視 (Monitor)]ビューおよび[管理 (Manage)] ビューで利用できるわけではありません。表示モードが利用できる場合はドロップダウンリ ストが表示されます。

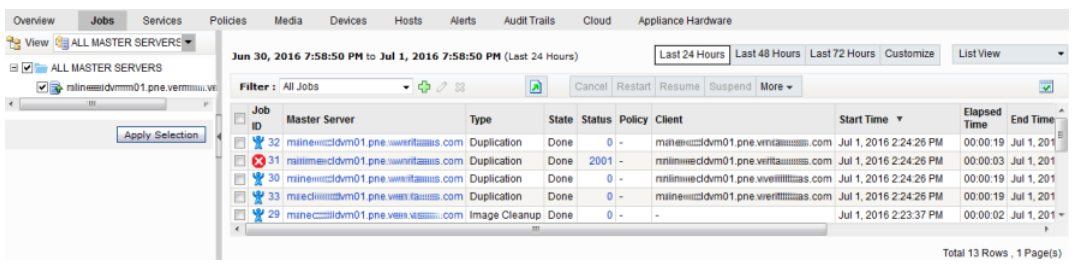

[概略表示 (Summary View)]はグラフ形式 (円グラフ) で情報を示します。[一覧表示 (List View)]と[階層表示 (Hierarchical View)]は情報を表形式で示します。

たとえば、[監視 (Monitor)]>[ジョブ (Jobs)]ページには次のすべてのビューを表示でき ます。

- プライマリサーバーのすべての NetBackup ジョブに関する詳細を表形式で表示す るには、[一覧表示 (List View)]をクリックします。
- プライマリサーバーのすべての NetBackup ジョブの概略を円グラフ形式で表示する には、[概略表示 (Summary View)]をクリックします。
- プライマリサーバーのすべての NetBackup ジョブとジョブの関係についての詳細を 表形式で表示するには、[階層表示 (Hierarchical View)]をクリックします。

[詳細 (Details)]ビューは一部の[監視 (Monitor)]ビュー、[管理 (Manage)]ビュー、[設 定 (Settings)]ビューで利用できます。次の図に[詳細 (Details)]ビューを示します。

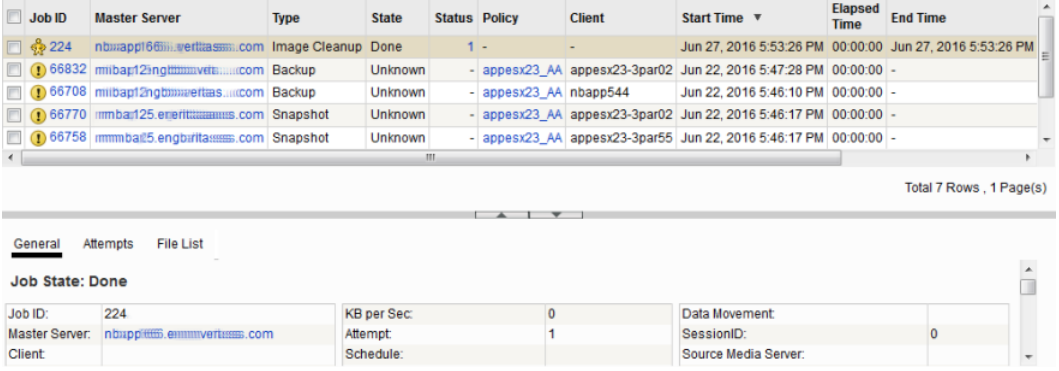

[詳細(Details)]ビューはエンティティについての詳細情報を表示し、特定のエンティティ のすべての表の列の内容を表示します。このビューは表示された情報と特定のエンティ ティの利用可能な情報の詳細を表示します。たとえば、[監視(Monitor)]>[ジョブ(Jobs)] ページ ([一覧表示 (List View)]) の[詳細 (Details)]ビューは特定のジョブ ID に関する 詳細な情報を表示します。[詳細(Details)]ビューの情報はこのビューで利用できるタブ から表示できます。

#### [詳細 **(Details)**]ビューを変更する方法

- **1** [詳細(Details)]ビューを最小化するには、[詳細(Details)]ビューと[内容(Content)] ペインの上部の間にあるアイコン (下矢印) をクリックします。
- **2** [詳細(Details)]ビューを最大化するには、[詳細(Details)]ビューと[内容(Content)] ペインの上部の間にあるアイコン (上矢印) をクリックします。

最小化または最大化の設定は現在のセッションにのみ適用可能です。

<span id="page-56-0"></span>**3** [詳細 (Details)]ビューのサイズを変更するには、[内容 (Content)]ペインの上部と [詳細 (Details)]ビューを分割する線をドラッグします。

# OpsCenter ステータスバーについて

OpsCenter コンソールの下部にあるステータスバーには、[生成されたページ (Page generated)]の値が表示されます。[生成されたページ(Page generated)]の値はログ オンした OpsCenter サーバーの日時を示します。日時はタイムゾーンと一致するように 調整されます。ビューを変更または更新すると、この値が更新されます。

<span id="page-56-1"></span>タイムゾーンを指定する方法の詳細を参照できます。

p.199 の[「ユーザー設定の設定」](#page-198-0)を参照してください。

## コンソール内の状態アイコンと色

表示されている情報を理解しやすくするために、OpsCenter では状態アイコンと色を使 用しています。ツールのヒントは、OpsCenter ビューに表示されているツールや状態アイ コンについての簡単な説明を表示します。アイコンの上にマウスを置くと、ツールのヒント が表示されます。

OpsCenter が管理下の NetBackup サーバー、ジョブ、ドライブ、またはドライブパスの 状態を検出すると、状態アイコンが表示されます。アイコンには重要、警告、または情報 という状態を表す色が使われています。アイコンと色を組み合わせることで、NetBackup 環境の特定領域の状態をすばやく判断できます。たとえば、[監視 (Monitor)]>[ジョブ (Jobs)]ビューは実行中のジョブを表す緑のアイコンを含んでいます。

NetBackup Shared Storage Option (SSO) で利用可能な共有ドライブのドライブ詳細 ビューでは、一意のアイコンが表示されます。これらのアイコンは、ドライブを共有してい るすべてのサーバーで稼働中である共有ドライブを表します。ドライブ状態が混合してい る (ドライブを共有しているサーバーのうち、一部では稼働中で、その他のサーバーでは 稼働していない) 共有ドライブのアイコンも表示されます。

表 [1-7](#page-57-0)には、[ビュー (View)]ペインで管理対象の NetBackup プライマリサーバーに使 用されるアイコンを示します。

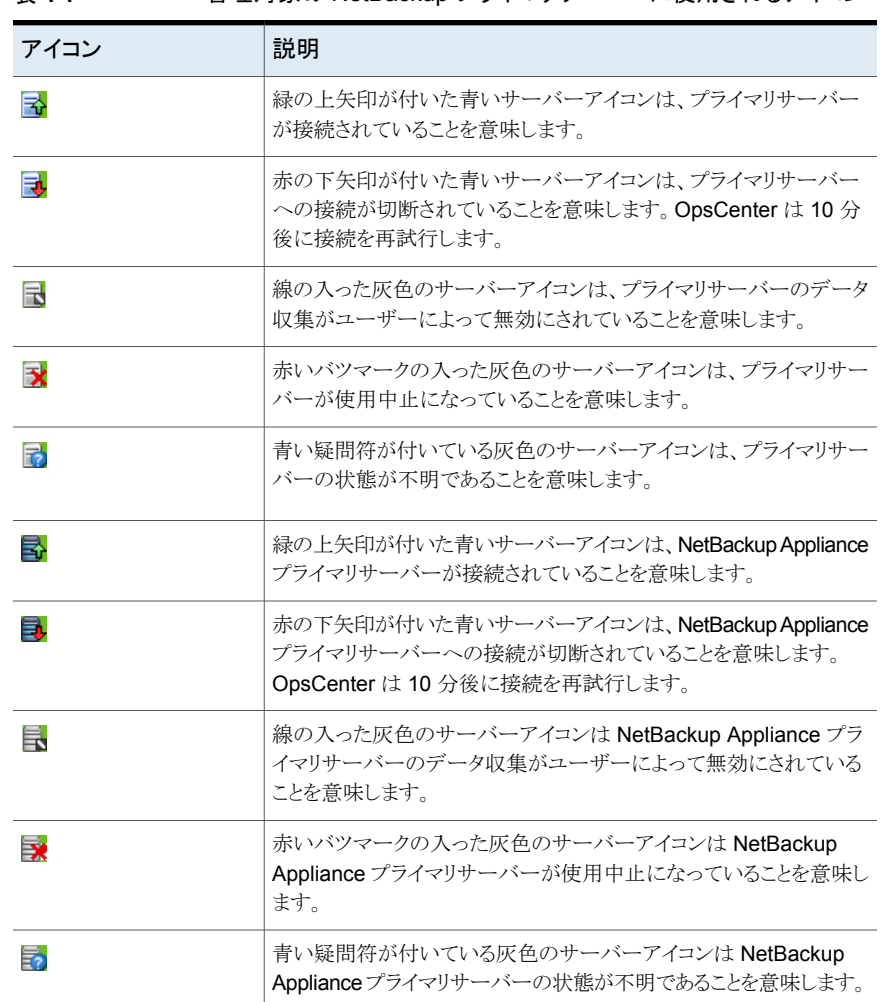

<span id="page-57-0"></span>表 **1-7** 管理対象の NetBackup プライマリサーバーに使用されるアイコン

OpsCenter のインターフェースでは次の色が使われています。

- 赤色は、システムが重要な機能を実行できなくなる可能性がある重大な状態を表しま す。重大な状態については、すぐに調べる必要があります。
- 緑色は、正常な状態、結果または動作を表します。
- 通常、青灰色は有効または割り当て済みなどの状態を示し、灰色は無効または未割 り当てなどの状態を示します。

# 表の使用について

<span id="page-58-0"></span>OpsCenter は、NetBackup 環境のさまざまな側面について情報を収集し、その情報の 多くを表で表します。タスクアイコンが表示された表の例を次に示します。

図 [1-6](#page-58-1)では、表のタスクオプションを示します。

#### 図 **1-6** 表のタスクオプションがあるサンプル画面

<span id="page-58-1"></span>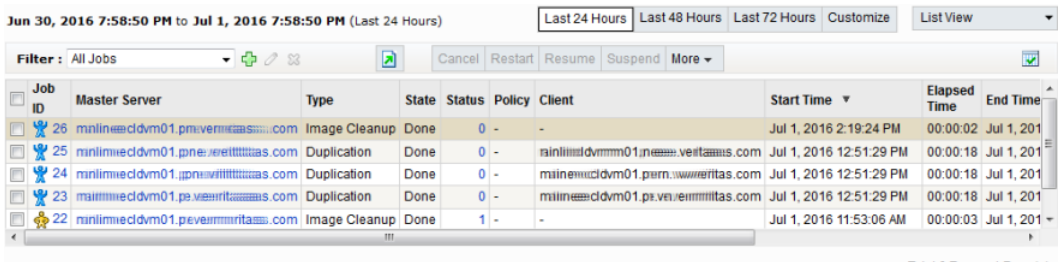

Total 6 Rows, 1 Page(s)

## 必要に応じた表のカスタマイズ

表は次の方法でカスタマイズできます。

表に対して次の操作を行うことができます。

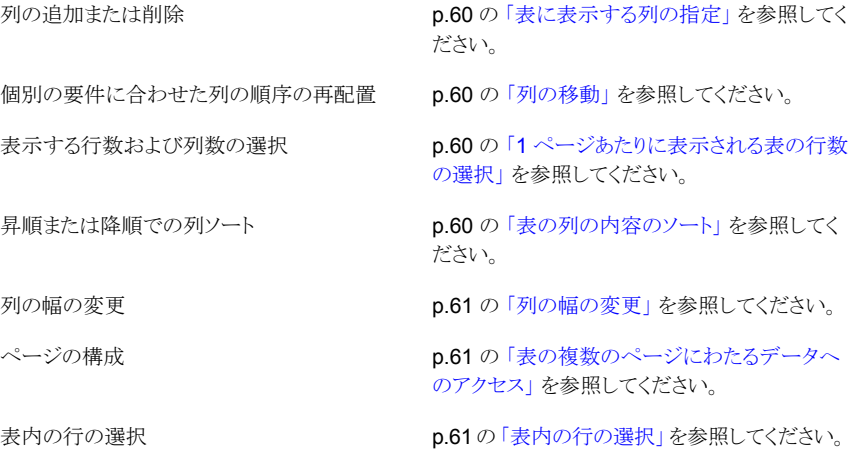

表は操作の実行後に更新され、変更が反映された状態で表示されます。

これらの操作では、カスタマイズした設定が OpsCenter に保存され、OpsCenter サー バーに再度ログオンする際に再ロードされます。ユーザーごとに、カスタマイズを行った 異なる表の設定を保持することができます。

#### <span id="page-59-0"></span>表に表示する列の指定

表に表示する列を指定するには、次の手順を実行します。

#### 表に表示する列を指定する方法

- **1** 表の右上にある[表設定の変更 (Change Table Settings)]アイコンをクリックしま す。
- **2** OpsCenter の表によっては、最初から利用可能なすべての列が表示されないもの もあります。このような列を表示するには、最初に表から1つまたは複数の列を削除 してから、表示されていない列を追加する必要があることがあります。

表示しない列を削除するには、「選択済みの列 (Selected Columns)]の列を選択 し、[削除 (Remove)]をクリックします。

<span id="page-59-1"></span>現在表示されていない列を追加するには、「利用可能な列 (Available Columns)] リストで該当する列を選択し、「追加 (Add)]をクリックします。追加した列は、表の最 後の列として表示されます。

#### 列の移動

表内の列を移動するには、次の手順を実行します。

#### 列を移動する方法

- **1** 表の上部にある[表の設定の変更 (Change Table Settings)]アイコンをクリックしま す。
- <span id="page-59-2"></span>**2** [選択済みの列 (Selected Columns)]で列の名前を選択します。
- **3** 表の左に列を移動するには[上に移動 (Move Up)]をクリックします。 表の右に列を移動するには[下に移動 (Move Down)]をクリックします。

#### **1** ページあたりに表示される表の行数の選択

1 ページあたりに表示される表の行数を選択するには、次の手順を実行します。

#### **1** ページあたりに表示される表の行数を選択する方法

- **1** 表の上部にある[表の設定の変更 (Change Table Settings)]アイコンをクリックしま す。
- <span id="page-59-3"></span>**2** [ページあたりの行数(RowsPerPage)]ドロップダウンリストから行数を選択します。
- **3** [ページあたりの行数 (Rows Per Page)]の設定を OpsCenter のすべての表に適 用する場合は、[すべての表に適用 (Apply To All Tables)]を選択します。設定は レポートにも適用されます。

#### 表の列の内容のソート

1 つまたは複数の列の内容をソートするには、次の手順を実行します。

#### **1** つまたは複数の列の内容をソートする方法

<span id="page-60-0"></span>◆ 表内で、列の名前をクリックします。デフォルトでは、列は昇順にソートされます。 降順でソートするには、再度、列名をクリックします。

#### 列の幅の変更

列の幅を変更するには、次の手順を実行します。

#### 列の幅を変更する方法

- <span id="page-60-1"></span>**1** 列ヘッダーの端を選択し、マウスの左ボタンを押したままにします。
- **2** 列ヘッダーの端を右または左へドラッグします。

#### 表の複数のページにわたるデータへのアクセス

監視情報の多くは、表形式で表示されます。OpsCenter の表は、デフォルトで一度に 10行が表示されます。表示する行数を変更するには、[表の設定の変更(Change Table Settings)]アイコンを使います。

1 つの表に表示できるデータより多くのデータがある場合、表には複数のページが含ま れます。表の下にある表のページコントロールを使用すると、ページ間を移動できます。

データ量の多い表で、次の 10 行を表示したり、前の行セットに戻るには、表のページコ ントロールを使用します。

#### 表の特定のページにアクセスするには

◆ ページ番号をクリックします。

#### 表の前のページまたは次のページにアクセスするには

<span id="page-60-2"></span>◆ 左矢印または右矢印をクリックします。

#### 表の最初のページまたは最後のページにアクセスするには

◆ 左の二重矢印または右の二重矢印をクリックします。

#### 表内の行の選択

OpsCenter の多くの表では、タスクを有効にするには 1 つまたは複数の行を選択する必 要があります。

#### 表内の行を選択する方法

◆ 必要な行のチェックボックスをクリックします。チェックボックスをもう一度クリックする と、行の選択が解除されます。

#### 表の現在のページ上のすべての行を選択する方法

◆ 表のヘッダー行でチェックボックスをクリックします。チェックボックスをもう一度クリッ クすると、すべての行の選択が解除されます。

#### カスタム表示フィルタの作成、適用、編集、削除

OpsCenter の多くの表では、カスタムフィルタを作成して使用するか、定義済みの (すぐ に使用できる) フィルタを使用して、利用可能な情報の一部だけを表示することができま す。フィルタは、定義された一連の条件に従って情報を表示します。作成したフィルタは、 保存、編集または削除を行うことができます。

フィルタを使用できるビューには、フィルタのアイコンが表の上部に表示されます。

<span id="page-61-2"></span>次の手順では、フィルタの作成、適用、追加または削除の方法について説明します。

#### カスタムフィルタを作成する方法

- **1** [フィルタの作成 (Create Filter)]アイコンを選択します。
- <span id="page-61-0"></span>**2** [名前 (Name)]フィールドにフィルタの名前を入力します。
- **3** [列 (Column)]では、フィルタする列の名前をドロップダウンメニューから選択しま す。

[演算子(Operator)]では、演算子を選択します。特定の値を指定しない場合は、!= を使用します。

「値(Value)」では、値を入力または選択します。

<span id="page-61-1"></span>[列 (Column)]で[開始日時 (Start Time)]または[終了日時 (End Time)]を選択 すると、[値 (Value)]にカレンダーアイコンが表示されます。カレンダーアイコンをク リックして日時を選択してから、[OK]をクリックします。

**4** フィルタの問い合わせを作成するには、ドロップダウンリストから[AND (And)]または [OR (Or)]を選択します。

「リンク(Link)]について、問い合わせに別の句を追加するには、「追加(Add)]をク リックします。その句が目的に合わない場合は、「削除 (Remove)]をクリックして問 い合わせからその句を削除します。

**5** フィルタの作成を継続する場合は、別の列を選択します。

[3](#page-61-0) と [4](#page-61-1) を繰り返します。

**6** フィルタの作成が完了したら、[OK]をクリックします。新しいフィルタが、フィルタのド ロップダウンメニューで利用可能になります。

#### フィルタを適用する方法

◆ ドロップダウンメニューから、カスタムフィルタまたは OpsCenter の組み込みフィル タを選択します。

OpsCenter の表は、指定した条件に従ってフィルタリングされます。ビューは、別の フィルタを選択してフィルタを変更するまで有効です。

#### カスタムフィルタを編集する方法

**1** ドロップダウンメニューからカスタムフィルタを選択します。

メモ**:** 事前定義済みの OpsCenter フィルタは変更できません。カスタムフィルタの み変更できます。

- **2** [フィルタの編集 (Edit filter)]アイコンをクリックします。
- **3** p.62 の [「カスタムフィルタを作成する方法」](#page-61-2) を参照してください。 ダイアログを使用してフィルタを編集する手順が表示されます。
- **4** 変更を加え、[OK]をクリックします。

#### カスタムフィルタを削除する方法

**1** ドロップダウンメニューからカスタムフィルタを選択します。

メモ**:** 事前定義済みフィルタは削除できません。

- **2** [フィルタの削除 (Delete filter)]アイコンをクリックします。
- **3** [OK]をクリックして、フィルタを削除します。

# **OpsCenter** の共通タスク

<span id="page-62-0"></span>表 [1-8](#page-62-0)に、一般的なタスクと対応するマニュアルへのリンクを一覧表示します。

表 1-8 **OpsCenter マニュアルへのクイックリンク** 

| <b>OpsCenter</b><br>の機能 | 作業                                                                                                    | 参照するトピック                                                                      |
|-------------------------|----------------------------------------------------------------------------------------------------|-------------------------------------------------------------------------------|
|                         | ユーザー管理 ユーザーの作成、更新、削除 <br>ユーザーグループの作成、更<br>新、削除<br>ユーザーグループに対する<br>ユーザーの追加、削除<br>ユーザーとユーザーグループ<br>に対するロールの割り当て、<br>削除 | p.218の「OpsCenterユーザーの管理について」<br>を参照してください。<br>p.199の「ユーザー設定の設定」を参照してくださ<br>い。 |

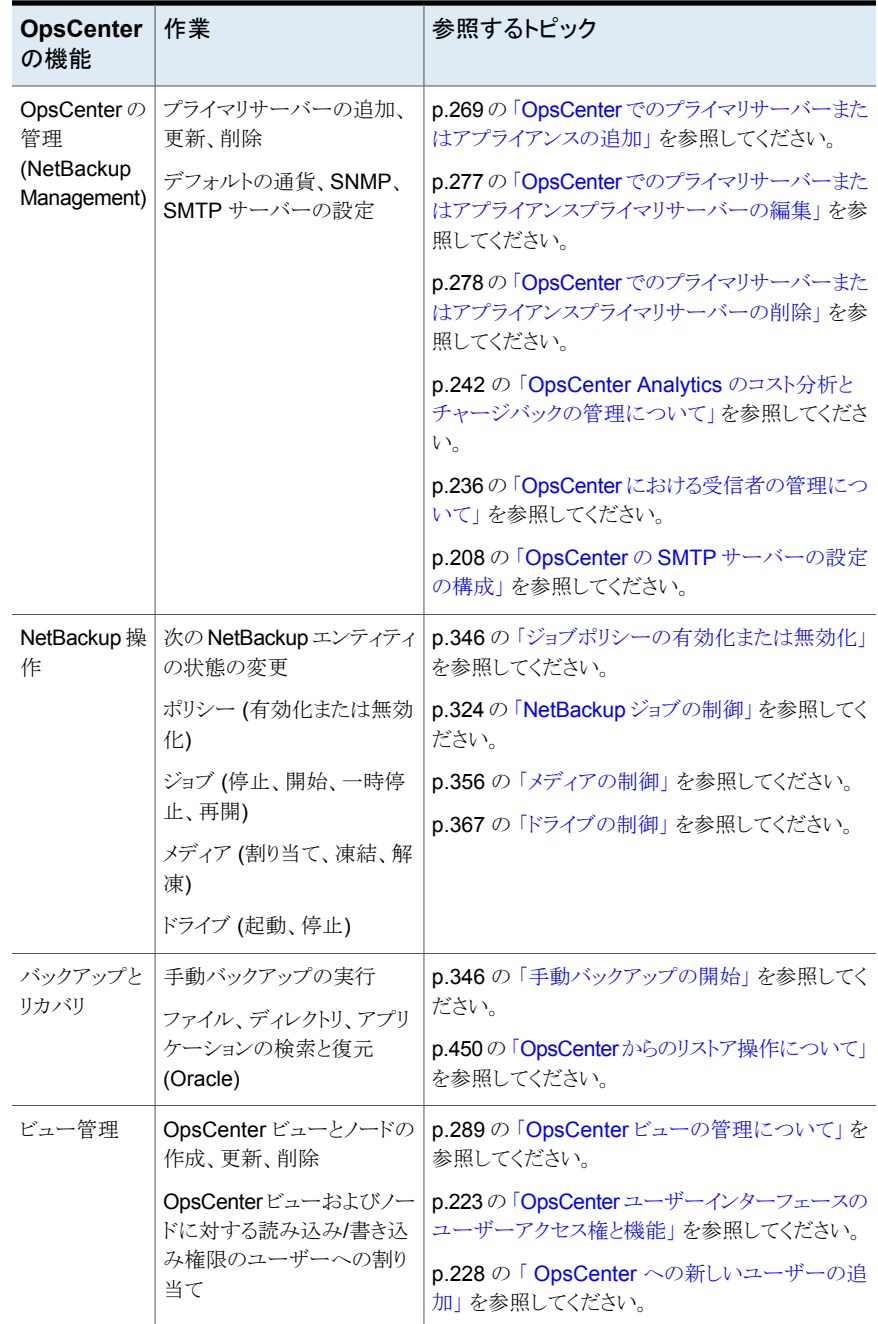

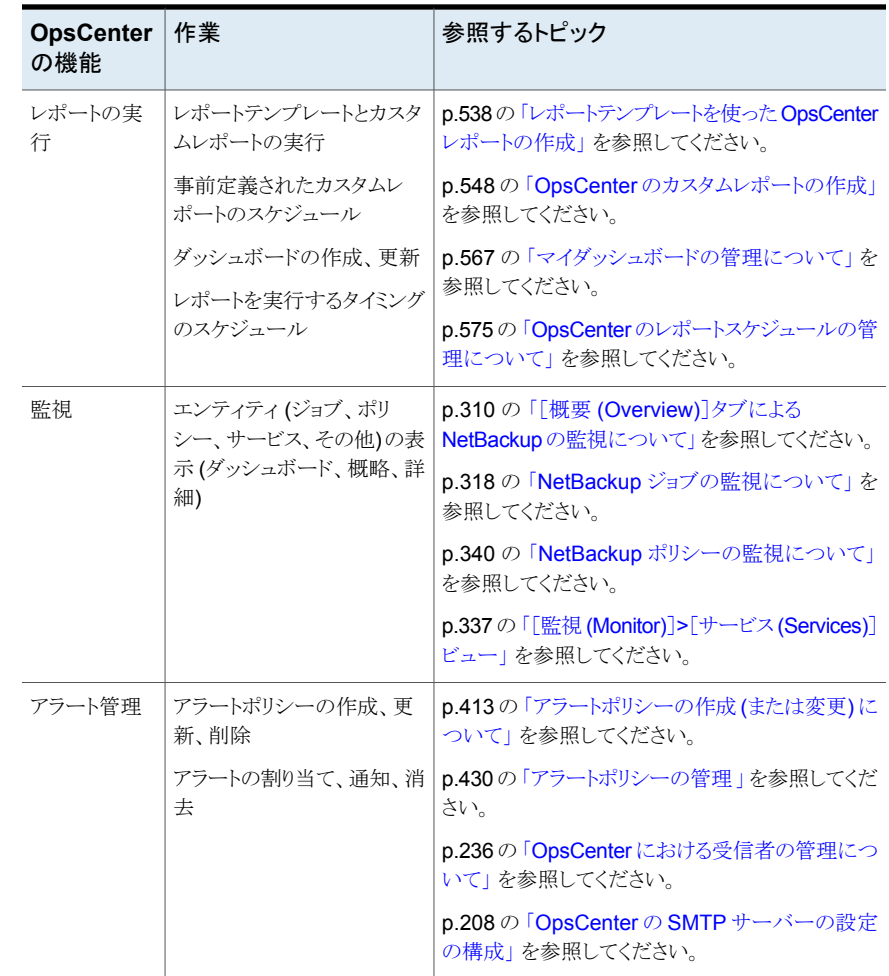

# **Web** ブラウザのブックマークの使用について

<span id="page-64-0"></span>Web ブラウザを使用して、アプライアンスコンソールのビューをブックマークに追加し、必 要に応じてそのビューに戻れます。

コンソールに再度ログオンした時にブックマークを使って同じビューに戻ることができま す。

# **OpsCenter** のマニュアルについて

NetBackup OpsCenter マニュアルセットは以下のガイドから成ります。

- 『OpsCenter 管理者ガイド』には、OpsCenter の使用方法について記載されていま す。NetBackup の監視および管理方法、シマンテック製品およびサードパーティ製 品からデータを収集する方法、アラートの生成方法、さまざまなレポートの作成方法 に関する情報が含まれています。また OpsCenter 7.0.1 の新しい拡張機能の詳細と OpsCenter 7.0.1 リリース更新のインストール方法も含まれています。
- 『OpsCenter レポートガイド』には、OpsCenter のすべてのレポートの情報が記載さ れています。
- 『OpsCenter パフォーマンスおよび調整ガイド』には、パフォーマンスを向上するため に OpsCenter を調整する方法が記載されています。
- OpsCenter がサポートするバックアップ製品、オペレーティングシステムおよび Web ブラウザの最新の情報については、NetBackup のハードウェアおよびソフトウェア互 換性の表を参照してください。この文書は次の URL にあります。 [https://www.veritas.com/content/support/en\\_US/article.100040093](https://www.veritas.com/content/support/en_US/article.100040093)
- OpsCenter について詳しくは『 NetBackup リリースノート』を参照してください。この マニュアルに記載した情報の最新の変更内容については、このドキュメントの OpsCenter に関する項を随時参照してください。このリリースノートには OpsCenter の制限事項も記載されています。

OpsCenter には、この PDF 形式のマニュアル以外に次のオンラインヘルプマニュアル も付属しています。

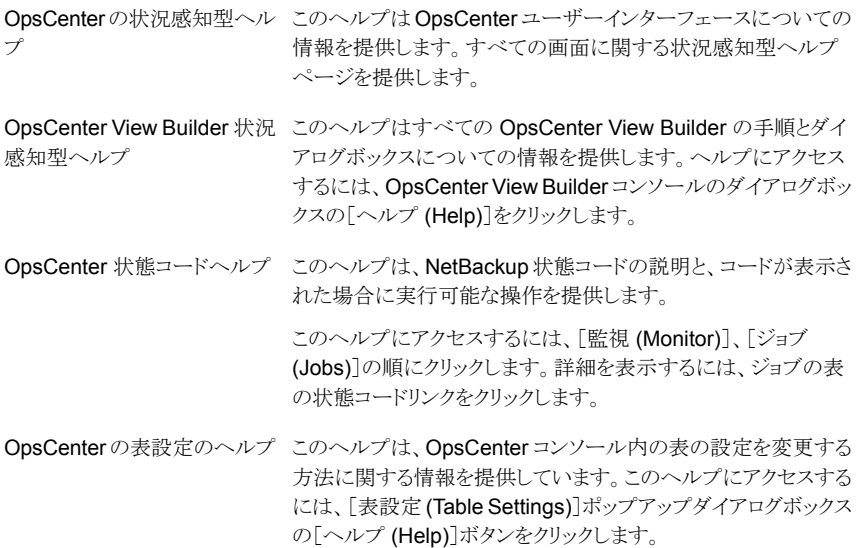

# OpsCenter のインストール

この章では以下の項目について説明しています。

- OpsCenter [のインストールの計画について](#page-66-0)
- Windows と UNIX への OpsCenter [のインストール](#page-81-0)
- Windows と UNIX での OpsCenter [のアップグレードについて](#page-104-0)
- OpsCenter [のアップグレード中に保護されるファイルとフォルダについて](#page-121-0)

**2**

- OpsCenter [アップグレード失敗シナリオについて](#page-122-0)
- [インストール後の作業について](#page-125-0)
- <span id="page-66-0"></span>■ Windows と UNIX での OpsCenter [のアンインストールについて](#page-127-0)
- OpsCenter [のクラスタ化について](#page-129-0)

# **OpsCenter** のインストールの計画について

次のトピックでは、OpsCenter をインストールするか、アップグレードする前に理解すべき 概念および取るべき手順に関する情報を提供します。

- p.68 の「OpsCenter [で使用されるソフトウェアコンポーネント」](#page-67-0)を参照してください。
- p.69 の 「Java Runtime [Environment](#page-68-0) について」 を参照してください。
- p.70 の「OpsCenter [のライセンスモデルについて」](#page-69-0)を参照してください。
- p.74 の「[OpsCenter](#page-73-0) DVD」を参照してください。
- p.74の「管理対象の NetBackup[プライマリサーバーの注意事項」](#page-73-1)を参照してください。
- p.76 の「OpsCenter [サーバーの設計について」](#page-75-0)を参照してください。
- p.76 の「OpsCenter [でサポートされているアップグレードパス」](#page-75-1)を参照してください。
- p.77 の[「インストールまたはアップグレードの準備」](#page-76-0)を参照してください。

サイズ分けのガイドラインについては、『OpsCenter パフォーマンスおよびチューニング ガイド』を参照してください。

OpsCenter がサポートするバックアップ製品、オペレーティングシステムおよび Web ブ ラウザの最新の情報については、NetBackup のハードウェアおよびソフトウェア互換性 の表を参照してください。この文書は次の URL にあります。

<span id="page-67-0"></span>[https://www.veritas.com/content/support/en\\_US/article.100040093](https://www.veritas.com/content/support/en_US/article.100040093)

# OpsCenter で使用されるソフトウェアコンポーネント

OpsCenter の特定のコンポーネントとともに、OpsCenter は、他の NetBackup 製品ファ ミリーメンバーと共有するいくつかのコンポーネントを使用します。

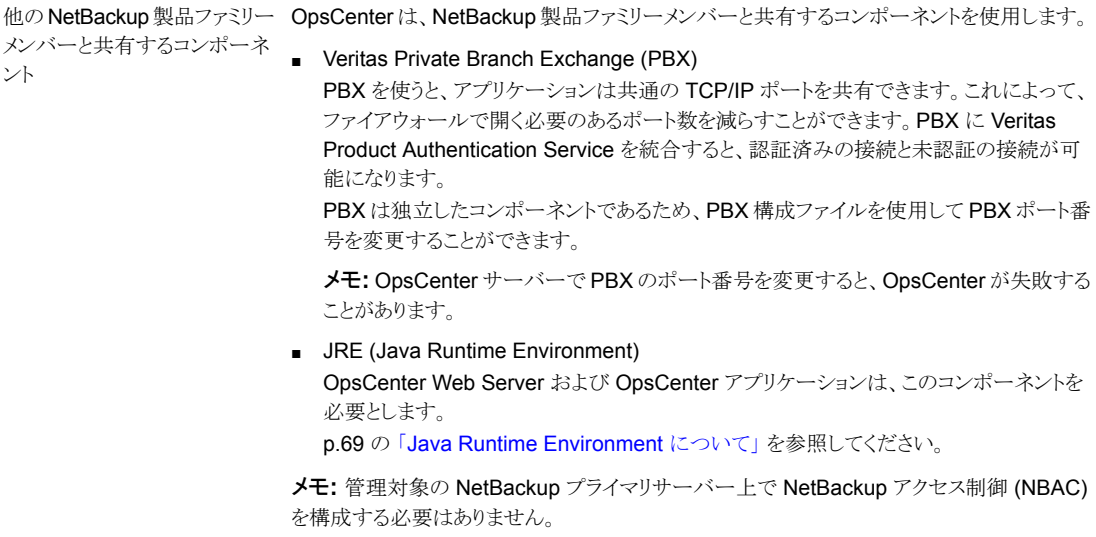

NBAC について詳しくは、『NetBackup セキュリティおよび暗号化ガイド』を参照してくださ い。

OpsCenter は、他のアプリケーションと共有されていない次のコンポーネントを使用します。 OpsCenter コンポーネント

- Apache Tomcat Web サーバー OpsCenter ユーザーインターフェースは、Apache Tomcat Web サーバーで動作しま す。
- Veritas Unified Logging (VxUL) VxUL は OpsCenter サーバーとともにインストールされます。OpsCenter は VxUL を使 用してログを構成および表示します。 VxUL ログについて詳しくは、『NetBackup トラブルシューティングガイド UNIX、Windows および Linux』を参照してください。
- <span id="page-68-0"></span>■ Sybase データベース OpsCenter では、NetBackup データベースとは別にインストールされる Sybase SQL Anywhere データベースが使用されます。 Sybase のコンポーネントについてのより多くの情報は次の場所で参照できます。 <https://www.sap.com/index.html>

# Java Runtime Environment について

OpsCenter ソフトウェアインストーラでは、次の項目をインストールするとカスタマイズされ た JRE (Java Runtime Environment) がインストールされます。

- OpsCenter Server
- OpsCenter View Builder

カスタマイズされた JRE バージョンには、標準 JRE バージョンに含まれる一部のディレ クトリが含まれせん。たとえば、man、plugin などです。

OpsCenter 8.0 までは、OpsCenter インストーラにバンドル化されていた JRE パッケー ジはそれ以降の新しい OpsCenter リリースにアップグレードした場合にのみ更新されて いました。nbcomponentupdate ユーティリティを使用して、OpsCenter コンポーネント (OpsCenter サーバーと View Builder) のサポート対応バージョンに JRE を更新できま す。

システムで OpsCenter 8.0 以降を動作している場合、nbcomponentupdate ユーティリ ティは次の場所の OpsCenter インストーラ内にあります。

| ンポーネント                    | OpsCenter コ オペレーティングシ パス<br>ステム |                                                    |
|---------------------------|---------------------------------|----------------------------------------------------|
| OpsCenter<br>Server       | Windows の場合                     | Install path¥server¥bin¥nbcomponentupdate.exe      |
|                           | UNIX の場合                        | SYMCOpsCenterServer/bin/nbcomponentupdate          |
| OpsCenter<br>View Builder | Windows の場合                     | Install path¥viewbuilder¥bin¥nbcomponentupdate.exe |

表 **2-1**

メモ**:** JRE を更新してから OpsCenter をアップグレードすると、ソフトウェアアップグレー ドにより JRE の更新が上書きされます。ユーティリティを再実行して JRE を更新します。 nbcomponentupdate.exe は次の URL からダウンロードして実行できます。

[https://www.veritas.com/content/support/en\\_US/article.100038831](https://www.veritas.com/content/support/en_US/article.100038831)

nbcomponentupdate コマンドとそのパラメータについて詳しくは、『NetBackup™ コマ ンドリファレンスガイド』を参照してください。

メモ**:** OpsCenter インストーラの JRE バージョンは、その OpsCenter リリースの対応メ ジャーバージョンです。サポートされているメジャー JRE バージョンのマイナーバージョ ンに更新するには、このユーティリティを使用します。ベリタスは、インストールしているバー ジョンのサポートが終了している場合にのみ別のメジャー JRE バージョンに更新すること をお勧めします。たとえば、OpsCenter 8.0 インストーラに JRE 1.8.0.31 がある場合、サ ポート対象のメジャーバージョンは 1.8 です。このユーティリティを使用して、1.8.0.92 な どのマイナーバージョンの JRE 1.8 に更新できます。

別のアプリケーション用に他のバージョンの JRE がシステムにインストールされている場 合もあります。OpsCenter JRE は他の JRE に干渉しません。OpsCenter JRE は Web ブラウザとの統合を行ったり、Java アプレットまたは Web Start の実行を許可したりする ものではありません。したがって、OpsCenter JRE は Java アプレットまたは Web Start の脆弱性を利用するタイプのブラウザベースの攻撃で使用されることがありません。

<span id="page-69-0"></span>このような警告について詳しくは、次の記事を参照してください。

[https://www.veritas.com/content/support/en\\_US/article.100018063](https://www.veritas.com/content/support/en_US/article.100018063)

# OpsCenter のライセンスモデルについて

OpsCenter はライセンスを必要としません。追加機能を提供する OpsCenter Analytics を有効にするには、ライセンスキーが必要です。

OpsCenter のライセンスを受けているバージョンは OpsCenter Analytics と呼ばれます。 ライセンスを所有しない OpsCenter のバージョンは OpsCenter と呼ばれます。製品名 は、OpsCenter コンソールのタイトルバーとログオンページに表示されます。

OpsCenter Analytics のライセンスに対する料金は、レポートが必要なエンティティの数 に基づきます。

バックアップ環境の場合、バックアップクライアントの数に基づいて課金されます。

#### **OpsCenter Analytics** ライセンスキー

OpsCenter Analytics には次の 2 つの種類のライセンスキーがあります。

- デモキーは、キーが生成された日から 60 日間有効です。デモキーを使 うと、購入前に製品を試用できます。 デモキー
- 正規のキーには有効期限がありません。 正規のキー
	- NetBackup ENT Capacity キーは、ビジネスレポートなどの OpsCenter Analytics のすべての機能を有効にします。
	- GOLD キーは OpsCenter Analytics のすべての機能を有効にしま す。

ライセンスを保有している機能には、デモキーと正規のキーのどちらでもアクセスできま す。OpsCenter Analytics 使って、詳細なレポートを実行し、カスタムレポートを作成する ことができます。

p.72 の「OpsCenter Analytics [のライセンスを保有している機能」](#page-71-0)を参照してください。

また、OpsCenter コンソールから、インストール後にライセンスキーを追加、削除、表示す ることもできます。

p.203 の [「ライセンスの管理について」](#page-202-0) を参照してください。

#### <span id="page-70-0"></span>**OpsCenter** と **OpsCenter Analytics** の違い

表 [2-2](#page-70-0)に、OpsCenter と OpsCenter Analytics の相違点を示します。

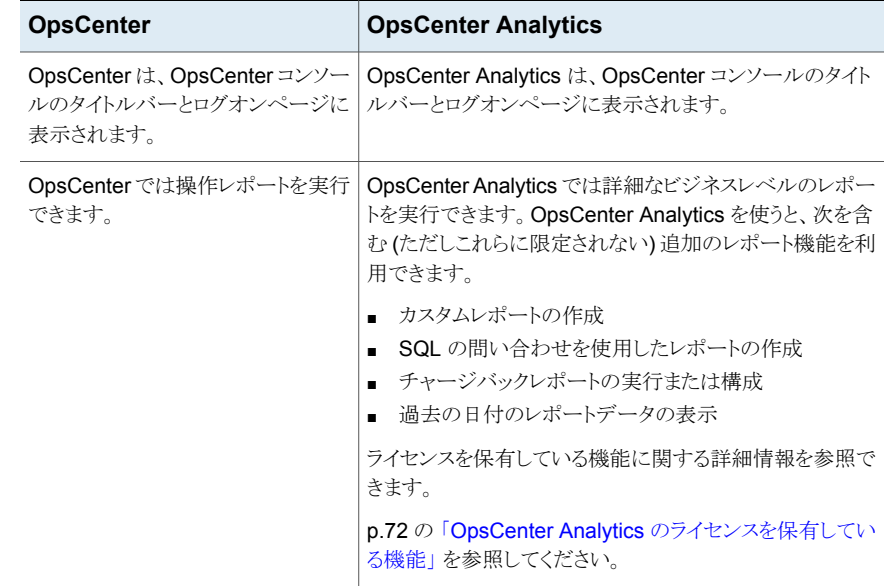

#### 表 **2-2** OpsCenter と OpsCenter Analytics の違い

## <span id="page-71-0"></span>**OpsCenter Analytics** のライセンスを保有している機能

表 [2-3](#page-71-1)に、機能、OpsCenter コンソール内のそれらの機能の場所、ライセンスを受けてい ないバージョンでのそれらの機能の表示について説明しています。

表 **2-3** ライセンスを保有している OpsCenter Analytics の機能

<span id="page-71-1"></span>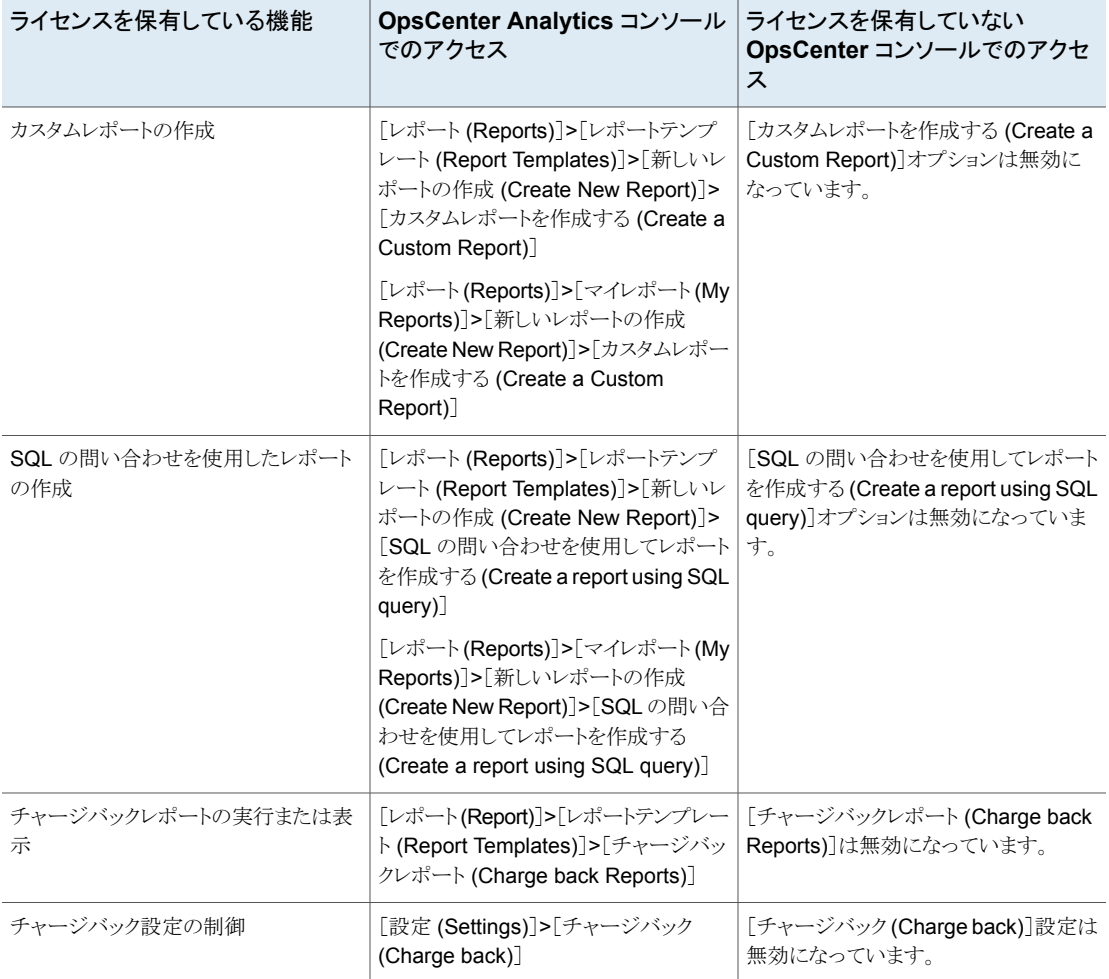
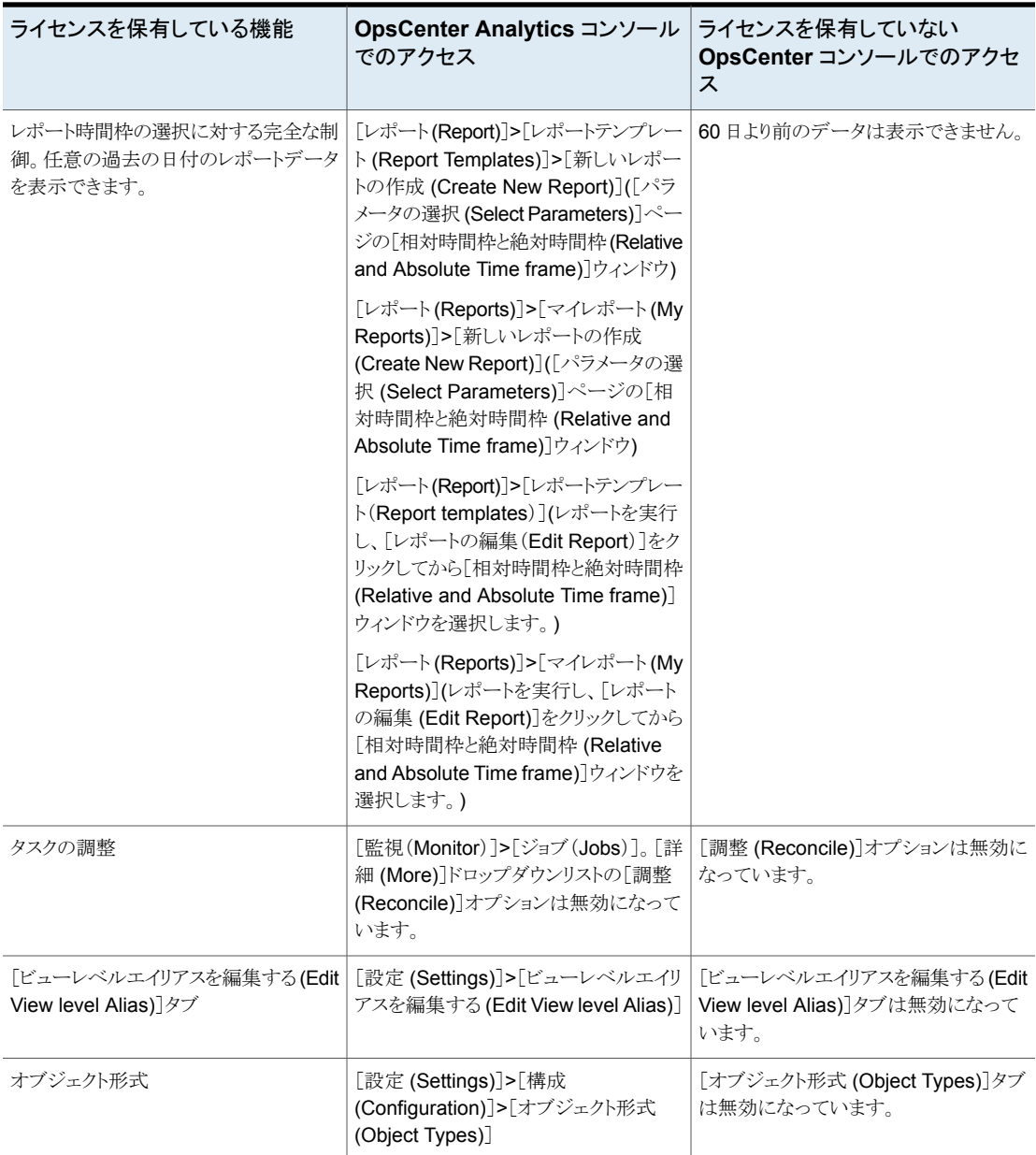

# OpsCenter DVD

OpsCenter ソフトウェアアプリケーションには、NetBackup メディアキットの一部である 2 枚の DVD が付属しています。NetBackup メディアキットは、NetBackup DVD と OpsCenter DVD で構成されています。

<span id="page-73-0"></span>表 [2-4](#page-73-0)は各 DVD の内容を記述します。

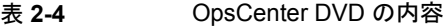

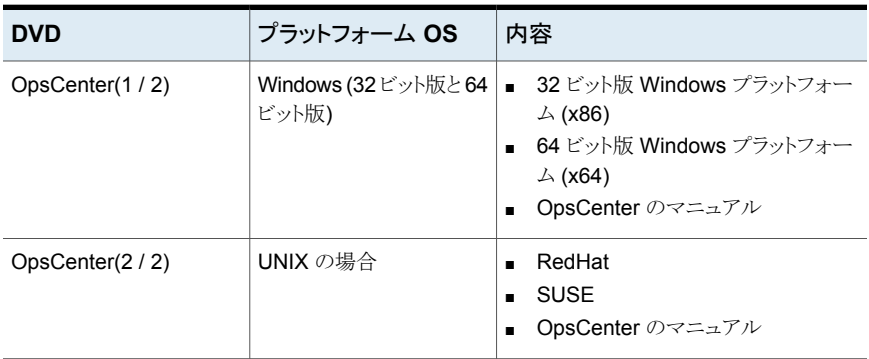

ライセンスを受けていない OpsCenter バージョンであるデモバージョンをインストールす るか、OpsCenter Analytics のライセンスキーを購入し、ライセンスを受けているバージョ ンをインストールします。デモバージョンでは、OpsCenter Analytics の機能に (デモキー をインストールした日から) 60 日間アクセスできます。

<span id="page-73-1"></span>p.70 の「OpsCenter [のライセンスモデルについて」](#page-69-0)を参照してください。

p.110 の [「認証設定のエクスポート」](#page-109-0)を参照してください。

# 管理対象の NetBackup プライマリサーバーの注意事項

バージョン 8.0 以降、OpsCenter サーバーと NetBackup プライマリサーバーを同じホ スト上に配置することはお勧めしません。詳しくは、次の記事を参照してください。

[https://www.veritas.com/support/en\\_US/article.100033419](https://www.veritas.com/support/en_US/article.100033419)

管理対象のプライマリサーバーについて、次の推奨事項および要件を考慮する必要が あります。

- OpsCenter は、Network Address Translation (NAT) ネットワーク内に構成されて いる管理対象サーバーのデータを収集しません。
- OpsCenter サーバーは、静的な IP アドレスを使用する固定のホストとして構成され ている必要があります。
- NetBackup プライマリサーバーは、1台の OpsCenter サーバーのみで監視するこ とをお勧めします。

[アップグレード」](#page-111-0)を参照してください。

- OpsCenter サーバーは、それ自体が監視する NetBackup プライマリサーバーの バージョンと同じであるかそれ以降である必要があります。たとえば、OpsCenter 8.0 は NetBackup 8.0 以前のプライマリサーバーを監視できます。
- OpsCenter に追加された NetBackup プライマリサーバーを新しいバージョンにアッ プグレードする場合は、OpsCenter ユーザーインターフェースのプライマリサーバー を無効にしてから有効にする必要があります。
- NetBackup などのバックアップ製品とOpsCenter コンポーネントをアップグレードす る場合は、最初に OpsCenter コンポーネントをアップグレードすることをお勧めしま す。バックアップ製品の前に OpsCenter コンポーネントをアップグレードすると、 OpsCenterはバックアップ製品がコンソールに追加された時点でこの製品からのデー タ収集を開始できます。

アップグレードは次の順序で実行する必要があります。

#### 通し番号 アップグレードする手順 参照先

レードします。

- [OpsCenter](#page-111-0) サーバーをアップグレー p.112 の 「Windows での OpsCenter の [アップグレード」](#page-111-0) を参照してください。 ドします。 1. [OpsCenter](#page-111-0) View Builder をアップグ p.112 の「Windows での OpsCenter の 2.
- NetBackup など、使用しているバッ 該当する製品のマニュアルを参照してく クアップ製品をアップグレードします。 ださい。 3.

OpsCenter のみをアップグレードし、バックアップ製品はアップグレードしない場合に も、この順序が適用されます。必ず最初に OpsCenter サーバー、次に View Builder をアップグレードします。

■ OpsCenter は NetBackup クラスタの監視に使用できます。

NetBackup クラスタ環境の設定について詳しくは、『NetBackup High Availability 管理者ガイド UNIX、Windows および Linux』を参照してください。

OpsCenter に管理対象の NetBackup プライマリサーバーを追加する方法に関する詳 細情報を参照できます。

p.277 の 「OpsCenter [コンソールでのプライマリサーバーまたはアプライアンスプライマリ](#page-276-0) [サーバーの追加」](#page-276-0)を参照してください。

### **NBSL** を使用して **NetBackup** プライマリサーバーからデータを 収集する方法について

OpsCenter サーバーは NetBackup プライマリサーバーから大部分の形式のデータを 収集するために NBSL (NetBackup Service Layer) を使用します。

容量や従来ライセンスなどのデータ形式を NetBackup から収集するために OpsCenter では bpjava プロトコルを使います。

OpsCenter では、NetBackup のすべての監視、管理、制御機能に NBSL が必要です。 管理対象の NetBackup サーバーで NBSL の実行が停止すると、OpsCenter に影響 があります。

<span id="page-75-1"></span>NBSL が停止した場合、NetBackup 構成に対して行われた変更を OpsCenter で取得 できなくなる場合があります。NBSL を再起動すると、OpsCenter によって最新の状態が 適切に再取得されます。

# OpsCenter サーバーの設計について

OpsCenterサーバーを設定する前に、前のセクションで示した要件と推奨を確認します。 p.74の「管理対象の NetBackup[プライマリサーバーの注意事項」](#page-73-1)を参照してください。

# **OpsCenter** データベース要件について

OpsCenter が使う Sybase データベースは NetBackup が使うデータベースに類似して います。データベースはOpsCenterサーバーのインストール時にインストールされます。 次の点に注意してください。

■ OpsCenter を構成した後、OpsCenter のディスク容量は管理対象の NetBackup サーバーから最初に OpsCenter サーバーにロードされるデータの量によって決まり ます。

また、OpsCenter サーバーへの初回のデータロードは、管理対象のプライマリサー バーにある次のデータによって決まります。

- ポリシーデータレコードの数
- ジョブデータレコードの数
- メディアデータレコードの数
- <span id="page-75-0"></span>■ OpsCenter データベースの増加率は管理対象データの量によって決まります。この データは、ポリシーデータ、ジョブデータ、メディアデータなどです。

OpsCenter のパフォーマンスを向上するための、データベース値設定方法に関する情 報は、『OpsCenter パフォーマンスおよびチューニングガイド』を参照してください。

# OpsCenter でサポートされているアップグレードパス

OpsCenter では、次のバージョンからの直接のアップグレードがサポートされています。

- OpsCenter 7.7.x から OpsCenter 10.0
- OpsCenter 8.0 から OpsCenter 10.0
- OpsCenter 8.1 から OpsCenter 10.0
- OpsCenter 8.1.1 から OpsCenter 10.0
- OpsCenter 8.1.2 から OpsCenter 10.0
- OpsCenter 8.2 から OpsCenter 10.0
- OpsCenter 8.3 から OpsCenter 10.0
- OpsCenter 8.3.0.1 から OpsCenter 10.0
- OpsCenter 8.3.0.2 から OpsCenter 10.0
- OpsCenter 9.0 から OpsCenter 10.0
- OpsCenter 9.0.0.1 から OpsCenter 10.0
- <span id="page-76-1"></span>■ OpsCenter 9.1 から OpsCenter 10.0
- OpsCenter 9.1.0.1 から OpsCenter 10.0

# インストールまたはアップグレードの準備

OpsCenter をインストールする前に次のチェックリストを検討してください。

<span id="page-76-0"></span>表 [2-5](#page-76-0)は、Windows サーバーで OpsCenter をインストールする前に調べる必要がある 項目を示しています。

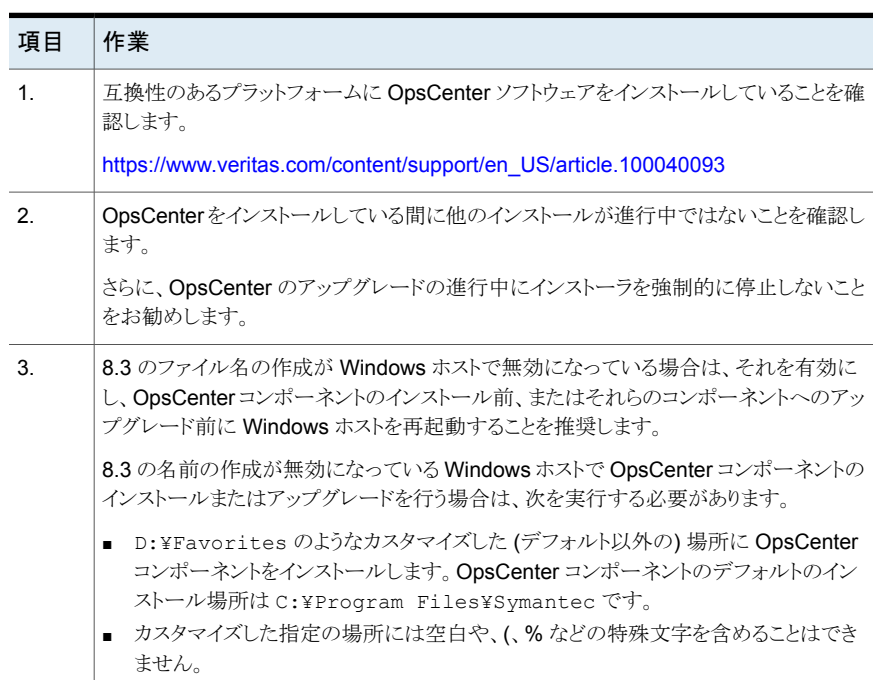

#### 表 **2-5** Windows での OpsCenter のインストールとアップグレードのチェッ クリスト

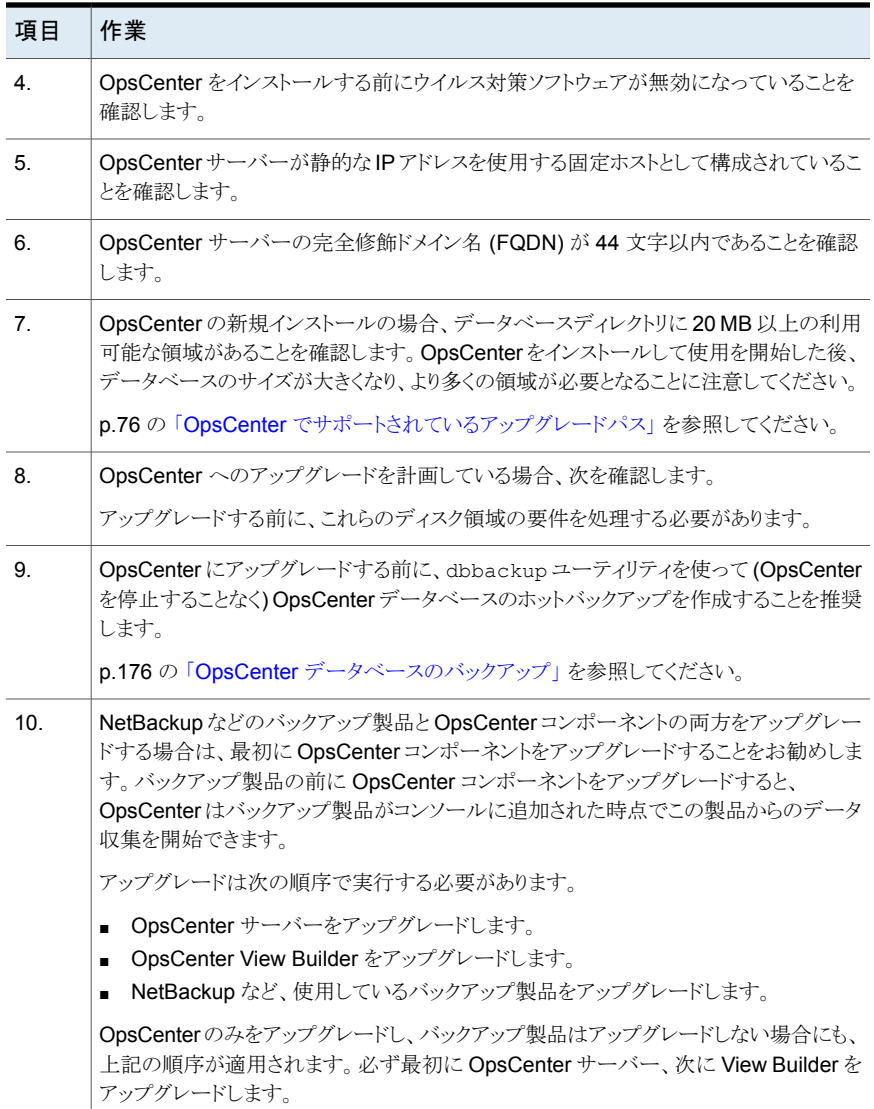

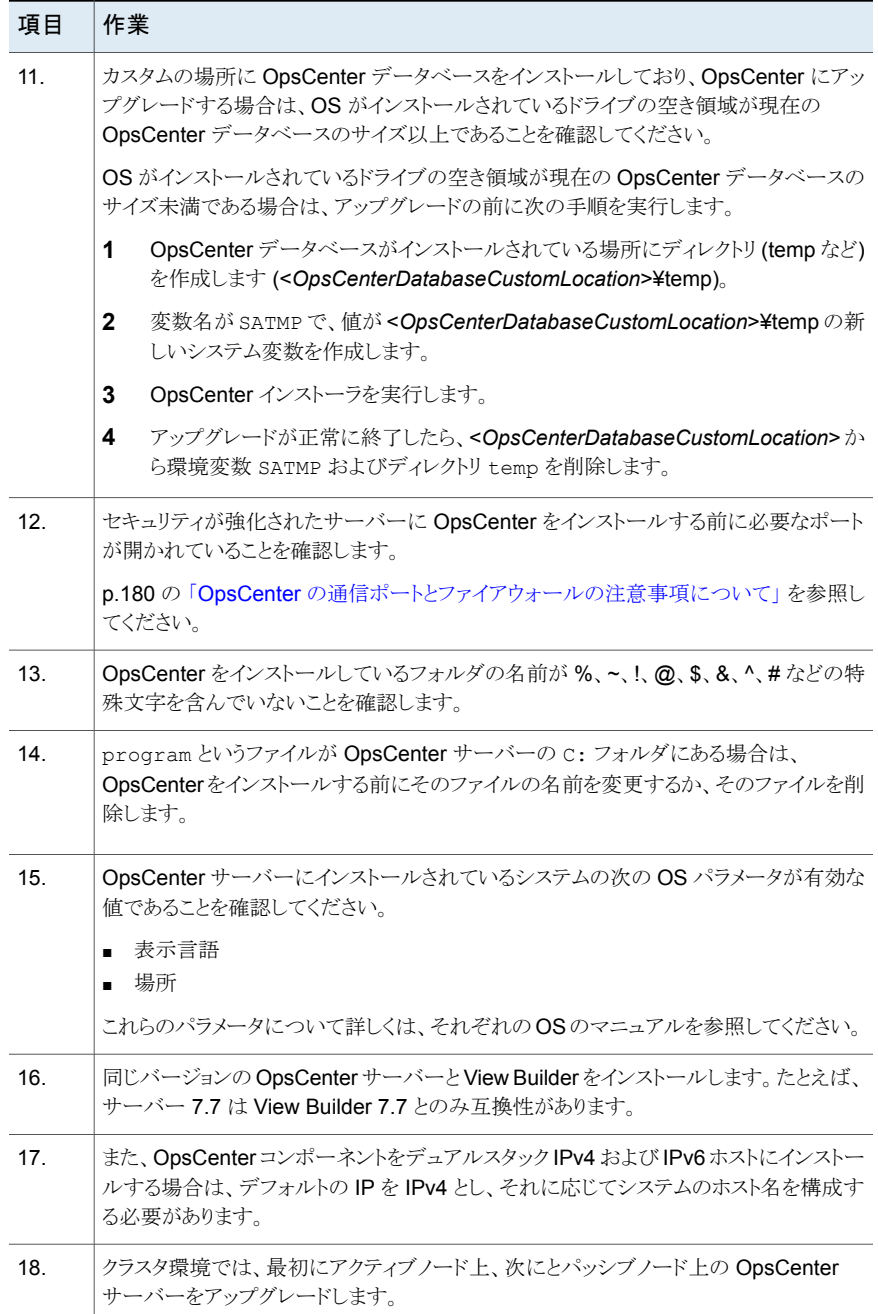

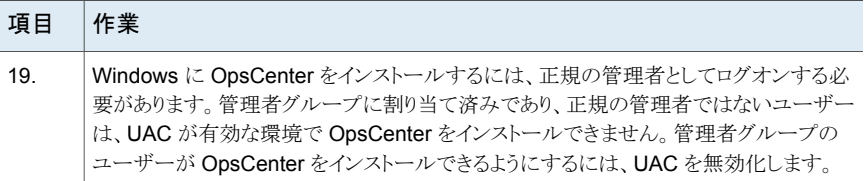

<span id="page-79-0"></span>表 [2-6](#page-79-0)は、UNIX サーバーで OpsCenter をインストールする前に調べる必要がある項目 を示しています。

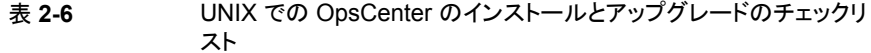

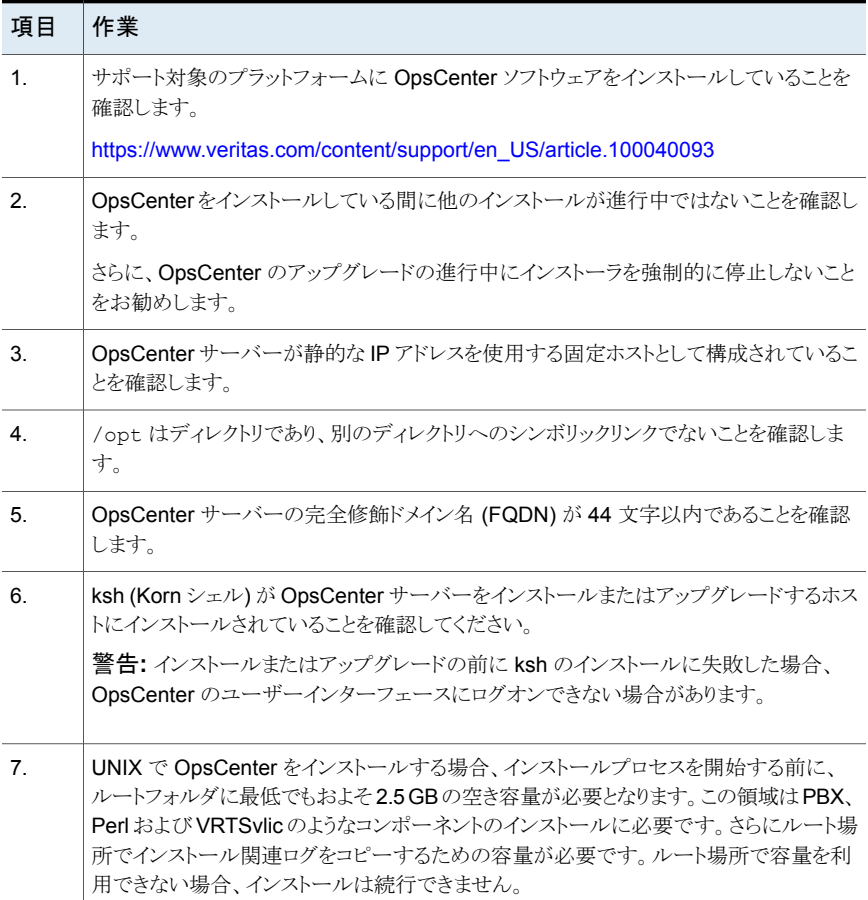

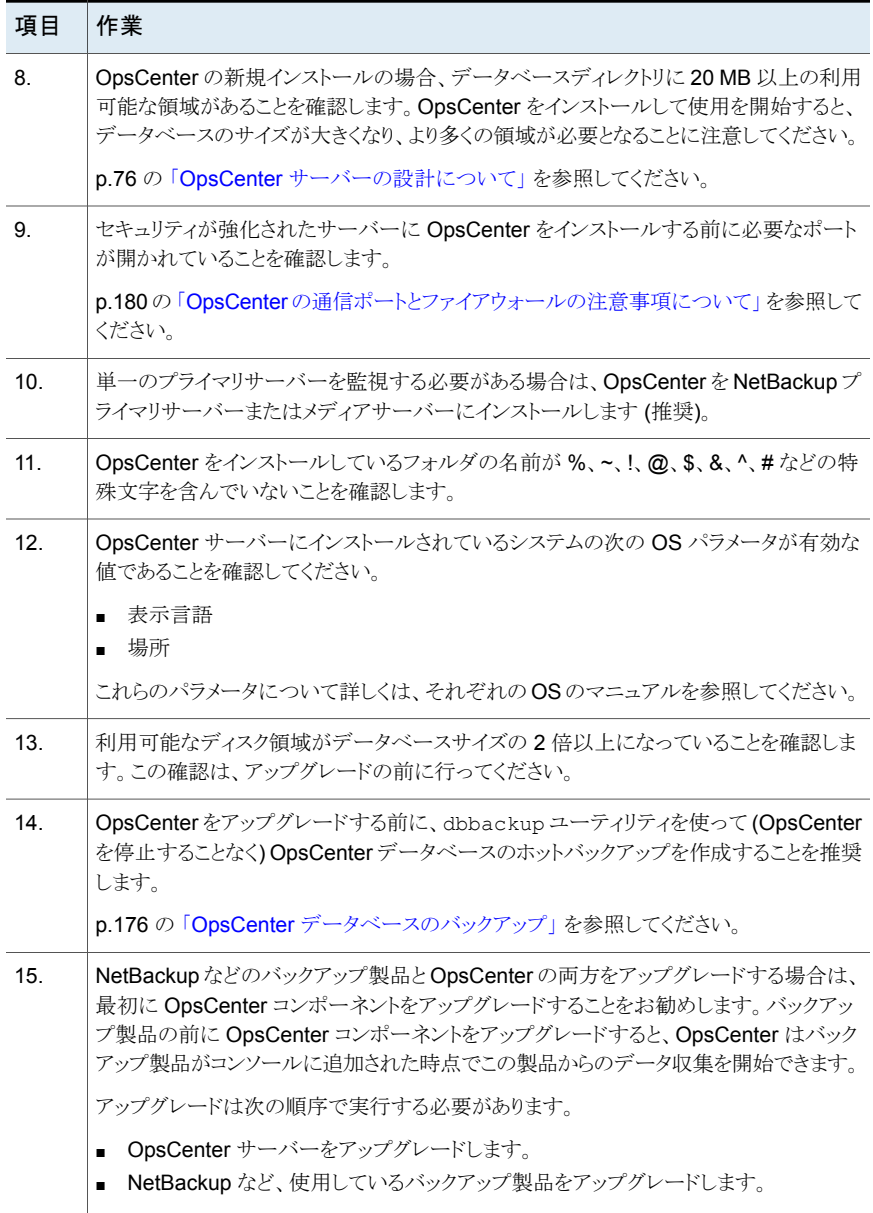

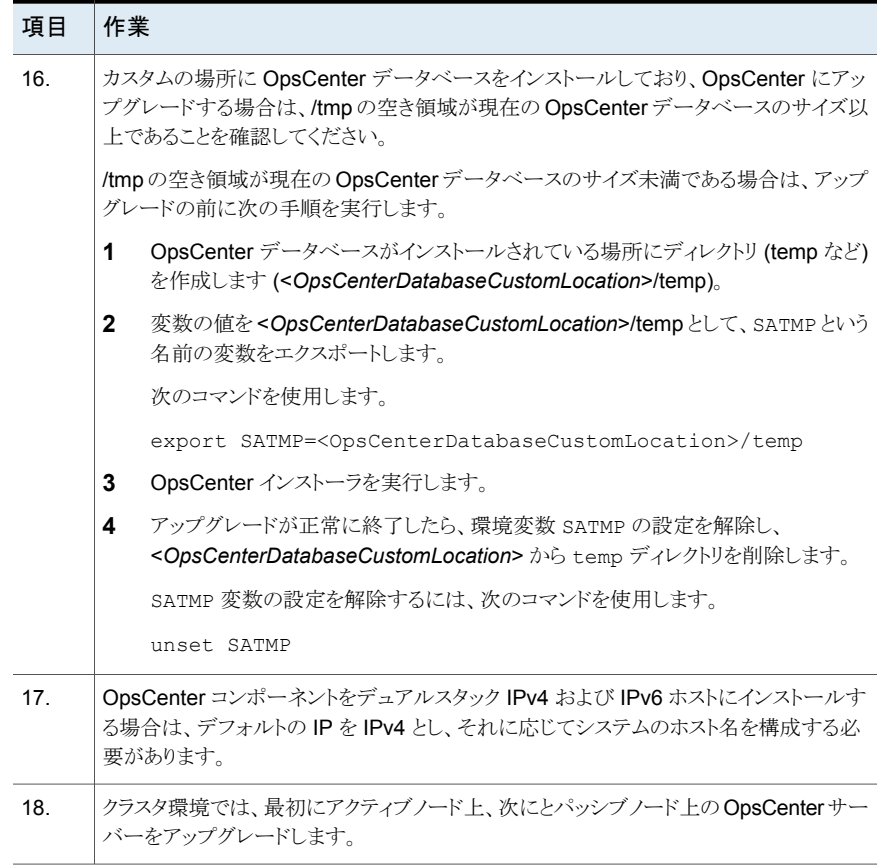

# **Windows** と **UNIX** への **OpsCenter** のインストール

このセクションでは、Windows と UNIX のホストに OpsCenter を新規インストールする 手順について説明します。

メモ**:**OpsCenter をインストールした後、言語パックをインストールしている間はOpsCenter サービスを停止しないでください。言語パックが正常にインストールされたかを検証する には、[設定 (Settings)]、[ユーザー設定 (User Preferences)]、[一般 (General)]、[デ フォルトのロケール (Default locale)]の順に移動し、インストールしたロケールが表示さ れるかどうかを確認します。

p.105 の「Windows と UNIX での OpsCenter [のアップグレードについて」](#page-104-0)を参照してく ださい。

p.130 の「OpsCenter [のクラスタ化について」](#page-129-0)を参照してください。

表 [2-7](#page-82-0)は、OpsCenter コンポーネントをインストールする手順について説明します。 OpsCenter をインストールしている間、チェックリストとしてこの表を使うことができます。

表 **2-7** OpsCenter をインストール、アップグレードおよびクラスタ化するた めの手順

<span id="page-82-0"></span>

| 手順の番号         | 手順                                                                                                    | 参照トピック                                                                                                    |
|---------------|----------------------------------------------------------------------------------------------------|----------------------------------------------------------------------------------------------------|
|               | OpsCenter サーバーホストの<br>$\blacksquare$<br>ハードウェアとソフトウェアの要<br>件を慎重に確認します。<br>オペレーティングシステムの要<br>$\blacksquare$<br>件を満たしていることを確認しま<br>す。<br>ファイアウォールの設定とポート<br>番号情報を確認します。<br>OpsCenter をインストールする<br>$\blacksquare$<br>前にインストールアップグレード<br>のチェックリストを確認します。 | p.67 の 「OpsCenter のインストールの計画について」 を参<br>$\blacksquare$<br>照してください。<br>https://www.veritas.com/content/support/en US/article.100040093<br>$\blacksquare$<br>p.180の「OpsCenterの通信ポートとファイアウォールの注意<br> 事項について  を参照してください。<br>p.77 の 「インストールまたはアップグレードの準備」を参照し<br>$\blacksquare$<br>てください。 |
| $\mathcal{P}$ | インストールに関する適切な項を確<br>認します。<br>新規インストール、アップグレード、<br>クラスタ化について、それぞれ異な<br>る項を参照できます。<br>メモ:インストール後、OpsCenter<br>が正しく動作しているかどうかを検<br>証します。                                                                                                    | p.83 の「Windows への OpsCenter のインストールについて」<br>を参照してください。<br>p.88 の「UNIX への OpsCenter のインストールについて」を参<br>照してください。<br>p.105の「WindowsとUNIXでの OpsCenter のアップグレード<br>について」を参照してください。<br>p.130の「OpsCenter のクラスタ化について」を参照してくださ<br>い。                                                           |

# Windows への OpsCenter のインストールについて

<span id="page-82-1"></span>Windows ホストに OpsCenter をインストールするには、インストールウィザードを使いま す。2枚の OpsCenter DVD には、利用可能なすべてのプラットフォーム用の OpsCenter ソフトウェアが含まれています。

Windows に OpsCenter コンポーネントをインストールする前に次の注意事項を確認し ます。

■ OpsCenter コンポーネントをインストールする前に 8.3 のファイル名の作成を有効に することを推奨します。8.3のファイル名の作成が無効になっている場合は、それを有 効にし、OpsCenter コンポーネントのインストール前、またはそれらのコンポーネント へのアップグレード前に Windows ホストを再起動します。

■ OpsCenter コンポーネントをインストールしている間、他のどのインストールも実行し てはなりません。また、インストールが完了した後、しばらくの間待ってからOpsCenter の他のコンポーネントをインストールする必要があります。

メモ**:** 一度開始したインストール処理を取り消したり、中断したりしないことを推奨します。

- p.84 の 「Windows への OpsCenter Server [のインストール」](#page-83-0) を参照してください。
- <span id="page-83-0"></span>p.86 の「Windows への View Builder [のインストール」](#page-85-0)を参照してください。

### **Windows** への **OpsCenter Server** のインストール

Windows ホストに OpsCenter Server をインストールするには、次の手順を実行します。

メモ**:**同じバージョンのOpsCenterがすでにインストールされているシステムにOpsCenter をインストールする場合、インストーラはメンテナンスモードで動作します。メンテナンス モードでは、システムにインストールされている OpsCenter のコンポーネントを修復また は削除することができます。

#### **Windows** に **OpsCenter** サーバーをインストールする方法

- **1** OpsCenter サーバーをインストールする Windows ホスト上で、OpsCenter 製品の DVD を DVD ドライブに挿入します。
- **2** 自動再生が有効になっている場合は、DVD Browser が表示されます。
	- 自動再生が有効になっていない場合は、「スタート]、「ファイル名を指定して実 行]の順にクリックします。[ファイル名を指定して実行]ダイアログボックスの[名 前]テキストボックスで、「*D*:¥Browser.exe」と入力し、Enter キーを押します。 *D* は DVD ドライブです。 DVD Browser が表示されます。
- **3** DVD Browser で、[Installation]リンクをクリックします。
- **4** OpsCenter サーバーをインストールするには、[OpsCenter Server Installation]リ ンクをクリックします。
- **5** OpsCenter インストールウィザードが表示されます。[Next]をクリックします。

**6** 使用許諾契約を読み、[I accept the terms of the license agreement]にチェック マークを付けて、[Next]をクリックします。

[Participate in the NetBackup Product Improvement Program]のチェックマー クは付けてもはずしてもかまいません。デフォルトではこのオプションにはチェック マークが付いています。

このオプションにチェックマークを付けると、OpsCenter は、インストール配置と製品 使用状況の情報を、安全な方法で OpsCenter に自動的にアップロードします。ま た、このデータは今後の製品開発および問題分析にも使用されます。詳しくは、 『NetBackup インストールガイド』のNetBackup 製品改善プログラムに関する項を 参照してください。

**7** [Installation Choice]画面に次のオプションが表示されます。

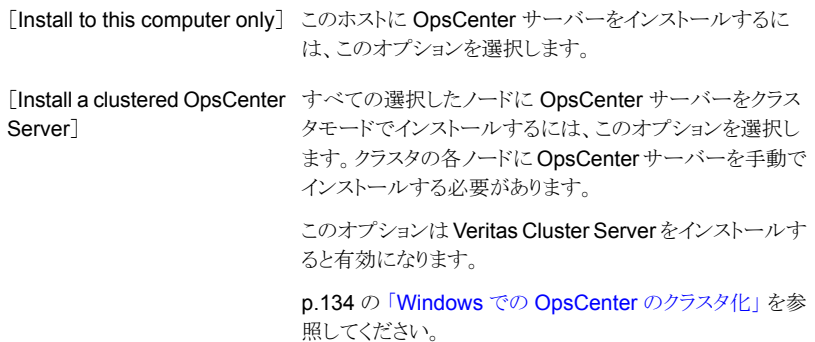

[Install to this computer only]を選択します。

デフォルトの設定、インストール場所またはポート番号を使用するには、「Installation Method]セクションで[Typical]をクリックします。インストールに必要な領域とインス トールディレクトリで利用可能な実際の領域を比較します。

デフォルトの設定、場所、またはポート番号を変更する場合は、[Custom]をクリック します。

[Next]をクリックします。

**8** [License Keys]パネルで、OpsCenter の購入時に受け取ったデモまたは正規の キーを入力し、[Add Key]をクリックします。

p.70 の「OpsCenter Analytics [ライセンスキー」](#page-69-1)を参照してください。

ライセンスキーは OpsCenter コンソールから後で追加することもできます。

p.203 の[「ライセンスの管理について」](#page-202-0)を参照してください。

**9** [Next]をクリックします。このインストーラでは、インストール用に選択した設定の概 略が示されます。

インストールの概略を保存するには、[Save Summary to]フィールドにチェックマー クを入れます。インストールの概略を希望の場所に保存するには、[Browse]をクリッ クします。

**10** [Install]をクリックします。

インストーラは OpsCenter サーバーソフトウェアのインストールを開始します。

メモ**:** Windows における OpsCenter データベースのデフォルトの場所は、次のと おりです。

C:¥Program Files¥Symantec¥OpsCenter¥server¥db¥data

**11** インストールが正常に完了したら、OpsCenter コンソールまたはインストールログを 表示できます。

インストールログは、%ALLUSERSPROFILE%¥Symantec¥OpsCenter¥ INSTALLLOGS¥OpsCenterServerInstallLog.htm に生成されます。

後でメンテナンスモードでインストーラを実行すると、

OpsCenterServerMaintenanceInstallLog.htm も同じ場所に生成されます。

メモ**:** インストール後に、OpsCenter データベースのパスワードは自動生成文字列 に設定されます。インストール後にデータベースのパスワードを変更することを推奨 します。

<span id="page-85-0"></span>p.164 の 「OpsCenter [データベースの管理者パスワードの変更」](#page-163-0)を参照してくださ い。

**12** [Finish]をクリックします。

### **Windows** への **View Builder** のインストール

OpsCenter View Builder をインストールするには、次の手順を実行します。

#### **Windows** に **OpsCenter View Builder** をインストールする方法

- **1** OpsCenter サーバーのホスト上で、OpsCenter 製品 DVD を DVD ドライブに挿入 します。
- **2** 自動再生が有効になっている場合は、DVD Browser が表示されます。
- 自動再生が有効になっていない場合は、「スタート]、「ファイル名を指定して実 行]の順にクリックします。[ファイル名を指定して実行]ダイアログボックスの[名 前]テキストボックスで、「*D*:¥Browser.exe」と入力し、Enter キーを押します。 *D* は DVD ドライブです。 DVD Browser が表示されます。
- **3** DVD Browser で、[Installation]リンクをクリックします。
- **4** OpsCenter View Builder をインストールする場合は、[OpsCenter View Builder Installation]リンクをクリックします。
- **5** OpsCenter インストールウィザードが表示されます。[Next]をクリックします。
- **6** 使用許諾契約を読み、[I accept the terms of the license agreement]にチェック マークを付けて、[Next]をクリックします。

[Participate in the NetBackup Product Improvement Program]のチェックマー クは付けてもはずしてもかまいません。デフォルトではこのオプションにはチェック マークが付いています。

このオプションにチェックマークを付けると、OpsCenter は、インストール配置と製品 使用状況の情報を、安全な方法で OpsCenter に自動的にアップロードします。ま た、このデータは今後の製品開発および問題分析にも使用されます。詳しくは、 『NetBackup インストールガイド』のNetBackup 製品改善プログラムに関する項を 参照してください。

**7** OpsCenter View Builder インストールのデフォルトの場所を変更する場合は、 [Installation Location]画面で[Browse]をクリックします。

メモ**:** Windows 64 ビットコンピュータのデフォルトのインストール場所は C:¥Program Files (x86)¥Symantec です。

- **8** 新しい場所を選択し、[Next]をクリックします。
- **9** インストーラは、OpsCenter View Builder のインストールのために選択した設定の 概要を表示します。

インストールの概略を保存するには、「Save Summary to<sup>7</sup>フィールドにチェックマー クを入れます。インストールの概略を希望の場所に保存するには、「Browse<sup>]</sup>をクリッ クします。

**10** [Install]をクリックします。

インストーラによって、OpsCenter View Builder のインストールが開始されます。

**11** インストールが正常に完了したら、インストールログを表示したり、README ファイル を開くことができます。

インストールログは、%ALLUSERSPROFILE%¥Symantec¥OpsCenter¥ INSTALLLOGS¥OpsCenterViewBuilderInstallLog.htm に生成されます。

後でメンテナンスモードでインストーラを実行すると、

OpsCenterViewBuilderMaintenanceInstallLog.htm も同じ場所に生成されま す。

<span id="page-87-0"></span>**12** [Finish]をクリックします。

# UNIX への OpsCenter のインストールについて

このセクションでは、UNIX ホストに OpsCenter をインストールする手順について説明し ます。

OpsCenter DVD から OpsCenter コンポーネントをインストールできます。OpsCenter の DVD は 3 枚用意されており、1 枚は Windows 用、2 枚は UNIX 用です。インストー ル先のプラットフォームに応じて適切な OpsCenter DVD を選択します。

<span id="page-87-1"></span>メモ**:** 一度開始したインストール処理を取り消したり、中断したりしないことを推奨します。

p.88 の「UNIX への OpsCenter [サーバーのインストール」](#page-87-1)を参照してください。

### **UNIX** への **OpsCenter** サーバーのインストール

UNIX ホストに OpsCenter Server ソフトウェアをインストールするには、次の手順を実行 します。

#### **OpsCenter** サーバーを **UNIX** にインストールする方法

- **1** UNIX コンソールを開き、ターゲットホストに root としてログオンします。
- **2** OpsCenter をインストールするコンピュータに適切な OpsCenter 製品 DVD をマウ ントします。
- **3** 次のコマンドを入力します。./installEnter キーを押します。
- **4** ようこそメッセージが表示されます。続行する場合は、Enter キーを押します。
- **5** 次に、インストーラは OpsCenter サーバーがシステムにインストールされているかど うかを確認します。OpsCenter サーバーがすでにインストールされていれば、プロン プトが表示されます。また、インストーラは既存のパッケージのシステムを調べます。
- **6** インストーラは、PBX、OpsCenter WebGUI Server、OpsCenter WebApp などの インストールされるコンポーネントのリストを表示します。このリストを確認し、Enter キーを押して続行します。

**7** インストーラによって、次の質問のプロンプトが表示されます。

Where do you want to install OpsCenter? </opt>

OpsCenter サーバーパッケージをインストールするディレクトリパスを入力し、Enter キーを押します。

デフォルトパス (/opt) を受け入れる場合は、ディレクトリパスを入力せずに Enter キーを押します。

- **8** ディレクトリパスを確認するには「y」と入力し、Enter キーを押します。
- **9** インストーラによって、次の質問のプロンプトが表示されます。

Participate in the NetBackup Product Improvement Program?  $[y,n,q]$ (y)

「y」と入力して Enter キーを押すと、OpsCenter はインストール配置と製品使用状 況の情報を OpsCenter に安全な方法で自動的にアップロードします。また、この データは今後の製品開発および問題分析にも使用されます。詳しくは、『NetBackup インストールガイド』のNetBackup 製品改善プログラムに関する項を参照してくださ い。

**10** OpsCenter サーバーがシステムにインストールされます。

インストーラによって、次の情報の入力が求められます。

Specify a local directory for the OpsCenter database. A directory named 'OpsCenterServer' will be created within the directory that you specify. (/var/symantec/)

OpsCenter データベースをインストールするディレクトリパスを入力し、Enter キーを 押します。

代替のデータベースディレクトリを作成した場合は、このスクリプトによって、使用して いるディレクトリの下にフォルダ OpsCenterServer が作成されます。

デフォルトのデータベースインストールディレクトリ (/var/Symantec) を受け入れる 場合は、ディレクトリパスを入力せずに Enter キーを押します。

データベースのインストールディレクトリ (/var/symantec) がホストにない場合は、 次の情報が表示されます。

Directory "/var/symantec" does not exist. Do you want to create the directory? [y,n,q] y

「y」と入力して確定し、Enter キーを押します。

次の情報が表示されます。

The OpsCenter database server may require up to 1 GB of temporary space at runtime. By default, temporary files will be created in the database installation directory /var/Symantec/OpsCenterServer

**11** 次のメッセージが表示されます。

Would you like to use an alternate directory for database server temporary space? [y,n,q] (n)

データベースサーバーの一時領域用のデータベースインストールディレクトリを使用 する場合は、ディレクトリパスを入力しないで Enter キーを押します。

代替ディレクトリを指定するには、「y」と入力し、Enter キーを押します。

データベースサーバーの一時領域用のディレクトリパスを入力し、Enter キーを押し ます。

**12** 選択したインストールオプションを確認します。データベースディレクトリの場所およ びデータベースの一時ディレクトリも表示されます。

**13** 選択内容を確認し、続行するには、「y」と入力して Enter キーを押します。

構成手順を繰り返し、選択内容を修正する場合は、「n」と入力して Enter キーを押 します。

システムに対して構成の変更が行われます。

**14** ライセンス情報を入力するプロンプトが表示されます。インストーラに次のプロンプト が表示されます。

Please enter a OpsCenter Analytics license key or press <Return>:

OpsCenter の購入時に提供された有効なデモキーまたは正規のキーを入力し、 Enter キーを押します。

キーを入力しないと、ライセンスを所有しないバージョンになります。ライセンスを受 けていない OpsCenter のバージョンでは、ライセンス付きの機能にはアクセスでき ません。

p.70 の 「OpsCenter Analytics [ライセンスキー」](#page-69-1) を参照してください。

ライセンスキーは OpsCenter コンソールから後で追加することもできます。

p.203 の [「ライセンスの管理について」](#page-202-0) を参照してください。

メモ**:** インストール後に、OpsCenter データベースのパスワードは自動生成文字列に設 定されます。インストール後にデータベースのパスワードを変更することを推奨します。

p.164 の「OpsCenter [データベースの管理者パスワードの変更」](#page-163-0)を参照してください。

# Windows への OpsCenter のサイレントインストールについて

このセクションでは、Windows プラットフォームで OpsCenter コンポーネントをサイレン トインストールする方法について説明します。また、サイレントインストールの進行状況を どのように追跡できるかと、トラブルシューティングのヒントを示します。

<span id="page-90-0"></span>p.91 の「OpsCenter [サーバーソフトウェアのサイレントインストール」](#page-90-0)を参照してくださ い。

p.101 の [「応答ファイルの編集について」](#page-100-0) を参照してください。

p.103 の[「サイレントインストールの進行状況の追跡について」](#page-102-0)を参照してください。

### **OpsCenter** サーバーソフトウェアのサイレントインストール

サイレントインストールを実行すると、対話形式での入力が不要になります。サイレントイ ンストールは OpsCenter のインストールを自動化するために応答ファイルを使います。

複数のサーバーで同一のインストールを実行する必要があるときサイレントインストール を使います。

応答ファイルを最初に作成し、次にサイレントインストールを実行するためにそのファイル を使ってください。応答ファイルを作成するための手順は、インストールウィザードを使用 して実行することを必要とします。ウィザードのページで指定した値は応答ファイルに保 存されます。

また、必要であれば応答ファイルを編集できます。

p.101 の [「応答ファイルの編集について」](#page-100-0) を参照してください。

サイレントインストールについての次のポイントに注意してください。

- OpsCenter のサイレントインストールは Windows プラットフォームのみでサポートさ れます。
- OpsCenter のサイレントインストールはクラスタでサポートされません。

#### **OpsCenter** サーバーソフトウェアをサイレントインストールする方法

- **1** OpsCenter サーバーソフトウェアをインストールするシステムに管理者としてログオ ンします。
- **2** 適切な OpsCenter 製品 DVD を DVD ドライブに挿入します。
- **3** システムでコマンドプロンプトを開きます。

*<DVD Drive>¥<Architecture>*¥Server ディレクトリにナビゲートします。

**4** 次のコマンドを入力します。

SETUP.EXE -NoInstall

-NoInstall スイッチでは、大文字と小文字が区別されることに注意してください。

このコマンドはユーザー設定を指定できるインストールウィザードを起動します。イン ストールウィザードが入力に基づいて応答ファイルを作成し、製品をインストールし ないことに注意してください。

**5** OpsCenter インストールウィザードの[ようこそ (Welcome)]パネルが表示されます。 [Next]をクリックします。

**6** 使用許諾契約を読み、[I accept the terms of the license agreement]にチェック マークを付けて、[Next]をクリックします。

[Participate in the NetBackup Product Improvement Program]のチェックマー クは付けてもはずしてもかまいません。デフォルトではこのオプションにはチェック マークが付いています。

このオプションにチェックマークを付けると、OpsCenter は、インストール配置と製品 使用状況の情報を、安全な方法で OpsCenter に自動的にアップロードします。ま た、このデータは今後の製品開発および問題分析にも使用されます。詳しくは、 『NetBackup インストールガイド』のNetBackup 製品改善プログラムに関する項を 参照してください。

**7** [Installation Choice]パネルで[Install to this computer only]を選択します。

デフォルトの設定、インストール場所またはポート番号を使用するには、[Installation Method]セクションで[Typical]をクリックします。また、インストールに必要な領域と インストールディレクトリで利用可能な実際の領域を比較します。

メモ**:** デフォルトの設定、場所、またはポート番号を変更する場合は、[Custom]をク リックします。

[Next]をクリックします。

**8** [License Keys]パネルで、OpsCenter の購入時に受け取ったデモまたは正規の キーを入力し、「Add Key」をクリックします。

キーを入力しないと、ライセンスを所有しないバージョンになります。ライセンスを受 けていないバージョン (OpsCenter) では、ライセンスを保有している機能にアクセス できません。

ライセンス取得について詳しくは『OpsCenter 管理者ガイド』を参照してください。 [Next]をクリックします。

**9** このインストーラでは、インストール用に選択した設定の概略が示されます。インス トールの概略を保存するには、[Save Summary to]フィールドにチェックマークを 入れます。インストールの概略を希望の場所に保存するには、[Browse]をクリックし ます。

[Install]をクリックします。[Install]をクリックしても製品はインストールされないことに 注意してください。

**10** [Installation Status]画面が表示されます。[Finish]をクリックします。

**11** Server-<DD-MM-YY-HH-MIN-SS>.XML という名前の応答ファイルは次の場所で作 成されます。

*Drive*:¥windows¥temp¥Symantec¥OpsCenter

例: C:¥windows¥temp¥Symantec

この XML ファイルは複数のコンピュータに OpsCenter サーバーソフトウェアをイン ストールするために使うことができます。

- **12** コマンドプロンプトで、SETUP.EXE があるディレクトリにいることを確認してください。
- **13** 次のコマンドを入力してサイレントインストールを実行します。

SETUP -Silent -RespFile *<*応答ファイルのパス*>*

例: Setup -Silent -RespFile C:¥Server-07-12-09-06-11-31.xml

-Silent と -RespFile スイッチでは、大文字と小文字が区別されることに注意して ください。

**14** インストールログは次の場所に生成されます。

%ALLUSERSPROFILE%¥Symantec¥OpsCenter¥INSTALLLOGS¥OpsCenterServerInstallLog.htm 後でメンテナンスモードでインストーラを実行すると、

OpsCenterServerMaintenanceInstallLog.htm も同じ場所に生成されます。

インストールの進捗を追跡するには次のセクションを参照してください。

p.103の[「サイレントインストールの進行状況の追跡について」](#page-102-0)を参照してください。

インストールが正常に完了したら、「プログラムの追加と削除(Add/Remove Programs)]に[OpsCenter Server]が表示されます。

#### **View Builder** をサイレントインストールする方法

- **1** View Builder ソフトウェアをインストールするシステムに管理者としてログオンします。
- **2** 適切な OpsCenter 製品 DVD を DVD ドライブに挿入します。
- **3** システムでコマンドプロンプトを開きます。

*<DVD Drive>¥<Architecture>*¥ViewBuilder ディレクトリにナビゲートします。 例: D:¥x86¥ViewBuilder

**4** 次のコマンドを入力します。

SETUP.EXE -NoInstall

-NoInstall スイッチでは、大文字と小文字が区別されることに注意してください。

このコマンドはユーザー設定を指定できるインストールウィザードを起動します。イン ストールウィザードが入力に基づいて応答ファイルを作成し、製品をインストールし ないことに注意してください。

- **5** OpsCenter インストールウィザードが表示されます。[Next]をクリックします。
- **6** 使用許諾契約を読み、[I accept the terms of the license agreement]にチェック マークを付けて、[Next]をクリックします。

[Participate in the NetBackup Product Improvement Program]のチェックマー クは付けてもはずしてもかまいません。デフォルトではこのオプションにはチェック マークが付いています。

このオプションにチェックマークを付けると、OpsCenterは、インストール配置と製品 使用状況の情報を、安全な方法で OpsCenter に自動的にアップロードします。ま た、このデータは今後の製品開発および問題分析にも使用されます。詳しくは、 『NetBackup インストールガイド』のNetBackup 製品改善プログラムに関する項を 参照してください。

**7** デフォルトのインストール場所は C:¥Program Files¥Symantec です。View Builder を別のディレクトリにインストールするには、[Browse]をクリックします。

メモ**:** Windows 64 ビットコンピュータのデフォルトのインストール場所は C:¥Program Files (x86)¥Symantec です。

[Next]をクリックします。

**8** インストーラは、View Builder のインストールのために選択した設定の概要を表示し ます。

インストールの概略を保存するには、[Save Summary to]フィールドにチェックマー クを入れます。インストールの概略を希望の場所に保存するには、[Browse]をクリッ クします。

- **9** [Install]をクリックします。[Install]をクリックしても製品はインストールされないことに 注意してください。
- **10** [Installation Status]画面が表示されます。[Finish]をクリックします。
- **11** ViewBuilder-<DD-MM-YY-HH-MIN-SS>.XML という名前の応答ファイルは次の場 所で作成されます。

C:¥windows¥temp¥Symantec¥OpsCenter

この XML ファイルは複数のコンピュータの View Builder ソフトウェアをアップグレー ドするために使うことができます。

**12** コマンドプロンプトで、SETUP.EXE があるディレクトリにいることを確認してください。

**13** 次のコマンドを入力してサイレントインストールを実行します。

SETUP -Silent -RespFile *<*応答ファイルのパス*>*

例: Setup -Silent -RespFile C:¥ViewBuilder-07-12-09-06-11-31.xml

-Silent と -RespFile スイッチでは、大文字と小文字が区別されることに注意して ください。

**14** インストールログは次の場所に生成されます。

%ALLUSERSPROFILE%¥Symantec¥OpsCenter¥INSTALLLOGS¥OpsCenterViewBuilderInstallLog.htm

後でメンテナンスモードでインストーラを実行すると、

OpsCenterViewBuilderMaintenanceInstallLog.htm も同じ場所に生成されま す。

インストールの進捗を追跡するには次のセクションを参照してください。

p.103の[「サイレントインストールの進行状況の追跡について」](#page-102-0)を参照してください。

インストールが正常に完了したら、[プログラムの追加と削除 (Add/Remove Programs)]に View Builder が表示されます。

#### **OpsCenter** のサイレントアップグレード

OpsCenter コンポーネントにサイレントアップグレードするには次の手順を使います。

**OpsCenter** をアップグレードするには

- **1** OpsCenter を使って NetBackup を監視する場合は、NetBackup をアップグレー ドする前に OpsCenter をアップグレードしてください。
- **2** アップグレードする OpsCenter システムに管理者としてログオンします。
- **3** 適切な OpsCenter DVD を DVD ドライブに挿入します。
- **4** システムでコマンドプロンプトを開きます。

*<DVD Drive>¥<Architecture>*¥Server ディレクトリにナビゲートします。

**5** 次のコマンドを入力します。

SETUP.EXE -NoInstall

-NoInstall スイッチでは、大文字と小文字が区別されることに注意してください。

このコマンドはユーザー設定を指定できるインストールウィザードを起動します。イン ストールウィザードが入力に基づいて応答ファイルを作成し、製品をインストールし ないことに注意してください。

**6** インストールウィザードで、システムにインストールされている既存の OpsCenter を 検出します。たとえば、次のメッセージが[Welcome]画面に表示されることがありま す。

The installer has detected that OpsCenter Server is already installed on your system that will now be upgraded to *version*.

[Next]をクリックします。

**7** 使用許諾契約を読み、[I accept the terms of the license agreement]にチェック マークを付けて、[Next]をクリックします。

[Participate in the NetBackup Product Improvement Program]のチェックマー クは付けてもはずしてもかまいません。デフォルトではこのオプションにはチェック マークが付いています。

このオプションにチェックマークを付けると、OpsCenter は、インストール配置と製品 使用状況の情報を、安全な方法で OpsCenter に自動的にアップロードします。ま た、このデータは今後の製品開発および問題分析にも使用されます。詳しくは、 『NetBackup インストールガイド』のNetBackup 製品改善プログラムに関する項を 参照してください。

**8** デフォルトの設定、インストール場所またはポート番号を使用するには、[Installation Method]セクションで[Typical]をクリックします。デフォルトでは、[Typical]が選択 されています。

また OpsCenter サーバーのインストールに必要な領域と利用可能な実際の領域を 比較します。

[Next]をクリックします。

メモ**:** [Custom]オプションは、OpsCenter をアップグレードするときに無効になって います。OpsCenter にアップグレードしている間は、デフォルト設定、場所、または ポート番号をカスタマイズできません。

**9** 古い OpsCenter データベースを保存する場所を指定します。デフォルトの場所は C:¥Program Files¥Symantec¥OpsCenter\_SavedData です。

警告**:** OpsCenter の順序立ったアップグレード (たとえば、バージョン 1、バージョン 2、バージョン 3の順)の場合、OpsCenter\_SavedData の古いフォルダがすでに 存在する場合があります。OpsCenter SavedData フォルダがアップグレードの間 に上書きされると、OpsCenter GUI が正しく開始しない可能性があります。この問題 を避けるためには、OpsCenter ヘアップグレードする前に OpsCenter SavedData の古いフォルダの名前を変更する必要があります。

異なる場所を指定するには、[Browse]をクリックします。

ディレクトリ C:¥Program Files¥Symantec¥OpsCenter\_SavedData が存在しな ければ、作成するようにメッセージが表示されます。[Yes]をクリックして、ディレクト リを作成します。

メモ**:** このページの[Disk space requirements]セクションを移動して、データベー スの場所に十分な領域があることを確認します。十分なディスク領域がある場合は、 [Required]列に緑のチェックマークが表示されます。

**10** [License Keys]パネルで、OpsCenter の購入時に受け取ったデモまたは正規の キーを入力し、[Add Key]をクリックします。

p.70 の「OpsCenter Analytics [ライセンスキー」](#page-69-1)を参照してください。

[Next]をクリックします。

**11** インストーラはインストール設定の概略を示します。

インストールの概略を保存するには、[Save Summary to]オプションにチェックマー クを入れます。インストールの概略を希望の場所に保存するには、「Browse]をクリッ クします。

[Install]をクリックします。[Install]をクリックしても製品はインストールされないことに 注意してください。

- **12** [Installation Status]画面が表示されます。[Finish]をクリックします。
- **13** Server-<DD-MM-YY-HH-MIN-SS>.XML という名前の応答ファイルは次の場所で作 成されます。

C:¥windows¥temp¥Symantec¥OpsCenter

この XML ファイルは複数のコンピュータの OpsCenter サーバーソフトウェアをアッ プグレードするために使うことができます。

**14** コマンドプロンプトで、SETUP.EXE があるディレクトリにいることを確認してください。

**15** 次のコマンドを入力してサイレントインストールを実行します。

SETUP -Silent -RespFile*<*応答ファイルのパス*>*

例:Setup -Silent -RespFile C:¥Server-07-12-10-06-11-31.xml

-Silent と -RespFile スイッチでは、大文字と小文字が区別されることに注意して ください。

**16** インストールログは次の場所に生成されます。

%ALLUSERSPROFILE%¥Symantec¥OpsCenter¥

INSTALLLOGS¥OpsCenterServerInstallLog.htm

後でメンテナンスモードでインストーラを実行すると、

OpsCenterServerMaintenanceInstallLog.htm も同じ場所に生成されます。

インストールの進捗を追跡するには次のセクションを参照してください。

p.103 の [「サイレントインストールの進行状況の追跡について」](#page-102-0)を参照してください。

インストールが正常に完了したら、[プログラムの追加と削除]にOpsCenter Server エントリが表示されます。

**OpsCenter View Builder** をサイレントアップグレードするには

- **1** アップグレードする OpsCenter View Builder システムに管理者としてログオンしま す。
- **2** 適切な OpsCenter DVD を DVD ドライブに挿入します。
- **3** システムでコマンドプロンプトを開きます。

*<DVD Drive>¥<Architecture>*¥ViewBuilder ディレクトリにナビゲートします。

例: D:¥x86¥ViewBuilder

**4** 次のコマンドを入力します。

SETUP.EXE -NoInstall

-NoInstall スイッチでは、大文字と小文字が区別されることに注意してください。

このコマンドはユーザー設定を指定できるインストールウィザードを起動します。イン ストールウィザードが入力に基づいて応答ファイルを作成し、製品をインストールし ないことに注意してください。

**5** OpsCenter インストールウィザードが表示されます。インストールウィザードは、既存 の OpsCenter View Builder を検出し、[ようこそ (Welcome)]パネルに次のメッセー ジを示します。

The installer has detected that OpsCenter View Builder *old\_version* is already installed on your system that will now be upgraded to *current\_version*.

[Next]をクリックして続行します。

**6** 使用許諾契約を読み、[I accept the terms of the license agreement]にチェック マークを付けて、[Next]をクリックします。

[Participate in the NetBackup Product Improvement Program]のチェックマー クは付けてもはずしてもかまいません。デフォルトではこのオプションにはチェック マークが付いています。

このオプションにチェックマークを付けると、OpsCenter は、インストール配置と製品 使用状況の情報を、安全な方法で OpsCenter に自動的にアップロードします。ま た、このデータは今後の製品開発および問題分析にも使用されます。詳しくは、 『NetBackup インストールガイド』のNetBackup 製品改善プログラムに関する項を 参照してください。

**7** インストーラは OpsCenter View Builder のインストールのために選択した設定の概 略を示します。インストールの概略を保存するには、「Save Summary to]フィール ドにチェックマークを入れます。インストールの概略を希望の場所に保存するには、 [Browse]をクリックします。

[Install]をクリックします。

**8** ViewBuilder-<DD-MM-YY-HH-MIN-SS>.XML という名前の応答ファイルは次の場 所で作成されます。

C:¥windows¥temp¥Symantec¥OpsCenter

この XML ファイルは複数のコンピュータの OpsCenter View Builder ソフトウェアを アップグレードするために使うことができます。

**9** コマンドプロンプトで、SETUP.EXE があるディレクトリにいることを確認してください。

**10** 次のコマンドを入力してサイレントインストールを実行します。

Setup -Silent -RespFile <path of the response file>

例: Setup -Silent -RespFile C:¥ViewBuilder-07-12-10-06-11-31.xml

-Silent と -RespFile スイッチでは、大文字と小文字が区別されることに注意して ください。

**11** インストールログは次の場所に生成されます。

%ALLUSERSPROFILE%¥Symantec¥OpsCenter¥

INSTALLLOGS¥OpsCenterViewBuilderInstallLog.htm.

後でメンテナンスモードでインストーラを実行すると、

OpsCenterViewBuilderMaintenanceInstallLog.htm も同じ場所に生成されま す。

インストールの進捗を追跡するには次のセクションを参照してください。

p.103の[「サイレントインストールの進行状況の追跡について」](#page-102-0)を参照してください。

<span id="page-100-0"></span>インストールが正常に完了したら、[プログラムの追加と削除 (Add/Remove Programs)]に[OpsCenter View Builder]が表示されます。

### 応答ファイルの編集について

インストールウィザードに指定した入力値を修正するには応答ファイルを編集します。サ イレントインストールはこれらの入力に基づいています。応答ファイルを編集するには、 C:¥Windows¥Temp¥Symantec¥OpsCenter からファイルを開き、該当するインストール プロパティの[値(Value)]フィールドを修正します。たとえば、応答ファイルでOpsCenter のインストール場所、ライセンスキー情報、データベースディレクトリを修正できます。

次は応答ファイル例の内容です。

```
<?xml version="1.0" encoding="UTF-8" standalone="no" ?>
- <XML_Install>
- HYPERLINK ¥l ""- <OpsCenter Server>
<InstallProperty Name="RAN_SETUP" Value="1" />
<InstallProperty Name="SYMTMPPATH" Value="C:¥DOCUME~1¥ADMINI~1¥LOCALS~1¥Temp¥
1¥Symantec¥OpsCenter¥" />
<InstallProperty Name="TELEMETRY_UPLOAD" Value="YES" />
<InstallProperty Name="INSTALLHTMLLOGPATH" Value="C:¥Documents and Settings¥
All Users¥Symantec¥OpsCenter¥InstallLogs¥OpsCenterServerInstallLog.htm" />
<InstallProperty Name="BUSINESS_REP_LIC_KEYS" Value="0" />
<InstallProperty Name="SCMSTARTTYPE" Value="auto" />
<Installproperty Name="INSTALLPBX" Value="YES" />
<Installproperty Name="STARTSERVICE" Value="YES" />
<InstallProperty Name="INSTALLDIR" Value="C:¥Program Files¥Symantec¥" />
```
<Installproperty Name="DATABASE\_DATA\_DIR" Value="C:¥Program Files¥Symantec¥OpsCenter¥DB¥ Data" /> </OpsCenter\_Server>

</XML\_Install>

たとえば、C:¥Program Files¥Symantec から D:¥Symantec に INSTALLDIR プロパ ティの値を変更することによって、この応答ファイルで OpsCenter のインストール場所を 修正できます。また、DATABASE\_DATA\_DIR プロパティの値を修正することによって データベースディレクトリを修正できます。

同様に、BUSINESS REP LIC KEYS インストールプロパティにある<TagValue> *LicenseKey* </TagValue> 要素の値を変更するには、ライセンスキーを編集します。

ライセンスキーがない場合は、BUSINESS REP\_LIC\_KEYS インストールプロパティの 値に 0 (ゼロ) を入力する必要があります。たとえば、<InstallProperty Name="BUSINESS\_REP\_LIC\_KEYS" Value="0" /> と入力します。

0 はライセンスキーがインストール時に指定されなかったことを示します。この場合には、 無料またはライセンスがないバージョンの OpsCenter でのみ利用可能な機能を使うこと ができます。

OpsCenter (ライセンスがないバージョン) の機能について詳しくは、『NetBackup OpsCenter 管理者ガイド』の OpsCenter の関数に関する項を参照してください。

インストールで使うライセンスキーがある場合には BUSINESS\_REP\_LIC\_KEYSインス トールプロパティの <TagValue>*LicenseKey* </TagValue> 要素を使って応答ファイル に渡します。

また、応答ファイルには複数のライセンスキーを追加できます。応答ファイルに複数のラ イセンスキーを追加するには、個々の行の BUSINESS\_REP\_LIC\_KEYS インストール プロパティにある <TagValue>*LicenseKey* </TagValue> 要素にライセンスキーを追加 します。任意の順序でライセンスキーを入力できます。

次に例を示します。

```
<?xml version="1.0" encoding="UTF-8" standalone="no" ?>
- <XML_Install>
- HYPERLINK ¥l ""- < OpsCenter Server>
<InstallProperty Name="RAN_SETUP" Value="1" />
<InstallProperty Name="SYMTMPPATH" Value="C:¥DOCUME~1¥ADMINI~1¥LOCALS~1¥
Temp¥1¥Symantec¥OpsCenter¥" />
<InstallProperty Name="TELEMETRY_UPLOAD" Value="YES" />
<InstallProperty Name="INSTALLHTMLLOGPATH" Value="C:¥Documents and Settings¥
All Users¥Symantec¥OpsCenter¥InstallLogs¥OpsCenterServerInstallLog.htm" />
<InstallProperty Name="BUSINESS_REP_LIC_KEYS"/>
    <TagValue>ORZDD-XYZU-BBBB-CCCC-TTTT-DRTR-UPUP-ININ-HJHJ-P</TagValue>
    <TagValue>XYZU-ORZF-UPUP-YHYH-KIOP-BUSA-LIIP-UBSI-VNGR-K</TagValue>
    <TagValue>SDHA-JNRA-UJUJ-BRDR-DEWS-HPYL-NINC-MBRI-AVXO-W</TagValue>
```

```
<InstallProperty Name="SCMSTARTTYPE" Value="auto" />
<Installproperty Name="INSTALLPBX" Value="YES" />
<Installproperty Name="STARTSERVICE" Value="YES" />
<InstallProperty Name="INSTALLDIR" Value="C:¥Program Files¥Symantec¥" />
<Installproperty Name="DATABASE_DATA_DIR" Value="C:¥Program Files¥Symantec¥OpsCenter¥DB¥
Data" />
</OpsCenter_Server>
</XML_Install>
```
OpsCenter Analytics (ライセンスバージョン) の機能について詳しくは、『NetBackup OpsCenter 管理者ガイド』の OpsCenter Analytics の関数に関する項を参照してくださ い。

■ RAN\_SETUP、SCMSTARTTYPE、INSTALLPBX、STARTSERVICE のインストー ルプロパティ値の変更は推奨しません。 応答ファイルは、修正した後保存してください。 応答ファイルで入力、修正するテキストは大文字と小文字を区別します。

メモ**:** デフォルトでは、OpsCenter で、データベースが最初にアップグレードされます。サ イレントインストールで最初に OpsCenter ソフトウェアをアップグレードする場合は、応答 ファイルに次を追加する必要があります: <InstallProperty Name="ENABLEPREDBUPGRADE" Value="FALSE" />

<span id="page-102-0"></span>p.123 の「OpsCenter [アップグレード失敗シナリオについて」](#page-122-0)を参照してください。

### サイレントインストールの進行状況の追跡について

サイレントインストールが進行中のとき、SETUP.EXE プロセスが実行中であることを Windows タスクマネージャの「プロセス」タブで参照できます。さらに、タスクマネージャ で、複数の msiexec.exe プロセスが動作しているのもわかります。

また、bkuptemp.log ファイルのサイズを調べることによって、サイレントインストールが進 行中かどうかを追跡できます。bkuptemp.log ファイルのサイズはサイレントインストール が進捗するにつれて増加します。bkuptemp.log ファイルは

<span id="page-102-1"></span>%ALLUSERSPROFILE%¥SYMANTEC¥OPSCENTER¥INSTALLLOGS に生成されます。

インストールが完了すると、インストーラは bkuptemp.log を HTML ファイルに変換しま す。

p.103 の [「サイレントインストールの問題のトラブルシューティング」](#page-102-1) を参照してください。

### サイレントインストールの問題のトラブルシューティング

サイレントインストールの問題をトラブルシューティングするには次の手順を使います。こ の手順はサイレントインストールの終了後に実行する必要があります。

### サイレントインストールの問題をトラブルシューティングする方法

- **1** サイレントインストールの終了後、次の場所にナビゲートします。 %ALLUSERSPROFILE%¥SYMANTEC¥OPSCENTER¥INSTALLLOGS
- **2** OpsCenterInstallLog.htm という名前のファイルがあるかどうかを確認します。 OpsCenterInstallLog.htm がなければ、[7](#page-104-1) を参照してください。
- **3** OpsCenterInstallLog.htm を開き、タイムスタンプと、どの OpsCenter コンポー ネント用かを調べ、適切なログファイルであることを確認します。

以前のサイレントインストールの結果として OpsCenterInstallLog.htm が生成さ れた可能性があるため、必ずタイムスタンプを調べてください。

さらに、OpsCenter サーバーまたは View Builder をインストールするときに同じ OpsCenterInstallLog.htm ファイルが生成されます。そのため OpsCenterInstallLog.htmと関連付けられる特定の OpsCenter コンポーネント を調べる必要があります。

**4** OpsCenterInstallLog.htm を開き、ファイルの 1 行目を参照してタイムスタンプ を調べることができます。たとえば、OpsCenterInstallLog.htm ファイル例の 1 行 目を次に示します。

01-19-2010,13:35:30: -Silent \_RespFile "C:¥Documents and Settings¥Administrator¥Ops-19-01-10-13-04-21.xml"

この例では、タイムスタンプは 01-19-2010, 13:35:30 です。

**5** ログファイルと関連付けられる OpsCenter コンポーネントを知るには、 OpsCenterInstallLog.htm ファイルで次のキーワードを検索します。

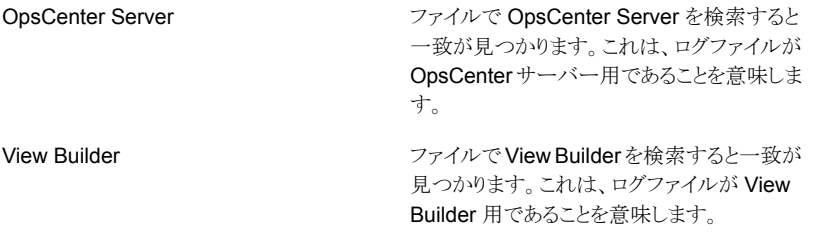

メモ**:** 存在するすべての OpsCenterInstallLog.htm ファイルに関連するタイムス タンプと OpsCenter コンポーネントを調べても、有効な OpsCenterInstallLog.htm ファイルが見つからない場合は、[7](#page-104-1)を参照してください。

**6** OpsCenterInstallLog.htm ファイルを使用してサイレントインストールの問題をト ラブルシューティングします。OpsCenterInstallLog.htm ファイルを開き、インス トールが正常だったかを確認したり、インストールがなぜ失敗したかを理解したりしま す。このファイルは終了時のインストール状態を示します。インストールエラーにはこ のファイルで赤色のフラグが付いています。エラーがなぜ起きたかについて説明を 参照し、それに応じてトラブルシューティングすることもできます。

この手順の以降の手順を無視します。

- <span id="page-104-1"></span>**7** OpsCenterInstallLog.htm がないか、有効な OpsCenterInstallLog.htm ファ イルが見つからない場合は、OpsCenter*<Product>*InstallLog.htm ファイルがあ るかどうかを調べます。OpsCenter*<Product>*InstallLog.htm の *<Product>* は、 インストールしている OpsCenter コンポーネントによって、サーバーまたは View Builder のいずれかです。
- **8** タイムスタンプを調べることによって、OpsCenter*<Product>*InstallLog.htm ファ イルが適切であることを必ず確認します。OpsCenter*<Product>*InstallLog.htm ファイルを開き、ファイルの1行目を参照してタイムスタンプを調べることができます。 たとえば、OpsCenter*<Product>*InstallLog.htm ファイル例の 1 行目を次に示 します。

01-19-2010,13:35:30: -Silent RespFile "C:¥Documents and Settings¥Administrator¥Ops-19-01-10-13-04-21.xml"

この例では、タイムスタンプは 01-19-2010, 13:35:30 です。

**9** OpsCenter*<Product>*InstallLog.htm ファイルを使用してサイレントインストール の問題をトラブルシューティングします。OpsCenter*<Product>*InstallLog.htm ファイルを開き、インストールが正常だったかを確認したり、インストールがなぜ失敗 したかを理解したりできます。このファイルは終了時のインストール状態を示します。 インストールエラーにはこのファイルで赤色のフラグが付いています。エラーがなぜ 起きたかについて説明を参照し、それに応じてトラブルシューティングすることもでき ます。

<span id="page-104-0"></span>p.103 の [「サイレントインストールの進行状況の追跡について」](#page-102-0)を参照してください。

# **Windows** と **UNIX** での **OpsCenter** のアップグレード について

このセクションでは、Windows と UNIX プラットフォームで OpsCenter をアップグレード する方法について説明します。

メモ**:** NetBackup OpsCenter は[検索と保留 (Search & Hold)]機能をサポートしませ ん。ただし、OpsCenter では、保留関連情報の一部表示は引き続き行われます。バック アップイメージの検索を実行することはできません。バックアップイメージの既存の保存済 みの検索および対応する結果は削除されます。リーガルホールドはユーザーによる保留 に変換されます。NetBackup の nbholdutil コマンドを使用して保留を管理できます。コ マンドについて詳しくは、『NetBackup コマンドリファレンスガイド』を参照してください。保 留レポートはバージョン 7.7 にアップグレードした後に削除されます。インデックス付けに 関連するフィルタを含むカスタムレポートを保存している場合、それらのフィルタはレポー トから自動的に削除されます。

p.119の「UNIX での OpsCenter [のアップグレード」](#page-118-0)を参照してください。

OpsCenter にアップグレードする前に次の手順を確認します:

p.106の「OpsCenter[アップグレード中の認証設定のインポートについて」](#page-105-0)を参照してく ださい。

p.106 の 「OpsCenter AT に関する OpsCenter [アップグレードシナリオについて」](#page-105-1) を参 照してください。

<span id="page-105-0"></span>p.110 の [「認証設定のエクスポート」](#page-109-0)を参照してください。

p.112 の「OpsCenter [アップグレードに関する重要な注意事項](#page-111-1)」を参照してください。

## OpsCenter アップグレード中の認証設定のインポートについて

ここでは、OpsCenterをアップグレードする前に必要になる情報を提供します。認証サー ビスの変更により、7.6 より前のバージョンから OpsCenter の最新バージョンにアップグ レードするときにいくつかのタスクを実行する必要があります。

OpsCenter 7.6 以降、Veritas Product Authentication Service (VxAT) は、ルートブ ローカーと認証ブローカーで構成され、共有コンポーネントではなくなり、OpsCenter サーバーとともにインストールされます。この認証サービスは OpsCenter 固有のもので あり、そのため OpsCenter AT と呼ばれます。さまざまなインストールおよびアップグレー ドのシナリオに従い、インストール前後に実行が必要なタスクは変わります。

p.27 の「[OpsCenter](#page-26-0) AT について」を参照してください。

<span id="page-105-1"></span>p.106 の 「OpsCenter AT に関する OpsCenter [アップグレードシナリオについて」](#page-105-1) を参 照してください。

p.110 の [「認証設定のエクスポート」](#page-109-0)を参照してください。

p.112 の「OpsCenter [アップグレードに関する重要な注意事項](#page-111-1)」を参照してください。

### **OpsCenter AT** に関する **OpsCenter** アップグレードシナリオに ついて

表 [2-8](#page-106-0)は、OpsCenter アップグレードのさまざまなシナリオを説明しています。

<span id="page-106-0"></span>

| インストールシナリオの種類       | 必要な追加タスク | インストール後の状態                                                                                                    |
|---------------------|----------|----------------------------------------------------------------------------------------------------|
| OpsCenter の新規インストール | なし       | インストーラによって<br>OpsCenter AT $\beta$ <sup>3</sup> OpsCenter<br>サーバーホストにインストール<br>されます。                                                                                                    |
|                     |          | OpsCenterがユーザー認証に<br>自らの OpsCenter AT を使用<br>します。                                                                                                    |
|                     |          | メモ: OpsCenter がクラスタ<br>モードで配備される場合は、そ<br>れぞれの OpsCenter ノードに<br>は専用のOpsCenter AT が存<br>在することになります。各クラス<br>タノードには埋め込みのATバ<br>イナリがあり、すべてのノードは<br>共有ディスク上に存在する同一<br>の AT 構成と認証データを共<br>有します。 |

表 **2-8** OpsCenter アップグレードのシナリオ

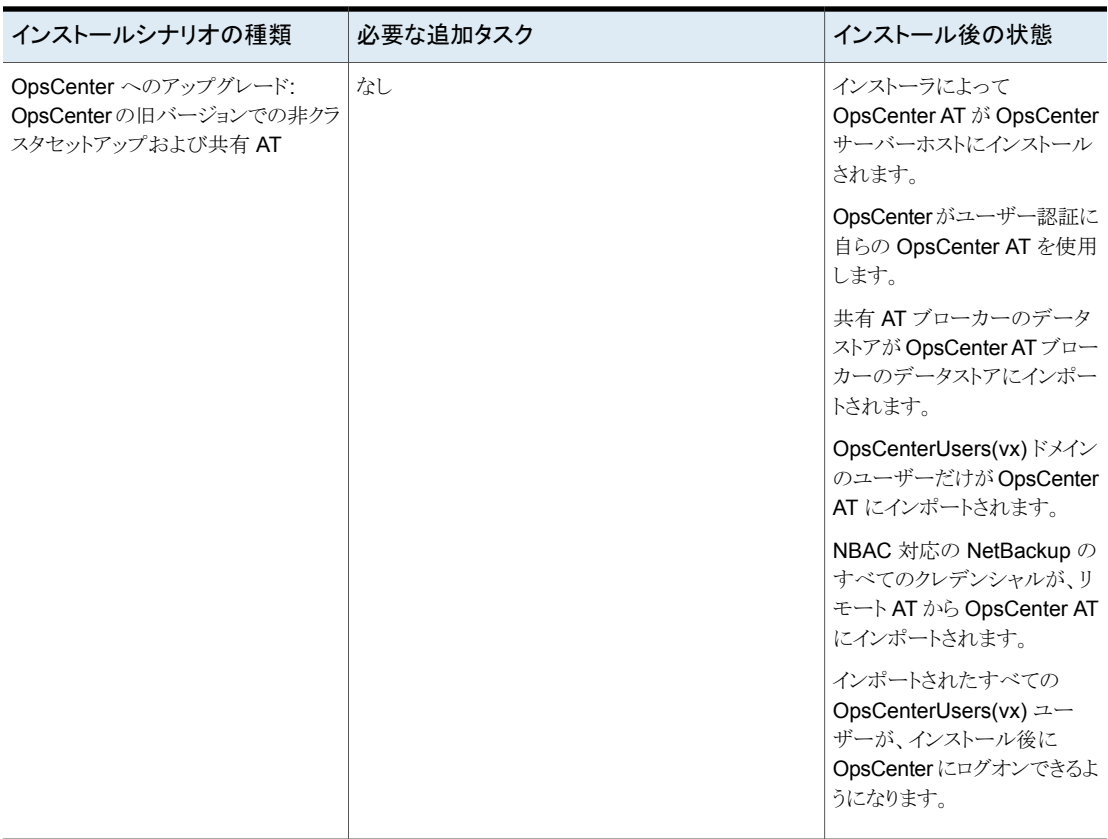
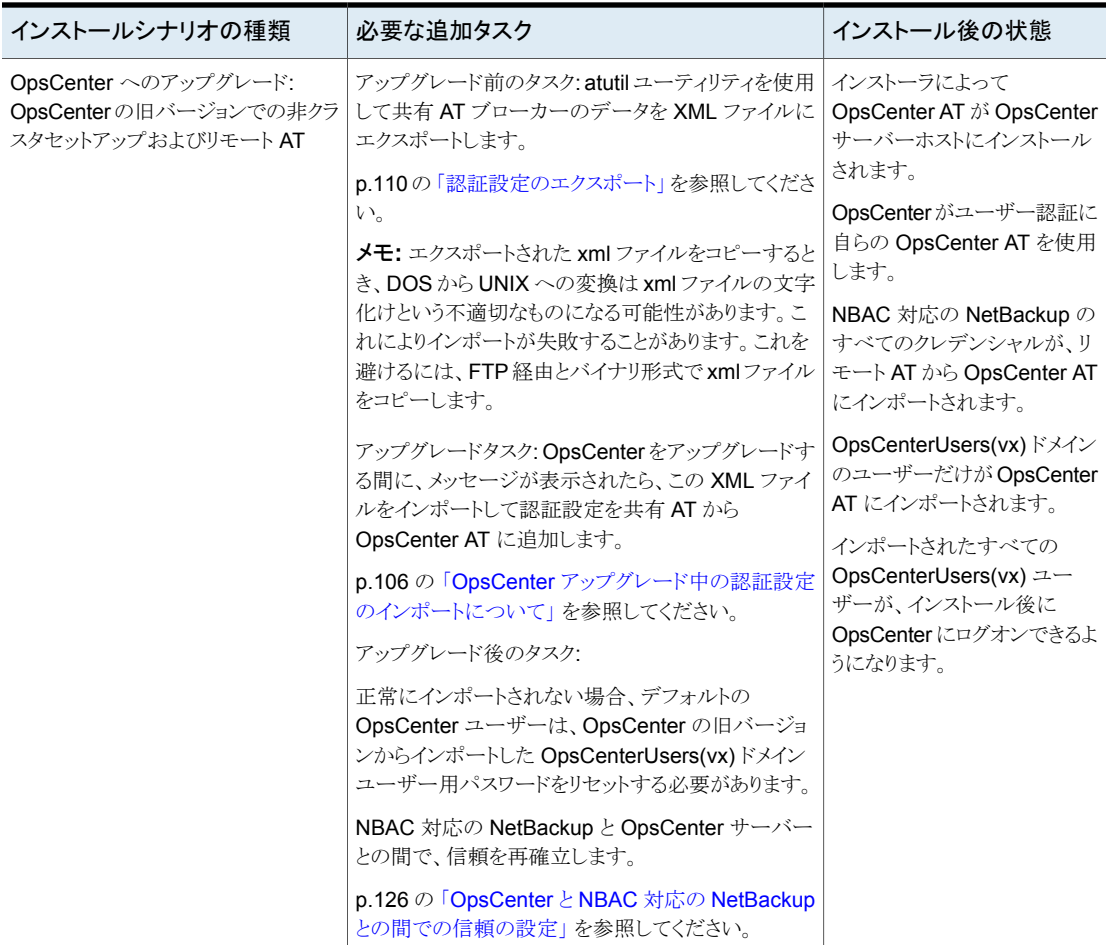

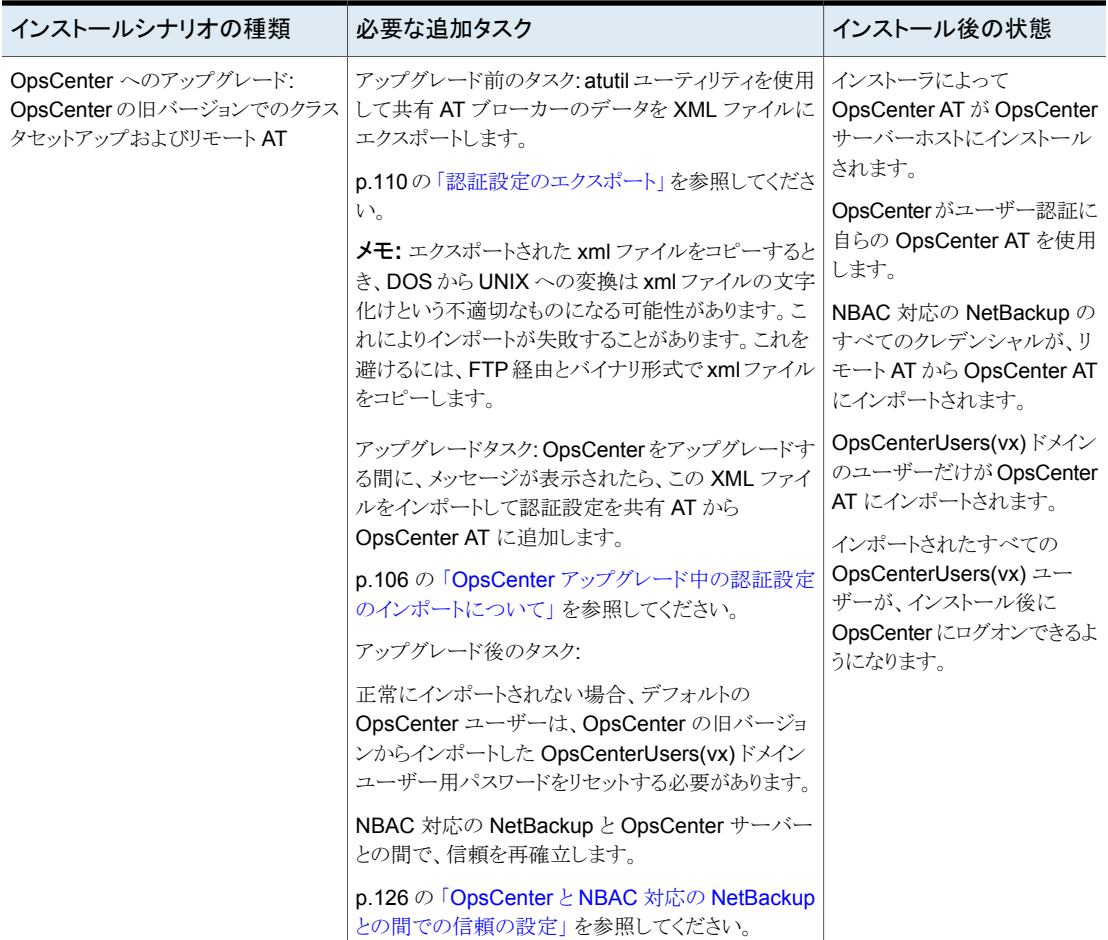

### <span id="page-109-0"></span>認証設定のエクスポート

atutil ユーティリティを使用して OpsCenterUsers(vx) ユーザーおよび証明書をエク スポートしてください。

次の手順を参照しながらOpsCenterの旧バージョンから認証設定をエクスポートします。

#### **Windows** で認証設定をエクスポートするには

- **1** リモートの AT ホストにログオンします。
- **2** DVD からローカルコンピュータ (リモートの AT ホスト) に atutil.exe をコピーしま す。

Windows での atutil OpsCenter\_*version*\_Win/bin/atutil 用の DVD の場所

- **3** コマンドプロンプトから次のコマンドを実行します。
	- *INSTALL\_PATH*¥OpsCenter¥server¥authbroker>set EAT\_DATA\_DIR=*INSTALL\_PATH*¥OpsCenter¥server¥authbroker¥data *INSTALL\_PATH* は OpsCenter をインストールした場所です。
	- *local atutil location*¥atutil.exe export -t ab -z "*INSTALL\_PATH*¥Symantec¥OpsCenter¥server¥authbroker¥data" -f *filename*.xml -p *password* 例: D:¥Program Files¥Symantec¥OpsCenter¥server¥authbroker¥bin>atutil export -t ab -z "D:¥Program Files¥Symantec¥OpsCenter¥server¥authbroker¥data" -f C:¥Temp¥test.xml -p Veritas1

#### **UNIX** で認証設定をエクスポートするには

- **1** リモートの AT ホストにログオンします。
- **2** DVD からローカルコンピュータ (リモートの AT ホスト) に atutil をコピーします。

UNIX での atutil 用の DVD の場所 opsCenter version Unix/bin/atutil

**3** コマンドプロンプトから、次のコマンドを実行します。

```
local_atutil_location/atutil export -f filename.xml -p password
-b
```
例: atutil export -f /temp/userdata.xml -p pass -b

#### メモ**:** RHEL プラットフォームで、次のコマンドを実行します。

/opt/SYMCOpsCenterServer/authbroker/bin/atutil export -p password -f /tmp/at.xml -b -z /opt/SYMCOpsCenterServer/authbroker/data/

### **OpsCenter** アップグレードに関する重要な注意事項

- OpsCenter アップグレード中に、NT ユーザー (Windows の場合) と以前の OpsCenter バージョンからの PWD、NIS、または NIS+ ユーザー (UNIX の場合) は LDAP ユーザーに転送されます。LDAP を設定するまで LDAP ユーザーのクレデン シャルを使用して OpsCenter にログオンすることはできません。 p.220 の 「OpsCenter の AD / LDAP [ドメインの追加」](#page-219-0) を参照してください。
- OpsCenter のアップグレードでは、旧バージョンで実行した LDAP 構成は保持され ません。OpsCenterにアップグレードした後にLDAPを再構成する必要があります。 p.220 の 「OpsCenter の AD / LDAP [ドメインの追加」](#page-219-0) を参照してください。
- OpsCenter のアップグレード後、PWD、NIS、または NIS+ ユーザー (UNIX の場合) は Windows にインストールされた OpsCenter サーバーからアクセスできません。こ れは OpsCenter ではリモート AT がサポートされないためです。マルチブローカー もサポートされません。

## Windows での OpsCenter のアップグレード

Windows ホストで OpsCenter コンポーネントをアップグレードするには、次の手順を使 います。

Windows に OpsCenter コンポーネントをインストールする前に次の注意事項を確認し ます。

■ NetBackup などのバックアップ製品と OpsCenter コンポーネントの両方をアップグ レードする場合は、最初に OpsCenter コンポーネントをアップグレードすることをお 勧めします。バックアップ製品の前に OpsCenter コンポーネントをアップグレードす ると、OpsCenter はバックアップ製品がコンソールに追加された時点でこの製品から のデータ収集を開始できます。

アップグレードは次の順序で実行する必要があります。

#### 通し番号 アップグレードする手順 参照先

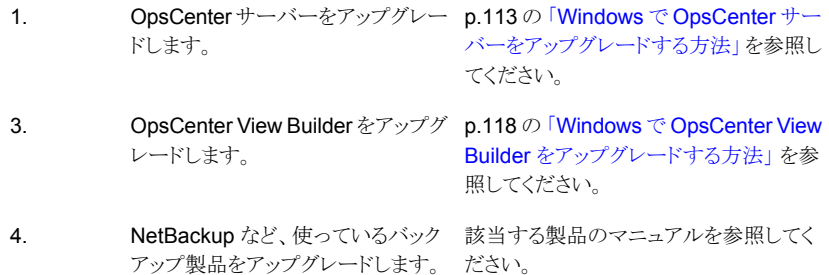

OpsCenter のみをアップグレードし、バックアップ製品はアップグレードしない場合に も、上記の順序が適用されます。必ず最初に OpsCenter サーバー、次に View Builder をアップグレードします。

- OpsCenter コンポーネントをインストールする前に 8.3 のファイル名の作成を有効に することを推奨します。8.3のファイル名の作成が無効になっている場合は、それを有 効にし、OpsCenter コンポーネントのインストール前、またはそれらのコンポーネント へのアップグレード前に Windows ホストを再起動します。
- OpsCenter コンポーネントをインストールしている間、他のどのインストールも実行し てはなりません。また、インストールが完了した後、しばらくの間待ってからOpsCenter の他のコンポーネントをインストールする必要があります。
- 一度開始したインストール処理を取り消したり、中断したりしないことを推奨します。
- <span id="page-112-0"></span>■ OpsCenter がすでにインストールされているシステムに OpsCenter のコンポーネン トをインストールしようとすると、インストーラはメンテナンスモードで実行されます。メン テナンスモードでは、システムにインストールされている OpsCenter のコンポーネン トを修復または削除することができます。

#### **Windows** で **OpsCenter** サーバーをアップグレードする方法

- **1** バックアップ製品と OpsCenter のアップグレードを計画している場合は、OpsCenter を最初にアップグレードしてください。OpsCenter をアップグレードするときには常 に、最初に OpsCenter サーバー、次に View Builder という順序でアップグレード してください。
- **2** OpsCenter サーバーをインストールする Windows ホスト上で、該当する OpsCenter 製品の DVD を DVD ドライブに挿入します。
- **3** 自動再生が有効になっている場合は、DVD Browser が表示されます。
	- 自動再生が有効になっていない場合は、「スタート]、「ファイル名を指定して実 行]の順にクリックします。[ファイル名を指定して実行]ダイアログボックスの[名 前]テキストボックスで、「*D*:¥Browser.exe」と入力し、Enter キーを押します。 *D* は DVD ドライブです。 DVD Browser が表示されます。
- **4** DVD Browser で、[Installation]リンクをクリックします。
- **5** OpsCenter サーバーをインストールするには、[OpsCenter Server Installation]リ ンクをクリックします。

**6** インストールウィザードの[Welcome]ページが表示されます。インストールウィザー ドはシステム上の OpsCenter サーバーの既存のインストールを検出します。インス トールされたバージョンに応じて、[Welcome]パネルに次のメッセージが表示され ることがあります。

The installer has detected that OpsCenter Server *current version* is already installed on your system that will now be upgraded to *new version*.

[Next]をクリックして続行します。

**7** 使用許諾契約を読み、[I accept the terms of the license agreement]にチェック マークを付けます。

[Participate in the NetBackup Product Improvement Program]のチェックマー クは付けてもはずしてもかまいません。デフォルトではこのオプションにはチェック マークが付いています。

このオプションにチェックマークを付けると、OpsCenter は、インストール配置と製品 使用状況の情報を、安全な方法で OpsCenter に自動的にアップロードします。ま た、このデータは今後の製品開発および問題分析にも使用されます。詳しくは、 『NetBackup インストールガイド』のNetBackup 製品改善プログラムに関する項を 参照してください。

[Next]をクリックします。

**8** デフォルトの設定、インストール場所、またはポート番号を使用するには、[Installation Choice]パネルで[Typical]をクリックします。デフォルトでは、[Typical]が選択され ています。

また OpsCenter サーバーのインストールに必要な領域と利用可能な実際の領域を 比較します。

メモ**:** [Custom]オプションは、OpsCenter をアップグレードするときに無効になって います。OpsCenter にアップグレードしている間は、デフォルト設定、場所、または ポート番号をカスタマイズできません。

[Next]をクリックします。

**9** 古い OpsCenter データベースを保存する場所を指定します。デフォルトの場所は C:¥Program Files¥Symantec¥OpsCenter\_SavedData です。

警告**:** OpsCenter の順序立ったアップグレード (たとえば、8.0、8.1、8.1.1 の順) の 場合、OpsCenter SavedDataの古いフォルダがすでに存在する場合があります。 OpsCenter SavedData フォルダがアップグレードの間に上書きされると、OpsCenter ユーザーインターフェースが正しく開始しない可能性があります。この問題を避ける ためには、OpsCenter ヘアップグレードする前に OpsCenter SavedData の古い フォルダの名前を変更する必要があります。関連するリリースバージョンの名前が付 いたフォルダに、古いデータベースのコピーを保存できます。

異なる場所を指定するには、[Browse]をクリックします。

ディレクトリ C:¥Program Files¥Symantec¥OpsCenter\_SavedData が存在しな ければ、作成するようにメッセージが表示されます。[Yes]をクリックして、ディレクト リを作成します。

メモ**:** このページの[Disk space requirements]セクションを移動して、データベー スの場所に十分な領域があることを確認します。十分なディスク領域がある場合は、 [Required]列に緑のチェックマークが表示されます。

**10** [Next]をクリックします。

**11** [認証設定をインポート (Import Authentication Settings)]パネルで、次のオプショ ンのうち 1 つを選択してください。

ユーザーをイン ― 以前のバージョンの OpsCeOpsCenter から OpsCenter データベース ポートしない (Do にユーザーをインポートしない場合に、このオプションを選択します。デ not import users) フォルトの OpsCenter ユーザーだけが作成されます。このユーザーは OpsCenter にログオンし、既存のすべてのパスワードをリセットできま す。

このオプションは、以前のバージョンの OpsCenter から OpsCenter ポートする(Import データベースにユーザーをインポートする場合に選択します。 ユーザーをイン users)

詳しくは、「認証設定のインポートについて」の項を参照してください。

p.106 の 「OpsCenter [アップグレード中の認証設定のインポートについて」](#page-105-0) を参照 してください。

OpsCenter の古いバージョンからの認証設定とユーザーのインポートが失敗した場 合、OpsCenterのデフォルトのユーザークレデンシャルを使っているOpsCenter(vx) ユーザーすべてのパスワードをリセットする必要があります。

p.231 の 「OpsCenter [のユーザーパスワードのリセット」](#page-230-0) を参照してください。

**12** [License Keys]パネルで、OpsCenter の購入時に受け取ったデモまたは正規の キーを入力し、「Add Key」をクリックします。

p.70 の「OpsCenter Analytics [ライセンスキー」](#page-69-0)を参照してください。

**13** インストーラはインストール設定の概略を示します。インストールの概略を保存するに は、[Save summary to]オプションにチェックマークを入れます。インストールの概 略を希望の場所に保存するには、[Browse]をクリックします。

インストールを開始するには、[Install]をクリックします。インストーラは OpsCenter Server ソフトウェアをインストールし、OpsCenter データベースにデータも移行しま す。データベースのマイグレーションはデータベースのサイズにより時間がかかるこ とがあります。

**14** インストールが正常に完了したら、インストールログを表示したり、README を表示 したりできます。

[Finish]をクリックします。

インストールログは次の場所に生成されます。

%ALLUSERSPROFILE%¥Symantec¥OpsCenter¥ INSTALLLOGS¥OpsCenterServerInstallLog.htm

メモ**:** 後でメンテナンスモードでインストーラを実行すると、 OpsCenterServerMaintenanceInstallLog.htm も同じ場所に生成されます。

OpsCenter では、データベースアップグレードのログは次の場所に格納されます。

%ALLUSERSPROFILE%¥Symantec¥OpsCenter¥INSTALLLOGS¥pre-install-config¥db¥log

p.123 の 「OpsCenter [アップグレード失敗シナリオについて」](#page-122-0) を参照してください。

メモ**:** 以前のパスワードがデフォルトのパスワードのまま、つまり「SQL」である場合、 アップグレードが正常に完了した後、OpsCenter データベースパスワードは自動生 成された文字列に設定されます。インストール後にデータベースのパスワードを変 更することを推奨します。

p.164 の 「OpsCenter [データベースの管理者パスワードの変更」](#page-163-0)を参照してくださ い。

旧バージョンでデフォルトのパスワードを変更した場合は、再度変更する必要はあり ません。インストーラでは、現在のバージョンで使用できる古いパスワードが保持さ れます。

#### <span id="page-117-0"></span>**Windows** で **OpsCenter View Builder** をアップグレードする方法

- **1** バックアップ製品と OpsCenter のアップグレードを計画している場合は、OpsCenter を最初にアップグレードしてください。OpsCenter をアップグレードするときには常 に、最初に OpsCenter サーバー、次に View Builder という順序でアップグレード してください。
- **2** OpsCenter View Builder をインストールする Windows ホスト上で、OpsCenter 製 品の DVD を DVD ドライブに挿入します。
- **3 自動再生が有効になっている場合は、DVD Browser が表示されます。** 
	- 自動再生が有効になっていない場合は、「スタート]、「ファイル名を指定して実 行]の順にクリックします。[ファイル名を指定して実行]ダイアログボックスの[名 前]テキストボックスで、「*D*:¥Browser.exe」と入力し、Enter キーを押します。 *D* は DVD ドライブです。 DVD Browser が表示されます。
- **4** DVD Browser で、[Installation]リンクをクリックします。
- **5** OpsCenter View Builder をインストールする場合は、[OpsCenter View Builder Installation]リンクをクリックします。
- **6** インストールウィザードの[Welcome]ページが表示されます。インストールウィザー ドはシステム上の OpsCenter View Builder の既存のインストールを検出します。イ ンストールされたバージョンに応じて、[Welcome]パネルに次のメッセージが表示 されます。

The installer has detected that OpsCenter View Builder *old\_version* is already installed on your system that will now be upgraded to *new\_version*.

[Next]をクリックして続行します。

**7** 使用許諾契約を読み、[I accept the terms of the license agreement]にチェック マークを付けます。

[Participate in the NetBackup Product Improvement Program]のチェックマー クは付けてもはずしてもかまいません。デフォルトではこのオプションにはチェック マークが付いています。

このオプションにチェックマークを付けると、OpsCenterは、インストール配置と製品 使用状況の情報を、安全な方法で OpsCenter に自動的にアップロードします。ま た、このデータは今後の製品開発および問題分析にも使用されます。詳しくは、 『NetBackup インストールガイド』のNetBackup 製品改善プログラムに関する項を 参照してください。

[Next]をクリックします。

**8** インストーラはインストール設定の概略を示します。インストールの概略を保存するに は、[Save summary to]オプションにチェックマークを入れます。インストールの概 略を希望の場所に保存するには、[Browse]をクリックします。

インストールを開始するには、[Install]をクリックします。インストーラは OpsCenter View Builder ソフトウェアをインストールします。

**9** インストールが正常に完了したら、インストールログを表示したり、README を表示 したりできます。

[Finish]をクリックします。

インストールログは次の場所に生成されます。

%ALLUSERSPROFILE%¥Symantec¥OpsCenter¥

INSTALLLOGS¥OpsCenterViewBuilderInstallLog.htm

メモ**:** 後でメンテナンスモードでインストーラを実行すると、 OpsCenterViewBuilderMaintenanceInstallLog.htm も同じ場所に生成されま す。

### UNIX での OpsCenter のアップグレード

UNIX ホストで OpsCenter Server ソフトウェアにアップグレードするには、次の手順を使 います。

メモ**:** 一度開始したインストール処理を取り消したり、中断したりしないことを推奨します。

**UNIX** で **OpsCenter** サーバーをアップグレードする方法

- **1** バックアップ製品と OpsCenter のアップグレードを計画している場合は、OpsCenter を最初にアップグレードしてください。OpsCenter をアップグレードするときには常 に、最初に OpsCenter サーバー、次に View Builder という順序でアップグレード してください。
- **2** UNIX コンソールを開き、ターゲットホストに root としてログオンします。
- **3** アップグレードする OpsCenter サーバーに OpsCenter 製品 DVD をマウントしま す。
- **4** 次のコマンドを入力します。./installEnter キーを押します。
- **5** ようこそメッセージが表示されます。続行する場合は、Enter キーを押します。
- **6** 次に、インストーラは OpsCenter サーバーがシステムにインストールされているかど うかを確認します。OpsCenter サーバーがすでにインストールされていれば、プロン プトが表示されます。また、インストーラは既存のパッケージのシステムを調べます。

**7** 次のプロンプトが表示されます。

Where should the existing OpsCenter database and configuration files be backed up? An 'OpsCenterServer backup' directory will be created within the directory that you specify to store these files. (/var/symantec/)

既存の OpsCenter データベースと構成ファイルを保存するディレクトリ名を入力し、 Enter キーを押します。

デフォルトディレクトリのパス(/var/symantec)を受け入れるためには、Enter キー を押します。

- **8** インストーラは PBX、OpsCenter サーバー、OpsCenter ユーザーインターフェース などのインストールまたはアップグレードされるコンポーネントのリストを表示します。 このリストを確認し、Enter キーを押して続行します。
- **9** インストーラによって、次の質問のプロンプトが表示されます。

installOpsCenterServer is now ready to upgrade OPSCENTERSERVER. Are you sure you want to upgrade OPSCENTERSERVER?  $[y,n,q]$  (y)

OpsCenter アップグレードを続ける場合は、Enter キーを押します。

**10** インストーラによって、次の質問のプロンプトが表示されます。

Participate in the NetBackup Product Improvement program?  $[y, n, q]$ (y)

NetBackup 製品の改善プログラムに参加する場合は Enter キーを押し、参加しな い場合は n キーを押します。

**11** インストーラによって、次の質問のプロンプトが表示されます。

Do you want to import users from <remote AT host name> to OpsCenter AT?

OpsCenter の以前のバージョンからユーザーをインポートするには、Enter キーを 押します。

詳しくは、「認証設定のインポートについて」の項を参照してください。

インポートが失敗した場合、OpsCenter (vx) のすべてのユーザーのパスワードをリ セットする必要があります。

p.231 の 「OpsCenter [のユーザーパスワードのリセット」](#page-230-0) を参照してください。

**12** デフォルトでは、OpsCenterで、データベースが最初にアップグレードされます。た だし、OpsCenter ソフトウェアを最初にアップグレードすることも選択できます。

p.123 の「OpsCenter [アップグレード失敗シナリオについて」](#page-122-0)を参照してください。

データベースのアップグレード処理が開始されます。この処理では、OpsCenter データが新しい OpsCenter データベースバージョンに移行します。データベース の処理には、データベースサイズに応じて時間がかかることがあります。

次のメッセージが表示されます。

The database upgrade is in progress. This may take some time based on the database size. You can see the progress and current status in

/var/tmp/(directory)/db/log/dbManager\_<timestamp>\_.log file.

完全なインストールの後で、ログは次の場所にコピーされます: /var/VRTS/install/logs/*LogDirectory*/db/log

*LogDirectory* はアップグレードが進行するに従って生成されます。

**13** インストーラはインストールされている OpsCenter パッケージを表示します。インス トールされているパッケージに応じて、次のメッセージが表示されることがあります。

The following packages were found on the system. However the package versions are older than the ones required by OpsCenter.

VRTSOpsCenterServer *existing version* was found on the system, but OpsCenter requires VRTSOpsCenterServer *new version* VRTSOpsCenterGUI *existing version* was found on the system, but OpsCenter requires VRTSOpsCenterGUI *new version* VRTSOpsCenterLegacyServer *existing version* was found on the system,

but OpsCenter requires VRTSOpsCenterLegacyServer *new version*

インストーラは、古いパッケージをアンインストールし、新しいバージョンのOpsCenter サーバーをインストールしています。

- **14** OpsCenter サーバーがインストールされます。システムに対して構成の変更が行わ れます。
- **15** すべての OpsCenter プロセスが開始されます。次の情報も表示されます。
	- OpsCenter コンソールにアクセスする Web の URL。
	- インストールログと概略ファイルの場所

メモ**:** 以前のパスワードがデフォルトのパスワードのまま、つまり「SQL」である場合、 アップグレードが正常に完了した後、OpsCenter データベースパスワードは自動生 成された文字列に設定されます。インストール後にデータベースのパスワードを変 更することを推奨します。

p.164 の 「OpsCenter [データベースの管理者パスワードの変更」](#page-163-0) を参照してくださ い。

旧バージョンでデフォルトのパスワードを変更した場合は、再度変更する必要はあり ません。インストーラでは、現在のバージョンで使用できる古いパスワードが保持さ れます。

# **OpsCenter** のアップグレード中に保護されるファイルと フォルダについて

この節では、OpsCenter のアップグレード中に保護されるファイルとフォルダのリストを提 供します。

メモ**:** ここにリストされるすべてのファイルとフォルダの場所はデフォルトの場所です。

UNIXにおけるアップグレード中に保護されるファイルとフォルダのリストを次に示します。 OpsCenter サーバーの場合

- /opt/SYMCOpsCenterGUI/webserver/conf/server.xml
- /opt/SYMCOpsCenterServer/db/data/vxpmdb.log
- /opt/SYMCOpsCenterServer/db/data/vxpmdb.db
- /opt/SYMCOpsCenterServer/db/data/symcOpscache.db
- /opt/SYMCOpsCenterServer/db/data/symcopsscratchdb.db
- /opt/SYMCOpsCenterServer/db/data/symcsearchdb.db
- /opt/SYMCOpsCenterServer/config
- /opt/SYMCOpsCenterServer/bin/startserver
- /opt/SYMCOpsCenterServer/db/conf
- /opt/SYMCOpsCenterGUI/config/
- /opt/SYMCOpsCenterServer/authbroker/data/

Windows におけるアップグレード中に保護されるファイルとフォルダのリストを次に示し ます。

OpsCenter サーバーの場合

- C:¥Program Files¥OpsCenter¥gui¥webserver¥conf¥server.xml
- C:¥Program Files¥OpsCenter¥gui¥bin¥WebUI\_Login.url
- C:¥Program Files¥OpsCenter¥gui¥bin¥OpsCenterGUIService.xml
- C:¥Program Files¥OpsCenter¥server¥bin¥OpsCenterServerService.xml
- C:¥Program Files¥OpsCenter¥server¥db¥data¥vxpmdb.db
- C:¥Program Files¥OpsCenter¥server¥db¥data¥symcOpscache.db
- C:¥Program Files¥OpsCenter¥server¥db¥data¥symcopsscratchdb.db
- C:¥Program Files¥OpsCenter¥server¥db¥data¥symcsearchdb.db
- C:¥Program Files¥OpsCenter¥server¥db¥data¥vxpmdb.log
- C:¥Program Files¥OpsCenter¥gui¥config
- C:¥Program Files¥OpsCenter¥server¥db¥CONF
- C:¥Program Files¥OpsCenter¥server¥authbroker¥data

<span id="page-122-0"></span>View Builder の場合

■ C:¥Program Files¥OpsCenter¥jvb¥bin¥OpsCenterViewBuilder.xml

# **OpsCenter** アップグレード失敗シナリオについて

OpsCenter 7.6 より前のバージョンでは、アップグレード処理で最初に OpsCenter ソフ トウェアをアップグレードし、次にデータベースをアップグレードしていました。アップグレー ドが失敗するとデータベースに一貫性がなくなります。元の状態に戻すことはできません。

OpsCenter 7.6 以降では、データベースはインストールの前処理として開始時にアップ グレードされます。アップグレードエラーの場合でも、以前の OpsCenter セットアップは 利用できます。

デフォルトでは、OpsCenter データベースは最初にアップグレードされます。OpsCenter ソフトウェアを最初にアップグレードしたい場合は、次のように操作してください。

最終的にデータベースへアップグレードするためにデフォルトのアップグレードシーケン スを変更する方法

- ◆ OpsCenter サーバーホストで次の ENABLEPREDBUPGRADE レジストリエントリ を作成します。
	- **Windows** の場 ENABLEPREDBUPGRADE=FALSEレジストリ値を次の場所に作成しま す: HKLM¥¥SOFTWARE¥¥Symantec¥¥OpsCenter¥¥Server 合

UNIX の場合 ■ アップグレードを開始する前に、次のコマンドを実行します: EXPORT ENABLEPREDBUPGRADE=FALSE

メモ**:** Windows でサイレントインストールを行う場合は、応答ファイルに次を追加す る必要があります: <InstallProperty Name="ENABLEPREDBUPGRADE" Value="FALSE" />

p.101 の[「応答ファイルの編集について」](#page-100-0)を参照してください。

表[2-9](#page-124-0)は、発生する可能性のあるアップグレード失敗のシナリオと、アップグレードに失敗 した場合に OpsCenter のデータベースをどのようにリカバリできるかを説明しています。

<span id="page-124-0"></span>

| グレード        | データベー   OpsCenter ソフ<br>スのアップトウェアのアップ<br>グレード |                      | 必要な処理                                                                        |  |
|-------------|-----------------------------------------------|----------------------|------------------------------------------------------------------------------|--|
| 成功する場<br>失敗 |                                               | アップグレードしたデータベースを使う方法 |                                                                              |  |
| 合           |                                               | 1                    | 失敗したインストールを削除します。                                                            |  |
|             |                                               | 2                    | 新規インストールとして OpsCenter をインストールします。                                            |  |
|             |                                               | 3                    | OpsCenter のすべてのサービスを停止します。                                                   |  |
|             |                                               | 4                    | データベースのアップグレード中に次の場所に保管されているアップグレードされた<br>OpsCenter データベースを新しいセットアップにコピーします。 |  |
|             |                                               |                      | Windows の場合 -<br>OpsCenter SavedData¥OpsCenter¥server¥db¥data¥new version    |  |
|             |                                               |                      | 例: OpsDBBackup¥OpsCenter¥server¥db¥data¥7.7                                  |  |
|             |                                               |                      | UNIXの場合 -<br>OpsCenterServer backup/new version/SYMCOpsCenterServer/db/data  |  |
|             |                                               |                      | 例:OpsDBBackup/7.7/SYMCOpsCenterServer/db/data                                |  |
|             |                                               | 5.                   | すべてのサービスを起動します。                                                              |  |
|             |                                               |                      | ソフトウェアアップグレードに失敗した後に OpsCenter 以前のセットアップに戻<br>す方法                            |  |
|             |                                               | 1                    | 失敗したインストールを削除します。                                                            |  |
|             |                                               | $\mathbf{2}$         | 以前の基本バージョンの OpsCenter およびアップグレード前にインストールしてい<br>たメンテナンスパックをインストールします。         |  |
|             |                                               | 3                    | OpsCenter のすべてのサービスを停止します。                                                   |  |
|             |                                               | 4                    | データベースのアップグレード処理で次の場所に保存されたOpsCenterの以前の<br>データベースをコピーします。                   |  |
|             |                                               |                      | Windows の場合 - OpsCenter SavedData¥OpsCenter¥server¥db¥data                   |  |
|             |                                               |                      | Unix の場合 -<br>OpsCenterServer backup/SYMCOpsCenterServer/db/data             |  |
|             |                                               | 5                    | すべての OpsCenter サービスを起動します。                                                   |  |
|             |                                               |                      |                                                                              |  |

表 **2-9** アップグレード失敗のシナリオ

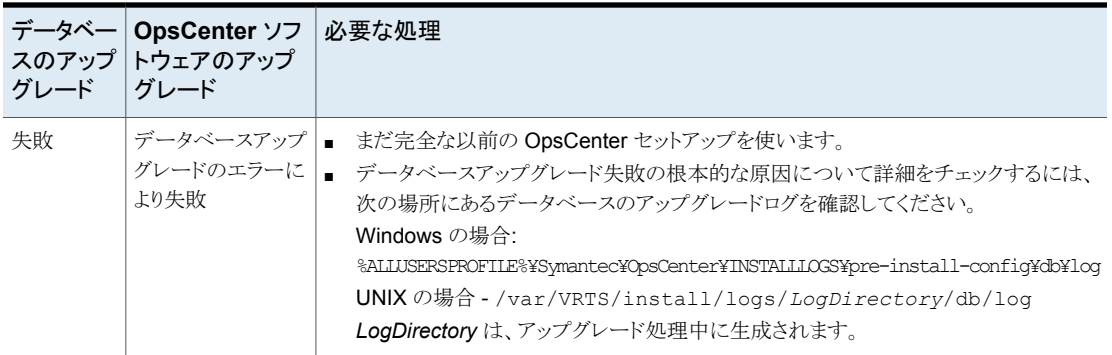

# インストール後の作業について

以降の項では、OpsCenter の使用を開始する方法および OpsCenter のパフォーマン スチューニングのヒントについて説明します。

p.126 の 「OpsCenter と NBAC 対応の NetBackup [との間での信頼の設定」](#page-125-0)を参照して ください。

p.126 の「OpsCenter [が正常に動作していることの確認」](#page-125-1)を参照してください。

p.127 の 「OpsCenter [の使用の開始について」](#page-126-0)を参照してください。

<span id="page-125-0"></span>p.128 の「OpsCenter [が実行する起動タスクについて」](#page-127-0)を参照してください。

パフォーマンスおよび調整に関する情報は、『OpsCenter パフォーマンスおよびチュー ニングガイド』を参照してください。

# OpsCenter と NBAC 対応の NetBackup との間での信頼の設定

OpsCenter サーバーと NBAC 対応の NetBackup プライマリサーバーとの間で信頼を 設定するには、次の手順を使用します。

#### <span id="page-125-1"></span>信頼を設定するには

- **1** NetBackup プライマリサーバーホストにログオンします。
- **2** vssat setuptrust --broker *OpsCenter hostname*:1556:OPSCENTER\_PBXSSLServiceID --securitylevel high

# OpsCenter が正常に動作していることの確認

Windows または UNIX に OpsCenter をインストールした後に、OpsCenter が正常に動 作していることを確認する検査を実行します。

#### **OpsCenter** が正常に動作していることを確認する方法

**1** OpsCenter サーバーのインストールの最後に示される URL を使って OpsCenter コンソールにアクセスします。

または、Web ブラウザのアドレスバーに次のように入力します: https://<server-host>/opscenter

メモ**:** デフォルトでは、OpsCenter は 443 番のポート (HTTPS) で実行しようとしま す。443番のポートが利用できない場合、OpsCenterは異なるポートを使うことがで きます。OpsCenter が使用する HTTPS ポートを確認するには、configurePorts ユーティリティを実行します。次のコマンドを実行します。

Windows の場合:

<INSTALL\_PATH>¥OpsCenter¥gui¥bin¥goodies¥configurePorts.bat -status

UNIX の場合:

<INSTALL\_PATH>/SYMCOpsCenterWebGUI/bin/goodies/configurePorts.sh -status

OpsCenter で 8443 番の HTTPS ポートを使用する場合は https://host.domain:8443/opscenter を使用します。

OpsCenter のログイン画面が表示されると、OpsCenter サーバー、Web サーバー、 認証サービスは動作しています。

初めてログオンする場合は、GUI のロードに通常より長い時間がかかります。

<span id="page-126-0"></span>**2** 管理者としてログオンします。次のプライベートドメインを選択します: OpsCenterUsers(vx)

# <span id="page-126-1"></span>OpsCenter の使用の開始について

OpsCenter のインストールが完了すると、OpsCenter コンソールの使用を開始できるよ うになります。

表 [2-10](#page-126-1)に、OpsCenter の共通タスク、対応する項へのリンク、その項の説明を示します。

| 作業           | トピック   | 項の説明                                                                                                    |
|--------------|--------|----------------------------------------------------------------------------------------------------|
| セスしてログオンする方法 | てください。 | OpsCenterコンソールにアク   p.30 の 「OpsCenter コンソールへ   このトピックでは、コンソールへのアクセスおよびログオン<br> のアクセス方法について」を参照し   の手順と、発生する可能性のある問題の解決方法を示し<br>ます。 |

表 **2-10** OpsCenter を開始するためのリンク

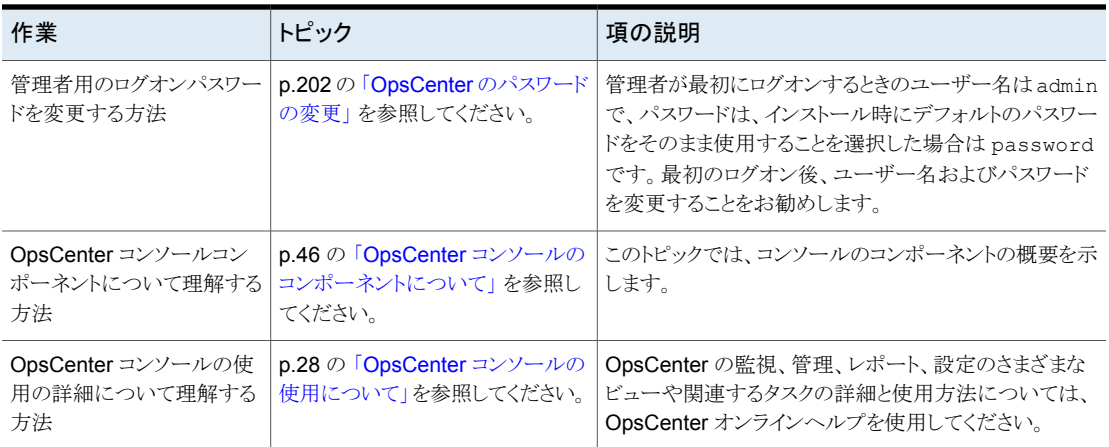

## OpsCenter が実行する起動タスクについて

<span id="page-127-0"></span>OpsCenter は初めて起動するときに次のタスクを実行します。

OpsCenter は、起動時に次のタスクを実行します。

- 認証ブローカーに必要なセキュリティ保護されたドメインが作成され、初期化されま す。これらのセキュリティドメインがあれば、OpsCenter はそれらを使います。 OpsCenter サーバーをインストールすると、OpsCenterUsers、OpsCenterServices、 NOM\_MACHINES のドメインが作成されます。
- デフォルトパスワードを「password」として、OpsCenterUsers ドメインに OpsCenter 管理ユーザーが作成されます。

# **Windows** と **UNIX** での **OpsCenter** のアンインストー ルについて

<span id="page-127-1"></span>このセクションでは、Windows と UNIX での OpsCenter のアンインストールの手順を示 します。

p.128 の「Windows での OpsCenter [のアンインストール」](#page-127-1)を参照してください。

p.129 の「UNIX での OpsCenter [のアンインストール](#page-128-0)」を参照してください。

## Windows での OpsCenter のアンインストール

OpsCenter コンポーネントをアンインストールする前に、NetBackup 管理コンソールが 閉じていることを確認します。

メモ**:** ロールバック後、[プログラムの追加と削除]ダイアログボックスにエントリを表示する ためにキーが再作成されません。OpsCenter のアンインストール中にロールバックが行 われると、[プログラムの追加と削除]ダイアログボックスからキーが削除されません。 OpsCenter を削除する必要があります。OpsCenter を削除するには、setup.exe を使 用します。

Windows の「プログラムの追加と削除]ユーティリティを使用して、Windows ホストの OpsCenter をアンインストールします。

メモ**:** OpsCenter をアンインストールするには、正規の管理者としてログオンする必要が あります。管理者グループに割り当て済みであり、正規の管理者ではないユーザーは、 UAC が有効な環境から OpsCenter をアンインストールできません。管理者グループの ユーザーが OpsCenter をアンインストールできるようにするには、UAC を無効化します。

#### **Windows** で **OpsCenter** サーバーをアンインストールする方法

- **1** 管理者権限を持つユーザーとして対象のホストにログオンします。
- **2** Windows の[コントロール パネル]で[プログラムの追加と削除]をクリックします。
- **3** [OpsCenter Server]をクリックし、[削除 (Remove)]をクリックします。

Windows の 64 ビットシステムの場合、[OpsCenter Server (64 ビット)]をクリック し、[削除 (Remove)]をクリックします。

**4** [次へ (Next)]をクリックして続行し、コンピュータから OpsCenter Server を削除し ます。

#### **Windows** で **OpsCenter View Builder** をアンインストールする方法

- **1** 管理者権限を持つユーザーとして対象のホストにログオンします。
- **2** Windows の[コントロール パネル]で[プログラムの追加と削除]をクリックします。
- <span id="page-128-0"></span>**3** [OpsCenter View Builder]をクリックし、[削除 (Remove)]をクリックします。
- **4** [次へ (Next)]をクリックして続行し、コンピュータから OpsCenter View Builder を 削除します。

### UNIX での OpsCenter のアンインストール

UNIX ホストの OpsCenter をアンインストールするには、製品 DVD のルートディレクトリ と opt/VRTS/install ディレクトリに存在するアンインストールスクリプトを使います。

メモ**:** OpsCenter のコンポーネントを再インストールする場合は、製品 DVD を使います。 opt/VRTS/install ディレクトリの install スクリプトを使って OpsCenter コンポーネ ントを再インストールすることはできません。

メモ**:** 一度開始したアンインストール処理は、取り消したり、中断したりしないことをお勧め します。

#### **UNIX** で **OpsCenter** サーバーをアンインストールする方法

- **1** UNIX コンソールを開き、ターゲットホストに root としてログオンします。
- **2** 次のディレクトリに移動します。

opt/VRTS/install

**3** 次のコマンドを入力し、Enter キーを押します。

./uninstallOpsCenterServer

アンインストールスクリプトによって、システムにインストールされているコンポーネン トが確認されます。

- **4** OpsCenter サーバーをアンインストールしたいかどうかの確認を求められたら、次の いずれかを実行します。
	- v と入力します。 Enter キーを押してアンインストール処理を開始します。 アンインストールスクリプトによって、すべての処理が停止され、次にコンポーネ ントパッケージがアンインストールされます。アンインストールが完了すると、アン インストールのログファイルの場所など、アンインストールの概略が表示されます。
	- n と入力します。 Enter キーを押してアンインストール手順を取り消します。

# **OpsCenter** のクラスタ化について

次のセクションでは、OpsCenterをクラスタ化する方法を説明します。

### OpsCenter クラスタについて

クラスタはアプリケーションおよびデータの高可用性を実現します。クラスタでは、2 つ以 上のノードがネットワークで接続され、1 つのシステムとして動作します。各ノードは、クラ スタソフトウェアを使用して共有ディスクにアクセスできます。クラスタのすべてのノードは、 他のノードのリソースの状態を常に認識します。ノードが利用できなくなった場合、その ノードで動作していたリソースを利用可能なノードに移行します。

OpsCenterはアクティブ/パッシブフェールオーバー構成で動作します。OpsCenterサー バーは、アクティブノードおよびパッシブ (またはフェールオーバー)ノードにインストール する必要があります。フェールオーバーが OpsCenter クラスタで発生した場合、 OpsCenter はアクティブノードで停止し、クラスタ内のフェールオーバーノードのいずれ かで起動します。フェールオーバー時には、サービスが中断しますが、短時間で済みま す。このフェールオーバーは OpsCenter の高可用性を実現します。OpsCenter サー バーのみクラスタ化できます。クラスタ環境にOpsCenterをインストールすると、OpsCenter は高可用性アプリケーションになります。

### クラスタ内のデータベースのデフラグについて

dbdefrag ユーティリティを使用して、OpsCenter クラスタ内のデータベースをデフラグし ます。

p.617 の [dbdefrag](#page-616-0) を参照してください。

メモ**:** dbdefrag コマンドを実行する前に、クラスタノードを凍結する必要があります。

### クラスタソリューションのサポート対象プラットフォーム

OpsCenter クラスタは、Windows プラットフォームでサポートされています。

OpsCenter をクラスタ化する場合は、Veritas Cluster Server (VCS) をインストールして おく必要があります。

<span id="page-130-0"></span>表 [2-11](#page-130-0)に、Veritas Cluster Server (VCS) のサポート対象のバージョンをリストします。

| プラットフォーム           | 最新のサポート対象バー  サポート開始バージョン<br>ジョン |         |
|--------------------|---------------------------------|---------|
| <b>VCS Windows</b> | 6.1                             | 4 2 RP2 |

表 **2-11** OpsCenter クラスタのサポートに関する表

Veritas Cluster Server (VCS) は、クラスタ構成の高可用性ソリューションです。VCS を 使用すると、システムおよびアプリケーションサービスを監視し、ハードウェアやソフトウェ アの障害発生時に別のシステムでサービスを再起動できます。

VCS について詳しくは、『Veritas Cluster Server ユーザーズガイド』を参照してくださ い。

メモ**:** Clustered OpsCenter は Windows Server Failover Clustering (WSFC) でサ ポートされません。WSFC は、以前は MSCS (Microsoft Cluster Server) と呼ばれてい ました。

## アクティブノードでのコマンドの実行について

クラスタ化された OpsCenter サーバーの場合は、アクティブノードでコマンドを実行して ください。非アクティブノードでコマンドを実行すれば予想外の結果となることがあります。

コマンドは動作しない場合があります。また、予期せぬ動作という結果になることがありま す。

たとえば、非アクティブノードで dbbackup コマンドを実行すると、次の予想外の結果が 起きることがあります。

コマンド: E:¥OpsCenter¥server¥bin>dbbackup.bat E:¥temp

結果: "Could not find Z:¥OpsCenter¥server¥config¥db.conf file"

<span id="page-131-0"></span>さらに、OpsCenter のサービスグループはコマンドが OpsCenter サービスを再起動す ることを必要とすればフェールオーバーすることがあります。一部の OpsCenter コマンド やユーティリティ (サポートユーティリティなど) はサービスの再起動を必要とします。

## Authentication Service と Veritas Private Branch Exchange の接続

OpsCenter クラスタでは、リモートホストにインストールしている認証サービス (OpsCenter AT) と PBX コンポーネントが接続済みである必要があります。AT と PBX が接続済みか どうかを調べるには、認証サービスの pbxexchflag が設定されているかどうかを確認し ます。pbxexchflag が設定されているとき、値は1と等しくなり、これは PBX と AT が接 続済みであることを意味します。

メモ**:** このセクションの情報は OpsCenter クラスタのみに適用されます。

pbxexchflag の値を設定する前に、すべての OpsCenter Server Service、 Authentication Service と Veritas Private Branch Exchange を停止します。 pbxexchflag の値を 1 に設定した後、これらのサービスを再起動する必要があります。 認証サービスと PBX コンポーネントを接続するために次の手順を使います。

**Windows** で **Authentication Service** と **Veritas Private Branch Exchange** を接 続する方法

**1** コマンドプロンプトを開き、次のコマンドを入力します。

<INSTALL\_PATH>¥Security¥Authentication¥bin¥vssat.exe showispbxexchflag

このコマンドによって *pbxexchflag* の値が表示されます。pbxexchflag の値が 0 なら、1 に設定する必要があります。

pbxexchflag の値が 1 の場合は、残りの手順に従う必要はありません。

**2** <INSTALL\_PATH>¥Security¥Authentication¥bin ディレクトリにナビゲートしま す。bin ディレクトリで次のコマンドを入力し、pbxexchflag の値を設定します。

vssat.exe setispbxexchflag --enable

pbxexchflag の値は 1 に設定されます。

pbxexchflag の値が 1 かどうかを確認します。

手順1を参照してください。

**3** 次のコマンドを実行することによってすべての OpsCenter Server Service を停止 します。

<INSTALL\_PATH>¥OpsCenter¥server¥bin¥opsadmin.bat stop

- **4** 次の手順のどちらかを実行することによって Authentication Service を停止します。
	- Windows の「サービス」ペインの停止オプションを使います。
	- コマンドコンソールで次のコマンドを実行します。

net stop ops\_atd

- **5** 次の手順のどちらかを実行することによって Authentication Service を再起動しま す。
	- Windows の「サービス」ペインの開始オプションを使います。
	- コマンドコンソールで次のコマンドを実行します。

net start ops\_atd

- **6** 次の手順を実行することによってすべての OpsCenter Server Service を再起動し ます。
	- <INSTALL\_PATH>¥OpsCenter¥server¥bin ディレクトリにナビゲートします。

■ 次のコマンドを実行することによってすべての OpsCenter Server Service を再 起動します。

opsadmin.bat start

### Windows での OpsCenter のクラスタ化

このセクションでは、Windows ホストにクラスタモードで OpsCenter をインストールする 方法について説明します。

<span id="page-133-0"></span>表 [2-12](#page-133-0)に、Windows でのクラスタ化の手順を示します。

| 手順 | 説明                             | 参照トピック                                                                        |
|----|--------------------------------|-------------------------------------------------------------------------------|
|    | OpsCenter クラスタの制限事項を理<br>解します。 | p.134 の「Windows での<br>OpsCenterクラスタの制限事項」を<br>参照してください。                       |
|    | すべての前提条件を満たしていること<br>を確認します。   | p.134 の「Windows での<br>OpsCenterクラスタの前提条件」を<br>参照してください。                       |
|    | OpsCenter をインストールします。          | $p.83 \oslash$ Mindows $\sim \oslash$<br>OpsCenter のインストールについ<br>て」を参照してください。 |

表 **2-12** OpsCenter のクラスタ化の手順

### <span id="page-133-1"></span>**Windows** での **OpsCenter** クラスタの制限事項

OpsCenter クラスタには、次の制限事項があります。

- OpsCenter サーバーのみクラスタ化できます。OpsCenter View Builder はクラスタ 化できません。
- <span id="page-133-2"></span>■ OpsCenter クラスタは、Veritas Product Authentication Service を使ってセキュア モードで実行中の他のどの製品とも共存できません。
- OpsCenter では、クラスタ化された AT はサポートされていません。

### **Windows** での **OpsCenter** クラスタの前提条件

このセクションでは、Windows ホストに OpsCenter をクラスタモードでインストールして 構成する前に満たす必要のある要件について説明します。

前提条件:

■ VCS および OpsCenter で、ハードウェアがサポートされていることを確認します。 サ ポート対象のストレージデバイスのリストについては、次の Web サイトを参照してくだ さい。

[https://www.veritas.com/support/en\\_US](https://www.veritas.com/support/en_US)

- サポートされているバージョンの VCS が正しくインストールされ、構成されていること を確認します。『Veritas Cluster Server インストールガイド』に記載されている手順を 参照してください。
- VCS Windows 4.2 バージョンの場合は、OpsCenter をインストールする前にパッチ がインストールされていることを確認します。OpsCenter では、サポート対象の VCS バージョンは 4.2 RP2 から開始します。 パッチは、次の URL から入手できます。 [https://www.veritas.com/content/support/en\\_US/article.100017124](https://www.veritas.com/content/support/en_US/article.100017124) このテクニカルノートは OpsCenter に適用可能です。
- OpsCenter で使用するのと同じ名前の VCS リソースグループおよびリソースが存在 しないことを確認します。
- SharedDiskを構成して、OpsCenter をインストールするすべてのクラスタノードにア クセス可能な状態にする必要があります。
- VCS の OpsCenter リソースに IP アドレスおよびホスト名 (仮想ホスト名) が割り当て られていることを確認します。これらは OpsCenter のリソースに対してのみ使います。 仮想ホスト名は、15 文字未満の短縮名である必要があります。 また、IP アドレスに ping を実行し、IP アドレスが plumb されていないことを検証しま す。
- ディスクをマウントできることを確認します。
- OpsCenter インストールプログラムおよび有効なライセンスキーを確認します。
- Windows クラスタの場合、OpsCenter 用のクラスタディスクグループとダイナミックボ リュームが共有ストレージで作成されることを確認します。詳しくは、『Veritas Storage Foundation 管理者ガイド』を参照してください。
- すべての VCS サービスがクラスタのすべてのノードで起動され、動作中であることを 確認します。
- OpsCenter のインストールがドメイン管理者のアカウントで実行されることを確認しま す。
- PBX は OpsCenter サーバーをインストールするとインストールされます。
- リモートホストの PBX が接続済みであることを確認します。 p.132 の 「[Authentication](#page-131-0) Service と Veritas Private Branch Exchange の接続」 を 参照してください。

### **Windows** クラスタへの **OpsCenter** サーバーのインストール

OpsCenter をクラスタ化してその高可用性を実現するには、クラスタモードで OpsCenter をインストールし、構成する必要があります。

メモ**:** クラスタモードで OpsCenter サーバーをインストールするには、最初に OpsCenter サーバーをアクティブノードにインストールし、次に、パッシブノードにインストールします。 また、すべてのノードに OpsCenter サーバーを手動でインストールする必要があります。

#### **Windows** クラスタに **OpsCenter** サーバーをインストールするには

- **1** OpsCenter サーバーをインストールするアクティブクラスタノード上で、OpsCenter DVD を DVD ドライブに挿入します。
- **2 ■** 自動再生が有効になっている場合は、OpsCenter インストールウィザードが表 示されます。
	- 自動再生が有効になっていない場合は、「スタート]、「ファイル名を指定して実 行]の順にクリックします。[ファイル名を指定して実行]ダイアログボックスの[名 前]テキストボックスで、「*D*:¥Browser.exe」と入力し、Enter キーを押します。 *D* は DVD ドライブです。 OpsCenter インストールウィザードが表示されます。

- **3** OpsCenter インストールウィザードで、[Installation]リンクをクリックします。
- **4** OpsCenter サーバーをインストールするには、[OpsCenter Server Installation]リ ンクをクリックします。
- **5** [Next]をクリックします。
- **6** 使用許諾契約を読み、[I accept the terms of the license agreement]にチェック マークを付けて、[Next]をクリックします。

[Participate in the NetBackup Product Improvement Program]のチェックマー クは付けてもはずしてもかまいません。デフォルトではこのオプションにはチェック マークが付いています。

このオプションにチェックマークを付けると、OpsCenter は、インストール配置と製品 使用状況の情報を、安全な方法で OpsCenter に自動的にアップロードします。ま た、このデータは今後の製品開発および問題分析にも使用されます。詳しくは、 『NetBackup インストールガイド』のNetBackup 製品改善プログラムに関する項を 参照してください。

**7** [Install a clustered OpsCenter Server]を選択して OpsCenter サーバーをクラス タモードでインストールします。クラスタの各ノードに OpsCenter サーバーを手動で インストールする必要があります。

このオプションは (VCS) をインストールすると有効になります。

**8** デフォルトの設定とインストール場所を使用するには、[Installation Method]セクショ ンで[Typical]をクリックします。

また、インストールに必要な領域とインストールディレクトリで利用可能な実際の領域 を比較します。

メモ**:** デフォルトの設定と場所を変更する場合は、[Custom]をクリックします。

[Next]をクリックします。

**9** [License Keys]パネルで、OpsCenter の購入時に受け取ったデモまたは正規の キーを入力し、[Add Key]をクリックします。

メモ**:** OpsCenter コンソールからライセンスキーを追加することもできます。

p.203 の[「ライセンスの管理について」](#page-202-0)を参照してください。

システムにすでにインストールされているライセンスキーが、このパネルに表示され ているボックスに示されます。キーと共にライセンス形式情報も示されます。

アラートに関する詳細情報を参照できます。

p.70 の「OpsCenter [のライセンスモデルについて」](#page-69-1)を参照してください。

**10** [Next]をクリックします。[Cluster Settings]パネルが表示されます。

**11** [Cluster Settings]画面で、次の情報を入力します。

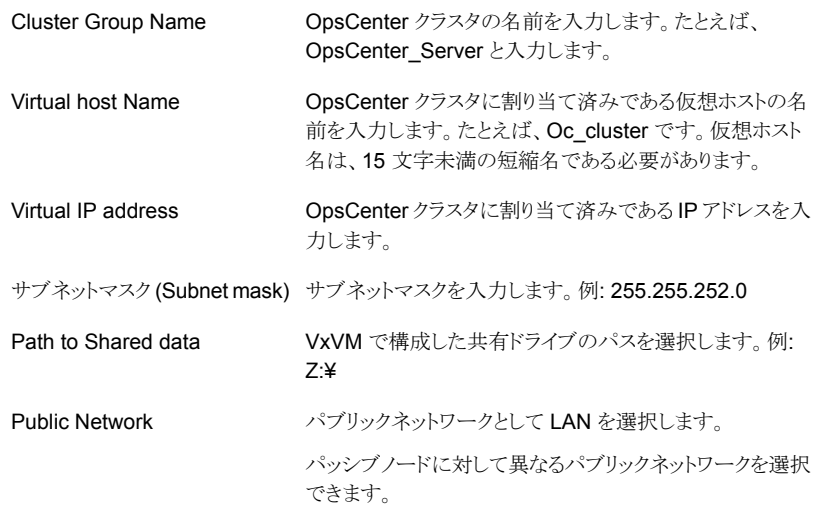

メモ**:** パッシブノードに OpsCenter をインストールしている間は、[Public Network] オプションのみが有効になります。

**12** [Next]をクリックします。インストーラに、OpsCenter サーバーのインストールのため に選択した設定の概略が示されます。

インストールの概略を保存するには、[Save Summary to]フィールドにチェックマー クを入れます。インストールの概略を希望の場所に保存するには、[Browse]をクリッ クします。

**13** [Install]をクリックします。

インストーラは OpsCenter サーバーソフトウェアのインストールを開始します。

クラスタモードでは、Windows でのデフォルトの OpsCenter データベースの場所 は共有ドライブの次の場所です。

OpsCenter¥Server¥db

- **14** インストールが正常に完了したら、OpsCenter コンソールまたはインストールログを 表示できます。
- **15** [Finish]をクリックします。すべてのクラスタノードに対してこの手順を繰り返します。

### **Windows** での **OpsCenter** のアップグレード

Windows で OpsCenter クラスタをアップグレードするには、次の手順を実行します。

メモ**:**クラスタモードでOpsCenterサーバーにアップグレードするには、最初にOpsCenter サーバーをアクティブノードにインストールし、次にパッシブノードにインストールします。 また、すべてのノードに OpsCenter サーバーを手動でインストールする必要があります。

#### **Windows** で **OpsCenter** クラスタをアップグレードするには

- **1** アップグレードする OpsCenter クラスタのアクティブノードで、OpsCenter DVD を DVD ドライブに挿入します。
- 2 自動再生が有効になっている場合は、OpsCenter インストールウィザードが表 示されます。
	- 自動再生が有効になっていない場合は、「スタート]、「ファイル名を指定して実 行]の順にクリックします。[ファイル名を指定して実行]ダイアログボックスの[名 前]テキストボックスで、「*D*:¥Browser.exe」と入力し、Enter キーを押します。 *D* は DVD ドライブです。 OpsCenter インストールウィザードが表示されます。
- **3** OpsCenter インストールウィザードで、[Installation]リンクをクリックします。
- **4** OpsCenter サーバーをインストールするには、[OpsCenter Server Installation]リ ンクをクリックします。
- **5** [Next]をクリックします。
- **6** インストールウィザードの[Welcome]ページが表示されます。インストールウィザー ドはシステム上の OpsCenter サーバーの既存のインストールを検出します。インス トールされたバージョンに応じて、[Welcome]パネルに次のメッセージが表示され ることがあります。

The installer has detected that OpsCenter Server *old\_version* is already installed on your system that will now be upgraded to *new\_version*.

[Next]をクリックして続行します。

**7** 使用許諾契約を読み、[I accept the terms of the license agreement]にチェック マークを付けて、[Next]をクリックします。

[Participate in the NetBackup Product Improvement Program]のチェックマー クは付けてもはずしてもかまいません。デフォルトではこのオプションにはチェック マークが付いています。

このオプションにチェックマークを付けると、OpsCenter は、インストール配置と製品 使用状況の情報を、安全な方法で OpsCenter に自動的にアップロードします。ま た、このデータは今後の製品開発および問題分析にも使用されます。詳しくは、 『NetBackup インストールガイド』のNetBackup 製品改善プログラムに関する項を 参照してください。

**8** [Install a clustered OpsCenter Server]を選択して OpsCenter サーバーをクラス タモードでインストールします。クラスタの各ノードに OpsCenter サーバーを手動で インストールする必要があります。

このオプションは (VCS) をインストールすると有効になります。

**9** デフォルトの設定とインストール場所を使用するには、[Installation Method]セクショ ンで[Typical]をクリックします。デフォルトでは、[Typical]が選択されています。

また、インストールに必要な領域とインストールディレクトリで利用可能な実際の領域 を比較します。

メモ**:** [Custom]オプションは、OpsCenter をアップグレードするときに無効になって います。OpsCenter からアップグレードしている間は、デフォルト設定、場所、また はポート番号をカスタマイズできません。

[Next]をクリックします。

**10** 古い OpsCenter データベースを保存する場所を指定します。デフォルトの場所は C:¥Program Files¥Symantec¥OpsCenter SavedData です。異なる場所を指定 するには、[Browse]をクリックします。

ディレクトリ C:¥Program Files¥Symantec¥OpsCenter\_SavedData が存在しな ければ、作成するようにメッセージが表示されます。[Yes]をクリックして、ディレクト リを作成します。

メモ**:** このページの[Disk space requirements]セクションを移動して、データベー スの場所に十分な領域があることを確認します。十分なディスク領域がある場合は、 [Required]列に緑のチェックマークが表示されます。

**11** [License Keys]パネルで、OpsCenter の購入時に受け取ったデモまたは正規の キーを入力し、[Add Key]をクリックします。

メモ**:** OpsCenter コンソールからライセンスキーを追加することもできます。

p.203 の [「ライセンスの管理について」](#page-202-0) を参照してください。

システムにすでにインストールされているライセンスキーが、このパネルに表示され ているボックスに示されます。キーと共にライセンス形式情報も示されます。

アラートに関する詳細情報を参照できます。

p.70 の「OpsCenter [のライセンスモデルについて」](#page-69-1)を参照してください。

**12** [Next]をクリックします。[認証設定をインポート (Import Authentication Settings)] パネルが表示されます。

**13** [認証設定をインポート (Import Authentication Settings)]パネルで次の操作を実 行します。

ユーザーをインポートしない (Do not import このオプションは、以前のバージョンの OpsCenter から OpsCenter データベースに ユーザーをインポートしない場合に選択しま す。デフォルトの OpsCenter ユーザーだけ が作成されます。このユーザーはOpsCenter にログオンし、既存のすべてのパスワードをリ セットできます。 メモ**:** OpsCenter 7.6 以降、Veritas Product Authentication Service (VxAT) は、ルートブ

ローカーと認証ブローカーで構成され、共有 コンポーネントではなくなり、OpsCenter サー バーとともにインストールされます。この認証 サービスは OpsCenter 固有のものであり、そ のため OpsCenter AT と呼ばれます。

このオプションは、以前のバージョンの OpsCenter から OpsCenter データベースに ユーザーをインポートする場合に選択します。 ユーザーをインポートする (Import users)

詳しくは、p.106の「OpsCenter [アップグレード中の認証設定のインポートについて」](#page-105-0) を参照してください。 を参照してください。

- **14** [Next]をクリックします。[Cluster Settings]パネルが表示されます。
- **15** [Cluster Settings]画面で、次の情報を入力します。

users)

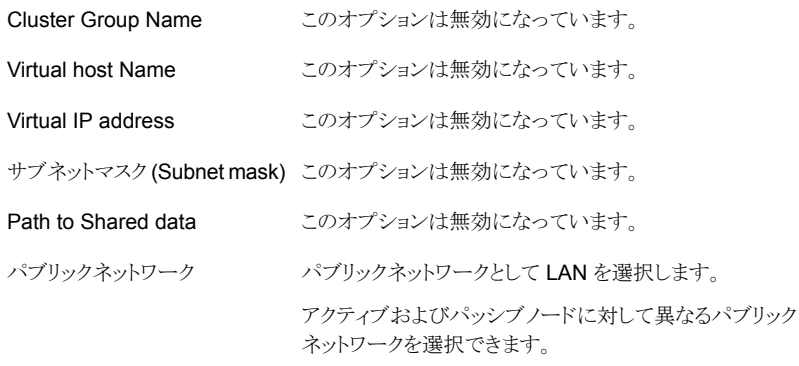

**16** [Next]をクリックします。インストーラに、OpsCenter サーバーのインストールのため に選択した設定の概略が示されます。

インストールの概略を保存するには、[Save Summary to]フィールドにチェックマー クを入れます。インストールの概略を希望の場所に保存するには、[Browse]をクリッ クします。

**17** [Install]をクリックします。

インストーラは OpsCenter サーバーソフトウェアのインストールを開始します。

メモ**:** クラスタモードでは、Windows でのデフォルトの OpsCenter データベースの 場所は共有ドライブの次の場所です。

OpsCenter¥Server¥db

- **18** インストールが正常に完了したら、OpsCenter コンソールまたはインストールログを 表示できます。
- **19** [Finish]をクリックします。パッシブノードに対してこの手順を繰り返します。

#### **OpsCenter** クラスタセットアップのアップグレードでの既知の問題

OpsCenter クラスタからアップグレードするときに、インストールまたはアップグレード中 の共有ドライブへのアクセスで問題が発生する場合があります。設定の問題が原因で、 インストーラが共有ドライブのアクセスを取得できなくて、ドメインの作成で問題を引き起こ す場合があります。

#### クラスタのドメインを再度作成するには、

- **1** クラスタ設定を凍結します。
- **2** OpsCenter サービスを停止します。
- **3** Shared Drive¥OpsCenter¥Server¥config パスの security.conf ファイルを開きま す。
- **4** vxss.initialized パラメータの値を False から True に変更します (vxss.initialized  $=$  True) $\alpha$
- **5** OpsCenter サービスを再起動します。
- **6** クラスタ設定を解凍します。
- **7** OpsCenter にアクセスします。

## Windows クラスタからの OpsCenter のアンインストール

<span id="page-142-3"></span>Windows の「プログラムの追加と削除]ユーティリティを使って、Windows クラスタから OpsCenterServerバーをアンインストールします。すべてのクラスタノードからOpsCenter をアンインストールするには、次の手順を使います。

#### クラスタから **OpsCenter Server** を完全にアンインストールする方法

- **1** 管理者権限を持つユーザーとしてアクティブノードにログオンします。
- **2** クラスタ Web ユーザーインターフェースにログオンします。
- **3** 選択したクラスタモニターのパネルを右クリックし、クラスタエクスプローラにアクセス するためにメニューで[エクスプローラの表示 (Explorer View)]をクリックします。
- **4** クラスタエクスプローラの設定ツリーで[サービスグループ (Service Groups)]タブを クリックします。
- **5** OpsCenter リソースグループを右クリックし、[オフライン (Offline)]>[すべてのシス テム (All Systems)]を選択します。
- <span id="page-142-0"></span>**6** リソースグループを強制的にオフラインにするために[はい (Yes)]をクリックします。
- <span id="page-142-1"></span>**7** Windows の[コントロール パネル]で[プログラムの追加と削除]をクリックします。
- **8** [OpsCenter Server]をクリックし、[削除 (Remove)]をクリックします。
- **9** [次へ (Next)]をクリックして続行し、コンピュータから OpsCenter Server を削除し ます。
- **10** すべてのノードから OpsCenter ソフトウェアをアンインストールします。すべてのパッ シブノードに対して手順[7](#page-142-0)から[9](#page-142-1)を繰り返します。
- <span id="page-142-2"></span>**11** OpsCenter リソースグループを手動で削除します。インストーラは OpsCenter リソー スグループを削除しないことに注意してください。これらは手動で削除する必要があ ります。

p.143の「クラスタからの OpsCenter[リソースグループの削除」](#page-142-2)を参照してください。

### クラスタからの **OpsCenter** リソースグループの削除

クラスタから OpsCenter リソースグループを削除するには次の手順を使います。

#### **OpsCenter** リソースグループをクラスタから削除する方法

- **1** クラスタ Web ユーザーインターフェースにログオンします。
- **2** 選択したクラスタモニターのパネルを右クリックし、クラスタエクスプローラにアクセス するためにメニューで[エクスプローラの表示 (Explorer View)]をクリックします。
- **3** クラスタエクスプローラの設定ツリーで[サービスグループ (Service Groups)]タブを クリックします。
- **4** OpsCenter リソースグループを右クリックし、[オフライン (Offline)]>[すべてのシス テム (All Systems)]を選択します。
- **5** リソースグループを強制的にオフラインにするために[はい (Yes)]をクリックします。
- **6** OpsCenter リソースグループを右クリックし、[削除 (Delete)]を選択します。
- **7** OpsCenter リソースグループを削除するために[はい (Yes)]をクリックします。

p.143の「Windowsクラスタからの OpsCenter [のアンインストール」](#page-142-3)を参照してください。
# OpsCenter の概要

この章では以下の項目について説明しています。

- OpsCenter [開始機能について](#page-144-0)
- OpsCenter [のユーザーロール](#page-146-0)
- NetBackup [プライマリサーバーの追加について](#page-148-0)
- OpsCenter [ビューについて](#page-148-1)
- [ユーザーの追加](#page-149-0)
- [ユーザーの編集](#page-150-0)
- [パスワードのリセット](#page-151-0)
- <span id="page-144-0"></span>■ NetBackup [プライマリサーバーの追加](#page-151-1)
- OpsCenter ビュー/[グループの追加](#page-152-0)
- **SMTP** [サーバーの設定](#page-153-0)

# **OpsCenter** 開始機能について

OpsCenter は OpsCenter 構成を初めて行うときにガイドする開始機能を提供します。 OpsCenter に初めてログオンすると、NetBackup の監視を開始するために、次の推奨 シーケンスでいくつかの構成を行う必要があります。

**3**

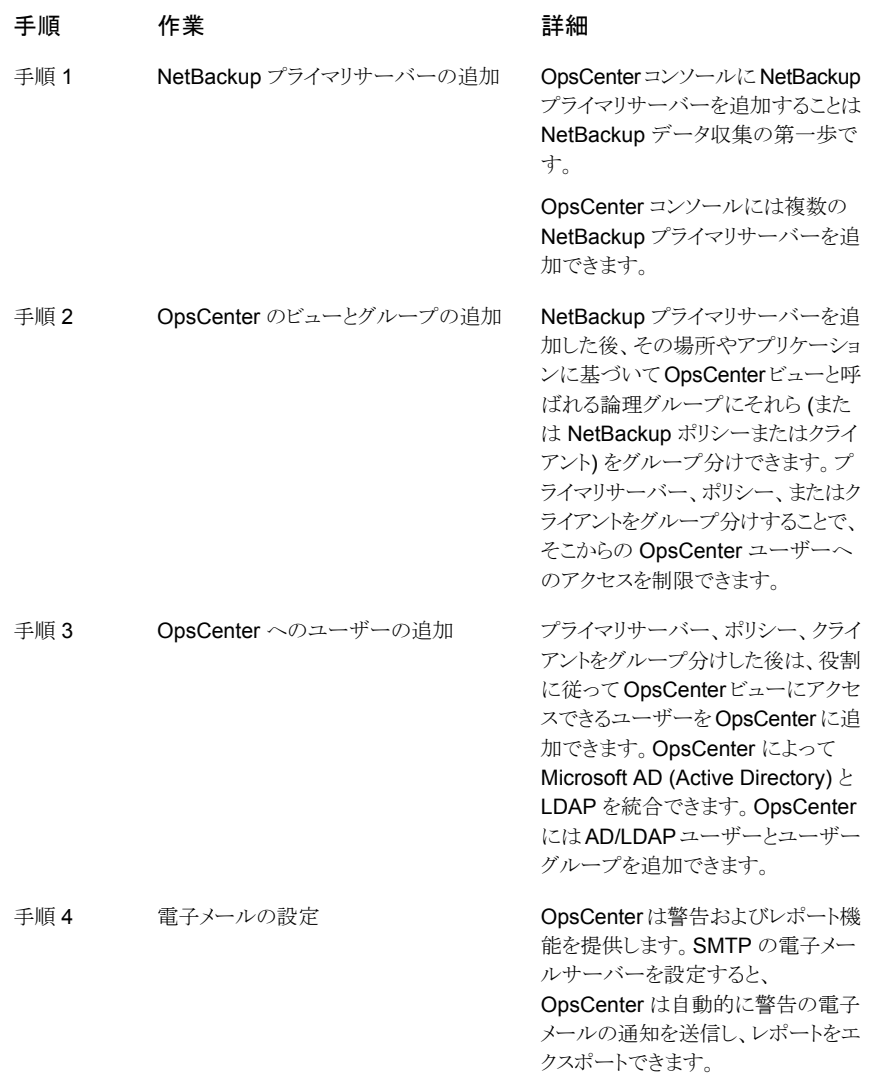

OpsCenter ユーザーインターフェース全体で他のタブや画面を使用してこれらのタスク を実行できます。ただし、OpsCenter 開始機能には、まとまった形で必要な構成すべて を行うことのできるシンプルな 4 つのウィザードセットとユーザーインターフェース画面が あります。これらの構成すべてを行った後、NetBackup データ収集が開始されます。[レ ポート (Reports)]タブを使用するとそれから必要なレポートを生成できます。

初期構成の後、OpsCenter 開始機能にアクセスする場合は、OpsCenterユーザーイン ターフェースで[ホーム (Home)]をクリックします。

#### 図 [3-1](#page-146-1)は OpsCenter 開始機能の GUI を表示します。

図 **3-1** OpsCenter 開始機能 GUI

#### <span id="page-146-1"></span>Welcome to Veritas NetBackup OpsCenter Analytics

OpsCenter makes NetBackup environments easier to manage by providing centralized monitoring, alerting, recovery, grouping of NetBackup infrastructure with role-based access controls, with OpsCenter Analytics providing additional advanced custom reporting functionality across multiple NetBackup domains.

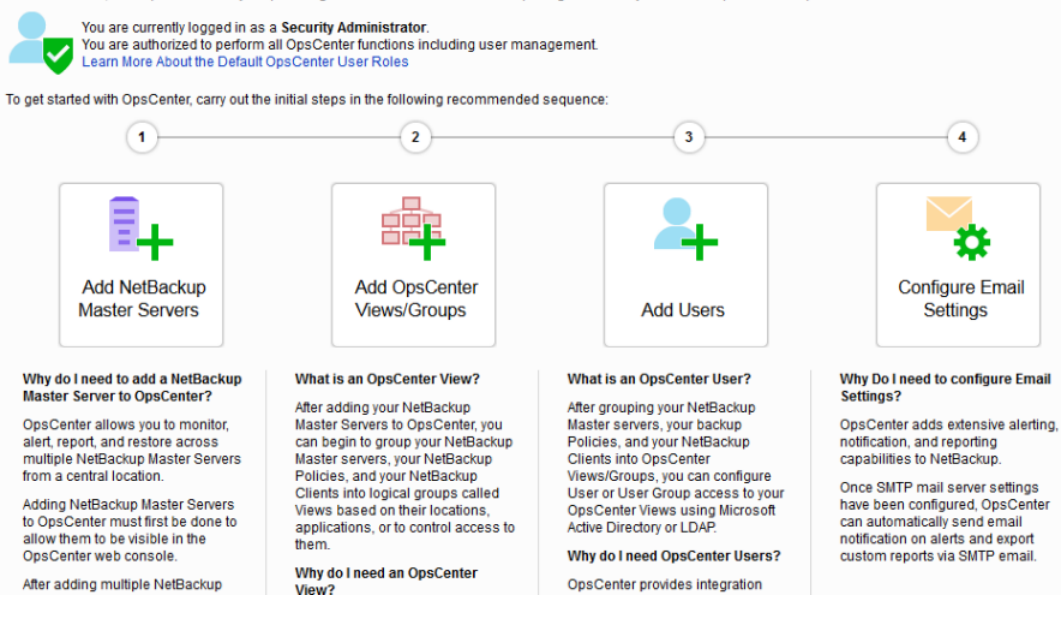

# **OpsCenter** のユーザーロール

<span id="page-146-0"></span>OpsCenter ユーザーは次のように分類されます。

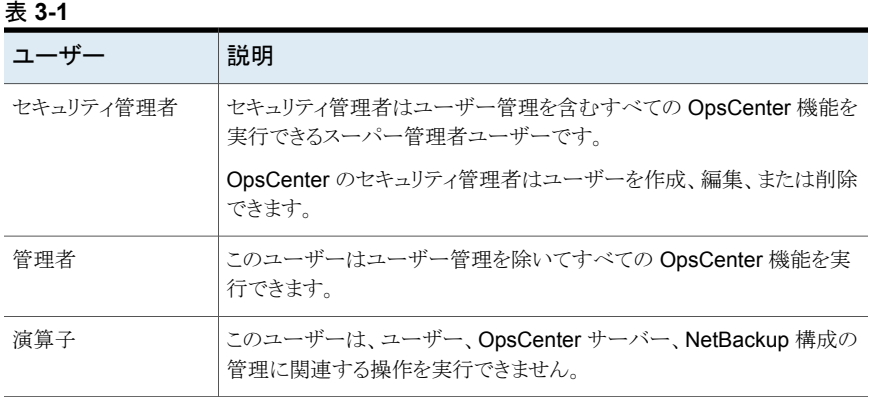

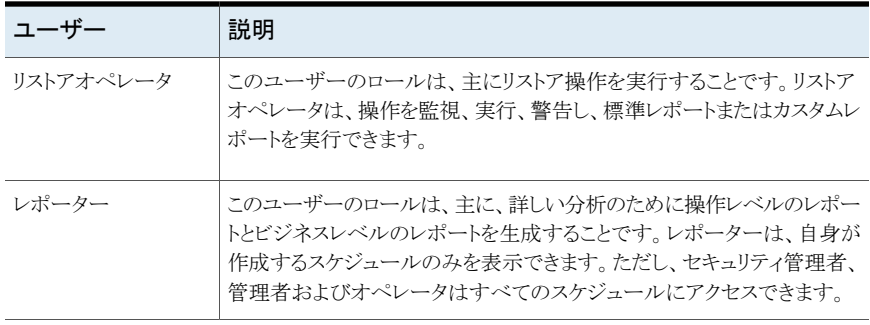

メモ**:** 認可済みの AD/LDAP ドメインのユーザーグループにユーザーロールを割り当て られます。同じユーザーロールが認可済みのドメイングループの各ユーザーに割り当て られます。

p.219の「OpsCenter での AD / LDAP [ユーザーグループの追加について」](#page-218-0)を参照して ください。

<span id="page-147-0"></span>表 [3-2](#page-147-0)に、OpsCenter ユーザーのロールとユーザーが実行できる OpsCenter UI の機 能を示します。

| OpsCenter の機能    | セキュリティ  管理者<br>管理者 |   | 演算子 | リストアオ<br>ペレータ                    | レポー<br>ター |
|------------------|--------------------|---|-----|----------------------------------|-----------|
| ユーザー管理           | Υ                  | N | N   | N                                | N         |
| OpsCenter 管理     | Υ                  | Υ | N   | N                                | N         |
| NetBackup 操作     | Υ                  | Υ | Υ   | 部分的(リスト<br>アジョブの操<br>作のみを実<br>行) | N         |
| バックアップとリカバリ      | Υ                  | Υ | Υ   | Υ                                | N         |
| ビュー管理            | Y                  | Υ | N   | N                                | N         |
| すべてのビューの読み<br>込み | Υ                  | Y | P   | P                                | P         |
| レポートの実行          | Υ                  | Υ | Υ   | Y                                | Y         |
| カスタムレポート         | Υ                  | Y | Υ   | Y                                | Y         |
| カスタム SQL レポート    | l Y                | Υ | N   | N                                | N         |

表 **3-2** ユーザーのロール

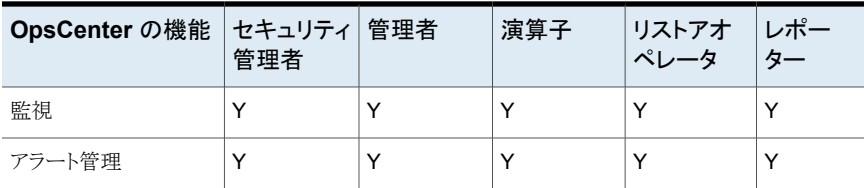

「Y」は「はい」を表し、このロールのユーザーがこの特定の OpsCenter 機能を実行でき ることを意味します。

「N」は「いいえ」を表し、このロールのユーザーがこの特定の OpsCenter 機能を実行で きないことを意味します。

<span id="page-148-0"></span>「P」は「権限ベース」を表し、このロールのユーザーが特定の機能を実行するには権限 が必要なことを意味します。

# **NetBackup** プライマリサーバーの追加について

OpsCenter は、NetBackup のプライマリサーバーとメディアサーバー、クライアント、ポリ シーを監視し、管理します。また、レポートも生成します。監視、管理、レポート機能を実 行するために、OpsCenterはNetBackupプライマリサーバーからデータを収集します。 OpsCenter で使用される NetBackup のデータ収集と管理ロジックは、NetBackup プラ イマリサーバーに組み込まれています。このロジックは、NetBackup Service Layer (NBSL) の中に含まれています。

<span id="page-148-1"></span>OpsCenter は、bpjava プロトコルを使用して容量ライセンスおよび従来ライセンスのデー タを収集します。

# **OpsCenter** ビューについて

OpsCenter のビューは階層的な方法で編成される IT 資産 (プライマリサーバーかクライ アント) の論理グループです。セキュリティ管理者または管理者は、OpsCenter コンソー ルまたは OpsCenter View Builder (従来の Java View Builder) からビューを作成し、 OpsCenter コンソールで使用できるように設定できます。

OpsCenter ビューでは、組織全体に分散された IT 資産を場所、事業単位、アプリケー ションに応じて配置できます。ビューによってフィルタ処理された各種の OpsCenter レ ポートを生成できます。これらのレポートを使うと、業務上重要なデータを保存しているホ ストで場所または部門を識別できます。OpsCenter サーバーをインストールして実行した 後、OpsCenter によって IT 資産が検出され、データベースに保存されます。ビューが作 成されると、OpsCenter View Builder はこれらの IT 資産を使用できるようにします。

# ユーザーの追加

<span id="page-149-0"></span>各種ドメインから検出された既存のユーザーを OpsCenter に追加するか、プライベート の「OpsCenterUsers」ドメインにユーザーを作成できます。

AD/LDAP ドメイングループを OpsCenter に追加し、そのグループのすべてのユーザー が OpsCenter にアクセスすることを承認できます。

認可済みのドメイングループからのすべてのユーザーは、AD/LDAP クレデンシャルを 使って OpsCenter にログオンできます。認可済みの AD/LDAP ドメイングループへの ユーザーの追加または削除などの変更は、OpsCenter に自動的に反映されます。

メモ**:** セキュリティ管理者のみ、OpsCenter コンソールを使用してユーザープロファイル を追加または修正できます。

#### **OpsCenter** に新しいユーザーを追加する方法

**1** [ユーザーの追加 (Add User)]画面で、ユーザー作成の種類を選択してください: 「新しいユーザー (New User)]、「既存のドメインユーザー (Existing Domain User)]、または[既存のドメイングループ (Existing Domain Group)]。

既存のドメイングループの作成形式を選択することにより、AD/LDAP ドメイングルー プを OpsCenter に追加できます。ドメインユーザーグループが OpsCenter へのア クセスを承認されると、そのグループのすべてのユーザーはAD/LDAP クレデンシャ ルを使って OpsCenter にログオンできるようになります。

[新しいユーザー (New User)]オプションを選択した場合は、パスワードを指定し、 確認のためにそれを再入力します。

「既存のドメインユーザー (Existing Domain User)]オプションを選択した場合は、 そのユーザーが所属するドメインを選択する必要があります。

[既存のドメイングループ (Existing Domain Group)]オプションを選択した場合は、 追加して承認する AD/LDAP グループ名を提供する必要があります。

**2** ユーザーについて次の一般的な個人情報を入力します。この情報は、選択したユー ザー作成形式に応じて変化します。

ユーザー名、ユーザーロール、ドメイン名。

[ユーザーロール (User Role)]として、[オペレータ (Operator)]、[レポーター (Reporter)]、または [リストアオペレータ (Restore Operator)] を選択した場合、 「許可されたビュー (Granted Views)]リストボックスを表示できます。特定のユーザー に特定のビューへのアクセスを許可するには、[許可されたビュー(Granted Views)] リストボックスから 1 つ以上のビューを選択します。

**3** ユーザーまたはユーザーグループの状態 (有効または無効) を選択します。

OpsCenter にアクセスするユーザー権限を一時的に取り消す場合は、ユーザーの 状態を「無効」に設定します。ユーザーの状態が「無効」になっているユーザーは OpsCenter にログオンできません。ただし、レポートやスケジュールなどのユーザー 固有のデータは保持されます。

<span id="page-150-0"></span>**4** 情報を保存します。

# ユーザーの編集

セキュリティ管理者のみ、OpsCenter コンソールを使用してユーザープロファイルを追加 または修正できます。

[ユーザーの編集]画面で、次のユーザー情報を表示できます。

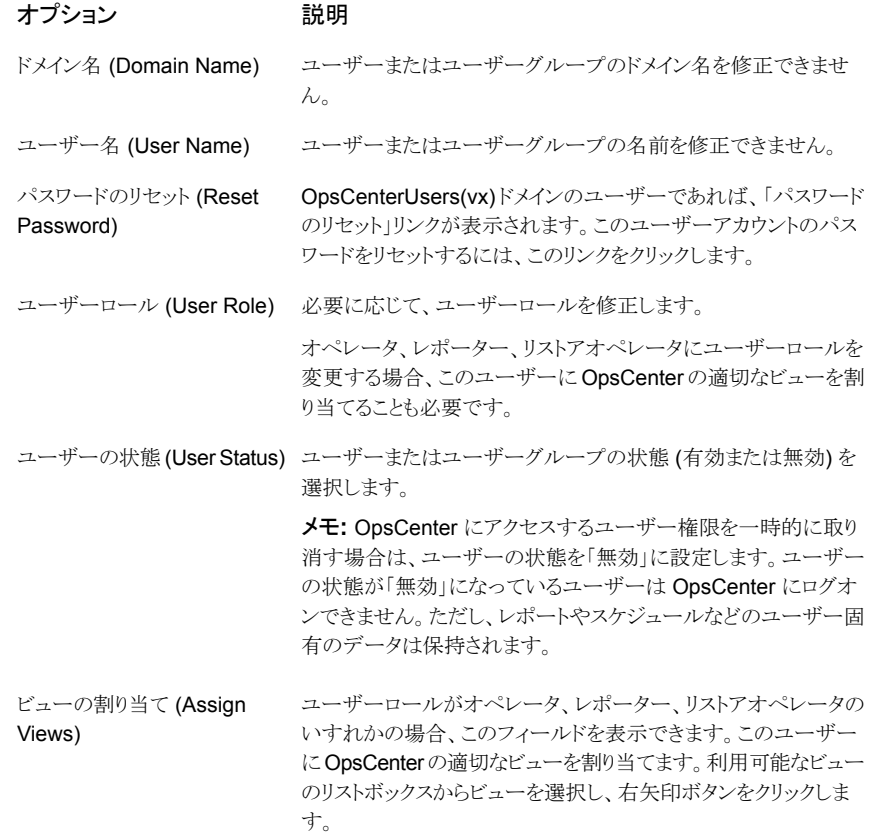

# パスワードのリセット

<span id="page-151-0"></span>OpsCenterのセキュリティ管理者は、ユーザー情報を修正する間に、OpsCenterUsers(vx) ドメインのユーザーのパスワードをリセットできます。NT または LDAP ドメインユーザーは 彼らのパスワードをリセットするためにシステム管理者に連絡する必要があります。

セキュリティの理由から、OpsCenter ユーザーは OpsCenter セキュリティ管理者によっ てパスワードをリセットされた後に再度パスワードを変更する必要があります。OpsCenter はパスワードがリセットされた後ログインしようとしたときに[パスワードの変更 (Change Password)]ページを表示します。

**OpsCenterUsers(vx)** ドメインユーザーのパスワードをリセットするには

- **1** セキュリティ管理者として OpsCenter コンソールにログオンします。
- **2** OpsCenter ユーザーインターフェースで、[設定 (Settings)]、[ユーザー (Users)] の順にクリックします。
- **3** ユーザーを選択して、ユーザープロファイルを編集します。
- **4** [編集 (Edit)]をクリックします。
- **5** [ユーザーの編集 (Edit User)]画面で、[パスワードのリセット (Reset Password)] をクリックします。
- **6** [パスワードのリセット (Reset Password)]画面で、新しいパスワードを入力します。
- **7** 確認のために同じパスワードを再度入力します。

メモ**:**パスワードルールまたはガイドラインに従って新しいパスワードを設定する必要 があります。パスワードは少なくとも 8 文字の長さである必要があり、少なくとも 1 つ の大文字、1つの小文字、1つの数字を含む必要があります。新しいパスワードは 現在のパスワードと異なる必要があります。

<span id="page-151-1"></span>パスワードルールは[パスワードのリセット (Reset Password)]ページでも提供され ます。

**8** [OK]をクリックします。

# **NetBackup** プライマリサーバーの追加

データ収集元に該当する NetBackup プライマリサーバーを追加します。

p.255 の 「NetBackup [のデータ収集の構成について」](#page-254-0) を参照してください。

[NetBackup プライマリサーバーを追加 (Add NetBackup Primary Server)]ページで、 次の詳細を入力します。

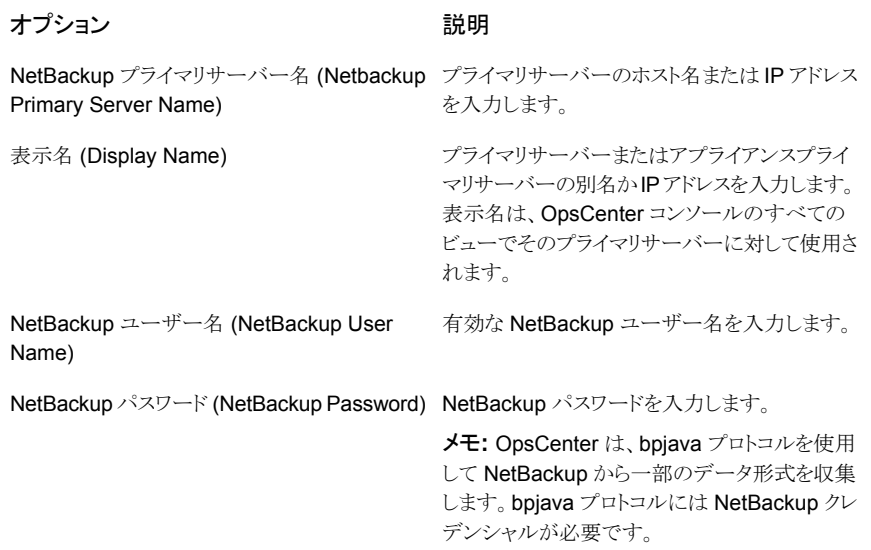

[接続のテスト(Test Connection)]ボタンをクリックして、NetBackup クレデンシャルを検 証します。

<span id="page-152-0"></span>[保存してさらに追加 (Save and Add More)]ボタンをクリックして、プライマリサーバーを さらに追加します。[保存して閉じる (Save and Close)]ボタンをクリックして、設定を保存 します。[キャンセル (Cancel)]ボタンをクリックして、設定をキャンセルします。

# **OpsCenter** ビュー**/**グループの追加

[OpsCenter ビュー/グループを追加 (Add OpsCenter Views/Groups)]画面で次の情 報を入力します。

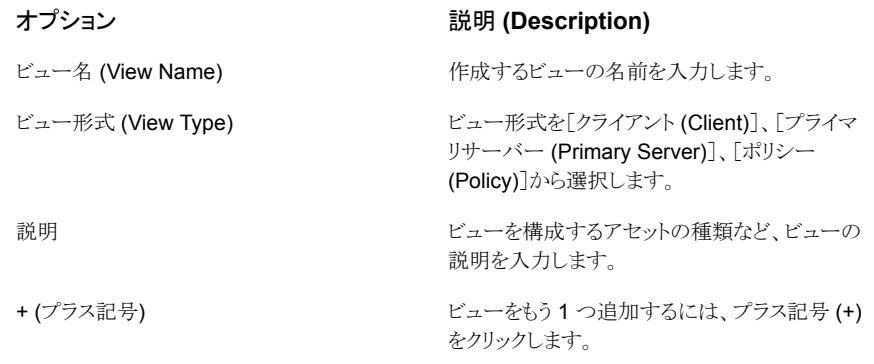

# **SMTP** サーバーの設定

<span id="page-153-0"></span>[SMTP サーバーを構成 (Configure SMTP Server)]画面で、次の詳細情報を指定しま す。

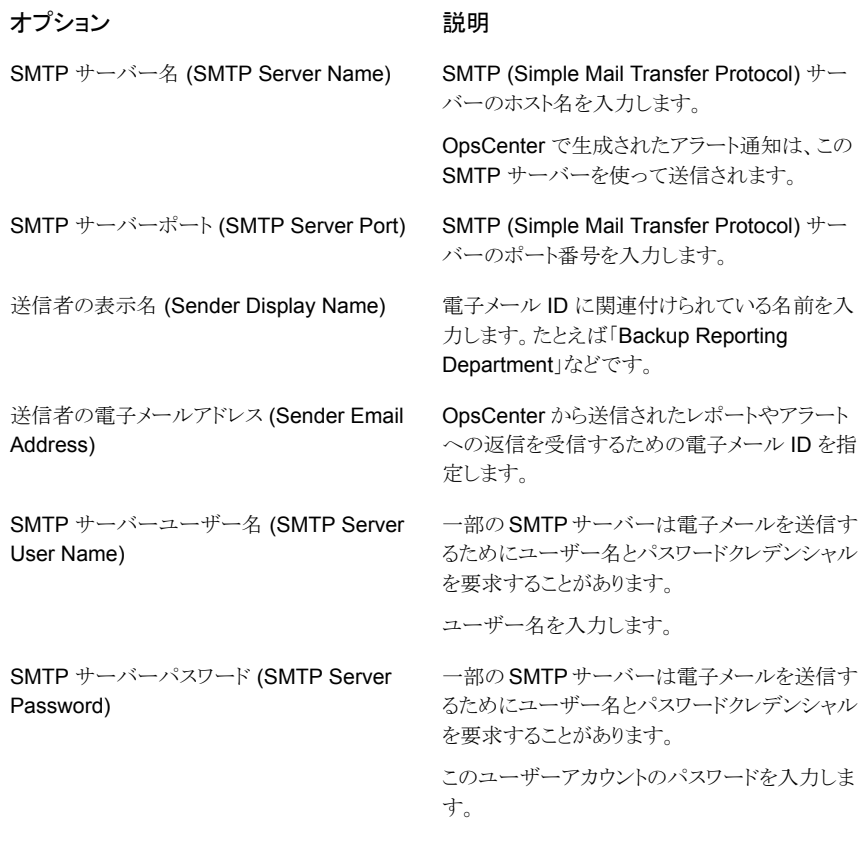

p.207 の 「OpsCenter での SMTP [サーバーの設定の保存について」](#page-206-0)を参照してくださ い。

# OpsCenter の管理

この章では以下の項目について説明しています。

- OpsCenter [によって使用されるサービスとプロセスについて](#page-154-0)
- Windows と UNIX の OpsCenter [サーバーのスクリプト](#page-157-0)
- OpsCenter [データベースの管理について](#page-162-0)
- OpsCenter および OpsCenter Analytics [のバックアップとリストアについて](#page-174-0)

**4**

- OpsCenter [の通信ポートとファイアウォールの注意事項について](#page-179-0)
- <span id="page-154-0"></span>■ [サポートスクリプトによるトラブルシューティングデータの収集](#page-184-0)
- OpsCenter [のログファイルについて](#page-186-0)

# **OpsCenter**によって使用されるサービスとプロセスにつ いて

このセクションでは、OpsCenter サービスとプロセスについて、またこれらのサービスを制 御する方法について説明します。

この項は、サーバーに OpsCenter をインストール済みであることを前提としています。

OpsCenter をインストールしていない場合は、インストールに関する章を確認してくださ い。

- p.156 の「Windows の OpsCenter [によって使われるサービス」](#page-155-0)を参照してください。
- p.156 の「OpsCenter [サービスの制御」](#page-155-1)を参照してください。
- p.157 の「UNIX の OpsCenter [によって使われるプロセス」](#page-156-0)を参照してください。

### Windows の OpsCenter によって使われるサービス

<span id="page-155-0"></span>Windows に OpsCenter サーバーをインストールすると、次のサービスが有効になりま す。OpsCenter はこれらのサービスに依存しています。これらのサービスのうちいずれか の起動が失敗すると、OpsCenter も起動しません。

表 [4-1](#page-155-2)に、OpsCenter が Windows で使うサービスについての情報を示します。

<span id="page-155-2"></span>

| サービス名                              | プロセス             | 説明                                                                                                    |
|------------------------------------|------------------|----------------------------------------------------------------------------------------------------|
| OpsCenter サーバーサービ<br>ス             | java.exe         | OpsCenter サーバーは OpsCenter GUI と通信して、GUI によっ<br>て要求されたデータを OpsCenter データベースから提供します。<br>また、NBSL を介して NetBackup とも通信し、定期的にデータを<br>取得します。   |
| OpsCenter データベース<br>サーバー           | dbsrv11.exe      | このサービスは OpsCenter データベースを管理します。レポート<br>の表示やレポートの実行などのすべての通常操作では、このプロ<br>セスが OpsCenter サーバー上で実行されている必要があります。                             |
| OpsCenter Web サーバー<br>サービス         | java.exe         | このサービスは OpsCenter サービスではありません。OpsCenter<br>は、OpsCenter コンソールをホストするためにこのサービスを使用<br>します。                                                  |
| Veritas Private Branch<br>Exchange | pbx exchange.exe | このサービスは OpsCenter サービスではありませんが、OpsCenter<br>によって使用されるコンポーネントです。 Veritas Private Branch<br>Exchange はすべてのソケット通信が単一ポートで実行されること<br>を許可します。 |
| OpsCenter 認証サービス<br>(AT)           | ops atd.exe      | これは OpsCenter のサービスです。                                                                                                    |

表 **4-1** Windows の OpsCenter によって使われるサービス

<span id="page-155-1"></span>メモ**:** この表にリストされているプロセスはそれぞれの OpsCenter サービスによって消費 される実際のメモリを示します。

# OpsCenter サービスの制御

これらのサービスが稼働しているかどうかを確認するには、次の手順を使用します。

#### これらのサービスを制御する方法

- **1** [スタート]>[設定]>[コントロール パネル]>[管理ツール]>[サービス]の順に選択 します。
- **2** 各サービスの[状態]列を確認します。[状態]列から、サービスが稼動しているかど うかを確認できます。
- <span id="page-156-0"></span>**3** [サービス]パネルは、OpsCenter サービスを停止、起動、および再起動する際にも 使うことができます。

### <span id="page-156-1"></span>UNIX の OpsCenter によって使われるプロセス

UNIX に OpsCenter サーバーをインストールすると、次のプロセスが有効になります。

表 [4-2](#page-156-1)には OpsCenter が UNIX で使うプロセスが記述されています。

| ブロセスの説明                          | プロセス                                                                  | 詳細な説明                                                                                                    |
|----------------------------------|-----------------------------------------------------------------------|----------------------------------------------------------------------------------------------------|
| OpsCenter $\forall$ - $\land$ -  | <install path="">/SYMCOpsCenterServer/bin/.OpsCenterServerd</install> | OpsCenter サーバーは<br>OpsCenterのユーザーインター<br>フェースと通信して、ユーザーイ<br>ンターフェースが要求するデー<br>タを OpsCenter データベース<br>から提供します。また、<br>NetBackupとも通信して定期的<br>にデータを取得します。 |
| OpsCenter データ<br>ベースサーバー         | <install_path>/SYMCOpsCenterServer/db/bin/OpsCenterDBd</install_path> | このプロセスは OpsCenter デー<br>タベースを管理します。 レポート<br>の表示やレポートの実行などの<br>すべての通常操作では、このプ<br>ロセスが OpsCenter サーバー<br>上で実行されている必要があり<br>ます。                          |
| OpsCenter Web $\ddagger$ -<br>バー | java                                                                  | このプロセスは OpsCenter プロ<br>セスではありません。 OpsCenter<br>は、OpsCenter コンソールをホ<br>ストするためにこのプロセスを使<br>用します。                                                       |

表 **4-2** UNIX の OpsCenter によって使われるプロセス

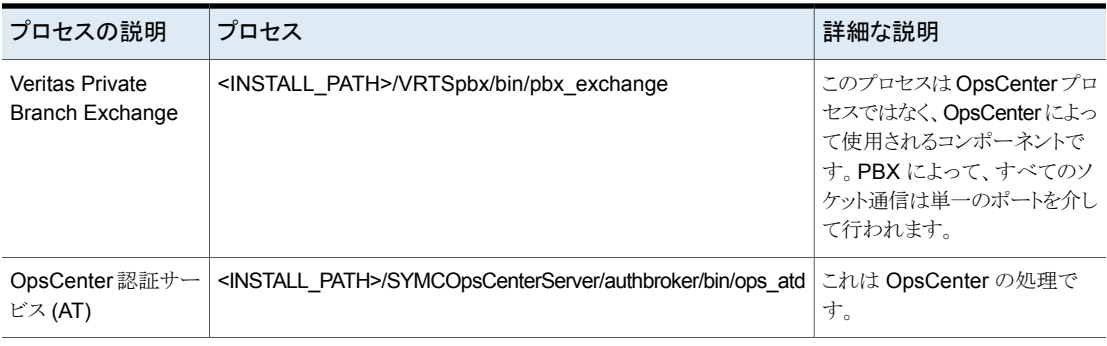

<span id="page-157-0"></span>メモ**:** この表に記載されているプロセスは、それぞれの OpsCenter プロセスが消費する 実際のメモリを示します。

# **Windows** と **UNIX** の **OpsCenter** サーバーのスクリプ ト

OpsCenter では、次のスクリプトが使用されます。OpsCenter の管理者はこれらのスクリ プトの多くを使うことができます。-h オプションを使用すると、これらのスクリプトのヘルプ が提供されます。

表 [4-3](#page-157-1)には、Windows の OpsCenter サーバースクリプトが一覧表示されます。

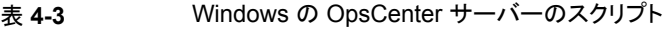

<span id="page-157-1"></span>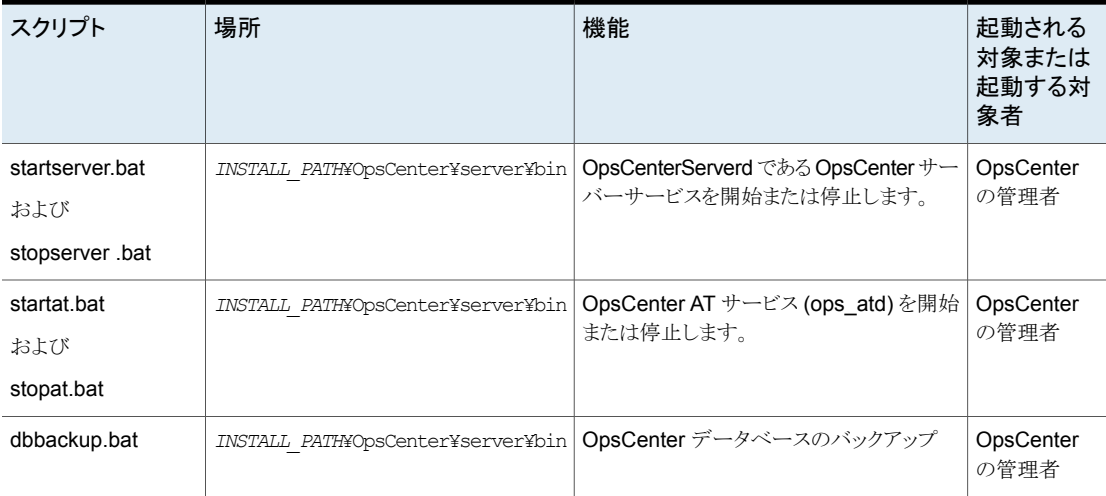

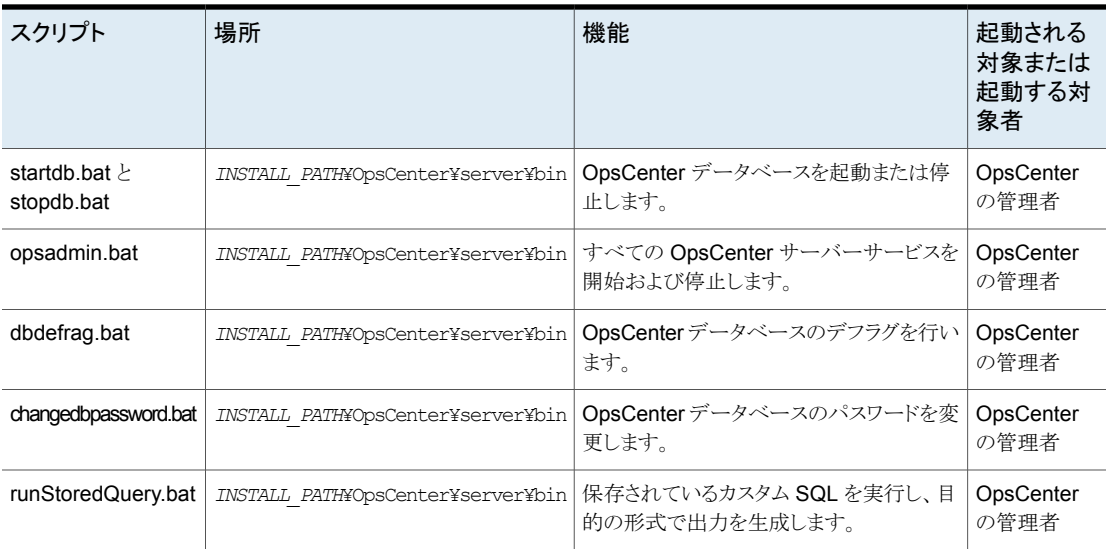

表 [4-4](#page-158-0)には、UNIX の OpsCenter サーバースクリプトが一覧表示されます。

<span id="page-158-0"></span>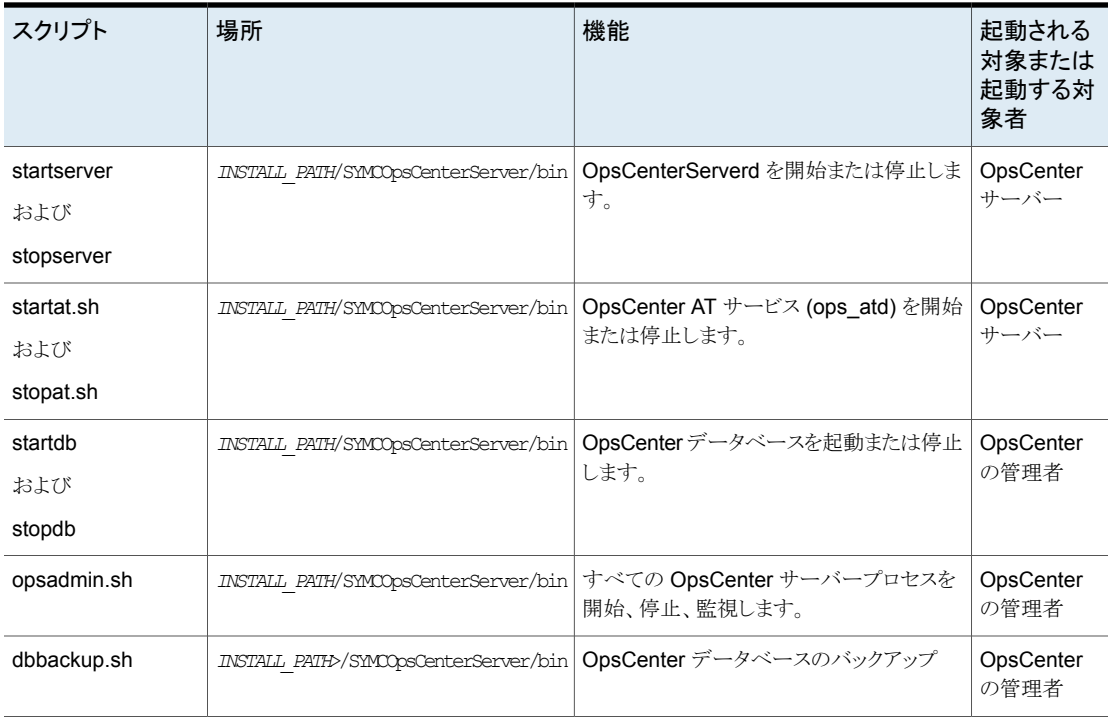

### 表 **4-4** UNIX の OpsCenter サーバーのスクリプト

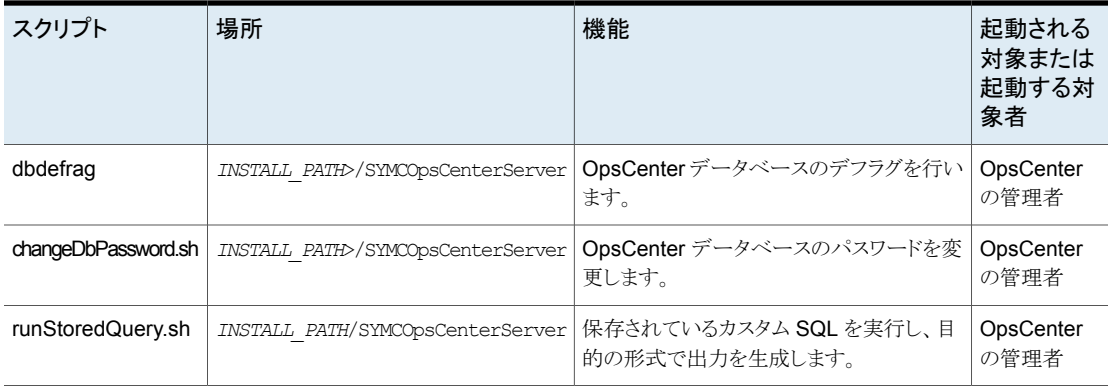

# OpsCenter のサービスとプロセスを制御するコマンド

このセクションでは、OpsCenter サーバーサービスの制御方法について説明します。

| サービス                          | コマンドまたは手順                                                                    |
|-------------------------------|------------------------------------------------------------------------------|
| すべての OpsCenter<br>サーバーサービス    | すべての OpsCenter サーバーサービスを開始する方法                                               |
|                               | INSTALL PATH¥OpsCenter¥server¥bin¥opsadmin.bat start                         |
|                               | すべての OpsCenter サーバーサービスを停止する方法                                               |
|                               | INSTALL PATH¥OpsCenter¥server¥bin¥opsadmin.bat stop                          |
| OpsCenter データベー<br>スサーバーサービス  | [コントロールパネル]、[管理ツール]、[サービス]の順に選択して、[OpsCenter データベース<br>サーバー「サービスを開始または停止します。 |
| OpsCenter サーバー<br>サービス        | [コントロールパネル]、[管理ツール]、[サービス]の順に選択して、[OpsCenter Server Service]<br>を開始または停止します。 |
| OpsCenter Web $#$ -<br>バーサービス | 「コントロールパネル]、「管理ツール]、「サービス]の順に選択して、「OpsCenter Web サーバー<br>サービス]を開始または停止します。   |

表 **4-5** Windows 上の開始コマンドと停止コマンド

| プロセス                                   | コマンドまたは手順                                                                      |
|----------------------------------------|--------------------------------------------------------------------------------|
| すべての OpsCenter<br>サーバープロセス             | すべての OpsCenter サーバープロセスを開始する方法                                                 |
|                                        | <install path="">/SYMCOpsCenterServer/bin/opsadmin.sh start</install>          |
|                                        | すべての OpsCenter サーバープロセスを停止する方法                                                 |
|                                        | <install path="">/SYMCOpsCenterServer/bin/opsadmin.sh stop</install>           |
|                                        | すべてのプロセスを監視する方法                                                                |
|                                        | <install path="">/SYMCOpsCenterServer/bin/opsadmin.sh monitor</install>        |
| OpsCenter データベー                        | <install path="">/SYMCOpsCenterServer/bin/startdb</install>                    |
| スサーバープロセス                              |                                                                                |
|                                        | <install path="">/SYMCOpsCenterServer/bin/stopdb</install>                     |
| ロヤス                                    | OpsCenterサーバープ <install path="">/SYMCOpsCenterServer/bin/startserver</install> |
|                                        | <install path="">/SYMCOpsCenterServer/bin/stopserver</install>                 |
|                                        |                                                                                |
| OpsCenter Web $\mathcal{+}-$<br>バープロセス | <install path="">/SYMCOpsCenterGUI/bin/startqui.sh</install>                   |
|                                        | <install path="">/SYMCOpsCenterGUI/bin/stopqui.sh</install>                    |
|                                        |                                                                                |

表 **4-6** UNIX 上の開始コマンドと停止コマンド

## サービスの依存関係について

OpsCenter サーバーサービスを使うには、次の OpsCenter サービス (プロセス) が稼働 している必要があります。

- OpsCenter データベースサーバー
- OpsCenter 認証サービス
- Veritas Private Branch Exchange

これらのサービスのいずれかを停止すると、OpsCenter サーバーも停止します。

メモ**:** 再ブート後、SUSE Linux システムでは OpsCenter プロセスが自動的に開始され ません。再ブートを実行した後に、OpsCenter プロセスを開始することをお勧めします。

また、SUSE 11 Server を再ブートした後、OpsCenter サーバーサービスが実行されて いる場合でも、ログオンが成功しないこともあります。SUSE11の場合、OpsCenterサー ビスが再ブート時に開始されないことがあります。この問題は、PBX の起動に時間がか かっているために発生することがあります。

### NetBackup プライマリサーバーの nbproxy プロセスについて

OpsCenter がプライマリサーバーに接続されるとき、プライマリサーバーで実行されてい る 1 つ以上の nbproxy プロセスが検出されることがあります。また、NetBackup 管理コ ンソールが NetBackup の特定のデータ (ストレージライフサイクルポリシーなど) を要求 するときにも、nbproxy プロセスが検出されることがあります。

nbproxy プロセスのほとんどは、NBSL によって開始、管理、削除されます。このセクショ ンでは、NBSL によって管理される nbproxy プロセスについて説明します。

メモ**:** プライマリサーバー上のすべての nbproxy プロセスを NBSL が管理するわけでは ありません。たとえば、nbproxy プロセスのいくつかは nbjm と nbpem によって管理され ます。

nbproxy プロセスは OpsCenter で次の NetBackup データを取り込むために実行され ます。

- ポリシー
- カタログ
- ストレージライフサイクルポリシー
- クライアントの詳細

NBSL が管理する nbproxy プロセスについて次の点に注意してください。

- プライマリサーバーのデータ収集が無効になるかまたはプライマリサーバーが OpsCenter コンソールから削除された場合、すべての nbproxy プロセスはすぐに停 止します。
- OpsCenter がクラッシュ (または突然終了) すると、nbproxy プロセスが 1 時間以内 に削除されます。
- NBSL がすでに強制終了されている場合に NetBackup が停止すると、すべての nbproxy プロセスはすぐに停止します。
- NBSL がクラッシュ (または突然終了) すると、すべての nbproxy プロセスが 10 分 以内に終了します。

# **OpsCenter** データベースの管理について

<span id="page-162-0"></span>OpsCenter で使用される Sybase データベースは、OpsCenter インストールの一部とし てインストールされます。このデータベースは OpsCenter サーバーにあります。

Sybase データベースについて詳しくは次を参照してください。

https://www.sap.com/index.html を参照してください。

メモ**:** OpsCenter 8.0 以降では、データベースのパスワードは、インストール時に自動生 成された文字列に設定されます。

デフォルトのパスワードを変更した場合、OpsCenter をアップグレードしても以前のパス ワードはインストーラによって保持されます。デフォルトのパスワード (「SQL」) のままで アップグレードすると、パスワードは自動生成された文字列に変更されます。 changeDbPassword ユーティリティを使用して、データベースのパスワードを変更できま す。

p.164 の「OpsCenter [データベースの管理者パスワードの変更」](#page-163-0)を参照してください。

### OpsCenter データベースコマンド

<span id="page-162-1"></span>OpsCenter には、OpsCenter データベースの管理に役立つ便利なコマンドが用意され ています。

表 [4-7](#page-162-1)に、利用可能なコマンドの一部を一覧表示します。

| コマンド                    | 参照先                                                                          |
|-------------------------|------------------------------------------------------------------------------|
| changeDbPassword        | p.164の「OpsCenter データベースの管理者パスワー<br>ドの変更」を参照してください。                           |
| startdb <i>c</i> stopdb | <b>p.165 の 「OpsCenter</b> データベースの起動と停止   を参<br>照してください。                      |
| dbdefrag                | OpsCenter のデータベースのデフラグについては、<br>『OpsCenterパフォーマンスおよびチューニングガイド』<br>を参照してください。 |
| dbbackup                | p.176の「OpsCenterデータベースのバックアップ」を<br>参照してください。                                 |
|                         | p.178の「OpsCenterデータベースのリストア」を参照し<br>てください。                                   |

表 **4-7** OpsCenter で利用可能なコマンド

メモ**:** クラスタ化された OpsCenter サーバーの場合は、アクティブノードでコマンドを実 行してください。p.131 の [「アクティブノードでのコマンドの実行について」](#page-130-0)を参照してくだ さい。

### <span id="page-163-0"></span>**OpsCenter** データベースの管理者パスワードの変更

changeDbPassword ユーティリティを使用すると、OpsCenter データベースへの接続に 使用するパスワードを変更できます。

OpsCenter では、データの保存に Sybase SQL Anywhere が使用されます。

データベース管理者のユーザー ID は DBA です。

- OpsCenterを新規インストールすると、データベースのパスワードは自動生成文字列 に設定されます。次の手順を使用してパスワードを変更することができます。
- データベースのパスワードがデフォルトパスワードのまま (「SQL」) の場合は、 OpsCenter のアップグレード後に自動生成文字列に設定されます。 次の手順を使用してパスワードを変更することができます。 ただし、以前のバージョンでデフォルトのパスワードを変更した場合、OpsCenter で はそのパスワードが保持されます。

新しいデータベースパスワードを形成するためのルールを確認してください。

OpsCenter データベース管理者パスワードには、次の制約があります。

- 7 文字以上で、30 文字を超えないようにする必要があります。
- バックスラッシュ文字を連続して含めないでください。
- 角カッコ文字は含めないでください。
- 次の文字を含めないでください (これらの文字は、Windows やシェルスクリプトで特 別な意味を持つため)。  $'$  !  $$ % 8$  .; ^ | < > , { }  $$$  " ~ [ ] \\epsilon ...
- 32 文字未満または 127 文字を超える ASCII 文字は含めないでください。
- 空白や一重引用符文字で始めないでください。
- 空白文字で終了しないでください。

メモ**:** OpsCenter のロールベースのアクセスについては、次を参照してください。

p.223 の 「OpsCenter [ユーザーインターフェースのユーザーアクセス権と機能」](#page-222-0)を参照し てください。

#### **Windows** と **UNIX** でデータベース管理者パスワードを変更する方法

**1** Windows 上で、次のコマンドを入力します。

INSTALL\_PATH¥OpsCenter¥server¥bin¥changeDbPassword.bat

UNIX 上で、次のコマンドを入力します。

<INSTALL\_PATH>/SYMCOpsCenterServer/bin/changeDbPassword.sh

- **2** OpsCenter 管理者のパスワードを入力します。OpsCenter 管理者はデータベース のパスワードを変更する権限があります。
- **3** 新しく設定するデータベースのパスワードを入力します。
- **4** Windows および UNIX プラットフォームで OpsCenter のサービスとプロセスを再 起動します。

次のコマンドを入力して OpsCenter サービスを停止し、再起動します。 INSTALL\_PATH¥OpsCenter¥server¥bin¥opsadmin.bat stop INSTALL\_PATH¥OpsCenter¥server¥bin¥opsadmin.bat start Windows の場合

UNIXの場 次のコマンドを入力して OpsCenter プロセスを停止し、再起動します。

<span id="page-164-0"></span><INSTALL\_PATH>/SYMCOpsCenterServer/bin/opsadmin.sh stop <INSTALL\_PATH>/SYMCOpsCenterServer/bin/opsadmin.sh start 合

### **OpsCenter** データベースの起動と停止

startdb スクリプトは OpsCenter データベースを起動するために使用します。stopdb スクリプトは OpsCenter データベースを停止するために使用します。

#### **Windows** と **UNIX** でデータベースサーバーを起動する方法

◆ Windows で OpsCenter データベースを起動するには、次のコマンドを実行しま す。

INSTALL\_PATH¥OpsCenter¥server¥bin¥startdb.bat

UNIX で OpsCenter データベースを起動するには、次のコマンドを実行します。

<INSTALL\_PATH>/SYMCOpsCenterServer/bin/startdb

#### **Windows** と **UNIX** でデータベースサーバーを停止する方法

◆ Windows で OpsCenter データベースを停止するには、次のコマンドを実行しま す。

INSTALL\_PATH¥OpsCenter¥server¥bin¥stopdb.bat

UNIX で OpsCenter データベースを停止するには、次のコマンドを実行します。

<INSTALL\_PATH>/SYMCOpsCenterServer/bin/stopdb

### 異なるハードディスクへの OpsCenter データベースとデータベースログ の移動

OpsCenter のパフォーマンスを向上させるには、OpsCenter データベースファイルと OpsCenter データベースに関連するログファイルを別々のハードディスクに保存する必 要があります。1つのハードディスクに OpsCenter データベースファイルを保存し、別の ハードディスクにログファイルを保存できます。

オペレーティングシステムファイルが格納されているハードディスクにデータベースファイ ルを保存しないことをお勧めします。

OpsCenter のインストール時に OpsCenter データベースのためにカスタムの場所 (デ フォルト以外の場所)を指定できます。OpsCenter データベースのデフォルトの場所は、 OpsCenter がインストールされた後に変更することもできます。

異なるハードディスクにOpsCenterデータベースとログファイルを移動するには、次の手 順を実行します。最初の 2 つは Windows または UNIX の OpsCenter データベース ファイルを移動するための手順です。後の 2 つはデータベースログファイルを移動する ための手順です。

#### **Windows** 上で異なるハードディスクに **OpsCenter** データベースを移動する方法

**1** OpsCenter のすべてのサービスを停止します。次のコマンドを入力します。

INSTALL\_PATH¥OpsCenter¥server¥bin¥opsadmin.bat stop

**2** メモ帳などのテキストエディタを使用して、次のディレクトリから databases.conf ファイルを開きます。

INSTALL\_PATH¥OpsCenter¥server¥db¥conf

このファイルには、次の内容が含まれます。

"INSTALL\_PATH¥OpsCenter¥server¥db¥data¥vxpmdb.db"

このパスは OpsCenter データベースのデフォルトの場所を指定します。

**3** データベースを、E:¥Database などのカスタムの場所に移動するには、ファイルの 内容を次のように置き換えます。

"E:¥Database¥vxpmdb.db"

注意**:**データベースのパスは必ず二重引用符で囲んで指定してください。指定され たパスのディレクトリ、および databases.conf ファイルにも、「%、^、!、@、\$、^、#」 などの特殊記号を使用することはできません。たとえば、E:¥Database%のようなパ スは指定できません。パスをコメントアウトすることもできません。たとえば、 databases.conf ファイルでは、#"E:¥Database¥vxpmdb.db" という文字列は使 用できません。

データベースのパスを変更したい場合、元のパスをコメントアウトするのではなく、元 のパスを新しいパスに置き換える必要があります。

databases.conf ファイルにデータベースの場所以外の文字または文字列が含ま れている場合、データベースのアップグレードは失敗します。

参照が必要な場合は、変更前の databases.conf のバックアップコピーを別のファ イル名で作成できます。

databases.conf ファイルを保存します。

- **4** 新しい場所にデータベースファイルをコピーします。vxpmdb.db、symcOpscache.db、 symcopsscratchdb.db、および symcsearchdb.db を INSTALL PATH¥OpsCenter¥server¥db¥data から E:¥Database などの場所へ コピーします。
- **5** すべての OpsCenter サーバーのサービスを再起動します。

すべての OpsCenter サービスを再起動するには、次のコマンドを入力します。

INSTALL\_PATH¥OpsCenter¥server¥bin¥opsadmin.bat start

データベースを移動した後一定の時間はOpsCenter を実行して監視してください。 OpsCenter が予測どおりに機能すれば、vxpmdb.db、symcOpscache.db、 symcopsscratchdb.db、および symcsearchdb.db をデフォルトの場所 (INSTALL\_PATH¥OpsCenter¥server¥db¥data) から削除できます。

#### **UNIX** 上で異なるハードディスクに **OpsCenter** データベースを移動する方法

**1** すべての OpsCenter サーバーのプロセスを停止します。次のコマンドを入力しま す。

<INSTALL\_PATH>/SYMCOpsCenterServer/bin/opsadmin.sh stop

**2** OpsCenter データベースのデフォルトの場所は、 <INSTALL\_PATH>/SYMCOpsCenterServer/db/data です。

他の場所に OpsCenter データベース (<INSTALL\_PATH>/SYMCOpsCenterServer/db/data) をバックアップします。次の コマンドを入力します。

cp -R <INSTALL\_PATH>/SYMCOpsCenterServer/db/data /backup/data

**3** /usr/mydata などのカスタムの場所にデータベースを移動するには、次のコマンド を入力して、/usr/mydata内に OpsCenterServer という名前の新しいディレクトリ を必ず作成します。

mkdir -p /usr/mydata/OpsCenterServer

UNIX のカスタムの場所に OpsCenter データベースを移動する場合は、そのカス タムの場所にある OpsCenterServer という名前のディレクトリ (/*CUSTOM\_LOCATION*/OpsCenterServer) にデータベースを保存することをお 勧めします。

**4** /usr/mydata/OpsCenterServer などのカスタムの場所にデータベースを移動す るには、次のコマンドを入力します。

```
mv <INSTALL_PATH>/SYMCOpsCenterServer/db/data/*
/usr/mydata/OpsCenterServer
```
**5** OpsCenterデータベースのために存在するシンボリックリンクを削除します。次のコ マンドを入力します。

unlink <INSTALL\_PATH>/SYMCOpsCenterServer/db/data

**6** <INSTALL\_PATH>/SYMCOpsCenterServer/db/data で /usr/mydata/OpsCenterServer へのシンボリックリンクを作成します。シンボリッ クリンクを作成するには、次のコマンドを入力します。

ln -s /usr/mydata/OpsCenterServer <INSTALL\_PATH>/SYMCOpsCenterServer/db/data

**7** 次のコマンドを入力して、すべての OpsCenter サーバープロセスを再起動します。

<INSTALL\_PATH>/SYMCOpsCenterServer/bin/opsadmin.sh start

データベースを移動した後一定の時間はOpsCenterを実行して監視してください。 OpsCenter が予測どおりに機能すれば、/backup/data から vxpmdb.db と symcOpscache.db を削除できます。

#### **Windows** 上で異なるハードディスクにデータベースログファイルを移動する方法

**1** すべての OpsCenter サーバーのサービスを停止します。次のコマンドを入力しま す。

INSTALL\_PATH¥OpsCenter¥server¥bin¥opsadmin.bat stop

**2** 32 ビットシステムと 64 ビットシステムの次の場所にそれぞれナビゲートします。

INSTALL\_PATH¥OpsCenter¥server¥db¥WIN32

INSTALL\_PATH¥OpsCenter¥server¥db¥WIN64

次のコマンドを入力します。

dblog -t *directory\_path*¥vxpmdb.log *database\_path*¥vxpmdb.db

*directory\_path* はデータベースログを保存するパスで、*database\_path* はデータ ベースがあるパスです。

このコマンドは、新しいディレクトリ (*directory\_path*) に OpsCenter データベースに 関連付けられているログファイルを移動します。ログファイルの名前としてvxpmdb.log を使うことを推奨します。

**3** すべての OpsCenter サーバーのサービスを再起動します。

すべての OpsCenter サービスを再起動するには、次のコマンドを入力します。

INSTALL\_PATH¥OpsCenter¥server¥bin¥opsadmin.bat start

#### **UNIX** 上で異なるハードディスクにデータベースログファイルを移動する方法

**1** すべての OpsCenter サーバーのプロセスを停止します。次のコマンドを入力しま す。

<INSTALL\_PATH>/SYMCOpsCenterServer/bin/opsadmin.sh stop

**2 LD LIBRARY PATH 変数のパスを次のように設定します。** 

LD\_LIBRARY\_PATH=<INSTALL\_PATH>/SYMCOpsCenterServer/db/ lib:\$LD\_LIBRARY\_PATH export LD\_LIBRARY\_PATH

**3** 次の場所に移動します。

<INSTALL\_PATH>/SYMCOpsCenterServer/db/bin

次のコマンドを入力します。

./dblog -t *directory\_path*/vxpmdb.log *database\_path*/vxpmdb.db

*directory\_path* はデータベースログファイルを保存するパスで、*database\_path* は OpsCenter データベースがあるパスです。

このコマンドは、新しいディレクトリ (*directory\_path*) に OpsCenter データベースに 関連付けられているログファイルを移動します。ログファイルの名前としてvxpmdb.log を使うことを推奨します。

**4** 次のコマンドを入力して、すべての OpsCenter サーバープロセスを再起動します。

<INSTALL\_PATH>/SYMCOpsCenterServer/bin/opsadmin.sh start

### 異なるコンピュータへの OpsCenter サーバーの移動

この節では、異なるコンピュータに OpsCenter サーバーを移動する必要があるシナリオ について説明します。

次のシナリオを検討します。

■ シナリオ 1: アップグレードする対象の OpsCenter 設定があり、新しいバージョンの 特定の制約が原因で、OpsCenter サーバーを別のコンピュータに移動する必要が ある場合。

例: OpsCenter の既存のバージョンが、サポートされていないプラットフォームにイン ストールされている場合。

p.170の[「アップグレードの制約による](#page-169-0)OpsCenter サーバーの移動」を参照してくだ さい。

<span id="page-169-0"></span>■ シナリオ 2: OpsCenter サーバーを別のコンピュータに移動する場合。たとえば、既 存のマシンのハードウェアに欠陥がある場合です。 p.173の[「既存の設定の問題による](#page-172-0)OpsCenter サーバーの移動」を参照してくださ い。

### アップグレードの制約による **OpsCenter** サーバーの移動

このセクションでは、最新バージョンの OpsCenter をインストールする別のコンピュータ に既存の OpsCenter サーバーを移動するための手順を示します。次の例でそのシナリ オを詳しく説明します。

最新バージョンにアップグレードする OpsCenter 設定があるとします。OpsCenter が、 OpsCenter の最新バージョンでサポートされないプラットフォームにインストールされて

いる場合は、サポート対象プラットフォームを備えている別のコンピュータに既存の OpsCenter サーバーを移動する必要があります。

既存の OpsCenter サーバーホストと新しいホストのそれぞれでいくつかの手順を実行す る必要があります。

#### 既存の **OpsCenter** サーバーを別のコンピュータに移動する方法

**1** 既存の OpsCenter サーバーホストで実行する手順

OpsCenter ソースホストで、dbbackup スクリプトを使用して OpsCenter データベー スのバックアップを実行します。このスクリプトは、OpsCenter データベースとデータ ベースパスワードファイル (db.conf) のバックアップを作成する必要があるときに実 行します。

p.158 の「Windows と UNIX の OpsCenter [サーバーのスクリプト」](#page-157-0)を参照してくだ さい。

p.176 の「OpsCenter [データベースのバックアップ」](#page-175-0)を参照してください。

**2** 既存の OpsCenter サーバーホストに、新しい OpsCenter にインポートする AT (Veritas Product Authentication Service) データがある可能性があります。最初に 既存の OpsCenter サーバーホストの AT データをエクスポートする必要があります。 これを、新しい OpsCenter 設定にインポートできます。

atutil ユーティリティを使って、共有またはリモートの AT ブローカーのデータを XML ファイルにエクスポートします。AT データは、OpsCenterUsers(vx) ユーザー と証明書で構成されています。

- p.110 の [「認証設定のエクスポート」](#page-109-0) を参照してください。
- p.27 の 「[OpsCenter](#page-26-0) AT について」 を参照してください。

p.106 の 「OpsCenter AT に関する OpsCenter [アップグレードシナリオについて」](#page-105-0) を参照してください。

**3** 前のステップで作成した XML ファイルを新しいホストにコピーします。

メモ**:** エクスポートされた XML ファイルをコピーしている間に、DOS から UNIX へ変 換することによってインポートのエラーを引き起こす可能性がある xml ファイルの文 字化けを発生させることがあります。この問題を避けるには、FTP を使ってバイナリ 形式で XML ファイルをコピーします。

**4** OpsCenter の最新バージョンをインストールする新しいホストで実行する手順 OpsCenter の最新バージョンを新しいホストにインストールします。 p.82の「WindowsとUNIXへのOpsCenter[のインストール」](#page-81-0)を参照してください。 **5** 新しいホスト上のすべての OpsCenter サービスを停止します。

p.158 の「Windows と UNIX の OpsCenter [サーバーのスクリプト」](#page-157-0)を参照してくだ さい。

**6** 以前に実行したパフォーマンスチューニングの手順を実行します。

パフォーマンス向上のために OpsCenter を調整する方法について詳しくは、 『OpsCenter パフォーマンスおよびチューニングガイド』を参照してください。

**7** 以前にバックアップしたデータベースをリストアします。

p.178 の「OpsCenter [データベースのリストア」](#page-177-0)を参照してください。

- **8** db.conf ファイルから次の情報を更新します。
	- デフォルト以外のポートを使用している場合、db.port パラメータの値を次のよ うに更新します。 db.port=13786
	- db.serviceName パラメータを次のようにターゲットホストの名前に設定します。 db.serviceName=*TargetHostName*
- **9** dbUpgrade コマンドを使ってデータベースをアップグレードします。

次のコマンドを実行します。

Windows dbUpgrade.bat install *<old\_version\_number><new\_version\_number>* 例: *<OpsCenterInstallLocation>*¥OpsCenter¥server¥bin¥dbUpgrade.bat install 8.0 8.1 の場合 UNIX の dbUpgrade.sh install *<old\_version\_number><new\_version\_number>* 例: *<OpsCenterInstallLocation>*/SYMCOpsCenterServer/bin/dbUpgrade.sh install 8.0 8.1 場合

**10** 次の場所のアップグレードログでデータベースアップグレードの進行状況を確認し ます。

Windows *<OpsCenterInstallLocation>*¥ OpsCenter¥server¥db¥log の場合

UNIX の *<OpsCenterInstallLocation>*/SYMCOpsCenterServer/db/log 場合

**11** 古い認証または ATデータを新しい OpsCenter サーバーホストにインポートします。 既存の OpsCenter サーバーホストで作成したエクスポート済み xml ファイルを新し い OpsCenter サーバーホストにコピーしたことを確認します。

次のコマンドを実行します。

*<OpsCenterInstallLocation>*¥OpsCenter¥server¥authbroker¥bin¥atutil Windows import -p *<password of exported xml file>* -f *<location of xml file that contains old AT data>* -z *<location of AT data folder>* –overwrite 例: atutil import -p "password" -f ¥temp¥userdata.xml -z C:Program Files¥Symantec¥OpsCenter¥server¥authbroker¥data –overwrite の場合

*<OpsCenterInstallLocation>*/SYMCOpsCenterServer/authbroker/bin/atutil UNIX の import -p *<password of exported xml file>* -f *<location of xml file that contains old AT data>* -z *<location of AT data folder>* –overwrite 場合

> 例: atutil import -p "password" -f /temp/userdata.xml -z /opt/SYMCOpsCenterServer/authbroker/data –overwrite

メモ**:** 正常にインポートされない場合、デフォルトの OpsCenter ユーザーは、 OpsCenter の旧バージョンからインポートした OpsCenterUsers(vx) ドメインユー ザー用パスワードをリセットする必要があります。

p.123 の 「OpsCenter [アップグレード失敗シナリオについて」](#page-122-0) を参照してください。

<span id="page-172-0"></span>**12** OpsCenter サービスを起動します。

p.158の「WindowsとUNIXのOpsCenter [サーバーのスクリプト」](#page-157-0)を参照してくだ さい。

### 既存の設定の問題による **OpsCenter** サーバーの移動

この節では、異なるコンピュータに OpsCenter サーバーを移動する手順について説明 します。次の例のような特定のシナリオで OpsCenter サーバーを異なるコンピュータに 移動する必要があります。

- 欠陥があるハードウェア
- ハードウェアのアップグレード
- オペレーティングシステムのアップグレード
- 物理マシンからの仮想マシンへの (または仮想マシンから物理マシンへの) 移動

#### **OpsCenter** サーバーを異なるコンピュータに移動する方法

**1** OpsCenter のソースホストで実行する手順

OpsCenter ソースホストで、dbbackup スクリプトを使用して OpsCenter データベー スのバックアップを実行します。このスクリプトは、OpsCenter データベースとデータ ベースパスワードファイル (db.conf) のバックアップを作成する必要があるときに実 行します。

p.176 の「OpsCenter [データベースのバックアップ」](#page-175-0)を参照してください。

**2** OpsCenter のソースホストには、OpsCenter のターゲットホストにインポートする認 証 (AT) データがあることがあります。最初に OpsCenter のソースホストの AT デー タをエクスポートする必要があり、これを OpsCenter のターゲットホストにインポート できます。

atutil ユーティリティを使って xml ファイルに AT データをエクスポートします。AT データは、OpsCenterUsers(vx) ユーザーと証明書で構成されています。

p.110 の [「認証設定のエクスポート」](#page-109-0) を参照してください。

**3** OpsCenter のターゲットホストに XML ファイルをコピーします。

メモ**:** エクスポートされた xml ファイルをコピーしている間に、DOS から UNIX へ変 換することによってインポートのエラーを引き起こす可能性がある xml ファイルの文 字化けを発生させることがあります。この問題を避けるには、FTP を使ってバイナリ 形式で xml ファイルをコピーします。

**4** OpsCenter のターゲットホストで実行する手順

ターゲットホストである新しいホストに OpsCenter をインストールします。

p.82の「WindowsとUNIXへのOpsCenter [のインストール」](#page-81-0)を参照してください。

- **5** OpsCenter のすべてのサービスを停止します。
- **6** 以前に実行したパフォーマンスチューニングの手順を実行します。

パフォーマンス向上のために OpsCenter を調整する方法について詳しくは、 『OpsCenter パフォーマンスおよびチューニングガイド』を参照してください。

**7** 以前にバックアップしたデータベースをリストアします。

p.178 の 「OpsCenter [データベースのリストア」](#page-177-0) を参照してください。

- **8** db.conf ファイルから次の情報を更新します。
	- デフォルト以外のポートを使用している場合、db.port の値を次のように更新し ます。

db.port=13786

- db.serviceNameパラメータを次のようにターゲットホストの名前に設定します。 db.serviceName=*TargetHostName*
- **9** 古い認証または AT データを OpsCenter のターゲットホストにインポートします。

OpsCenter のソースホストで作成したエクスポート xml ファイルを OpsCenter の ターゲットホストにコピーしていることを確認します。

次のコマンドを実行してインポートします。

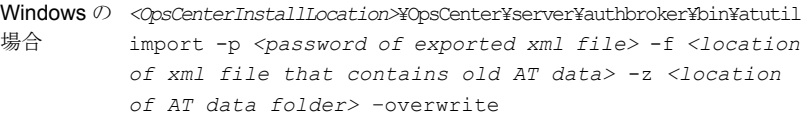

*<OpsCenterInstallLocation>*/SYMCOpsCenterServer/authbroker/bin/atutil import -p *<password of exported xml file>* -f *<location of xml file that contains old AT data>* -z *<location of AT data folder>* –overwrite UNIX の場 合

メモ**:** 正常にインポートされない場合、デフォルトの OpsCenter ユーザーは、 OpsCenter の旧バージョンからインポートした OpsCenterUsers(vx) ドメインユー ザー用パスワードをリセットする必要があります。

**10** OpsCenter サービスを起動します。

## データベースのトラブルシューティングについて

OpsCenter データベースのセキュリティ情報について詳しくは次を参照してください。 p.184 の 「OpsCenter と Sybase [データベース間の通信について」](#page-183-0)を参照してください。 Windows と UNIX サーバーのログファイルについて詳しくは次を参照してください。 p.191 の「Windows サーバーでの OpsCenter [ログファイルについて」](#page-190-0)を参照してくださ い。

<span id="page-174-0"></span>p.193 の「UNIX サーバーでの OpsCenter [ログファイルについて」](#page-192-0)を参照してください。

# **OpsCenter** および **OpsCenter Analytics** のバックアッ プとリストアについて

この項の手順は、障害発生時に OpsCenter と OpsCenter Analytics をバックアップお よびリストアする方法を示しています。

p.176 の 「災害時の OpsCenter [のバックアップ」](#page-175-1) を参照してください。

<span id="page-175-1"></span>p.178 の「[OpsCenter](#page-177-1) のリストア」を参照してください。

### 災害時の OpsCenter のバックアップ

一連の手順は OpsCenter をバックアップするための手順の概要です。

#### 災害時に **OpsCenter** をバックアップする方法

**1** dbbackup スクリプトを使って OpsCenter データベースファイルのホットバックアップ を作成します。このスクリプトは、OpsCenter データベース、データベースパスワー ドファイル (db.conf)、およびデータベースパスワードの暗号化キーファイルのバッ クアップを作成する必要があるときにいつでも実行できます。

p.176 の「OpsCenter [データベースのバックアップ」](#page-175-0)を参照してください。

**2 OpsCenter データベースとともに、Veritas Product Authentication Service が管** 理するユーザー情報をディレクトリに保存するか、NetBackupのバックアップポリシー を使って保存する必要があります。

p.177 の 「OpsCenter Authentication Service [によって管理される](#page-176-0) OpsCenter ユー [ザープロファイルの保存」](#page-176-0) を参照してください。

メモ**:**データベースと認証プロファイルを定期的にバックアップするスケジュールを作 成することもできます。この場合、NetBackup ポリシーを作成して、OpsCenter デー タベースのスナップショットと認証サービスのユーザー構成ファイルが含まれる特定 のディレクトリをバックアップできます。

<span id="page-175-0"></span>ポリシーおよびスケジュールの構成方法については、『NetBackup 管理者ガイド Vol. 1』を参照してください。

### **OpsCenter** データベースのバックアップ

OpsCenter には、データベースバックアップスクリプトが付属しています。このスクリプトを 使うと、操作を中断することなくデータベース とそれに対応するデータベースパスワード ファイル、および暗号化キーファイルをバックアップできます (ホットバックアップと呼ばれ る)。UNIX および Windows プラットフォームでは、スクリプトはデータベースのバックアッ プまたはリストアを行う前に既存のデータベースファイルを上書きします。

メモ**:** 通常のファイルシステムのバックアップは OpsCenter データベースのバックアップ には不十分です。OpsCenter データベースの重要なデータが失われないようにするに は、定期的なホットバックアップをスケジュールする必要があります。

**OpsCenter** データベースをバックアップする方法

**1** 次のいずれかの方法で、OpsCenter Database Server のホストにログオンします。

Windows の場合 管理者または管理者グループのユーザー

UNIX の場合 root

- **2** Windows のコマンドプロンプトか UNIX のコンソールを開きます。
- **3** プラットフォームに適したバックアップスクリプトを実行します。プラットフォームに応じ て次のバックアップディレクトリの 1 つを指定します。

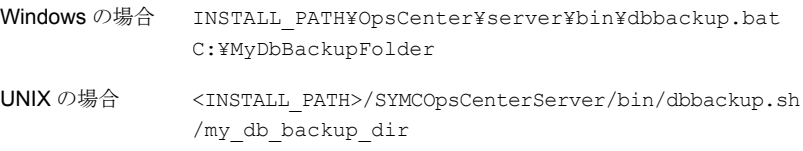

<span id="page-176-0"></span>バックアップスクリプトは、指定したバックアップディレクトリ内のデータベースファイ ル、データベースパスワードファイル、および暗号化キーファイルをバックアップしま す。

### **OpsCenter Authentication Service** によって管理される **OpsCenter** ユーザープロファイルの保存

Windows サーバーと UNIX サーバーで認証サービスプロファイルを保存するには、次 の手順を実行します。

#### 認証サービスプロファイルを **Windows** サーバーに保存する方法

- ◆ ユーザープロファイルを保存するには、次のいずれかの操作を実行します。
	- フォルダ INSTALL\_PATH¥Symantec¥OpsCenter¥server¥authbroker¥data¥systemprofile を別のフォルダにコピーします。
	- NetBackup ジョブポリシーを作成して、認証サービスの systemprofile フォル ダをバックアップします。

#### 認証サービスプロファイルを **UNIX** サーバーに保存する方法

- ◆ ユーザープロファイルを保存するには、次のいずれかの操作を実行します。
	- フォルダ /var/VRTSat を別のフォルダにコピーします。
	- NetBackup ジョブポリシーを作成して、認証サービスのプロファイルフォルダを バックアップします。

### OpsCenter のリストア

<span id="page-177-1"></span>ここでは、災害発生時に OpsCenter をリストアする手順を説明します。

メモ**:** 以下の手順は、OpsCenter データベーススナップショット、db.conf ファイル、およ び認証サービスユーザープロファイルがフォルダに保存されていることを前提とします。

一連の手順は OpsCenter をリストアするための手順の概要です。

#### 災害時に **OpsCenter** をリストアする方法

- **1** 障害が発生したサーバーと同じ名前のサーバーに OpsCenter をインストールしま す。
- **2** すべての OpsCenter サーバーのサービスを停止します。
- **3** バックアップイメージから、OpsCenter データベースのスナップショットファイルと認 証サービスユーザープロファイルをリストアします。

p.178 の「OpsCenter [データベースのリストア」](#page-177-0)を参照してください。

p.179 の 「OpsCenter Authentication Service [によって管理される](#page-178-0) OpsCenter ユー [ザープロファイルのリストア」](#page-178-0) を参照してください。

<span id="page-177-0"></span>**4** すべての OpsCenter サーバーのサービスを再起動します。

### **OpsCenter** データベースのリストア

以前にバックアップしたデータベースをリストアすることができます。Windows および UNIX のホストでは、リストア操作は自動的にデータベースを停止し、バックアップデータ ベースファイルをデータベースパスワードファイルおよび暗号化キーファイルと一緒にリス トアしてデータベースを再起動します。dbbackup スクリプトは、データベースまたはデー タベースパスワードファイルをバックアップまたはリストアする前に、既存のデータベース (db) ファイルを上書きします。

メモ**:** OpsCenter データベースをリストアした後は、admin ユーザーアカウントのパスワー ドを変更することを強くお勧めします。

#### バックアップ済みの **OpsCenter** データベースをリストアする方法

- **1** バックアップデータをリストアする OpsCenter サーバーで、UNIX のコンソールか Windows のコマンドプロンプトを開き、root (UNIX)、または管理者か管理者グルー プのユーザー (Windows) としてログオンします。
	- Windows の場合 Windows のコマンドプロンプトを開き、管理者か管理者グループの ユーザーとしてログオンします。
	- UNIX の場合 UNIX のコンソールを開き、root としてログオンします。

以降の手順で示されているパスはすべて、デフォルトのデータベースインストールパ スです。データベースがデフォルト以外の場所にインストールされている場合、これ らのパスはサイトによって異なることがあります。

**2** バックアップ済みのデータベースをリストアするには、次のいずれかを実行します。

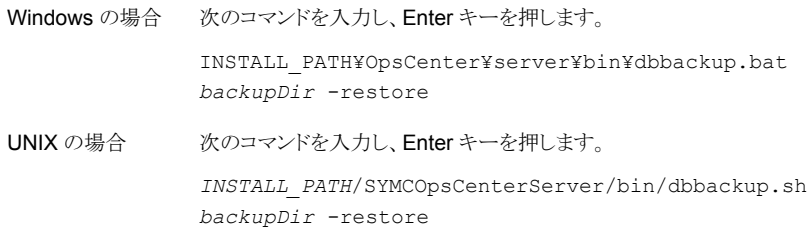

*backupDir*は、バックアップを作成したデータベースファイル、データベースパスワー ドファイル、および暗号化キーファイルが存在するディレクトリです。

スクリプトを実行すると、次のようなメッセージが表示されます。

WARNING: this operation will overwrite the active OpsCenter data on this host. Do you wish to continue ? [y/n] (n)

<span id="page-178-0"></span>**3** リストアを続行するには、Windows ホストで Enter キーを押します。

リストアを続行するには、UNIX ホストで y を入力します。

dbbackup スクリプトは自動的にデータベースを停止し、再起動します。

### **OpsCenter Authentication Service** によって管理される **OpsCenter** ユーザープロファイルのリストア

Windows サーバーと UNIX サーバーで認証サービスプロファイルを保存するには、次 の手順を実行します。

#### **Windows** で認証ユーザープロファイルをリストアする方法

**1** すべての OpsCenter サーバーのサービスを停止します。次のコマンドを入力しま す。

INSTALL\_PATH¥OpsCenter¥server¥bin¥opsadmin.bat stop

- **2** 認証サービスユーザープロファイルが含まれるフォルダを INSTALL\_PATH¥Symantec¥OpsCenter¥server¥authbroker¥data¥systemprofile にコピーまたは上書きします。
- **3** すべての OpsCenter Server Service を起動します。次のコマンドを入力します。

INSTALL\_PATH¥OpsCenter¥server¥bin¥opsadmin.bat start

#### **UNIX** で認証ユーザープロファイルをリストアする方法

**1** すべての OpsCenter サーバーのプロセスを停止します。次のコマンドを入力しま す。

<INSTALL\_PATH>/SYMCOpsCenterServer/bin/opsadmin.sh stop

- **2** 認証サービスユーザープロファイルが含まれるフォルダを /var/VRTSat にコピーま たは上書きします。
- <span id="page-179-0"></span>**3** すべての OpsCenter サーバープロセスを起動します。次のコマンドを入力します。

<INSTALL\_PATH>/SYMCOpsCenterServer/bin/opsadmin.sh start

# **OpsCenter** の通信ポートとファイアウォールの注意事 項について

図 [4-1](#page-180-0) 主要な OpsCenter コンポーネントと使用される通信ポートを示します。
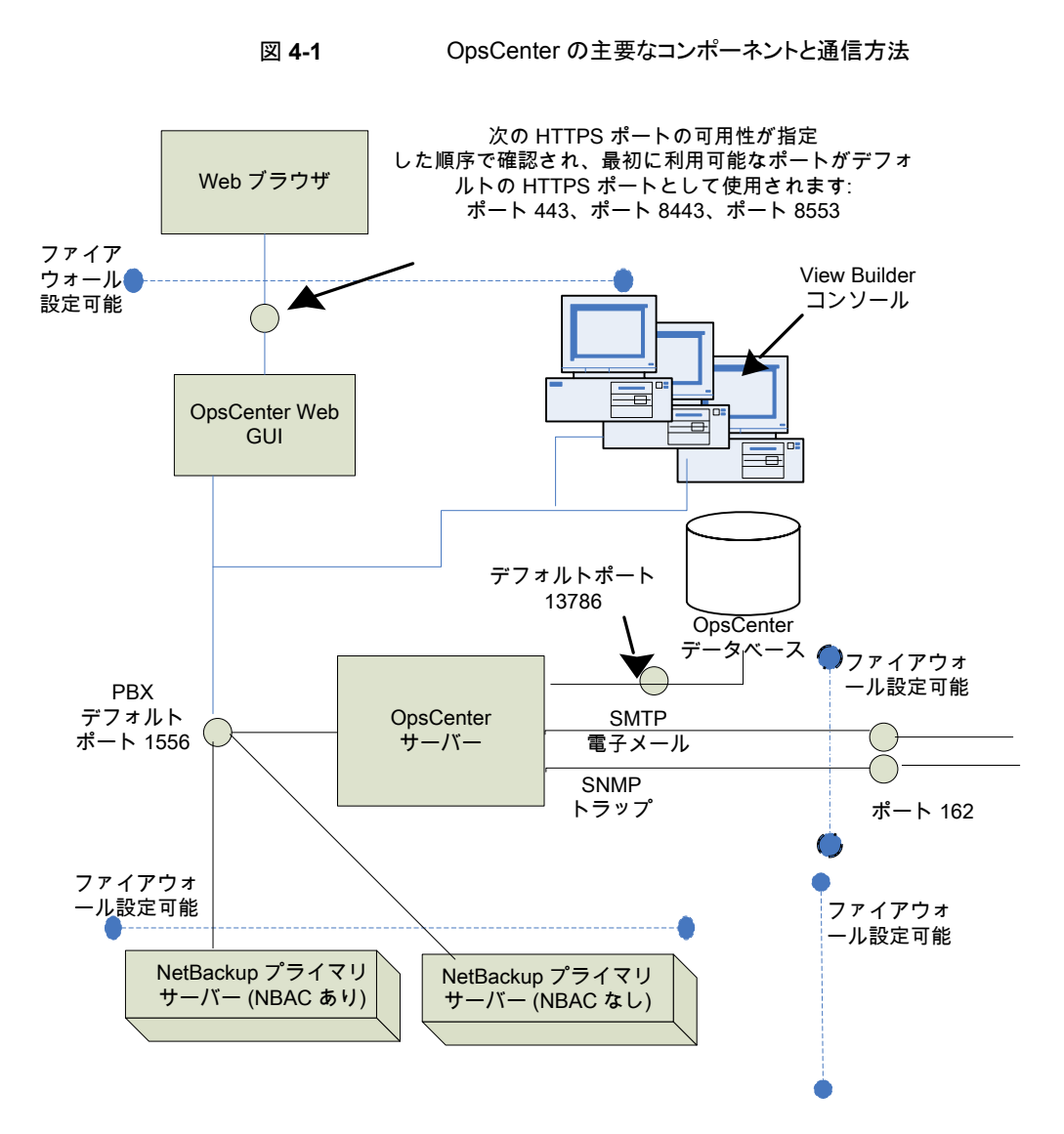

<span id="page-180-0"></span>p.181 の「OpsCenter [コンポーネントによって使用される主要な通信ポート」](#page-180-0)を参照して ください。

# OpsCenter コンポーネントによって使用される主要な通信ポート

次の表に、OpsCenter のデフォルトポート設定を示します。

SMTP の受信ポートは、OpsCenter コンソールから構成できます ([設定 (Settings)]> [構成 (Configuration)]>[SMTP サーバー (SMTP Server)]を使用)。SNMPトラップの

受信ポートも、OpsCenter コンソールから構成できます ([設定 (Settings)]>[受信者 (Recipients)]>[SNMP]を使用)。

これらのポートを変更した場合は、該当するハードウェアポートを開く必要があります。

表 [4-8](#page-181-0) 主要な OpsCenter コンポーネントによって使用される通信ポートを示します。

表 **4-8** OpsCenter コンポーネントによって使用される主要な通信ポート

<span id="page-181-0"></span>

| ソースホスト            | 宛先ホスト                    | ポート番号                                                                       | 使用(プロセス名) ポート構成              |                                                                                 |
|-------------------|--------------------------|-----------------------------------------------------------------------------|------------------------------|---------------------------------------------------------------------------------|
| OpsCenter<br>サーバー | メールサーバー                  | 25                                                                          | <b>SMTP</b>                  | ソースから宛先。                                                                        |
| OpsCenter<br>サーバー | SNMP サーバー                | 162                                                                         | SNMPトラップ受信                   | ソースから宛先。                                                                        |
| OpsCenter<br>サーバー | NetBackup プライ<br>マリサーバー  | 1556                                                                        | <b>PBX</b><br>(pbx_exchange) | ソースと宛先の間 (双方向)。<br>PBXポート番号の構成はサ<br>ポートされていません。                                 |
|                   |                          |                                                                             |                              | p.184の「OpsCenterユーザー<br>インターフェースとOpsCenter<br>サーバーソフトウェア間の通信<br>について」を参照してください。 |
| OpsCenter クラ      | OpsCenter $\mathcal{+}-$ | 1556                                                                        | <b>PBX</b>                   | ソースと宛先の間。                                                                       |
| イアント              | バー                       |                                                                             | (pbx_exchange)               | セキュリティが強化されたサー<br>バーおよびファイアウォール構<br>成では、このポートがブロックさ<br>れることがあります。               |
|                   |                          |                                                                             |                              | PBXポート番号の構成はサ<br>ポートされていません。                                                    |
|                   |                          |                                                                             |                              | p.184の「OpsCenterユーザー<br>インターフェースとOpsCenter<br>サーバーソフトウェア間の通信<br>について」を参照してください。 |
| Web ブラウザ          | OpsCenter $\psi -$<br>バー | 次のHTTPSポートは、指定し<br>た順序で可用性が確認され、<br>最初に利用可能なポートの組<br>み合わせがデフォルトで使用さ<br>れます。 | <b>HTTPS</b>                 | ネットワーク上のすべてのホス<br>$\mathcal{F}_{\alpha}$                                        |
|                   |                          | 443 (HTTPS)<br>1                                                            |                              |                                                                                 |
|                   |                          | $\mathbf{2}$<br>8443 (HTTPS)                                                |                              |                                                                                 |
|                   |                          | 3<br>8553 (HTTPS)                                                           |                              |                                                                                 |

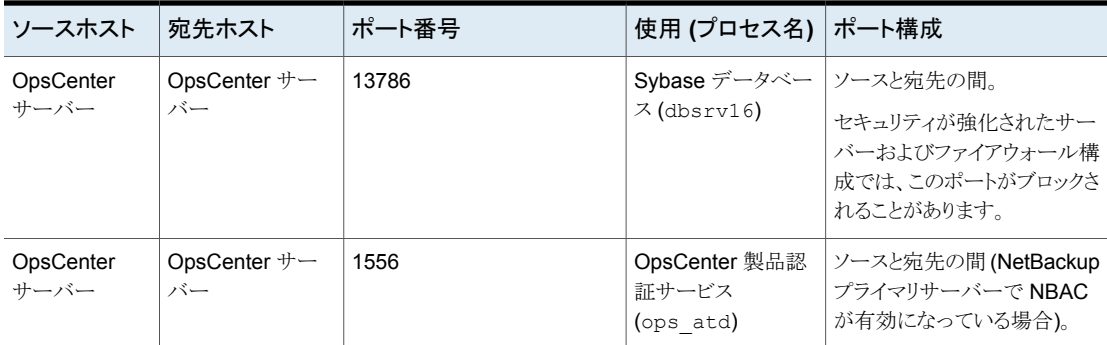

# OpsCenter ユーザーインターフェースを起動する Web ブラウザ

Web ブラウザは、セキュリティ保護されたハイパーテキスト転送プロトコル (HTTPS) を 使って OpsCenter Web グラフィカルユーザーインターフェースと通信します。これらの プロトコルでは、TCP/IP が使用されます。

<span id="page-182-0"></span>表 [4-9](#page-182-0) に、デフォルトの HTTPS ポートがどのように選択されるかを示します。

| 番号い<br>いえ。    | HTTPS ポート番号 | 説明                                                                                                    |
|---------------|-------------|----------------------------------------------------------------------------------------------------|
| $\mathbf{1}$  | 443         | ポート443の可用性が確認されます。<br>■ ポート443 が利用可能な場合は、それがデフォルト<br>HTTPS ポートとして使われます。<br>Web サーバーなどの他のアプリケーションがこのポート<br>を使う場合は、次のポートの可用性が確認されます。                                                              |
| $\mathcal{P}$ | 8443        | ポート8443の可用性が確認されます。<br>■ ポート8443が利用可能な場合は、ポート8443がデフォ<br>ルト HTTPS ポートとして使われます。<br>■ VCS などの製品と共にインストールされた VRTSWeb<br>など、他のアプリケーションによって一方または両方の<br>ポートが使用されている場合は、次のポートの組み合わ<br>せについて可用性が確認されます。 |
| 3             | 8553        | ポート8553 の可用性が確認されます。                                                                                                    |

表 **4-9** デフォルトの HTTPS ポート

これらの HTTPS ポートは入力のためにのみ開かれ、コマンドラインを使って構成できま す。

p.614 の [configurePorts](#page-613-0) を参照してください。

# OpsCenter ユーザーインターフェースと OpsCenter サーバーソフトウェ ア間の通信について

<span id="page-183-0"></span>OpsCenter の Web グラフィカルユーザーインターフェースは、Veritas Private Branch Exchange (PBX) を使用して OpsCenter サーバーソフトウェアと通信します。デフォル トのポートは 1556 です。PBX ポートは、入出力の通信用に開かれたポートです。

# OpsCenter サーバーから NetBackup プライマリサーバー (NBSL) へ の通信について

OpsCenter では、NetBackup Service Layer (NBSL) がすべての管理対象のプライマ リサーバーにある必要があります。

OpsCenter サーバーソフトウェアは、次の方法を使用して NBSL からデータを収集しま す。

- 初回のデータロード
- 変更の通知またはイベントの待機

OpsCenter サーバーソフトウェアが起動されたときや、プライマリサーバーのデータ収集 が有効にされたとき、またはプライマリサーバーが OpsCenter に追加されたときに、 OpsCenter サーバーは、NBSL を使用して NetBackup プライマリサーバーから OpsCenter データベースへすべての利用可能なデータの収集を開始します。初回の データロードは各データタイプに対して連続的に行われます。初回のデータロードが完 了すると、OpsCenter サーバーソフトウェアは、NetBackup データの変更に関する通知 が NBSL から送信されるまで待機します。その後、OpsCenter は OpsCenter データ ベースを更新します。

通信に Veritas PBX (Private Branch Exchange) を使用して、OpsCenter サーバーと NetBackup プライマリサーバーで入出力用にポートを開く必要があります。デフォルトの PBX ポートは 1556 です。

# SNMP トラップについて

SNMP トラッププロトコルは、アウトバウンド UDP トラフィックで使用され、出力用に開か れるポートを必要とします。ポート番号は 162 です。

# OpsCenter と Sybase データベース間の通信について

OpsCenter Web グラフィカルユーザーインターフェースは、デフォルトポート 13786 を 使用して、OpsCenter Sybase SQL Anywhere データベースサーバーと通信します。

Sybaseデータベースサーバーポートは、すべてのインバウンド接続に対して閉じられて います。OpsCenter サーバー上に存在する OpsCenter コンポーネントでのみデータ ベースを使用できます。

## OpsCenter での電子メール通信について

電子メールの送信にはSMTP電子メールサーバープロトコルが使われます。ポート番号 は、ユーザーが SMTP サーバーポートを指定するときに定義されます (このポートを指 定するには、OpsCenter コンソールの[設定 (Settings)] > [構成 (Configuration)] > [SMTP サーバー (SMTP Server)]を参照)。このポートは、出力用にのみ開かれたポー トです。

# サポートスクリプトによるトラブルシューティングデータの 収集

UNIX または Windows で OpsCenter を実行している場合は、support スクリプトを使 用して、OpsCenter サーバーのトラブルシューティング情報を収集できます。このスクリ プトはサーバーのログおよびデータ収集に関する問題についての情報を収集し、zip ファイルに結果を圧縮します。このスクリプトは、OpsCenter で問題が発生した場合にサ ポートチームが第 1 レベルの情報として使用できます。

#### **Windows** で **OpsCenter** サーバーのトラブルシューティングデータを収集する方法

**1** 次のコマンドを実行して、OpsCenter サーバーのサポートスクリプトを実行します。 *INSTALL\_PATH*¥OpsCenter¥server¥bin¥opsCenterSupport.bat

メモ**:** 以降、Windows コンピュータのデフォルトのディレクトリを示します。

**2** スクリプトは次の質問を表示します。

Do you want to collect configuration files? [y/n] y Do you want to collect application log files? [y/n] y Do you want to collect OpsCenter GUI <147> log files? [y/n] y Do you want to collect OpsCenter Server <148> log files? [y/n] y Do you want to collect db log files? [y/n] y Do you want to collect WebServer log files? [y/n] y Do you want to collect setEnv file? [y/n] y Do you want to collect database files? [y/n] y If this is an upgrade scenario, do you want to collect old database and log files? [y/n] y If this is an install scenario, do you want to collect installation lzgs? [y/n] y ユーザーの設定に基づいて y か n と答えてください。

**3** このスクリプトはユーザーの設定に基づいてシステム情報と OpsCenter の構成情 報を収集します。その後、すべての情報が Support.zip という名前のファイルに圧 縮されます。OpsCenter を使って、サポートスクリプトをバックグラウンドで実行でき ます。

メモ**:** ログファイルと OpsCenter データベースファイルを追加すると、Support.zip のファイルサイズが大きくなる可能性があります。

**4** Support.zip ファイルは次のディレクトリに格納されます。

INSTALL\_PATH¥OpsCenter¥server¥temp¥support

#### **UNIX** で **OpsCenter** サーバーのトラブルシューティングデータを収集する方法

- **1** 次のコマンドを実行して、OpsCenter サーバーのサポートスクリプトを実行します。 <INSTALL\_PATH>/SYMCOpsCenterServer/bin/opsCenterSupport.sh
- **2** スクリプトは次の質問を表示します。

Do you want to collect configuration files? [y/n] y Do you want to collect application log files? [y/n] y Do you want to collect OpsCenter GUI <147> log files? [y/n] y Do you want to collect OpsCenter Server <148> log files? [y/n] y Do you want to collect db log files? [y/n] y Do you want to collect WebServer log files? [y/n] y Do you want to collect setEnv file? [y/n] y Do you want to collect database files? [y/n] y If this is an upgrade scenario, do you want to collect old database and log files? [y/n] y If this is an install scenario, do you want to collect installation logs? [y/n] y

ユーザーの設定に基づいて y か n と答えてください。

**3** このスクリプトはユーザーの設定に基づいてシステム情報と OpsCenter の構成情 報を収集します。その後、すべての情報が support.zip ファイルにまとめられま す。OpsCenter を使って、サポートスクリプトをバックグラウンドで実行できます。

メモ**:** ログファイルと OpsCenter データベースファイルを追加すると、support.zip のファイルサイズが大きくなる可能性があります。

**4** support.zip ファイルは次のディレクトリに格納されます。

<INSTALL\_PATH>/SYMCOpsCenterServer/temp/support

# **OpsCenter** のログファイルについて

OpsCenter では、インストール、パフォーマンス、その他の問題のトラブルシューティング に使用できるログファイルが作成されます。OpsCenter によるログファイルの書き込みに は、Veritas Unified Logging (VxUL)、レガシーなどのログファイルの形式が使用されま す。

p.191 の「Windows サーバーでの OpsCenter [ログファイルについて」](#page-190-0)を参照してくださ い。

p.193 の「UNIX サーバーでの OpsCenter [ログファイルについて」](#page-192-0)を参照してください。

# VxUL ログファイル

VxUL は、すべての OpsCenter コンポーネントに共通の形式でログファイルを作成しま す。これらのメッセージでは、VxUL ID (プロダクト ID およびオリジネータ ID) が使用され ます。この ID によって、ログメッセージを書き込んだコンポーネントを特定できます。

OpsCenter コンポーネントで作成されるログメッセージの大部分は、VxUL 形式です。

<span id="page-187-0"></span>表 [4-10](#page-187-0) は、OpsCenter と主要な共有コンポーネントによって使われるオリジネータ ID を示します。

表 **4-10** OpsCenter コンポーネントによって使われる VxUL ID

| VxUL のオリジネータ  オリジネータ名<br>ID |                                            |
|-----------------------------|--------------------------------------------|
| 103                         | Veritas Private Branch Exchange サービス (PBX) |
| 132                         | NBSL (NetBackup Service Layer)             |
| 147                         | OpsCenter Web GUI                          |
| 148                         | OpsCenter サーバー                             |
| 423                         | アプリケーションログファイル                             |
| 18                          | OpsCenter AT                               |

Windows では、OpsCenter によって VxUL ログが次のディレクトリに書き込まれます。

INSTALL\_PATH¥OpsCenter¥server¥logs

UNIX では、OpsCenter によって VxUL ログが次のディレクトリに書き込まれます。

INSTALL\_PATH/SYMCOpsCenterServer/logs

OpsCenter サーバーと OpsCenter Web GUI のログファイル、およびアプリケーション ログファイルに OpsCenter がどのように書き込むかを制御できます。

OpsCenter サーバー、OpsCenter Web GUI、アプリケーションログに対して次の OID 値を使用する必要があります。

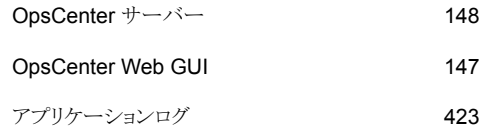

<span id="page-188-0"></span>表 [4-11](#page-188-0)に、Windows のログを制御するコマンドを示します。

#### 表 **4-11** Windows でのログの制御

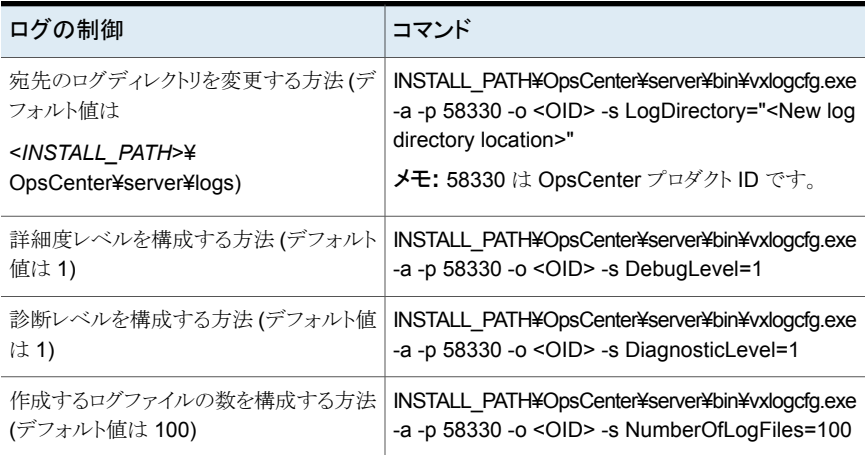

<span id="page-188-1"></span>表 [4-12](#page-188-1)に、UNIX のログを制御するコマンドを示します。

#### 表 **4-12** UNIX でのログの制御

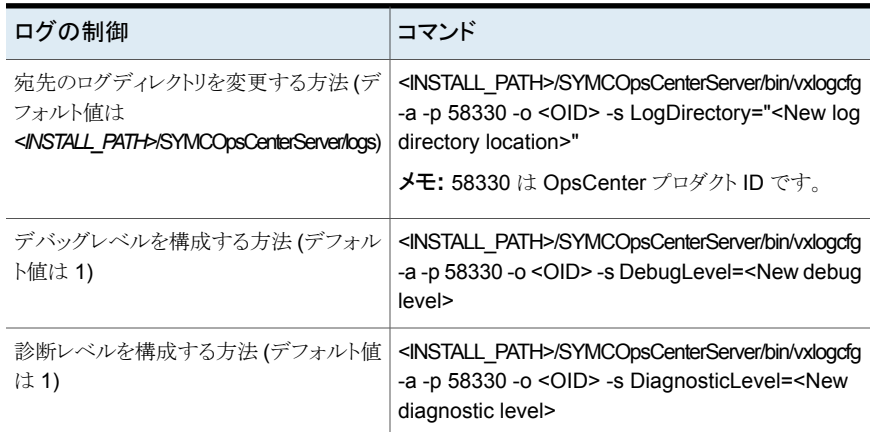

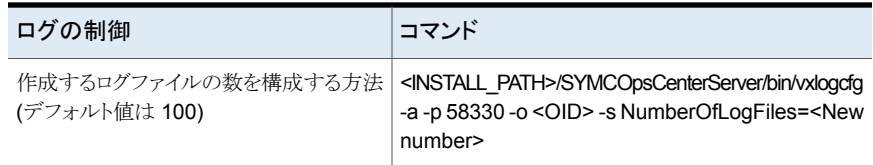

# <span id="page-189-0"></span>OpsCenter アプリケーションログファイル

表 [4-13](#page-189-0)に、アプリケーションログファイルの詳細を示します。

表 **4-13** OpsCenter アプリケーションログファイル

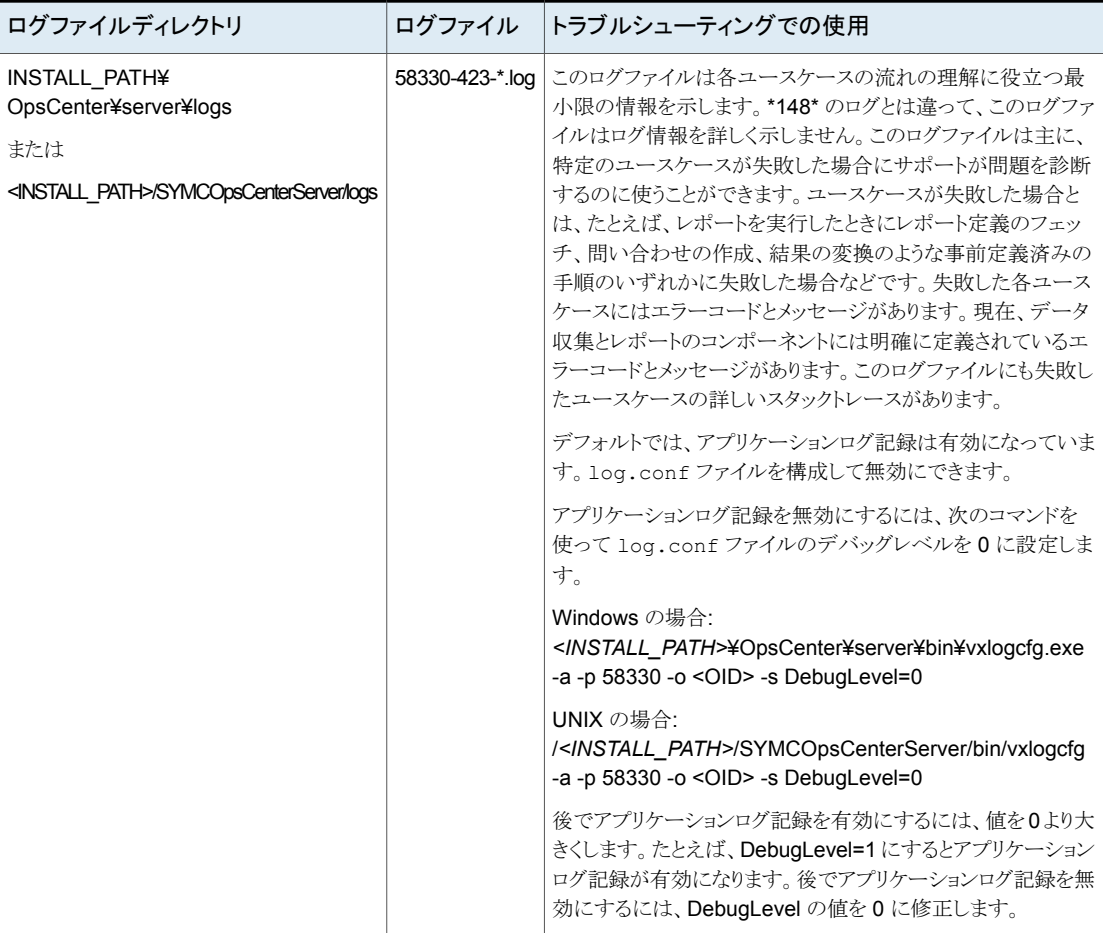

# Windows サーバーでの OpsCenter ログファイルについて

<span id="page-190-0"></span>OpsCenter は、VxUL とレガシーの形式を使用して次のログファイルを作成します。

### **OpsCenter** のインストールログファイル

表 [4-14](#page-190-1)に、OpsCenter コンポーネントのインストールログファイルの詳細を示します。こ れらのログファイルはそれぞれの OpsCenter コンポーネントのインストールの問題をトラ ブルシューティングするために使うことができます。

#### 表 **4-14** OpsCenter のインストールログファイル

<span id="page-190-1"></span>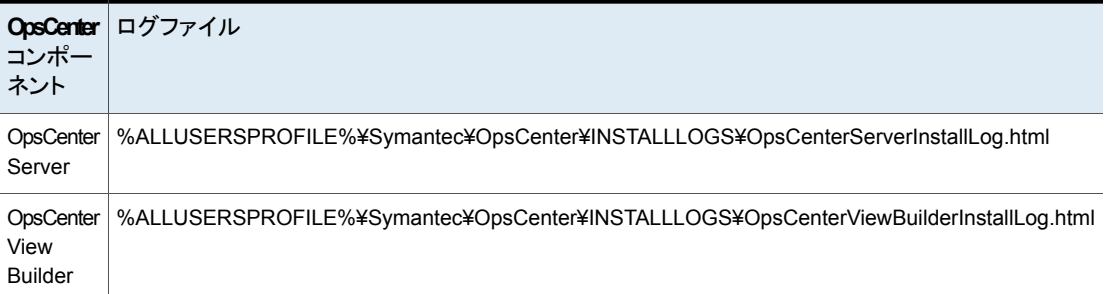

### **OpsCenter** ログファイル

表 [4-15](#page-190-2)に、OpsCenter ログファイルの詳細を示します。

表 **4-15** OpsCenter ログファイル

<span id="page-190-3"></span><span id="page-190-2"></span>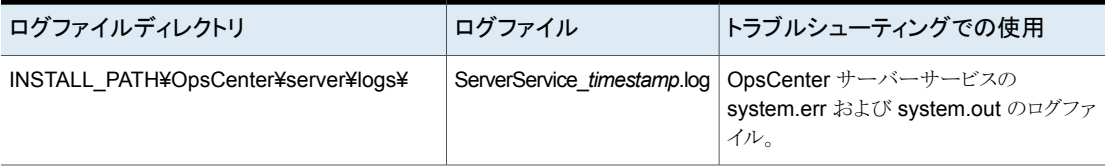

### **Authentication Service** に関連付けられるログファイル

表 [4-16](#page-190-3)に、Authentication Service に関連付けられるログファイルを示します。

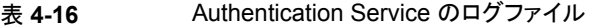

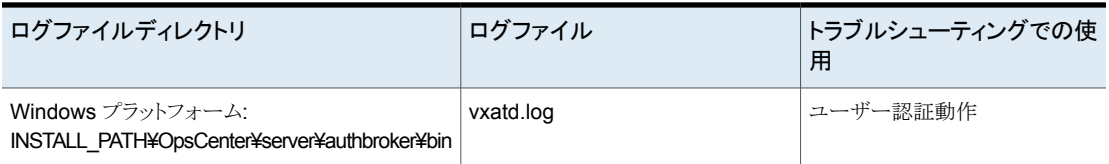

### **OpsCenter** データベースログファイル

表 [4-17](#page-191-0)に、OpsCenter データベースに関連付けられているログファイルをリストします。

#### 表 **4-17** OpsCenter データベースに関連付けられるログファイル

<span id="page-191-0"></span>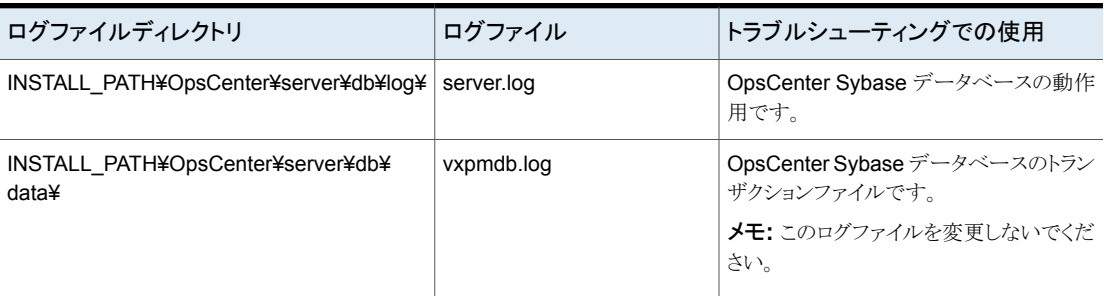

### **OpsCenter Web** サーバーのログファイル

OpsCenter Web サーバーに関連付けられているログファイルは INSTALL\_PATH¥ OpsCenter¥gui¥webserver¥logs ディレクトリにあります。

### **OpsCenter** の **VxUL** ログファイルと **OpsCenter** で使用される コンポーネント

表 [4-18](#page-191-1)に、VxUL および NetBackup で使用される他のコンポーネントに関連付けられ ているログファイルを示します。

表 **4-18** VxUL およびその他のコンポーネントに関連付けられているログファ イル

<span id="page-191-1"></span>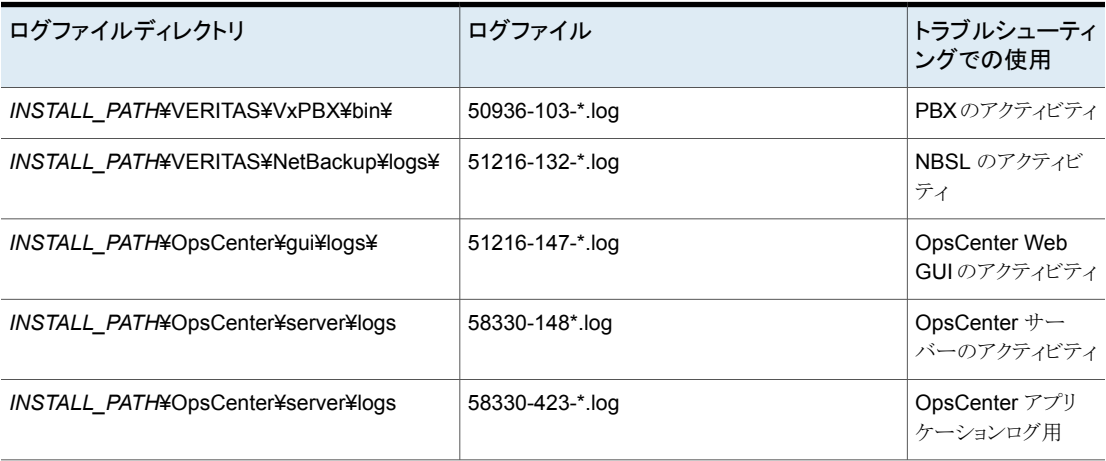

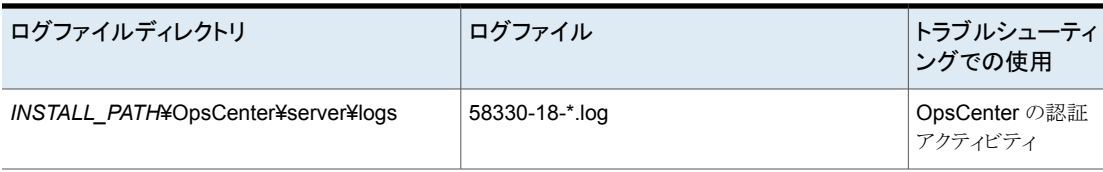

# UNIX サーバーでの OpsCenter ログファイルについて

<span id="page-192-0"></span>OpsCenter は、VxUL とレガシーの形式を使用して次のログファイルを作成します。

### **UNIX** サーバーのログファイル **OpsCenter** と関連付けられる

表 [4-19](#page-192-1)に、OpsCenter のログファイルを示します。

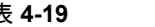

表 **4-19** OpsCenter のログファイル

<span id="page-192-1"></span>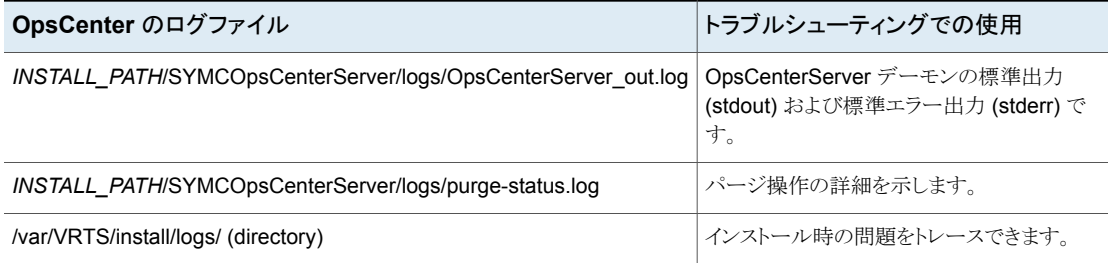

### **UNIX** サーバーでの **Authentication Service** のログファイル

表 [4-20](#page-192-2)に、Veritas Product Authentication Service に関連付けられるログファイルを示 します。

表 **4-20** Authentication Service のログファイル

<span id="page-192-2"></span>

| ログファイル                                                                           | トラブルシューティングでの使用 |
|----------------------------------------------------------------------------------|-----------------|
| INSTALL_PATH/SYMCOpsCenterServer/authbroker/bin/vxatd.log   OpsCenter の認証アクティビティ |                 |

### **UNIX** サーバーで **OpsCenter** データベースに関連付けられてい るログファイル

表 [4-21](#page-193-0)に、OpsCenter データベースに関連付けられているログファイルをリストします。

<span id="page-193-0"></span>表 **4-21** OpsCenter データベースに関連付けられるログファイル

| OpsCenter のログファイル                                                   | トラブルシューティングでの使用                                                                |
|---------------------------------------------------------------------|--------------------------------------------------------------------------------|
| <b>INSTALL PATHI</b><br>SYMCOpsCenterServer/db/loq/<br>dbserver.log | OpsCenter Sybase データベースの動作用です。                                                 |
| INSTALL PATH/SYMCOpsCenterServer/<br>db/data/vxpmdb.log             | OpsCenter Sybase データベースのトランザクション<br>ファイルです。<br><b>メモ:</b> このログファイルを変更しないでください。 |

### **UNIX** サーバーで **OpsCenter Web** サーバーに関連付けられて いるログファイル

表[4-22](#page-193-1)に、OpsCenter Web サーバーに関連付けられるログファイルのリストを示します。

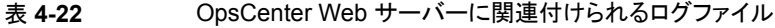

<span id="page-193-1"></span>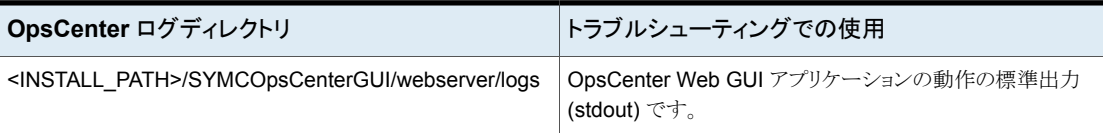

### **UNIX** で **VxUL** およびその他のコンポーネントに関連付けられて いるログファイル

表 [4-23](#page-193-2)に、VxUL およびその他のコンポーネントに関連付けられるログファイルを示しま す。

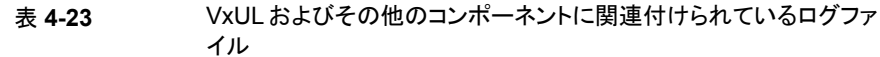

<span id="page-193-2"></span>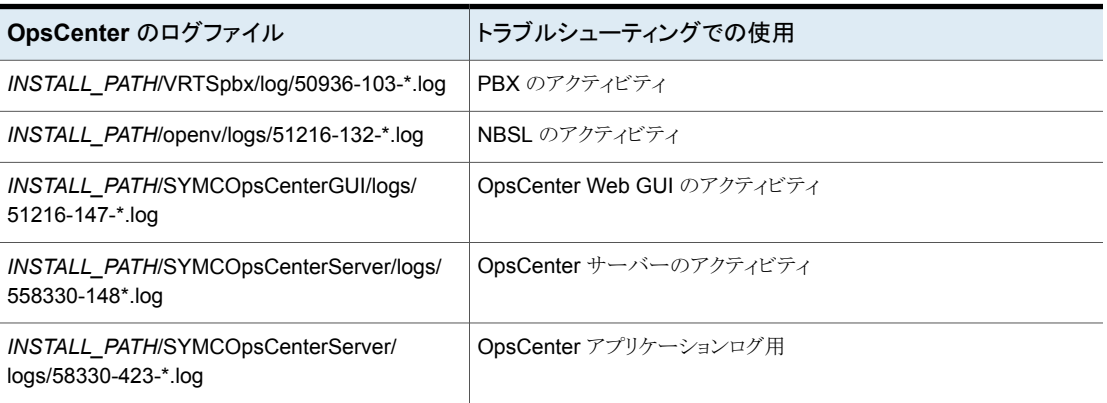

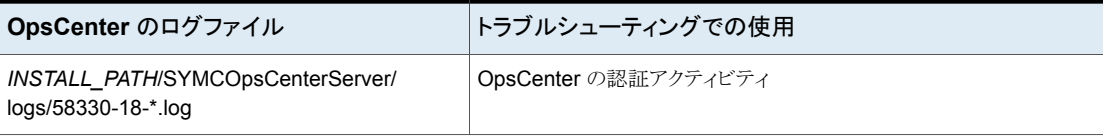

# OpsCenter の設定につい て

この章では以下の項目について説明しています。

- [OpsCenter](#page-196-0) の設定
- [ユーザー設定の設定](#page-198-0)
- [ライセンスの管理について](#page-202-0)
- OpsCenter [サーバーのデータパージ期間の構成](#page-204-0)
- OpsCenter での SMTP [サーバーの設定の保存について](#page-206-0)

**5**

- OpsCenter の SMTP [サーバーの設定の構成](#page-207-0)
- OpsCenter [におけるホストエイリアスの追加](#page-208-0)
- OpsCenter [におけるオブジェクト](#page-209-0) (ホスト) の結合
- OpsCenter [におけるテープライブラリ情報の変更](#page-211-0)
- OpsCenter [におけるユーザープロファイルのコピー](#page-212-0)
- OpsCenter [におけるレポートのエクスポート場所の設定](#page-213-0)
- OpsCenter [におけるオブジェクト形式の管理について](#page-214-0)
- OpsCenter [ユーザーの管理について](#page-217-0)
- OpsCenter [における受信者の管理について](#page-235-0)
- OpsCenter Analytics [のコスト分析とチャージバックの管理について](#page-241-0)
- OpsCenter [のチューニング状態を監視する](#page-252-0)

# **OpsCenter** の設定

<span id="page-196-0"></span>このトピックでは各種の OpsCenter の設定について説明します。OpsCenter の管理者 は OpsCenter コンソールを使ってこれらの設定を構成できます。通常のユーザーが表 示またはアクセスできるのは、OpsCenter の管理者が設定したユーザープロファイルに 関連する情報だけです。

OpsCenter の次の設定を構成できます。

| 設定                                                         | 設定内容                                                                                          | 参照トピック                                                 |
|------------------------------------------------------------|-----------------------------------------------------------------------------------------------|--------------------------------------------------------|
| ユーザー設定 (User<br>Preferences)                               | ユーザー固有の詳細を追加し、ユーザー<br>プロファイルを作成します。                                                           | p.199 の「ユーザー設定の設<br>定」を参照してください。                       |
| 「構成<br>(Configuration)]><br>NetBackup                      | データを収集する NetBackup プライマリ<br>サーバーとそれらのプロパティを追加しま<br>す。                                         | p.255の「NetBackupのデー<br>タ収集の構成について」を参<br>照してください。       |
| 「構成<br>(Configuration)]>[ラ<br>イセンス (License)]              | 正規またはデモのライセンスキーを管理し<br>ます。                                                                    | p.204の「OpsCenterのライセ<br>ンスキーの追加」を参照してく<br>ださい。         |
| 「構成<br>(Configuration)]><br>「データのパージ<br>(Data Purge)]      | 各種の製品から収集したデータをパージ<br>する場合に指定します。                                                             | p.205 の「OpsCenter サー<br>バーのデータパージ期間の構<br>成」を参照してください。  |
| 「構成<br>(Configuration)]><br>「SMTP サーバー<br>(SMTP Server)]   | 雷子メールでレポートまたはアラートを送<br>信する場合に必要な SMTP サーバーの<br>詳細を構成します。                                      | p.208 の「OpsCenter の<br>SMTP サーバーの設定の構<br>成」を参照してください。  |
| 「構成<br>(Configuration)]><br>「ホストのエイリアス<br>(Host Alias)]    | ホストのエイリアスを追加します。                                                                              | p.209の「OpsCenterにおけ<br>るホストエイリアスの追加」を参<br>照してください。     |
| 「構成<br>(Configuration)]><br>「オブジェクトの結合<br>(Object Merger)] | 同じバックアップクライアントを表すオブジェ<br>クトが異なるオブジェクトとして登録されて<br>いる場合に、そのオブジェクトを結合するよ<br>うに OpsCenter を構成します。 | p.210の「OpsCenterにおけ<br>るオブジェクト (ホスト)の結合」<br>を参照してください。 |
| 「構成<br>(Configuration)]><br>「テープライブラリ<br>(Tape Library)]   | テープライブラリ情報を変更します。                                                                             | p.210の「OpsCenterにおけ<br>るオブジェクト (ホスト)の結合」<br>を参照してください。 |

表 **5-1** OpsCenter の設定

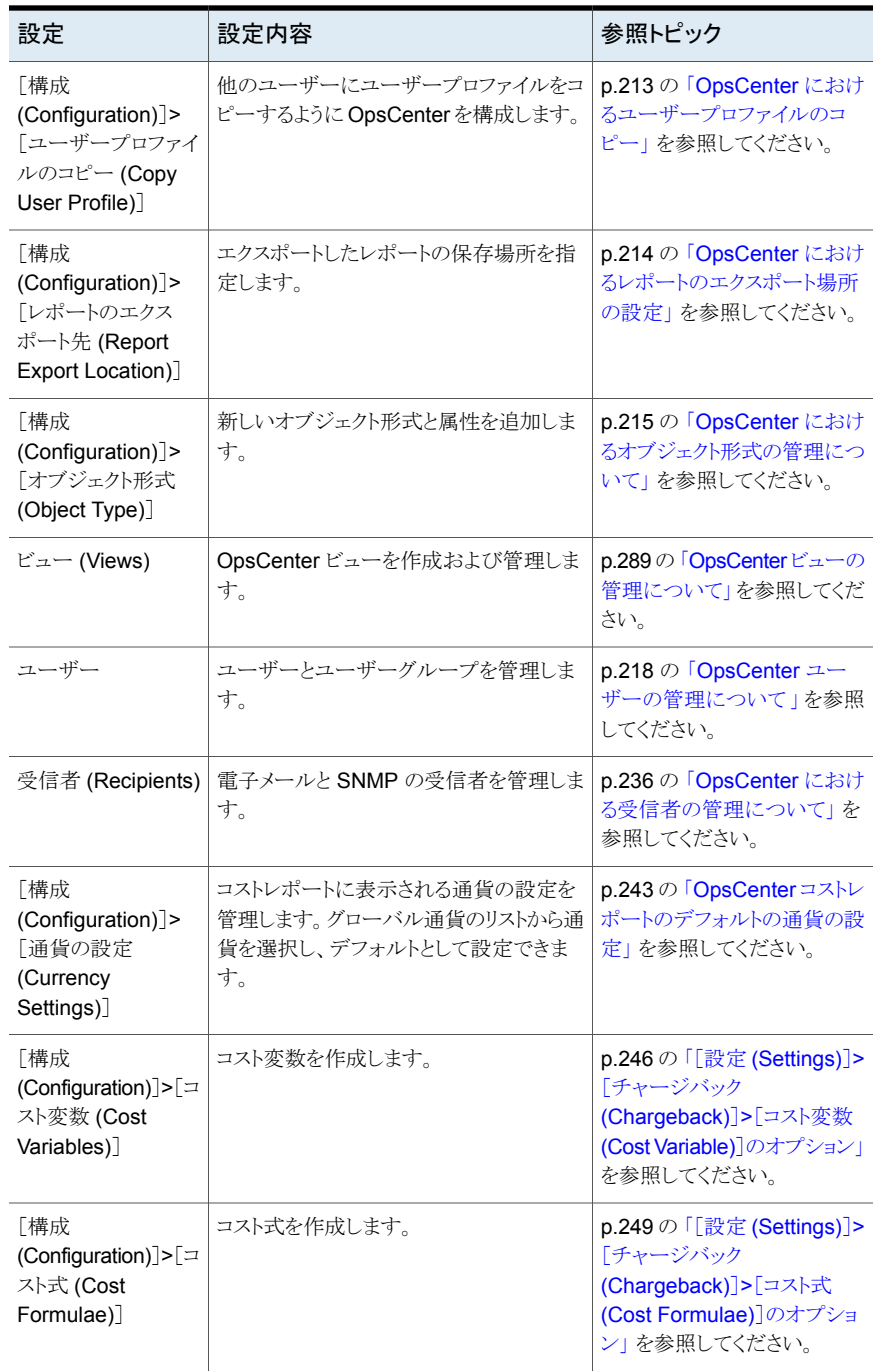

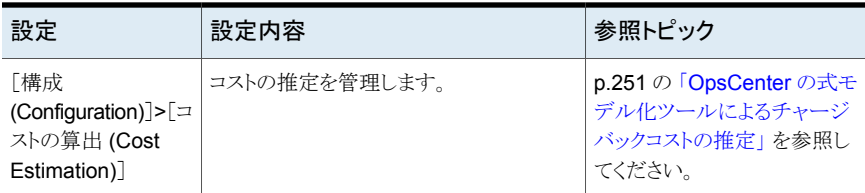

# ユーザー設定の設定

<span id="page-198-0"></span>OpsCenter では、ユーザー設定 (デフォルトのロケールまたはタイムゾーンなど) および 個人の詳細 (電子メールの ID や名前など) を設定できます。ユーザーアカウントが OpsCenterUsers ドメインに属している場合は、[ユーザー設定 (User Preferences)]タ ブを使用してパスワードを変更することもできます。

#### ユーザー設定を設定する方法

- **1** OpsCenter コンソールで、[設定 (Settings)]、[ユーザー設定 (User Preferences)] の順にクリックします。ユーザー設定のオプションは、[全般 (General)]タブと[マイ プロファイル (My Profile)]タブで編成されます。
- **2** [全般 (General)]タブをクリックして、[デフォルトのロケール (Default Locale)]、 [データの表示タイムゾーン (Data Display Time Zone)]、[24 時間の開始時刻 (Start 24 Hour Day at)]、[自動更新の無効化 (Disable Auto Refresh)]、[自動更 新の間隔 (分) (Auto Refresh Interval (Minutes))]、および[ビューペインで複数の 選択を許可する (Allow Multiple Selection In View Pane)]を設定します。
- **3** [保存 (Save)]をクリックします。
- **4** [マイプロファイル (My Profile)]タブをクリックして、[ユーザー名 (User Name)]、 [パスワード (Password)]、[ユーザーロール (User Role)]、[ドメイン名 (Domain Name)]を表示または変更します。

# [設定 (Settings)]>[ユーザー設定 (User Preferences)]のオプション

次のように[全般 (General)]タブのオプションを使用します。

#### 表 **5-2** [全般 (General)]のオプション

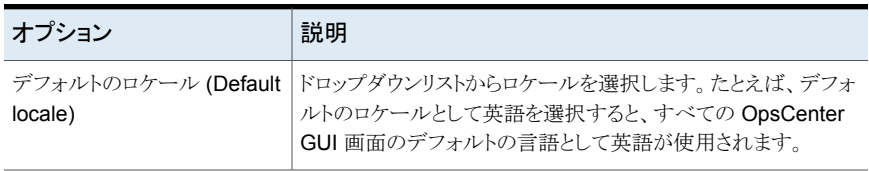

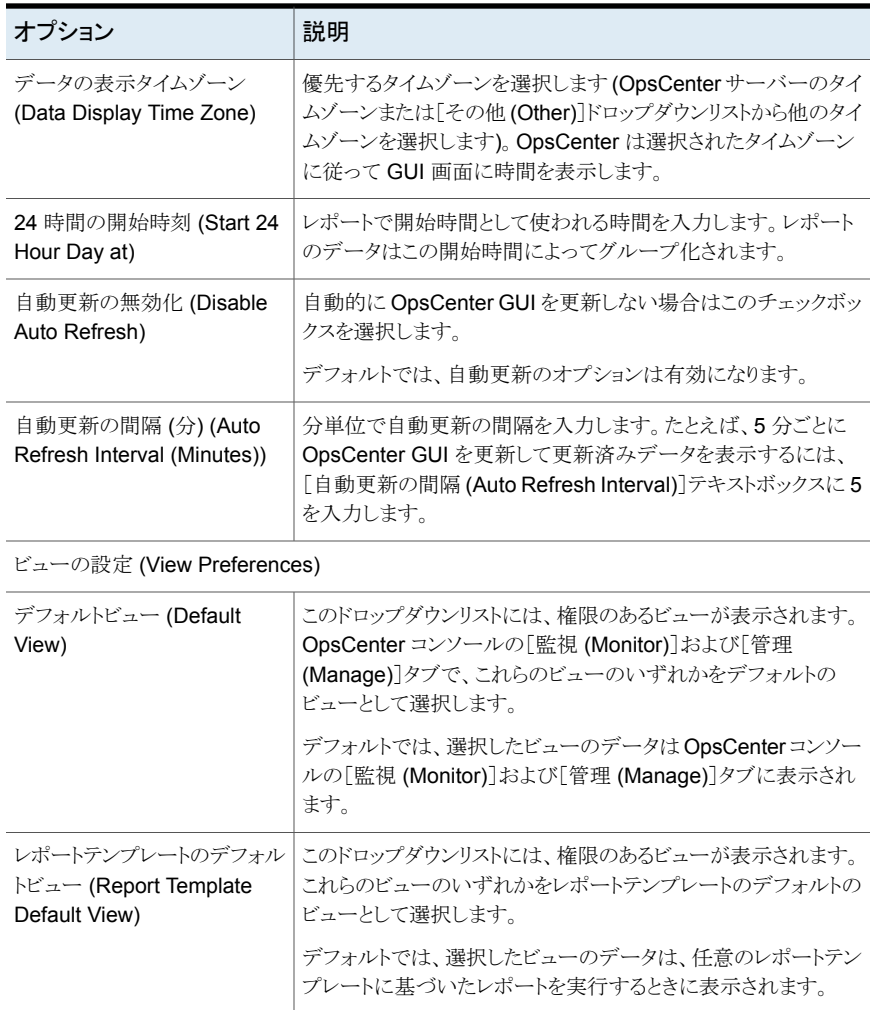

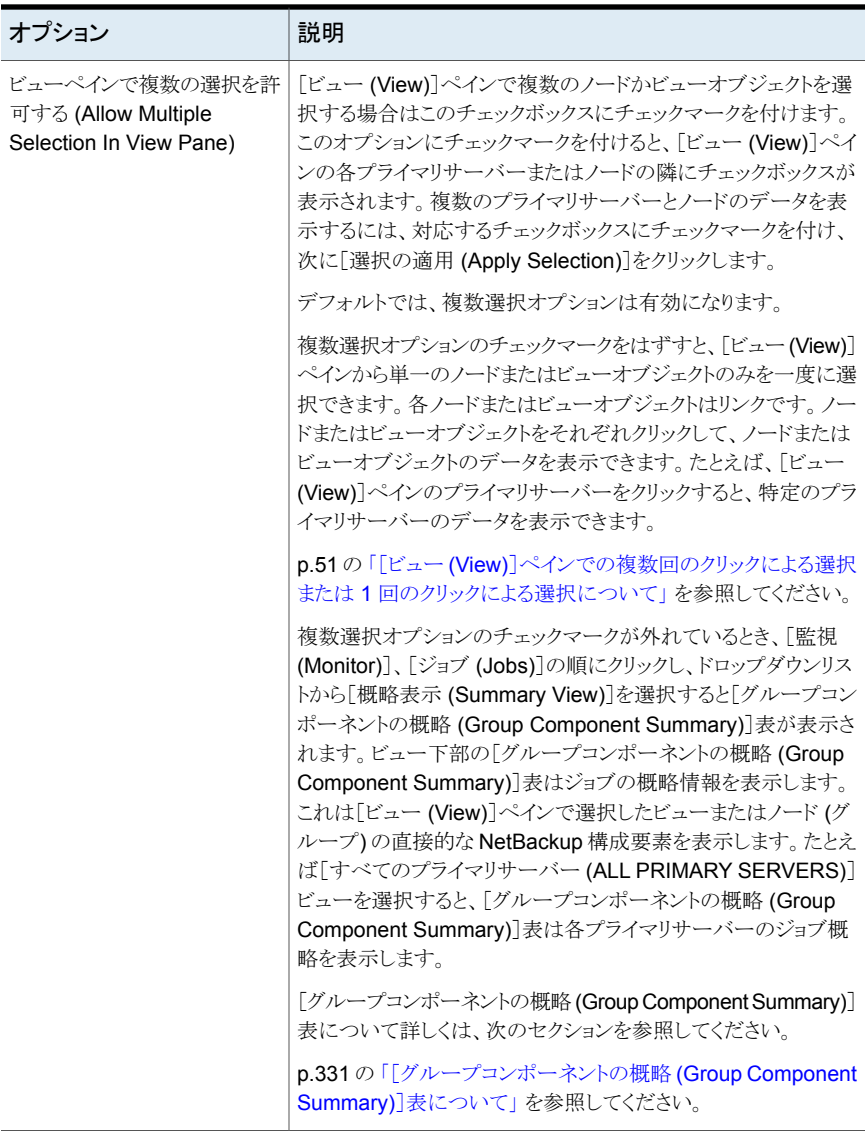

レポートのエクスポートレイアウト (Report Export Layouts)

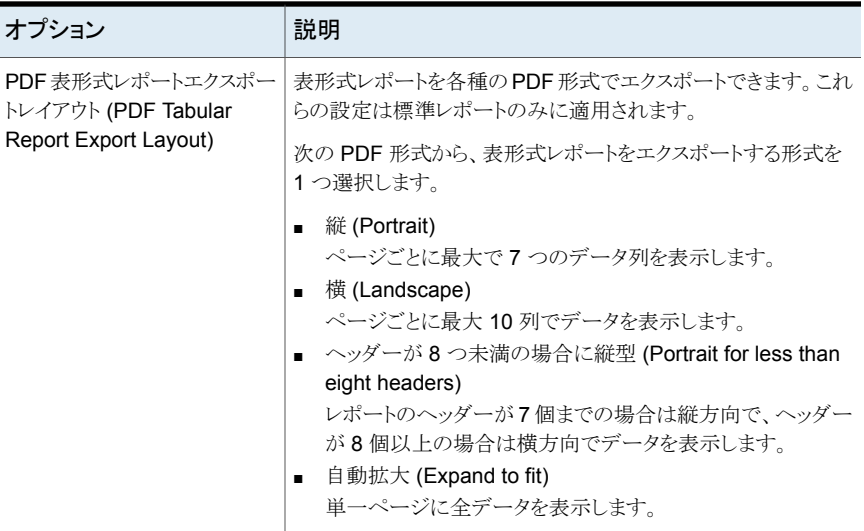

次のように、[マイプロファイル (My Profile)]タブのオプションを読み込んで使います。

表 **5-3** [マイプロファイル (My Profile)]のオプション

| オプション               | 説明                                                              |
|---------------------|-----------------------------------------------------------------|
| ユーザー名 (User Name)   | ユーザー名を表示します。                                                    |
| パスワード (Password)    | OpsCenter のセキュリティ管理者は、プロファイルを作成すると<br>きに各ユーザーのデフォルトパスワードを設定します。 |
|                     | OpsCenterUsersドメインに属するユーザーは、ログオン後にパ<br>スワードを変更できます。             |
|                     | パスワードを変更するには、「パスワードの変更 (Change<br>Password) リンクをクリックします。        |
|                     | p.202の「OpsCenterのパスワードの変更」を参照してください。                            |
|                     | 他のドメインのユーザーはこのオプションを使ってパスワードを変<br>更できません。                       |
| ユーザーロール (User Role) | このユーザーのロールです。                                                   |
| ドメイン名 (Domain Name) | このユーザーが属するドメインの名前です。                                            |

# OpsCenter のパスワードの変更

<span id="page-201-0"></span>OpsCenter コンソールに最初にログオンしたときに、管理者が割り当てたパスワードを変 更します。その後一定の間隔でパスワードを変更します。

セキュリティ上の理由から、OpsCenter のセキュリティ管理者によってパスワードをリセッ トされた後で、そのパスワードを変更する必要があります。OpsCenter はパスワードがリ セットされた後ログインしようとしたときに[パスワードの変更 (Change Password)]ペー ジを表示します。

#### **OpsCenter** のパスワードを変更する方法

- **1** OpsCenter コンソールで、[設定 (Settings)]>[マイプロファイル (My Profile)]をク リックします。
- **2** [マイプロファイル (My Profile)]ダイアログボックスで、[パスワードの変更 (Change Password)]をクリックします。
- **3** [パスワードの変更 (Change Password)]ダイアログボックスで、次の手順を実行し ます。
	- 「古いパスワード (Old Password)]フィールドに古いパスワードを入力します。
	- 「新しいパスワード (New Password)]フィールドに新しいパスワードを入力しま す。

パスワードルールまたはガイドラインに従って新しいパスワードを設定する必要 があります。パスワードは少なくとも 8 文字の長さである必要があり、少なくとも 1 つの大文字、1つの小文字、1つの数字を含む必要があります。新しいパスワー ドは現在のパスワードと異なる必要があります。

パスワードルールも[パスワードの変更 (Change Password)]ページに記載され ています。

- <span id="page-202-0"></span>■ [新しいパスワードの確認 (Confirm New Password)]テキストボックスに新しい パスワードを再度入力します。
- **4** [保存 (Save)]をクリックします。

# ライセンスの管理について

OpsCenter で利用できない拡張機能を使うには、ライセンスキーを使い、OpsCenter Analytics を有効にする必要があります。

- p.19の「[OpsCenter](#page-18-0) について」を参照してください。
- p.204 の 「OpsCenter [のライセンスキーの追加」](#page-203-0)を参照してください。
- p.204 の 「 OpsCenter [のライセンスキーの表示」](#page-203-1) を参照してください。
- p.205 の 「 OpsCenter [のライセンスキーの削除」](#page-204-1) を参照してください。

# [設定 (Settings)]>[構成 (Configuration)]>[ライセンス (License)]の オプション

[ライセンス (License)]タブは次のオプションの現在の状態を示します。

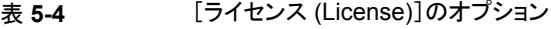

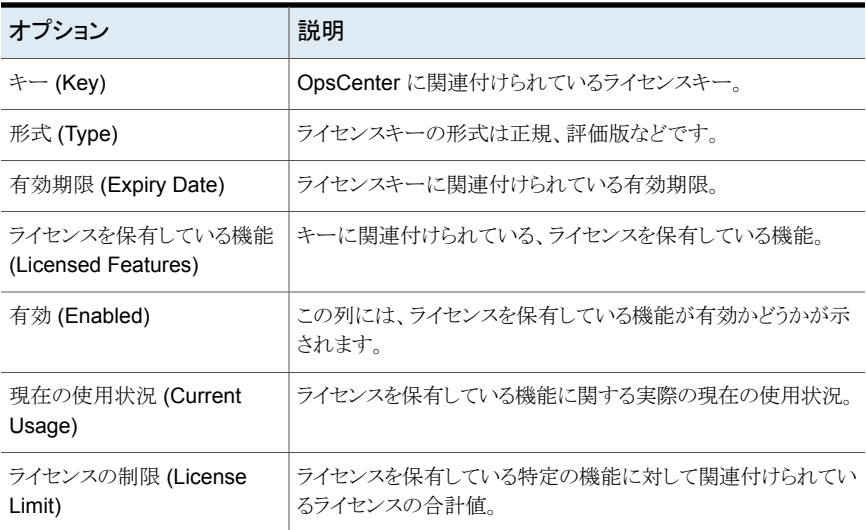

# OpsCenter のライセンスキーの追加

<span id="page-203-0"></span>OpsCenter の管理者は、製品の追加機能を有効にする OpsCenter ライセンスキーをイ ンストールしたり、不要になったライセンスキーを削除することができます。

1 つ以上の OpsCenter ライセンスキーを追加できます。

#### **OpsCenter** ライセンスキーを追加する方法

- **1** 管理者として OpsCenter コンソールにログオンします。
- **2** OpsCenter コンソールで、[設定 (Settings)]、[構成 (Configuration)]の順にクリッ クします。
- <span id="page-203-1"></span>**3** [ライセンス (License)]タブをクリックします。
- **4** [追加 (Add)]をクリックします。
- **5** [ライセンスキーの追加 (Add License Key)]ポップアップ画面で、ライセンスキーを 入力し、[OK]をクリックします。

### OpsCenter のライセンスキーの表示

OpsCenter サーバーホストにインストールされているライセンスキーを表示できます。

#### **OpsCenter** ライセンスキーを表示する方法

- **1** 管理者として OpsCenter コンソールにログオンします。
- **2** OpsCenter コンソールで、[設定 (Settings)]、[構成 (Configuration)]の順にクリッ クします。
- <span id="page-204-1"></span>**3** [ライセンス (License)]タブをクリックします。

## OpsCenter のライセンスキーの削除

管理者として接続している OpsCenter Analytics サーバーから 1 つ以上の OpsCenter ライセンスキーを削除できます。

#### **OpsCenter Analytics** ライセンスキーを削除する方法

- **1** 管理者として OpsCenter コンソールにログオンします。
- **2** OpsCenter コンソールで、[設定 (Settings)]、[構成 (Configuration)]の順にクリッ クします。
- **3** [ライセンス (License)]タブをクリックします。
- <span id="page-204-0"></span>**4** 削除するライセンスキーの前のチェックボックスにチェックマークを付けます。
- **5** [削除 (Delete)]をクリックします。

# **OpsCenter** サーバーのデータパージ期間の構成

ジョブ、ポリシー、スキップされたファイルなど、ログに記録されるデータの種類について、 OpsCenter サーバーの保持期間を構成することができます。

メモ**:** パージされたデータの詳細は OpsCenter サーバーのログディレクトリにある purge-status.log ファイルに保存されます。

#### **OpsCenter** サーバーのデータパージ期間を構成する方法

- **1** 管理者として OpsCenter コンソールにログオンします。
- **2** OpsCenter で、[設定 (Settings)]、[構成 (Configuration)]の順にクリックします。
- **3** [データのパージ (Data Purge)]タブをクリックします。

デフォルトでは、データパージは有効になっています。

**4** 必要に応じてデフォルトのデータパージ設定を編集します。

p.206 の 「[設定 (Settings)]>[構成 (Configuration)]>[\[データのパージ](#page-205-0) (Data Purge)]のオプション | を参照してください。

- **5** [パージの時間 (Time of Purge)]テキストボックスに、データをパージする時刻を (24 時間形式で) 入力します。
- <span id="page-205-0"></span>**6** [保存 (Save)]をクリックします。

## [設定 (Settings)]>[構成 (Configuration)]>[データのパージ (Data Purge)]のオプション

デフォルトでは、データパージは有効になっています。

データパージを設定すると、NetBackup から収集したデータの保持の管理に役立ちま す。データ形式ごとに、数日間のデータ保持を設定できます。指定した日数が経過する と、該当データは OpsCenter データベースからパージされます。パージされたデータは 取り込むことができません。各データ形式にデフォルト設定を使用するか、または必要に 応じて変更できます。

次のように、デフォルトのデータパージのオプションを編集します。

| オプション                                           | 説明                                                                                                    |
|-------------------------------------------------|----------------------------------------------------------------------------------------------------|
| データのパージの有効化 (Enable Data<br>Purge)              | デフォルトのデータのパージ設定を変更するには、<br>[データのパージの有効化 (Enable Data Purge)]オ<br>プションを選択します。                                              |
| 期限切れイメージパージの有効化<br>(Enable Expired Image Purge) | NetBackup カタログで期限切れになったイメージを<br>パージするには、このオプションを選択します。                                                                    |
| バックアップジョブ (Backup Job)                          | バックアップジョブをパージするまでの日数を設定しま<br>す (デフォルトは 220 日)。                                                                            |
|                                                 | バックアップログに対して設定する日数は、バックアッ<br>プジョブに対して設定する日数と等しいかそれよりも少<br>なくする必要があります。 つまり、ログはそれぞれのジョ<br>ブより先にパージするか、同時にパージすることができ<br>ます。 |
| バックアップログ (Backup Log)                           | バックアップログをパージするまでの日数を設定します<br>(デフォルトは3日)。                                                                                  |
| テープドライブの履歴 (Tape Drive<br>History)              | テープドライブの履歴ログを保持する日数を設定しま<br>す(デフォルトは31日)。                                                                                 |
| メディアの履歴 (Media History)                         | メディアの履歴ログを保持する日数を設定します (デ<br>フォルトは 31日)。                                                                                  |

表 **5-5** [データのパージ (Data Purge)]のオプション

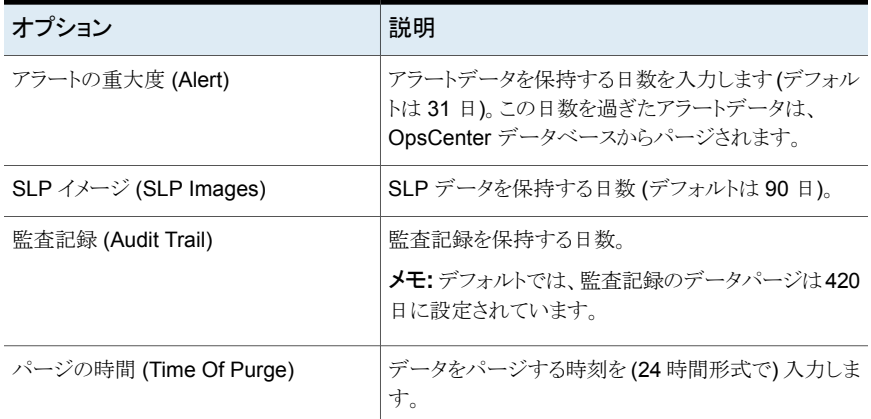

# **OpsCenter** での**SMTP**サーバーの設定の保存につい て

<span id="page-206-0"></span>SMTP サーバーの設定は OpsCenter データベースの nm\_SmtpSettings テーブルで 保存されます。

次の点に注意してください。

- OpsCenterをアップグレードする場合は、すべての SMTP 関連の設定の詳細は(す でに前のバージョンから nm.conf ファイルにあれば) OpsCenter データベースの nm SmtpSettings テーブルで保存されます。SMTP 関連の設定の詳細は、その後、 nm.conf ファイルから削除されます。
- SMTP 関連の設定の詳細は、nm.conf ファイルではなく、OpsCenter GUI を介して 指定する必要があります。SMTP の詳細を nm.conf ファイルに手動で指定し、設定 がすでに nm SmtpSettings データベーステーブルにある場合、nm.conf ファイル からの設定の詳細は無視されます。次回、OpsCenter Server サービスを起動する と、これらの SMTP の詳細は nm.conf ファイルから削除されます。ただし、 nm SmtpSettings データベーステーブルが空白であれば、nm.conf ファイルから の SMTP の詳細が次の OpsCenter Server サービスの起動時にテーブルに挿入さ れます。SMTP 関連の設定の詳細は、その後、nm.conf ファイルから削除されます。

メモ**:** SNMP トラップの設定の詳細は、引き続き nm.conf ファイルに残ります。

# **OpsCenter** の **SMTP** サーバーの設定の構成

<span id="page-207-0"></span>このセクションでは、電子メールとアラートの送信に使用する SMTP サーバーを構成す る手順について説明します。

p.207 の 「OpsCenter での SMTP [サーバーの設定の保存について」](#page-206-0)を参照してくださ い。

#### **OpsCenter** の **SMTP** サーバーの設定を構成する方法

- **1** 管理者として OpsCenter コンソールにログオンします。
- **2** OpsCenter コンソールで、[設定 (Settings)]、[構成 (Configuration)]の順にクリッ クします。
- **3** [SMTP サーバー (SMTP Server)]をクリックします。

OpsCenter はこれらのグローバルサーバー設定に使用して、指定された SMTP サーバーで電子メール通知を送信します。

**4** 必要な情報を入力します。

p.208 の 「[設定 (Settings)]>[構成 [\(Configuration\)](#page-207-1)]>[SMTP サーバー (SMTP Server)[\]のオプション」](#page-207-1)を参照してください。

<span id="page-207-1"></span>**5** [保存 (Save)]をクリックします。

### [設定 (Settings)]>[構成 (Configuration)]>[SMTP サーバー (SMTP Server)]のオプション

[設定 (Settings)]>[構成 (Configuration)]>[SMTP サーバー (SMTP Server)]のオプ ションの説明は表のとおりです。

| オプション                  | 説明                                                  |
|------------------------|-----------------------------------------------------|
| SMTP サーバー名 (SMTP       | SMTP (Simple Mail Transfer Protocol) サーバーのホスト名を     |
| Server Name)           | 入力します。                                              |
|                        | OpsCenter で生成されたアラート通知は、この SMTP サーバー<br>を使って送信されます。 |
| SMTP サーバーポート(SMTP      | SMTP (Simple Mail Transfer Protocol) サーバーのポート番号     |
| Server Port)           | を入力します。                                             |
| 送信者の表示名 (Sender        | 雷子メール ID に関連付けられている名前を入力します。 たとえ                    |
| Display Name)          | ば「Backup Reporting Department」などです。                 |
| 送信者の雷子メールアドレス          | OpsCenter から送信されたレポートやアラートへの返信を受信                   |
| (Sender Email Address) | するための電子メール ID を指定します。                               |

表 **5-6** [SMTP サーバー (SMTP Server)]のオプション

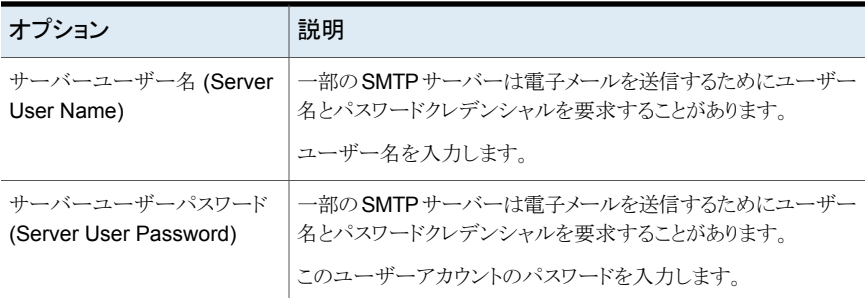

<span id="page-208-0"></span>p.207 の 「OpsCenter での SMTP [サーバーの設定の保存について」](#page-206-0)を参照してくださ い。

# **OpsCenter** におけるホストエイリアスの追加

このセクションでは、ホストのエイリアスを追加する手順について説明します。

ホストのプライマリエイリアスはすべてのコンソールの機能とレポートに表示されます。他 のホストエイリアスは、OpsCenter を検索するとき、またはデータを収集して照合するとき に使われます。

警告**:** エイリアス名は、ホストの DNS 名、または NetBackup などのアプリケーションに よって識別される名前と互換性がある必要があります。例: OpsCenter で認識されない エイリアスを使うと、エクスプローラは OpsCenter ホストからの情報収集を停止します。代 わりに、エクスプローラは、そのエイリアス名のホストからのデータを収集するように試みま す。

ホストのエイリアスを追加する方法

- **1** OpsCenter コンソールで、[設定(Settings)]>[構成(Configuration)]>[ホストエイ リアス(Host Alias)]をクリックします。
- **2** ドロップダウンリストからホスト名を選択するか、ホスト名を入力し、[エイリアスの表示 (Show Alias)]をクリックします。

すべての既存のエイリアスが表示されます。

- **3** [エイリアスの追加 (Add Alias)]をクリックします。
- **4** ドロップダウンリストから選択したホストのエイリアス名を入力します。
- **5** [保存 (Save)]をクリックします。

# [設定 (Settings)]>[構成 (Configuration)]>[ホストエイリアス (Host Alias)]のオプション

[設定 (Settings)]>[構成 (Configuration)]>[ホストエイリアス (Host Alias)]のオプショ ンの説明は表のとおりです。

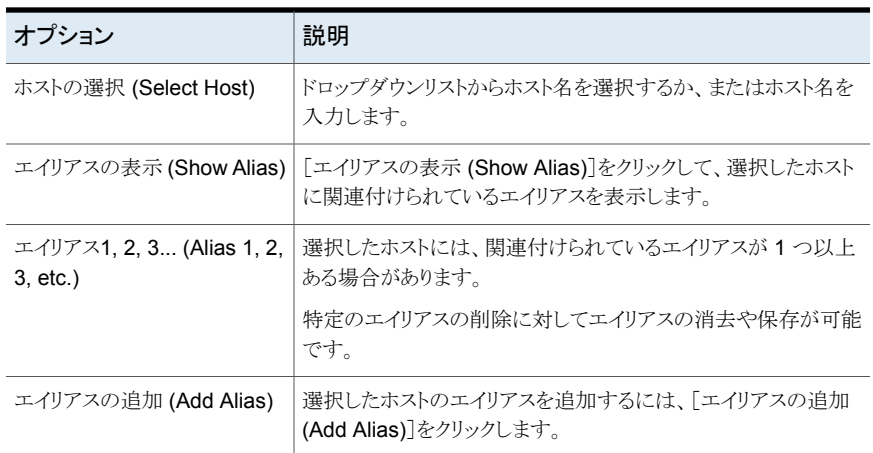

#### 表 **5-7** [ホストエイリアス (Host Alias)]のオプション

# **OpsCenter** におけるオブジェクト **(**ホスト**)** の結合

<span id="page-209-0"></span>OpsCenter には、同じメディアサーバーとバックアップクライアントを表すオブジェクト (ホ スト) が異なるオブジェクト (ホスト) として登録されている場合に、そのオブジェクト (ホス ト) を結合する機能があります。OpsCenter UI を使って一度に別のオブジェクトに結合 できるのは 1 つのオブジェクトだけです。

OpsCenter では、同じバックアップクライアントを表しているオブジェクト (ホスト) を結合 できます。

注意**:** オブジェクトの結合は取り消すことができません。

プライマリサーバー、メディアサーバーおよびクライアント (すなわち、エンティティ型 14 のコピー元) であるホストとその他のホストを結合しないことをお勧めします。エンティティ 型14のホストを別のホストと結合すると、OpsCenterからプライマリサーバーと関連デー タすべてが削除されます。これは、view\_exportimport ユーティリティまたは OpsCenter ViewBuilder を使用してオブジェクトを結合しようとした場合にのみ当てはまります。

#### **2** つのオブジェクトを結合する方法

- **1** 管理者権限で OpsCenter コンソールにログオンします。
- **2** OpsCenter コンソールで、[設定 (Settings)]、[構成 (Configuration)]、[Object Merger]の順にクリックします。
- **3** [ホスト形式 (Host Type)]([メディアサーバー (Media Server)]または[クライアント (Client)]) を選択します。

p.211 の 「[設定 (Settings)]>[構成 (Configuration)]>[\[オブジェクトの結合](#page-210-0) (Object Merger)[\]オプション」](#page-210-0) を参照してください。

- **4** ドロップダウンメニューから[ソースホスト (Source Host)]を選択します。自動推奨機 能を利用できます。
- **5** ドロップダウンメニューから[ターゲットホスト (Target Host)]を選択します。自動推奨 機能を利用できます。
- **6** [オブジェクトの結合を検証する (Validate Object Merging)]をクリックします。
- <span id="page-210-0"></span>**7** 先に行った選択のスナップショットを表示できます。ソースホストまたはターゲットホス トを変更するには「戻る(Back)]をクリックします。結合を開始するには「結合の開始 (Start Merge)]をクリックします。

さらにオブジェクトを結合するには、これらの手順を繰り返します。

## [設定 (Settings)]>[構成 (Configuration)]>[オブジェクトの結合 (Object Merger)]オプション

[設定 (Settings)]>[構成 (Configuration)]>[オブジェクトの結合 (Object Merger)]オ プションの説明は表のとおりです。

| オプション                  | 説明                                                                                          |
|------------------------|---------------------------------------------------------------------------------------------|
| ホストの種類 (Host type)     | [ホスト形式 (Host Type)]を示すために、[メディアサーバー<br>(Media Server)]または[クライアント (Client)]ラジオボタンを選<br>択します。 |
| ソースホスト                 | ドロップダウンメニューからソースホストを選択します。自動推奨<br>機能を利用できます。<br>ソースホストは結合元のホストです。                           |
| ターゲットホスト (Target Host) | ドロップダウンメニューからターゲットホストを選択します。自動推<br>奨機能を利用できます。                                              |
|                        | ターゲットホストはソースホストの結合先のホストです。ターゲット<br>ホストはオブジェクトの結合後に生成されるホストです。                               |

表 **5-8** [オブジェクトの結合 (Object Merger)]オプション

<span id="page-211-0"></span>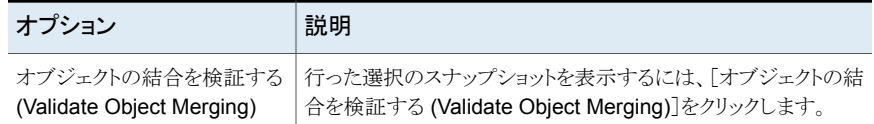

# **OpsCenter** におけるテープライブラリ情報の変更

OpsCenter は、データコレクタが使うすべてのテープを監察する機能を備えています。 OpsCenter ユーザーインターフェースを使って、データコレクタが使用するテープドライ ブのシリアル番号、種類、製造元、エイリアス、スロット数を編集できます。

OpsCenter は NBSL から特定の SCSI ロボットに関する情報を受信します。次の SCSI ロボットの[スロット数 (Slot Count)]情報は編集しないことをお勧めします。

- TLD
- TL4
- TL8

**OpsCenter** でテープライブラリ情報を変更する方法

- **1** 管理者権限で OpsCenter コンソールにログオンします。
- **2** OpsCenter コンソールで、[設定 (Settings)]、[構成 (Configuration)]の順にクリッ クします。
- **3** [テープライブラリ (Tape Library)]をクリックします。
- **4** OpsCenter のテープライブラリのリストを表示できます。情報を編集するテープライ ブラリの横のチェックボックスを選択します。
- <span id="page-211-1"></span>**5** 情報を編集します。

p.212 の 「[設定 (Settings)] > [構成 (Configuration)] > [\[テープライブラリ](#page-211-1) (Tape Library)[\]のオプション」](#page-211-1)を参照してください。

**6** [保存 (Save)]をクリックします。

# [設定 (Settings)] > [構成 (Configuration)] > [テープライブラリ (Tape Library)]のオプション

次の表に、[設定 (Settings)] > [構成 (Configuration)] > [テープライブラリ (Tape Libary)]のオプションの説明を示します。

| オプション                  | 説明                                  |
|------------------------|-------------------------------------|
| ID                     | テープライブラリに関連付けられている一意のIDを表示します。      |
| ホスト名 (Host Name)       | テープライブラリが接続されているメディアサーバーを表示しま<br>す。 |
| 形式 (Type)              | ドロップダウンメニューからテープライブラリの形式を選択します。     |
| シリアル番号 (Serial Number) | テープライブラリのシリアル番号を入力します。              |
| 製造元 (Manufacturer)     | テープライブラリの製造元を入力します。                 |
| エイリアス (Alias)          | テープライブラリのエイリアスを入力します。               |
| スロット数 (Slot Count)     | テープライブラリのスロット数を入力します。               |

表 **5-9** [テープライブラリ (Tape Library)]のオプション

# **OpsCenter** におけるユーザープロファイルのコピー

<span id="page-212-0"></span>レポート、コスト変数、コスト式など、ユーザーが定義可能な内容の大部分は、それを作 成したユーザーだけがアクセスできます。ユーザープロファイルのコピー機能を使って、 1 つのユーザーアカウントから別のユーザーアカウントに情報をコピーできます。

#### ユーザープロファイルをコピーする方法

- **1** 管理者権限で OpsCenter コンソールにログオンします。
- **2** OpsCenter コンソールで、[設定 (Settings)]、[構成 (Configuration)]、[ユーザー プロファイルのコピー (Copy User Profile)]の順にクリックします。
- **3** [コピー元のユーザー (From User)]ドロップダウンリストからコピー元のユーザーア カウントを選択します。

p.214 の 「[設定 (Settings)]>[構成 (Configuration)]>[\[ユーザープロファイルのコ](#page-213-1) ピー (Copy User Profile)[\]のオプション」](#page-213-1)を参照してください。

- **4** [コピー先のユーザー (To User)]ドロップダウンリストからコピー先のユーザーアカ ウントを選択します。
- **5** [コピー項目 (Copy Items)]オプションで、レポート、コストのレート、式など、コピー する項目を選択します。
- **6** [次へ (Next)]をクリックします。

**7** このユーザープロファイルにコピーする、レポートまたはコストのレートや式を選択し ます。

コスト式をコピーすると、関連付けられているコスト変数が暗黙的にコピーされます。 コストレポートをコピーすると、関連付けられているコスト式とコスト変数が黙示的にコ ピーされます。

<span id="page-213-1"></span>**8** [コピー (Copy)]をクリックします。

# [設定 (Settings)]>[構成 (Configuration)]>[ユーザープロファイルのコ ピー (Copy User Profile)]のオプション

[設定 (Settings)]>[構成 (Configuration)]>[ユーザープロファイルのコピー (Copy User Profile)]のオプションの説明は表のとおりです。

表 **5-10** [ユーザープロファイルのコピー (Copy User Profile)]のオプション

| オプション                                    | 説明                                                                               |
|------------------------------------------|----------------------------------------------------------------------------------|
| コピー元のユーザー (From<br>User)                 | 「コピー元のユーザー (From User)]ドロップダウンリストからコ<br>ピー元のユーザーアカウントを選択します。                     |
|                                          | コピー先のユーザー (To User)   [コピー先のユーザー (To User)]ドロップダウンリストからコピー<br>先のユーザーアカウントを選択します。 |
| コピー項目 (Copy Items)                       | コピーする項目 (「レポート(Reports)」または「コストのレートおよ<br>び式 (Cost Rates and Formulae)]) を選択します。  |
| レポート (Reports)                           | このユーザープロファイルにコピーするレポートを選択します。                                                    |
| コストのレートおよび式 (Cost<br>Rates and Formulae) | このユーザープロファイルにコピーするコストのレートと式を選択<br>します。                                           |

# <span id="page-213-0"></span>**OpsCenter** におけるレポートのエクスポート場所の設 定

OpsCenter では、事前定義済みの場所にレポートがエクスポートされるように構成できま す。エクスポートされたレポートのデータは、別の場所を指定していない場合はデフォル トのディレクトリに保存されます。

#### レポートのエクスポート場所を設定する方法

- **1** 管理者権限で OpsCenter コンソールにログオンします。
- **2** OpsCenter コンソールで、[設定 (Settings)]、[構成 (Configuration)]、[レポート のエクスポート先 (Report Export Location)]の順にクリックします。
- **3** [レポートのエクスポート先 (Report Export Location)]ボックスに、レポートを保存 するディレクトリを入力します。
- **4** [保存 (Save)]をクリックします。

# [設定 (Settings)]>[構成 (Configuration)]>[レポートのエクスポート先 (Report Export Location)]のオプション

[設定 (Settings)]>[構成 (Configuration)]>[レポートのエクスポート先 (Report Export Location)]のオプションの説明は表のとおりです。

#### 表 **5-11** [レポートのエクスポート先 (Report Export Location)]のオプション

<span id="page-214-0"></span>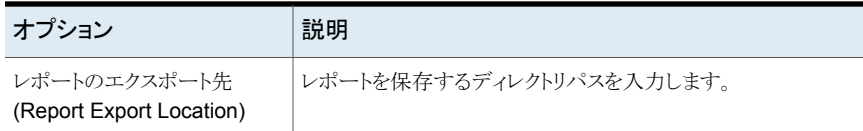

# **OpsCenter** におけるオブジェクト形式の管理について

OpsCenter でのオブジェクト形式と属性の管理に関連する手順については、次の項を 参照してください。

p.216 の「OpsCenter [におけるオブジェクト形式の追加」](#page-215-0)を参照してください。

p.217 の「OpsCenter [におけるオブジェクト形式の変更」](#page-216-0)を参照してください。

p.216 の「OpsCenter [におけるオブジェクト形式の削除」](#page-215-1)を参照してください。

p.217 の 「OpsCenter [におけるオブジェクト形式への属性の追加」](#page-216-1)を参照してください。

p.217 の 「OpsCenter [におけるオブジェクト形式からの属性の削除」](#page-216-2)を参照してください。

# [設定 (Settings)]>[構成 (Configuration)]>[オブジェクト形式 (Object Type)]のオプション

[設定 (Settings)]>[構成 (Configuration)]>[オブジェクト形式 (Object Type)]のオプ ションの説明は表のとおりです。

#### 表 **5-12** [オブジェクト形式 (Object Type)]のオプション

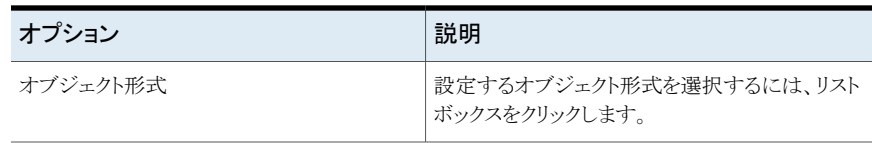

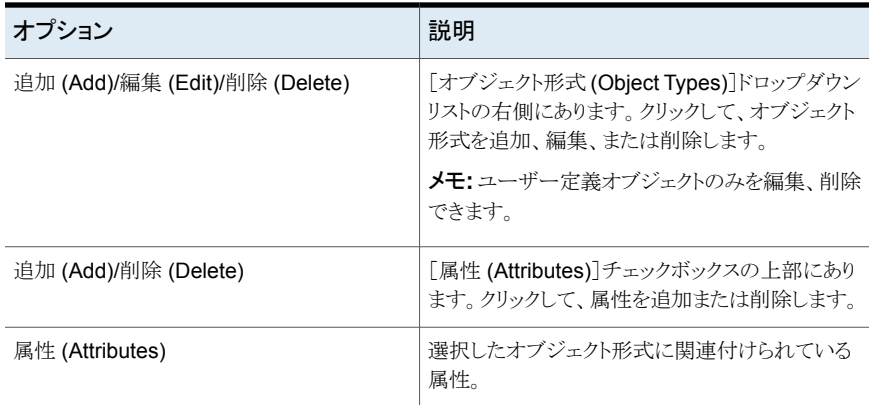

# OpsCenter におけるオブジェクト形式の追加

<span id="page-215-0"></span>OpsCenter では、事前定義済みのオブジェクト形式の属性を追加または編集できます。 また、新しいオブジェクト形式とそれらの属性を追加することもできます。

#### オブジェクト形式を追加する方法

- **1** 管理者権限で OpsCenter コンソールにログオンします。
- **2** OpsCenter コンソールで、[設定 (Settings)]、[構成 (Configuration)]、[オブジェ クト形式 (Object Types)]の順にクリックします。
- **3** [追加 (Add)]をクリックします。
- <span id="page-215-1"></span>**4** [オブジェクト形式の追加 (Add Object Type)]ダイアログボックスに名前を入力しま す。
- **5** [OK]をクリックします。

# OpsCenter におけるオブジェクト形式の削除

作成したオブジェクト形式のみを削除できます。ドロップダウンリスト内の事前定義済みの オブジェクトを削除することはできません。

#### オブジェクト形式を削除する方法

- **1** 管理者権限で OpsCenter コンソールにログオンします。
- **2** OpsCenter コンソールで、[設定 (Settings)]、[構成 (Configuration)]、[オブジェ クト形式 (Object Types)]の順にクリックします。
- **3** ドロップダウンメニューからオブジェクト形式を選択します。作成したオブジェクト形式 のみを削除できます。事前定義済みのオブジェクト形式は削除できません。
- **4** [削除 (Delete)]をクリックします。
p.216 の「OpsCenter [におけるオブジェクト形式の追加」](#page-215-0)を参照してください。

# OpsCenter におけるオブジェクト形式の変更

変更できるのは、作成したオブジェクト形式の名前だけです。ドロップダウンリスト内の事 前定義済みのオブジェクトの名前は変更できません。

#### オブジェクト形式の名前を変更する方法

- **1** 管理者権限で OpsCenter コンソールにログオンします。
- **2** OpsCenter コンソールで、[設定 (Settings)]、[構成 (Configuration)]、[オブジェ クト形式 (Object Type)]の順にクリックします。
- **3** ドロップダウンリストから変更するオブジェクト形式を選択します。

作成したオブジェクト形式の名前を変更できます。事前定義済みのオブジェクト形 式の名前は変更できません。

- **4** [編集 (Edit)]をクリックします。
- **5** [オブジェクト形式の編集 (Edit Object Type)]ポップアップ画面で、オブジェクトの 種類の名前を修正し、[OK]をクリックします。

## OpsCenter におけるオブジェクト形式への属性の追加

すべてのオブジェクト形式に属性を追加できます。

#### オブジェクト形式に属性を追加する方法

- **1** 管理者権限で OpsCenter コンソールにログオンします。
- **2** OpsCenter コンソールで、[設定 (Settings)]、[構成 (Configuration)]、[オブジェ クト形式 (Object Types)]の順にクリックします。
- **3** ドロップダウンリストからオブジェクト形式を選択し、[属性 (Attributes)]セクションで 「追加 (Add)]をクリックします。
- **4** 属性の名前を入力して[OK]をクリックします。
- p.216 の「OpsCenter [におけるオブジェクト形式の追加」](#page-215-0)を参照してください。

## OpsCenter におけるオブジェクト形式からの属性の削除

オブジェクト形式に追加された属性を削除できます。

#### オブジェクト形式から属性を削除する方法

- **1** 管理者権限で OpsCenter コンソールにログオンします。
- **2** OpsCenter コンソールで、[設定 (Settings)]、[構成 (Configuration)]、[オブジェ クト形式 (Object Types)]の順にクリックします。
- **3** ドロップダウンメニューからオブジェクト形式を選択します。[属性 (Attributes)]セク ションで、削除したい属性の前のチェックボックスを選択します。
- <span id="page-217-0"></span>**4** [削除 (Delete)]をクリックします。

# **OpsCenter** ユーザーの管理について

OpsCenter のインストール後に、ユーザーアカウントを作成する必要があります。 OpsCenter AT (Authentication Service) は Windows、NIS、またはプライベートドメイ ンに基づいて OpsCenter ユーザーのクレデンシャルを検証します。

p.223 の 「OpsCenter [ユーザーインターフェースのユーザーアクセス権と機能」](#page-222-0)を参照し てください。

- p.228 の「OpsCenter [への新しいユーザーの追加」](#page-227-0)を参照してください。
- p.231 の「OpsCenter [のユーザーパスワードのリセット」](#page-230-0)を参照してください。
- p.228 の「OpsCenter [のユーザーアカウント情報の表示」](#page-227-1)を参照してください。
- p.228 の「OpsCenter [への新しいユーザーの追加」](#page-227-0)を参照してください。
- p.230の「OpsCenter [のユーザー情報の編集」](#page-229-0)を参照してください。
- p.233 の「OpsCenter [ユーザーの削除」](#page-232-0)を参照してください。

### ユーザーパスワードの管理について

このセクションでは、OpsCenter GUI を使用したパスワードの管理方法に関する情報を 提供します。

初回ログイン時にパスワードの変更 UI を使用して、デフォルトパスワードを変更できま す。ログインした状態でパスワードを変更する場合は、[設定 (Settings)]、[ユーザー設 定 (User preferences)]、[マイプロファイル (My Profile)]、[パスワードの変更 (Change Password)]の順に移動します。

p.202 の「OpsCenter [のパスワードの変更」](#page-201-0)を参照してください。

メモ**:** OpsCenter (vx) ドメインのユーザーで、パスワードを忘れた場合は、OpsCenter のセキュリティ管理者に連絡してパスワードをリセットしてもらいます。OpsCenterのセキュ リティ管理者は、OpsCenter(vx) ドメインのユーザーのパスワードのみをリセットできます。 NT または LDAP ドメインユーザーは彼らのパスワードをリセットするためにシステム管理 者に連絡する必要があります。

ユーザーが OpsCenter のセキュリティ管理者であり、OpsCenter(vx) ドメインのユーザー のパスワードをリセットする必要がある場合は、[設定 (Settings)]、[ユーザー (Users)]、 [ユーザーの編集 (Edit User)]、[パスワードのリセット (Reset Password)]の順に移動 します。

p.231 の「OpsCenter [のユーザーパスワードのリセット」](#page-230-0)を参照してください。

ユーザーがセキュリティ管理者であり、OpsCenter のユーザーアカウントパスワードを忘 れた場合には、手動で自分のパスワードをリセットします。

p.232 の「OpsCenter Security Admin [のパスワードのリセット」](#page-231-0)を参照してください。

### OpsCenter での AD / LDAP ユーザーグループの追加について

AD / LDAP ドメインのユーザーグループを OpsCenter で追加して、それらにユーザー の役割を割り当てることができます。グループのすべてのユーザーが同じユーザーの役 割を継承し、それらの AD/LDAP クレデンシャルを使って OpsCenter にアクセスできま す。この拡張機能により、OpsCenter のグループの各ユーザーを追加、認証する必要が なくなりました。ユーザーの追加または削除などのユーザーグループへの変更はすべて、 OpsCenter に自動的に反映されます。

Active Directory (AD) は Windows ドメインネットワーク用に Microsoft 社によって作成 されるディレクトリサービスです。ほとんどの Windows サーバーオペレーティングシステ ムに含まれています。

Active Directory はネットワーク管理およびセキュリティに対して中央サイトを提供します。 Active Directory を実行するサーバーコンピュータはドメインコントローラと呼ばれます。 AD ドメインコントローラは Windows ドメインタイプネットワークのすべてのユーザーとコ ンピュータを認証、承認し、すべてのコンピュータに対してセキュリティポリシーを割り当 て、実施し、ソフトウェアをインストールまたは更新します。たとえば、ユーザーがWindows ドメインの一部であるコンピュータにログインする場合、Active Directory が送信されたパ スワードをチェックし、ユーザーがシステム管理者であるか通常のユーザーであるかを判 断します。

Active Directory は、インターネットプロトコル (IP) ネットワーク上の分散型ディレクトリ情 報サービスへのアクセスや保守のためのアプリケーションプロトコルである Lightweight Directory Access Protocol (LDAP) を使用します。

OpsCenter で追加した AD / LDAP ユーザーグループは [設定 (Settings)]>[ユーザー (Users)]>[ユーザー (Users)]タブの OpsCenter GUI にリストされます。

OpsCenter での AD / LDAP ユーザーグループの追加に関するいくつかの重要事項お よび注意事項。

- OpsCenter では、AD / LDAP ユーザーグループとシングルユーザーは、ユーザー テーブルの[ユーザー (User)]列によって区別できます。
- シングルユーザーは「個人」として示され、AD / LDAP ユーザーグループは「グルー プ」として示されます。
- 個人の OpsCenter ユーザーが AD / LDAP ユーザーグループの一部である場合、 ユーザーグループのロールに関係なく、ユーザーは個別に割り当てられたロールを 継承します。例: UserA が OpsCenter 個人ユーザーとして追加されます。UserA は GroupA と呼ばれる AD / LDAP ユーザーグループの一部でもあります。UserA の

ロールは「管理者」であり、GroupA のロールは「レポート側」です。このシナリオでは、 UserA のユーザーロールは常に「管理者」です。

- ユーザーが複数の AD / LDAP ユーザーグループに属する場合、そのユーザーは すべてのユーザーグループの役割から階層内で最も高い役割を継承します。例: UserA は 3 つの AD / LDAP ユーザーグループ: GroupA、GroupB、GroupC の一 部です。GroupA のユーザーロールは「管理者」、GroupB では「セキュリティ管理 者」、GroupC では「レポート側」です。このシナリオでは、UserA は「セキュリティ管理 者」ロールを継承します。
- OpsCenterに追加したユーザーグループのサブグループは名前に特殊文字を含ま ないようにしてください。サブグループには次の特殊文字を含めることができません。 「,」「¥」「&」「#」「%」「\*」

たとえば、「ValidGroup」および「Invalid%Group」という 2 つのグループを作成した とします。「Invalid%Group」が「ValidGroup」に追加されます。「Invalid%Group」は 「ValidGroup」のサブグループになります。「ValidGroup」が OpsCenter に追加され ます。「Invalid%Group」は名前に特殊文字を含んでいるため、このグループのユー ザーは OpsCenter にログオンできません。

ただし、「Invalid%Group」が OpsCenter に直接追加された場合、そのグループに いるすべてのユーザーは OpsCenter にログオンできます。

名前に特殊文字を含んでいるユーザーグループは OpsCenter でサブグループとし て使うことができません。

p.228 の「OpsCenter [への新しいユーザーの追加」](#page-227-0)を参照してください。

### **OpsCenter** の **AD / LDAP** ドメインの追加

OpsCenter に既存の AD/LDAP ドメインを追加し、OpsCenter へのアクセスに関しドメ イングループのユーザーを認証することができます。

#### **AD/LDAP** ドメインを追加するには

- **1** OpsCenter サーバーにログオンします。
- **2** コマンドプロンプトで、次のディレクトリに移動します。*Installation Directory*¥OpsCenter¥server¥authbroker¥bin

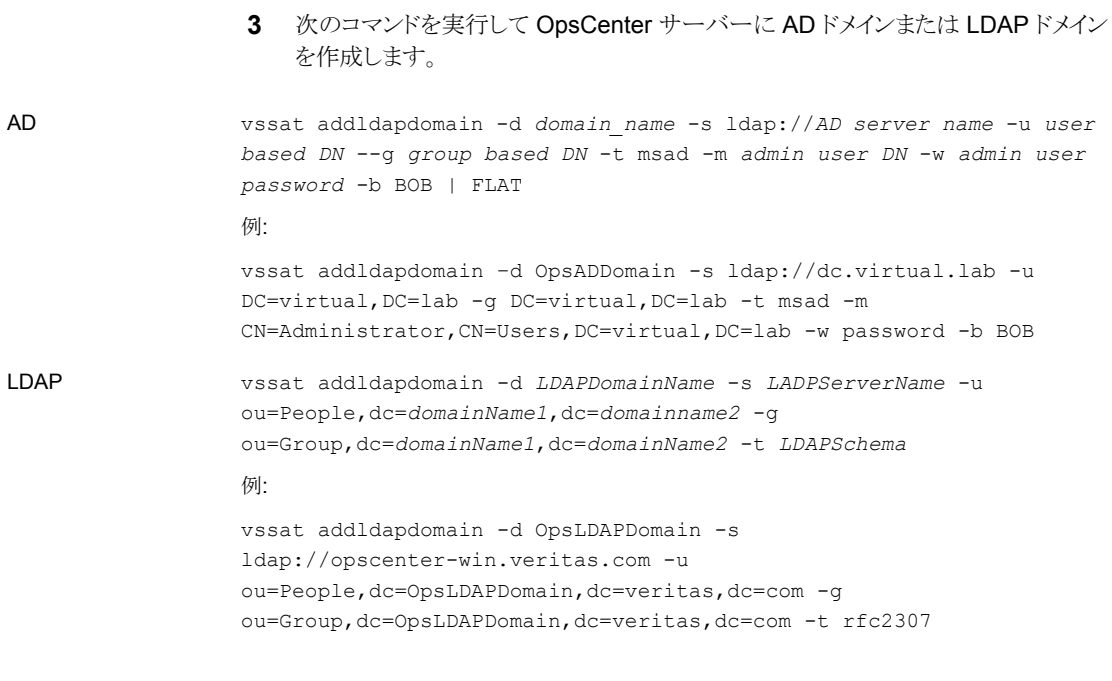

**4** 次のコマンドを実行して、OpsCenterサーバーを認証ブローカーとして追加します。 vssat addbrokerdomain -b *OpsCenterServerName*:1556 -d ldap:*LDAPDomain*

# [設定 (Settings)]>[ユーザー (Users)]>[ユーザー (Users)]のオプショ ン

次の表は[設定 (Settings)]>[ユーザー (Users)]>[ユーザー (Users)]オプションの説 明です。

### 表 **5-13** [ユーザー (Users)]のオプション

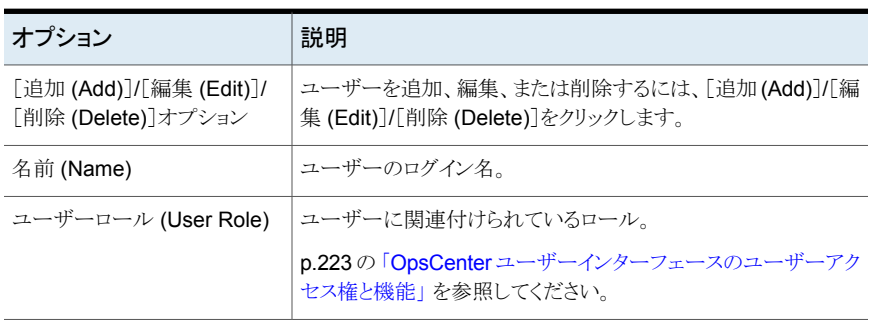

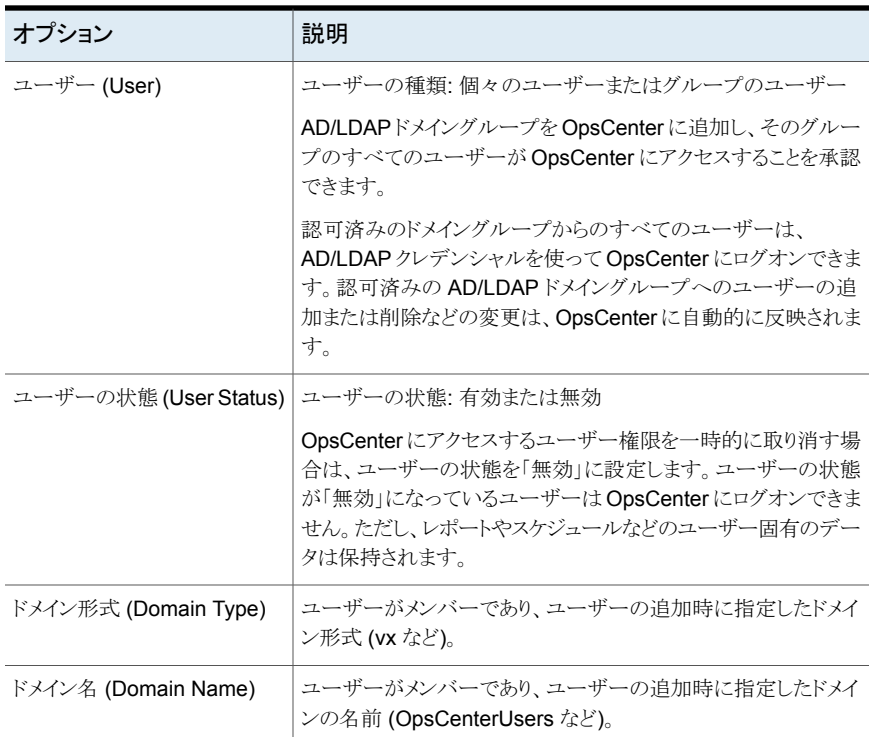

セキュリティ管理者は各ユーザーが下部の[割り当てられたビュー (Assigned Views)]タ ブでアクセスできるビューのリストを表示できます。[割り当てられたビュー (Assigned Views)]タブはセキュリティ管理者 (admin など) としてログオンしている場合にのみ表示 されます。

表には次の列が示されます。

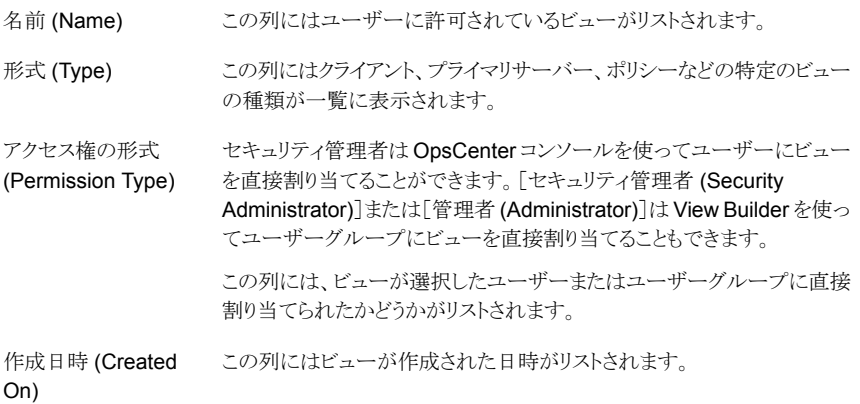

<span id="page-222-0"></span>この列には特定のビューを所有しているユーザーの名前がリストされま す。 所有者 (Owner)

# OpsCenter ユーザーインターフェースのユーザーアクセス権と機能

次の表で、OpsCenter ユーザーおよび OpsCenter ユーザーインターフェースで実行で きる機能について説明します。

AD/LDAP ドメイングループを OpsCenter に追加し、そのグループのすべてのユーザー が OpsCenter にアクセスすることを承認できます。

<span id="page-222-1"></span>表 [5-14](#page-222-1)に、認可済みユーザーまたはユーザーグループが実行できる OpsCenter ユー ザーインターフェースの機能の詳細を示します。

表 **5-14** OpsCenter ユーザーインターフェースの機能

| OpsCenter の機能   作業 |                                                                                                    | 参照するトピック                                   |
|--------------------|----------------------------------------------------------------------------------------------------|--------------------------------------------|
| ユーザー管理             | ユーザー管理機能には次のタ<br>スクが含まれています。                                                                                             | p.218の「OpsCenterユーザーの管理<br>について!を参照してください。 |
|                    | ■ ユーザーの作成、更新、削<br>除<br>■ ユーザーグループの作成.<br>更新、削除<br>■ ユーザーグループに対する<br>ユーザーの追加、削除<br>■ ユーザーとユーザーグルー<br>プに対するロールの割り当<br>て、削除 |                                            |

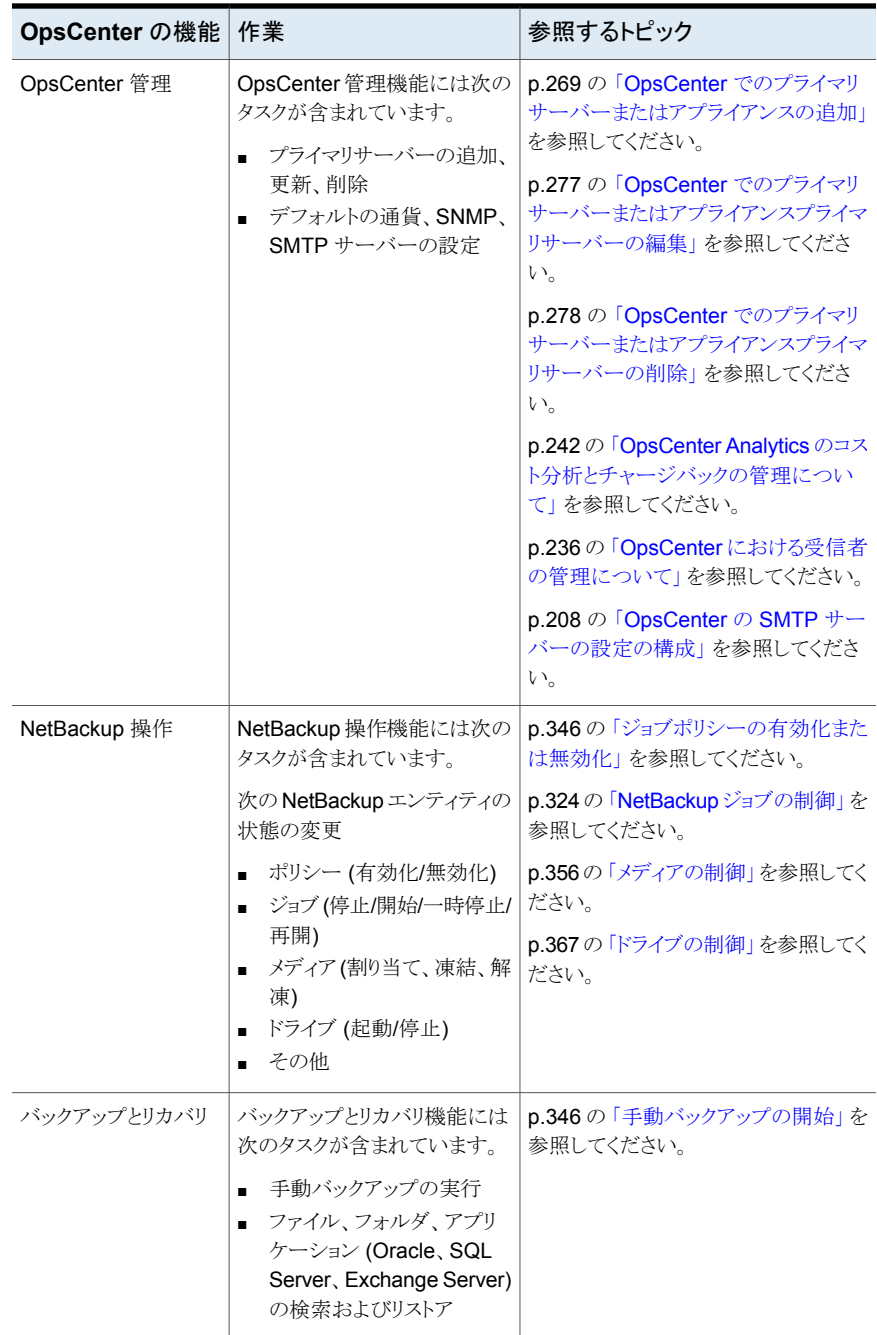

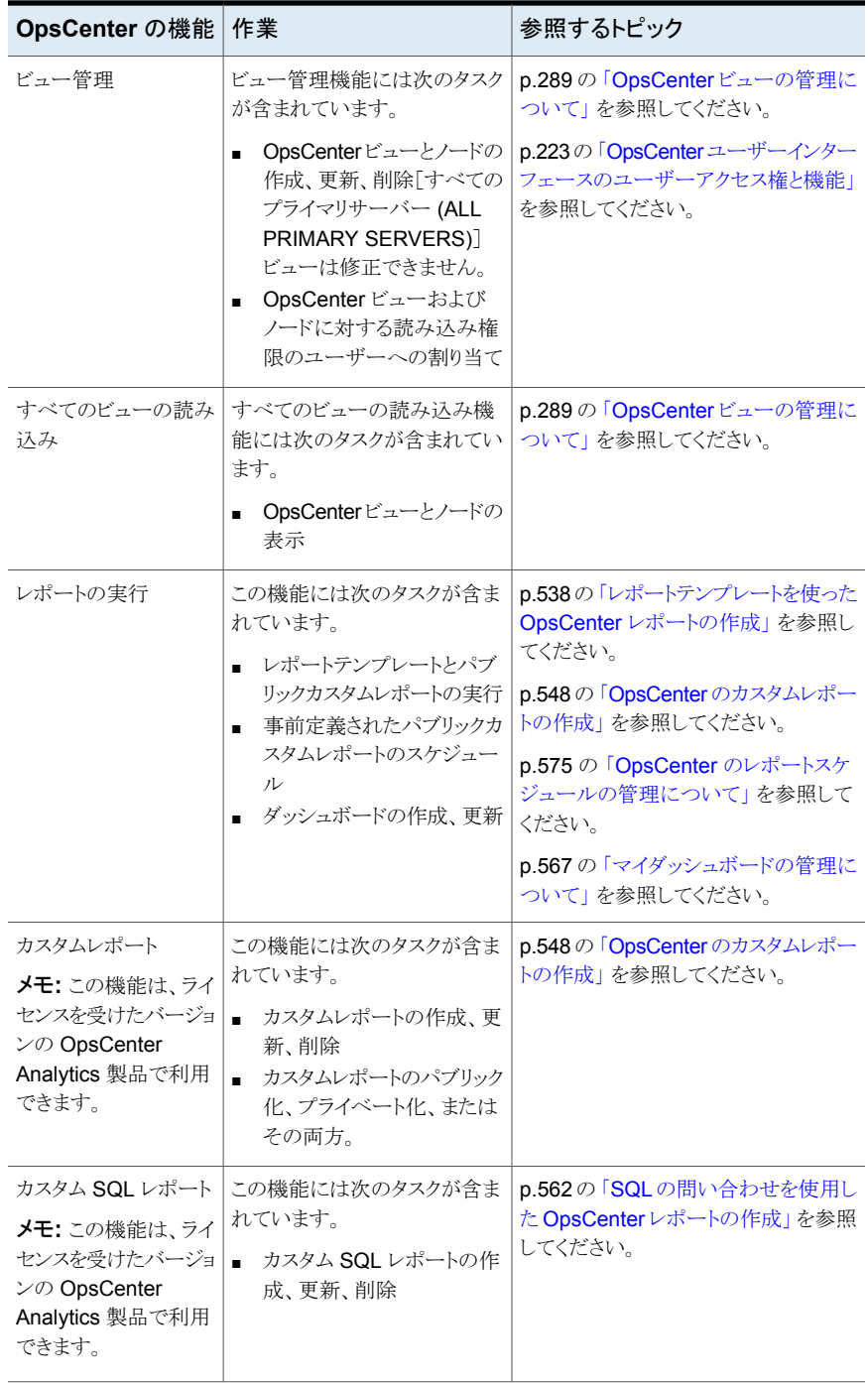

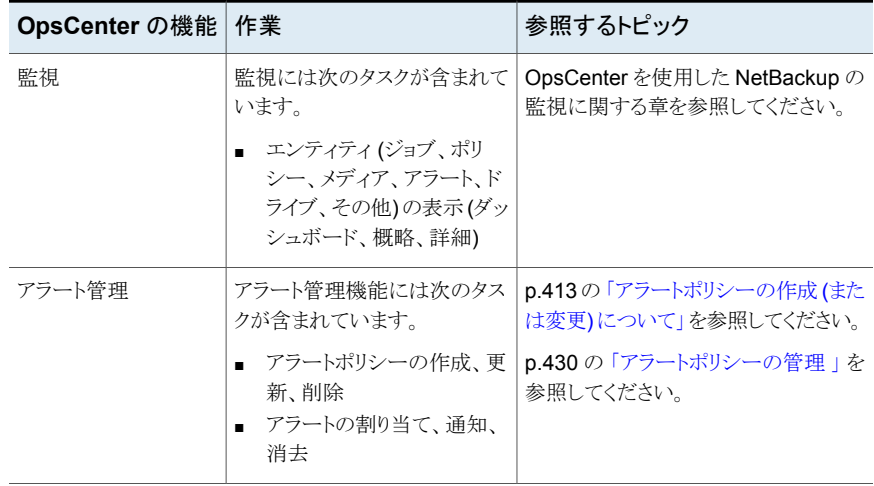

OpsCenter ユーザーは次のように分類されます。

表 **5-15** ユーザーのカテゴリ

| ユーザー      | 説明                                                                                                    |
|-----------|----------------------------------------------------------------------------------------------------|
| セキュリティ管理者 | セキュリティ管理者はユーザー管理を含むすべてのOpsCenter<br>機能を実行できるスーパー管理者ユーザーです。                                                                                            |
|           | OpsCenter のセキュリティ管理者はユーザーを作成、編集、また<br>は削除できます。                                                                                                    |
| 管理者       | このユーザーはユーザー管理を除いてすべての OpsCenter 機<br>能を実行できます。                                                                                                    |
|           | OpsCenterの管理者はユーザーを作成、編集、または削除でき<br>ません。                                                                                                    |
| 演算子       | このユーザーは、ユーザー、OpsCenterサーバー、NetBackup<br>構成の管理に関連する操作を実行できません。                                                                                         |
| リストアオペレータ | このユーザーのロールは、主にリストア操作を実行することです。<br>リストアオペレータは、操作を監視、実行、警告し、標準レポート<br>またはカスタムレポートを実行できます。                                                               |
| レポーター     | このユーザーのロールは、主に、詳しい分析のために操作レベ<br>ルのレポートとビジネスレベルのレポートを生成することです。レ<br>ポーターは、自身が作成するスケジュールのみを表示できます。<br>ただし、セキュリティ管理者、管理者およびオペレータはすべて<br>のスケジュールにアクセスできます。 |

メモ**:** 認可済みの AD/LDAP ドメインのユーザーグループにユーザーロールを割り当て ることもできます。同じユーザーロールが認可済みのドメイングループの各ユーザーに割 り当てられます。

表 [5-16](#page-226-0)に、OpsCenter ユーザーのロールとユーザーが実行できる OpsCenter UI の機 能を示します。

<span id="page-226-0"></span>

| の機能                     | OpsCenter セキュリティ管理者 | 管理者 | 演算子       | リストアオペレータレポーター           |   |
|-------------------------|---------------------|-----|-----------|--------------------------|---|
| ユーザー管理                  | Y                   | N   | N         | N                        | N |
| OpsCenter 管<br>理        | Y                   | Y   | ${\sf N}$ | N                        | N |
| NetBackup 操<br>作        | Y                   | Y   | Y         | 部分的(リストアジョブ<br>の操作のみを実行) | N |
| バックアップと<br>リカバリ         | Y                   | Y   | Y         | Y                        | N |
| ビュー管理                   | Y                   | Y   | N         | N                        | N |
| すべての<br>ビューの読み<br>込み    | Y                   | Y   | P         | P                        | P |
| レポートの実<br>行             | Y                   | Y   | Y         | Y                        | Y |
| カスタムレポー<br>$\mathbb{R}$ | Υ                   | Y   | Υ         | Y                        | Y |
| カスタム SQL<br>レポート        | Υ                   | Y   | Y         | $\mathsf{N}$             | N |
| 監視                      | Y                   | Y   | Y         | Y                        | Y |
| アラート管理                  | Υ                   | Y   | Υ         | Y                        | Y |

表 **5-16** ユーザーのロール

「Y」は「はい」を表し、このロールのユーザーがこの特定の OpsCenter 機能を実行でき ることを意味します。

「N」は「いいえ」を表し、このロールのユーザーがこの特定の OpsCenter 機能を実行で きないことを意味します。

「P」は「権限ベース」を表し、このロールのユーザーが特定の機能を実行するには権限 が必要なことを意味します。

<span id="page-227-1"></span>p.218 の「OpsCenter [ユーザーの管理について](#page-217-0)」を参照してください。

### OpsCenter のユーザーアカウント情報の表示

OpsCenter ユーザーとユーザー情報のリストを表形式で配列して表示できます。ユー ザー属性によって表をソートできます。

OpsCenter では、ユーザー名、ユーザーロール、ドメイン名、ドメイン形式に加えて次の 情報を表示できます。

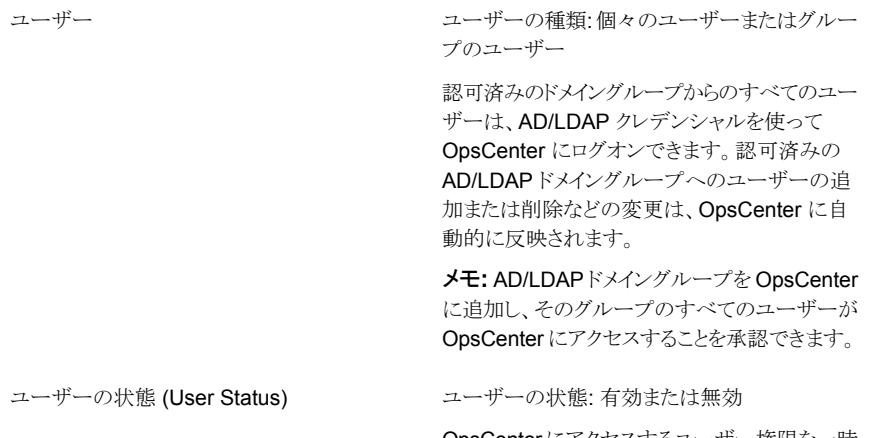

OpsCenterにアクセスするユーザー権限を一時 的に取り消す場合は、ユーザーの状態を「無効」 に設定します。ユーザーの状態が「無効」になっ ているユーザーは OpsCenter にログオンできま せん。ただし、レポートやスケジュールなどのユー ザー固有のデータは保持されます。

#### **OpsCenter** のユーザーアカウント情報を表示する方法

- <span id="page-227-0"></span>**1** セキュリティ管理者として OpsCenter コンソールにログオンします。
- **2** OpsCenter コンソールで、[設定 (Settings)]、[ユーザー (Users)]の順にクリックし ます。
- **3** ユーザーのリストを表示するには、[ユーザー (Users)]をクリックします。

### OpsCenter への新しいユーザーの追加

各種ドメインから検出された既存のユーザーを OpsCenter に追加するか、プライベート の「OpsCenterUsers」ドメインにユーザーを作成できます。

AD/LDAP ドメイングループを OpsCenter に追加し、そのグループのすべてのユーザー が OpsCenter にアクセスすることを承認することもできます。

OpsCenter で追加する個々のユーザーまたはドメインユーザーグループは、[設定 (Settings)]>[ユーザー ( Users)]>[ユーザー (Users)]タブに表示されます。

認可済みのドメイングループからのすべてのユーザーは、AD/LDAP クレデンシャルを 使って OpsCenter にログオンできます。認可済みの AD/LDAP ドメイングループへの ユーザーの追加または削除などの変更は、OpsCenter に自動的に反映されます。

メモ**:** セキュリティ管理者のみ、OpsCenter コンソールを使用してユーザープロファイル を追加または修正できます。

**OpsCenter** に新しいユーザーを追加する方法

- **1** セキュリティ管理者として OpsCenter コンソールにログオンします。
- **2** OpsCenter コンソールで、[設定 (Settings)]、[ユーザー (Users)]の順にクリックし ます。
- **3** [ユーザー (Users)]タブで、[追加 (Add)]をクリックします。
- **4** ユーザーの作成形式 ([新しいユーザー (New User)]、[既存のドメインユーザー (Existing Domain User)]、[既存のドメイングループ (Existing Domain Group)]) を選択します。

OpsCenterで、既存のドメイングループの作成形式を選択することにより、AD/LDAP ドメイングループを OpsCenter に追加できます。ドメインユーザーグループが OpsCenter へのアクセスを承認されると、そのグループのすべてのユーザーは AD/LDAP クレデンシャルを使って OpsCenter にログオンできるようになります。

「新しいユーザー (New User)]オプションを選択した場合は、パスワードを指定し、 確認のためにそれを再入力します。

[既存のドメインユーザー (Existing Domain User)]オプションを選択した場合は、 そのユーザーが所属するドメインを選択する必要があります。

[既存のドメイングループ (Existing Domain Group)]オプションを選択した場合は、 追加して承認する AD/LDAP グループ名を提供する必要があります。

**5** ユーザーについて次の一般的な個人情報を入力します。この情報は、選択したユー ザー作成形式に応じて変化します。

ユーザー名、ユーザーのロール、ドメイン名、電子メール ID、名、姓、部署、コストセ ンター、会社の電話番号、携帯電話番号、連絡先の詳細。

p.223 の「OpsCenter [ユーザーインターフェースのユーザーアクセス権と機能」](#page-222-0)を 参照してください。

[ユーザーロール (User Role)]として、[オペレータ (Operator)]、[レポーター (Reporter)]、または [リストアオペレータ (Restore Operator)] を選択した場合、 「許可されたビュー (Granted Views)]リストボックスを表示できます。特定のユーザー に特定のビューへのアクセスを許可するには、「許可されたビュー(Granted Views)] リストボックスから 1 つ以上のビューを選択します。

**6** ユーザーまたはユーザーグループの状態 (有効または無効) を選択します。

OpsCenter にアクセスするユーザー権限を一時的に取り消す場合は、ユーザーの 状態を「無効」に設定します。ユーザーの状態が「無効」になっているユーザーは OpsCenter にログオンできません。ただし、レポートやスケジュールなどのユーザー 固有のデータは保持されます。

<span id="page-229-0"></span>**7** [保存 (Save)]をクリックします。

## OpsCenter のユーザー情報の編集

セキュリティ管理者のみが既存のユーザーを編集できます。

#### **OpsCenter** の既存のユーザーを編集する方法

- **1** セキュリティ管理者として OpsCenter コンソールにログオンします。
- **2** OpsCenter コンソールで、[設定 (Settings)]、[ユーザー (Users)]の順にクリックし ます。
- **3** [ユーザー (Users)]タブで、編集するユーザーの前のチェックボックスをクリックしま す。
- **4** [編集 (Edit)]をクリックします。

**5** ユーザー情報を変更します。

ユーザーのドメインは修正できません。

このページを使っている OpsCenter ユーザーのパスワードをリセットすることもでき ます。

ユーザーにアクセスさせたいビューを修正できます。オペレータ、リストアのオペレー タ、レポーターなどのユーザーの役割のビューを修正できます。ユーザーに特定の ビューへのアクセスを許可するには、[許可されたビュー (Granted Views)]のリスト から 1 つ以上のビューを選択します。

p.231 の「OpsCenter [のユーザーパスワードのリセット」](#page-230-0)を参照してください。

<span id="page-230-0"></span>**6** [保存 (Save)]をクリックします。

# OpsCenter のユーザーパスワードのリセット

OpsCenterのセキュリティ管理者は、ユーザー情報を修正する間に、OpsCenterUsers(vx) ドメインのユーザーのパスワードをリセットできます。NT または LDAP ドメインユーザーは 彼らのパスワードをリセットするためにシステム管理者に連絡する必要があります。

セキュリティの理由から、OpsCenter ユーザーは OpsCenter セキュリティ管理者によっ てパスワードをリセットされた後に再度パスワードを変更する必要があります。OpsCenter はパスワードがリセットされた後ログインしようとしたときに[パスワードの変更 (Change Password)]ページを表示します。

### **OpsCenterUsers(vx)** ドメインユーザーのパスワードをリセットするには

- **1** セキュリティ管理者として OpsCenter コンソールにログオンします。
- **2** OpsCenter コンソールで、[設定 (Settings)]、[ユーザー (Users)]の順にクリックし ます。
- **3** [ユーザー (Users)]タブで、パスワードをリセットするユーザーの前のチェックボック スをクリックします。
- **4** [編集 (Edit)]をクリックします。
- **5** [ユーザーの編集 (Edit User)]ページで、[パスワードのリセット (Reset Password)] をクリックします。

**6** [パスワードのリセット (Reset Password)]ページで、選択したユーザーの新しいパ スワードを入力し、パスワードを確認します。

メモ**:**パスワードルールまたはガイドラインに従って新しいパスワードを設定する必要 があります。パスワードは少なくとも 8 文字の長さである必要があり、少なくとも 1 つ の大文字、1 つの小文字、1 つの数字を含む必要があります。新しいパスワードは 現在のパスワードと異なる必要があります。

パスワードルールは「パスワードのリセット (Reset Password)]ページでも提供され ます。

<span id="page-231-0"></span>**7** [OK]をクリックします。

p.218 の「OpsCenter [ユーザーの管理について](#page-217-0)」を参照してください。

### OpsCenter Security Admin のパスワードのリセット

このセクションでは、OpsCenter のセキュリティ管理者 (Security Admin) のパスワードを リセットする手順について説明します。セキュリティの理由から、Security Admin のパス ワードリセット機能は OpsCenter GUI では提供されていません。Security Admin は、 OpsCenter 認証サービス (OpsCenter AT) を使用して、自分のパスワードを手動でリ セットできます。

セキュリティの理由から、OpsCenter のセキュリティ管理者はリセットされた後に再度パス ワードを変更する必要があります。OpsCenter はパスワードがリセットされた後ログインし ようとしたときに[パスワードの変更 (Change Password)]ページを表示します。

メモ**:** OpsCenter ユーザーがパスワードを忘れた場合には、OpsCenter のセキュリティ 管理者は OpsCenter GUI の[パスワードのリセット (Reset Password)]ページを使用し てそれをリセットできます。[パスワードのリセット (Reset Password)]ページへの移動: [設定 (Settings)]>[ユーザー (Users)]>[ユーザーの編集 (Edit User)]>[パスワードの リセット (Reset Password)]

p.231 の「OpsCenter [のユーザーパスワードのリセット」](#page-230-0)を参照してください。

#### **Windows** でセキュリティ管理者のパスワードをリセットする方法

- **1** 管理者のクレデンシャルで OpsCenter サーバーホストにログオンします。
- **2** コマンドプロンプトで、次のコマンドを実行します。 *OpsCenterInstallPath*¥Symantec¥OpsCenter¥server¥bin¥setEnv.bat

**3** 環境変数が設定されたら、次の手順でパスワードリセットコマンドを実行します。

*OpsCenterInstallPath*¥Symantec¥OpsCenter¥server¥authbroker¥bin¥vssat resetpasswd --pdrtype <root|ab|cluster> --domain *<domain name>* --prplname *<principal name>*

例: C:¥Program Files¥Symantec¥OpsCenter¥server¥authbroker¥bin¥vssat resetpasswd --pdrtype ab --domain OpsCenterUsers --prplname admin

- **4** メッセージを表示された場合、新しいパスワードを入力してください。
- **5** パスワードを再入力します。

#### **UNIX** でセキュリティ管理者のパスワードをリセットする方法

- **1** 管理者のクレデンシャルで OpsCenter サーバーホストにログオンします。
- **2** コマンドプロンプトで、次のコマンドを実行します。. /*OpsCenterInstallPath*/SYMCOpsCenterServer/bin/setEnv.sh
- **3** 環境変数が設定されたら、次の手順でパスワードリセットコマンドを実行します。

*OpsCenterInstallPath*/SYMCOpsCenterServer/authbroker/bin/vssat resetpasswd -t <root|ab|cluster> -d *<domain name>* -p *<principal name>*

例: opt/SYMCOpsCenterServer/authbroker/bin/vssat resetpasswd --pdrtype ab --domain OpsCenterUsers --prplname admin

- <span id="page-232-0"></span>**4** メッセージを表示された場合、新しいパスワードを入力してください。
- **5** パスワードを再入力します。

### OpsCenter ユーザーの削除

保持する必要がないユーザーアカウントは削除できます。

メモ**:** デフォルトの OpsCenter ユーザー管理者は削除できません。

警告**:** 誤ってすべての管理者アカウントを削除しないでください。

#### **OpsCenter** ユーザーを削除する方法

- **1** セキュリティ管理者として OpsCenter コンソールにログオンします。
- **2** OpsCenter コンソールで、[設定 (Settings)]、[ユーザー (Users)]の順にクリックし ます。
- **3** [ユーザー (Users)]をクリックします。
- **4** 削除するユーザーアカウントの横のボックスにチェックマークを付けます。
- **5** [削除 (Delete)]をクリックします。

# OpsCenter のユーザーグループの表示

このセクションでは、既存のユーザーグループを表示する手順について説明します。

#### ユーザーグループを表示する方法

- **1** セキュリティ管理者として OpsCenter コンソールにログオンします。
- **2** OpsCenter コンソールで、[設定 (Settings)]、[ユーザー (Users)]の順にクリックし ます。
- **3** ユーザーグループのリストを表示するには、[ユーザーグループ (User Groups)]を クリックします。

# [設定 (Settings)]>[ユーザー (Users)]>[ユーザーグループ (User Groups)]のオプション

[設定 (Settings)]>[ユーザー (Users)]>[ユーザーグループ (User Groups)]のオプ ションの説明は表のとおりです。セキュリティ管理者のみがこのビューにアクセスできます。

表 **5-17** [ユーザーグループ (User Groups)]のオプション

| オプション                                         | 説明                                                                                                    |
|-----------------------------------------------|----------------------------------------------------------------------------------------------------|
| [追加 (Add)]/[編集 (Edit)]/<br>「削除 (Delete) オプション | ユーザーグループを追加するには、[追加 (Add)]をクリックしま<br>す。既存のユーザーグループに対してユーザーの追加または削<br>除を行うには、[編集(Edit)]をクリックします。ユーザーグループ<br>を削除するには、[削除 (Delete)]をクリックします。 |
| 名前 (Name)                                     | 追加するユーザーグループの名前を入力します。                                                                                                    |
| 説明 (Description)                              | 追加するユーザーグループの説明を入力します。                                                                                                    |

# OpsCenter のユーザーグループの追加

複数のユーザーに同じ権限を与えるには、1つのユーザーグループにそれらを追加しま す。ユーザーグループのすべてのユーザーにビューに対する同じアクセス権が割り当て られます。

#### **OpsCenter** ユーザーグループを作成する方法

- **1** セキュリティ管理者として OpsCenter コンソールにログオンします。
- **2** OpsCenter コンソールで、[設定 (Settings)]、[ユーザー (Users)]の順にクリックし ます。
- **3** [ユーザーグループ (User Groups)]をクリックします。
- **4** [追加 (Add)]をクリックします。
- **5** [ユーザーグループ (User Groups)]タブで、グループの名前と説明を入力します。
- **6** [ユーザーのリスト (List of Users)]ペインで、[追加 (Add)]をクリックして、[ユーザー の追加 (Add User)]ポップアップ画面を開きます。
- **7** [ユーザーの追加 (Add User)]ダイアログボックスで、このユーザーグループに追加 するユーザーを選択します。
- **8** [OK]をクリックします。
- **9** [ユーザーグループ (User Group)]タブで、[保存 (Save)]をクリックします。

## OpsCenter のユーザーグループの編集

既存のユーザーグループを変更できます。

#### **OpsCenter** のユーザーグループを編集する方法

- **1** セキュリティ管理者として OpsCenter コンソールにログオンします。
- **2** OpsCenter コンソールで、[設定 (Settings)]、[ユーザー (Users)]の順にクリックし ます。
- **3** [ユーザーグループ (User Groups)]をクリックします。
- **4** 編集するユーザーグループの前のチェックボックスを選択します。
- **5** [編集 (Edit)]をクリックします。
- **6** ユーザーグループ名または説明を変更します。
- **7** [ユーザーのリスト (List of Users)]ペインと[ユーザーの追加 (Add Users)]ポップ アップ画面を使って、ユーザーを追加または削除します。
- **8** [保存 (Save)]をクリックします。

### OpsCenter のユーザーグループの削除

不要になったユーザーグループを削除できます。

#### **OpsCenter** のユーザーグループを削除する方法

- **1** セキュリティ管理者として OpsCenter コンソールにログオンします。
- **2** OpsCenter コンソールで、[設定 (Settings)]、[ユーザー (Users)]の順にクリックし ます。
- **3** [ユーザーグループ (User Groups)]をクリックします。
- **4** 削除するユーザーグループの横のチェックボックスを選択します。
- <span id="page-235-0"></span>**5** [削除 (Delete)]をクリックします。

# **OpsCenter** における受信者の管理について

アラート通知や電子メールレポートの送信先となる受信者を指定できます。

メモ**:** 電子メールを送信できるようにメールサーバーが構成されていることを確認します。

p.208 の「OpsCenter の SMTP [サーバーの設定の構成」](#page-207-0)を参照してください。

次の項に、電子メールと SNMPトラップの受信者の情報を表示、作成、変更、削除する 手順が示されています。

p.236 の「OpsCenter [における電子メール受信者の表示」](#page-235-1)を参照してください。

p.237 の「OpsCenter における SNMP[トラップの受信者の表示」](#page-236-0)を参照してください。

p.238 の「OpsCenter [の電子メールの受信者の作成」](#page-237-0)を参照してください。

p.240 の「OpsCenter の SNMP[トラップの受信者の作成」](#page-239-0)を参照してください。

<span id="page-235-1"></span>p.242 の「OpsCenter の電子メールまたは SNMP [の受信者情報の変更」](#page-241-1)を参照してく ださい。

p.242の「OpsCenterの電子メールまたは SNMP[トラップの受信者の削除」](#page-241-2)を参照して ください。

### OpsCenter における電子メール受信者の表示

このセクションでは、利用可能な電子メール受信者を表示する手順を説明します。

電子メールの受信者を表示する方法

- **1** OpsCenter コンソールにログオンします。
- **2** OpsCenter コンソールで、[設定 (Settings)]、[受信者 (Recipients)]の順にクリッ クします。

デフォルトでは、[電子メール(Email)]タブが選択されます。すべての電子メール受 信者がこのタブに表示されます。

**3** 必要に応じて受信者と受信者の詳細を変更します。

p.237 の 「[設定 (Settings)]>[受信者 [\(Recipients\)](#page-236-1)]>[電子メール (Email)]のオプショ [ン」](#page-236-1) を参照してください。

p.236 の「OpsCenter [における受信者の管理について」](#page-235-0)を参照してください。

# [設定 (Settings)]>[受信者 (Recipients)]>[電子メール (Email)]のオ プション

<span id="page-236-1"></span>[設定 (Settings)]>[受信者 (Recipients)]>[電子メール (Email)]のオプションの説明 は表のとおりです。

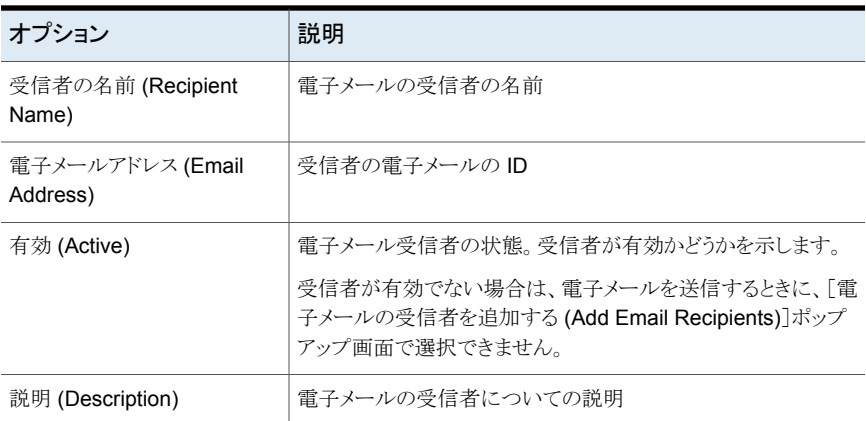

### 表 **5-18** 電子メールの受信者のオプション

# OpsCenter における SNMP トラップの受信者の表示

<span id="page-236-0"></span>このセクションでは、利用可能な SNMP トラップ受信者を表示する手順を説明します。

#### **SNMP** トラップの受信者を表示する方法

- **1** OpsCenter コンソールにログオンします。
- **2** OpsCenter コンソールで、[設定 (Settings)]、[受信者 (Recipients)]の順にクリッ クします。
- **3** [SNMP]をクリックします。
- **4** 必要に応じて受信者と受信者の詳細を変更します。

# [設定 (Settings)]>[受信者 (Recipients)]>[SNMP トラップの受信者 (SNMP Trap Recipient)]のオプション

[設定 (Settings)]>[受信者 (Recipients)]>[SNMP トラップの受信者 (SNMP Trap Recipient)]のオプションの説明は表のとおりです。

| オプション                       | 説明                                                                                                    |
|-----------------------------|----------------------------------------------------------------------------------------------------|
| 受信者の名前 (Recipient<br>Name)  | SNMPトラップの受信者の名前。                                                                                                    |
| <b>SNMP ホスト (SNMP Host)</b> | SNMP ホストの名前。                                                                                                    |
| ポート (Port)                  | トラップを送信する SNMP ホストのポート番号。                                                                                               |
| 有効 (Active)                 | トラップ受信者の状態。受信者が有効かどうかを示します。<br> 受信者が有効でない場合は、アラートポリシーの構成時に、「ト<br>ラップの受信者の追加 (Add Trap Recipients)]ポップアップ画<br>面で選択できません。 |
| 説明 (Description)            | トラップの受信者についての説明。                                                                                                    |

表 **5-19** [SNMP トラップの受信者 (SNMP Trap Recipient)]のオプション

# OpsCenter の電子メールの受信者の作成

<span id="page-237-0"></span>このセクションでは、電子メールの受信者を作成する方法について説明します。

電子メールの受信者を作成する方法

- **1** 管理者権限で OpsCenter コンソールにログオンします。
- **2** OpsCenter コンソールで、[設定 (Settings)]、[受信者 (Recipients)]の順にクリッ クします。
- **3** 新しい電子メールの受信者を作成するには、[電子メール (Email)]タブで、[追加 (Add)]をクリックします。
- <span id="page-237-1"></span>**4** 必要な情報を入力します。

p.238 の 「 [設定 (Settings)]>[受信者 [\(Recipients\)](#page-237-1)]>[電子メール (Email)]>[電 [子メール受信者の追加](#page-237-1) (Add Email Recipients)]のオプション」を参照してくださ い。

**5** [保存 (Save)]をクリックします。

# [設定 (Settings)]>[受信者 (Recipients)]>[電子メール (Email)]>[電 子メール受信者の追加 (Add Email Recipients)]のオプション

[設定 (Settings)]>[受信者 (Recipients)]>[電子メール (Email)]>[電子メール受信者 の追加 (Add Email Recipients)]のオプションの説明は表のとおりです。

| オプション                                     | 説明                                                                                                    |
|-------------------------------------------|----------------------------------------------------------------------------------------------------|
| 電子メールの受信者の名前<br>(Email Recipient Name)    | アラートを通知またはレポートを送信する関係者の名前を入力し<br>ます。                                                                                                    |
| 電子メールアドレス (Email<br>Address)              | アラート通知またはレポートの送信先となる関係者の電子メール<br>IDを入力します。                                                                                                    |
| 有効 (Active)                               | 雷子メールで受信者がアラート通知やレポートを受信するように<br>する場合は、このチェックボックスを選択します。                                                                                                    |
| 説明 (Description)                          | 受信者が理解できるようにアラートまたはレポートについての短<br>い説明を入力します。                                                                                                    |
| 配信制限の有効化 (Activate<br>Delivery Limit)     | [アラート通知の配信制限の設定 (Alert Notification Delivery<br>Limit Settings)]を有効化するには、このチェックボックスを選択<br>します。このチェックボックスを選択しない場合は、通知の送信時<br>に、「メッセージの最大数 (Maximum Number of Messages)]、<br>[配信時間の範囲 (Delivery Time Span)]、[メッセージ数のリ<br>セット時間 (Reset Message Count after Time)]の影響は受け<br>ません。 |
| メッセージの最大数 (Maximum<br>Number of Messages) | 指定した[配信時間の範囲 (Delivery Time Span)]内で受信す<br>る通知の最大数を入力します。                                                                                                    |
| 配信時間の範囲 (Delivery<br>Time Span)           | 通知が送信される期間を時間、分、または秒で入力します。メッ<br>セージ数が[メッセージの最大数 (Maximum Number of<br>Messages)]に到達すると、Notification Manager によって、関<br>連する受信者への新しい通知の配信が「メッセージ数のリセット<br>時間 (Reset Message Count after Time)]で指定された期間ブ<br>ロックされます。                                                            |

表 **5-20** [電子メール受信者の追加 (Add Email Recipients)]のオプション

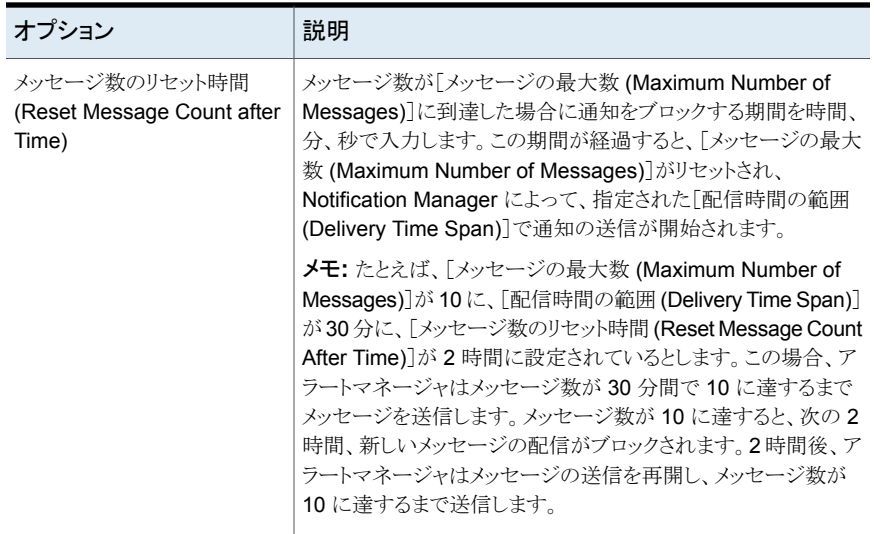

# OpsCenter の SNMP トラップの受信者の作成

<span id="page-239-0"></span>トラップまたは割り込みは、イベントの発生をプログラムに知らせるために送信される信号 です。OpsCenter では、トラップは、条件が満たされたときに指定の SNMP ホストまたは ホストのグループに送信される通知です。

トラップの受信者は、アラートの条件が満たされたときに SNMPトラップの形式で通知を 受信するホストです。たとえば、ジョブの失敗率が指定の率を超過すると、アラートが生成 された後にトラップが送信されます。

詳しくは、OpsCenter の SNMP の使用に関する項を参照してください。

#### **SNMP** の受信者を作成する方法

- **1** 管理者権限を使用して OpsCenter サーバーホストにログオンします。
- **2** OpsCenter コンソールで、[設定 (Settings)]、[受信者 (Recipients)]の順にクリッ クします。
- **3** [SNMP]をクリックします。
- **4** [追加 (Add)]をクリックします。
- **5** SNMP の属性ページで、必要な情報を入力します。

p.241 の 「[設定 (Settings)]>[受信者 [\(Recipients\)](#page-240-0)]>[SNMP]>[SNMP トラップ 受信者の追加 (Add SNMP trap recipient)[\]のオプション」](#page-240-0) を参照してください。

**6** [保存 (Save)]をクリックします。

# [設定 (Settings)]>[受信者 (Recipients)]>[SNMP]>[SNMP トラップ 受信者の追加 (Add SNMP trap recipient)]のオプション

<span id="page-240-0"></span>[設定 (Settings)]>[受信者 (Recipients)]>[SNMP]>[SNMP トラップ受信者の追加 (Add SNMP trap recipient)]のオプションの説明は表のとおりです。

| オプション                                                | 説明                                                                                                    |
|------------------------------------------------------|----------------------------------------------------------------------------------------------------|
| 受信者の名前 (Recipient<br>Name)                           | SNMPトラップの受信者の名前を入力します。                                                                                                    |
| SNMP ホスト (SNMP Host)                                 | トラップを送信する SNMP ホストを入力します。                                                                                                    |
| SNMP ポート (SNMP Port)                                 | トラップを送信する SNMP ホストのポート番号を入力します。                                                                                                    |
| 有効 (Active)                                          | 受信者が SNMPトラップで通知を受信するようにする場合は、こ<br>のチェックボックスを選択します。                                                                                                    |
| 説明 (Description)                                     | トラップについての短い説明を入力します。                                                                                                    |
| 配信制限の有効化 (Activate<br>Delivery Limit)                | [アラート通知の配信制限の設定 (Alert Notification Delivery<br>Limit Settings)]を有効化するには、このチェックボックスを選択<br>します。このチェックボックスを選択しない場合は、通知の送信時<br>に、[メッセージの最大数 (Maximum Number of Messages)]、<br>[配信時間の範囲 (Delivery Time Span)]、[メッセージ数のリ<br>セット時間 (Reset Message Count after Time)]の影響は受け<br>ません。通知は、アラートが生成された時点で送信されます。 |
| メッセージの最大数 (Maximum<br>Number of Messages)            | 指定した[配信時間の範囲 (Delivery Time Span)]内で送信で<br>きる通知の最大数を入力します。                                                                                                    |
| 配信時間の範囲 (Delivery<br>Time Span)                      | 通知が送信される期間を時間、分、または秒で入力します。メッ<br>セージ数が「メッセージの最大数 (Maximum Number of<br>Messages)]に到達すると、アラートマネージャによって、関連す<br>る受信者への新しい通知の配信が「メッセージ数のリセット時間<br>(Reset Message Count after Time)]で指定された期間ブロッ<br>クされます。                                                                                                 |
| メッセージ数のリセット時間<br>(Reset Message Count after<br>Time) | メッセージ数が[メッセージの最大数 (Maximum Number of<br>Messages)]に到達した場合に通知をブロックする期間を時間、<br>分、秒で入力します。この期間が経過すると、[メッセージの最大<br>数 (Maximum Number of Messages)]がリセットされ、アラート<br>マネージャによって、指定された[配信時間の範囲(Delivery<br>Time Span)]で通知の送信が開始されます。                                                                          |

表 **5-21** [SNMP トラップ受信者の追加 (Add SNMP trap recipient)]のオプ ション

# OpsCenter の電子メールまたは SNMP の受信者情報の変更

<span id="page-241-1"></span>電子メールまたはトラップの受信者の情報を変更できるのは、OpsCenter 管理者だけで す。

p.238 の「OpsCenter [の電子メールの受信者の作成」](#page-237-0)を参照してください。

p.240 の「OpsCenter の SNMP[トラップの受信者の作成」](#page-239-0)を参照してください。

#### 電子メールまたは **SNMP** トラップの受信者情報を変更する方法

- **1** OpsCenter コンソールで、[設定 (Settings)]、[受信者 (Recipients)]の順にクリッ クします。
- **2** 「電子メール」タブまたは「SNMP」タブで、編集する電子メールまたはトラップの受信 者を選択します。
- **3** [編集 (Edit)]をクリックします。
- **4** 電子メールまたはトラップ受信者の変更ページで、[電子メールの受信者 (Email Recipient)]属性または[SNMP トラップの受信者 (SNMP Trap Recipient)]属性 と、[アラート通知の配信制限の設定 (Alert Notification Delivery Limit Settings)] を変更します。
- <span id="page-241-2"></span>**5** [保存 (Save)]をクリックします。

### OpsCenter の電子メールまたは SNMP トラップの受信者の削除

電子メールまたはトラップの受信者の情報を削除できるのは、OpsCenter 管理者だけで す。

p.238 の「OpsCenter [の電子メールの受信者の作成」](#page-237-0)を参照してください。

電子メールまたは **SNMP** トラップの受信者を削除する方法

- **1** OpsCenter コンソールで、[設定 (Settings)]、[受信者 (Recipients)]の順にクリッ クします。
- <span id="page-241-0"></span>**2** 「電子メール」タブまたは「SNMP」タブで、削除する電子メールまたはトラップの受信 者を表から選択します。
- **3** [削除 (Delete)]をクリックします。
- **4** [保存 (Save)]をクリックします。

# **OpsCenter Analytics** のコスト分析とチャージバックの 管理について

この機能は OpsCenter Analytics ユーザーのみがアクセス可能です。

OpsCenter Analytics では、コストレポートに表示する通貨を選択できます。OpsCenter 管理者権限がある場合には、複数のグローバル通貨を設定して、いずれかをデフォルト の通貨として設定できます。コストレポートで使用するコスト変数、コスト式、コストの推定 を設定できます。

OpsCenter Analytics がない場合は、[設定(Settings)]の[チャージバック(Chargeback)] 機能にアクセスできません。ライセンスがない OpsCenter バージョンの場合、この機能は 無効になります。

次の項に、コスト分析とチャージバックを管理する手順が示されています。

p.243 の「OpsCenter [コストレポートのデフォルトの通貨の設定」](#page-242-0)を参照してください。

p.244 の「OpsCenter [のグローバル通貨リストの編集」](#page-243-0)を参照してください。

p.246 の 「[設定 (Settings)]>[\[チャージバック](#page-245-0) (Chargeback)]>[コスト変数 (Cost Variable)[\]のオプション」](#page-245-0) を参照してください。

<span id="page-242-0"></span>p.249 の 「[設定 (Settings)]>[\[チャージバック](#page-248-0) (Chargeback)]>[コスト式 (Cost Formulae)[\]のオプション」](#page-248-0) を参照してください。

## OpsCenter コストレポートのデフォルトの通貨の設定

このセクションでは、OpsCenter のコストレポートに表示するデフォルト通貨を設定する 手順について説明します。

メモ**:** デフォルトの通貨を設定することで、コストレポートの値を選択した通貨で表示する ことができます。ただし、OpsCenter では通貨の換算はサポートされていません。

### コストレポートのデフォルトの通貨を設定する方法

- **1** 管理者権限で OpsCenter コンソールにログオンします。
- **2** OpsCenter コンソールで、[設定 (Settings)]、[チャージバック (Chargeback)]の 順にクリックします。

OpsCenter Analytics がない場合は、[設定 (Settings)]の[チャージバック (Chargeback)]機能にアクセスできません。ライセンスがない OpsCenter バージョ ンの場合、この機能は無効になります。

- **3** [通貨の設定 (Currency Settings)]タブの[デフォルトの通貨 (Default Currency)] ドロップダウンリストで、管理者が設定したすべてのグローバル通貨を選択できます。 ドロップダウンメニューから通貨を選択します。
	- p.244 の「OpsCenter [のグローバル通貨リストの編集」](#page-243-0)を参照してください。
- **4** [通貨の表示モード (Currency Display Mode)]([通貨コード (Currency Code)]ま たは[通貨記号 (Currency Symbol)]) を選択します。たとえば米国ドルの場合は、 通貨コード USD または通貨記号 \$ を選択できます。これはチャージバックレポート に表示されます。
- **5** コストレポートにデフォルトの通貨を表示するには、[コストレポートでの通貨オプショ ンの表示 (Display Currency Option in Cost Reports)]チェックボックスを選択しま す。
- **6** [保存 (Save)]をクリックします。

# [設定 (Settings)]>[チャージバック (Chargeback)]>[通貨の設定 (Currency Settings)]のオプション

[設定 (Settings)]>[チャージバック (Chargeback)]>[通貨の設定 (Currency Settings)] のオプションの説明は表のとおりです。

| オプション                               | 説明                                                                                                    |
|-------------------------------------|----------------------------------------------------------------------------------------------------|
| デフォルトの通貨 (Default                   | ドロップダウンメニューから通貨を選択します。管理者によって設                                                                                                    |
| Currency)                           | 定されたすべてのグローバル通貨を選択できます。                                                                                                    |
| 通貨リストの編集 (Edit                      | 選択可能な通貨のリストを変更するには、このオプションをクリッ                                                                                                    |
| Currency List)                      | クします。                                                                                                    |
| 通貨の表示モード (Currency<br>Display Mode) | [通貨の表示モード (Currency Display Mode)]([通貨コード<br>(Currency Code)]または[通貨記号(Currency Symbol)])を選<br>択します。たとえば米国ドルの場合は、通貨コード USD または<br>通貨記号 \$を選択できます。これはチャージバックレポートに表<br>示されます。 |
| コストレポートでの通貨オプショ                     | コストレポートにデフォルトの通貨を表示するには、「コストレポー                                                                                                    |
| ンの表示 (Display Currency              | トでの通貨オプションの表示 (Display Currency Option in Cost                                                                                                    |
| Option in Cost Reports)             | Reports) チェックボックスを選択します。                                                                                                    |

表 **5-22** [通貨の設定 (Currency Settings)]のオプション

# OpsCenter のグローバル通貨リストの編集

<span id="page-243-0"></span>このセクションでは、グローバル通貨リストを編集するための手順を示します。このリスト は、OpsCenterコストレポートに表示するデフォルト通貨を選択するときに利用できます。 グローバル通貨リストを編集する方法

- **1** 管理者権限で OpsCenter コンソールにログオンします。
- **2** OpsCenter コンソールで、[設定 (Settings)]、[チャージバック (Chargeback)]の 順にクリックします。

OpsCenter Analytics のライセンスキーを入力していない場合は、[設定 (Settings)] の[チャージバック (Chargeback)]機能にアクセスできません。ライセンスがない OpsCenter バージョンの場合、この機能は無効になります。

- **3** [通貨の設定 (Currency Settings)]タブで、[通貨リストの編集 (Edit Currency List)] をクリックします。
- **4** [通貨の設定 (Currency Settings)]>[デフォルトの通貨 (Default Currency)]ドロッ プダウンリストで選択できるように、[通貨リストの編集 (Edit Currency List)]ポップ アップ画面の[グローバル通貨 (Global Currency)]リストから通貨を選択します。

p.243 の「OpsCenter [コストレポートのデフォルトの通貨の設定」](#page-242-0)を参照してくださ い。

**5** [追加 (Add)]をクリックして、選択した通貨を[ユーザー通貨 (User Currency)]リス トに追加します。

「ユーザー通貨 (User Currency)]リストを変更するために、「追加 (Add)]、「削除 (Remove)]、[すべて追加 (Add All)]、[すべて削除 (Remove All)]オプションを使 用できます。

**6** [OK]をクリックします。

## [設定 (Settings)]>[チャージバック (Chargeback)]>[通貨の設定 (Currency Settings)]>[通貨リストの編集 (Edit Currency List)]のオプ ション

[設定 (Settings)]>[チャージバック (Chargeback)]>[通貨の設定 (Currency Settings)] >[通貨リストの編集 (Edit Currency List)]のオプションの説明は表のとおりです。

| オプション                        | 説明                                                                                                    |
|------------------------------|----------------------------------------------------------------------------------------------------|
| グローバル通貨 (Global<br>Currency) | 利用可能なグローバル通貨をリストします。                                                                                     |
|                              | ユーザー通貨(User Currency) これはデフォルトの通貨リストで、選択する通貨をリストします。                                                     |
| (Remove All)                 | 追加 (Add)/削除 (Remove)/す   [ユーザー通貨 (User Currency)]リストを変更するためにこれら<br>べて追加(Add All)/すべて削除 のオプションを使うことができます。 |

表 **5-23** [通貨リストの編集 (Edit Currency List)]のオプション

# [設定 (Settings)]>[チャージバック (Chargeback)]>[コスト変数 (Cost Variable)]のオプション

<span id="page-245-0"></span>各種のサービスのコストを判断するために、各種のパラメータに基づいてコストの変数を 作成できます。

[設定 (Settings)]>[チャージバック (Chargeback)]>[コスト変数 (Cost Variable)]のオ プションの説明は表のとおりです。

表 **5-24** [コスト変数 (Cost Variable)]のオプション

| オプション                                             | 説明                          |
|---------------------------------------------------|-----------------------------|
| 名前 (Name)                                         | 追加するコスト変数の名前を表示します。         |
| メトリック (Metric)                                    | コスト変数に対して選択するメトリックを表示します。   |
| 日付範囲およびレートの合計<br>(Total Date Ranges and<br>Rates) | 選択する日付範囲の単位で日付範囲とレートを表示します。 |

[追加 (Add)]オプションをクリックすると、次の設定があるページが表示されます。

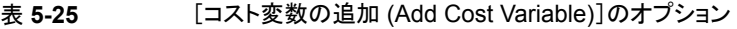

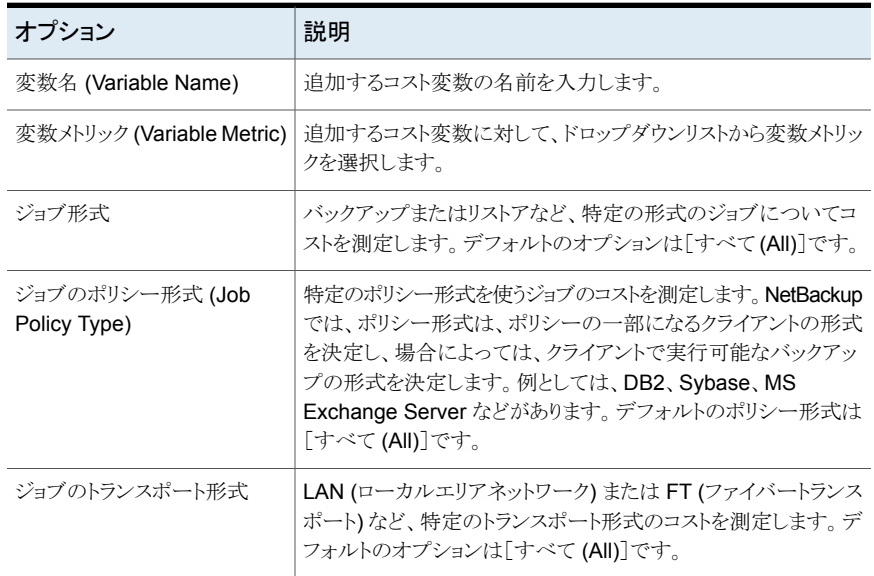

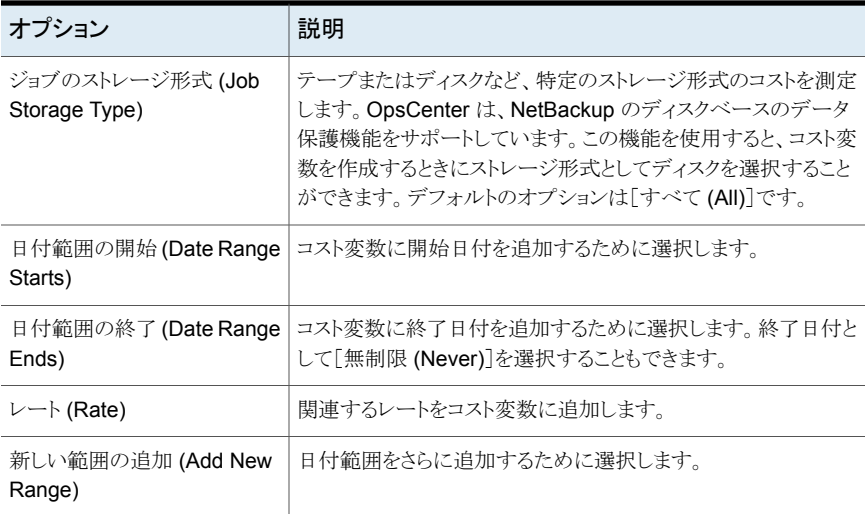

# OpsCenter におけるコスト変数の作成

<span id="page-246-0"></span>OpsCenter Analytics のコストレポートは、各種サービスのコストを定義するユーザー定 義の変数に基づいています。

一般的に各サービスは、たとえばバックアップジョブ当たり \$1.00 など、サービスのコスト を反映する 1 つの変数で表されます。ただし、同じサービスに 2 つの変数を作成する方 法 (後で 1 つのコスト式を含めることができる) または両方のレートを 1 つの変数に組み 込む方法の 2 つのいずれかの方法によってレートの変更が可能です。たとえば、1 つの 変数に対して、2004 年 12 月 31 日までのバックアップジョブ当たり \$1.00 のレートと、 2005 年 1 月 1 日からのバックアップジョブ当たり \$1.25 のレートを組み込むことができ ます。

メモ**:** 重複排除による削減レポートを生成するには、[保護されたジョブのサイズ (GB)(Protected Job Size (GB))]メトリックを使用してコスト変数を作成する必要がありま す。

OpsCenter を設定してコストレポートを実行するには、各種のサービスのコストを定義す る変数を作成する必要があります。

#### コスト変数を作成する方法

- **1** 管理者権限で OpsCenter コンソールにログオンします。
- **2** OpsCenter コンソールで、[設定 (Settings)]、[チャージバック (Chargeback)]の 順にクリックします。

「コスト変数 (Cost Variable)]をクリックします。

- **3** [コスト変数 (Cost Variable)]タブで、[追加 (Add)]をクリックします。
- **4** 変数名を入力します。
- **5** ドロップダウンリストから次の変数メトリックを選択します。
	- 日単位の占有率 (Daily Occupancy)
	- ジョブ数
	- ジョブのサイズ (Job Size)
	- 保護されたジョブのサイズ (Protected Job Size)
	- Storage Size
- **6** 必要に応じて、追加のパラメータを選択して、選択したメトリックを調整することがで きます。[ジョブ数 (Job Count)]、[ジョブサイズ (Job Size)]および[保護されたジョ ブのサイズ (Protected Job Size)]に対して、[ジョブの形式 (Job Type)]、[ジョブ のポリシー形式 (Job Policy Type)]、[ジョブのトランスポート形式 (Job Transport Type)]、および[ジョブのストレージ形式 (Job Storage Type)]を選択します。

メモ**:** これらのフィールドは[日単位の占有率 (Daily Occupancy)]および[Storage Size]変数メトリックには適用できません。ストレージサイズでは、[クラウドプロバイダ (Cloud Provider)]フィールドを利用可能です。

p.246 の 「[設定 (Settings)]>[\[チャージバック](#page-245-0) (Chargeback)]>[コスト変数 (Cost Variable)[\]のオプション」](#page-245-0) を参照してください。

**7** 月、日、年および時間用のドロップダウンリストを使って 1つ以上の日付範囲を追加 します。[レート (Rate)]フィールドにサービス単位 (バックアップジョブやバックアッ プサイズ (GB) など) あたりのコストを入力して、関連するレートを追加します。

少なくとも 1 つの日付範囲を追加します。

**8** 必要に応じてさらに日付範囲を追加するには、[新しい範囲の追加(Add New Range)]をクリックします。

これは、サービスコストの変更履歴または将来の変更を表すために複数の日付範囲 を定義する場合に役立ちます。後で変数を変更して、コストが変更される日付範囲 を追加または削除することもできます。

**9** [OK]をクリックします。

作成した変数を使用して、コストレポートの基本を形成する式を作成することができ ます。

p.250 の 「OpsCenter [におけるコスト式の作成」](#page-249-0) を参照してください。

### OpsCenter におけるコスト変数の変更

依存するレポートを再作成することなく、コスト変数と式を更新できます。たとえば、企業 の状況の変化に応じて、変数の名前、日付範囲、レートを変更できます。

#### コスト変数を変更する方法

- **1** 管理者権限で OpsCenter コンソールにログオンします。
- **2** OpsCenter コンソールで、[設定 (Settings)]、[チャージバック (Chargeback)]の 順にクリックします。

「コスト変数 (Cost Variables)]をクリックします。

- **3** 変更する変数名の前のチェックボックスを選択します。
- **4** [編集 (Edit)]をクリックします。
- **5** コスト変数の詳細を変更します。
- **6** [OK]をクリックします。

### OpsCenter におけるコスト変数の削除

不要になった変数を削除できます。コスト変数を削除するとその変数はデータベースか ら完全に削除されるため、その変数を使う式を更新する必要があります。削除された変数 を元に戻すには、変数を手動で再作成する必要があります。

#### コスト変数を削除する方法

- **1** 管理者権限で OpsCenter コンソールにログオンします。
- **2** OpsCenter コンソールで、[設定 (Settings)]、[チャージバック (Chargeback)]の 順にクリックします。
- <span id="page-248-0"></span>**3** [コスト変数 (Cost Variables)]をクリックします。
- **4** 削除するコスト変数の前のチェックボックスを選択します。
- **5** [削除 (Delete)]をクリックします。

# [設定 (Settings)]>[チャージバック (Chargeback)]>[コスト式 (Cost Formulae)]のオプション

コスト変数に基づいて、コストレポートの生成に使用するコスト式を作成できます。

[設定 (Settings)]>[チャージバック (Chargeback)]>[コスト式 (Cost Formulae)]のオ プションの説明は表のとおりです。

| オプション                              | 説明                       |
|------------------------------------|--------------------------|
| 名前 (Name)                          | 追加されたコスト式の名前を表示します。      |
| コスト変数の合計 (Total Cost<br>Variables) | コスト式に追加されたコスト変数の数を表示します。 |

表 **5-26** [コスト式 (Cost Formulae)]のオプション

### OpsCenter におけるコスト式の作成

<span id="page-249-0"></span>コスト変数を作成した後、各種サービスのコストを定義する式を作成し、コストレポートを 実行します。

#### コスト式を作成する方法

- **1** 管理者権限で OpsCenter コンソールにログオンします。
- **2** OpsCenter コンソールで、[設定 (Settings)]、[チャージバック (Chargeback)]の 順にクリックします。

[コスト式 (Cost Formulae)]をクリックします。

- **3** [コスト式 (Cost Formulae)]タブで、[追加 (Add)]をクリックします。
- **4** 式の名前を入力します。
- **5** ドロップダウンメニューからコスト変数を選択します。

少なくとも 1 つのコスト変数を選択する必要があります。

**6** 必要に応じて複数の変数を含む式を定義するには、[新しいコスト変数を追加(Add new cost variable.)]をクリックします。ドロップダウンメニューから異なる変数を選択 します。

後で式を変更して、変数を追加または削除することもできます。

**7** [OK]をクリックします。

これで、式を使用してコストレポートを作成できます。これらのレポートは、サービス のコストを評価し、それらのサービスの実行に対する料金を決定するのに役立ちま す。

### OpsCenter におけるコスト式の変更

作成したコスト式の名前と変数を変更できます。

チャージバック式は、それらに依存するレポートを再作成することなく更新できます。たと えば、リカバリ操作に対して請求される 1 時間当たりのレートの変更を反映させるには、 RecoveryRate という式を更新できます。

#### コスト式を変更する方法

- **1** 管理者権限で OpsCenter コンソールにログオンします。
- **2** OpsCenter コンソールで、[設定 (Settings)]、[チャージバック (Chargeback)]の 順にクリックします。

[コスト式 (Cost Formulae)]をクリックします。

- **3** [コスト式 (Cost Formulae)]タブで、変更するコスト式を選択します。
- **4** [編集 (Edit)]をクリックします。
- **5** コスト式の詳細を変更します。
- **6** [OK]をクリックします。

# OpsCenter におけるコスト式の削除

不要になった式を削除することもできます。コスト式を削除すると、その式はデータベース から完全に削除されます。

#### コスト式を削除する方法

- **1** 管理者権限で OpsCenter コンソールにログオンします。
- **2** OpsCenter コンソールで、[設定 (Settings)]、[チャージバック (Chargeback)]の 順にクリックします。

「コスト式 (Cost Formulae)]をクリックします。

- **3** [コスト式 (Cost Formulae)]タブで、削除するコスト式を選択します。
- **4** [削除 (Delete)]をクリックします。
- **5** 確認のダイアログボックスで、[OK]をクリックします。

## OpsCenter の式モデル化ツールによるチャージバックコストの推定

式モデル化ツールでは、提供する IT サービスの基準となるレートを簡単に推定すること ができます。履歴データを使うことで、特定の種類のサービスを提供する場合の組織のコ ストを推定できます。

たとえば、企業全体に対するバックアップサービスを提供するために、次の年にかけて \$500,000 の経費が予想されるとします。\$500,000 と合わせて[日単位の占有率 (Daily Occupancy)]メトリックをツールに挿入することで、前年に実行したバックアップ処理に基 づいてキロバイト当たりの推定が得られます。

p.247 の「OpsCenter [におけるコスト変数の作成」](#page-246-0)を参照してください。

p.250 の「OpsCenter [におけるコスト式の作成」](#page-249-0)を参照してください。

式モデル化ツールを使用して基準となる **(**チャージバック**)** コストを推定する方法

- **1** 管理者権限で OpsCenter コンソールにログオンします。
- **2** OpsCenter コンソールで、[設定 (Settings)]、[チャージバック (Chargeback)]の 順にクリックします。

「コストの推定 (Cost Estimation)]をクリックします。

- **3** [レポートのグループ分け (Report Grouping)]パラメータを選択してモデルの範囲 を定義します。
- **4** レートの推定を行うメトリックを指定するには、[メトリックの選択 (Metric Selection)] パラメータを使用します。

p.252 の 「[設定 (Settings)]>[\[チャージバック](#page-251-0) (Chargeback)]>[コストの推定 (Cost Estimation)[\]のオプション」](#page-251-0)を参照してください。

- **5** データのモデル化を行う時間間隔を定義するために、次の[時間枠(Time Frame)] パラメータを使用します。
- <span id="page-251-0"></span>**6** 異なる値をモデルに入力したり、新しいモデルを実行するには、[モデルの実行 (Run Model)]をクリックします。

## [設定 (Settings)]>[チャージバック (Chargeback)]>[コストの推定 (Cost Estimation)]のオプション

[設定 (Settings)]>[チャージバック (Chargeback)]>[コストの推定 (Cost Estimation)] のオプションの説明は表のとおりです。

| オプション                            | 説明                                                           |
|----------------------------------|--------------------------------------------------------------|
| レポートのグループ分け<br>(Report Grouping) | 「レポートのグループ分け (Report Grouping)]パラメータを選択<br>してモデルの範囲を定義します。   |
|                                  | 例: [すべてのプライマリサーバー (ALL PRIMARY SERVERS)]<br>または「ユーザー (USER)] |
| メトリック (Metric)                   | メトリック、またはサービスのカテゴリを選択します。                                    |
|                                  | 例: [日単位の占有率 (Daily Occupancy)]                               |
| 金額 $(\$)(Amount(\$))$            | 特定の時間枠でそのカテゴリ内のサービスに対する料金として請<br>求する金額の合計をドルで指定します。          |
|                                  | 例: \$50000、\$10000、\$10000.00                                |

表 **5-27** [コストの推定 (Cost Estimation)]のオプション
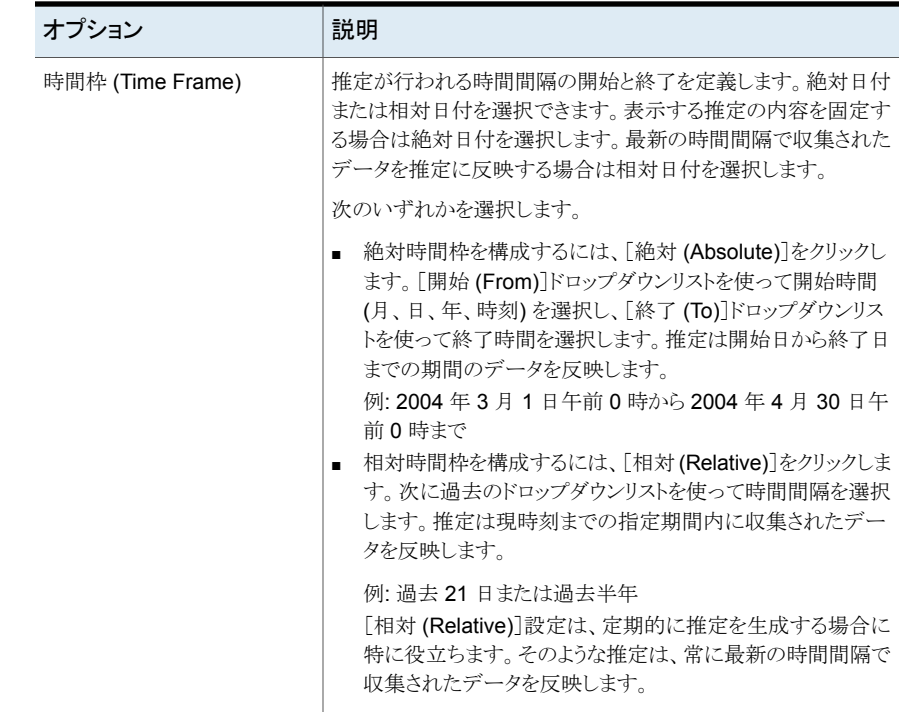

# **OpsCenter** のチューニング状態を監視する

OpsCenter で NetBackup プライマリサーバーを追加するにつれてデータベースのサイ ズが急速に増加する場合があります。したがって、OpsCenter で最適なパフォーマンス を得るには、データベースのキャッシュメモリ、サーバーと GUI のヒープメモリ、およびそ の状態を監視することが非常に重要です。OpsCenter のチューニング機能を使用して、 OpsCenter のメモリとチューニングの状態を表示できます。

### **OpsCenter** のチューニング状態を監視する方法

- **1** OpsCenter コンソールで、[設定 (Settings)]、[OpsCenter のチューニング (OpsCenter Tuning)]の順に選択します。
- **2** ページには次の情報が表示されます。
	- [OpsCenter のメモリ状態 (OpsCenter Memory Status)]表には、現在のデー タベースのサイズと OpsCenter サーバーのメモリサイズが GB 単位で表示され ます。
	- [OpsCenter のチューニングの状態 (OpsCenter Tuning Status)]表には、デー タベースキャッシュ、サーバーヒープ、GUI ヒープの現在および推奨されるサイ ズ (GB) が表示されます。現在のキャッシュサイズまたはヒープサイズが推奨

キャッシュサイズよりも小さい場合、OpsCenter サービスの全体的なパフォーマ ンスとスケーラビリティに影響を与える可能性があります。 ヒープサイズとキャッシュサイズを調整するには、『OpsCenter [パフォーマンスお](www.veritas.com/docs/DOC5332) [よびチューニングガイド』](www.veritas.com/docs/DOC5332)にある、NetBackupサービスのヒープサイズまたはキャッ シュサイズの調整に関する項を参照してください。

# データ収集について

<span id="page-254-0"></span>この章では以下の項目について説明しています。

■ NetBackup [のデータ収集の構成について](#page-254-0)

# **NetBackup** のデータ収集の構成について

このセクションでは OpsCenter が NetBackup からデータをどのように収集するかを説 明します。またプライマリサーバーのデータ収集をどのように追加、編集、削除、制御で きるかを説明します。

**6**

OpsCenter で NetBackup プライマリサーバーを追加または構成する前に、次の注意事 項を確認してください。

■ OpsCenter は、IPv6 環境でのみ構成されている NetBackup プライマリサーバーの 監視をサポートしません。

OpsCenter の IPv6 でのみ構成されているプライマリサーバーを追加している場合、 データの収集中に次のエラーメッセージが表示されます。これは誤解を招く可能性が あります。

The specified NetBackup Primary Server could not be found. Make sure that you have entered the correct server name, the server is reachable, and the NetBackup services are running.

- NetBackup 8.1 プライマリサーバーからデータを収集するには、NetBackup 構成ファ イル (UNIX または Windows レジストリの bp.conf ファイル) の OPS CENTER SERVER NAME オプションに対して OpsCenter サーバーの名前が設 定されていることを確認します。OpsCenter サーバー名が SERVER オプションに対し て設定されていると、NetBackup プライマリサーバーと OpsCenter サーバー間の接 続が確立されず、プライマリサーバーからのデータ収集に失敗する場合があります。
- NetBackup 8.1 以降のプライマリサーバーからデータを収集するには、NetBackup で安全でない通信が許可されていることを確認します。次のいずれかに該当するか どうかを調べます。
- プライマリサーバーホスト上の NetBackup 管理コンソールの「セキュリティ管理 (Security Management)] > [グローバルセキュリティ (Global Security)] > [安 全な通信 (Secure Communication)]で、[NetBackup 8.0 以前のホストとの安 全でない通信を有効にする (Enable insecure communication with NetBackup 8.0 and earlier hosts)]オプションが選択されている。
- プライマリサーバーホストで、nbseccmd -setsecurityconfig -insecurecommunication コマンドラインオプションが「on」に設定されている。
- OpsCenter クラスタの設定で、NetBackup からデータを収集するには、NetBackup 管理コンソールですべてのノードのホスト名と仮想名を追加する必要があります。次 の手順を実行します。
- 1. [NetBackup の管理 (NetBackup Management)]、[ホストプロパティ(Host Properties)]、[プライマリサーバー (Primary Servers)]の順に展開します。
- 2. [サーバー (Servers)]を右クリックして、[プロパティ (Properties)]をクリックします。
- 3. [プロパティ (Properties)]ペインで、[サーバー (Servers)]をクリックします。
- 4. [OpsCenter サーバー (OpsCenter Servers)]タブで、[追加 (Add)]をクリックしま す。
- 5. [新しいサーバー (New Server)]ダイアログボックスで、次のように指定します。
	- OpsCenter クラスタの仮想名を追加して、「追加 (Add)]をクリックする
	- OpsCenter クラスタノードのホスト名を追加して、[追加(Add)]をクリックする すべての OpsCenter クラスタノードに、この手順を繰り返します。

以下のセクションで、NetBackup のデータ収集について詳しく説明します。

- p.258 の 「NetBackup [のデータ収集ビュー」](#page-257-0) を参照してください。
- p.259の 「OpsCenter が NetBackup [からデータを収集する方法」](#page-258-0) を参照してくださ い。
- p.260 の [「分割ジョブオプションについて」](#page-259-0) を参照してください。
- p.265 の [「プライマリサーバーの詳細とデータ収集の状態の表示」](#page-264-0) を参照してくださ い。
- p.269の 「OpsCenter [でのプライマリサーバーまたはアプライアンスの追加」](#page-268-0) を参照 してください。
- p.277 の 「OpsCenter [でのプライマリサーバーまたはアプライアンスプライマリサー](#page-276-0) [バーの編集」](#page-276-0)を参照してください。
- p.278 の「OpsCenter [でのプライマリサーバーまたはアプライアンスプライマリサー](#page-277-0) [バーの削除」](#page-277-0) を参照してください。
- p.278の「OpsCenter[におけるプライマリサーバーのデータ収集の制御」](#page-277-1)を参照して ください。

# [設定 (Settings)]>[構成 (Configuration)]>[NetBackup]のオプション

[設定 (Settings)]>[構成 (Configuration)]>[NetBackup]のオプションの説明は表のと おりです。

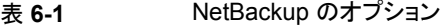

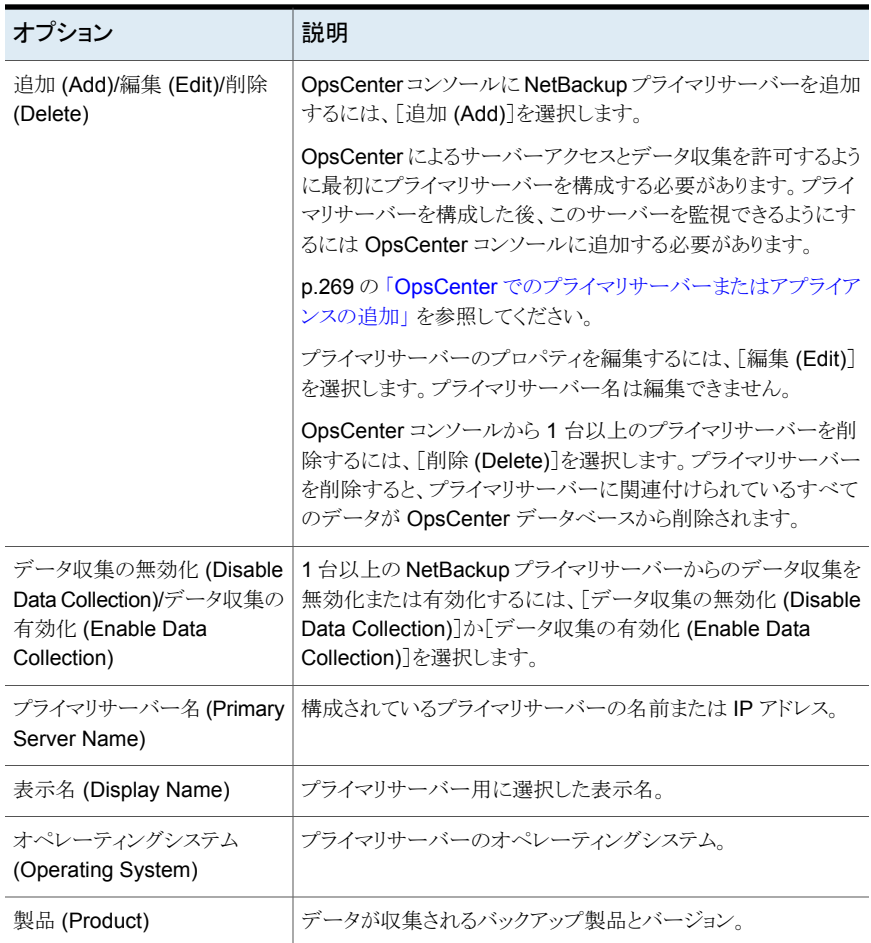

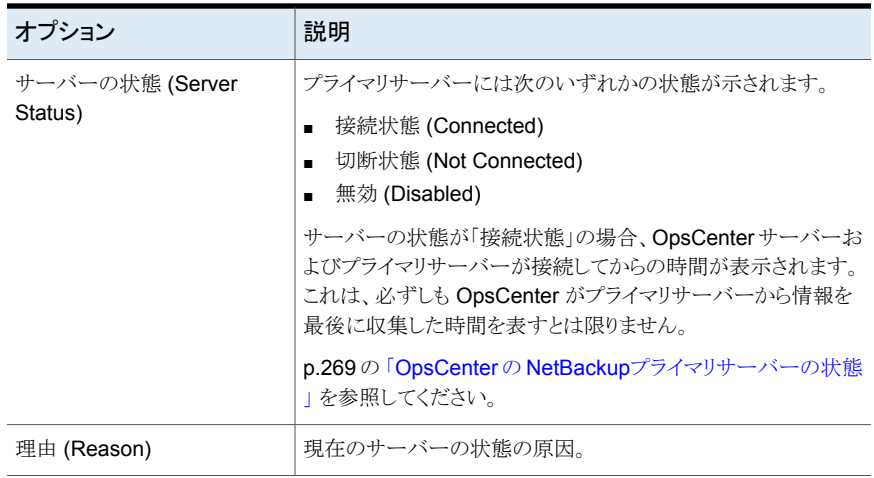

# NetBackup のデータ収集ビュー

<span id="page-257-0"></span>このビューは OpsCenter コンソールから[設定 (Settings)]、[構成 (Configuration)]> [NetBackup]の順に選択すると表示されます。このビューはプライマリサーバーの詳細 を示します。

このビューで表示される表には、次の列が示されます。

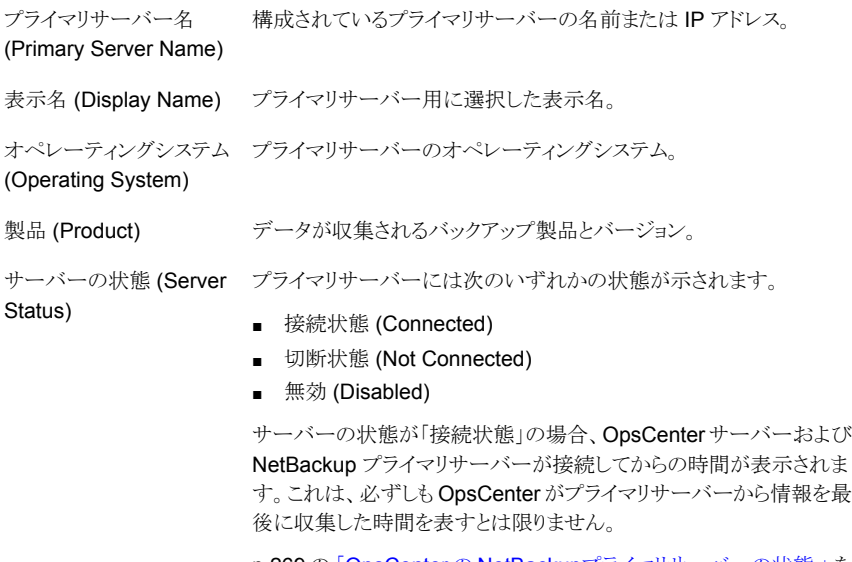

p.269の「OpsCenterの NetBackup[プライマリサーバーの状態](#page-268-1)」を 参照してください。

<span id="page-258-0"></span>理由 (Reason) 現在の状態の原因。

# OpsCenter が NetBackup からデータを収集する方法

OpsCenter は NetBackup のプライマリサーバーとメディアサーバー、クライアント、ポリ シーの監視、管理、レポートに使用されます。監視、管理、レポート機能を実行するため に、OpsCenter は NetBackup プライマリサーバーからデータを収集します。OpsCenter で使用される NetBackup のデータ収集と管理ロジックは、NetBackup プライマリサー バーに組み込まれています。このロジックは、NetBackup Service Layer (NBSL) の中 に含まれています。

メモ**:** OpsCenter はデータ収集にプライマリサーバーの NBSL のみを使用します。NBSL はメディアサーバーの中にも存在しますが、OpsCenterからは使用されません。OpsCenter コンソールにはプライマリサーバーのみ追加してください。OpsCenterコンソールにメディ アサーバーを追加しないでください。

NBSL は、NetBackup の主要なデータ、オブジェクトおよび変更イベントへ、1 カ所から アクセスできるようにします。NetBackup UI でも NBSL が使用されます。NBSL はサー ビスまたはデーモンとして実行され、ローカルな構成情報を所有していますが、ローカル なデータベースは所有していません。

OpsCenter は NetBackup のすべての監視、管理、制御機能に NBSL を使います。管 理対象の NetBackup サーバーで実行されている NBSL サービスが停止すると、 OpsCenter は影響を受けます。

NBSL が停止した場合、NetBackup 構成に対して行われた変更を OpsCenter で取得 できなくなる場合があります。NBSL を再起動すると、OpsCenter によって最新の状態が 適切に再取得されます。

p.267 の [「プライマリサーバーのデータ収集の状態」](#page-266-0) を参照してください。

OpsCenter サーバーソフトウェアは、次の方法を使用して NBSL からデータを収集しま す。

- 初回のデータロード
- 変更通知の待機

OpsCenter サーバーソフトウェアが起動されたときや、プライマリサーバーのデータ収集 が有効にされたとき、またはプライマリサーバーが OpsCenter に追加されたときに、 OpsCenter サーバーは、NBSL を使用して NetBackup プライマリサーバーから OpsCenter データベースへの利用可能なデータすべての収集を開始します。初回の データロードは各データタイプに対して連続的に行われます。初回のデータロードが完 了するとすぐに、OpsCenter サーバーソフトウェアは、NetBackup データの変更に関す る NBSL からの通知を待機して、OpsCenter データベースを更新します。

メモ**:** 久しぶりにプライマリサーバーを追加したり、OpsCenter サーバーソフトウェアを起 動する、または久しぶりにプライマリサーバーのデータ収集を有効にするとします。このよ うな場合は、OpsCenter サーバーが NetBackup プライマリサーバーからすべてのデー タ (メディア、ジョブ、イメージ、ドライブなど) を収集して、OpsCenter データベースに挿 入するため時間がかかることがあります。

OpsCenter コンソールですでに追加されているプライマリサーバーの NetBackup をア ンインストールしてから、再びインストールするとします。この場合、NetBackup をアンイ ンストールする前に、データ収集を無効にする([設定(Settings)]>[構成(Configuration)] >[NetBackup]) 必要があります。NetBackup のインストールが完了したら、プライマリ サーバーを有効にする必要があります。プライマリサーバーを有効にすると、既存のプラ イマリサーバーは使用中止とマークされ、新たにインストールされた NetBackup で新し いプライマリサーバーが作成されます。

p.277 の 「OpsCenter [コンソールでのプライマリサーバーまたはアプライアンスプライマリ](#page-276-1) [サーバーの追加」](#page-276-1)を参照してください。

メモ**:** NetBackup プライマリサーバーをインストールした後、NetBackup の[ホストプロパ ティ (Host Properties)]に OpsCenter のサーバー名を入力する必要があります。

p.273 の 「OpsCenter [によるサーバーアクセスおよびデータ収集のためのプライマリサー](#page-272-0) [バーまたはアプライアンスプライマリサーバーの構成」](#page-272-0) を参照してください。

<span id="page-259-0"></span>通信に Veritas PBX (Private Branch Exchange) を使用して、OpsCenter サーバーと NetBackup プライマリサーバーで入出力用にポートを開く必要があります。デフォルトで 使用される PBX ポート番号は 1556 です。OpsCenter では PBX ポートを設定できませ  $\lambda$ 

# 分割ジョブオプションについて

このセクションでは、プライマリサーバーの追加時に OpsCenter で設定できる NetBackup 固有の分割ジョブオプションについて説明します。分割ジョブオプションを使うと、 (NetBackup ジョブに関連する) 各バックアップ対象のサイズやバックアップファイル数な ど、詳しいファイルレベルの情報が OpsCenter のカスタムレポートの一部として収集さ れ、表示されます。分割ジョブ機能は、NetBackup ポリシーに複数のバックアップ対象リ ストがある場合に最も有効です。

プライマリサーバーの分割ジョブオプションの有効と無効の切り替えができます。分割ジョ ブオプションが有効な場合、OpsCenterはファイルシステムレベルで、より高レベルのジョ ブ詳細を収集します。他のジョブ属性に加えて、OpsCenterは、サイズ、ファイル数、ディ レクトリ名などのジョブ属性をプライマリサーバーから収集します。たとえば、分割ジョブオ プションが有効な場合、ファイルシステムごとにどの位のデータがバックアップ済みかを確 認できます。

p.276 の 「[設定 (Settings)]>[構成 [\(Configuration\)](#page-275-0)]>[NetBackup]>[プライマリサー バーの追加 (Add Primary Server)[\]のオプション」](#page-275-0)を参照してください。

プライマリサーバーの場合、分割ジョブ機能はデフォルトでは無効になっています。プラ イマリサーバーの分割ジョブ機能を有効にするには、scl.conf ファイルを構成する必要 があります。

p.262 の [「プライマリサーバーの分割ジョブオプションの構成」](#page-261-0) を参照してください。

メモ**:**分割ジョブオプションを有効にすると、プライマリサーバーの負荷、およびOpsCenter にデータを収集してロードするための時間が増加します。

分割ジョブ情報の収集対象のジョブを構成することもできます。このジョブ選択は、ジョブ がバックアップする最大ファイル数に基づきます。デフォルトでは、分割ジョブ情報はファ イル数が 1000000 より大きいジョブに関しては収集されません。これはすべてのプライ マリサーバーのバージョンに適用されます。

p.262 の[「プライマリサーバーの分割ジョブオプションの構成」](#page-261-0) を参照してください。

分割ジョブ機能に関して次の注意事項を確認してください。

- 分割ジョブ機能は NetBackup に固有であり、他のどの製品にも適用されません。
- 分割ジョブのデータ収集は、OpsCenterにアップグレードした後に収集されたジョブ に対してのみ発生します。OpsCenter データベースにすでに存在するジョブに対し て分割ジョブデータは収集されません。
- 分割ジョブのデータ収集はイメージ ID を使って行われます。分割ジョブデータを収 集する場合にはプライマリサーバーのイメージデータ収集を有効にすることを推奨し ます。イメージデータ収集は NBSL によって自動的に発生します。 プライマリサーバーの追加時にイメージデータ収集を有効にできます。 p.277 の 「OpsCenter [コンソールでのプライマリサーバーまたはアプライアンスプライ](#page-276-1) [マリサーバーの追加」](#page-276-1) を参照してください。
- 分割ジョブオプションはジョブの状態が[完了 (Done)]のバックアップジョブに対して のみ有効です。
- 分割ジョブデータは NBSL によってプライマリサーバーから直接収集されます。
- 分割ジョブのデータは 15 分ごとに NetBackup から収集されます。
- 分割ジョブ機能は OpsCenter Analytics のみに適用されます。分割ジョブ機能は OpsCenter (フリーバージョン) では使用できません。
- OpsCenter を使っている場合に、ライセンスを受けているバージョン (OpsCenter Analytics) の適切なライセンスキーを適用しても、分割ジョブが表示されないことがあ ります。分割ジョブを表示するには、[設定(Settings)]>[構成(Configuration)]でプ ライマリサーバーのデータ収集を無効にしてから有効にする必要があります。

p.278の「OpsCenter[におけるプライマリサーバーのデータ収集の制御」](#page-277-1)を参照して ください。

## <span id="page-261-0"></span>プライマリサーバーの分割ジョブオプションの構成

プライマリサーバーの分割ジョブオプションはデフォルトでは無効になっています。scl.conf ファイルで分割ジョブオプションを有効にできます。

メモ**:**分割ジョブオプションを有効にすると、プライマリサーバーの負荷、およびOpsCenter にデータを収集してロードするための時間が増加します。

分割ジョブ情報の収集対象のジョブを構成することもできます。このジョブ選択は、ジョブ がバックアップする最大ファイル数に基づきます。デフォルトでは、分割ジョブ情報はファ イル数が 1000000 より大きいジョブに関しては収集されません。これはすべてのプライ マリサーバーのバージョンに適用されます。

#### プライマリサーバーの分割ジョブオプションを有効にする方法

**1** OpsCenter サーバーのホストにログオンします。Windows と UNIX 上のすべての OpsCenter Server Service を停止します。

Windows INSTALL\_PATH¥OpsCenter¥server¥bin¥opsadmin.bat stop の場合

UNIX の <INSTALL\_PATH>/SYMCOpsCenterServer/bin/opsadmin.sh stop 場合

**2** Windows と UNIX の次のディレクトリの scl.conf ファイルを開きます。

Windows INSTALL\_PATH¥OpsCenter¥Server¥config¥scl.conf の場合

UNIX の <INSTALL\_PATH>/SYMCOpsCenterServer/config 場合

**3** 分割ジョブオプションはデフォルトでは無効になっています。分割ジョブオプションを 有効にするには、次のテキストを scl.conf ファイルに追加します。

nbu.scl.collector.enableBreakupJobDataCollection=*true*

メモ**:**分割ジョブオプションを無効にするには、次のテキストを scl.conf ファイルに追 加します。

nbu.scl.collector.enableBreakupJobDataCollection=*false*

- **4** scl.conf ファイルを保存します。
- **5** Windows と UNIX 上のすべての OpsCenter Server Service を再起動します。

Windows INSTALL\_PATH¥OpsCenter¥server¥bin¥opsadmin.bat start の場合

UNIX の <INSTALL\_PATH>/SYMCOpsCenterServer/bin/opsadmin.sh start 場合

#### 分割ジョブのデータ収集のジョブの最大ファイルサイズを指定する方法

**1** OpsCenter サーバーホストに移動します。Windows と UNIX 上のすべての OpsCenter Server Service を停止します。

Windows INSTALL\_PATH¥OpsCenter¥server¥bin¥opsadmin.bat stop の場合

UNIX の <INSTALL\_PATH>/SYMCOpsCenterServer/bin/opsadmin.sh stop 場合

**2** Windows と UNIX の次のディレクトリの scl.conf ファイルを開きます。

Windows INSTALL\_PATH¥OpsCenter¥Server¥config¥scl.conf の場合

UNIX の <INSTALL\_PATH>/SYMCOpsCenterServer/config 場合

**3** デフォルトでは、ジョブが 1000000 を超える数のファイルをバックアップする場合、 分割ジョブ情報は収集されません。ただし、1 つのジョブでバックアップできる最大 ファイル数を基準にしてジョブを構成すれば、分割ジョブ情報を収集することができ ます。これはすべてのプライマリサーバーのバージョンに適用されます。

たとえば 20,000 を超えるファイルのバックアップを作成するジョブに対しては分割 ジョブ情報を収集しないとした場合は、次の 1 行を scl.conf ファイルに追加します。

#### nbu.scl.collector.breakupJobMaxFileCountPerJob=20000

この手順を実行すると、ファイル数が 20000 を超えるジョブに関しては分割ジョブ情 報が収集されません。これはすべてのプライマリサーバーに適用されます。

- **4** scl.conf ファイルを保存します。
- **5** Windows と UNIX 上のすべての OpsCenter Server Service を再起動します。

Windows INSTALL\_PATH¥OpsCenter¥server¥bin¥opsadmin.bat start の場合

UNIX の <INSTALL\_PATH>/SYMCOpsCenterServer/bin/opsadmin.sh start 場合

## 分割ジョブのデータ収集の状態の表示

特定のプライマリサーバーの分割ジョブデータのデータ収集の状態を表示することもでき ます。

#### プライマリサーバーの分割ジョブのデータ収集の状態を表示する方法

- **1** OpsCenter コンソールの[設定 (Settings)]>[構成 (Configuration)]>[NetBackup] ビューに移動します。
- **2** [プライマリサーバー名 (Primary Server Name)]列でプライマリサーバーをクリック し、次に[データ収集の状態 (Data Collection Status)]タブをクリックします。
- **3** 分割ジョブのデータ収集の状態を確認するには、[サブジョブ (SubJobs)]データ形 式の状態を調べます。

## カスタムレポートでの分割ジョブデータの表示について

分割ジョブオプションは、NetBackup によってバックアップされるファイルについて詳細 レベルのレポートを提供します。OpsCenter Analytics でカスタムレポートを作成すること によって分割ジョブデータを参照できます。

OpsCenter Analytics で分割ジョブデータを表示するには、OpsCenter で分割ジョブオ プションが有効であることを確認し、次に、カテゴリ[バックアップ/リカバリ (Backup/Recovery)]とサブカテゴリ[ジョブ/イメージ/メディア/ディスク (Job/Image/Media/Disk)]がある表形式のカスタムレポートを作成します。

カスタムレポートには次の追加の列が示されます。

- バックアップサブジョブファイル数 (Backup Sub Job File Count)
- バックアップサブジョブサイズ (Backup Sub Job Size)

この例では、NetBackup の実際のジョブディレクトリに加えて、Other という名前のジョブ ディレクトリがいくつかあります。Other ジョブディレクトリは、プライマリジョブから取得する 合計バックアップサイズが、ファイルリスト内の個々のファイルのサイズの合計と異なる場 合に存在します。合計バックアップサイズの一貫性を保持するため、Other という名前の 新しいジョブディレクトリが相違を埋め合わせるために示されます。そのため、NetBackup からの実際のリスト以外に、「Other」という名前の追加のファイルシステムオブジェクトが OpsCenter にいくつか表示されます。

## 分割ジョブの注意事項について

分割ジョブ機能に関して次の注意事項を確認してください。

- OpsCenter は分割ジョブをパージするオプションを提供しません。OpsCenter では、 分割ジョブはジョブと密接に結合されており、ジョブと共にパージされます。
- OpsCenter カスタムレポートの特定のジョブ ID に対し、分割ジョブデータ(「バック アップサブジョブファイル数 (Backup Sub Job File Count)]、[バックアップサブジョ ブサイズ (Backup Sub Job Size)]など) は、50 のジョブディレクトリでのみ利用でき ます。NetBackup ポリシーまたはジョブに50を超えるバックアップ対象がある場合、 NetBackup では 50 のバックアップ対象のみの分割ジョブデータが利用可能です。 NetBackup GUI は以降の (50 を超えた) バックアップ対象のデータを切り捨てます。
- <span id="page-264-0"></span>■ OpsCenter Analytics は、特定のジョブディレクトリの重複排除やスナップ複製デー タをカスタムレポートに示しません。OpsCenter Analytics は、重複排除やスナップ複 製データを示しません。これは、バックアップ対象の重複排除やスナップ複製データ が NetBackup で利用可能ではないからです。

## プライマリサーバーの詳細とデータ収集の状態の表示

プライマリサーバーの詳細を表示するには次の手順を実行します。プライマリサーバーの 詳細は、[設定 (Settings)]>[構成 (Configuration)]>[NetBackup]ビューの次のタブの 下部に表示されます。

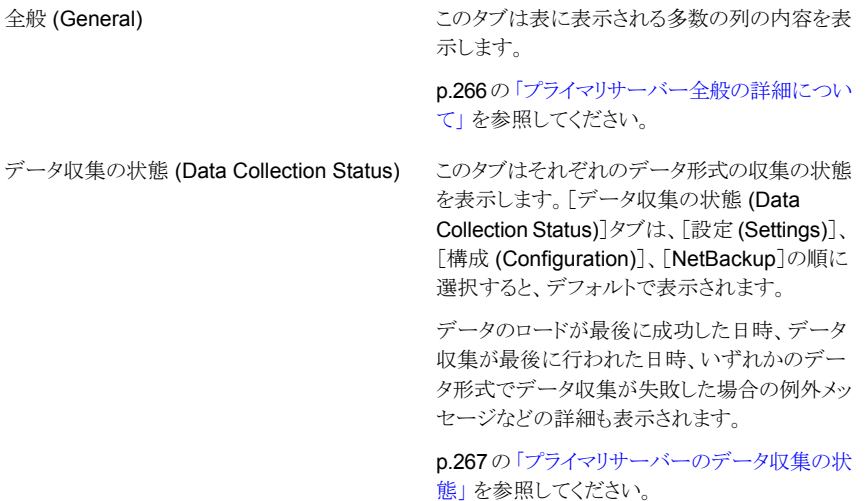

プライマリサーバーの詳細とプライマリサーバーのデータ収集の状態を表示する方法

- **1** OpsCenter コンソールで、[設定 (Settings)]、[構成 (Configurations)]、 [NetBackup]の順に選択します。
- <span id="page-265-0"></span>**2** [プライマリサーバー名 (Primary Server Name)]列からプライマリサーバー (リンク) の名前をクリックします。

プライマリサーバーの詳細はこのビューの下部に表示されます。

## プライマリサーバー全般の詳細について

このセクションでは、NetBackup のデータ収集 UI に表示される全般的な詳細について 説明します。

<span id="page-265-1"></span>表 [6-2](#page-265-1) に、選択された NetBackup プライマリサーバーのデータ収集についての全般的 な詳細を示します。

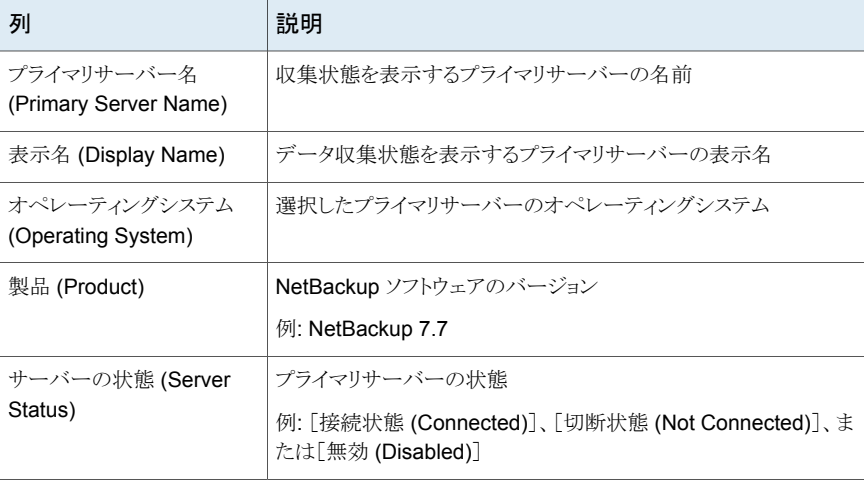

#### 表 **6-2**

プライマリサーバーの状態が[切断状態 (Disconnected)]の場合は、次の追加フィールドが表示 されます。

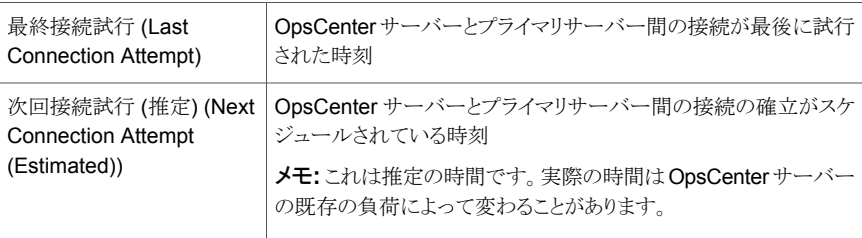

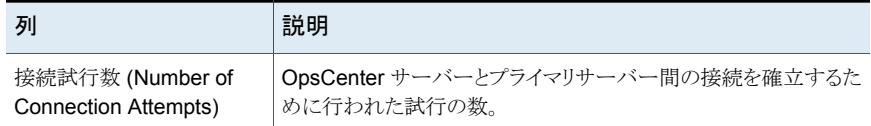

## <span id="page-266-0"></span>プライマリサーバーのデータ収集の状態

このセクションでは、OpsCenter によって収集される NetBackup のデータ形式と、管理 対象サーバーのさまざまな状態について説明します。

<span id="page-266-1"></span>表 [6-3](#page-266-1)に、[データ収集の状態 (Data Collection Status)]タブの内容の説明を示します。

| 列                                                 | 説明                                                                                            |  |  |
|---------------------------------------------------|-----------------------------------------------------------------------------------------------|--|--|
| データ形式                                             | NetBackup から収集されるデータの形式。                                                                      |  |  |
|                                                   | p.267 の 「NetBackup のデータ形式と収集の状態」 を参照してくださ<br>V                                                |  |  |
| 最後に成功したデータの<br>ロード (Last Successful<br>Data Load) | この列は特定のデータ形式で最後にデータのロードが成功した日時を<br>示します。                                                      |  |  |
| 最後の実行時間 (Last<br>Run Time)                        | この列はデータ収集が試みられた日時を示します。                                                                       |  |  |
| 次の実行時間 (Next<br>Run Time)                         | この列は各データ形式のデータ収集が次に試行される日時を示します。<br>これは推定の時間です。実際の時間は OpsCenter サーバーの既存の<br>負荷によって変わることがあります。 |  |  |
| 収集状態 (Collection<br>Status)                       | この列には、OpsCenter が要求した各データのロード状態が表示され<br>ます。                                                   |  |  |
| 最後の例外メッセージ<br>(Last Exception<br>Message)         | この列はデータ形式のデータ収集が失敗した場合に最後の例外メッ<br>セージを示します。                                                   |  |  |

表 **6-3** [データ収集の状態 (Data Collection Status)]ビュー

## <span id="page-266-2"></span>**NetBackup** のデータ形式と収集の状態

OpsCenter は NBSL を使用して、多くの NetBackup のデータ形式のデータ (アプライ アンスハードウェア、ジョブ、ポリシー、メディアサーバー、サービス、ストレージユニットな ど) を収集します。

NetBackup のほとんどの操作と変更では、NBSL によって OpsCenter に通知が送信さ れます。ジョブ、ポリシー、サービスおよびデバイスなどを変更した場合、通知には変更 済みのデータも含まれます。このデータは OpsCenter データベースに格納されます。

次はさまざまなデータ形式の収集の状態とその説明です。

## 表 **6-4** 収集状態

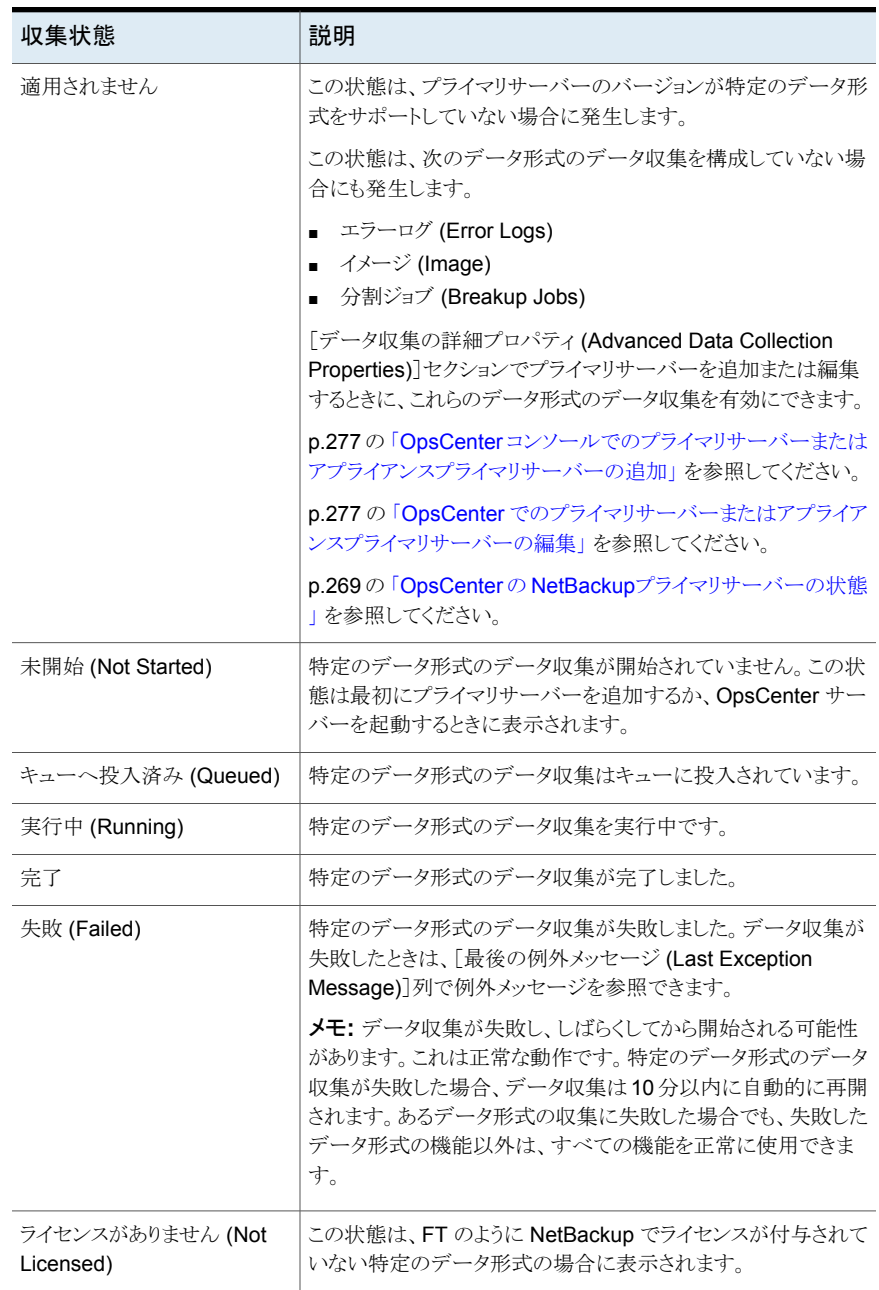

<span id="page-268-1"></span>p.267 の[「プライマリサーバーのデータ収集の状態」](#page-266-0) を参照してください。

### **OpsCenter** の **NetBackup**プライマリサーバーの状態

このセクションでは、プライマリサーバーのさまざまな状態とその意味を示します。 プライマリサーバーには次のいずれかの状態が示されます。

表 **6-5** プライマリサーバーの状態

| プライマリサーバーの状態         | 説明                                                                                                    |  |
|----------------------|----------------------------------------------------------------------------------------------------|--|
| 接続状態 (Connected)     | プライマリサーバーは、すべてのデータ形式のデータ収集の状<br>態が「失敗 (Failed)]ではない場合に「接続状態 (Connected)]<br>となります。これは、すべてのデータ形式の収集の状態が「失敗<br>(Failed)]以外の状態である必要があることを意味します。                                 |  |
| 切断状態 (Not Connected) | プライマリサーバーはすべてのデータ形式のデータ収集が失敗<br>するとき[切断状態 (Not Connected)]と表示されます。これは<br>OpsCenterがNetBackupに接続してデータを収集できないネッ<br>トワーク上の問題がある場合であることがあります。                                    |  |
|                      | <b>メモ:</b> データ収集が失敗し、しばらくしてから開始される可能性<br>があります。これは正常な動作です。特定のデータ形式のデータ<br>収集が失敗した場合、データ収集は10分以内に自動的に再開<br>されます。あるデータ形式の収集に失敗した場合でも、失敗した<br>データ形式の機能以外は、すべての機能を正常に使用できま<br>す。 |  |
| 無効 (Disabled)        | プライマリサーバーは選択したプライマリサーバーのデータ収集<br>が無効になると、[無効 (Disabled)]になります。                                                                                                    |  |

# OpsCenter でのプライマリサーバーまたはアプライアンスの追加

<span id="page-268-0"></span>NetBackup が管理対象の OpsCenter サーバーと通信を行い、データを収集できるよう にするには、いくつかのセキュリティ設定が必要です。OpsCenter は、NetBackup アク セス制御 (NBAC) が構成されているプライマリサーバーと NBAC が構成されていないプ ライマリサーバーを監視できます。

メモ**:** NetBackup プライマリサーバーやアプライアンスプライマリサーバーは、1 台の OpsCenter サーバーのみで監視することをお勧めします。

プライマリサーバーまたはアプライアンスプライマリサーバーを追加するには、次の手順 を実行します。OpsCenter によるサーバーアクセスとデータ収集を許可するように最初 にプライマリサーバーを構成する必要があります。プライマリサーバーを構成した後、この サーバーを監視できるようにするには OpsCenter コンソールに追加する必要がありま す。

メモ**:** OpsCenter コンソールにアプライアンスメディアサーバーを追加することはできませ ん。アプライアンスメディアサーバーを監視するためには、そのサーバーが接続されたプ ライマリアプライアンスサーバーまたは通常のプライマリサーバーを追加します。

プライマリサーバーまたはアプライアンスプライマリサーバーを追加する方法

**1** OpsCenter によるサーバーアクセスとデータ収集を実行できるように、管理対象の プライマリサーバーまたはアプライアンスプライマリサーバーを構成します。

p.273 の 「OpsCenter [によるサーバーアクセスおよびデータ収集のためのプライマ](#page-272-0) [リサーバーまたはアプライアンスプライマリサーバーの構成」](#page-272-0) を参照してください。

**2** プライマリサーバーまたはアプライアンスプライマリサーバーを構成した後、このサー バーを監視できるようにするには OpsCenter コンソールに追加する必要がありま す。

p.277 の 「OpsCenter [コンソールでのプライマリサーバーまたはアプライアンスプラ](#page-276-1) [イマリサーバーの追加」](#page-276-1) を参照してください。

メモ**:** OpsCenter に NetBackup のプライマリサーバーを追加するために代替の手順を 使用できます。この手順は NBAC と非 NBAC サーバーの両方に使うことができます。

<span id="page-269-0"></span>p.270 の「NetBackup [プライマリサーバーの追加」](#page-269-0)を参照してください。

## NetBackup プライマリサーバーの追加

OpsCenter コンソールに NetBackup プライマリサーバーまたは NetBackup Appliance プライマリサーバーを追加するには、次の手順を実行します。この手順は NBAC と非 NBAC サーバーの両方に使うことができます。

クラスタ化された NetBackup設定の場合は、クラスタの各ノードに対してこの手順を実行 します。

**NetBackup**のプライマリサーバーまたはアプライアンスプライマリサーバーを**Windows** と **UNIX** の **OpsCenter** コンソールに追加する方法

- **1** 管理対象プライマリサーバーまたは NetBackup Appliance プライマリサーバーに、 Administrator (Windows の場合) または root (UNIX の場合) としてログオンし ます。
- **2** 次の NetBackup インストールディレクトリを参照します。

Windows の場 *INSTALL\_PATH*/bin/admincmd 合

UNIX の場合 *INSTALL\_PATH*/bin/admincmd

**3** プライマリサーバーまたはアプライアンスプライマリサーバーで次のコマンドを実行し ます。

nbregopsc -add *<Name of the OpsCenter Server>*

nbregopsc コマンドは、現在のプライマリサーバーに OpsCenter を登録し、このプ ライマリサーバーを OpsCenter に追加します。また、このコマンドは、NetBackup プライマリサーバーの認証ブローカーから OpsCenter サーバーの認証ブローカー への信頼関係を確立します。

**4** OpsCenter が以前のバージョンで、プライマリサーバーの NBAC が有効な場合は、 OpsCenter サーバーの認証ブローカーから NetBackup プライマリサーバーの認 証ブローカー (AB) への信頼関係を確立する必要があります。OpsCenter と NetBackup サーバーの間に信頼関係が設定されていない場合、OpsCenter は NetBackup サーバーを監視できません。

信頼関係を確立するには、OpsCenter サーバーホストで Administrator または root としてログオンし、次の OpsCenter インストールディレクトリに移動します。

Windows の場合 **INSTALL PATH¥server¥authbroker¥bin** 

UNIX の場合 *INSTALL\_PATH*/SYMC/Opscenter/Server/authbroker/bin

OpsCenter サーバーホストで、特定のプライマリサーバーのバージョンに応じて次 のコマンドを実行します。

```
7.0と7.0.1 のプライマ vssat setuptrust --broker
               <PrimaryServerhost:2821> --securitylevel high
リサーバー
7.1 以降のプライマリ vssat setuptrust --broker
<PrimaryServerhost:13783> --securitylevel high
サーバーまたはアプライ
アンスプライマリサー
バー
7.6 以降のプライマリ vssat setuptrust --broker
<PrimaryServerhost:2821> --securitylevel high
サーバーまたはアプライ
               OpsCenter 7.6 以降のバージョンでは、この手順は省略可能で
アンスプライマリサー
```
*<PrimaryServerhost>* は、プライマリサーバーの名前です。

す。

バー

**5** すべての NetBackup サービス (プロセス) を再起動します。

アプライアンス 2.0 プライマリサーバーを追加する場合は、OpsCenter がアプライ アンスプライマリサーバーに接続できるかどうかを確認します。OpsCenterがアプラ イアンスプライマリサーバーに接続できないときのみ、すべてのアプライアンスサー ビスまたは処理を再起動します。

メモ**:** nbregopsc コマンドの実行に失敗した場合は、手動で OpsCenter コンソー ルにプライマリサーバーまたはアプライアンスプライマリサーバーを追加する必要が あります。

p.277 の 「OpsCenter [コンソールでのプライマリサーバーまたはアプライアンスプラ](#page-276-1) [イマリサーバーの追加」](#page-276-1) を参照してください。

<span id="page-272-0"></span>**6** この手順を実行すると、プライマリサーバーは OpsCenter コンソールに自動的に追 加されます。

# OpsCenter によるサーバーアクセスおよびデータ収集のためのプライマ リサーバーまたはアプライアンスプライマリサーバーの構成

Windows および Unix 上で OpsCenter によってデータ収集できるようにプライマリサー バーまたはアプライアンスプライマリサーバーを構成するには、次の手順を実行します。 この手順は NBAC プライマリサーバーと非 NBAC プライマリサーバーに適用できます。

クラスタ化された NetBackup設定の場合は、クラスタの各ノードに対してこの手順を実行 します。

OpsCenter でデータを収集するためにアプライアンスプライマリサーバーを構成する場 合は、別の手順を実行します。

p.277 の 「OpsCenter [コンソールでのプライマリサーバーまたはアプライアンスプライマリ](#page-276-1) [サーバーの追加」](#page-276-1)を参照してください。

**Windows** および **UNIX** 上でサーバーアクセスとデータ収集のためにプライマリサー バーまたはアプライアンスプライマリサーバーを構成する方法

- **1** 管理対象のプライマリサーバーまたはアプライアンスプライマリサーバーに、 Administrator (Windows の場合) または root (UNIX の場合) としてログオンし ます。
- **2** NetBackup 管理コンソールを起動します。
- **3** [NetBackup の管理 (NetBackup Management)]、「ホストプロパティ (Host Properties)]、[プライマリサーバー (Primary Servers)]の順に展開します。
- **4** プライマリサーバー名をダブルクリックして、そのプロパティを表示します。[プライマ リサーバープロパティ (Primary Server Properties)]ダイアログボックスが表示され ます。
- **5** NetBackup サーバーの場合は、[プライマリサーバープロパティ (Primary Server Properties)]ダイアログボックスの[サーバー (Servers)]タブを選択し、[OpsCenter サーバー (OpsCenter servers)]タブを選択します。[OpsCenter サーバー (OpsCenter servers)]タブには、現在選択されている NetBackup プライマリサー バーにアクセスできるすべての OpsCenter サーバーが表示されます。

メモ**:** クラスタ化された OpsCenter の設定時には、[OpsCenter サーバー (OpsCenter Servers)]タブですべての OpsCenter クラスタノードのホスト名と仮想 名を追加していることを確認します。

- **6** サーバーリストに OpsCenter サーバーを追加するには、[追加 (Add)]をクリックし ます。「新しいサーバーエントリの追加 (Add a New Server Entry)]ダイアログボッ クスが表示されます。
- **7** フィールドに OpsCenter サーバー名を入力して[追加(Add)]をクリックし、サーバー をリストに追加します。

追加する OpsCenter サーバー名が NetBackup サーバーから到達可能であること を確認します。

- **8** [閉じる (Close)]をクリックします。
- **9** [プライマリサーバープロパティ (Primary Server Properties)]ダイアログボックスで [OK]をクリックします。

**10** NBAC が構成されていないプライマリサーバーの場合は、この手順を無視します。

NBAC が有効なプライマリサーバーの場合は、OpsCenter サーバーの認証ブロー カーと各管理対象の NetBackup サーバーの認証ブローカー (AB) との間に双方 向の信頼関係を確立する必要があります。OpsCenter と NetBackup サーバー (NBAC が有効) の間に信頼関係が設定されていない場合、OpsCenter は NetBackup サーバーを監視できません。

これらの信頼関係を設定するには、Veritas Product Authentication Service で vssat コマンドを使用します。Windows の %Program Files%¥Veritas¥Security¥Authentication¥bin、または UNIX の *INSTALL\_PATH*/VRTSat/bin ディレクトリからコマンドを実行します。

NetBackup プライマリサーバーまたはアプライアンスプライマリサーバーで次のコマ ンドを実行します。

vssat setuptrust --broker OpsCenter hostname:1556:OPSCENTER\_PBXSSLServiceID --securitylevel high

*<OpsCenterABhost>* は、OpsCenter サーバーがインストールされているホストと 同じです。ただし、OpsCenter がクラスタモードでインストールされている場合、 *<OpscenterAB>* は OpsCenter のインストール時にリモート認証ブローカーホスト として指定されたホスト名です。

同様に、OpsCenter サーバーホストで Administrator または root としてログオ ンし、特定のプライマリサーバーのバージョンに応じて次のコマンドを実行します。

NetBackup 7.6 プライマリサーバーでは、この手順は省略可能です。

7.0と7.0.1 のプライマ vssat setuptrust --broker <*PrimaryServerhost*:2821> --securitylevel high リサーバー

7.1 以降のプライマリ vssat setuptrust --broker <*PrimaryServerhost*:13783> --securitylevel high サーバー

*<PrimaryServerhost>* は、プライマリサーバーの名前です。

- **11** すべての NetBackup サービスを再起動します。
- **12** このプライマリサーバーを OpsCenter コンソールに追加して、監視できるようにしま す。

p.277 の 「OpsCenter [コンソールでのプライマリサーバーまたはアプライアンスプラ](#page-276-1) [イマリサーバーの追加」](#page-276-1)を参照してください。

# [設定 (Settings)]>[構成 (Configuration)]>[NetBackup]>[プライマリ サーバーの追加 (Add Primary Server)]のオプション

<span id="page-275-0"></span>[NetBackup プライマリサーバーの追加 (Add NetBackup Primary Servers)]ページ で、プライマリサーバーの詳細を入力します。

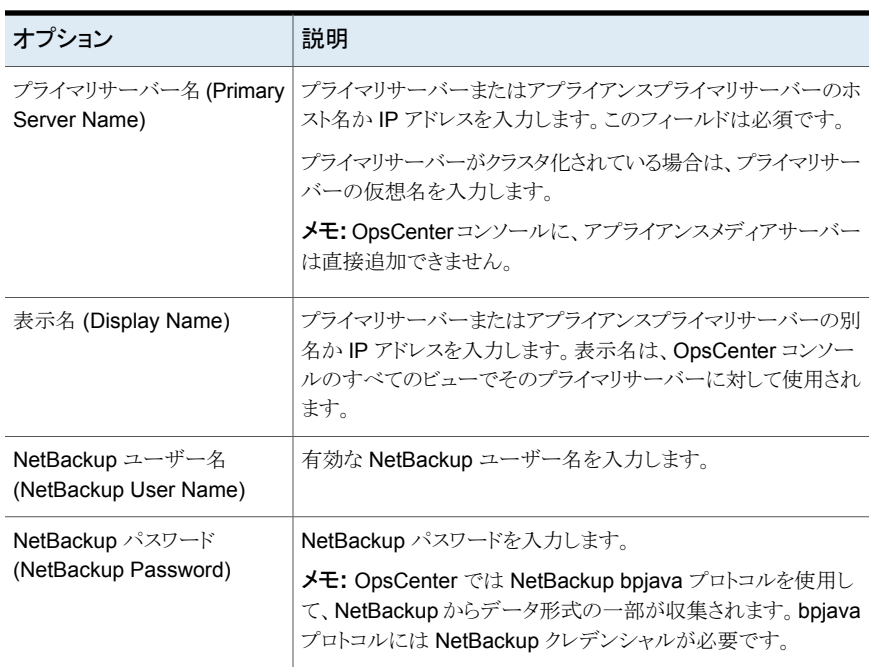

## 表 **6-6** NetBackup プライマリサーバーのオプション

「接続のテスト(Test Connection)]ボタンをクリックして、NetBackup クレデンシャルを検 証します。

[保存してさらに追加 (Save and Add More)]ボタンをクリックして、プライマリサーバーを さらに追加します。[保存して閉じる (Save and Close)]ボタンをクリックして、設定を保存 します。[キャンセル (Cancel)]ボタンをクリックして、設定をキャンセルします。

メモ**:** イメージ、エラーログ、容量ライセンス、従来ライセンス、分割ジョブのデータは OpsCenter レポートで使用されます。

NBSL および bpjava プロトコルが NetBackup データの自動収集に使用されます。

# OpsCenter コンソールでのプライマリサーバーまたはアプライアンスプ ライマリサーバーの追加

<span id="page-276-1"></span>OpsCenter コンソールにプライマリサーバーまたはアプライアンスプライマリサーバーを 追加し、そのサーバーを監視できるようにする必要があります。プライマリサーバーまたは アプライアンスプライマリサーバーを追加するには、次の手順を実行します。

プライマリサーバーまたはアプライアンスプライマリサーバーを追加する方法

- **1** OpsCenter コンソールで、[設定 (Settings)]、[構成 (Configurations)]、 [NetBackup]の順に選択します。
- **2** [追加 (Add)]をクリックします。
- **3** プライマリサーバーに必要な詳細を入力します。

p.276 の 「[設定 (Settings)]>[構成 [\(Configuration\)](#page-275-0)]>[NetBackup]>[プライマリ [サーバーの追加](#page-275-0) (Add Primary Server)]のオプション」を参照してください。

- **4** 入力した情報を検証するために[接続のテスト (Test Connection)]ボタンをクリック します。これによりプライマリサーバーのクレデンシャルが検証されます。
- **5** [保存してさらに追加 (Save and Add more)]をクリックしてプライマリサーバーを保 存し、プライマリサーバーをさらに追加します。
- **6** プライマリサーバーを追加するには[保存して閉じる (Save and Close)]をクリックし ます。

または、[キャンセル (Cancel)]をクリックして終了します。

<span id="page-276-0"></span>**7** アプライアンス 2.0 プライマリサーバーを追加する場合は、OpsCenter がアプライ アンスプライマリサーバーに接続できないときのみ、すべてのアプライアンスサービ スまたは処理を再起動します。サービスを再起動する方法の詳細は、アプライアン スのマニュアルを参照してください。

## OpsCenter でのプライマリサーバーまたはアプライアンスプライマリサー バーの編集

NetBackup プライマリサーバーまたはアプライアンスプライマリサーバーの構成情報を 変更するには、次の手順を実行します。

#### プライマリサーバーまたはアプライアンスプライマリサーバーを編集する方法

- **1** OpsCenter コンソールで、[設定 (Settings)]、[構成 (Configurations)]、 [NetBackup]の順に選択します。
- **2** チェックボックスを使用して、[プライマリサーバー名 (Primary Server Name)]列か らプライマリサーバーまたはアプライアンスプライマリサーバーを選択します。
- **3** [編集 (Edit)]をクリックします。

**4** [プライマリサーバーの編集 (Edit Primary Server)]ページに表示される情報を編 集します。

これらのセクションのフィールドの説明は、次を参照してください。

p.277 の 「OpsCenter [コンソールでのプライマリサーバーまたはアプライアンスプラ](#page-276-1) [イマリサーバーの追加」](#page-276-1) を参照してください。

プライマリサーバーのプライマリサーバー名は編集できません。[プライマリサーバー 名 (Primary Server Name)]フィールドは[NetBackup プライマリサーバーの詳細 (NetBackup Primary Server Details)]セクションにあります。

<span id="page-277-0"></span>**5** [保存 (Save)]をクリックします。

# OpsCenter でのプライマリサーバーまたはアプライアンスプライマリサー バーの削除

次の手順を使用して、1台以上のプライマリサーバーまたはアプライアンスプライマリサー バーを削除できます。プライマリサーバーを削除すると、そのプライマリサーバーに関連 付けられているすべてのデータが削除されることに注意してください。

メモ**:** プライマリサーバーの削除には時間がかかる場合があります。

#### プライマリサーバーを削除する方法

- **1** OpsCenter コンソールで、[設定 (Settings)]、[構成 (Configurations)]、 [NetBackup]の順に選択します。
- **2** チェックボックスを使用して、[プライマリサーバー名 (Primary Server Name)]列か ら 1 台以上のプライマリサーバーを選択します。
- **3** [削除 (Delete)]をクリックします。
- <span id="page-277-1"></span>**4** 次の警告メッセージが表示されます。

Deletion of the selected primary server(s) will delete all related data. Do you want to proceed?

[OK]をクリックします。

# OpsCenter におけるプライマリサーバーのデータ収集の制御

必要に応じて、特定の管理対象の NetBackupプライマリサーバーまたはアプライアンス プライマリサーバーの OpsCenter データ収集を有効または無効にできます。

メモ**:** データ収集を無効にすると、OpsCenter 内でデータ損失として表示される場合が あります。たとえば OpsCenter のデータ収集を再び有効にするまで、ドライブが同じ状 態のままであることがあります。

プライマリサーバーのデータ収集を無効にする方法

- **1** OpsCenter コンソールで、[設定 (Settings)]、[構成 (Configurations)]、 [NetBackup]の順に選択します。
- **2** チェックボックスを使用して、[プライマリサーバー名 (Primary Server Name)]列か ら1台以上のプライマリサーバーを選択します。
- **3** [データ収集の無効化 (Disable Data Collection)]をクリックします。

### プライマリサーバーのデータ収集を有効にする方法

- **1** OpsCenter コンソールで、[設定 (Settings)]、[構成 (Configurations)]、 [NetBackup]の順に選択します。
- **2** チェックボックスを使用して、[プライマリサーバー名 (Primary Server Name)]列か ら1台以上のプライマリサーバーを選択します。
- **3** [データ収集の有効化 (Enable Data Collection)]をクリックします。

# OpsCenter ビューの管理

この章では以下の項目について説明しています。

- OpsCenter [のビューについて](#page-279-0)
- OpsCenter [ビューの管理について](#page-288-0)
- OpsCenter [でのノードとオブジェクトの管理について](#page-292-0)
- OpsCenter [でのビューへのノードの追加](#page-293-0)
- OpsCenter [でのノードの詳細の変更](#page-293-1)
- OpsCenter [でのビューからのノードの削除](#page-294-0)
- [静的ビューの管理](#page-294-1)
- <span id="page-279-0"></span>■ [動的ビューの管理](#page-296-0)
- OpsCenter [のビューフィルタ](#page-300-0)
- View Builder [のログ記録の設定](#page-303-0)

# **OpsCenter** のビューについて

OpsCenter のビューは階層的な方法で編成される IT 資産 (プライマリサーバーかクライ アント) の論理グループです。セキュリティ管理者または管理者は、OpsCenter コンソー ルまたは OpsCenter View Builder (従来の Java View Builder) からビューを作成し、 OpsCenter コンソールで使用できるように設定できます。

**7**

図 [7-1](#page-280-0) に、OpsCenter コンソールの[ビュー (Views)]タブに表示される詳細を示します。

<span id="page-280-0"></span>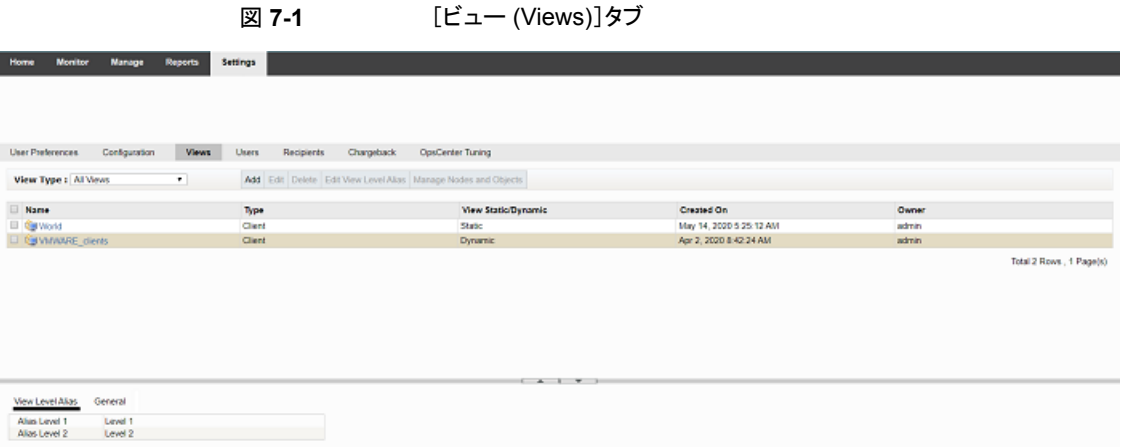

メモ**:** ビューを作成または修正できるのは、セキュリティ管理者または管理者のみです。

p.223 の 「OpsCenter [ユーザーインターフェースのユーザーアクセス権と機能」](#page-222-0)を参照し てください。

OpsCenter ビューでは、組織全体に分散された IT 資産を場所、事業単位、アプリケー ションに応じて配置できます。ビューによってフィルタ処理された各種の OpsCenter レ ポートを生成できます。これらのレポートを使うと、業務上重要なデータを保存しているホ ストで場所または部門を識別できます。

OpsCenter サーバーをインストールして実行した後、OpsCenter によって IT 資産が検 出され、データベースに保存されます。ビューが作成されると、View Builder はこれらの IT 資産を使用できるようにします。

メモ**:** View Builder を実行するには、ホストに Java Runtime Environment (JRE) をイン ストールしておく必要があります。

ビューの階層では、最上位レベルと最下位レベルの間に、ビューノードとして参照される いくつかのユーザー定義レベルを作成できます。OpsCenter のビューは同質のビュー です。同じツリーにホストとファイルシステムを含めることはできません。

ビューノードにオブジェクトを追加する方法に基づいて、静的ビューと動的ビューを作成 できます。ビューに一度に指定できるのは、静的または動的のいずれかです。ビューに オブジェクトを追加する前に、フィルタクエリを作成してオブジェクトの検索対象を絞り込 めます。ビューノードにオブジェクトを手動で追加または削除すると、ビューは静的ビュー として参照されます。オブジェクトを手動で追加する代わりに、フィルタクエリを作成して、 そのクエリをビューノードに関連付けると、そのビューは動的ビューとして参照されます。

静的ビューでは、オブジェクトを手動で削除できます。動的ビューでは、ノードからオブ ジェクトを直接は削除できません。最初に、動的ビューから問い合わせの関連付けを解 除する必要があります。

静的ビューには、動的ビューノードを含められます。動的ビューには、静的ビューノード を含められます。親ビューが静的である場合 (動的ノードを含んでいても)、このビューは 静的と見なされます。親ビューが動的である場合(静的ノードを含んでいても)、このビュー は動的と見なされます。これは、ビューのリストページに表示されます。このビューベース のアクセス制御によって、OpsCenter でのビューの分類と管理が強化されます。

p.295 の [「静的ビューの管理」](#page-294-1) を参照してください。

p.297 の [「動的ビューの管理」](#page-296-0) を参照してください。

# [設定 (Settings)]>[ビュー (Views)]オプション

OpsCenter では、[設定 (Settings)]>[ビュー (Views)]ペインに ([ファイルシステム (File System)]など) View Builder によりサポートされるすべてのビュー形式が表示されます。 ただし、[ファイルシステム (File System)]のようなビュー形式では、OpsCenter GUI か らノードやオブジェクトの追加、編集、削除、管理のような操作を実行することはできませ ん。これらのビュー形式の追加、編集、削除、管理には View Builder を使います。

OpsCenter GUI を使用して管理できるビュー形式は、[プライマリサーバー (Primary Server)]、[クライアント (Client)]、[ポリシー (Policy)]のみです。

「ビュー (Views)」タブオプションの説明は表のとおりです。

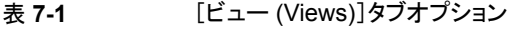

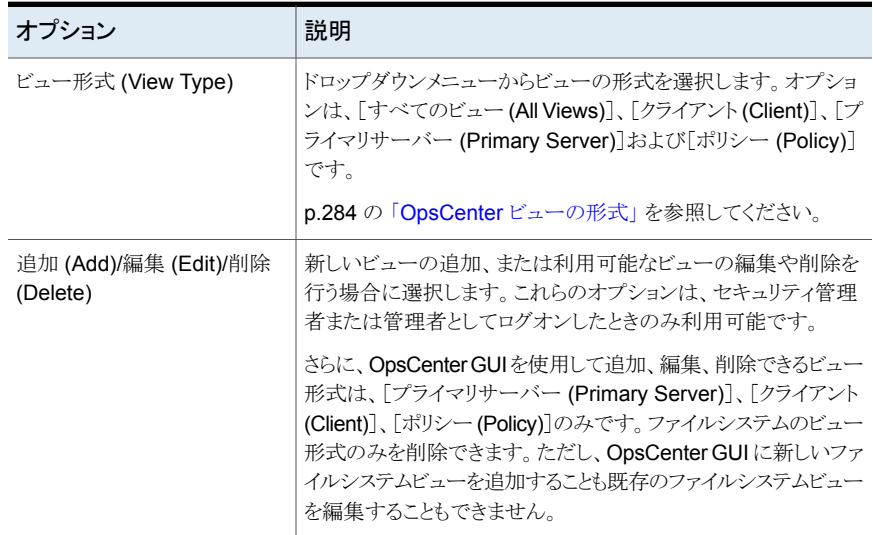

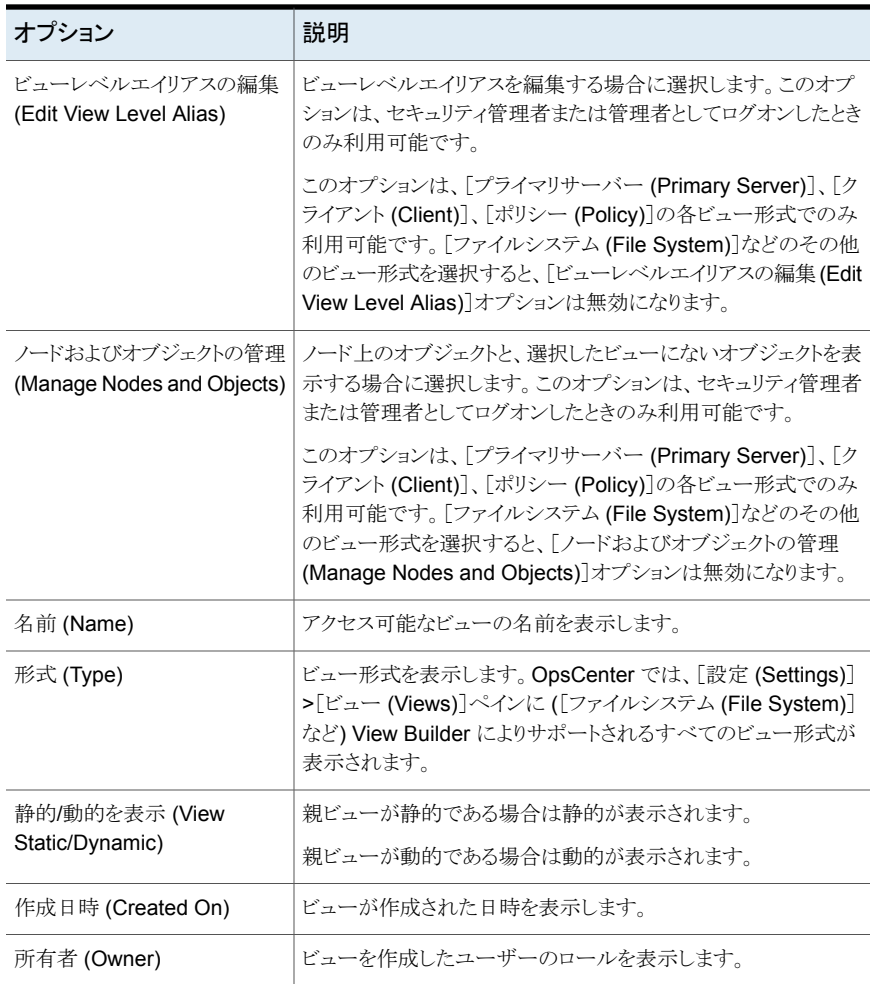

[設定 (Settings)]>[ビュー (Views)]ページの[詳細 (Details)]ペインには 2 つのタブ ー<br>が表示されます。

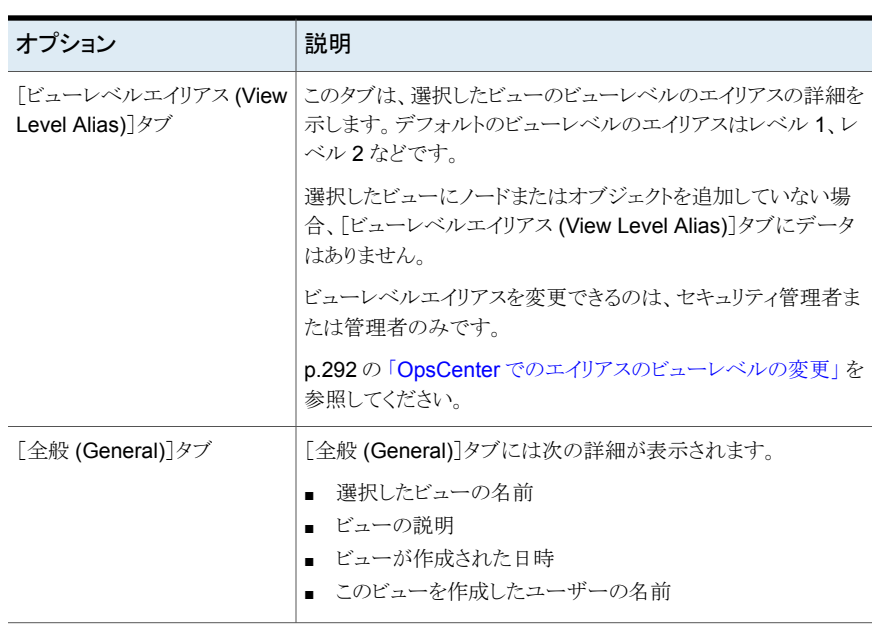

表 **7-2** [設定 (Settings)]>[ビュー (Views)]の[詳細 (Details)]ペインのタ ブ

<span id="page-283-0"></span>p.280 の 「OpsCenter [のビューについて」](#page-279-0) を参照してください。

# OpsCenter ビューの形式

OpsCenter では、各ビューがビュー形式に関連付けられています。ビューの形式に応じ て、オブジェクトをビューに割り当てることができるようになっています。

OpsCenter コンソールから次の形式のビューを作成できます。

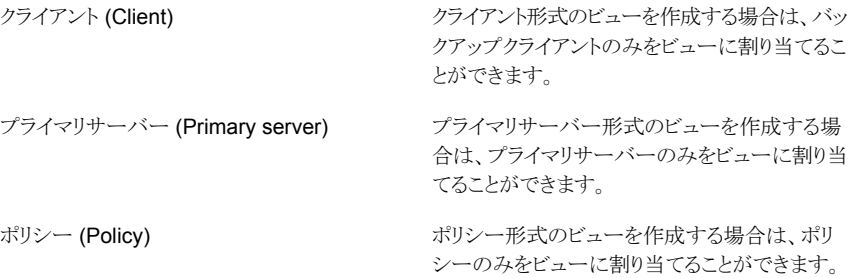

メモ**:** 他のビュー形式を作成するには、View Builder を使います。

# 特定のビュー形式のための OpsCenter ユーザーインターフェースアク セス

特定のビューを選択すると、一部のタブまたはサブタブのデータが表示されない場合が あります。これは、それらのタブのデータが特定のビュー形式に該当しないためです。た とえば、[クライアント (Clients)]ビューには、クライアントオブジェクトのみに関連している データが表示され、メディアまたはサービスのような無関係なデータは表示されません。

このような場合、次のエラーメッセージが表示されます。

Data is not applicable for the view that you have selected. Click UI access for specific view types for details about the applicable view types.

<span id="page-284-0"></span>表[7-3](#page-284-0)に、プライマリサーバー、ポリシー、クライアントなどの特定のビュー形式のビューを 選択したときに、特定のタブまたはサブタブのデータが表示されるかどうかを一覧に示し ます。

| タブ | サブタブ                                                  | バービュー | プライマリサー ポリシービュー クライアント | ビュー |
|----|-------------------------------------------------------|-------|------------------------|-----|
| 監視 |                                                       |       |                        |     |
|    | 概要                                                    | はい    | はい                     | はい  |
|    | ジョブ                                                   | はい    | はい                     | はい  |
|    | サービス                                                  | はい    | いいえ                    | いいえ |
|    | ポリシー                                                  | はい    | はい                     | はい  |
|    | メディア                                                  | はい    | いいえ                    | いいえ |
|    | 「デバイス<br>(Devices)](すべ<br>てのサブタブ)                     | はい    | いいえ                    | いいえ |
|    | [ホスト (Hosts)]<br>>「プライマリサー<br>バー (Primary<br>Server)] | はい    | いいえ                    | いいえ |
|    | [ホスト (Hosts)]<br>> 「メディアサー<br>バー (Media<br>Server)]   | はい    | いいえ                    | いいえ |

表 **7-3** 特定のビュー形式のタブアクセス

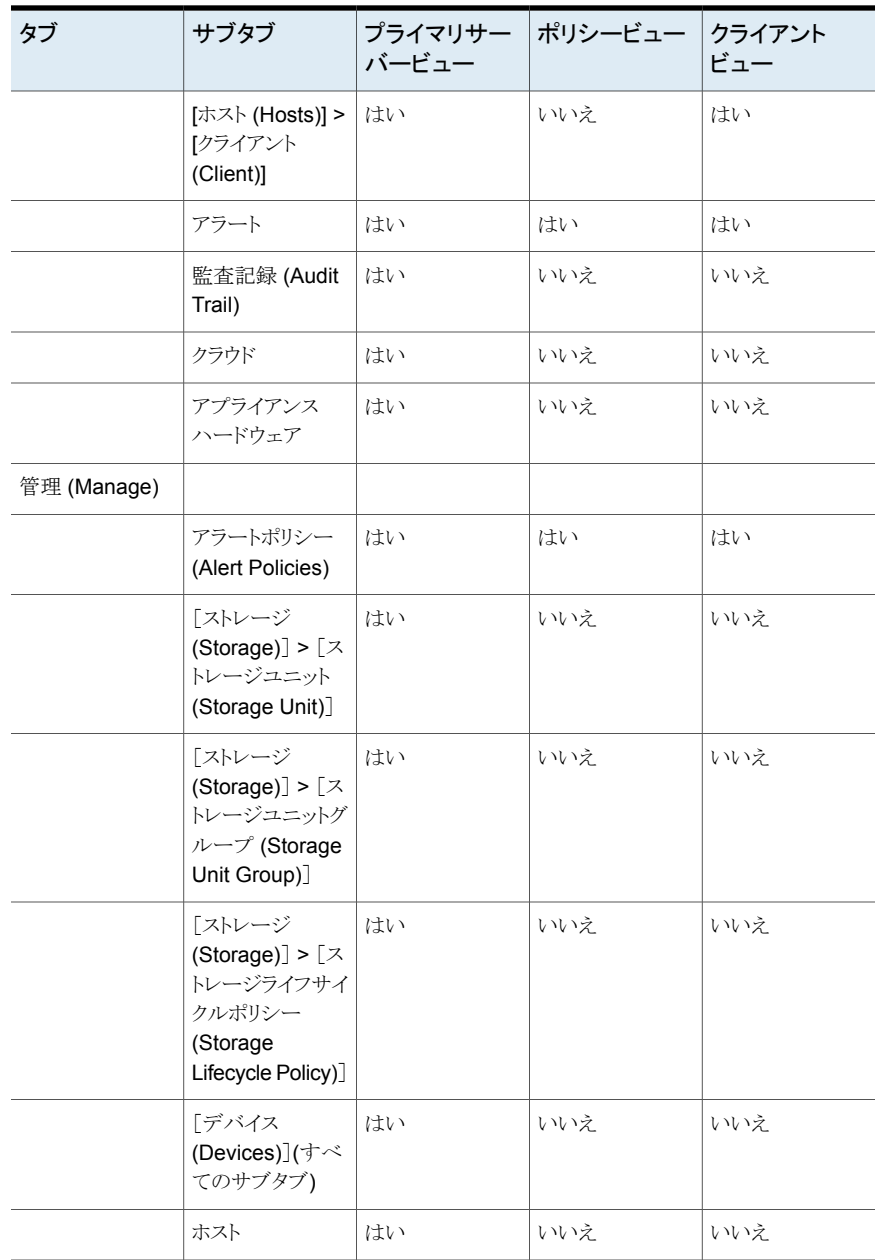

メモ**:** [管理 (Manage)]>[リストア (Restore)]タブと[管理 (Manage)]>[NetBackup ラ イセンス (NetBackup Licensing)]タブはビューの選択に依存しません。これらのタブの 内容はすべてのビューに表示されます。

# ビューのアクセス権について

OpsCenter のビューを作成するときに、セキュリティ管理者はそのビューのアクセス権を 指定できます。

メモ**:** 管理者は View Builder からビューのアクセス権を指定できます。

p.290 の「OpsCenter [ビューの作成」](#page-289-0)を参照してください。

<span id="page-286-0"></span>表 [7-4](#page-286-0)は、特定の OpsCenter または View Builder の役割のデフォルトのアクセスレベ ルを示しています。

| JVB の役割 | OpsCenter の役割 | 許可された表<br>示 | すべてのプライマリ<br>サーバー(ALL<br><b>PRIMARY SERVER)</b><br>ドュー |
|---------|---------------|-------------|--------------------------------------------------------|
| admin   | セキュリティ管理者     | <b>RW</b>   | R                                                      |
|         | 管理者           | <b>RW</b>   | R                                                      |
| ユーザー    | レポーター         | P           | P                                                      |
|         | リストアオペレータ     | P           | P                                                      |
|         | 演算子           | P           | P                                                      |

表 **7-4** デフォルトのアクセスレベル

この表では、RW は[読み込み (Read)]および[書き込み (Write)]の権限、R は読み込 みの権限を意味し、P は必要な権限を意味します。アナリストのユーザーの役割は利用 できなくなりました。

オペレータ、[レポーター (Reporter)]、[リストアオペレータ (Restore Operator)]はビュー を作成または修正できません。ビューにアクセスするための権限も必要です。

以前にあったパブリックビューとプライベートビューの概念は、OpsCenter 7.5 では削除 されました。オペレータや[レポーター(Reporter)]には、以前のすべてのパブリックビュー に対する読み取りアクセス権のみが付与されます。アナリストはレポーターとしてOpsCenter 7.5 にアップグレードされます。

次の表は、アップグレードした後、ユーザーがパブリックビューまたはプライベートビュー に対して利用可能な権限を示したものです。

| 役割        | パブリックビュー  |              | プライベートビュー |           |
|-----------|-----------|--------------|-----------|-----------|
|           | 既存        | アップグ<br>レード後 | 既存        | アップグレード後  |
| セキュリティ管理者 | <b>RW</b> | <b>RW</b>    | <b>RW</b> | <b>RW</b> |
| 管理者       | <b>RW</b> | <b>RW</b>    | <b>RW</b> | <b>RW</b> |
| 演算子       | <b>RW</b> | R            | <b>RW</b> | R         |
| レポーター     | <b>RW</b> | R            | <b>RW</b> | R         |

表 **7-5** アップグレードの後で利用可能な権限

# OpsCenter ビューのレベルについて

新しく作成されたビューには 1 つのレベルのみがあります。さまざまなレベルで複数の ノードをビューに追加できます。これらのビューのレベルのそれぞれにエイリアスを追加 できます。

ビューを修正できるのは、セキュリティ管理者または管理者のみです。

p.292 の「OpsCenter [でのエイリアスのビューレベルの変更」](#page-291-0)を参照してください。

プライマリサーバーのホスト、クライアント、ポリシーは常にビューの最下位レベルにありま す。最上位レベルと最下位レベルの間で、ビューオブジェクトを論理グループに編成す るために複数の中間レベルを作成して、ビューに階層構造を作成できます。

# ノードとオブジェクトについて

OpsCenter のビューはノードとビューオブジェクトで構成されます。ノードはビューの階層 構造を作成するために追加する論理的なエンティティです。最初のレベル (ビューの名 前自体) と最後のレベル (実際のビューオブジェクト) の間に、複数のノードを追加できま す。

図 [7-2](#page-288-1)に、複数のノードとオブジェクトで構成されているビューの例を示します。
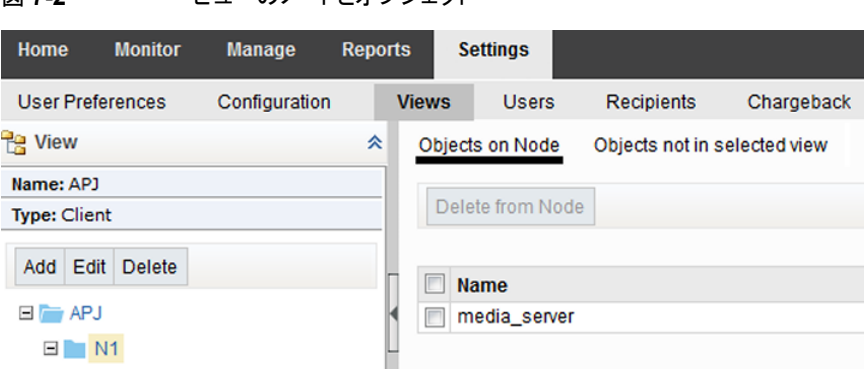

図 **7-2** ビューのノードとオブジェクト

# **OpsCenter** ビューの管理について

次の項に、OpsCenter のビューを追加、編集、削除する手順が示されています。

p.290の「OpsCenter [のビューと詳細の表示」](#page-289-0)を参照してください。

p.290 の「OpsCenter [ビューの作成」](#page-289-1)を参照してください。

p.291 の 「OpsCenter [ビューの変更」](#page-290-0) を参照してください。

p.292 の「OpsCenter [ビューの削除」](#page-291-0)を参照してください。

p.292 の「OpsCenter [でのエイリアスのビューレベルの変更」](#page-291-1)を参照してください。

## [設定 (Settings)]>[ビュー (Views)]>[ノードおよびオブジェクトの管理 (Manage Nodes and Objects)]オプション

[設定 (Settings)]>[ビュー (Views)]>[ノードおよびオブジェクトの管理 (Manage Nodes and Objects)]オプションの説明を表に示します。

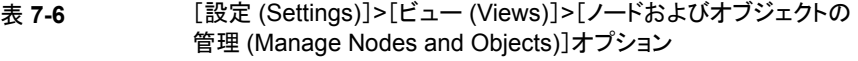

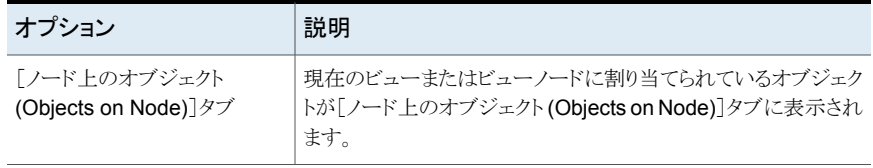

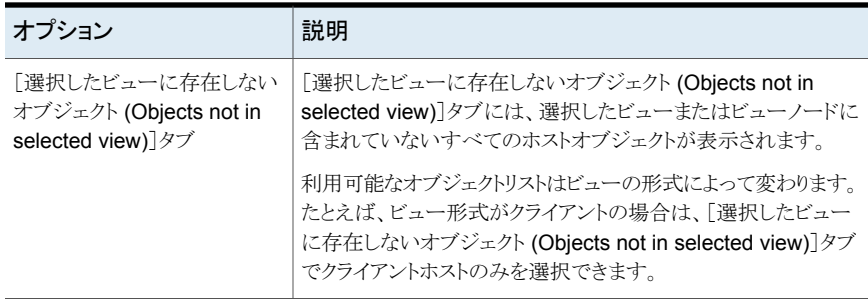

## OpsCenter のビューと詳細の表示

<span id="page-289-0"></span>このトピックでは、OpsCenter のビューを表示するための手順について説明します。

p.280 の「OpsCenter [のビューについて」](#page-279-0)を参照してください。

### **OpsCenter** のビューを表示するには

**1** OpsCenter コンソールで、[設定 (Settings)]、[ビュー (Views)]の順にクリックしま す。アクセスが許可されているビューのリストが表示されます。

p.291 の「OpsCenter [ビューの変更」](#page-290-0)を参照してください。

p.290 の「OpsCenter [ビューの作成」](#page-289-1)を参照してください。

<span id="page-289-1"></span>**2** ビューの詳細を調べるには、ビューのリストからビューを選択します。[ビューレベル エイリアス (View Level Alias)]と[全般 (General)]の詳細はページの下部に表示 されます。

p.282の「[設定 (Settings)]>[ビュー (Views)[\]オプション」](#page-281-0)を参照してください。

## OpsCenter ビューの作成

このトピックでは、OpsCenter を使ってビューを作成するための手順について説明しま す。ビューを作成できるのは、セキュリティ管理者または管理者のみです。

ビューを作成する場合、ビューの最下位レベルはプライマリサーバー、ポリシー、クライア ントなどのデータコレクタが作成したオブジェクトにすることをお勧めします。たとえば、 Geography というビューを作成する場合、最下位レベルは、Region、Continent などの 仮定上のオブジェクトではなく、abc.veritas.com、xyz.veritas.com などのオブジェクトに します。

例:

Geography

 $| -$  US

|- - Colorado

```
|- - - abc.veritas.com
```
この例では、USと Colorado は (データコレクタに関連付けられていない) 仮定上のノー ドであり、最下位レベルのビューはデータコレクタによって作成されるオブジェクトである abc.veritas.com です。このようなビューを作成できます。

最下位レベルのビューが Denver のような仮定上のオブジェクトである、次のようなビュー を作成しないでください。

Geography

```
| - US
|- - Colorado
     |- - - xyz.veritas.com
       | - - - - Denver
```
### **OpsCenter** ビューを作成する方法

- **1** セキュリティ管理者または管理者として OpsCenter コンソールにログオンします。
- **2** OpsCenter コンソールで、[設定 (Settings)]、[ビュー (Views)]の順にクリックしま す。
- <span id="page-290-0"></span>**3** [追加 (Add)]をクリックします。
- **4** [ビューの追加 (Add View)]ダイアログボックスで、ビューの詳細を指定します。
- **5** [OK]をクリックします。

## OpsCenter ビューの変更

このトピックでは、ビューの詳細を変更するための手順について説明します。ビューを修 正できるのは、セキュリティ管理者または管理者のみです。

メモ**:** [すべてのプライマリサーバー (ALL PRIMARY SERVERS)]ビューは修正できま せん。

### **OpsCenter** ビューを変更する方法

- **1** セキュリティ管理者または管理者として OpsCenter コンソールにログオンします。
- **2** OpsCenter コンソールで、[設定 (Settings)]、[ビュー (Views)]の順にクリックしま す。
- **3** ビューのリストから、変更するビューを選択します。
- **4** [編集 (Edit)]をクリックします。
- **5** [ビューの編集 (Edit View)]ダイアログボックスで、ビューの詳細を変更できます。
- <span id="page-291-0"></span>**6** [OK]をクリックします。

## OpsCenter ビューの削除

このトピックでは、ビューを削除するための手順について説明します。ビューを修正できる のは、セキュリティ管理者または管理者のみです。

OpsCenter GUI を使用してプライマリサーバー、クライアント、ポリシー形式のビューの みを削除できます。

メモ**:** ビューは、削除したら、リカバリすることはできません。ビューを削除すると、そのノー ドはすべて削除され、オブジェクトは未割り当てのツリーに移動されます。

メモ**:** [すべてのプライマリサーバー (ALL PRIMARY SERVERS)]ビューは削除できま せん。

### **OpsCenter** ビューを削除する方法

- **1** セキュリティ管理者または管理者として OpsCenter コンソールにログオンします。
- **2** OpsCenter コンソールで、[設定 (Settings)]、[ビュー (Views)]の順にクリックしま す。
- <span id="page-291-1"></span>**3** ビューのリストから、削除するビューを選択します。
- **4** [削除 (Delete)]をクリックします。

### OpsCenter でのエイリアスのビューレベルの変更

このトピックでは、ビューレベルのエイリアスを変更する手順について説明します。ビュー を修正できるのは、セキュリティ管理者または管理者のみです。

OpsCenter GUI を使用してプライマリサーバー、クライアント、ポリシー形式のビューの みを修正できます。

p.294 の「OpsCenter [でのビューへのノードの追加」](#page-293-0)を参照してください。

p.293 の「OpsCenter [でのノードとオブジェクトの管理について」](#page-292-0)を参照してください。

### **OpsCenter** でエイリアスのビューレベルを変更する方法

- **1** セキュリティ管理者または管理者として OpsCenter コンソールにログオンします。
- **2** OpsCenter コンソールで、[設定 (Settings)]、[ビュー (Views)]の順にクリックしま す。
- **3** ビューのリストから、ビューレベルのエイリアスを変更するビューを選択します。
- **4** [ビューレベルエイリアスの編集 (Edit Alias View Levels)]をクリックします。
- **5** [ビューレベルエイリアスの編集 (Alias View Levels)]ダイアログボックスに、利用可 能なすべてのビューレベルに対してエイリアスを入力するテキストボックスが表示さ れます。たとえば、選択したビューにレベルが 1 つしかない場合、[ビューレベルエ イリアスの編集 (Alias View Levels)]ダイアログボックスは次のように表示されます。

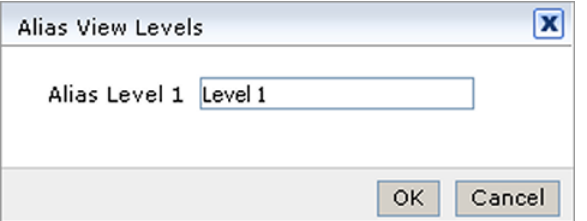

- **6** 利用可能なレベルの名前を変更します。たとえば、選択したビューに 3 つのレベル がある場合、レベルの名前を次のように変更できます。エイリアスレベル 1 を Geography に、エイリアスレベル 2 を Country に、エイリアスレベル 3 を Region に名前変更できます。
- <span id="page-292-0"></span>**7** [OK]をクリックします。

# **OpsCenter** でのノードとオブジェクトの管理について

次の項に、ビューに関連するノードとオブジェクトを作成、変更、削除する手順が示され ています。

OpsCenter GUI を使用してプライマリサーバー、クライアント、ポリシー形式のビューの みを管理できます。

メモ**:** [すべてのプライマリサーバー (ALL PRIMARY SERVERS)]ビューは修正できま せん。

p.294 の「OpsCenter [でのビューへのノードの追加」](#page-293-0)を参照してください。

- p.294 の「OpsCenter [でのノードの詳細の変更」](#page-293-1)を参照してください。
- p.295 の 「OpsCenter [でのビューからのノードの削除」](#page-294-0) を参照してください。
- p.301 の「OpsCenter [のビューフィルタ」](#page-300-0)を参照してください。

# **OpsCenter** でのビューへのノードの追加

<span id="page-293-0"></span>このトピックでは、ビューにノードを追加するための手順について説明します。ビューを修 正できるのは、セキュリティ管理者または管理者のみです。

p.288 の [「ノードとオブジェクトについて」](#page-287-0) を参照してください。

### ビューにノードを追加する方法

- **1** セキュリティ管理者または管理者として OpsCenter コンソールにログオンします。
- **2** OpsCenter コンソールで、[設定 (Settings)]、[ビュー (Views)]の順にクリックしま す。
- **3** ビューのリストから、ノードとオブジェクトを追加するビューを選択します。
- **4** [ノードおよびオブジェクトの管理 (Manage Nodes and Objects)]をクリックします。
- **5** ビューツリーで、ノードを追加するビューを選択します。
- **6** [追加 (Add)]をクリックします。
- <span id="page-293-1"></span>**7** [追加 (Add)]ダイアログボックスで、ノード名を入力します。
- **8** [OK]をクリックします。

## **OpsCenter** でのノードの詳細の変更

このトピックでは、ビューノードの情報を変更するための手順について説明します。ビュー を修正できるのは、セキュリティ管理者または管理者のみです。

p.294 の「OpsCenter [でのビューへのノードの追加」](#page-293-0)を参照してください。

### ノードの情報を変更する方法

- **1** セキュリティ管理者または管理者として OpsCenter コンソールにログオンします。
- **2** OpsCenter コンソールで、[設定 (Settings)]、[ビュー (Views)]の順にクリックしま す。
- **3** ビューのリストから、関連するノードの情報を変更するビューを選択します。
- **4** [ノードおよびオブジェクトの管理 (Manage Nodes and Objects)]をクリックします。
- **5** ビューツリーで、ビューを展開して関連するノードを表示します。
- **6** 変更するノードを選択します。
- **7** [編集 (Edit)]をクリックします。
- **8** [編集 (Edit)]ダイアログボックスで、ノードの名前を変更します。
- **9** [OK]をクリックします。

# **OpsCenter** でのビューからのノードの削除

<span id="page-294-0"></span>このトピックでは、ビューからノードを削除するための手順について説明します。ビューを 修正できるのは、セキュリティ管理者または管理者のみです。

p.294 の「OpsCenter [でのビューへのノードの追加」](#page-293-0)を参照してください。

### ノードを削除する方法

- **1** セキュリティ管理者または管理者として OpsCenter コンソールにログオンします。
- **2** OpsCenter コンソールで、[設定 (Settings)]、[ビュー (Views)]の順にクリックしま す。
- **3** ビューのリストから、ノードを削除するビューを選択します。
- **4** [ノードおよびオブジェクトの管理 (Manage Nodes and Objects)]をクリックします。
- **5** ビューツリーで、ビューを展開して関連するノードを表示します。
- **6** 削除するノードを選択します。
- **7** [削除 (Delete)]をクリックします。
- **8** 確認のダイアログボックスで、[OK]をクリックします。

## 静的ビューの管理

このトピックでは、静的ビューについて説明します。

## 静的ビューノードを作成するためのオブジェクトの追加

静的ビューノードを作成するには、ビューノードにオブジェクトを手動で追加する必要が あります。ビューにオブジェクトを追加できるのは、セキュリティ管理者または管理者のみ です。

### オブジェクトを追加して静的ビューノードを作成する方法

- **1** セキュリティ管理者または管理者として OpsCenter コンソールにログオンします。
- **2** OpsCenter コンソールで、[設定 (Settings)]、[ビュー (Views)]の順にクリックしま す。
- **3** ビューのリストから、オブジェクトを追加するビューを選択します。
- **4** [ノードおよびオブジェクトの管理 (Manage Nodes and Objects)]をクリックします。
- **5** ビューのツリーで、オブジェクトを追加するビュー名またはビューノードを選択します。

**6** 右側のペインで、[選択したビューに存在しないオブジェクト (Objects not in selected view)]タブを選択します。利用可能なオブジェクトリストはビューの形式によって変 わります。

たとえば、ビュー形式がクライアントの場合は、[選択したビューに存在しないオブ ジェクト (Objects not in selected view)]タブでクライアントホストのみを選択できま す。

[選択したビューに存在しないオブジェクト (Objects not in selected view)]タブに は、選択したビューまたはビューノードに含まれていないすべてのホストオブジェクト が表示されます。

デフォルトのフィルタを利用して、選択したビューにないオブジェクトをフィルタリング できます。または、新しいフィルタを作成して適用し、必要なオブジェクトをタブに表 示できます。

p.301 の 「OpsCenter [のビューフィルタ」](#page-300-0) を参照してください。

- **7** 選択したビューまたはビューノードに追加するビューオブジェクトの前のチェックボッ クスにチェックマークを付けます。
- **8** [ノードに追加する (Add to Node)]をクリックします。

追加されたビューオブジェクトは[選択したビューに存在しないオブジェクト(Objects not in selected view)]タブから削除され、[ノード上のオブジェクト (Objects on Node)]タブに表示されます。

メモ**:**選択したビューまたはビューノードが動的である場合、[ノードに追加する (Add to Node)]オプションは利用できません。手動ではオブジェクトを追加または削除で きません。ノードを同時に静的および動的にはできません。静的 (オブジェクトを手 動で追加または削除) または動的 (フィルタクエリを関連付け) のどちらかのみが可 能です。

## 静的ビューノードからのオブジェクトの削除

ビューからオブジェクトを削除できるのは、セキュリティ管理者または管理者のみです。

メモ**:** いくつかの手動で追加されたオブジェクトで構成されている静的ビューノードにフィ ルタクエリを関連付けると、これらの利用可能なオブジェクトは自動的に削除されます。

### 静的ビューノードからオブジェクトを削除する方法

- **1** セキュリティ管理者または管理者として OpsCenter コンソールにログオンします。
- **2** OpsCenter コンソールで、[設定 (Settings)]、[ビュー (Views)]の順にクリックしま す。
- **3** ビューのリストから、オブジェクトを削除するビューを選択します。
- **4** [ノードおよびオブジェクトの管理 (Manage Nodes and Objects)]をクリックします。
- **5** ビューのツリーで、オブジェクトを削除するビュー名またはビューノードを選択します。 このビューまたはビューノードに割り当てられているオブジェクトが[ノード上のオブ ジェクト (Objects on Node)]タブに表示されます。
- **6** 選択したビューまたはビューノードから削除するビューオブジェクトの前のチェック ボックスにチェックマークを付けます。
- **7** [ノードから削除する (Delete from Node)]をクリックします。
- **8** 確認のダイアログボックスで、[OK]をクリックします。

## 動的ビューの管理

このトピックでは、動的ビューについて説明します。

## 動的ビューノードを作成するためのオブジェクトの追加

動的ビューノードを作成する際に、オブジェクトをビューノードに手動で追加する必要は ありません。代わりに、フィルタクエリを作成して必要なオブジェクトをソートし、このクエリ をビューノードに関連付けられます。

デフォルトでは、OpsCenter は新しく追加されたオブジェクトと削除されたオブジェクトを デフォルトの初回実行時、つまり午前 5:00 に動的に評価します。scl.conf ファイルを 設定すると、最初の実行時間とクエリの評価間隔を設定できます。たとえば、最初の実行 時間を午前7時、間隔を24時間に設定した場合、評価は毎日午前7時実行されます。 scl.conf ファイル更新後は、サービスの再起動は不要です。

ただし、関連付けられたクエリをすぐに評価するには、[更新 (Refresh)]オプションを使 用できます。ビューにオブジェクトを追加するためにクエリを関連付けられるのは、セキュ リティ管理者または管理者のみです。

メモ**:** いくつかの手動で追加されたオブジェクトで構成されている静的ビューノードにフィ ルタクエリを関連付けると、これらの利用可能なオブジェクトは自動的に削除されます。静 的から動的、またはその逆に切り替えると、以前に追加されたすべてのオブジェクトは ビューノードから削除されます。

### オブジェクトを追加して動的ビューノードを作成する方法

- **1** セキュリティ管理者または管理者として OpsCenter コンソールにログオンします。
- **2** OpsCenter コンソールで、[設定 (Settings)]、[ビュー (Views)]の順にクリックしま す。

**3** ビューのリストから、オブジェクトを追加するビューを選択します。

メモ**:** 動的ビューは、クライアントのビュー形式に対してのみサポートされます。プラ イマリサーバー、ポリシー、またはファイルシステムのビュー形式はサポートされてい ません。

- **4** [ノードおよびオブジェクトの管理 (Manage Nodes and Objects)]をクリックします。
- **5** ビューのツリーで、オブジェクトを追加するビュー名またはビューノードを選択します。
- **6** 右側のペインで、[選択したビューに存在しないオブジェクト (Objects not in selected view)]タブを選択します。利用可能なオブジェクトリストはビューの形式によって変 わります。

たとえば、ビュー形式がクライアントの場合は、[選択したビューに存在しないオブ ジェクト (Objects not in selected view)]タブでクライアントホストのみを選択できま す。

「選択したビューに存在しないオブジェクト (Objects not in selected view)]タブに は、選択したビューまたはビューノードに含まれていないすべてのホストオブジェクト が表示されます。

デフォルトのフィルタを利用して、選択したビューにないオブジェクトをフィルタリング できます。または、新しいフィルタを作成して適用し、必要なオブジェクトをタブに表 示できます。

p.301 の「OpsCenter [のビューフィルタ」](#page-300-0)を参照してください。

**7** 利用可能なフィルタクエリを使用して、キャプチャするオブジェクトのセットを絞り込み ます。

利用可能なフィルタがオブジェクトのキャプチャには不適切である場合は、新しい ビューオブジェクトフィルタを作成します。p.301 の 「OpsCenter [でのビューオブジェ](#page-300-1) [クトフィルタの作成」](#page-300-1) を参照してください。

メモ**:** 静的ビューでは、同じクライアントとオブジェクトを異なるビューノードに関連付 けられません。ただし、動的ビューでは、同じクライアントまたはオブジェクトを異なる ビューノードに関連付けられます。

クライアントまたはオブジェクトが同じビューツリー内のいずれかのビューノードにす でに割り当てられている場合、一致するフィルタ条件を選択した後でも、システムは 同じクライアントまたはオブジェクトを表示しません。結果には表示されませんが、こ のようなクライアントまたはオブジェクトは、ビューノードに関連付けられたままになり ます。

フィルタを適用した後、どのビューにも割り当てられていないクライアントまたはオブ ジェクトがいくつか表示されることがあります。ただし、フィルタクエリをビューノードに 関連付けた後は、「選択したビューに存在しないオブジェクト (Objects not in selected view)]タブに表示されるクライアントまたはオブジェクトよりも多くのクライアントを表 示できます。

**8** [問い合わせをノードに関連付け (Associate Query to Node)]をクリックします。

追加されたオブジェクトは、[ノード上のオブジェクト (Objects on Node)]タブに表 示されます。

メモ**:** ビューには、一度に 1 つのクエリのみを関連付けられます。関連付けられた問 い合わせを更新して条件を追加または削除すると、関連付けられているすべての ビューについて、クエリ条件の評価が再び行われます。フィルタクエリを削除すると、 このフィルタに関連付けられているすべての動的ノードが影響を受けます。

## 動的ビューノードからのオブジェクトの削除

静的ビューノードとは異なり、動的ビューノードからオブジェクトを直接は削除できません。 動的ビューノードからオブジェクトを削除するには、フィルタクエリの関連付けを解除する 必要があります。関連付け解除を実行すると、関連付けられているすべてのオブジェクト の関連付けがビューノードから解除されます。この操作によって、動的ビューノードが静 的ビューノードに変更されます。

動的ビューノードに関連付けられているフィルタクエリを削除すると、表示されているすべ てのオブジェクトが自動的に削除されます。

動的ビューノードからオブジェクトを削除する方法

- **1** セキュリティ管理者または管理者として OpsCenter コンソールにログオンします。
- **2** OpsCenter コンソールで、[設定 (Settings)]、[ビュー (Views)]の順にクリックしま す。
- **3** ビューのリストから、オブジェクトを削除するビューを選択します。
- **4** [ノードおよびオブジェクトの管理 (Manage Nodes and Objects)]をクリックします。
- **5** ビューのツリーで、オブジェクトを削除するビュー名またはビューノードを選択します。 このビューまたはビューノードに割り当てられているオブジェクトが[ノード上のオブ ジェクト (Objects on Node)]タブに表示されます。

メモ**:** 動的ビューノードの場合、オブジェクトは手動では削除できません。[ノードか ら削除する (Delete from Node)]オプションは無効になっています。

- **6** 関連付けられたフィルタを表示するには、[選択したビューに存在しないオブジェク ト (Objects not in selected view)]をクリックします。
- **7** [問い合わせの関連付けを解除 (Dissociate Query)]をクリックします。 オブジェクトは、動的ビューノードの[ノード上のオブジェクト (Objects on Node)]タ ブから削除されます。

## 動的ビューでの新しく追加されたクライアントとオブジェクトの表示

OpsCenter は、ビューノードに新しく追加または削除されたオブジェクトとクライアントを 表示する 2 つの方法を提供します。

- 定期的: OpsCenter は、指定した期間の経過後にバックグラウンドで問い合わせを 定期的に評価し、ビューノードを更新して関連オブジェクトを表示します。
- 手動更新の使用: 「更新 (Refresh)]オプションを使用すると、OpsCenter は問い合 わせをすぐに評価して、ビューノード内のオブジェクトとクライアントの更新されたリスト を表示します。更新後の内容を表示するには、個々のノードを更新する必要がありま す。

### 動的ビューノードで、新しく追加した、または関連付けを解除したオブジェクトを即座に表 示する方法

- **1** セキュリティ管理者または管理者として OpsCenter コンソールにログオンします。
- **2** OpsCenter コンソールで、[設定 (Settings)]、[ビュー (Views)]の順にクリックしま す。
- **3** ビューのリストから、クライアントまたはオブジェクトを追加したビューを選択します。
- **4** [ノードおよびオブジェクトの管理 (Manage Nodes and Objects)]をクリックします。
- **5** ビューツリーで、クライアントまたはオブジェクトを追加した動的ビューまたは静的 ビューノードを選択します。
- <span id="page-300-0"></span>**6** [更新 (Refresh)]をクリックします。

OpsCenter で、[ノード上のオブジェクト (Objects on Node)]タブに、ビューノード に関連付けられている最新のオブジェクトが表示されます。

# **OpsCenter** のビューフィルタ

OpsCenterはデフォルトのフィルタセットを備えています。このフィルタを使用して、ビュー に追加する必要があるビューオブジェクトをフィルタ処理できます。また、独自のフィルタ を作成して適用し、必要なビューオブジェクトのリストを表示できます。

デフォルトのフィルタセットはビューの形式によって変わります。

<span id="page-300-2"></span>表 [7-7](#page-300-2)に、各種のビューの形式で利用可能なデフォルトのフィルタを示します。

| ビューの形式                        | デフォルトのフィルタ                                                                                                    |
|-------------------------------|----------------------------------------------------------------------------------------------------|
| クライアント (Client)               | 「すべてのクライアント(All Clients)]、「Windows クライアント(Windows<br>Clients)]、「Solaris クライアント (Solaris Clients)]、「Linux クライアン<br>ト(Linux Clients)]、「その他のクライアント(Other Clients)]                                                                            |
| プライマリサーバー<br>(Primary Server) | 「すべてのサーバー (All Servers)]、「接続されているサーバー<br>(Connected Servers)]、[接続されていないサーバー(Not Connected<br>Servers)]、 [Windows サーバー (Windows Servers)]、 [Solaris サー<br>バー (Solaris Servers)]、[Linux サーバー (Linux Servers)]、[その<br>他のサーバー (Other Servers)] |
| ポリシー (Policy)                 | [すべてのポリシー (All Policies)]、[有効なポリシー (Active<br>Policies)]、[無効なポリシー (Inactive Policies)]、[Windows ポリシー<br>(Windows Policies)]、[カタログポリシー (Catalog Policies)]、[標準<br>ポリシー (Standard Policies)]、「その他のポリシー (Other Policies)]                     |

表 **7-7** デフォルトのフィルタ

<span id="page-300-1"></span>ビューオブジェクトフィルタの作成、変更、削除に関する情報は、次の項を参照してくださ い。

## OpsCenter でのビューオブジェクトフィルタの作成

このトピックでは、ユーザー定義のビューオブジェクトフィルタを作成する手順について説 明します。

p.301 の「OpsCenter [のビューフィルタ」](#page-300-0)を参照してください。

### ビューオブジェクトフィルタを作成する方法

- **1** セキュリティ管理者または管理者として OpsCenter コンソールにログオンします。
- **2** OpsCenter コンソールで、[設定 (Settings)]、[ビュー (Views)]の順にクリックしま す。
- **3** ビューのリストから、オブジェクトを割り当てるビューを選択します。
- **4** [ノードおよびオブジェクトの管理 (Manage Nodes and Objects)]をクリックします。
- **5** ビューツリーで、ビューオブジェクトを割り当てるビュー名またはビューノードを選択 します。
- **6** 右側のペインで、[選択したビューに存在しないオブジェクト (Objects not in selected view)]タブを選択します。表示されるオブジェクトのリストは、ビューの形式によって 異なります。

たとえば、ビュー形式がクライアントの場合は、[選択したビューに存在しないオブ ジェクト (Objects not in selected view)]タブでクライアントホストのみを選択できま す。

- **7** [フィルタの作成 (Create Filter)]アイコンをクリックします。
- **8** [フィルタの追加 (Add Filter)]ダイアログボックスで、フィルタの詳細を指定します。
- **9** [OK]をクリックします。

これで、ユーザー定義フィルタが「選択したビューに存在しないオブジェクト(Objects not in selected view)]タブの[フィルタ (Filter)]ドロップダウンメニューに追加されま す。このフィルタは、変更または削除できます。

<span id="page-301-0"></span>p.302の「OpsCenter [でのビューオブジェクトフィルタの変更」](#page-301-0)を参照してください。

p.303 の 「OpsCenter [でのビューオブジェクトフィルタの削除」](#page-302-0) を参照してください。

### OpsCenter でのビューオブジェクトフィルタの変更

ユーザー定義のビューオブジェクトフィルタの定義を変更できます。デフォルトのフィルタ は変更できません。

ビューオブジェクトフィルタを修正できるのは、セキュリティ管理者または管理者のみで す。

p.301 の「OpsCenter [でのビューオブジェクトフィルタの作成」](#page-300-1)を参照してください。

### ビューオブジェクトフィルタを変更する方法

- **1** セキュリティ管理者または管理者として OpsCenter コンソールにログオンします。
- **2** OpsCenter コンソールで、[設定 (Settings)]、[ビュー (Views)]の順にクリックしま す。
- **3** ビューのリストから、オブジェクトを割り当てるビューを選択します。
- **4** [ノードおよびオブジェクトの管理 (Manage Nodes and Objects)]をクリックします。
- **5** ビューツリーで、ビューオブジェクトを割り当てるビュー名またはビューノードを選択 します。
- **6** 右側のペインで、[未割り当てのオブジェクト (Unassigned Objects)]タブを選択し ます。表示されるオブジェクトのリストは、ビューの形式によって異なります。

たとえば、ビューの形式がクライアントの場合は、[未割り当てのオブジェクト (Unassigned Objects)]タブでクライアントホストのみを選択できます。

- **7** [フィルタ (Filter)]ドロップダウンリストから、変更するユーザー定義のフィルタを選択 します。
- **8** [フィルタの編集 (Edit filter)]アイコンを選択します。

デフォルトのフィルタを選択すると、[フィルタの編集 (Edit filter)]アイコンは無効に なります。

- <span id="page-302-0"></span>**9** ダイアログボックスで、フィルタの名前か定義を修正します。
- **10** [OK]をクリックします。

### OpsCenter でのビューオブジェクトフィルタの削除

ユーザー定義のビューオブジェクトフィルタを削除できます。デフォルトのフィルタは削除 できません。

ユーザー定義のビューオブジェクトフィルタを削除できるのは、セキュリティ管理者または 管理者のみです。

p.301 の 「OpsCenter [でのビューオブジェクトフィルタの作成」](#page-300-1)を参照してください。

### ビューオブジェクトフィルタを削除する方法

- **1** セキュリティ管理者または管理者として OpsCenter コンソールにログオンします。
- **2** OpsCenter コンソールで、[設定 (Settings)]、[ビュー (Views)]の順にクリックしま す。
- **3** ビューのリストから、オブジェクトを割り当てるビューを選択します。
- **4** [ノードおよびオブジェクトの管理 (Manage Nodes and Objects)]をクリックします。
- **5** ビューツリーで、ビューオブジェクトを割り当てるビュー名またはビューノードを選択 します。
- **6** 右側のペインで、[未割り当てのオブジェクト (Unassigned Objects)]タブを選択し ます。表示されるオブジェクトのリストは、ビューの形式によって異なります。
- **7** [フィルタ (Filter)]ドロップダウンリストから、削除するユーザー定義のフィルタを選択 します。

デフォルトのフィルタを選択すると、[フィルタの削除 (Delete filter)]アイコンは無効 になります。

# **View Builder** のログ記録の設定

このセクションには、View Builder でログ記録を設定する手順が含まれています。View Builder は独自のログファイル admingui.log を使用します。デフォルトでは、このログ ファイルは C:¥Users¥<username>¥AppData¥Local¥Temp¥1¥ にある一時作業ディレ クトリに格納されます。

### **View Builder** ログのログパスを設定する方法

- **1** View Builder を開き、ログインクレデンシャルを使用して認証します。
- **2** [設定 (Settings)]メニューで[ログパスの設定 (Set Log Path)]を選択します。

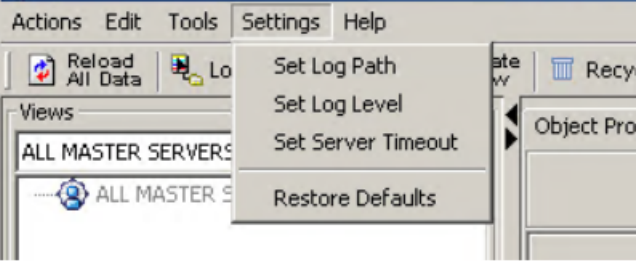

**3** View Builder を再起動し、変更を適用します。

### **View Builder** ログのログレベルを設定する方法

- **1** View Builder を開き、クレデンシャルを使用して認証します。
- **2** ログの詳細度を変更するには、[設定(Settings)]メニューで[ログレベルの設定(Set Log Level)]を選択します。
- **3** ドロップダウンリストからログレベルを選択します。

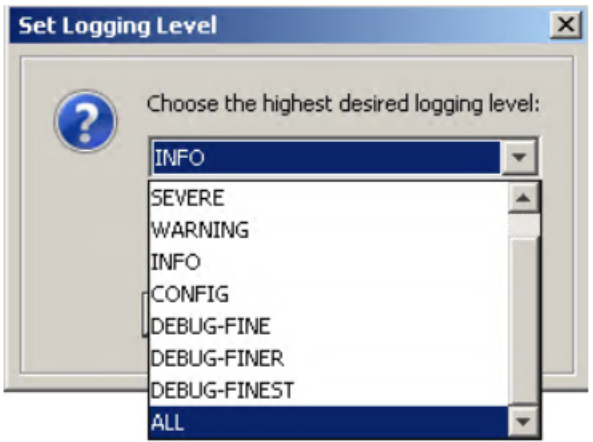

# OpsCenter を使用した NetBackup の監視

この章では以下の項目について説明しています。

- [監視 (Monitor)[\]ビューについて](#page-307-0)
- [監視 (Monitor)[\]ビューの範囲の制御](#page-307-1)
- [概要 (Overview)]タブによる NetBackup [の監視について](#page-309-0)
- NetBackup [ジョブの監視について](#page-317-0)
- [監視 (Monitor)]>[サービス [\(Services\)](#page-336-0)]ビュー
- [一覧表示 (List View)]による NetBackup [メディアの監視について](#page-353-0)
- NetBackup [メディアの詳細の表示](#page-353-1)
- [メディアに関連付けられているプライマリサーバーの詳細の表示](#page-353-2)
- NetBackup [メディア形式のフィルタリング](#page-354-0)
- [メディアの制御](#page-355-0)
- [監視 (Monitor)]>[メディア (Media)[\]の\[概略表示](#page-355-1) (Summary View)]オプション

**8**

- 「ボリュームプールごとの階層表示 (Hierarchical View by Volume Pool)]によるメ [ディアの監視](#page-356-0)
- [ボリュームプールの詳細の表示](#page-357-0)
- [メディアの詳細の表示](#page-357-1)
- [メディアの制御](#page-358-0)
- [\[ボリュームグループごとの階層表示](#page-359-0) (Hierarchical View by Volume Group)]による [メディアの監視](#page-359-0)
- [ボリュームグループの詳細の表示](#page-359-1)
- [メディアの詳細の表示](#page-360-0)
- OpsCenter [でのメディアの制御](#page-360-1)
- **NetBackup** [デバイスの監視](#page-361-0)
- [監視 (Monitor)]>[デバイス (Devices)]>[ドライブ (Drives)[\]の\[一覧表示](#page-362-0) (List View)[\]オプション](#page-362-0)
- [一覧表示 (List View)[\]によるドライブの監視について](#page-364-0)
- [単一のドライブの詳細の表示](#page-364-1)
- [ドライブに関連付けられているプライマリサーバーの詳細の表示](#page-364-2)
- NetBackup [ドライブのカテゴリによるフィルタリング](#page-365-0)
- [ドライブの制御](#page-366-0)
- [監視 (Monitor)]>[デバイス (Devices)]>[ドライブ (Drives)[\]の\[概略表示](#page-366-1) (Summary [View\)](#page-366-1)]
- 「状態ごとのドライブの概略 (Drive Summary by Status)]の表示
- 「監視 (Monitor)]>「デバイス (Devices)]>「ディスクプール (Disk Pools)]オプション
- [単一のディスクプールの詳細の表示](#page-369-0)
- NetBackup [ホストの監視について](#page-370-0)
- [監視 (Monitor)]>[ホスト(Hosts)]>「プライマリサーバー (Primary Servers)]ビュー
- NetBackup [プライマリサーバーの形式と状態によるフィルタ処理](#page-371-0)
- 「監視 (Monitor)]>「ホスト (Hosts)]>「メディアサーバー (Media Servers)]ビュー
- [メディアサーバーに関連付けられているプライマリサーバーの詳細の表示](#page-373-0)
- [監視 (Monitor)]>[ホスト (Hosts)]>[\[クライアント](#page-373-1) (Clients)]ビュー
- [単一のプライマリサーバーの詳細の表示](#page-374-0)
- NetBackup [アラートの監視について](#page-374-1)
- [監視 (Monitor)]>[アラート (Alerts)[\]の\[一覧表示](#page-375-0) (List View)]
- [一覧表示 (List View)]による NetBackup [アラートの監視について](#page-377-0)
- [単一のアラートの詳細の表示](#page-377-1)
- [アプライアンスハードウェア障害の単一アラートの詳細表示](#page-378-0)
- [アラートと関連付けられているアラートポリシーの詳細の表示](#page-380-0)
- [アラートの種類によるフィルタリング](#page-380-1)
- [アラートへの応答](#page-381-0)
- [概略表示 (Summary View)]による NetBackup [アラートの監視](#page-384-0)
- [重大度別のアラートの表示](#page-385-0)
- NetBackup [プライマリサーバー別のアラートの表示](#page-386-0)
- [監査記録の監視について](#page-387-0)
- [監視 (Monitor)]>[\[アプライアンスハードウェア](#page-390-0) (Appliance Hardware)]>[プライマ [リサーバー](#page-390-0) (Primary Server)]
- [監視 (Monitor)]>[\[アプライアンスハードウェア](#page-393-0) (Appliance Hardware)]>[メディア [サーバー](#page-393-0) (Media Server)]
- [監視 (Monitor)]>[\[アプライアンスハードウェア](#page-397-0) (Appliance Hardware)]> NetBackup
- <span id="page-307-0"></span>■ [アプライアンスハードウェアの詳細](#page-400-0)
- [監視 (Monitor)]>[クラウド (Cloud)[\]オプション](#page-405-0)

# [監視 **(Monitor)**]ビューについて

<span id="page-307-1"></span>[監視 (Monitor)]タブおよび関連するサブタブから、ジョブ、サービス、ポリシー、メディ ア、デバイス、ホスト、アラート、監査記録、クラウド、アプライアンスハードウェアなどの NetBackup 環境についての詳細情報を表示できます。

OpsCenter または OpsCenter Analytics は、NetBackup または NetBackup Appliance のみを監視および管理できることに注意してください。

# [監視 **(Monitor)**]ビューの範囲の制御

[監視 (Monitor)]ビューで示されている内容は現在の[ビュー (View)]ペインの選択に基 づいています。

[ビュー (View)]ペインから次のデフォルトオプションを選択できます。

すべてのプライマリサーバー (ALL PRIMARY - 現在の環境のすべての NetBackup サーバー に関する情報を表示するには、[すべてのプライ マリサーバー (ALL PRIMARY SERVERS)]を SERVERS)

選択します。

デフォルトのビュー、つまり[すべてのプライマリサーバー (ALL PRIMARY SERVERS)] を使用するだけでなく、[設定 (Settings)]>[ビュー (Views)]を使用して、または View Builder を使用して、独自のビューを作成することもできます。 たとえば、「地域」といった 名前のビューを作成して、ヨーロッパなどの特定の地域のプライマリサーバーに関する詳 細を表示できます。

[設定 (Settings)]>[ビュー (Views)]の制御を使用してビューを作成する方法の詳細を 参照できます。

p.280 の「OpsCenter [のビューについて」](#page-279-0)を参照してください。

オンラインの『 View Builder ヘルプ』を参照して、View Builder を使用してビューを作成 する方法を確認してください。

すべてのプライマリサーバーまたは特定のプライマリサーバーの詳細を表示するには、 次の手順を実行します。

### すべてのプライマリサーバーの詳細を表示する方法

◆ OpsCenter コンソールで、「ビュー (View)]ペインのドロップダウンメニューから「す べてのプライマリサーバー (ALL PRIMARY SERVERS)]を選択します。

### 特定のプライマリサーバーの詳細を表示する方法

- **1** OpsCenter コンソールで、[ビュー (View)]ペインのドロップダウンメニューから[す べてのプライマリサーバー (ALL PRIMARY SERVERS)]を選択します。
- **2** [すべてのプライマリサーバー (ALL PRIMARY SERVERS)]の隣にあるチェック ボックスのチェックマークをはずし、プライマリサーバーのリストから特定のプライマリ サーバーを選択します。他のプライマリサーバーにチェックマークが付いていないこ とを確認します。
- <span id="page-308-0"></span>**3** [選択の適用 (Apply Selection)]をクリックします。

p.309 の [「時間枠の選択について」](#page-308-0) を参照してください。

### 時間枠の選択について

一部の[監視 (Monitor)]ビューの過去 24 時間、48 時間、72 時間のデータを表示する こともできます。特定の「監視 (Monitor)]ビューの絶対的または相対的な時間枠を構成 することもできます。

過去 24 時間、48 時間、72 時間のデータをそれぞれ表示するには、[過去 24 時間 (Last 24 Hours)]、[過去 48 時間 (Last 48 Hours)]、または[過去 72 時間 (Last 72 Hours)]をクリックします。これらのオプションは特定の[監視 (Monitor)]ビューの右上の 角にあります。デフォルトでは過去24時間のデータがこれらのビューで示されていること に注意してください。

次の[監視 (Monitor)]ビューの時間枠の選択を制御できます。

■ [監視 (Monitor)]>[概要 (Overview)]([状態ごとのジョブの概略 (Job Summarv bv State)]、[終了状態ごとのジョブの概略 (Job Summary by Exit Status)]、[失敗し たジョブ別の上位 7 ポリシー (Top 7 Policies by Failed Jobs)]、[ジョブエラーログ の概略上位 7位 (Top 7 Job Error Log Summary)]、「重大度別のアラートの概略 (Alert Summary by Severity)]の各セクション)

メモ**:** [状態ごとのメディアの概略 (Media Summary by Status)]、[状態ごとのドライ ブの概略 (Drive Summary by Status)]、[サービスの概略 (Services Summary)]、 「プライマリサーバーの概略 (Primary Server Summary)]セクションの時間枠は制 御できません。これらのセクションは OpsCenter データベースのすべてのデータを 示します。

- [監視 (Monitor)]>[ジョブ (Jobs)]
- 「監視 (Monitor)]>「アラート (Alerts)]
- [監視 (Monitor)]>[ポリシー (Policies)]([概略表示 (Summary View)])

さらに、[カスタマイズ (Customize)]をクリックして、絶対的または相対的な時間枠を指定 することで時間枠の選択をカスタマイズすることもできます。[カスタマイズ (Customize)] オプションを使うと、任意の時間枠のデータを表示できます。[カスタマイズ (Customize)] オプションは特定の[監視 (Monitor)]ビューの右上の角にあります。

次の[監視 (Monitor)]ビューの絶対的または相対的な時間枠を構成できます。

- [監視 (Monitor)]>[ジョブ (Jobs)]([一覧表示 (List View)]、[概略表示 (Summary View)]、[階層表示 (Hierarchical View)])
- <span id="page-309-0"></span>■ [監視 (Monitor)]>[アラート(Alerts)]([一覧表示 (List View)]と[概略表示 (Summary View)])

また、次のカスタム時間枠を設定できます: [監視 (Monitor)]>[監査記録 (Audit Trails)] p.308 の「[監視 (Monitor)[\]ビューの範囲の制御」](#page-307-1) を参照してください。

# [概要 **(Overview)**]タブによる **NetBackup** の監視につ いて

このビューは、[監視 (Monitor)]>[概要 (Overview)]を選択すると表示されます (デフォ ルトのビュー)。このビューは NetBackup の環境の概要を示します。このビューは

NetBackup の環境についての特定の情報を表示するさまざまなセクションを含んでいま す。

このビューでは、NetBackup 環境についてのさまざまな詳細情報にドリルダウンおよび アクセスするためのリンクを使用できます。ほとんどの監視カテゴリでは、円グラフが表示 されます。また、円グラフ内の各セグメントは、監視カテゴリの詳細情報にリンクされてい ます。

次のセクションは「概要 (Overview)]サブタブを詳しく説明しています。

- p.311 の [「\[状態ごとのジョブの概略](#page-310-0) (Job Summary by State)]の表示 」 を参照して ください。
- p.312 の [「\[状態ごとのメディアの概略](#page-311-0) (Media Summary by Status)]の表示 」 を参 照してください。
- p.313 の「「ジョブエラーログの概略上位 7 位 (Top 7 Job Error Log Summary)]に [ついて」](#page-312-0) を参照してください。
- p.313 の「「サービスの概略 (Services Summary)]の表示」 を参照してください。
- p.314の「「プライマリサーバーの概略 (Primary Server Summary)]の表示」 を参照 してください。
- p.315 の [「\[ジョブ状態ごとのジョブの概略](#page-314-0) (Job Summary by Job Status)]の表示」 を参照してください。
- p.316の[「\[状態ごとのドライブの概略](#page-315-0) (Drive Summary by Status)]の表示」 を参照 してください。
- <span id="page-310-0"></span>■ p.317 の [「失敗したジョブごとのポリシー上位](#page-316-0) 7 位 | を参照してください。
- p.317 の[「\[重大度ごとのアラートの概略](#page-316-1) (Alert Summary by Severity)]の表示」を 参照してください。

## [状態ごとのジョブの概略 (Job Summary by State)]の表示

[状態ごとのジョブの概略 (Job Summary by State)]セクションは[ビュー (View)]ペイン での現在の選択と時間枠の選択に関して、ジョブの状態によるジョブの全体的な分布を 示します。

この情報は、表だけでなく円グラフでも表示されます。過去 24 時間のデータがデフォル トで表示されます。過去 48 時間または 72 時間のデータを表示することもできます。

p.308 の「[監視 (Monitor)[\]ビューの範囲の制御」](#page-307-1)を参照してください。

さまざまな色の円グラフはジョブの分布を表します。円グラフの各色は選択した時間枠の ジョブの状態によって環境でどのようにジョブが分布するかを表しています。また、このセ クションで色分けの概略を表示して、ジョブのさまざまな状態を表す色を確認することもで きます。円グラフをポイントすると、NetBackup環境での特定のジョブ状態にあるジョブの

数および割合が示されます。たとえば、円グラフの黄色をポイントすると、環境内の過去 24 時間、22 のジョブ (42% のジョブ) がキューに投入された状態にあることを示します。

このセクションからドリルダウンして、失敗したジョブ、未完了のジョブ、キューに投入され たジョブ、アクティブジョブなどの詳細を参照できます。

ジョブの状態別にジョブの概略を表示する方法

- **1** OpsCenter コンソールで、[監視 (Monitor)]、[概要 (Overview)]の順に選択しま す。
- **2** [状態ごとのジョブの概略 (Job Summary by State)]セクションでは、次のいずれか を実行します。
	- 表から特定のジョブ状態のジョブの数 (リンク) をクリックします。たとえば、「完了 (Done)]ジョブに示されている数字をクリックします。 または
	- 特定のジョブ状態に対応する、円グラフの色付きセクションをクリックします。たと えば、キューへ投入済みのジョブの詳細を表示する円グラフの黄色いセクション をクリックします。

## [状態ごとのメディアの概略 (Media Summary by Status)]の表示

<span id="page-311-0"></span>[状態ごとのメディアの概略 (Media Summary by Status)]セクションは[ビュー (View)] ペインでの現在の選択についてメディアの状態ごとにメディアの全体的な分布を示しま す。この情報は、表だけでなく円グラフでも表示されます。

メモ**:** 時間枠の選択はこのセクションに影響しません。このセクションには、選択した時間 枠に関係なく OpsCenter データベースのすべてのデータが表示されます。

さまざまな色の円グラフはこのセクションのメディアの分布を表します。円グラフの各色は メディアの状態により環境でどのようにメディアが分布しているかを表します。またこのセ クションの色分けの概略を表示してさまざまなメディアの状態を表す色を知ることができま す。円グラフ上にポインタを動かすと、NetBackup 環境で特定のメディア状態にあるメ ディアの数と割合が表示されます。たとえば、円グラフの赤色を指すと環境にある 4つの メディア (2% のメディア) が凍結状態であることを示します。

このセクションからドリルダウンして、凍結状態やアクティブなメディアの詳細などさまざま な状態のメディアの詳細を参照できます。

### メディアの状態ごとにメディアを表示する方法

- **1** OpsCenter コンソールで、[監視 (Monitor)]、[概要 (Overview)]の順に選択しま す。
- **2** [状態ごとのメディアの概略 (Media Summary by Status)]セクションでは、次のい ずれかを実行します。
- 表から特定のメディア状態のメディアの数(リンク)をクリックします。たとえば、[凍 結 (Frozen)]に対して表示された数をクリックします。 または
- <span id="page-312-0"></span>■ 特定のメディアの状態に対応する円グラフの色分けされたセクションをクリックし ます。たとえば、[凍結されたメディア (Frozen media)]の詳細を表示するには 円グラフの赤いセクションをクリックします。

## [ジョブエラーログの概略上位 7 位 (Top 7 Job Error Log Summary)] について

[ジョブエラーログの概略上位 7 位 (Top 7 Job Error Log Summary)]セクションは環境 で失敗数の多いジョブの原因になった上位7つの終了状態コードをリストします。このセ クションで示されている内容は現在の[ビュー (View)]ペインでの選択に基づいていま す。過去 24 時間のデータがデフォルトで表示されます。過去 48 時間または 72 時間の データを表示することもできます。

p.308 の「[監視 (Monitor)[\]ビューの範囲の制御」](#page-307-1)を参照してください。

<span id="page-312-1"></span>このセクションで表示される表には、失敗数の多いジョブの原因になった上位 7 つの終 了状態コードがリストされます。表には、選択した時間枠での失敗したジョブ数も終了状 態別にリストされます。[失敗したジョブ数(Failed Job Count)]列で示されている失敗し たジョブが降順で表に配列されることに注意してください。このセクションを表示すること によって、環境の失敗数の多いジョブの背後にある理由をすばやく分析できます。

## [サービスの概略 (Services Summary)]の表示

[サービスの概略 (Services Summary)]セクションは現在の[ビュー (View)]ペインでの 選択内容について実行中および停止された NetBackup サービスの合計数を示す高度 なビューが表示されます。

実行中および停止された NetBackup サービスの合計数が表に表示されます。この表の リンクから実行中または停止されたサービスの詳細を参照するためにドリルダウンできま す。

メモ**:** 時間枠の選択はこのセクションに影響しません。このセクションには、選択した時間 枠に関係なく OpsCenter データベースのすべてのデータが表示されます。

### 実行中または停止されたサービスを表示する方法

- **1** OpsCenter コンソールで、[監視 (Monitor)]、[概要 (Overview)]の順に選択しま す。
- <span id="page-313-0"></span>**2** 「サービスの概略 (Services Summary)]セクションで、表の[サービス数 (Service Count)]列で示されている数字をクリックします。たとえば、実行中のサービスの詳細 を表示するには「実行中のサービス (Running Services)]に示されている数字をク リックします。

## [プライマリサーバーの概略 (Primary Server Summary)]の表示

「プライマリサーバーの概略(Primary Server Summary)]セクションには、現在の「ビュー (View)]ペインの選択内容に基づいてプライマリサーバーに関する特定の情報が表示さ れます。

メモ**:** 時間枠の選択はこのセクションに影響しません。このセクションには、選択した時間 枠に関係なく OpsCenter データベースのすべてのデータが表示されます。

次の情報が「プライマリサーバーの概略 (Primary Server Summary)]セクションに表示 されます。

- 環境のプライマリサーバー合計数
- OpsCenter コンソールで「接続状態 (Connected)]と表示されるプライマリサーバー の数
- OpsCenter コンソールで[切断状態 (Not Connected)]と表示されるプライマリサー バーの数
- OpsCenter コンソールで[無効 (Disabled)]と表示されるプライマリサーバーの数

このセクションからドリルダウンして、環境のすべてのプライマリサーバーの詳細または[接 続状態 (Connected)]、[切断状態 (Not Connected)]、[無効 (Disabled)]と表示される プライマリサーバーの詳細を参照できます。

### すべてのプライマリサーバーを表示する方法

- **1** OpsCenter コンソールで、[監視 (Monitor)]、[概要 (Overview)]の順に選択しま す。
- **2** [プライマリサーバーの概略 (Primary Server Summary)]セクションで、[合計 (Total)]の列に示されている数字をクリックします。

接続されているプライマリサーバーを表示する方法

- **1** OpsCenter コンソールで、[監視 (Monitor)]、[概要 (Overview)]の順に選択しま す。
- **2** [プライマリサーバーの概略 (Primary Server Summary)]セクションで、[接続状態 (Connected)]の列に示されている数字をクリックします。

### 接続されていないプライマリサーバーの詳細を表示する方法

- **1** OpsCenter コンソールで、[監視 (Monitor)]、[概要 (Overview)]の順に選択しま す。
- **2** [プライマリサーバーの概略 (Primary Server Summary)]セクションで、[切断状態 (Not Connected)]の列に示されている数字をクリックします。

### 無効なプライマリサーバーを表示する方法

- **1** OpsCenter コンソールで、[監視 (Monitor)]、[概要 (Overview)]の順に選択しま す。
- <span id="page-314-0"></span>**2** [プライマリサーバーの概略 (Primary Server Summary)]セクションで、[無効 (Disabled)]の列に示されている数字をクリックします。

## [ジョブ状態ごとのジョブの概略 (Job Summary by Job Status)]の表示

「ジョブ状態ごとのジョブの概略 (Job Summary by Job Status)]セクションは現在の 「ビュー (View)]ペインでの選択と時間枠の選択に基づいてジョブ状態または終了状態 別にジョブの全体的な分布を示します。

この情報は、表だけでなく円グラフでも表示されます。過去 24 時間のデータがデフォル トで表示されます。過去 48 時間または 72 時間のデータを表示することもできます。

p.308 の「[監視 (Monitor)[\]ビューの範囲の制御」](#page-307-1)を参照してください。

さまざまな色の円グラフは選択した時間枠での終了状態別にジョブの分布を表します。 円グラフの各色は、ジョブがその終了状態別に現在の環境でどのように分布しているか を表します。また、このセクションで色分けの概略を表示して、さまざまな終了状態を表す 色を確認することもできます。円グラフ上にポインタを置くと、NetBackup 環境で成功し たジョブ、部分的に成功したジョブ、失敗したジョブの合計数と割合が表示されます。たと えば、円グラフの赤色をポイントすると、過去 24 時間に現在の環境で 72 個のジョブま たは 42% のジョブが失敗したことが示されます。この情報は表形式でも表示されます。 さらに、表はまた選択したビューと時間枠でバックアップされたデータの量も示します。

このセクションからドリルダウンして、失敗したジョブ、成功したジョブ、部分的に成功した ジョブの詳細を参照できます。

ジョブ状態別にジョブを表示する方法

- **1** OpsCenter コンソールで、[監視 (Monitor)]、[概要 (Overview)]の順に選択しま す。
- **2** [ジョブ状態ごとのジョブの概略 (Job Summary by Job Status)]セクションで、次の いずれかを実行します。
	- 表内の特定の終了状態に対応するジョブの数 (リンク) をクリックします。 または
	- 特定の終了状態に対応する円グラフの色付きのセクションをクリックします。たと えば、失敗したジョブの詳細を表示する円グラフの赤いセクションをクリックしま す。

## [状態ごとのドライブの概略 (Drive Summary by Status)]の表示

<span id="page-315-0"></span>「状態ごとのドライブの概略 (Drive Summary by Status)]セクションは現在の「ビュー (View)]ペインでの選択内容についてドライブの状態別にドライブの全体的な分布を示 します。この情報は、表だけでなく円グラフでも表示されます。

メモ**:** 7.0.1 以降のプライマリサーバーの場合、[状態ごとのドライブの概略 (Drive Summary by Status)]セクションに無効なドライブやアクセスできないドライブは表示さ れません。

メモ**:** 時間枠の選択はこのセクションに影響しません。このセクションには、選択した時間 枠に関係なく OpsCenter データベースのすべてのデータが表示されます。

異なる色の円グラフは選択した時間枠でのドライブの状態別にドライブの分布を表しま す。円グラフの各色は、ドライブの状態別にドライブが現在の環境でどのように分布して いるかを表します。また、このセクションで色分けの概略を表示して、さまざまな終了状態 を表す色を確認することもできます。円グラフ上にポインタを置くと、NetBackup 環境で 起動状態または停止状態にあるドライブの数と割合が示されます。たとえば、円グラフの 緑色をポイントすると、5 つのドライブまたは 100% のドライブが現在の環境で動作して いることが示されます。

このセクションからドリルダウンして、起動状態、停止状態、混在しているドライブを含むす べてのドライブの詳細を参照できます。

### ドライブ状態別にドライブを表示する方法

- **1** OpsCenter コンソールで、[監視 (Monitor)]、[概要 (Overview)]の順に選択しま す。
- **2** [状態ごとのドライブの概略 (Drive Summary by Status)]セクションで、次のいずれ かを実行します。
- 表内の特定のドライブ状熊のドライブ番号(リンク)をクリックします。たとえば、起 動中のドライブの番号をクリックします。 または
- <span id="page-316-0"></span>■ 特定のドライブ状態に対応する円グラフの色付きセクションをクリックします。たと えば、起動状態にあるドライブの詳細を表示するには円グラフの緑色のセクショ ンをクリックします。

## 失敗したジョブごとのポリシー上位 7 位

失敗したジョブごとのポリシー上位 7 位セクションについては、次のトピックを参照してく ださい。

<span id="page-316-1"></span>p.349 の [「\[失敗したジョブごとのポリシー上位](#page-348-0) 7 位 (Top 7 Policies by Failed Jobs)]に [ついて」](#page-348-0) を参照してください。

## [重大度ごとのアラートの概略 (Alert Summary by Severity)]の表示

[重大度ごとのアラートの概略 (Alert Summary by Severity)]セクションは現在の[ビュー (View)]ペインでの選択と時間枠の選択について重大度別にアラートの全体的な分布を 示します。

この情報は、表だけでなく円グラフでも表示されます。過去 24 時間のデータがデフォル トで表示されます。過去 48 時間または 72 時間のデータを表示することもできます。

p.308 の「「監視 (Monitor)[\]ビューの範囲の制御」](#page-307-1)を参照してください。

さまざまな色の円グラフは、このセクションでの重大度別のアラート分布を表します。円グ ラフの各色は、アラートが現在の環境でそのアラートの重大度別にどのように分布してい るかを表します。また、このセクションで色分けの概略を表示して、さまざまな重大度を表 す色を確認することもできます。

円グラフ上にポインタを動かすと、NetBackup 環境での特定の重大度のアラートの数お よび割合が示されます。たとえば、円グラフの緑色をポイントすると、過去24時間に現在 の環境で発生した 200 個のアラートまたは 17% のアラートが重要なアラートであること が示されます。

このセクションをドリルダウンして、アラートカテゴリの詳細を確認できます。

### 重大度別にアラートを表示する方法

- **1** OpsCenter コンソールで、[監視 (Monitor)]、[概要 (Overview)]の順に選択しま す。
- **2** [重大度ごとのアラートの概略 (Alert Summary by Severity)]セクションで、次のい ずれかを実行します。
	- 表内の特定のアラート重大度のアラートの数 (リンク)をクリックします。たとえば、 重要アラートに示されている数をクリックします。

または

<span id="page-317-0"></span>■ 特定のアラート重大度に対応する円グラフの色付きのセクションをクリックします。 たとえば、重要なアラートの詳細を表示する円グラフの赤のセクションをクリックし ます。

# **NetBackup** ジョブの監視について

[監視 (Monitor)]>[ジョブ (Jobs)]ビューは NetBackup ジョブの詳細を示します。 NetBackup ジョブの情報を参照するために次のビューを使うことができます。

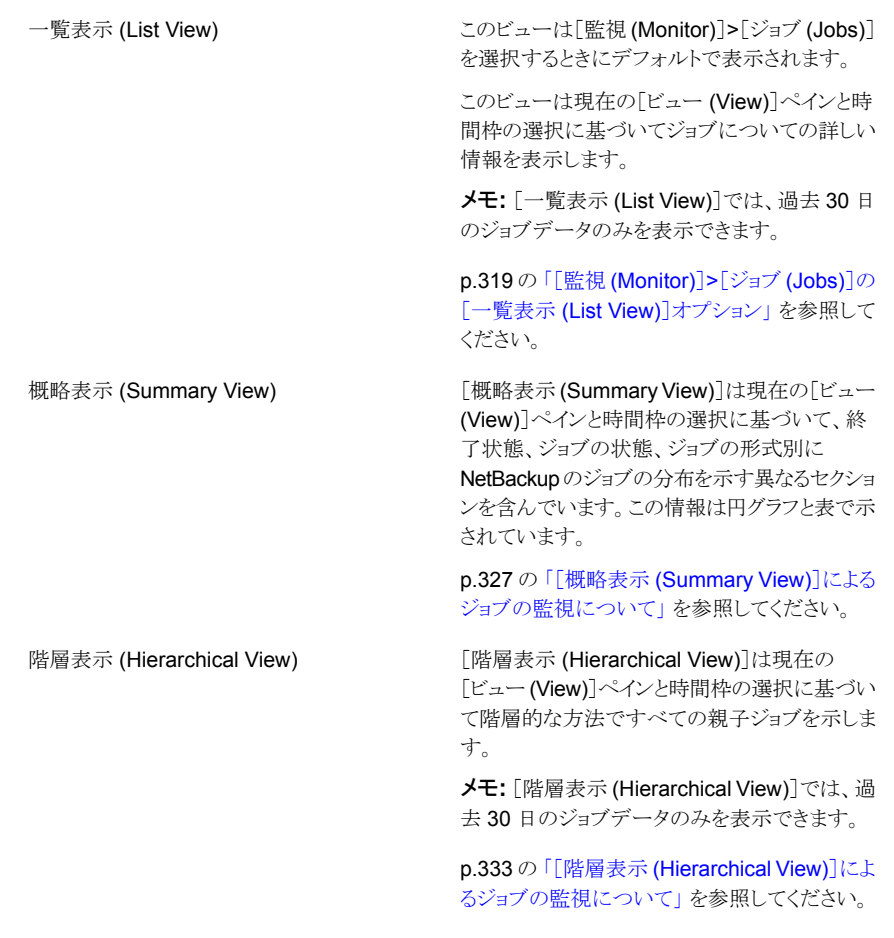

メモ**:** ドロップダウンメニューからこれらのビューを選択できます。ドロップダウンメニュー は、ページの右上にあります。

## [監視 (Monitor)]>[ジョブ (Jobs)]の[一覧表示 (List View)]オプション

<span id="page-318-0"></span>このビューは、[監視 (Monitor)]>[ジョブ (Jobs)]を選択すると表示されます。[一覧表示 (List View)]はデフォルトで表示されます。このビューは現在の[ビュー (View)]ペインと 時間枠の選択に基づいてジョブについての詳しい情報を表示します。過去 24 時間の データがデフォルトで表示されます。過去48時間または72時間のデータを表示するこ ともできます。

p.308 の「[監視 (Monitor)[\]ビューの範囲の制御」](#page-307-1)を参照してください。

このビューで表示される表には、デフォルトで次の列が示されます。

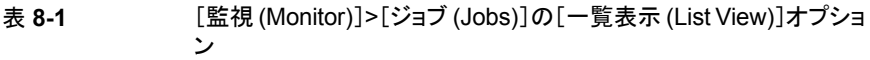

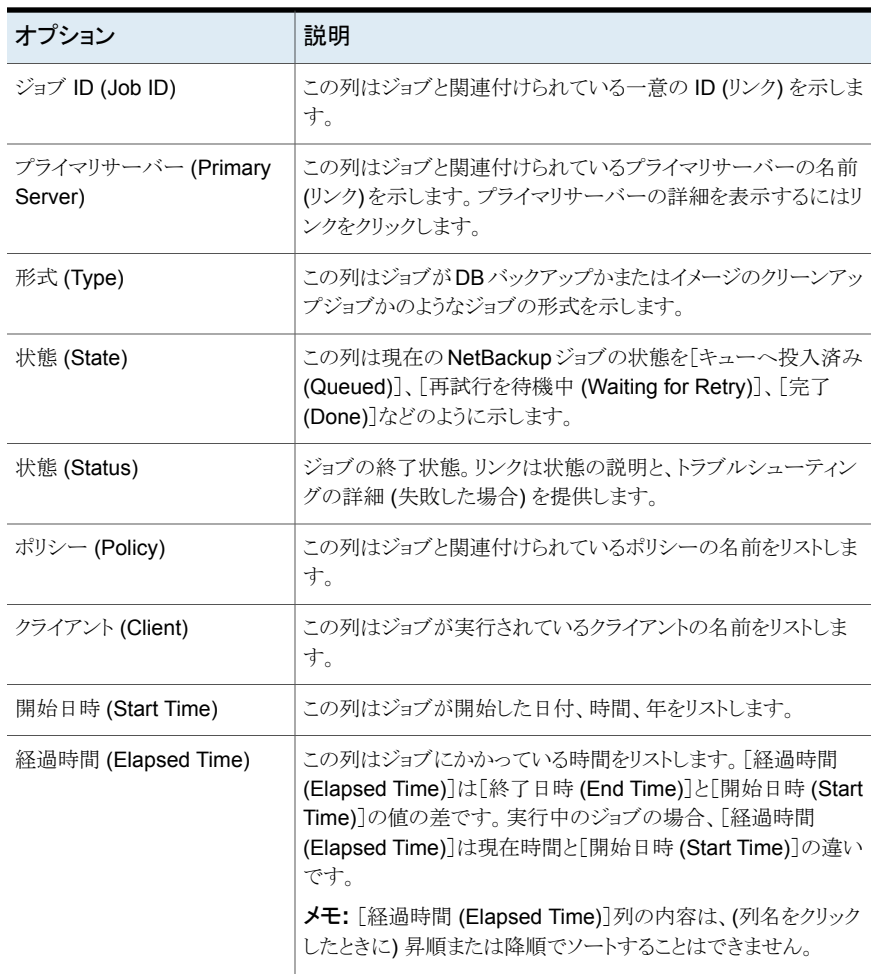

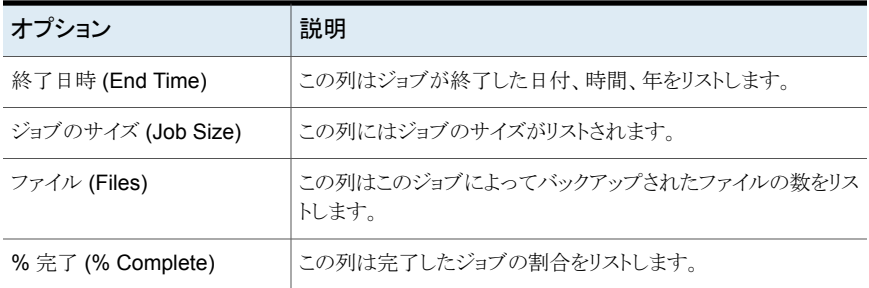

デフォルトでは、すべての列が表に表示されているわけではありません。[表設定(Table Settings)]アイコンをクリックすることによってビューにさらに多くの列を追加できます。[表 設定 (Table Settings)]アイコンは表の右上の角にあります。

次の列はデフォルトでは表に表示されていません。

- スケジュール (Schedule)
- ソースメディアサーバー (Source Media Server)
- 宛先メディアサーバー (Destination Media Server)
- 宛先ストレージユニット (Destination Storage Unit)
- 試行 (Attempt)
- 操作 (Operation)
- データ削減による節約ジョブのサイズ (Data Reduction Savings Job Size)
- PID
- 所有者 (Owner)
- 親ジョブ ID (Parent)
- KB/ $\mathcal{P}$  (KB per sec)
- セッション ID (Session ID)
- データ移動 (Data Movement)
- 提出形式 (Submittal Type)
- スケジュール形式 (Schedule Type)
- ポリシー形式 (Policy Type)
- 圧縮 (Compression)
- 現在のファイル (Current File)
- ロボット (Robot)
- Vault
- 取り出すメディア (Media to Eject)
- コピー (Copy)
- プロファイル (Profile)
- 動作開始 (Active Start)
- 調整の状態 (Reconciliation Status)
- 調整の理由 (Reconciliation Reason)
- データ削減による節約ジョブのサイズ (Data Reduction Savings (%))
- 優先度 (Priority)
- 状態の詳細 (State Details)

これらのフィールドの詳細な説明については、NetBackup 管理コンソールのオンライン ヘルプを参照してください。

表をカスタマイズして特定の列を表示する方法について詳しくは、次を参照してください。 p.59 の [「表の使用について」](#page-58-0) を参照してください。

ジョブと関連付けられているすべての詳細が、[詳細 (Details)]ペインに表示されます。 [詳細 (Details)]ペインは、[監視 (Monitor)]>[ジョブ (Jobs)]ビューの下部にあります。

[詳細 (Details)]ペインには、次のタブがあります。

表 **8-2** [監視 (Monitor)]>[ジョブ (Jobs)]の[詳細 (Details)]ペインのタブ

| タブ                  | 説明                                                                                                    |
|---------------------|----------------------------------------------------------------------------------------------------|
| 一般                  | [詳細 (Details)]ペインの[全般 (General)]タブ<br>に、そのジョブで利用可能なすべての情報が表<br>示されます。この表から表示できるすべての利<br>用可能な列の内容も含まれています。 |
| 試行 (Attempts)       | [試行 (Attempts)]タブには、ジョブを完了する<br>ために試行された動作の詳細が示されます。                                                      |
| ファイルリスト (File list) | [ファイルリスト(File list)]タブには、ジョブとその<br>場所ごとにバックアップされたファイルが表示さ<br>れます。                                         |

## [一覧表示 (List View)]によるジョブの監視について

次のトピックは[一覧表示 (List View)]によるジョブの監視についての詳細情報を提供し ます。

## 単一の NetBackup ジョブの詳細の表示

ジョブと関連付けられているすべての詳細が、[詳細 (Details)]ペインに表示されます。 [詳細 (Details)]ペインは、[監視 (Monitor)]>[ジョブ (Jobs)]ビューの下部にあります。 「詳細 (Details)]ペインには、次のタブがあります。

一般

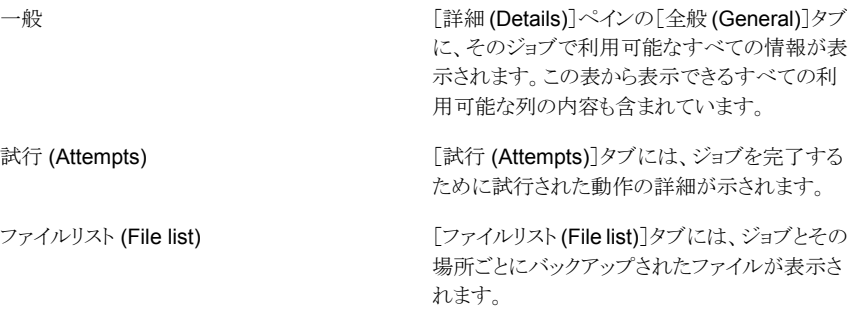

### 単一の **NetBackup** ジョブの詳細を表示する方法

- **1** OpsCenter コンソールで、[監視 (Monitor)]、[ジョブ (Jobs)]の順に選択します。
- **2** ジョブの詳細は、[一覧表示 (List View)]または[階層表示 (Hierarchical View)]か ら表示できます。ドロップダウンメニューから「一覧表示 (List View)]または「階層表 示 (Hierarchical View)]を選択します。ドロップダウンメニューは、ビューの右上に あります。
- **3** 表の[ジョブ ID (Job ID)]列内の、ジョブの ID (リンク) をクリックします。
- **4** [詳細 (Details)]ペインにジョブの詳細が表示されます。

## ジョブに関連付けられているプライマリサーバーの詳細の表示

ジョブに関連付けられているプライマリサーバーの詳細を表示するには、次の手順を実 行します。

ジョブに関連付けられているプライマリサーバーの詳細を表示する方法

- **1** OpsCenter コンソールで、[監視 (Monitor)]、[ジョブ (Jobs)]の順に選択します。
- **2** これらの詳細は[一覧表示 (List View)]または[階層表示 (Hierarchical View)]か ら表示できます。ドロップダウンメニューから[一覧表示 (List View)]または[階層表 示 (Hierarchical View)]を選択します。ドロップダウンメニューは、ビューの右上に あります。
- **3** 表の[プライマリサーバー (Primary Server)]列内の、ジョブに関連付けられたサー バー名 (リンク) をクリックします。 [監視 (Monitor)]>[ホスト (Hosts)]ページが表示 されます。プライマリサーバーの詳細は、このページに表示されます。

## ジョブのポリシー情報の表示

ジョブと関連付けられているポリシーの詳細を表示するには、次の手順を実行します。

ジョブのポリシー情報を表示する方法

- **1** OpsCenter コンソールで、[監視 (Monitor)]、[ジョブ (Jobs)]の順に選択します。
- **2** ドロップダウンメニューから[一覧表示 (List View)]または[階層表示 (Hierarchical View)]を選択します。ドロップダウンメニューは、ビューの右上にあります。
- **3** 表の[ポリシー (Policy)]列内の、ジョブのポリシー名 (リンク) をクリックします。
- **4** 別のページが表示され、4 つのタブにポリシー情報が示されます。

p.345 の 「[監視 (Monitor)]>[ポリシー [\(Policies\)](#page-344-0)]ページ」 を参照してください。

## NetBackup ジョブの形式と状態によるフィルタリング

フィルタリングには、任意の組み込みジョブフィルタを使用できます。これらのフィルタは、 この表の上部に表示されるドロップダウンリストから使用できます。

多くのジョブフィルタが存在します。このセクションは、組み込みジョブフィルタのいくつか を次に示します。

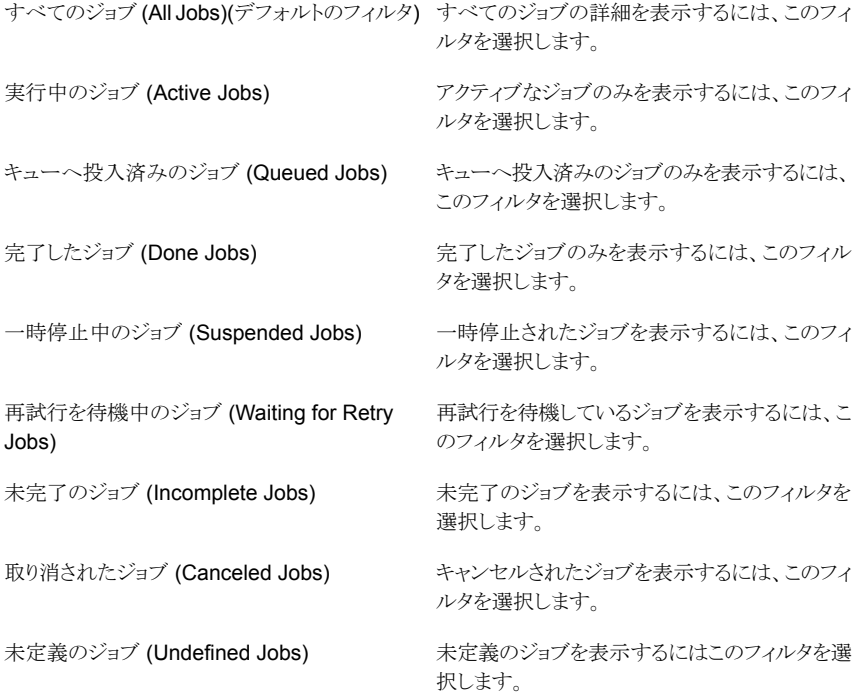

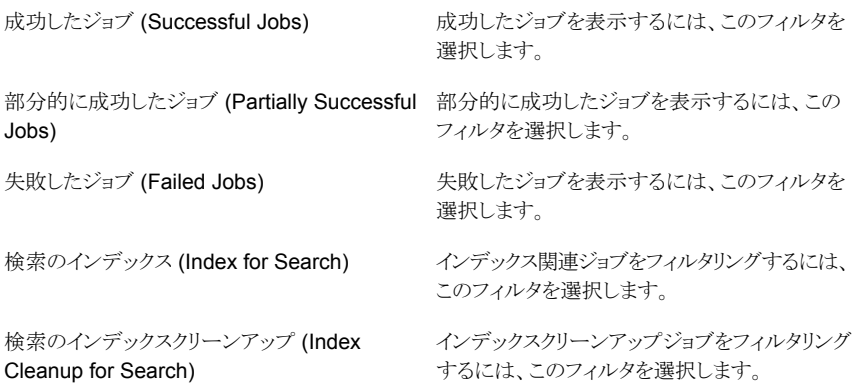

組み込みのフィルタを使用できるだけでなく、ユーザー独自のカスタムフィルタを作成す ることもできます。

p.62 の [「カスタム表示フィルタの作成、適用、編集、削除」](#page-61-0) を参照してください。

### ジョブの状態別に詳細をフィルタリングする方法

- **1** [監視 (Monitor)]、[ジョブ (Jobs)]の順に選択します。
- **2** ドロップダウンメニューから[一覧表示 (List View)]または[階層表示 (Hierarchical View)]を選択します。ドロップダウンメニューは、ビューの右上にあります。
- **3** ドロップダウンメニューからフィルタを選択します。ドロップダウンメニューは表の上部 にあることに注意してください。

## NetBackup ジョブの制御

ジョブを取り消す、一時停止する、再開する、または再起動するには、次の手順を実行し ます。これらのタスクを実行する前に、Web ブラウザを手動で更新して、すべてのジョブ の更新されたビューを取得してください。

メモ**:** これらのタスクは、アナリストまたはレポーターの役割でログオンした場合は表示さ れません。

### ジョブを制御するには

- **1** OpsCenter コンソールで、[監視 (Monitor)]、[ジョブ (Jobs)]の順に選択します。
- **2** ドロップダウンメニューから[一覧表示 (List View)]または[階層表示 (Hierarchical View)]を選択します。ドロップダウンメニューは、ビューの右上にあります。
- **3** 表からジョブを選択します。1 つ以上のジョブを選択できます。
- **4** [キャンセル (Cancel)]、[再起動 (Restart)]、[再開 (Resume)]、[一時停止 (Suspend)]をクリックします。これらのオプションは表の上部にあります。

<span id="page-324-1"></span>OpsCenterコンソールでは、タスクの実行後に更新済みの状態が示されるまでに時 間がかかることがあります。

## NetBackup ジョブの調整

「調整 (Reconcile)]オプションを使用して、ユーザーによるジョブの終了やホストに到達 できないなどの理由で失敗したジョブが課金されないようにすることができます。[調整 (Reconcile)]オプションを使用し、理由を選択することで、ユーザー側の特定の問題が 原因で失敗したこれらのジョブに関しては課金が行われないことをサービスプロバイダに 知らせることができます。

メモ**:** [調整 (Reconcile)]オプションは、ライセンスを所有しないバージョン (OpsCenter) では無効になっています。

このタスクを実行する前に、Webブラウザを手動で更新して、すべてのジョブの更新され たビューを取得します。

#### **NetBackup** ジョブを調整する方法

- **1** OpsCenter コンソールで、[監視 (Monitor)]、[ジョブ (Jobs)]の順に選択します。
- **2** ドロップダウンメニューから[一覧表示 (List View)]または[階層表示 (Hierarchical View)]を選択します。ドロップダウンメニューは、ビューの右上にあります。
- **3** 表からジョブを選択します。1 つ以上のジョブを選択できます。
- **4** [詳細 (More)]ドロップダウンメニューで、[調整 (Reconcile)]を選択します。
- <span id="page-324-0"></span>**5** [ジョブの調整 (Reconcile Jobs)]ダイアログボックスで、ジョブを調整する理由をド ロップダウンメニューから選択します。

ドロップダウンメニューから[調整解除 (Un-Reconcile)]を選択して、調整を取り消す ことができることに注意してください。

**6** [OK]をクリックします。

### ジョブの優先度の変更

ジョブに関連付けられている優先度を変更できます。

有効、またはキューへ投入済みの状態のジョブのみ、優先度を変更できます。

#### ジョブの優先度を変更する方法

- **1** OpsCenter コンソールで、[監視 (Monitor)]、[ジョブ (Jobs)]の順に選択します。
- **2** ドロップダウンメニューから[一覧表示 (List View)]または[階層表示 (Hierarchical View)]を選択します。ドロップダウンメニューは、ビューの右上にあります。
- **3** 実行中のジョブまたはキューへ投入済みのジョブを表から選択します。
- **4** [詳細 (More)]ドロップダウンメニューで、[ジョブの優先度の変更 (Change Job Priority)]を選択します。
- **5** [優先度の変更 (Change Priority)]ダイアログボックスで、ジョブの優先度を特定の 値に設定します。また、ジョブの優先度を引き上げることまたは引き下げることもでき ます。
- **6** [OK]をクリックします。
- **7** [完了 (Finish)]をクリックします。

OpsCenter コンソールでは、このタスクの実行後に更新済みの状態が示されるまで に時間がかかることがあります。

## [ジョブの優先度の変更 (Change Job Priority)]ダイアログボックスのオ プション

表では、「ジョブの優先度の変更 (Change Job Priority)]ダイアログボックスのオプション について説明します。

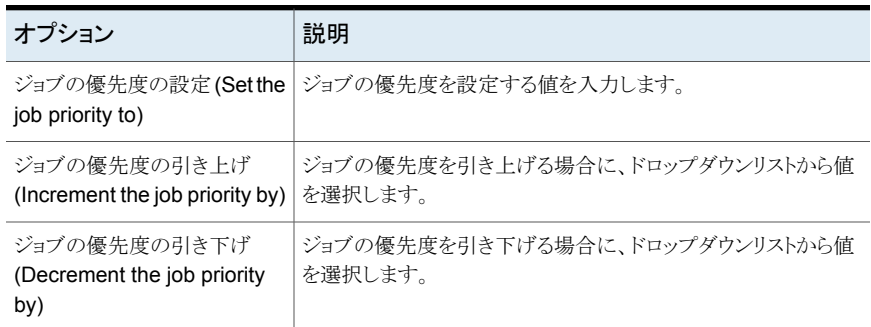

#### 表 **8-3** [ジョブの優先度の変更 (Change Job Priority)]ダイアログボックス のオプション

<span id="page-325-0"></span>p.325 の [「ジョブの優先度の変更」](#page-324-0) を参照してください。

## NetBackup ジョブのログのエクスポート

ジョブに関連付けられたログファイルをエクスポートできます。エクスポートしたログファイ ルは、Excel 形式で表示または保存できます。

メモ**:** アナリストかレポートの役割でログオンした場合[ジョブのログのエクスポート (Export Job Logs)]オプションは表示されません。

メモ**:** ジョブの形式によっては、ログを利用できない場合があります。ログファイルをエクス ポートする前に、NetBackup プライマリサーバーの状態が[接続状態 (Connected)]で あり、選択したジョブのログが有効であることを確認してください。

#### ジョブの **NetBackup** ログファイルをエクスポートする方法

- **1** OpsCenter コンソールで、[監視 (Monitor)]、[ジョブ (Jobs)]の順に選択します。
- **2** ドロップダウンメニューから[一覧表示 (List View)]または[階層表示 (Hierarchical View)]を選択します。ドロップダウンメニューは、ビューの右上にあります。
- **3** 表からジョブを選択します。

ジョブのログは 1 回に 1 つのみエクスポートできます。

- **4** [詳細 (More)]ドロップダウンリストから、[ジョブのログのエクスポート (Export Job Logs)]を選択します。
- **5** ダイアログボックスで、[開く (Open)]または[保存 (Save)]をクリックして、ログファイ ルを Excel 形式で表示または保存します。

### [概略表示 (Summary View)]によるジョブの監視について

このビューは[監視(Monitor)]>[ジョブ(Jobs)]を選択し、ドロップダウンリストから[概略 表示(Summary View)]を選択すると表示されます。ドロップダウンメニューは、ページの 右上にあります。

[概略表示 (Summary View)]で示されている内容は現在の[ビュー (View)]ペインと時 間枠の選択に基づいています。過去 24 時間のデータがデフォルトで表示されます。過 去 48 時間または 72 時間のデータを表示することもできます。

p.308 の「「監視 (Monitor)[\]ビューの範囲の制御」](#page-307-0)を参照してください。

[概略表示 (Summary View)]は NetBackup ジョブについての特定の情報を表示する さまざまなセクションを含んでいます。これらのセクションは表または円グラフでNetBackup ジョブの情報を示します。表と円グラフには、フィルタ処理された詳細ビューへのリンクが 含まれています。ドリルダウンし、NetBackup のジョブについての詳しい情報にアクセス するためにこれらのリンクを使うことができます。

メモ**:** [ビューペインで複数の選択を許可する (Allow Multiple Selection In View Pane)] オプションのチェックマークをはずすと、[監視 (Monitor)]>[ジョブ (Jobs)]の[概略表示 (Summary View)]にアクセスするときに[グループコンポーネントの概略 (Group Component Summary)]表が表示されます。[グループコンポーネントの概略 (Group Component Summary)]表は[ビュー (View)]ペインで選択したビューまたはノード (グ ループ)の直接的な NetBackup 構成要素についての情報を表示したものです。「設定 (Settings)]>[ユーザー設定 (User Preferences)]>[全般 (General)]から、[ビューペイ ンで複数の選択を許可する (Allow Multiple Selection In View Pane)]オプションのチェッ クマークをはずすことができます。

次の項では、このビューについて詳しく説明します。

- p.328 の[「\[ジョブ状態ごとのジョブの概略](#page-327-0) (Job Summary by Job Status)]の表示」 を参照してください。
- p.329の[「\[状態ごとのジョブの概略](#page-328-0) (Job Summary by State)]の表示」 を参照して ください。
- p.330の「「形式ごとのジョブの概略 (Job Summary by Type)]の表示」を参照してく ださい。
- <span id="page-327-0"></span>■ p.331の[「\[グループコンポーネントの概略](#page-330-0) (Group Component Summary)]表につ [いて」](#page-330-0)を参照してください。

## [ジョブ状態ごとのジョブの概略 (Job Summary by Job Status)]の表示

[ジョブ状態ごとのジョブの概略 (Job Summary by Exit Status)]セクションはジョブ状態 別にジョブの全体的な分布を示します。

このビューに表示されるデータは、現在の[ビュー(View)]ペインおよび時間枠の選択内 容に基づきます。この情報は、表だけでなく円グラフでも表示されます。過去 24 時間の データがデフォルトで表示されます。過去 48 時間または 72 時間のデータを表示するこ ともできます。

p.308 の「「監視 (Monitor)[\]ビューの範囲の制御」](#page-307-0)を参照してください。

さまざまな色の円グラフはこのセクションにある終了状態別のジョブの分布を表します。円 グラフの各色は、ジョブがその終了状態別に現在の環境でどのように分布しているかを 表します。また、このセクションで色分けの概略を表示して、さまざまな終了状態を表す色 を確認することもできます。円グラフ上にポインタを動かすと NetBackup 環境で特定の 終了状態にあるジョブの数と割合が示されます。たとえば、円グラフの赤色をカーソルで ポイントすると、過去 24 時間に現在の環境で 72 個のジョブまたは 42% のジョブが失敗 したことが示されます。

このセクションからドリルダウンして、成功したジョブ、部分的に成功したジョブ、および失 敗したジョブの詳細を参照できます。

ジョブ状態別にジョブを表示する方法

- **1** OpsCenter コンソールで、[監視 (Monitor)]、[ジョブ (Jobs)]の順に選択します。
- **2** ドロップダウンメニューから[概略表示 (Summary View)]を選択します。ドロップダ ウンメニューは、ページの右上にあることに注意してください。
- **3** [ジョブ状態ごとのジョブの概略 (Job Summary by Job Status)]セクションで、次の いずれかを実行します。
	- 表内の特定の終了状態に対応するジョブの数 (リンク) をクリックします。 または
	- 特定の終了状態に対応する円グラフの色付きのセクションをクリックします。たと えば、失敗したジョブの詳細を表示する円グラフの赤いセクションをクリックしま す。

### [状態ごとのジョブの概略 (Job Summary by State)]の表示

<span id="page-328-0"></span>[状態ごとのジョブの概略 (Job Summary by State)]セクションは現在の[ビュー (View)] ペインと時間枠の選択に基づいて NetBackup ジョブの状態別にジョブの全体的な分布 を示します。この情報は、表だけでなく円グラフでも表示されます。過去 24 時間のデー タがデフォルトで表示されます。過去 48 時間または 72 時間のデータを表示することも できます。

p.308 の「[監視 (Monitor)[\]ビューの範囲の制御」](#page-307-0)を参照してください。

さまざまな色の円グラフはジョブの状態別にジョブの分布を表します。円グラフの各色は ジョブの状態により環境でどのようにジョブが分布しているかを表します。また、このセク ションで色分けの概略を表示して、ジョブのさまざまな状態を表す色を確認することもでき ます。円グラフ上にカーソルを移動すると、NetBackup 環境での特定のジョブ状態にあ るジョブの数および割合が示されます。たとえば、円グラフの黄色をポイントすると、環境 内の過去 24 時間、22 のジョブ (42% のジョブ) がキューに投入された状態にあることを 示します。

このセクションからドリルダウンして、失敗したジョブ、再試行を待機中のジョブ、キューに 投入されたジョブ、実行中のジョブなどの詳細を参照できます。

#### ジョブの状態別にジョブを表示する方法

- **1** OpsCenter コンソールで、[監視 (Monitor)]、[ジョブ (Jobs)]の順に選択します。
- **2** ドロップダウンメニューから[概略表示 (Summary View)]を選択します。ドロップダ ウンメニューは、ページの右上にあることに注意してください。
- **3** [状態ごとのジョブの概略 (Job Summary by State)]セクションでは、次のいずれか を実行します。
	- 表から特定のジョブ状態のジョブの数 (リンク) をクリックします。 たとえば、 「完了 (Done)]ジョブに示されている数字をクリックします。

または

<span id="page-329-0"></span>■ 特定のジョブ状態に対応する、円グラフの色付きセクションをクリックします。たと えば、キューへ投入済みのジョブの詳細を表示する円グラフの黄色いセクション をクリックします。

### [形式ごとのジョブの概略 (Job Summary by Type)]の表示

[形式ごとのジョブの概略 (Job Summary by Type)]セクションは現在の[ビュー (View)] ペインと時間枠の選択に基づいてジョブの形式別にジョブの全体的な分布を示します。 この情報は、表だけでなく円グラフでも表示されます。過去 24 時間のデータがデフォル トで表示されます。過去 48 時間または 72 時間のデータを表示することもできます。

p.308 の「[監視 (Monitor)[\]ビューの範囲の制御」](#page-307-0)を参照してください。

さまざまな色の円グラフはこのセクションにあるジョブの形式別のジョブの分布を表します。 円グラフの各色はジョブの形式により環境でどのようにジョブが分布しているかを表しま す。またこのセクションの色分けの概略を表示して異なるジョブの形式を表す色を知るこ とができます。円グラフ上にカーソルを移動すると NetBackup 環境で特定のジョブの形 式のジョブの数と割合が示されます。たとえば、円グラフの赤色を指すと、過去 24 時間 に環境の 22 のジョブ (42% のジョブ) が[バックアップ (DBBackup)]ジョブであることを 示します。

このセクションからドリルダウンして、[バックアップ (DBBackup)]、イメージのクリーンアッ プなど異なるジョブの詳細を参照できます。

#### ジョブ形式ごとにジョブを表示する方法

- **1** OpsCenter コンソールで、[監視 (Monitor)]、[ジョブ (Jobs)]の順に選択します。
- **2** ドロップダウンメニューから[概略表示 (Summary View)]を選択します。ドロップダ ウンメニューは、ページの右上にあることに注意してください。
- **3** [形式ごとのジョブの概略 (Job Summary by Type)]セクションで、次のいずれかを 実行します。
	- 表から特定のジョブの形式に対応するジョブの数 (リンク) をクリックします。たと えば、「バックアップ (DBBackup)]ジョブに示されている数字をクリックします。 または
	- 特定のジョブの形式に対応する円グラフの色付きセクションをクリックします。た とえば、[バックアップ (DBBackup)]の詳細を表示するには円グラフの赤いセク ションをクリックします。

## [グループコンポーネントの概略 (Group Component Summary)]表に ついて

<span id="page-330-0"></span>OpsCenter コンソールの[設定 (Settings)]>[ユーザー設定 (User Preferences)]>[全 般 (General)]ビューの下にある[ビューペインで複数の選択を許可する (Allow Multiple Selection In View Pane)]オプションのチェックマークをはずすと、[監視 (Monitor)]> [ジョブ (Jobs)]の[概略表示 (Summary View)]に[グループコンポーネントの概略 (Group Component Summary)]表を表示できます。[グループコンポーネントの概略 (Group Component Summary)]表は[監視 (Monitor)]>[ジョブ (Jobs)]の[概略表示 (Summary View)]に表示されます。

[グループコンポーネントの概略 (Group Component Summary)]表にデータを表示す るには、[ビュー(View)]ペインからグループ(ビューかノード) を選択してください。[ビュー (View)]ペインの特定のビューオブジェクト (プライマリサーバー) を選択した場合、[グ ループコンポーネントの概略 (Group Component Summary)]表にデータは表示されま せん。

ノードとビューオブジェクトについての詳細情報が利用可能です。

p.288 の[「ノードとオブジェクトについて」](#page-287-0) を参照してください。

[グループコンポーネントの概略 (Group Component Summary)]表は[ビュー (View)] ペインで選択したビューまたはノード(グループ)の直接的な NetBackup 構成要素につ いてのジョブ概略情報を表示したものです。たとえば[すべてのプライマリサーバー(ALL PRIMARY SERVERS)]ビューを選択すると、[グループコンポーネントの概略 (Group Component Summary)]表は各プライマリサーバーのジョブ概略を表示します。複数の ノードを含んでいるビューを選択すると、ノード (各ノードのビューオブジェクトではない) のジョブ概略が表示されます。

メモ**:** OpsCenter または OpsCenter Analytics は NetBackup のみを監視します。その ため、他のサーバー (BE や PD など) は[グループコンポーネントの概略 (Group Component Summary)]表に表示されません。

「グループコンポーネントの概略 (Group Component Summary)]表に表示される情報 は現在の「ビュー(View)]ペインと時間枠の選択に基づいています。過去24時間のデー タがデフォルトで表示されます。過去 48 時間または 72 時間のデータを表示することも できます。

p.308 の「[監視 (Monitor)[\]ビューの範囲の制御」](#page-307-0)を参照してください。

表 [8-4](#page-331-0)に、グループコンポーネントの概略テーブルに表示される情報を示します。

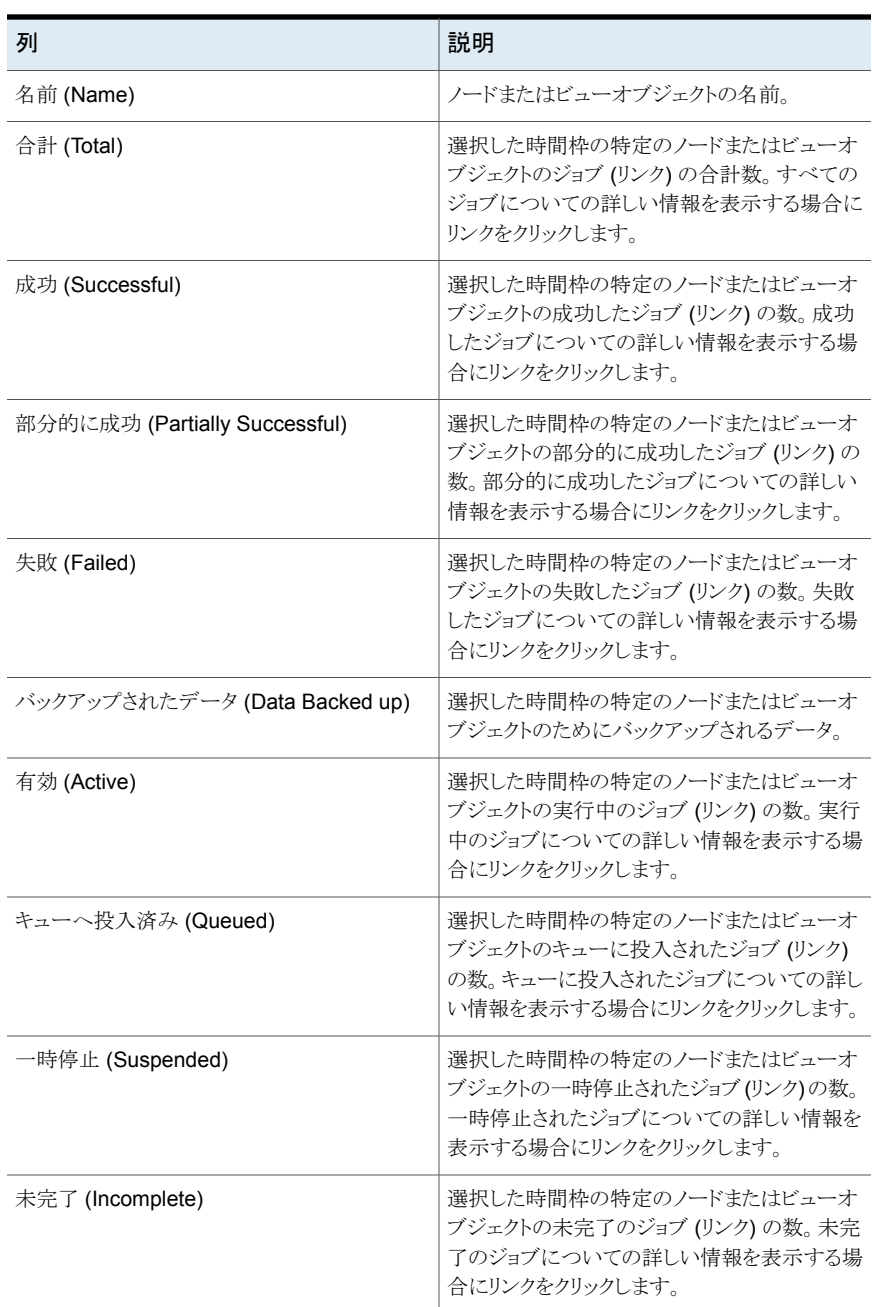

#### <span id="page-331-0"></span>表 **8-4** [グループコンポーネントの概略 (Group Component Summary)] 表の列と説明

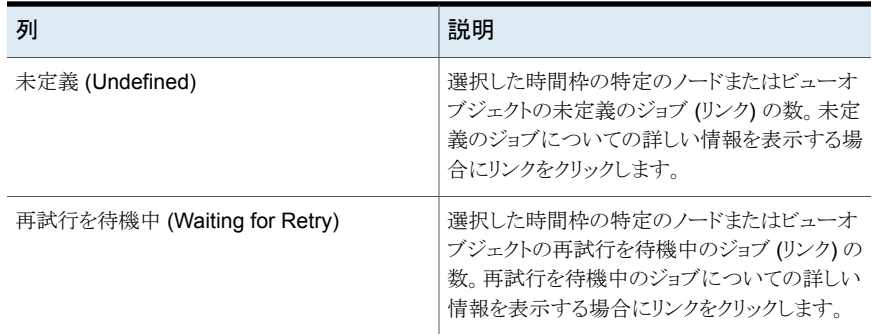

## [階層表示 (Hierarchical View)]によるジョブの監視について

このビューは[監視 (Monitor)]、[ジョブ (Jobs)]の順に選択し、ドロップダウンリストから [階層表示 (Hierarchical View)]を選択すると表示されます。このビューに表示される データは、現在の[ビュー (View)]ペインおよび時間枠の選択内容に基づきます。過去 24 時間のデータがデフォルトで表示されます。過去 48 時間または 72 時間のデータを 表示することもできます。

メモ**:** [階層表示 (Hierarchical View)]では、過去 30 日のジョブデータのみを表示でき ます。

p.308 の「[監視 (Monitor)[\]ビューの範囲の制御」](#page-307-0)を参照してください。

[階層表示 (Hierarchical View)]では、すべての関連するジョブをグループ化し、階層的 な方法ですべての親子ジョブを参照できます。表示される詳細は最上位のみで、この ビューでは親であり、エラーがある場合には、子ジョブの詳細に展開してドリルダウンでき る機能を備えています。

「階層表示(Hierarchical View)]はすべてのジョブの詳細を示し、また該当する場合ジョ ブ間の親子関係を強調表示します。すべての親ジョブには、ジョブ ID の前に + 記号が 付いています。+記号をクリックすると、すべての子ジョブを表示できます。子ジョブは[ジョ ブ ID (Job ID)]列に右側に字下げして表示されます。一部の子ジョブが親ジョブである 場合、プラス記号 (+) は子ジョブのジョブ ID の前にも表示されます。ただし、ジョブが他 のどのジョブとも関係を持たない (親ジョブでも子ジョブでもない) 場合、[ジョブ ID (Job ID)]列のジョブ ID によってのみ表されます。このようなジョブのジョブ ID の前にはプラス 記号(+)はなく、右側に字下げして表示されることもありません。

[階層表示 (Hierarchical View)]で示されている関連ジョブについて、次のことに注意し てください。

■ フィルタは親ジョブにのみ適用されます。フィルタは子ジョブには適用されません。た とえば、[部分的に成功したジョブ (Partially Successful Jobs)]フィルタを適用した

場合、子ジョブは全然考慮されません。部分的に成功したステータスの親ジョブか無 関係なジョブ (他のどのジョブとも関係がないジョブ) のみが考慮されます。

- [階層表示 (Hierarchical View)]のソート機能は親ジョブと子ジョブの両方に適用さ れます。親ジョブを展開すると、現在選択されているソート順序は子ジョブに適用され ます。
- 親ジョブに適用されるすべてのタスクは子ジョブにも適用可能です。

[階層表示 (Heirarchical View)]から次のタスクを実行できます。

表 **8-5** [階層表示 (Heirarchical View)]から実行できるタスク

| 作業                               | 参照トピック                                             |
|----------------------------------|----------------------------------------------------|
| 単一のプライマリサーバーの詳細の表示               | p.322 の 「単一の NetBackup ジョブの詳細の表<br>示」を参照してください。    |
| ジョブに関連付けられているプライマリサーバー<br>の詳細の表示 | p.322の「ジョブに関連付けられているプライマリ<br>サーバーの詳細の表示」を参照してください。 |
| ジョブのポリシー情報の表示                    | p.323の「ジョブのポリシー情報の表示」 を参照<br>してください。               |
| NetBackup ジョブの状態によるフィルタ処理        | p.323の「NetBackupジョブの形式と状態による<br>フィルタリング」を参照してください。 |
| NetBackup ジョブの制御                 | <b>p.324 の 「NetBackup</b> ジョブの制御」を参照して<br>ください。    |
| NetBackup ジョブの調整                 | p.325の「NetBackupジョブの調整」を参照して<br>ください。              |
| ジョブ優先度の変更                        | p.325の「ジョブの優先度の変更」を参照してく<br>ださい。                   |
| ジョブのログのエクスポート                    | p.326の「NetBackupジョブのログのエクスポー<br>ト」を参照してください。       |

## 単一の NetBackup ジョブの詳細の表示

ジョブと関連付けられているすべての詳細が、[詳細 (Details)]ペインに表示されます。 [詳細 (Details)]ペインは、[監視 (Monitor)]>[ジョブ (Jobs)]ビューの下部にあります。 [詳細 (Details)]ペインには、次のタブがあります。

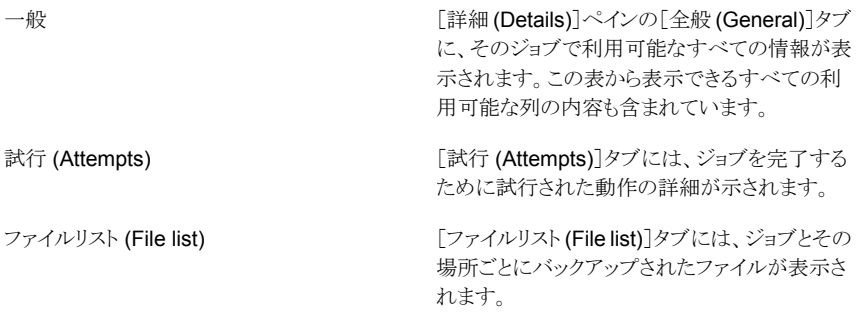

#### 単一の **NetBackup** ジョブの詳細を表示する方法

- **1** OpsCenter コンソールで、[監視 (Monitor)]、[ジョブ (Jobs)]の順に選択します。
- **2** ドロップダウンメニューから[階層表示 (Hierarchical View)]を選択します。ドロップ ダウンメニューは、ビューの右上にあります。
- **3** 表の[ジョブ ID (Job ID)]列内の、ジョブの ID (リンク) をクリックします。
- **4** [詳細 (Details)]ペインにジョブの詳細が表示されます。

## ジョブに関連付けられているプライマリサーバーの詳細の表示

ジョブに関連付けられているプライマリサーバーの詳細を表示するには、次の手順を実 行します。

ジョブに関連付けられたプライマリサーバーの詳細を表示する方法

- **1** OpsCenter コンソールで、[監視 (Monitor)]、[ジョブ (Jobs)]の順に選択します。
- **2** ドロップダウンメニューから[階層表示 (Hierarchical View)]を選択します。ドロップ ダウンメニューは、ビューの右上にあります。
- **3** 表の[プライマリサーバー (Primary Server)]列内の、ジョブに関連付けられたサー バー名 (リンク) をクリックします。 [監視 (Monitor)]> 「ホスト (Hosts)]ページが表示 されます。プライマリサーバーの詳細は、このページに表示されます。

## ジョブのポリシー情報の表示

ジョブと関連付けられているポリシーの詳細を表示するには、次の手順を実行します。

メモ**:** [一覧表示 (List View)]から、ポリシー情報を表示することもできます。

ジョブのポリシー情報を表示する方法

- **1** OpsCenter コンソールで、[監視 (Monitor)]、[ジョブ (Jobs)]の順に選択します。
- **2** ドロップダウンメニューから[階層表示 (Hierarchical View)]を選択します。ドロップ ダウンメニューは、ビューの右上にあります。
- **3** 表の[ポリシー (Policy)]列内の、ジョブのポリシー名 (リンク) をクリックします。
- **4** 別のページが表示され、4 つのタブにポリシー情報が示されます。 p.345 の 「[監視 (Monitor)]>[ポリシー [\(Policies\)](#page-344-0)]ページ」 を参照してください。

## NetBackup ジョブの状態によるフィルタリング

フィルタリングには、次の任意の組み込みジョブフィルタを使用できます。これらのフィル タは、この表の上部に表示されるドロップダウンリストから使用できます。

組み込みのジョブフィルタのいくつかを次に示します。

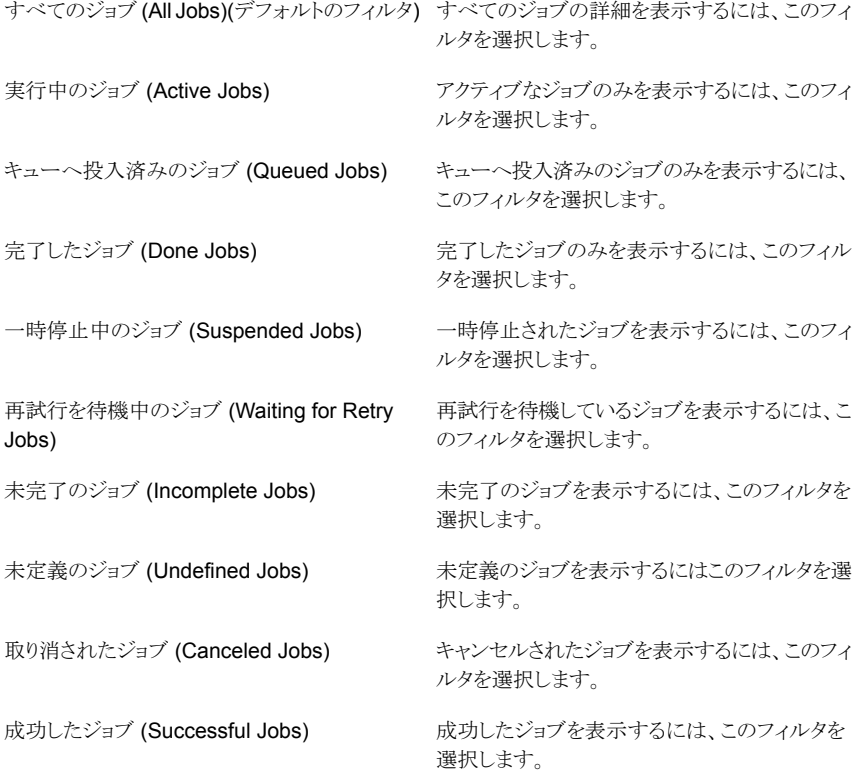

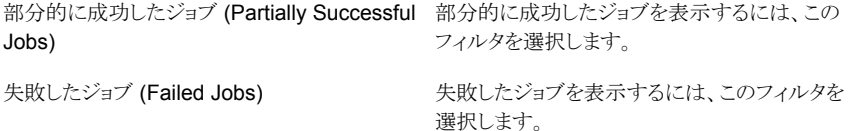

組み込みのフィルタを使用できるだけでなく、ユーザー独自のカスタムフィルタを作成す ることもできます。

p.62 の [「カスタム表示フィルタの作成、適用、編集、削除」](#page-61-0) を参照してください。

ジョブの状態別に詳細をフィルタリングする方法

- **1** OpsCenter コンソールで、[監視 (Monitor)]、[ジョブ (Jobs)]の順に選択します。
- **2** ドロップダウンメニューから[階層表示 (Hierarchical View)]を選択します。ドロップ ダウンメニューは、ビューの右上にあります。
- **3** ドロップダウンメニューからフィルタを選択します。ドロップダウンメニューは表の上部 にあることに注意してください。

# [監視 **(Monitor)**]**>**[サービス **(Services)**]ビュー

このビューは、[監視 (Monitor)]、[サービス (Services)]の順に選択すると表示されま す。このビューには、サービスの詳細情報が表示されます。

このビューで示されるデータは、現在の[ビュー (View)]ペインでの選択内容に基づきま す。

p.308 の「[監視 (Monitor)[\]ビューの範囲の制御」](#page-307-0)を参照してください。

このビューで表示される表には、次の列があります。

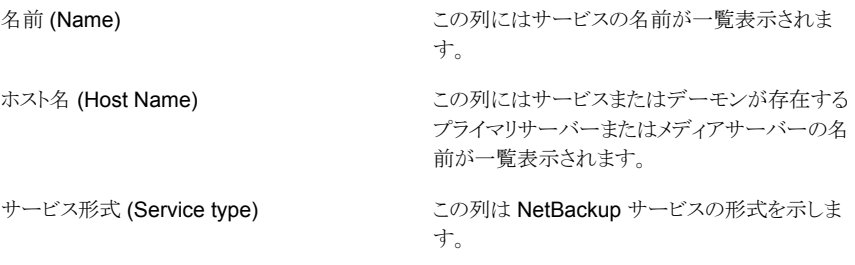

例: Vault Manager、Device Manager、Service Layer

サービスまたはデーモンの動作状態。[停止状 態 (Stopped)]、[実行中 (Running)]、[その他 (Other)]のいずれかになります。

[その他(Other)]は、インストールされていない、 ライセンスがない、起動の保留、停止の保留、再 起動の保留、失敗または不明の状態です。

メモ**:** 一部のサービスの状態は OpsCenter コ ンソールの[監視 (Monitor)]>[サービス (Services)]ページで[停止状態 (Stopped)]と して示されることがあります。これらのサービスの ライセンスが、特定のメディアまたはプライマリ サーバー用にインストールされていないかまた は構成されていません。

このビューで次のタスクを実行できます。

<span id="page-337-0"></span>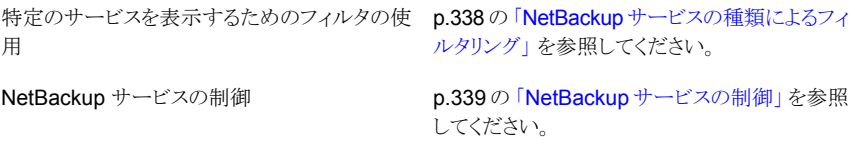

## NetBackup サービスの種類によるフィルタリング

状態 (Status)

フィルタリングには、4つの組み込みフィルタのいずれかを使用できます。これらのフィル タは、この表の上部に表示されるドロップダウンリストから使用できます。

組み込みのフィルタは、次のとおりです。

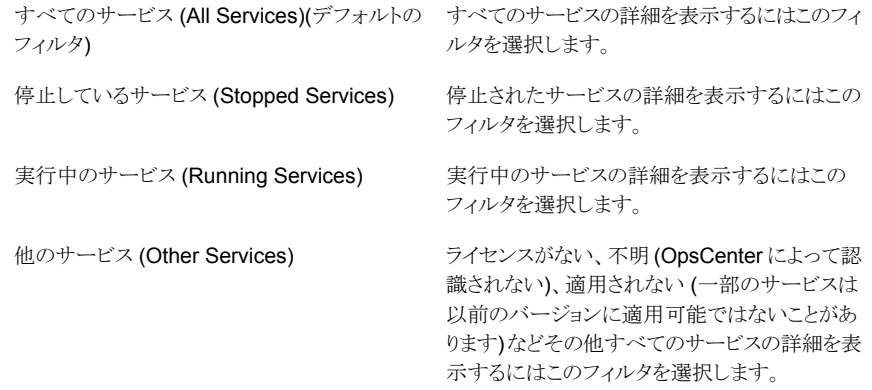

組み込みのフィルタを使用できるだけでなく、ユーザー独自のカスタムフィルタを作成す ることもできます。

p.62 の [「カスタム表示フィルタの作成、適用、編集、削除」](#page-61-0) を参照してください。

サービスの種類別に詳細を表示するには次の手順を使います。

- サービスの種類でフィルタ処理するには
- **1** OpsCenter コンソールで、[監視 (Monitor)]、[サービス (Services)]の順に選択し ます。
- <span id="page-338-0"></span>**2** ドロップダウンメニューからフィルタを選択します。ドロップダウンメニューは表の上部 にあることに注意してください。

## NetBackup サービスの制御

環境によっては、複数の OpsCenter ユーザーの間で問題が発生する場合があります。 たとえば、ある OpsCenter ユーザーがサービスを停止する一方で、同じサービスを別の ユーザーが起動しようとする場合があります。

メモ**:** NetBackup Service Layer (nbsl) は OpsCenter から制御できません。

#### サービスを制御する方法

- **1** すべてのサービスの更新済みの状態を入手するために Web ブラウザを更新しま す。
- **2** OpsCenter コンソールで、[監視 (Monitor)]>[サービス (Services)]を選択します。
- **3** 表からサービスを選択します。1 つ以上のサービスを選択できます。
- **4** [起動 (Start)]、[停止 (Stop)]、または[再起動 (Restart)]をクリックします。これら のタスクは表の上部にあることに注意してください。

メモ**:** これらのタスクは、アナリストまたはレポーターの役割でログオンした場合は表 示されません。

OpsCenterコンソールでは、タスクの実行後に更新済みの状態が示されるまでに時 間がかかることがあります。選択した処理が完了するまで、[状態 (Status)]列には、 [停止 (Stop)]、[実行中 (Running)]または[再起動を保留 (Restart Pending)]と 表示されます。

別のサービスに依存するサービスを起動または停止する場合、NetBackup では、 依存しているサービスも起動または停止されます。

## NetBackup ポリシーの監視について

[監視 (Monitor)]>[ポリシー (Policies)]ビューは NetBackup ポリシーの詳細を示しま す。NetBackup ポリシーの情報を参照するために次のビューを使うことができます。

[一覧表示 (List View)]は[監視 (Monitor)]、 [ポリシー(Policies)]の順に選択するとデフォル トで表示されます。このビューは現在の[ビュー (View)]ペインの選択に基づいて NetBackup ポリシーについての詳しい情報を示します。 p.341 の 「[監視 [\(Monitor\)](#page-340-0)]>[ポリシー (Policies)[\]の\[一覧表示](#page-340-0) (List View)]」 を参照 してください。 一覧表示 (List View) [概略表示 (Summary View)]は現在の[ビュー (View)]ペインおよび時間枠の選択に基づいて NetBackup ポリシーについての特定の情報を 表示するさまざまなセクションを含んでいます。 これらのセクションでは、特定のポリシー情報が 表および円グラフとして表示されます。 概略表示 (Summary View)

> p.348 の 「[監視 [\(Monitor\)](#page-347-0)]>[ポリシー (Policies)[\]の\[概略表示](#page-347-0) (Summary View)]」 を 参照してください。

メモ**:** ドロップダウンメニューからこれらのビューを選択できます。ドロップダウンメニュー は、ページの右上にあります。

p.343 の「[一覧表示 (List View)]による NetBackup [ポリシーの監視について」](#page-342-0) を参照 してください。

p.344 の「NetBackup [ポリシー形式によるフィルタリング」](#page-343-0)を参照してください。

- p.345 の「単一の NetBackup [ポリシーの詳細の表示」](#page-344-1)を参照してください。
- p.345 の「単一の NetBackup [ポリシーの詳細の表示」](#page-344-1)を参照してください。
- p.345 の「単一の NetBackup [ポリシーの詳細の表示」](#page-344-1)を参照してください。
- p.345 の「単一の NetBackup [ポリシーの詳細の表示」](#page-344-1)を参照してください。
- p.345 の「単一の NetBackup [ポリシーの詳細の表示」](#page-344-1)を参照してください。
- p.345 の「単一の NetBackup [ポリシーの詳細の表示」](#page-344-1)を参照してください。

## [監視 (Monitor)]>[ポリシー (Policies)]の[一覧表示 (List View)]

<span id="page-340-0"></span>このビューは、[監視 (Monitor)]>[ポリシー (Policies)]を選択すると表示されます。この ビューには、ポリシーに関する詳細情報が含まれています。このビューで示されるデータ は、現在の[ビュー (View)]ペインでの選択内容に基づきます。

p.308 の「「監視 (Monitor)[\]ビューの範囲の制御」](#page-307-0)を参照してください。

このビューで表示される表には、次の列があります。

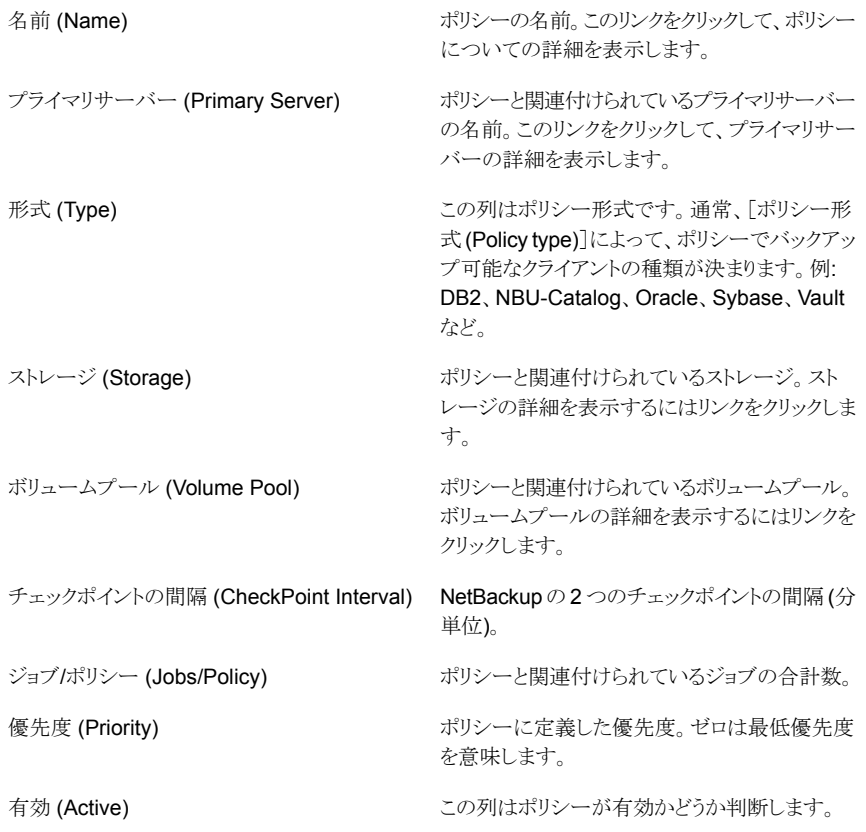

このビューの利用可能な列には、最初は表示されていない列があります。次の列は表示 されませんが、[表設定 (Table Settings)]アイコンをクリックすることによってビューに追 加できます。

- データの分類 (Data Classification)
- 有効日時 (Effective Date)
- 圧縮 (Compression)
- 暗号化 (Encryption)
- ブロックレベル増分 (Block Level Increments)
- 複数のデータストリームの許可 (Allow Multiple Data Streams)
- オフホスト (Offhost)
- NFS をたどる (Follow NFS)
- クロスマウントポイント (Cross Mount Points)
- raw から個々のファイルをリストア (Individual File Restore From Raw)
- True Image Recovery
- ディザスタリカバリ情報の収集 (Collect Disaster Recovery Information)
- Bare Metal Restore 情報の収集 (Collect Bare Metal Restore Information)
- スナップショットバックアップ (Snapshot Backups)
- 代替クライアント (Alternate Client)
- データムーバー (Data Mover)
- 仮想マシンのプロキシ (Virtual Machine Proxy)
- スナップショット方式 (Snapshot Method)
- キーワード句 (Keyword phrase)
- ポリシーのドメイン名 (Policy Domain Name)
- アプリケーション検出 (Application Discovery)
- インデックス処理 (Indexing) (非推奨)
- インデックスサーバー名 (Index Server Name) (非推奨)
- アクセラレータの使用

これらのフィールドの詳細な説明については、NetBackup 管理コンソールのヘルプを参 照してください。

表をカスタマイズして特定の列を表示する方法について詳しくは、次を参照してください。

p.59 の [「表の使用について」](#page-58-0) を参照してください。

ポリシーと関連付けられているすべての詳細は[詳細 (Details)]ペインから表示できま す。[詳細 (Details)]ペインは、[監視 (Monitor)]>[ジョブ (Jobs)]ビューの下部にありま す。

[詳細 (Details)]ペインには、次のタブがあります。

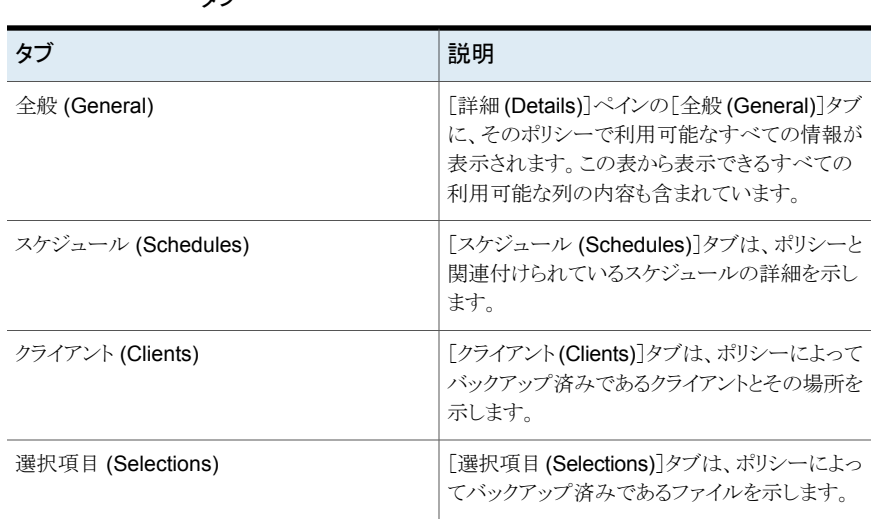

#### 表 **8-6** [監視 (Monitor)]>[ポリシー (Policies)]の[詳細 (Details)]ペインの タブ

## [一覧表示 (List View)]による NetBackup ポリシーの監視について

<span id="page-342-0"></span>このビューで次のタスクを実行できます。

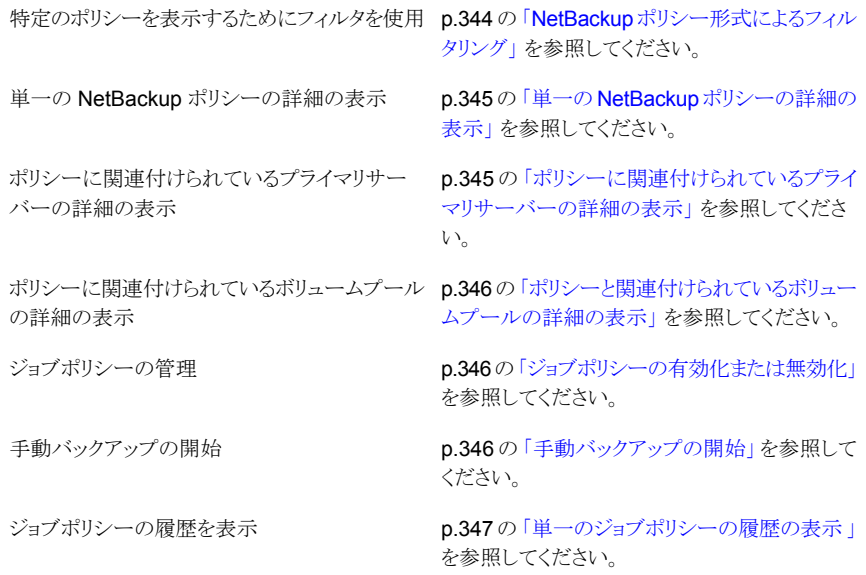

<span id="page-343-0"></span>p.348の「[監視 (Monitor)]>[ポリシー (Policies)[\]の\[概略表示](#page-347-0) (Summary View)]」を 参照してください。

## NetBackup ポリシー形式によるフィルタリング

フィルタリングには、7つの組み込みフィルタのいずれかを使用できます。これらのフィル タは、この表の上部に表示されるドロップダウンリストから使用できます。

組み込みのフィルタは、次のとおりです。

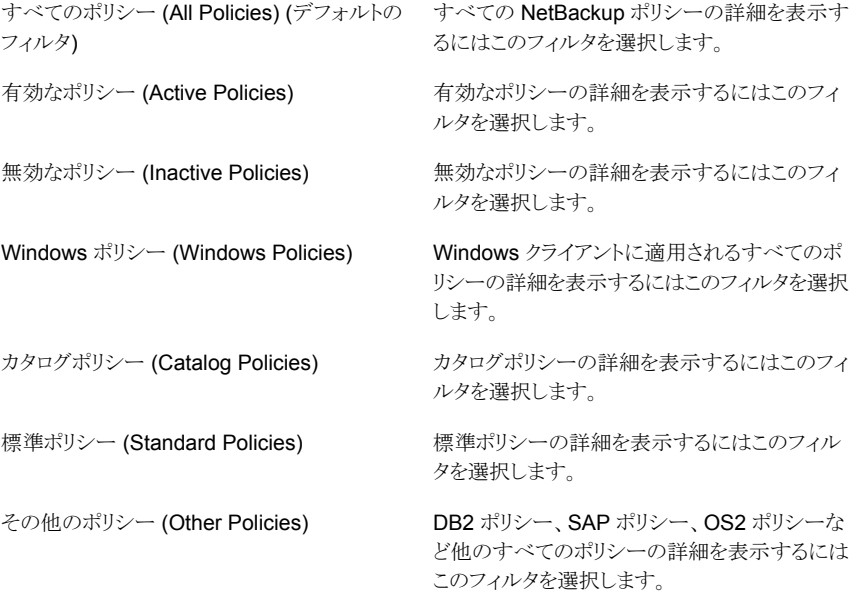

組み込みのフィルタを使用できるだけでなく、ユーザー独自のカスタムフィルタを作成す ることもできます。

p.62 の [「カスタム表示フィルタの作成、適用、編集、削除」](#page-61-0) を参照してください。

ポリシー形式別に詳細を表示するには次の手順を使います。

#### ポリシー形式別に詳細をフィルタリングする方法

- **1** OpsCenter コンソールで、[監視 (Monitor)]、[ポリシー (Policies)]の順に選択しま す。
- **2** ドロップダウンメニューからフィルタを選択します。ドロップダウンメニューは表の上部 にあることに注意してください。

## [監視 (Monitor)]>[ポリシー (Policies)]ページ

<span id="page-344-0"></span>[監視 (Monitor)]>[ポリシー (Policies)]ページの[詳細 (Details)]ペインには 4 つのタ ブがあります。

表 **8-7** [監視 (Monitor)]>[ポリシー (Policies)]ページのタブ

| タブ                 | 説明                                                                                             |
|--------------------|------------------------------------------------------------------------------------------------|
| 全般 (General)       | [詳細(Details)]ペインの[全般(General)]タブに、そのポリシー<br>で利用可能なすべての情報が表示されます。また表から表示で<br>きるすべての列の内容を含んでいます。 |
|                    | またプライマリサーバーの名前(リンク)をクリックすると、プライマ<br>リサーバーの詳細を取得できます。                                           |
| スケジュール (Schedules) | 「スケジュール (Schedules)]タブはポリシーと関連付けられてい<br>るスケジュールの詳細を表示します。                                      |
| クライアント (Clients)   | [クライアント (Clients)]タブはポリシーによってバックアップされ<br>るクライアントの詳細を示します。                                      |
| 選択項目 (Selections)  | [選択項目 (Selections)]タブはポリシーによってバックアップ済<br>みであるファイルとその場所を示します。                                   |

## 単一の NetBackup ポリシーの詳細の表示

<span id="page-344-1"></span>ポリシーと関連付けられているすべての詳細は[詳細 (Details)]ペインから表示できま す。[詳細 (Details)]ペインは、[監視 (Monitor)]>[ジョブ (Jobs)]ビューの下部にありま す。

[詳細 (Details)]ペインには 4 つのタブがあります。

p.345 の 「[監視 (Monitor)]>[ポリシー [\(Policies\)](#page-344-0)]ページ」 を参照してください。

#### 単一の **NetBackup** ポリシーの詳細を表示する方法

- <span id="page-344-2"></span>**1** OpsCenter コンソールで、[監視 (Monitor)]、[ポリシー (Policies)]の順に選択しま す。
- **2** 表の[名前 (Name)]列内のポリシーの名前 (リンク) をクリックします。
- **3** [詳細 (Details)]ペインにポリシーの詳細が表示されます。

## ポリシーに関連付けられているプライマリサーバーの詳細の表示

ポリシーに関連付けられているプライマリサーバーの詳細を表示するには次の手順を使 用します。

#### ポリシーに関連付けられているプライマリサーバーの詳細を表示する方法

- **1** OpsCenter コンソールで、[監視 (Monitor)]、[ポリシー (Policies)]の順に選択しま す。
- <span id="page-345-0"></span>**2** 表の[プライマリサーバー (Primary Server)]列内の、ポリシーに関連付けられた サーバー名 (リンク) をクリックします。[監視 (Monitor)] > [ホスト (Hosts)]ページが 表示されます。プライマリサーバーの詳細は、このページに表示されます。

## ポリシーと関連付けられているボリュームプールの詳細の表示

ポリシーと関連付けられているボリュームプールの詳細を表示するには次の手順を使い ます。

ポリシーと関連付けられるボリュームプールの詳細を表示する方法

- **1** OpsCenter コンソールで、[監視 (Monitor)]>[ポリシー (Policies)]を選択します。
- <span id="page-345-1"></span>**2** 表の[ボリュームプール (Volume Pool)]列内の、ポリシーに関連付けられたボリュー ムプール名 (リンク) をクリックします。ボリュームプールの詳細は別のページに表示 されます。

## ジョブポリシーの有効化または無効化

ポリシーを有効または無効にするには次の手順を使います。これらのタスクを実行する前 に、Web ブラウザを手動で更新して、すべてのポリシーの更新されたビューを取得してく ださい。

メモ**:** これらのタスクは、アナリストまたはレポーターの役割でログオンした場合は表示さ れません。

ポリシーを有効または無効にする方法

- **1** OpsCenter コンソールで、[監視 (Monitor)]、[ポリシー (Policies)]の順に選択しま す。
- **2** 表からジョブポリシーを選択します。
- <span id="page-345-2"></span>**3** [有効化 (Activate)]または[無効化 (Deactivate)]をクリックします。これらのオプショ ンは表の上部にあることに注意してください。

OpsCenterコンソールでは、タスクの実行後に更新済みの状態が示されるまでに時 間がかかることがあります。

### 手動バックアップの開始

手動バックアップを開始するには次の手順を使います。このタスクを実行する前に、Web ブラウザを手動で更新して、すべてのポリシーの更新されたビューを取得してください。

OpsCenter コンソールでは、このタスクの実行後に更新済みの状態が示されるまでに時 間がかかることがあります。

メモ**:** このタスクは、アナリストまたはレポーターの役割でログオンした場合は表示されま せん。

手動バックアップを開始する方法

- **1** OpsCenter コンソールで、[監視 (Monitor)]、[ポリシー (Policies)]の順に選択しま す。
- **2** 表からポリシーを選択します。1 つのポリシーのみ選択でき、それは有効なポリシー である必要があります。
- **3** [手動バックアップ (Manual Backup)]をクリックします。このオプションは表の最上 部にあることに注意してください。
- **4** バックアップのドロップダウンメニューから、スケジュールまたはクライアントのいずれ か (あるいはその両方) を選択します。

スケジュールを選択しない場合、NetBackupでは保持レベルが最も高いスケジュー ルが使用されます。

<span id="page-346-0"></span>クライアントを選択しない場合、NetBackup により、すべてのスケジュール済みのク ライアントがバックアップされます。

### 単一のジョブポリシーの履歴の表示

ポリシーの履歴を表示するには次の手順を使います。

メモ**:** このタスクは、アナリストまたはレポーターの役割でログオンした場合は表示されま せん。

ポリシーの履歴を表示する方法

- **1** OpsCenter コンソールで、[監視 (Monitor)]、[ポリシー (Policies)]の順に選択しま す。
- **2** 表からジョブポリシーを選択します。
- **3** [履歴の表示 (View History)]を選択します。このオプションは表の最上部にあるこ とに注意してください。
- **4** [ポリシーの比較 (Compare Policies)]タブはポリシーのバージョンを表示します。 バージョンを比較するには、[ポリシーバージョン (Policy Versions)]列から 2 つの バージョンを選択する必要があります。変更は赤色で強調表示されます。

<span id="page-347-0"></span>バージョン間の相違のみ表示するには、[差異を表示 (View Differences)]タブをク リックします。

## [監視 (Monitor)]>[ポリシー (Policies)]の[概略表示 (Summary View)]

このビューは[監視 (Monitor)]>[ポリシー (Policies)]を選択し、ドロップダウンリストから 「概略表示(Summary View)]を選択すると表示されます。ドロップダウンメニューは、ペー ジの右上にあります。このビューには、ポリシーに関する詳細情報が含まれています。

[概略表示 (Summary View)]で示されている内容は現在の[ビュー(View)]ペインと時 間枠の選択に基づいています。過去 24 時間のデータがデフォルトで表示されます。過 去 48 時間または 72 時間のデータを表示することもできます。

p.308 の「[監視 (Monitor)[\]ビューの範囲の制御」](#page-307-0)を参照してください。

[概略表示 (Summary View)]は NetBackup ポリシーについての特定の情報を表示す るさまざまなセクションを含んでいます。これらのセクションでは、特定のポリシーの情報 を表形式で示します。

次の項では、このビューについて詳しく説明します。

- p.348の「「バックアップされたデータごとのポリシー上位 5位 (Top 5 Policies by Data Backed up)[\]について」](#page-347-1)を参照してください。
- <span id="page-347-1"></span>■ p.349の[「\[失敗したジョブごとのポリシー上位](#page-348-0)7位 (Top 7 Policies by Failed Jobs)] [について」](#page-348-0)を参照してください。
- p.349の[「\[ジョブの数ごとのポリシー上位](#page-348-1) 7 位 (Top 7 Policies by No. of Jobs)]に [ついて」](#page-348-1) を参照してください。

## [バックアップされたデータごとのポリシー上位 5 位 (Top 5 Policies by Data Backed up)]について

[バックアップされたデータごとのポリシー上位 5 位 (Top 5 Policies by Data Backed up)]セクションは現在の[ビュー (View)]ペインおよび時間枠の選択についてバックアッ プデータの多い上位 5 つのポリシー をリストします。過去 24 時間のデータがデフォルト で表示されます。過去 48 時間または 72 時間のデータを表示することもできます。

p.308 の「「監視 (Monitor)[\]ビューの範囲の制御」](#page-307-0)を参照してください。

セクションで示されている表はバックアップデータの多い上位 5 つのポリシーをリストした ものです。また表は各ポリシーのバックアップ済みデータも示しています。バックアップ済 みデータ ([ボリューム (GB) (Volume (GB))]列に表示) は表に降順で配列されることに 注意してください。このセクションから、バックアップデータの多いポリシーをすばやく表示 できます。

p.349 の [「\[失敗したジョブごとのポリシー上位](#page-348-0) 7 位 (Top 7 Policies by Failed Jobs)]に [ついて」](#page-348-0) を参照してください。

<span id="page-348-0"></span>p.349 の [「\[ジョブの数ごとのポリシー上位](#page-348-1) 7 位 (Top 7 Policies by No. of Jobs)]につい [て」](#page-348-1)を参照してください。

## [失敗したジョブごとのポリシー上位 7 位 (Top 7 Policies by Failed Jobs)]について

[失敗したジョブごとのポリシー上位 7 位 (Top 7 Policies by Failed Jobs)]セクションは 現在の「ビュー(View)]ペインの選択および時間枠の選択について失敗数の多いジョブ が関連付けられている上位 7 つのポリシーをリストします。過去 24 時間のデータがデ フォルトで表示されます。過去 48 時間または 72 時間のデータを表示することもできま す。

p.308 の「[監視 (Monitor)[\]ビューの範囲の制御」](#page-307-0)を参照してください。

このセクションで示される表には、失敗数の多いジョブが関連付けられている上位7つの ポリシーが示されます。表はまた各ポリシーについて失敗したジョブの総数を示します。 失敗したジョブ ([失敗したジョブの合計数 (Total Number of Failed Jobs)]列で示され ている) が表に降順で配列されることに注意してください。失敗数の多いジョブが関連付 けられているポリシーをこのセクションからすばやく表示できます。

メモ**:** このセクションは[監視 (Monitor)]、[概要 (Overview)]からも表示できます。

<span id="page-348-1"></span>p.348 の [「\[バックアップされたデータごとのポリシー上位](#page-347-1) 5 位 (Top 5 Policies by Data Backed up)[\]について」](#page-347-1)を参照してください。

p.349 の [「\[ジョブの数ごとのポリシー上位](#page-348-1) 7 位 (Top 7 Policies by No. of Jobs)]につい [て」](#page-348-1)を参照してください。

## [ジョブの数ごとのポリシー上位 7 位 (Top 7 Policies by No. of Jobs)] について

「ジョブの数ごとのポリシー上位 7 位 (Top 7 Policies by No. of Jobs)]セクションはジョ ブ数が最大の 7 つのポリシーをリストします。このデータは現在の[ビュー (View)]ペイン と時間枠の選択に基づいています。過去24時間のデータがデフォルトで表示されます。 過去 48 時間または 72 時間のデータを表示することもできます。

p.308 の「[監視 (Monitor)[\]ビューの範囲の制御」](#page-307-0)を参照してください。

セクションで示されている表はジョブ数の多いポリシーをリストしたものです。表はまた各 ポリシーについてジョブの総数を示します。各ポリシーのジョブの総数 ([ジョブの合計数 (Total Number of Jobs)]列で示されている) が表に降順で配列されることに注意してく ださい。関連付けられたジョブ数が最大のポリシーをこのセクションからすばやく表示でき ます。

p.348 の [「\[バックアップされたデータごとのポリシー上位](#page-347-1) 5 位 (Top 5 Policies by Data Backed up)[\]について」](#page-347-1)を参照してください。

p.349 の [「\[失敗したジョブごとのポリシー上位](#page-348-0) 7 位 (Top 7 Policies by Failed Jobs)]に [ついて」](#page-348-0) を参照してください。

## NetBackup メディアの監視について

「監視 (Monitor)]>[メディア (Media)]ビューは NetBackup メディアの詳細を示します。 NetBackup メディアの詳細を参照するために次のビューを使うことができます。

[一覧表示 (List View)]は[監視 (Monitor)]、[メ ディア (Media)]の順に選択するとデフォルトで 表示されます。 このビューは現在の[ビュー (View)]ペインの選 択について NetBackup メディアの詳細情報を 示します。 p.351 の 「[監視 [\(Monitor\)](#page-350-0)]>[メディア (Media)] [の\[一覧表示](#page-350-0) (List View)]オプション」を参照し てください。 一覧表示 (List View) [概略表示 (Summary View)]には、現在の [ビュー (View)]ペインで選択されている各プラ イマリサーバーで利用可能なボリュームプール が表示されます。ここには、プライマリサーバー に関連するメディアの詳細 (凍結されたメディア 数、一時停止状態のメディア数など) も表示され ます。 p.356 の 「[監視 [\(Monitor\)](#page-355-0)]>[メディア (Media)] [の\[概略表示](#page-355-0) (Summary View)]オプション」を 参照してください。 概略表示 (Summary View)

ボリュームプールごとの階層表示 (Hierarchical [ボリュームプールごとの階層表示 (Hierarchical View by Volume Pool)]はすべてのメディアの 詳細を示し、また現在の[ビュー (View)]ペイン の選択に対してボリュームプール別にメディアを グループ化します。 p.357 の [「\[ボリュームプールごとの階層表示](#page-356-0) [\(Hierarchical](#page-356-0) View by Volume Pool)]によるメ [ディアの監視」](#page-356-0)を参照してください。 View by Volume Pool) ボリュームグループごとの階層表示 (Hierarchical [ボリュームグループごとの階層表示 (Hierarchical View by Volume Group)]はすべ てのメディアの詳細を示し、また現在の[ビュー (View)]ペインの選択に対してボリュームグルー プ別にメディアをグループ化します。 p.360 の [「\[ボリュームグループごとの階層表示](#page-359-0) [\(Hierarchical](#page-359-0) View by Volume Group)]による [メディアの監視」](#page-359-0) を参照してください。 View by Volume Group)

<span id="page-350-0"></span>メモ**:** ドロップダウンメニューからこれらのビューを選択できます。ドロップダウンメニュー は、ページの右上にあります。

## [監視 (Monitor)]>[メディア (Media)]の[一覧表示 (List View)]オプショ ン

このビューは、[監視 (Monitor)]、[メディア (Media)]の順に選択すると表示されます。こ のビューには、メディアの詳細情報が含まれます。

このデータは現在の[ビュー (View)]ペインの選択に基づいています。

p.308 の「「監視 (Monitor)[\]ビューの範囲の制御」](#page-307-0)を参照してください。

このビューで表示される表には、次の列があります。

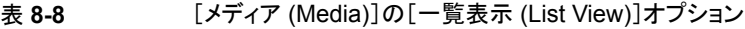

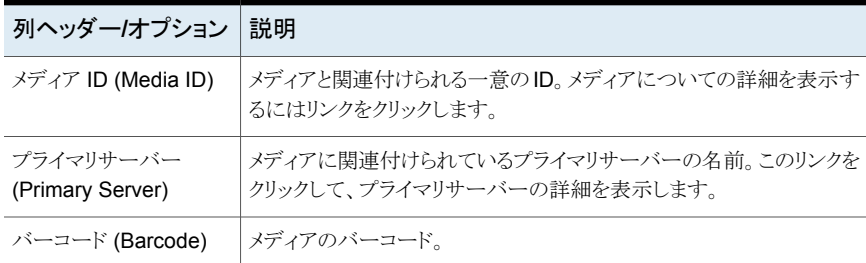

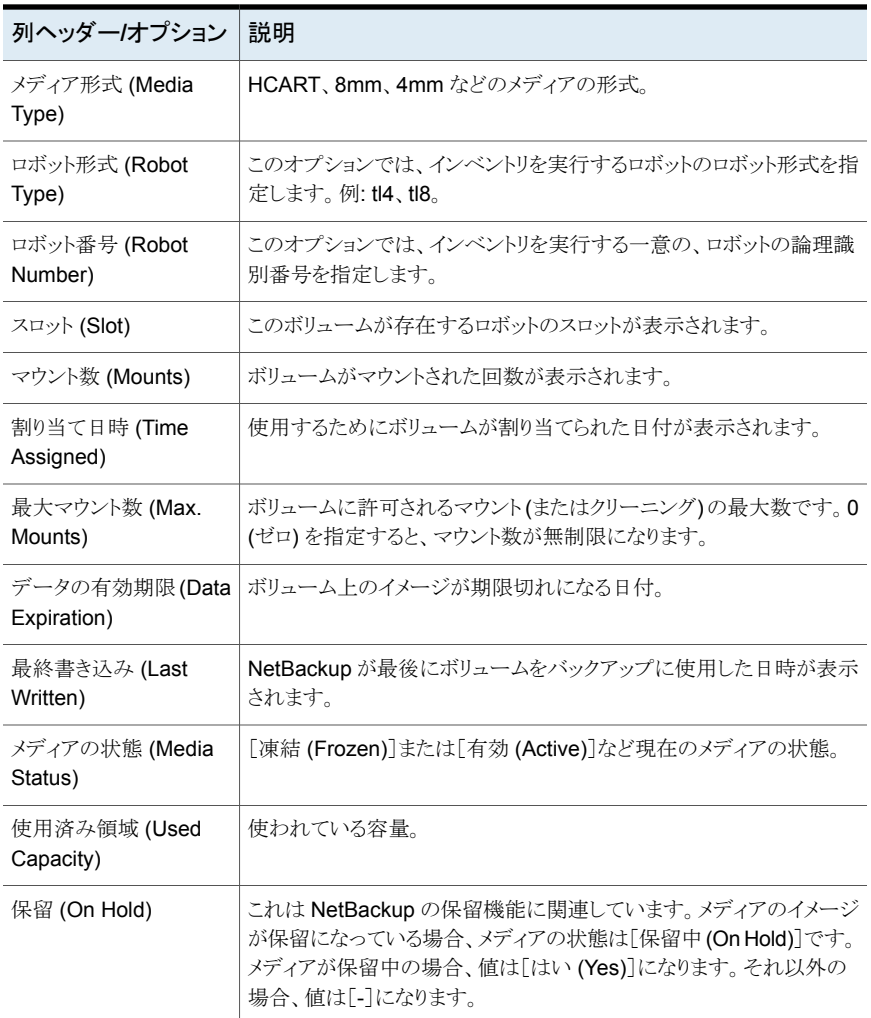

このビューの利用可能な列には、最初は表示されていない列があります。次の列は表示 されませんが、[表設定 (Table Settings)]アイコンをクリックすることによってビューに追 加できます。

- 最終書き込みホスト (Last Write Host)
- 側面 (Side)
- パートナー (Partner)
- 最初のマウント日時 (First Mount)
- 最終マウント日時 (Last Mount)
- 有効クリーニング数 (Cleanings Remaining)
- 作成 (Created)
- 説明 (Description)
- Vault 名 (Vault Name)
- Vault 処理日付 (Date Vaulted)
- 返却日 (Return Date)
- Vault スロット (Vault Slot)
- セッション ID (Session ID)
- Vault コンテナ ID (Vault Container ID)
- 最終読み込み日時 (Last Read)
- イメージ数 (Images)
- 有効なイメージ数 (Valid Images)
- リストア数 (Number of Restores)
- 競合 (Conflicts)
- 元のホスト (Origin Host)
- メディア所有者 (Media Owner)
- クリーニングメディア (Cleaning Media)
- インポート済み (Imported)
- 多重化済み (Multiplexed)
- 複数の保持設定 (Multiretention)
- 最終リストア (Last Restore)
- ボリュームの有効期限 (Volume Expiration)
- 保持レベル (Retention Level)

これらのフィールドの詳細な説明については、NetBackup 管理コンソールのヘルプを参 照してください。

表をカスタマイズして特定の列を表示する方法について詳しくは、次を参照してください。

p.59 の [「表の使用について」](#page-58-0) を参照してください。

# [一覧表示 **(List View)**]による **NetBackup** メディアの 監視について

このビューで次のタスクを実行できます。

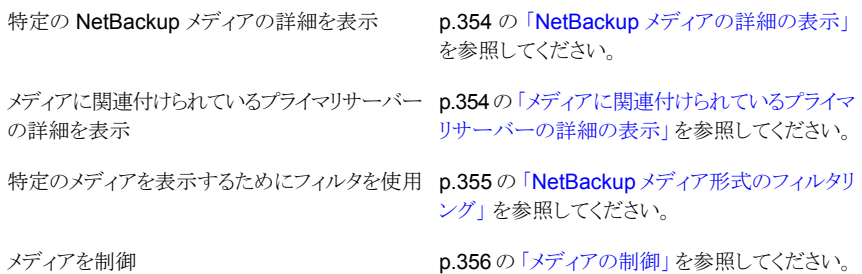

## **NetBackup** メディアの詳細の表示

<span id="page-353-0"></span>メディアと関連付けられているすべての詳細は[詳細(Details)]ペインから表示できます。 [詳細 (Details)]ペインはビューの下部にあります。

#### 特定のメディアの詳細を表示する方法

- **1** OpsCenter コンソールで、[監視 (Monitor)]、[メディア (Media)]の順に選択しま す。
- <span id="page-353-1"></span>**2** [メディア ID (Media ID)]列からリンクをクリックします。[詳細 (Details)]ペインから メディアのプロパティを表示します。[詳細(Details)]ペインから、プライマリサーバー のリンクをクリックして、メディアと関連付けられているプライマリサーバーについての 詳細を参照できます。

## メディアに関連付けられているプライマリサーバーの詳 細の表示

メディアに関連付けられているプライマリサーバーの詳細を表示するには次の手順を実 行します。

#### メディアに関連付けられているプライマリサーバーの詳細を表示する方法

- **1** OpsCenter コンソールで、[監視 (Monitor)]、[メディア (Media)]の順に選択しま す。
- **2** 表の[プライマリサーバー(PrimaryServer)]列内の、メディアに関連付けられたサー バー名 (リンク) をクリックします。プライマリサーバーの詳細は、別のページに表示 されます。

# **NetBackup** メディア形式のフィルタリング

<span id="page-354-0"></span>このビューに対してソートおよびフィルタリングを実行して、必要な特定の種類のメディア に焦点を絞り込むことができます。たとえば、空き領域のないメディアのみを表示するフィ ルタを作成し、適用することができます。任意の組み込みフィルタを使用してフィルタ処 理できます。これらのフィルタは、この表の上部に表示されるドロップダウンリストから使用 できます。

組み込みのフィルタは、次のとおりです。

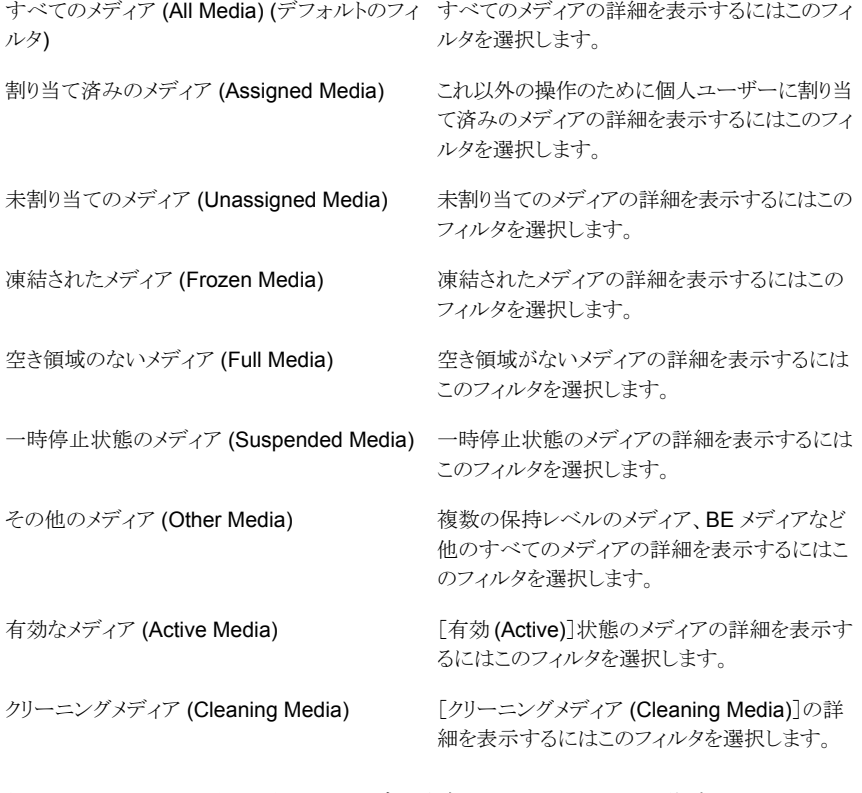

組み込みのフィルタだけでなく、ユーザー独自のカスタムフィルタを作成することもできま す。

p.62 の[「カスタム表示フィルタの作成、適用、編集、削除」](#page-61-0)を参照してください。

メディアの種類別に詳細を表示するには次の手順を使います。

メディアの種類別に詳細をフィルタリングする方法

- **1** OpsCenter コンソールで、[監視 (Monitor)]、[メディア (Media)]の順に選択しま す。
- <span id="page-355-1"></span>**2** ドロップダウンメニューからフィルタを選択します。ドロップダウンメニューは表の上部 にあることに注意してください。

## メディアの制御

特定のメディアを凍結、解凍、一時停止、または一時停止解除するには、次の手順を実 行します。これらのタスクを実行するには、メディアが NetBackup に割り当てられている 必要があります。[割り当て日時 (Time Assigned)]列に日付が表示されている場合、そ のメディアは割り当て済みです。

メモ**:** これらのタスクは、アナリストまたはレポーターの役割でログオンした場合は表示さ れません。

メディアタスクを実行する方法

- **1** OpsCenter コンソールで、[監視 (Monitor)]、[メディア (Media)]の順に選択しま す。
- **2** 表からメディア ID を選択します (チェックボックスを使用)。
- <span id="page-355-0"></span>**3** [凍結 (Freeze)]、[解凍 (Unfreeze)]、[一時停止 (Suspend)]、または[一時停止 の解除 (Unsuspend)]をクリックします。これらのオプションは表の上部にあることに 注意してください。

OpsCenterコンソールでは、タスクの実行後に更新済みの状態が示されるまでに時 間がかかることがあります。

# [監視 **(Monitor)**]**>**[メディア **(Media)**]の[概略表示 **(Summary View)**]オプション

この表示は[監視 (Monitor)]、[メディア (Media)]の順に選択し、ドロップダウンリストから [概略表示(Summary View)]を選択すると表示されます。ドロップダウンメニューは、ペー ジの右上にあります。

このビューで示されるデータは、現在の[ビュー (View)]ペインでの選択内容に基づきま す。

p.308 の「[監視 (Monitor)[\]ビューの範囲の制御」](#page-307-0)を参照してください。

この表示に示される表には各プライマリサーバーに利用可能なボリュームプールが表示 されます。ここには、プライマリサーバーに関連するメディアの詳細 (凍結されたメディア 数、一時停止状態のメディア数など) も表示されます。

表には次の列が示されます。

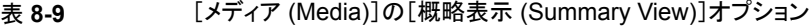

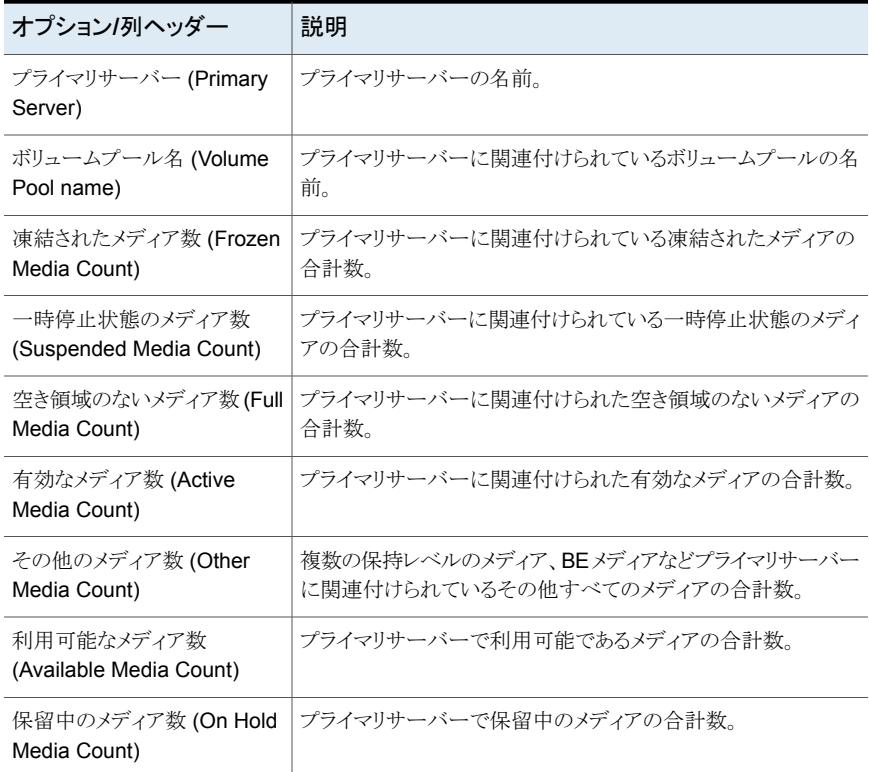

# <span id="page-356-0"></span>[ボリュームプールごとの階層表示 **(Hierarchical View by Volume Pool)**]によるメディアの監視

このビューは、[監視 (Monitor)]、[メディア (Media)]の順に選択し、ドロップダウンリスト から[ボリュームプールごとの階層表示 (Hierarchical View by Volume Pool)]を選択す ると表示されます。ドロップダウンメニューは、ページの右上にあります。

このビューで示されるデータは、現在の「ビュー (View)]ペインでの選択内容に基づきま す。

p.308 の「[監視 (Monitor)[\]ビューの範囲の制御」](#page-307-0)を参照してください。

[ボリュームプールごとの階層表示 (Hierarchical View by Volume Pool)]はすべてのメ ディアの詳細を示し、またボリュームプールによってメディアをグループ化します。[メディ ア ID (Media ID)]列で示されている各ボリュームプールは前にプラス記号 (+) がありま す。ボリュームプールを展開して、このボリュームプールの一部であるすべてのメディアを 参照することができます。メディアは、[メディア ID (Media ID)]列に右側に字下げして表 示されます。

このビューのソート機能はボリュームプールにあるメディアにのみ適用されます。ボリュー ムプールを展開するとき、現在選択されているソート順序がプールにあるメディアに適用 されます。

次のタスクはこのビューから実行できます。

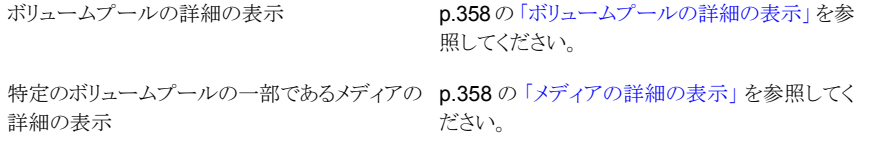

<span id="page-357-0"></span>メディアを制御 *p.359 の [「メディアの制御」](#page-358-0) を参照してください*。

# ボリュームプールの詳細の表示

ボリュームプールの詳細を表示するには次の手順を使います。

ボリュームプールの詳細を表示する方法

- **1** OpsCenter コンソールで、[監視 (Monitor)]、[メディア (Media)]の順に選択しま す。
- **2** ドロップダウンメニューから[ボリュームプールごとの階層表示 (Hierarchical View by Volume Pool)]を選択します。ドロップダウンメニューは、ページの右上にありま す。
- <span id="page-357-1"></span>**3** [メディア ID(Media ID)]列からボリュームプール (リンク) をクリックします。ボリュー ムプールの左側にプラス記号 (+) があることに注意してください。ボリュームプール の詳細はこのビューの下部にある[全般(General)]タブで示されています。

## メディアの詳細の表示

特定のボリュームプールの一部であるメディアの詳細を表示するには次の手順を使いま す。

#### メディアの詳細を表示する方法

- **1** OpsCenter コンソールで、[監視 (Monitor)]、[メディア (Media)]の順に選択しま す。
- **2** ドロップダウンメニューから[ボリュームプールごとの階層表示 (Hierarchical View by Volume Pool)]を選択します。ドロップダウンメニューは、ページの右上にありま す。
- **3** [メディア ID (Media ID)]列でボリュームプールを展開します。この列には、ボリュー ムプールの一部であるメディアが表示されます。メディアが右側に字下げして表示さ れることに注意してください
- <span id="page-358-0"></span>**4** メディア ID (リンク) をクリックします。メディアの詳細が、ビューの下部にある[全般 (General)]タブに表示されます。

## メディアの制御

特定のメディアを凍結、解凍、一時停止、または一時停止解除するには、次の手順を実 行します。これらのタスクを実行するには、メディアが NetBackup に割り当てられている 必要があります。[割り当て日時 (Time Assigned)]列に日付が表示されている場合、そ のメディアは割り当て済みです。

メモ**:** これらのタスクは、アナリストまたはレポーターの役割でログオンした場合は表示さ れません。

#### メディアタスクを実行する方法

- **1** OpsCenter コンソールで、[監視 (Monitor)]、[メディア (Media)]の順に選択しま す。
- **2** ドロップダウンメニューから[ボリュームプールごとの階層表示 (Hierarchical View by Volume Pool)]を選択します。ドロップダウンメニューは、ページの右上にありま す。
- **3** [メディア ID (Media ID)]列でボリュームプールを展開します。このビューには、ボ リュームプールの一部であるメディアが表示されます。メディアが右側に字下げして 表示されることに注意してください
- **4** メディア ID を選択します (チェックボックスを使用)。
- **5** [凍結 (Freeze)]、[解凍 (Unfreeze)]、[一時停止 (Suspend)]、または[一時停止 の解除 (Unsuspend)]をクリックします。これらのタスクは表の上部にあることに注意 してください。

OpsCenterコンソールでは、タスクの実行後に更新済みの状態が示されるまでに時 間がかかることがあります。

# [ボリュームグループごとの階層表示 **(Hierarchical View by Volume Group)**]によるメディアの監視

<span id="page-359-0"></span>このビューは、[監視 (Monitor)]、[メディア (Media)]の順に選択し、ドロップダウンリスト から[ボリュームグループごとの階層表示 (Hierarchical View by Volume Group)]を選 択すると表示されます。ドロップダウンメニューは、ページの右上にあります。

このビューで示されるデータは、現在の「ビュー (View)]ペインでの選択内容に基づきま す。

p.308 の「「監視 (Monitor)[\]ビューの範囲の制御」](#page-307-0)を参照してください。

[ボリュームグループごとの階層表示 (Hierarchical View by Volume Group)]はすべて のメディアの詳細を示し、またボリュームグループによってメディアをグループ化します。 [メディア ID (Media ID)]列で示されている各ボリュームグループは前にプラス記号 (+) があります。ボリュームグループを展開して、このボリュームグループの一部であるすべて のメディアを参照することができます。メディアは、「メディア ID (Media ID)]列に右側に 字下げして表示されます。

このビューのソート機能はボリュームグループにあるメディアに適用されます。ボリューム グループを展開するとき、現在選択されているソート順序がグループにあるメディアに適 用されます。

このビューで次のタスクを実行できます。

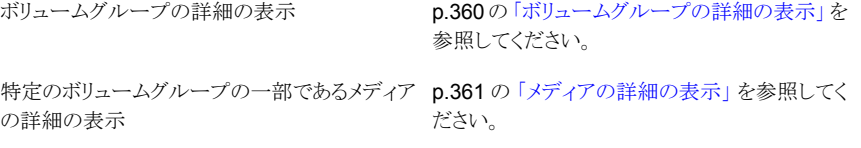

<span id="page-359-1"></span>メディアを制御

p.361 の 「OpsCenter [でのメディアの制御」](#page-360-1) を参 照してください。

## ボリュームグループの詳細の表示

特定のボリュームグループの詳細を表示するには次の手順を使います。
ボリュームグループの詳細を表示する方法

- **1** OpsCenter コンソールで、[監視 (Monitor)]、[メディア (Media)]の順に選択しま す。
- **2** ドロップダウンメニューから[ボリュームグループごとの階層表示 (Hierarchical View by Volume Group)]を選択します。ドロップダウンメニューは、ページの右上にあり ます。
- **3** [メディア ID(Media ID)]列からボリュームグループ (リンク) をクリックします。ボリュー ムグループの左側にプラス記号(+)があることに注意してください。ボリュームグルー プの詳細はこのビューの下部にある[全般(General)]タブで示されています。

### メディアの詳細の表示

特定のボリュームグループの一部であるメディアの詳細を表示するには次の手順を使い ます。

#### メディアの詳細を表示する方法

- **1** OpsCenter コンソールで、[監視 (Monitor)]、[メディア (Media)]の順に選択しま す。
- **2** ドロップダウンメニューから[ボリュームグループごとの階層表示 (Hierarchical View by Volume Group)]を選択します。ドロップダウンメニューは、ページの右上にあり ます。
- **3** [メディア ID (Media ID)]列でボリュームグループを展開します。このビューには、ボ リュームグループの一部であるメディアが表示されます。メディアが右側に字下げし て表示されることに注意してください
- **4** メディア ID (リンク) をクリックします。メディアの詳細が、ビューの下部にある[全般 (General)]タブに表示されます。

### **OpsCenter** でのメディアの制御

特定のメディアを凍結、解凍、一時停止、または一時停止解除するには、次の手順を実 行します。これらのタスクを実行するには、メディアが NetBackup に割り当てられている 必要があります。[割り当て日時 (Time Assigned)]列に日付が表示されている場合、そ のメディアは割り当て済みです。

メモ**:** これらのタスクは、アナリストまたはレポーターの役割でログオンした場合は表示さ れません。

#### メディアタスクを実行する方法

- **1** OpsCenter コンソールで、[監視 (Monitor)]、[メディア (Media)]の順に選択しま す。
- **2** ドロップダウンメニューから[ボリュームグループごとの階層表示 (Hierarchical View by Volume Group)]を選択します。ドロップダウンメニューは、ページの右上にあり ます。
- **3** [メディア ID (Media ID)]列でボリュームグループを展開します。このビューには、ボ リュームグループの一部であるメディアが表示されます。メディアが右側に字下げし て表示されることに注意してください
- **4** メディア ID を選択します (チェックボックスを使用)。
- **5** [凍結 (Freeze)]、[解凍 (Unfreeze)]、[一時停止 (Suspend)]、または[一時停止 の解除 (Unsuspend)]をクリックします。これらのオプションは表の上部にあることに 注意してください。

OpsCenterコンソールでは、タスクの実行後に更新済みの状態が示されるまでに時 間がかかることがあります。

## **NetBackup** デバイスの監視

このビューは、[監視 (Monitor)]、[デバイス (Devices)]の順に選択すると表示されます。 このビューは次の 2 つのタブを含んでいます。

ドライブ (Drives)

このタブは[監視 (Monitor)]>[デバイス (Devices)]を選択するときデフォルトで表示され ます。[ドライブ (Drives)]タブの内容はデフォル トで表示されています。

このビューは現在の[ビュー (View)]ペインの選 択に基づいて現在のドライブの状態情報を表示 します。

p.363 の 「[監視 [\(Monitor\)](#page-362-0)]>[デバイス (Devices)]>[ドライブ (Drives)[\]の\[一覧表示](#page-362-0) (List View)[\]オプション」](#page-362-0) を参照してください。

p.367 の 「[監視 [\(Monitor\)](#page-366-0)]>[デバイス (Devices)]>[ドライブ (Drives)[\]の\[概略表示](#page-366-0) [\(Summary](#page-366-0) View)]」 を参照してください。

```
ディスクプール (Disk Pool)
```
このビューは現在の[ビュー (View)]ペインの選 択に基づいて NetBackup で使用するために構 成されるディスクプールについての詳しい情報 を表示します。

p.369 の 「[監視 [\(Monitor\)](#page-368-0)]>[デバイス (Devices)]>[\[ディスクプール](#page-368-0) (Disk Pools)]オ [プション」](#page-368-0)を参照してください。

# [監視 **(Monitor)**]**>**[デバイス **(Devices)**]**>**[ドライブ **(Drives)**]の[一覧表示 **(List View)**]オプション

<span id="page-362-0"></span>このビューは、[監視 (Monitor)]、[デバイス (Devices)]、[ドライブ (Drives)]の順に選 択すると表示されます。このビューは現在のドライブの状態情報を示します。このビュー で示されるデータは、現在の[ビュー (View)]ペインでの選択内容に基づきます。

p.308 の「[監視 (Monitor)[\]ビューの範囲の制御」](#page-307-0)を参照してください。

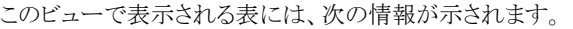

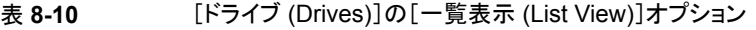

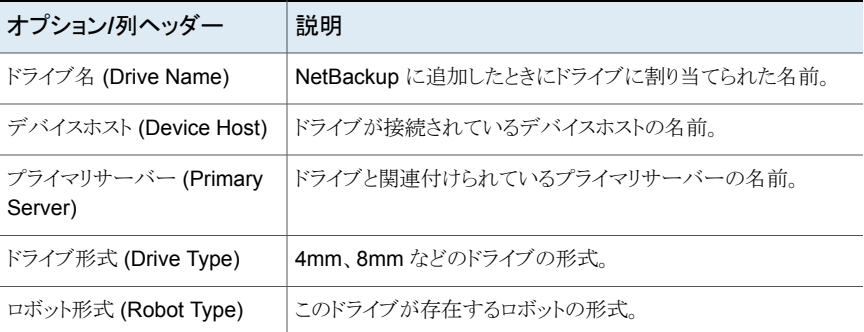

メモ**:** [一覧表示 (List View)]はアクセスできないドライブまたは無効であるドライブを示 しません。同様にドライブのパスの 1 つがアクセスできない、または無効な場合、それは [一覧表示 (List View)]に表示される[パス (Paths)]タブに示されません。

[パス (Paths)]タブでは選択したドライブの状態をアップまたはダウンに変更できます。

このビューの利用可能な列には、最初は表示されていない列があります。次の列は表示 されませんが、[表設定 (Table Settings)]アイコンをクリックすることによってビューに追 加できます。

■ シリアル番号 (Serial Number)

- クリーニングの間隔 (Cleaning Frequency)
- 共有 (Shared)
- 照会情報 (Inquiry Information)
- ボリュームヘッダーパス (Volume Header Path)
- ACS
- LSM
- パネル (Panel)
- ドライブ (Drive)
- ベンダードライブ識別子 (Vendor Drive Identifier)
- ロボット番号 (Robot Number)
- ロボットドライブ番号 (Robot Drive Number)
- 記録されたメディア ID (Recorded Media ID)
- 割り当て済みのホスト (Assigned Host)
- 制御ホスト名 (Control Host Name)
- 制御モード (Control Mode)
- EVSN
- 制御による起動 (Control Up)
- 最後のクリーニング時間 (Last Clean Time)
- ローカル制御 (Local Control)
- マウント時間 (Mounted Time)
- NDMP
- 占有インデックス (Occupy Index)
- オペレータのコメント (Opr Comment)
- 準備完了 (Ready)
- 要求 ID (Request ID)
- スキャンホスト (Scan Host)
- VM ホスト (VM Host)
- 書き込み可能 (Write Enabled)

これらのフィールドの詳細な説明については、NetBackup 管理コンソールのオンライン ヘルプを参照してください。

表をカスタマイズして特定の列を表示する方法について詳しくは、次を参照してください。 p.59 の [「表の使用について」](#page-58-0) を参照してください。

## [一覧表示 **(List View)**]によるドライブの監視について

このビューで次のタスクを実行できます。

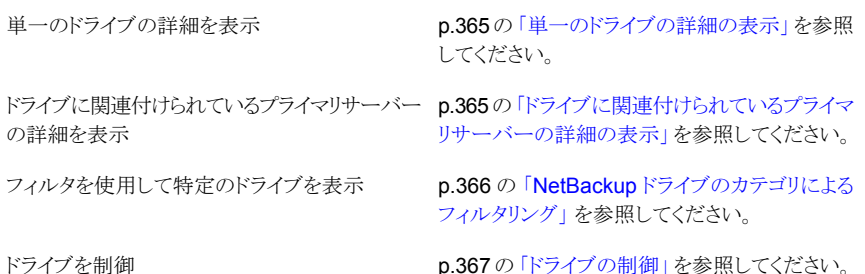

### 単一のドライブの詳細の表示

<span id="page-364-0"></span>ドライブと関連付けられているすべての詳細は[詳細(Details)]ペインから表示できます。 「詳細 (Details)]ペインはビューの下部にあります。

#### 単一のドライブの詳細を表示する方法

- **1** [監視 (Monitor)]、[デバイス (Devices)]、[ドライブ (Drives)]の順に選択します。 [一覧表示 (List View)]はデフォルトで表示されます。
- <span id="page-364-1"></span>**2** [ドライブ名(Drive Name)]列からドリルダウンリンクをクリックします。ドライブの情報 は[詳細 (Details)]ペインの[全般 (General)]と[パス (Paths)]タブから表示できま す。[全般 (General)]タブから、プライマリサーバーのリンクをクリックして、ドライブ に関連付けられているプライマリサーバーについての詳細を参照できます。

### ドライブに関連付けられているプライマリサーバーの詳 細の表示

ドライブに関連付けられているプライマリサーバーの詳細を表示するには次の手順を実 行します。

#### ドライブに関連付けられているプライマリサーバーの詳細を表示する方法

- **1** [監視 (Monitor)]、[デバイス (Devices)]、[ドライブ (Drives)]の順に選択します。 [一覧表示 (List View)]はデフォルトで表示されます。
- <span id="page-365-0"></span>**2** [プライマリサーバー (Primary Server)]列のドリルダウンリンクをクリックします。プラ イマリサーバーの情報は、別のページに表示されます。

# **NetBackup** ドライブのカテゴリによるフィルタリング

このビューに対してソートおよびフィルタリングを実行して、必要な特定のカテゴリのドライ ブに焦点を絞り込むことができます。たとえば、起動しているドライブのみを表示するフィ ルタを適用することができます。任意の組み込みフィルタを使用してフィルタ処理できま す。これらのフィルタは、この表の上部に表示されるドロップダウンリストから使用できま す。

次の組み込みフィルタが利用可能です。

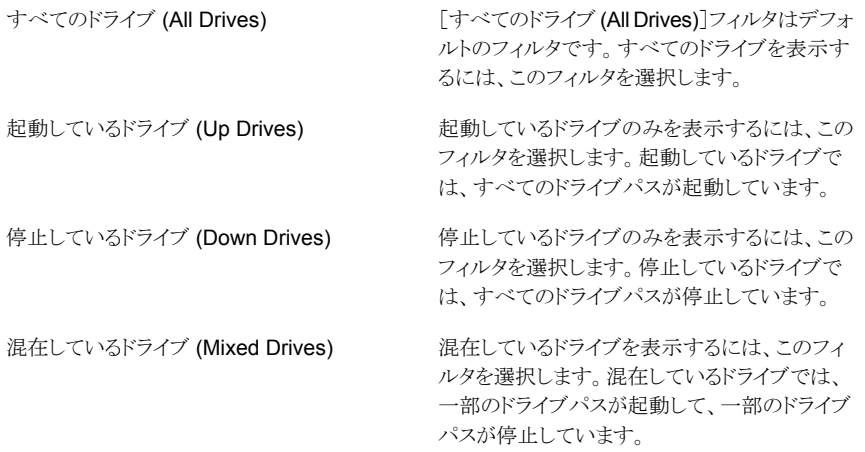

組み込みのフィルタだけでなく、ユーザー独自のカスタムフィルタを作成することもできま す。

p.62 の [「カスタム表示フィルタの作成、適用、編集、削除」](#page-61-0)を参照してください。 次の手順を使用して、ドライブの詳細を状態別に表示します。

ドライブの形式別に詳細をフィルタリングする方法

- **1** OpsCenter コンソールで、[監視 (Monitor)]、[デバイス (Devices)]、[ドライブ (Drives)]の順に選択します。[一覧表示 (List View)]がドロップダウンメニューで選 択されていることを確認します。
- <span id="page-366-1"></span>**2** ドロップダウンメニューからフィルタを選択します。ドロップダウンメニューは表の上部 にあることに注意してください。

### ドライブの制御

ドライブの状態に関する情報およびドライブの制御方法について詳しくは、『NetBackup 管理者ガイド Vol. 1』を参照してください。

これらのタスクを実行する前に、Web ブラウザを手動で更新して、すべてのドライブの更 新されたビューを取得してください。更新する際は、そのドライブが他のユーザーのタスク に関わっていないことも確認してください。

メモ**:** これらのタスクは、アナリストまたはレポーターの役割でログオンした場合は表示さ れません。

#### ドライブを制御するには

- **1** OpsCenter コンソールで、[監視 (Monitor)]、[デバイス (Devices)]、[ドライブ (Drives)]の順に選択します。[一覧表示 (List View)]はデフォルトで表示されます。
- **2** 表の[ドライブ名 (Drive Name)]列からドライブを選択します。
- <span id="page-366-0"></span>**3** [起動 (Up)]、[停止 (Down)]、または[リセット (Reset)]をクリックします。これらの オプションがドライブ詳細表の上部にあることに注意してください。

OpsCenterコンソールでは、タスクの実行後に更新済みの状態が示されるまでに時 間がかかることがあります。

## [監視 **(Monitor)**]**>**[デバイス **(Devices)**]**>**[ドライブ **(Drives)**]の[概略表示 **(Summary View)**]

この表示は[監視(Monitor)]>[デバイス(Devices)]>[ドライブ(Drives)]を選択し、ド ロップダウンリストから[概略表示(Summary View)]を選択すると表示されます。ドロップ ダウンメニューは、ページの右上にあります。

[概略表示 (Summary View)]は次のセクションを含んでいます。

p.368 の [「\[状態ごとのドライブの概略](#page-367-0) (Drive Summary by Status)]の表示」 を参照して ください。

## [状態ごとのドライブの概略 **(Drive Summary by Status)**]の表示

<span id="page-367-0"></span>[状態ごとのドライブの概略(Drive Summary by Status)]セクションは現在の[ビュー (View)]ペインでの選択内容についてドライブの状態別にドライブの全体的な分布を示 します。この情報は、表だけでなく円グラフでも表示されます。

メモ**:** [状態ごとのドライブの概略 (Drive Summary by Status)]セクションは無効または アクセスできないドライブを示しません。

円グラフの各色は、ドライブの状態別にドライブが現在の環境でどのように分布している かを表します。また、このセクションで色分けの概略を表示して、さまざまな終了状態を表 す色を確認することもできます。円グラフ上にマウスを動かすと、NetBackup環境で起動 状態または停止状態にあるドライブの数と割合が示されます。たとえば、円グラフの緑色 をポイントすると、5 つのドライブまたは 100% のドライブが現在の環境で動作しているこ とが示されます。

メモ**:** [状態ごとのドライブの概略 (Drive Summary by Status)]セクションは[監視 (Monitor)]>[概要 (Overview)]からも表示できます。

このセクションからドリルダウンして、起動状態または停止状態のドライブの詳細を参照で きます。

ドライブ状態別にドライブを表示する方法

- **1** OpsCenter コンソールで、[監視 (Monitor)]、[デバイス (Devices)]、[ドライブ (Drives)]の順に選択します。
- **2** ドロップダウンメニューから[概略表示 (Summary View)]を選択します。ドロップダ ウンメニューは、ページの右上にあります。
- **3** [状態ごとのドライブの概略 (Drive Summary by Status)]セクションで、次のいずれ かを実行します。
	- 表内の特定のドライブ状態のドライブ番号(リンク)をクリックします。たとえば、起 動中のドライブの番号をクリックします。 または
	- 特定のドライブ状態に対応する円グラフの色付きセクションをクリックします。たと えば、起動状態にあるドライブの詳細を表示するには円グラフの緑色のセクショ ンをクリックします。

## [監視**(Monitor)**]**>**[デバイス **(Devices)**]**>**[ディスクプー ル **(Disk Pools)**]オプション

<span id="page-368-0"></span>このビューは、[監視 (Monitor)]、[デバイス (Devices)]、[ディスクプール (Disk Pools)] の順に選択すると表示されます。このビューは NetBackup で使用するために構成され るディスクプールについての詳しい情報を表示します。このビューで示されるデータは、 現在の[ビュー (View)]ペインでの選択内容に基づきます。

p.308 の「[監視 (Monitor)[\]ビューの範囲の制御」](#page-307-0)を参照してください。

メモ**:** [利用可能な領域 (Available Space)]、[最大物理容量 (Raw Size)]、[使用可能 サイズ (Usable Size)]、[低水準点 (%) (Low Water Mark (%))]、[高水準点 (%) (High Water Mark (%))] の各プロパティは、クラウドストレージディスクプールには適用されま せん。

これらすべての値はストレージ容量から導出され、クラウドプロバイダから取得することは できません。

このビューで表示される表には、次の情報が示されます。

名前 (Name) ディスクプールの名前

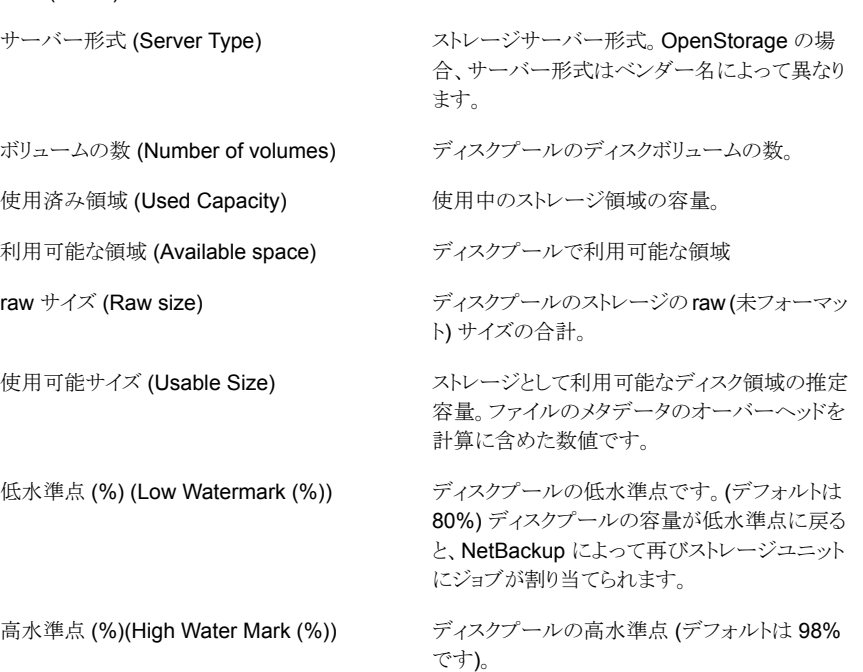

% 使用済み (% Full) アンチャングのエングを領域がないディスクプールの割合。 ディスクプールと関連付けられているプライマリ プライマリサーバー (Primary Server)

状態 (State) カランスタックスタブールの状態 (起動、停止など)。

このビューの利用可能な列には、最初は表示されていない列があります。次の列は表示 されませんが、[表設定 (Table Settings)]アイコンをクリックすることによってビューに追 加できます。

サーバーの名前。

- インポート済み (Imported)
- スナップショット用に構成 (Configured for Snapshots)
- プライマリ (Primary)
- レプリケーション

これらのフィールドの詳細な説明については、NetBackup 管理コンソールのオンライン ヘルプを参照してください。

表をカスタマイズして特定の列を表示する方法について詳しくは、次を参照してください。

p.59 の [「表の使用について」](#page-58-0) を参照してください。

このビューで次のタスクを実行できます。

<span id="page-369-0"></span>単一のディスクプールの詳細の表示

p.370 の [「単一のディスクプールの詳細の表示」](#page-369-0) を参照してください。

### 単一のディスクプールの詳細の表示

ディスクプールと関連付けられているすべての詳細は[詳細 (Details)]ペインから表示で きます。[詳細 (Details)]ペインはビューの下部にあります。

#### 単一のディスクプールの詳細を表示する方法

- **1** OpsCenter コンソールで[監視(Monitor)]>[デバイス(Devices)]>[ディスクプー ル(Disk Pool)]を選択します。
- **2** [名前 (Name)]列からドリルダウンリンクをクリックします。ディスクプールの情報は [詳細 (Details)]ペインの[全般 (General)]と[ディスクボリューム (Disk Volume)] タブから表示できます。[全般 (General)]タブから、プライマリサーバーのリンクをク リックして、ディスクプールと関連付けられているプライマリサーバーについての詳細 を参照できます。

### **NetBackup** ホストの監視について

このビューは、[監視 (Monitor)]>[ホスト (Hosts)]を選択すると表示されます。 このビューには、次のサブタブが表示されます。

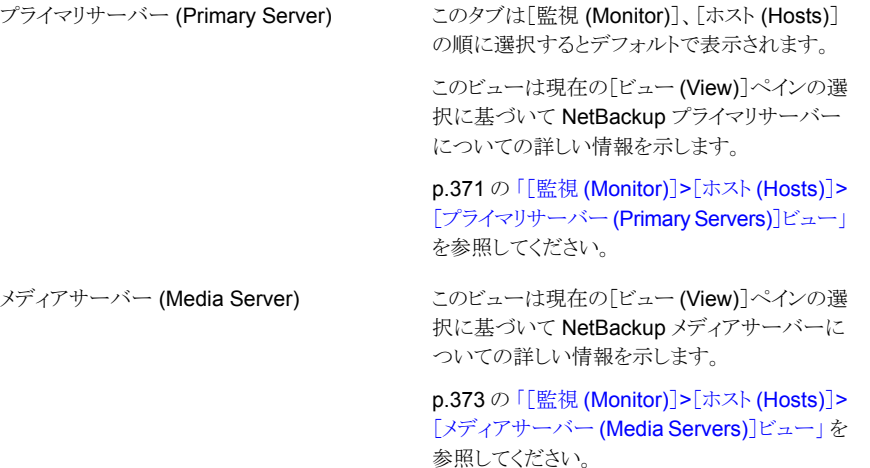

<span id="page-370-0"></span>クライアント (Client)

このビューは現在の[ビュー (View)]ペインの選 択に基づいて NetBackup クライアントについて の詳しい情報を示します。

p.374 の 「[監視 [\(Monitor\)](#page-373-0)]>[ホスト (Hosts)]> 「クライアント (Clients)]ビュー」を参照してくだ さい。

## [監視 **(Monitor)**]**>**[ホスト **(Hosts)**]**>**[プライマリサー バー **(Primary Servers)**]ビュー

このビューはプライマリサーバーの詳細を示します。このビューで示されるデータは、現 在の[ビュー (View)]ペインでの選択内容に基づきます。

p.308 の「[監視 (Monitor)[\]ビューの範囲の制御」](#page-307-0)を参照してください。

このビューで表示される表には、次の列が示されます。

| オプション/列ヘッダー                      | 説明                                                                                                    |
|----------------------------------|----------------------------------------------------------------------------------------------------|
| プライマリサーバー名 (Primary Server Name) | 構成されたプライマリサーバーの完全修飾ドメイ<br>ン名か IP アドレス。                                                                                                    |
| 表示名 (Display Name)               | プライマリサーバー用に選択した表示名。                                                                                                    |
| オペレーティングシステム (Operating System)  | プライマリサーバーのオペレーティングシステム。                                                                                                    |
| 製品 (Product)                     | NetBackup など、データ収集元のバックアップ<br>製品。                                                                                                    |
| サーバーの状態 (Server Status)          | NetBackup プライマリサーバーの現在の状態<br>(接続状態、切断状態、または無効)を示します。<br>サーバーの状態が「接続状熊」の場合、<br>OpsCenterサーバーおよびプライマリサーバー<br>が接続してからの時間が表示されます。これは、<br>必ずしも OpsCenter がプライマリサーバーから<br>情報を最後に収集した時間を表すとは限りませ<br>$\lambda$<br>p.269 の「OpsCenter の NetBackupプライマリ<br>サーバーの状態」を参照してください。 |
| 理由 (Reason)                      | 現在のサーバーの状態の原因。                                                                                                    |

表 **8-11** [プライマリサーバー (Primary Servers)]ビューのオプション

このビューで次のタスクを実行できます。

<span id="page-371-0"></span>特定のプライマリサービスを表示するためのフィ p.372 の 「NetBackup [プライマリサーバーの形](#page-371-0) [式と状態によるフィルタ処理」](#page-371-0)を参照してくださ い。 ルタの使用

### **NetBackup** プライマリサーバーの形式と状態によるフィ ルタ処理

このビューに対してソートおよびフィルタリングを実行して、必要な特定の種類のプライマ リサーバーに焦点を絞り込むことができます。たとえば、Windows サーバーのみを表示 するフィルタを適用することができます。これらのフィルタは、この表の上部に表示される ドロップダウンリストから使用できます。

組み込みのフィルタは、次のとおりです。

すべてのサーバー (All Servers) (デフォルトの すべてのプライマリサーバーの詳細を表示する にはこのフィルタを選択します。 フィルタ)

#### 第 8 章 OpsCenter を使用した NetBackup の監視 | 373 [監視 **(Monitor)**]**>**[ホスト **(Hosts)**]**>**[メディアサーバー **(Media Servers)**]ビュー

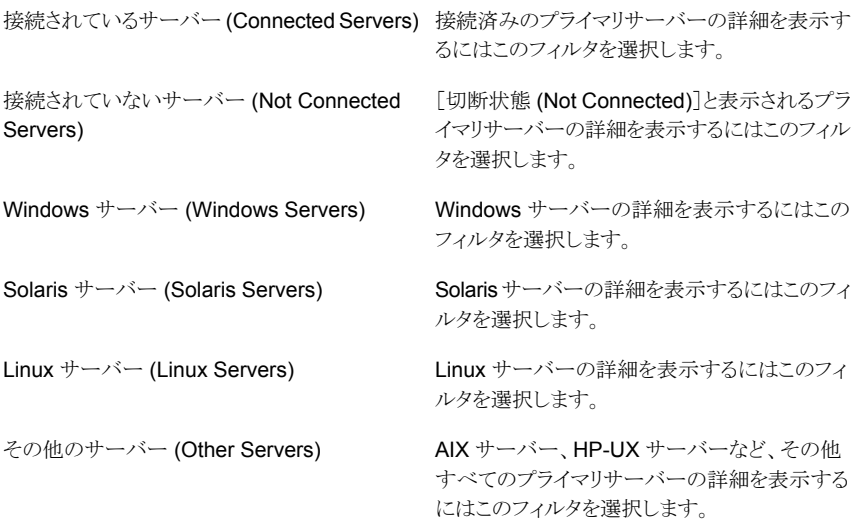

組み込みのフィルタだけでなく、ユーザー独自のカスタムフィルタを作成することもできま す。

p.62 の [「カスタム表示フィルタの作成、適用、編集、削除」](#page-61-0) を参照してください。

プライマリサーバーの種類別や状態別に詳細を表示するには次の手順で操作します。

プライマリサーバーの種類別または状態別に詳細をフィルタリングする方法

- <span id="page-372-0"></span>**1** OpsCenter コンソールで、[監視 (Monitor)]、[ホスト (Hosts)]、[プライマリサーバー (Primary Server)]の順に選択します。
- **2** ドロップダウンメニューからフィルタを選択します。ドロップダウンメニューは表の上部 にあることに注意してください。

# [監視 **(Monitor)**]**>**[ホスト **(Hosts)**]**>**[メディアサーバー **(Media Servers)**]ビュー

このビューはメディアサーバーの詳細を示します。このビューで示されるデータは、現在 の[ビュー (View)]ペインでの選択内容に基づきます。

p.308 の「「監視 (Monitor)[\]ビューの範囲の制御」](#page-307-0)を参照してください。

このビューで表示される表には、次の列が示されます。

表 **8-12** [メディアサーバー (Media Servers)]ビューのオプション

| オプション/列ヘッダー                      | 説明                                  |
|----------------------------------|-------------------------------------|
| メディアサーバー名 (Media<br>server name) | メディアサーバーの名前。                        |
| プライマリサーバー (Primarv<br>Server)    | メディアサーバーに関連付けられているプライマリサーバーの名<br>前。 |

このビューで次のタスクを実行できます。

### メディアサーバーに関連付けられているプライマリサー バーの詳細の表示

メディアサーバーに関連付けられているプライマリサーバーの詳細を表示するには次の 手順を実行します。

#### メディアサーバーに関連付けられているプライマリサーバーの詳細を表示する方法

- <span id="page-373-0"></span>**1** OpsCenter コンソールで、[監視 (Monitor)]、[ホスト (Hosts)]、[メディアサーバー (Media Servers)]の順に選択します。
- **2** [プライマリサーバー (Primary Server)]列のドリルダウンリンクをクリックします。

## [監視 **(Monitor)**]**>**[ホスト **(Hosts)**]**>**[クライアント **(Clients)**]ビュー

このビューはNetBackupクライアントの詳細を示します。このビューで示されるデータは、 現在の[ビュー (View)]ペインでの選択内容に基づきます。

p.308 の「[監視 (Monitor)[\]ビューの範囲の制御」](#page-307-0)を参照してください。

このビューで表示される表には、次の列が示されます。

#### 表 **8-13** [クライアント (Clients)]ビューのオプション

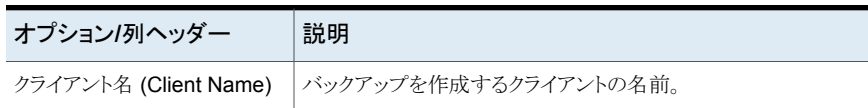

<span id="page-373-1"></span>メディアサーバーに関連付けられているプライマ p.374の [「メディアサーバーに関連付けられてい](#page-373-1) [るプライマリサーバーの詳細の表示」](#page-373-1) を参照し てください。 リサーバーの詳細の表示

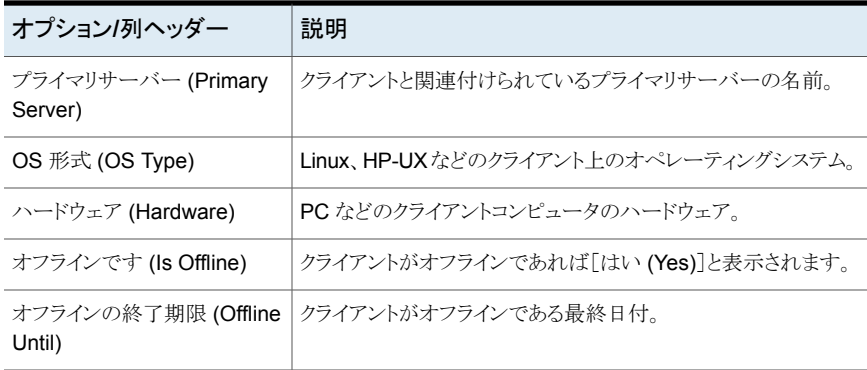

[クライアントの検索 (Search Client)]をクリックして、特定のクライアントをこのページで 検索できます。絶対ホスト名か部分文字列を使用してクライアントを検索できます。

このビューで次のタスクを実行できます。

<span id="page-374-0"></span>単一のプライマリサーバーの詳細の表示

p.375の[「単一のプライマリサーバーの詳細の表](#page-374-0) [示」](#page-374-0) を参照してください。

## 単一のプライマリサーバーの詳細の表示

クライアントと関連付けられているプライマリサーバーのすべての詳細は[全般(General)] タブから表示できます。

単一のプライマリサーバーの詳細を表示する方法

- **1 OpsCenter コンソールで、[監視(Monitor)]、[ホスト(Hosts)]、[クライアント(Client)]** の順に選択します。
- **2** [プライマリサーバー (Primary Server)]列のドリルダウンリンクをクリックします。

#### **NetBackup** アラートの監視について

[監視 (Monitor)]>[アラート (Alerts)]ビューは NetBackup アラートの詳細を示します。 このビューに表示されるデータは、現在の[ビュー(View)]ペインおよび時間枠の選択内 容に基づきます。過去 24 時間のデータがデフォルトで表示されます。過去 48 時間また は 72 時間のデータを表示することもできます。

p.308 の「[監視 (Monitor)[\]ビューの範囲の制御」](#page-307-0)を参照してください。

メモ**:** OpsCenter コンソールには、有効なアラート (消去済みでないアラート) がデフォル トで表示されます。

NetBackup Appliance 5330 に固有のアラートを表示できます。

NetBackup アラートの情報を参照するために次のビューを使うことができます。

一覧表示 (List View)

<span id="page-375-0"></span>概略表示 (Summary View)

[一覧表示 (List View)]は[監視 (Monitor)]>[ア ラート(Alerts)]を選択するとデフォルトで表示さ れます。[一覧表示 (List View)]はデフォルトで 有効なアラートを表示します。またこのビューを 使用すると NetBackup のすべてのアラートにつ いての詳しい情報を表示し、またアラートのフィ ルタ処理、アラートへの応答ができます。

p.376 の 「[監視 [\(Monitor\)](#page-375-0)]>[アラート (Alerts)] の「一覧表示(List View)」」を参照してください。

[概略表示 (Summary View)]は有効なアラート (消去されなかったアラート) のみを表示します。 [概略表示 (Summary View)]は有効なアラート がアラートの重大度により環境でどのように分布 しているか表します。この情報は、表だけでなく 円グラフでも表示されます。

> p.385 の 「[概略表示 [\(Summary](#page-384-0) View)]による NetBackup [アラートの監視」](#page-384-0)を参照してくださ い。

# [監視 **(Monitor)**]**>**[アラート **(Alerts)**]の[一覧表示 **(List View)**]

[一覧表示 (List View)]は、[監視 (Monitor)]、[アラート (Alerts)]の順に選択すると表 示されます。このビューには、アラートの詳細情報が表示されます。このビューではアラー トを表示してフィルタ処理し、アラートへのユーザーの応答をトラッキングするためのツー ルが利用できます。このビューに表示されるデータは、現在の[ビュー (View)]ペインお よび時間枠の選択内容に基づきます。過去 24 時間のデータがデフォルトで表示されま す。過去 48 時間または 72 時間のデータを表示することもできます。

p.308 の「「監視 (Monitor)[\]ビューの範囲の制御」](#page-307-0)を参照してください。

メモ**:** [一覧表示 (List View)]には、有効なアラート (消去済みでないアラート) がデフォ ルトで表示されます。

[監視(Monitor)]>[アラート(Alerts)]の下の[ビュー(View)]ドロップダウンリストに[Ignore View filter]というオプションが追加されました。[監視 (Monitor)]>[アラート (Alerts)]一 覧表示をクリックすると、デフォルトで「Ignore View filter]が選択されます。「ビュー(View)] ペインで[Ignore View filter]を選択すると、アラートポリシーが基づくビューに関係なく [監視 (Monitor)]>アラート (Alerts)]ビューに過去 24 時間のすべての有効なアラートが 表示されます。たとえば、[Ignore View filter]を選択すると、削除されたビューに基づく アラート、または現在アクセス権がないビューに基づくアラートが表示されます。また、下 部左の[アラートの概略 (Alert Summary)]ペインに表示されるアラートカウントも[Ignore View filter]に基づいています。つまり、[アラートの概略 (Alert Summary)]ペインには、 アラートポリシーが基づくビューに関係なくすべてのアラートが常に表示されます。

このビューで表示される表には、次の情報が示されます。

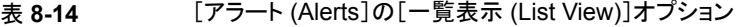

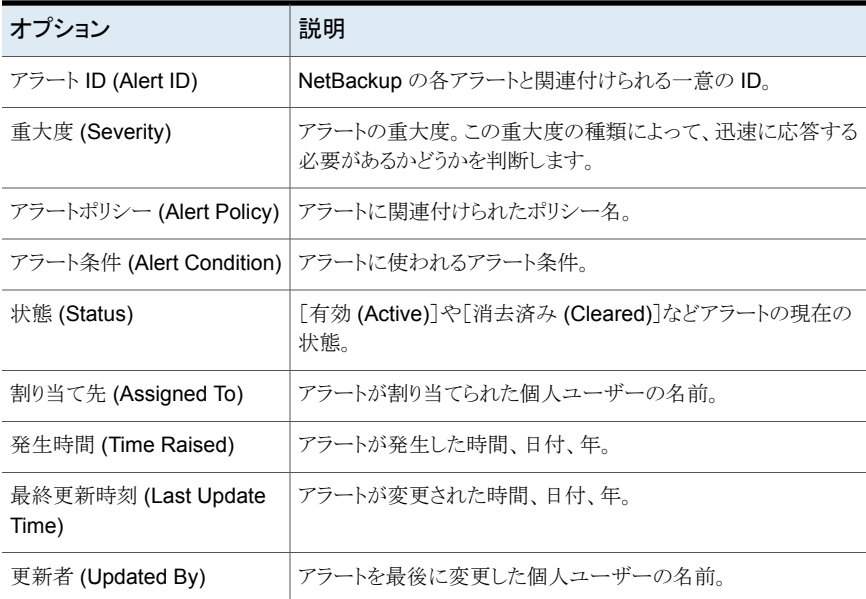

このビューの利用可能な列には、最初は表示されていない列があります。[割り当て状態 (Assignment State)]列は表示されませんが、[表設定 (Table Settings)]アイコンをク リックすることによってビューに追加できます。

表をカスタマイズして特定の列を表示する方法について詳しくは、次を参照してください。 p.59 の [「表の使用について」](#page-58-0) を参照してください。

### [一覧表示 **(List View)**]による **NetBackup** アラートの 監視について

次のタスクはこのビューから実行できます。

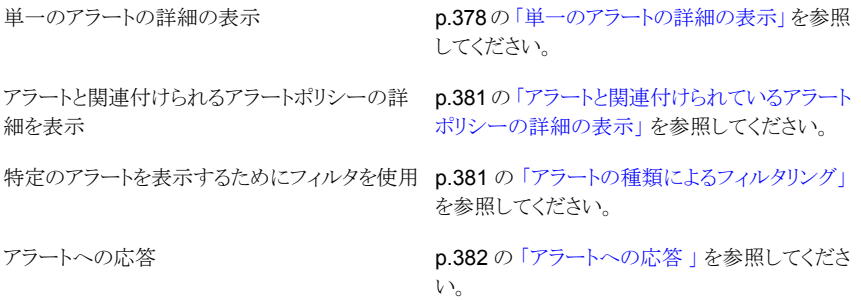

### 単一のアラートの詳細の表示

<span id="page-377-0"></span>アラートと関連付けられているすべての詳細は[詳細(Details)]ペインから表示できます。 「詳細 (Details)]ペインはビューの下部にあります。

#### 単一のアラートの詳細を表示する方法

- **1** OpsCenter コンソールで、[監視 (Monitor)]、[アラート (Alerts)]の順に選択しま す。
- **2** [アラート ID (Alert ID)]列からドリルダウンリンクをクリックします。アラートの詳細は、 「全般 (General)]タブおよび「コメント (Comments)]タブに表示されます。表に示さ れている情報に加えて、[全般 (General)]タブにはプライマリサーバー、ポリシー 名、ジョブ ID、終了状態情報も示されます。[コメント (Comments)]タブにはアラー トに関するコメント (存在する場合)、コメントが作成された時間、最後にアラートを更 新した個人ユーザーが表示されます。

メモ**:** ジョブの失敗率が高い (High Job Failure Rate)、停止したドライブの割合が 高い (High Drive Down)、一時停止状態のメディアの割合が高い (High Suspended Media) などの特定のアラートタイプでは[詳細 (Details)]タブも表示されます。たと えば、ジョブの失敗率が高い (High Job Failure Rate) のアラートタイプの場合は、 「詳細(Details)]タブにアラートが発生したときのジョブの失敗率(%)やその時点で のプライマリサーバー、クライアント、ポリシー別の失敗ジョブ数など、詳細が表示さ れます。

p.381 の [「アラートと関連付けられているアラートポリシーの詳細の表示」](#page-380-0) を参照してくだ さい。

p.381 の[「アラートの種類によるフィルタリング」](#page-380-1) を参照してください。

p.382 の[「アラートへの応答](#page-381-0)」を参照してください。

# アプライアンスハードウェア障害の単一アラートの詳細 表示

OpsCenter の[監視 (Monitor)]>[アラート (Alerts)]UI では、アプライアンスハードウェ ア障害のアラートに関連する詳細を表示できます。

単一のハードウェア障害アラートの詳細を表示する方法

- **1** OpsCenter GUI で[監視 (Monitor )]、[アラート (Alerts)]の順にクリックします。
- **2** 詳細を表示するアラート ID リンクをクリックします。
- **3** 一番下のペインにある[全般 (General)]タブに、次の詳細が表示されます。

アラート ID (Alert ID) アラートポリシー (Alert Policy) アラート条件 (Alert Condition) 割り当て先(Assigned To) 割り当て状態 (Assignment State) 状態 (Status) 最終更新時刻 (Last Update Time) 更新者 (Updated By) 重大度 (Severity) アラートの発生時刻 (Alert Raised on) ツリーの種類 (Tree Type) ツリーの名前 (Tree Name) ノード (Nodes) ホスト名 (Host Name) 障害のあるハードウェ ア (Hardware Failed)

## アラートと関連付けられているアラートポリシーの詳細の 表示

<span id="page-380-0"></span>アラートと関連付けられているアラートポリシーの詳細を表示するには次の手順を使いま す。

アラートと関連付けられているアラートポリシーの詳細を表示する方法

- **1** OpsCenter コンソールで、[監視 (Monitor)]、[アラート (Alerts)]の順に選択しま す。
- **2** [アラートポリシー (Alert Policy)]列からドリルダウンリンクをクリックします。

p.378 の [「単一のアラートの詳細の表示」](#page-377-0) を参照してください。

<span id="page-380-1"></span>p.381 の [「アラートの種類によるフィルタリング」](#page-380-1) を参照してください。

p.382 の [「アラートへの応答](#page-381-0) 」 を参照してください。

### アラートの種類によるフィルタリング

「監視 (Monitor)]>「アラート(Alerts)]ビューには多数のアラートが含まれる可能性があ るため、フィルタを利用できるようになっています。このフィルタを使用して、表示されるア ラートの種類を制限できます。

必要な特定のアラートのみに集中できるように、さまざまな重大度または状態の設定に基 づいてフィルタリングを行うことができます。たとえば、確認済みのアラートのみを表示す るフィルタを作成し、適用することができます。

フィルタリングには、次の組み込みアラートフィルタを使用できます。これらのフィルタは、 アラートの詳細表の上部に表示されるドロップダウンメニューから使用できます。

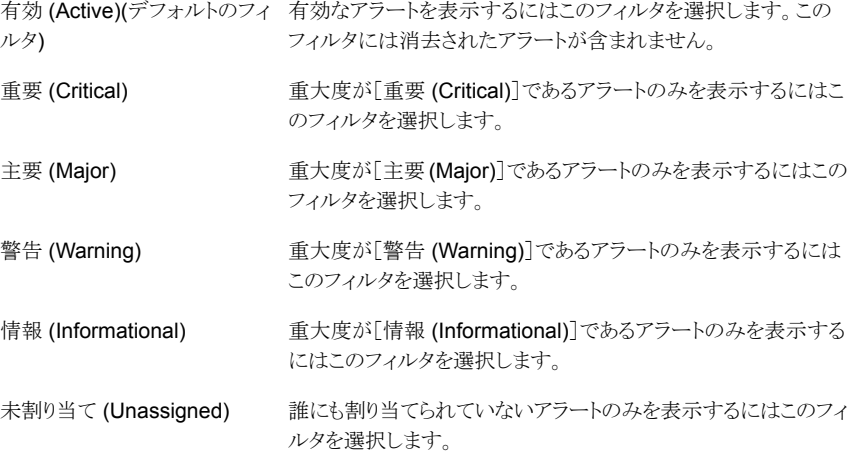

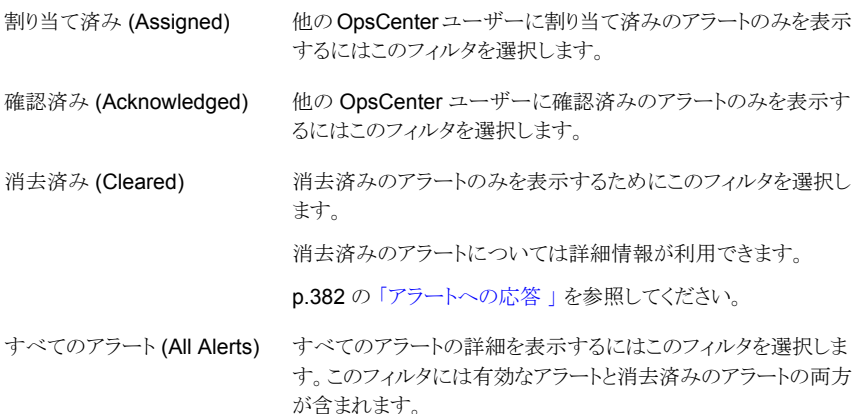

組み込みのフィルタだけでなく、ユーザー独自のカスタムフィルタを作成することもできま す。

p.62 の [「カスタム表示フィルタの作成、適用、編集、削除」](#page-61-0) を参照してください。

アラートの種類別に詳細を表示するには次の手順を使います。

アラートの種類別に詳細をフィルタリングする方法

- **1** OpsCenter コンソールで、[監視 (Monitor)]、[アラート (Alerts)]の順に選択しま す。
- **2** [フィルタ (Filter)]ドロップダウンリストを使ってフィルタを選択します。たとえば、有効 なアラートと消去済みのアラートの両方の詳細を表示するには[すべてのアラート (All Alerts)]を選択します。

p.378 の [「単一のアラートの詳細の表示」](#page-377-0) を参照してください。

<span id="page-381-0"></span>p.381 の [「アラートと関連付けられているアラートポリシーの詳細の表示」](#page-380-0) を参照してくだ さい。

p.382 の[「アラートへの応答](#page-381-0)」を参照してください。

### アラートへの応答

[監視 (Monitor)]>[アラート (Alerts)]ビューでは、さらに詳しく確認するために、コメント を追加するか、個々のユーザーにアラートを割り当てて、OpsCenter アラートを管理でき ます。アラートは消去または通知することもできます。OpsCenter により複数のユーザー がアラートを処理したり、アラートに対して処置を行うことが可能になります。

アラートを確認した場合は、アラートが表示される他のユーザーに対して、アラート動作の 発生を通知します。アラートを消去すると、それ以降はそのアラートに対する操作(割り当

て、通知など) を実行できなくなります。消去済みアラートはデフォルトではアラートビュー に表示されません。

メモ**:** 環境によっては、複数の OpsCenter ユーザーの間で問題が発生する場合があり ます。たとえば、ある OpsCenter ユーザーがアラートにコメントを入力する一方で、同じ アラートを別の OpsCenter ユーザーが消去しようとする場合があります。

OpsCenter コンソールには、有効なアラート (消去済みでないアラート) がデフォルトで 表示されます。一部のアラート (たとえば、[停止しているドライブ (Drive is Down)]) は、 条件が解決されたときに自動的に消去されます。

[監視 (Monitor)]>[アラート (Alerts)]ビュー ([一覧表示 (List View)]) から[消去済み (Cleared)]または[すべてのアラート (All Alerts)]フィルタを使って消去済みのアラートを 表示できます。

p.381 の [「アラートの種類によるフィルタリング」](#page-380-1) を参照してください。

次のアラートは条件が解決されると自動的に消去されます。

- 停止しているドライブ (Drive is Down)
- メディアサーバーとの接続の中断 (Lost Contact with Media Server)
- 停止状態のサービス (Service Stopped)
- プライマリサーバーに到達できない (Primary Server Unreachable)
- 凍結されたメディア (Frozen Media)
- 一時停止状態のメディア (Suspended Media)
- ディスクプールの空き領域なし (Disk Pool Full)
- ディスクボリュームの停止 (Disk Volume Down)
- 停止したドライブの割合が高い (High Down Drives)
- 凍結されたメディアの割合が高い (High Frozen Media)
- 一時停止状態のメディアの割合が高い (High Suspended Media)
- 利用可能なメディア不足 (Low Available Media)
- クリーニングテープなし (No Cleaning Tape)
- ディスクボリュームの領域不足 (Low Disk Volume Capacity)
- カタログ領域不足 (Catalog Space low)
- バックアップされなかったカタログ (Catalog not Backed up)
- 無効になっているカタログバックアップ (Catalog Backup Disabled)
- 未完了のジョブ (Incomplete Job)
- リストアに必要なメディア (Media Required for Restore)
- 残りのクリーニング回数ゼロ (Zero Cleaning Left)
- アプライアンスのハードウェア障害 (Appliance Hardware Failure)

メモ**:** また指定する保持期間に基づいて OpsCenter コンソールの[設定 (Settings)]> [構成 (Configuration)]>[データのパージ (Data Purge)]から NetBackup アラートデー タをパージできます。どのパージされたデータも完全に削除されます。このオプションは、 OpsCenter データベース内のアラート数が増加し、OpsCenter のパフォーマンスが低 下した場合に役立ちます。

p.205 の 「OpsCenter [サーバーのデータパージ期間の構成」](#page-204-0) を参照してください。

#### アラートを通知する方法

- **1** OpsCenter コンソールで、[監視 (Monitor)]、[アラート (Alerts)]の順に選択しま す。
- **2** 表からアラートを選択します。
- **3** [確認 (Acknowledge)]をクリックします。

アラートのコメントを追加する方法

- **1** OpsCenter コンソールで、[監視 (Monitor)]、[アラート (Alerts)]の順に選択しま す。
- **2** 表からアラートを選択します。
- **3** [コメントの追加 (Add Comment)]をクリックします。自分自身または他のユーザー のためのメモとしてコメントを追加できます。

#### アラートを消去する方法

- **1** OpsCenter コンソールで、[監視 (Monitor)]、[アラート (Alerts)]の順に選択しま す。
- **2** 表からアラートを選択します。
- **3** [詳細 (More)]をクリックし、次にドロップダウンリストから[消去 (Clear)]を選択しま す。
- 個々のユーザーにアラートを割り当てる方法
- **1** OpsCenter コンソールで、[監視 (Monitor)]、[アラート (Alerts)]の順に選択しま す。
- **2** 表からアラートを選択します。

**3** [割り当て (Assign)]をクリックします。

操作の実行または情報の提供のためにアラートをユーザーに割り当てることができ ます。

- **4** アラートを割り当てるユーザーを選択します。
- **5** [OK]をクリックします。

アラートに関連付けられたポリシーを変更する方法

- **1** OpsCenter コンソールで、[監視 (Monitor)]、[アラート (Alerts)]の順に選択しま す。
- **2** 表からアラートを選択します。

ポリシーを作成する際にもアラートポリシーウィザードを使用します。

**3** [詳細 (More)]をクリックし、次にドロップダウンリストから[ポリシーの編集 (Edit Policy)]を選択します。

p.428の「[監視 (Monitor)[\]ビューでのアラートカウントの理解について」](#page-427-0)を参照してくだ さい。

p.378 の [「単一のアラートの詳細の表示」](#page-377-0) を参照してください。

<span id="page-384-0"></span>p.381 の [「アラートと関連付けられているアラートポリシーの詳細の表示」](#page-380-0) を参照してくだ さい。

p.381 の [「アラートの種類によるフィルタリング」](#page-380-1) を参照してください。

### [概略表示 **(Summary View)**]による **NetBackup** ア ラートの監視

[概略表示 (Summary View)]は重大度別にアラートの全体的な概略を示します。現在 の[ビュー(View)]ペインと時間枠の選択内容に対して重大度別にアラートの全体的な 分布を示す[重大度ごとのアラートの概略 (Alert Summary by Severity)]セクションが含 まれます。この情報は、表だけでなく円グラフでも表示されます。過去 24 時間のデータ がデフォルトで表示されます。過去 48 時間または 72 時間のデータを表示することもで きます。

p.308 の「[監視 (Monitor)[\]ビューの範囲の制御」](#page-307-0)を参照してください。

さまざまな色の円グラフは、このセクションでの重大度別のアラート分布を表します。円グ ラフの各色は、アラートが現在の環境でそのアラートの重大度別にどのように分布してい るかを表します。また、このセクションで色分けの概略を表示して、さまざまな重大度を表 す色を確認することもできます。

メモ**:** [概略表示 (Summary View)]は有効なアラート (消去されなかったアラート) のみ を表示します。

円グラフトにマウスを動かすと、NetBackup 環境での特定の重大度のアラートの数およ び割合が表示されます。たとえば、円グラフの緑色をポイントすると、過去 24 時間に現 在の環境で発生した 200 個のアラートまたは 17% のアラートが重要なアラートであるこ とが示されます。

[監視 (Monitor)]>[アラート (Alerts)]の下の[ビュー (View)]ドロップダウンリストに[Ignore View filter]というオプションが追加されました。[ビュー (View)]ペインで[Ignore View filter]を選択すると、アラートポリシーが基づくビューに関係なく[監視 (Monitor)]>アラー ト(Alerts)]ビューに過去 24 時間のすべての有効なアラートが表示されます。たとえば、 [Ignore View filter]を選択すると、削除されたビューに基づくアラート、または現在アク セス権がないビューに基づくアラートが表示されます。[ビュー(View)]ドロップダウンリス トでビューを選択すると ([Ignore View filter]を含む)、デフォルトで過去 24 時間のデー タが表示されます。

下部左の[アラートの概略 (Alert Summary)]ペインには、OpsCenter データベースに 存在するすべてのアラートが表示されます。つまり、[アラートの概略 (Alert Summary)] ペインには、アラートポリシーが基づくビューに関係なくすべてのアラートが表示されま す。

メモ**:** [重大度ごとのアラートの概略 (Alert Summary by Severity)]セクションは[監視 (Monitor)]>[概要 (Overview)]からも表示できます。

このセクションをドリルダウンして、アラートカテゴリの詳細を確認できます。

p.386 の [「重大度別のアラートの表示」](#page-385-0) を参照してください。

<span id="page-385-0"></span>p.387 の「NetBackup [プライマリサーバー別のアラートの表示」](#page-386-0)を参照してください。

p.428の「[監視 (Monitor)[\]ビューでのアラートカウントの理解について」](#page-427-0)を参照してくだ さい。

#### 重大度別のアラートの表示

ドリルダウンして、アラートカテゴリの詳細を確認できます。

#### 重大度別にアラートを表示する方法

- **1** OpsCenter コンソールで、[監視 (Monitor)]、[アラート (Alerts)]の順に選択しま す。
- **2** ドロップダウンメニューから[概略表示 (Summary View)]を選択します。ドロップダ ウンメニューは、ページの右上にあります。
- **3** [重大度ごとのアラートの概略 (Alert Summary by Severity)]セクションで、次のい ずれかを実行します。
	- 表内の特定のアラート重大度のアラートの数(リンク)をクリックします。たとえば、 重要アラートに示されている数をクリックします。 または
	- 特定のアラート重大度に対応する円グラフの色付きのセクションをクリックします。 たとえば、重要なアラートの詳細を表示する円グラフの赤のセクションをクリックし ます。

<span id="page-386-0"></span>p.385の「[概略表示(Summary View)]による NetBackup [アラートの監視」](#page-384-0)を参照して ください。

## **NetBackup** プライマリサーバー別のアラートの表示

NetBackupプライマリサーバー別にグループ化されたすべてのアラートを表示できます。 新しいグループコンポーネントの概略テーブルにはプライマリサーバー別にグループ化 された OpsCenter アラートが表示されます。

#### グループコンポーネントの概略テーブルを表示する方法

- **1** OpsCenter GUI にログオンします。
- **2** グループコンポーネントの概略テーブルを表示するために前提条件として次のステッ プを実行します。

[設定 (Settings)]>[ユーザー設定 (User Preferences)]>[概要 (General)]タブ に移動し、[ビューペインで複数の選択を許可する (Allow Multiple Selection In View Pane)]チェックボックスの選択を解除します。

- **3** [監視 (Monitor)] > [アラート (Alerts)]をクリックします。
- **4** ドロップダウンリストから[概略表示 (Summary View)]を選択します。

5 ALL PRIMARY\_SERVERS またはアラート概略を表示したいプライマリサーバー を選択します。グループコンポーネント概略テーブルが表示されます。

メモ**:** 「Ignore View filter」を選択した場合には[グループコンポーネントの概略 (Group Component Summary)]テーブルは表示されません。

グループコンポーネントの概略テーブルからサーバー名リンクをクリックして詳細、ア ラート ID、アラートポリシー、ノードなどを表示します。

### 監査記録の監視について

OpsCenter 機能を使って監査記録を管理し、監視できます。

#### [監査記録 (Audit Trails)]レポートに関する追加情報

- p.389 の [「監査記録レポート」](#page-388-0)を参照してください。
- p.388 の [「監査記録の追跡対象」](#page-387-0) を参照してください。
- p.390の[「監査記録用の](#page-389-0) OpsCenter 機能について」を参照してください。

<span id="page-387-0"></span>p.390の[「カスタムフィルタを作成して監査記録データを表示する方法」](#page-389-1)を参照してくださ い。

p.391 の [「監査記録の設定の管理について」](#page-390-0) を参照してください。

#### 監査記録の追跡対象

監査記録はユーザーが開始したすべてのアクティビティの記録です。監査記録は NetBackup 環境で行われる変更で構成されます。たとえば、ポリシーの作成、ポリシー の無効化、ポリシーの修正などの変更です。OpsCenter の監査記録機能により、 NetBackup の監査記録のログを有効にできます。

メモ**:** OpsCenter は、バージョン 7.1 以降の NetBackup プライマリサーバーに対する監 査記録を監視、報告、管理します。

監査の設定を制御して、監査記録レポートを生成できます。OpsCenter によって、監査 ログの保持期間を設定し、監査記録のログの有効と無効を切り替えることもできます。

監査記録は列の形式で次の情報を表示します。

#### 列ヘッダー 説明

(TimeStamp)

(Primary Server)

- カテゴリ (Category) ポリシー、ストレージユニット、ジョブ、監査の設定、監査サービス、プール、 ストレージサーバーに行われた変更を表示します。たとえば、ストレージユ ニットが追加、修正、または削除された場合です。
- ポリシーが修正されたか、ストレージユニットが作成されたか、ストレージサー バーが削除されたかなど、実行された処理を表示します。 処理 (Action)
- 説明 (Description) カテゴリと実行された処理についての簡潔な情報を示します。また、カテゴリ の ID も表示します。
- ユーザー (User) 処理を開始したユーザーについての情報を示します。
- タイムスタンプ 処理が実行された時間を表示します。
- プライマリサーバー 処理が実行されたプライマリサーバーの名前を表示します。
- 行われた変更の理由を表示します (変更を行ったユーザーによって指定さ れている場合)。この列はデフォルトで非表示になっています。 理由 (Reason)
- <span id="page-388-0"></span>修正された属性の古い値と新しい値を表示します。修正される属性には、ク ライアント、ハードウェア、オペレーティングシステム (OS)、ポリシー生成な どがあります。 詳細 (Details)

#### 監査記録レポート

監査記録レポートはレポートツリーに追加される高レベルの概略レポートです。このレポー トは NetBackup 環境で行われた変更の数を表示します。レポートはグラフ形式で表示さ れます。レポートは、分布グラフまたは履歴グラフの形式で表示できます。

グラフは各カテゴリの監査記録の件数を表示します。カテゴリには、ポリシー、監査の設 定、ジョブ、監査サービス、ストレージユニット、プール、ストレージサーバーなどがありま す。グラフの色付きの各セクションの上にマウスを置くと、各カテゴリの件数と割合の変更 を確認できます。グラフの任意の色付きセクションをクリックすることによってレポートをドリ ルダウンできます。選択したカテゴリの各処理の変更件数を表示できます。たとえば、[ポ リシー (Policy)]セクションをクリックすると、グラフには、作成したポリシー、修正したポリ シー、削除したポリシーの合計監査件数が表示されます。

監査記録レポートを表示するには、[レポート (Reports)] > [レポートテンプレート (Report templates)] > [監査レポート (Audit Reports)] > [監査記録レポート (Audit Trails Report)]の順に選択します。

監査記録レポートの詳細を表形式で表示するには、[表としてグラフを表示(Show Chart as Table)]リンクをクリックします。表には監査のカテゴリ、合計監査件数、割合について

<span id="page-389-0"></span>の情報が表示されます。グラフをドリルダウンすると、表には監査の処理についての情報 も表示されます。

#### 監査記録用の OpsCenter 機能について

OpsCenter は、監査ログを設定したり、監査レポートを生成するのに役立ちます。 OpsCenter を使用することにより、次のことを行えます。

- NetBackup プライマリサーバーの監査設定の管理。
- 監査記録の監視。
- 監査サービスが停止した場合のアラートの生成。
- OpsCenter の監査記録の保持期間の設定。

<span id="page-389-1"></span>OpsCenter の各種機能を使って、監査レポートを生成します。監査の設定の有効と無効 を切り替えたり、ログの保持期間を設定したりすることができます。NetBackup Audit Manager サービスのオン/オフを切り替えたときにアラートが生成されるように OpsCenter を設定できます。また、監査ログの保持期間を設定できます。

#### カスタムフィルタを作成して監査記録データを表示する方法

OpsCenter は監査記録の監視に役立ちます。監視するには、[監視 (Monitor)]、[監査 記録 (Audit Trail)]の順に選択します。カテゴリと処理に基づく事前定義済みのフィルタ を使って監査記録の内容を表示できます。また、カスタムフィルタを作成することもできま す。

事前定義済みのフィルタとカスタムフィルタについての情報を表示できます。

p.62 の [「カスタム表示フィルタの作成、適用、編集、削除」](#page-61-0) を参照してください。

#### カスタムフィルタを作成して監査記録データを表示する方法

- **1** [フィルタの作成 (Create Filter)]アイコンを選択します。[監査フィルタの編集 (Edit Audit filter)]ダイアログボックスが表示されます。
- **2** [名前 (Name)]フィールドにフィルタの名前を入力します。

**3** ドロップダウンリストからフィルタリングする列名を選択します。利用可能なオプション は、[カテゴリ (Category)]、[処理 (Action)]、[ユーザー名 (User Name)]、[ドメイ ン名 (Domain Name)]、[ドメイン形式 (Domain Type)]、[タイムスタンプ (Time Stamp)]、[オブジェクト名 (Object Name)]、および[プライマリサーバー (Primary Server)]です。[オブジェクト名 (Object Name)]は、説明の欄のエンティティ名に 基づいてフィルタリングされます。

[演算子 (Operator)]ドロップダウンリストから、オペレータ=を選択します。特定の 値を指定しない場合は、!= を使用します。

「値 (Value)]テキストボックスで、値を入力するか選択します。列として「タイムスタン プ (Time Stamp)]を選択すると、値に対してカレンダーの形のアイコンが表示され ます。カレンダーアイコンをクリックして目的の日付を選択し、[OK]をクリックします。

- **4** フィルタの問い合わせを作成するには、ドロップダウンリストから[AND (And)]または [OR (Or)]を選択します。
- **5** 問い合わせにさらに列を追加するには、[追加 (Add)]をクリックし、目的の列名を選 択します。作成された列を削除するには、[削除 (Remove)]を選択します。
- **6** フィルタへの目的の列の追加が完了したら[OK]をクリックします。新しいビューフィ ルタが、フィルタのドロップダウンリストに表示されます。

<span id="page-390-0"></span>フィルタの適用、フィルタの編集、フィルタの削除についてより多くの情報を表示で きます。

p.301 の「OpsCenter [のビューフィルタ」](#page-300-0)を参照してください。

#### 監査記録の設定の管理について

OpsCenter によって、選択したプライマリサーバーの監査を有効にするように設定を管 理できます。監査の設定を構成するには、管理者権限を持たなければなりません。

p.486 の [「監査記録の設定の管理」](#page-485-0) を参照してください。

## [監視 **(Monitor)**]**>**[アプライアンスハードウェア **(Appliance Hardware)**]**>**[プライマリサーバー **(Primary Server)**]

このビューでは、OpsCenter Analytics コンソールに追加されたアプライアンスプライマリ サーバーのハードウェアの概略を監視できます。ビューでは、ハードウェアの状態が迅速 にわかります。OpsCenter コンソールに追加されたアプライアンスプライマリサーバーの ハードウェア障害を監視できます。

OpsCenter はアプライアンス 2.0 プライマリサーバーを監視できます。

アプライアンスプライマリサーバーを追加することは、OpsCenterに通常のプライマリサー バーを追加することに類似しています。OpsCenter コンソールにアプライアンスプライマ リサーバーを追加する方法について詳しくは、次のセクションを参照してください。

p.269 の 「OpsCenter [でのプライマリサーバーまたはアプライアンスの追加」](#page-268-1) を参照して ください。

このビューでは、NetBackup アプライアンスプライマリサーバーのハードウェアの各部分 について監視された情報が表示されます。表には次の詳細が表示されます。

この列には、OpsCenter コンソールに追加されたアプライアンスプライマリ サーバーの名前 (リンク) の一覧が表示されます。 アプライアンス概略を表示するにはリンクをクリックします。監視されるハード ウェアの詳細についてのより多くの情報が利用可能です。 名前 (Name)

p.401 の [「アプライアンスハードウェアの詳細」](#page-400-0) を参照してください。

データ収集 (Data この列には、最新のデータ収集が行われた日時の一覧が表示されます。 データ収集は NBSL によって 15 分ごとに行われます。 Collection)

アイコンで、CPU の状態が迅速にわかります。可能な値は次のとおりです。 CPU

- 緑/OK
- 黄/状態不明
- 赤/エラー

表示されるアイコンは、CPU の存在およびアプライアンス CPU チップへの 電圧の監視に基づいています。次の条件のうちのいずれかが発生すると CPU エラーが報告されます。

- 電圧なし
- 電圧が 0.99 ボルトより低下
- 電圧が 1.25 ボルトより上昇

アイコンで、ディスクの状態が迅速にわかります。可能な値は次のとおりで す。 ディスク

- 緑/OK
- 黄/状態不明
- 赤/エラー

表示されるアイコンは、ブートドライブとストレージドライブの監視に基づいて います。内部エラー状態が起きればディスクエラーが報告されます。

アイコンで、RAIDの状態が迅速にわかります。可能な値は次のとおりです。 RAID

- 緑/OK
- 黄/状態不明
- 赤/エラー

表示されるアイコンは RAID の状態の監視に基づいています。状態が最適 から変わればエラーが報告されます。

- アイコンで、ファンの状態が迅速にわかります。可能な値は次のとおりです。 ファン (Fan)
	- 緑/OK
	- 黄/状態不明
	- 赤/エラー

表示されるアイコンはファン速度の監視に基づき、次の条件が起きるとファ ンエラーが報告されます。

- ファン速度が 1974 rpm より低下
- ファン速度が 8977 rpm より上昇
- ファンにエラーがあれば、[重要 (Critical)]の警告が表示されます。
- ファンがインストールされていない場合は、「インストールされていません (Not Installed)]の警告が表示されます。

アイコンで、電源の状態が迅速にわかります。可能な値は次のとおりです。 電源 (Power

■ 緑/OK

Supply)

- 黄/状態不明
- 赤/エラー

表示されるアイコンは電源の電圧の監視に基づき、次の条件が起きるとエ ラーが報告されます。

- 消費電力が 0 ワット
- 消費電力が 700 ワットを超過

次の状態の警告も提供されます。

- 「使用不可 (Not Available)] 雷源モジュールがインストールされてい て、電源が供給されていない場合に発生します。コンセントに接続され ていないため、または他の理由により起きることがあります。
- [インストールされていません (Not Installed)] 電源モジュールがはず されている場合に発生します。
- 「重要 (Critical)] 電源モジュールが警告状態で動作している場合に 発生します。

温度 (Temperature) アイコンで、温度が迅速にわかります。可能な値は次のとおりです。

- 緑/OK
- 黄/状態不明
- 赤/エラー

表示されるアイコンはアプライアンスのさまざまな部分の温度の監視に基づ き、次の制限を超えるとエラーが報告されます。

- 吸気口の温度 0 ℃より低下または 60 ℃より上昇
- 排気口の温度 0 ℃より低下または 60 ℃より上昇
- バックプレーンの温度 0 ℃より低下または 60 ℃より上昇
- アイコンで、ファイバーチャネル HBA が迅速にわかります。可能な値は次 のとおりです。 FC HBA
	- 緑/OK
	- 黄/状態不明
	- 赤/エラー

表示されるアイコンは状態の監視に基づき、状態がオンラインから変化する とエラーが報告されます。

<span id="page-393-0"></span>アイコンはアプライアンスコンソールへのリンクです。アイコンをクリックすると アプライアンスコンソールにアクセスします。 管理 (Manage)

p.394 の 「[監視 (Monitor)]>[\[アプライアンスハードウェア](#page-393-0) (Appliance Hardware)]>[メ [ディアサーバー](#page-393-0) (Media Server)]」を参照してください。

# [監視 **(Monitor)**]**>**[アプライアンスハードウェア **(Appliance Hardware)**]**>**[メディアサーバー **(Media Server)**]

このビューでは、OpsCenterAnalytics コンソールから監視されたアプライアンスメディア サーバーのハードウェアの概略を監視できます。ビューでは、ハードウェアの状態が迅速 にわかります。

アプライアンス 2.0 のプライマリサーバーまたは標準NetBackup 7.5 プライマリサーバー に接続されたアプライアンス 1.2 および 2.0 のメディアサーバーのみを OpsCenter から 監視できます。アプライアンスメディアサーバーからのデータ収集は、NBSL によって 15 分ごとに行われます。OpsCenter コンソールから監視されたアプライアンスメディアサー バーのハードウェア障害を監視できます。

OpsCenter コンソールにアプライアンスメディアサーバーを直接追加できないことに注意 してください。アプライアンスメディアサーバーが接続されたアプライアンスプライマリサー バーまたは標準プライマリサーバーは追加できます。

p.269の「OpsCenter [でのプライマリサーバーまたはアプライアンスの追加」](#page-268-1)を参照して ください。

このビューでは、NetBackup メディアアプライアンスのハードウェアの各部分について監 視された情報が提供されます。表には次の詳細が表示されます。

この列には、OpsCenter コンソールから監視されるアプライアンスメディア サーバー (リンク) の名前がリストされます。

> アプライアンス概略を表示するにはリンクをクリックします。監視されるハード ウェアの詳細についてのより多くの情報が利用可能です。

p.401 の [「アプライアンスハードウェアの詳細」](#page-400-0) を参照してください。

プライマリサーバー この列には、アプライアンスメディアサーバーが接続されているアプライアン スプライマリサーバーまたは標準 NetBackup プライマリサーバーが一覧に 表示されます。 (Primary Server)

データ収集 (Data この列には、最新のデータ収集が行われた日時の一覧が表示されます。 データ収集は NBSL によって 15 分ごとに行われます。 Collection)

アイコンで、CPU の状態が迅速にわかります。次の値があります。 CPU

■ 緑 = OK

名前

- 黄 = 警告
- 赤 = エラー

表示されるアイコンは、CPU の存在およびアプライアンス CPU チップへの 電圧の監視に基づいています。次の条件のうちのいずれかが発生すると CPU エラーが報告されます。

- 電圧なし
- 電圧が 0.99 ボルトより低下
- 電圧が 1.25 ボルトより上昇

アイコンで、ディスクの状態が迅速にわかります。次の値があります。 ディスク

- 緑 = OK
- 黄 = 警告
- 赤 = エラー

表示されるアイコンは、ブートドライブとストレージドライブの監視に基づいて います。内部エラー状態が起きればディスクエラーが報告されます。

アイコンで、RAID の状態が迅速にわかります。次の値があります。 RAID

- 緑 =  $OK$
- 黄 = 警告
- 赤 = エラー

表示されるアイコンは RAID の状態の監視に基づいています。状態が最適 から変わればエラーが報告されます。

アイコンで、ファンの状態が迅速にわかります。次の値があります。 ファン (Fan)

- 緑 = OK
- 黄 = 警告
- 赤 = エラー

表示されるアイコンはファン速度の監視に基づき、次の条件が起きるとファ ンエラーが報告されます。

- ファン速度が 1974 rpm より低下
- ファン速度が 8977 rpm より上昇
- ファンにエラーがあれば、「重要 (Critical)]の警告が表示されます。
- ファンがインストールされていない場合は、「インストールされていません (Not Installed)]の警告が表示されます。
電源 (Power Supply)

アイコンで、電源の状態が迅速にわかります。次の値があります。

- 緑 =  $OK$
- 黄 = 警告
- 赤 = エラー

表示されるアイコンは電源の電圧の監視に基づき、次の条件が起きるとエ ラーが報告されます。

- 消費電力が 0 ワット
- 消費電力が 700 ワットを超過

次の状態の警告も提供されます。

- 「使用不可 (Not Available)] 雷源モジュールがインストールされてい て、電源が供給されていない場合に発生します。コンセントに接続され ていないため、または他の理由により起きることがあります。
- 「インストールされていません (Not Installed)] 電源モジュールがはず されている場合に発生します。
- [重要 (Critical)] 電源モジュールが警告状態で動作している場合に 発生します。

温度 (Temperature) アイコンで、温度が迅速にわかります。次の値があります。

- 緑 = OK
- 黄 = 警告
- 赤 = エラー

表示されるアイコンはアプライアンスのさまざまな部分の温度の監視に基づ き、次の制限を超えるとエラーが報告されます。

■ 吸気口の温度

0 ℃より低下または 60 ℃より上昇

- 排気口の温度
	- 0 ℃より低下または 60 ℃より上昇
- バックプレーンの温度 0 ℃より低下または 60 ℃より上昇

アイコンで、ファイバーチャネル HBA が迅速にわかります。次の値がありま す。 FC HBA

- 緑 =  $OK$
- 黄 = 警告
- 赤 = エラー

表示されるアイコンは状態の監視に基づき、状態がオンラインから変化する とエラーが報告されます。

アイコンはアプライアンスコンソールへのリンクです。アイコンをクリックすると アプライアンスコンソールにアクセスします。 管理 (Manage)

p.391 の「「監視 (Monitor)]>「アプライアンスハードウェア (Appliance Hardware)]>「プ [ライマリサーバー](#page-390-0) (Primary Server)] | を参照してください。

# [監視 **(Monitor)**]**>**[アプライアンスハードウェア **(Appliance Hardware)**]**> NetBackup**

このビューは、NetBackup アプライアンス、OpsCenter Analytics コンソールに追加され たプライマリサーバーおよびメディアサーバーの概略を示します。ビューを見ると、ハード ウェアの状態が視覚的にわかります。OpsCenter コンソールに追加された NetBackup アプライアンス (プライマリサーバーおよびメディアサーバー) のハードウェア障害を監視 できます。

p.401 の [「アプライアンスハードウェアの詳細」](#page-400-0) を参照してください。

OpsCenter は NetBackup Appliance 2.0 プライマリサーバーを監視できます。

NetBackup Appliance 2.0 プライマリサーバーまたは標準 NetBackup プライマリサー バーに接続されたアプライアンス 1.2 および 2.0 のメディアサーバーのみを OpsCenter から監視できます。アプライアンスメディアサーバーからのデータ収集は、NBSL によっ て 15 分ごとに行われます。OpsCenter コンソールから監視されたアプライアンスメディ アサーバーのハードウェア障害を監視できます。

NetBackup Appliance プライマリサーバーの追加手順は、OpsCenter に通常のプライ マリサーバーを追加する手順とほとんど同じです。OpsCenter コンソールにアプライアン スプライマリサーバーを追加する方法について詳しくは、次のセクションを参照してくださ い。

p.269の「OpsCenter [でのプライマリサーバーまたはアプライアンスの追加」](#page-268-0)を参照して ください。

メモ**:** OpsCenter コンソールに NetBackup アプライアンスメディアサーバーを直接追加 できないことに注意してください。メディアサーバーが接続されたアプライアンスプライマ リサーバーまたは標準プライマリサーバーを追加できます。

このビューでは、NetBackup アプライアンスにおけるハードウェアの各部分について監 視された情報が提供されます。表には次の詳細が表示されます。

#### 第 8 章 OpsCenter を使用した NetBackup の監視 | 399 [監視 **(Monitor)**]**>**[アプライアンスハードウェア **(Appliance Hardware)**]**> NetBackup**

- OpsCenter によって監視される NetBackup Appliance のホスト (プライマ リサーバーまたはメディアサーバー) 名。 ホスト名 (Host Name)
- プライマリサーバー このアプライアンスに関連付けられている NetBackup プライマリサーバー の名前。 (Primary Server)
- NetBackup Appliance のホスト形式: プライマリサーバーアプライアンスま たはメディアサーバーアプライアンス。 ホスト形式 (Host type)
- データ収集 (Data この列には、最新のデータ収集が行われた日時の一覧が表示されます。 データ収集は NBSL によって 15 分ごとに行われます。 Collection)

アイコンで、CPU の状態が迅速にわかります。可能な値は次のとおりです。 CPU

- 緑/OK
- 黄/状態不明
- 赤/エラー

表示されるアイコンは、CPU の存在およびアプライアンス CPU チップへの 電圧の監視に基づいています。次の条件のうちのいずれかが発生すると CPU エラーが報告されます。

- 電圧なし
- 電圧が 0.99 ボルトより低下
- 電圧が 1.25 ボルトより上昇

アイコンで、ディスクの状態が迅速にわかります。可能な値は次のとおりで す。 ディスク

- 緑/OK
- 黄/状態不明
- 赤/エラー

表示されるアイコンは、ブートドライブとストレージドライブの監視に基づいて います。内部エラー状態が起きればディスクエラーが報告されます。

アイコンで、RAIDの状態が迅速にわかります。可能な値は次のとおりです。

■ 緑/OK

RAID

- 黄/状態不明
- 赤/エラー

表示されるアイコンは RAID の状態の監視に基づいています。状態が最適 から変わればエラーが報告されます。

ファン (Fan)

Supply)

アイコンで、ファンの状態が迅速にわかります。可能な値は次のとおりです。

- 緑/OK
- 黄/状態不明
- 赤/エラー

表示されるアイコンはファン速度の監視に基づき、次の条件が起きるとファ ンエラーが報告されます。

- ファン速度が 1974 rpm より低下
- ファン速度が 8977 rpm より上昇
- ファンにエラーがあれば、[重要 (Critical)]の警告が表示されます。
- ファンがインストールされていない場合は、[インストールされていません (Not Installed)]の警告が表示されます。

アイコンで、電源の状態が迅速にわかります。可能な値は次のとおりです。 電源 (Power

- 緑/OK
- 黄/状態不明
- 赤/エラー

表示されるアイコンは電源の電圧の監視に基づき、次の条件が起きるとエ ラーが報告されます。

- 消費電力が 0 ワット
- 消費電力が 700 ワットを超過

次の状態の警告も提供されます。

- [使用不可 (Not Available)] 電源モジュールがインストールされてい て、電源が供給されていない場合に発生します。コンセントに接続され ていないため、または他の理由により起きることがあります。
- 「インストールされていません (Not Installed)] 電源モジュールがはず されている場合に発生します。
- 「重要 (Critical)] 電源モジュールが警告状熊で動作している場合に 発生します。

温度 (Temperature) アイコンで、温度が迅速にわかります。可能な値は次のとおりです。

- 緑/OK
- 黄/状態不明
- 赤/エラー

表示されるアイコンはアプライアンスのさまざまな部分の温度の監視に基づ き、次の制限を超えるとエラーが報告されます。

- 吸気口の温度 0 ℃より低下または 60 ℃より上昇
- 排気口の温度 0 ℃より低下または 60 ℃より上昇
- バックプレーンの温度 0 ℃より低下または 60 ℃より上昇
- アイコンで、ファイバーチャネル HBA が迅速にわかります。可能な値は次 のとおりです。 FC HBA
	- 緑/OK
	- 黄/状態不明
	- 赤/エラー

表示されるアイコンは状態の監視に基づき、状態がオンラインから変化する とエラーが報告されます。

<span id="page-400-0"></span>アイコンはアプライアンスコンソールへのリンクです。アイコンをクリックすると アプライアンスコンソールにアクセスします。 管理 (Manage)

# アプライアンスハードウェアの詳細

次の表では監視されるハードウェアについて説明します。

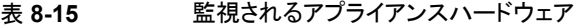

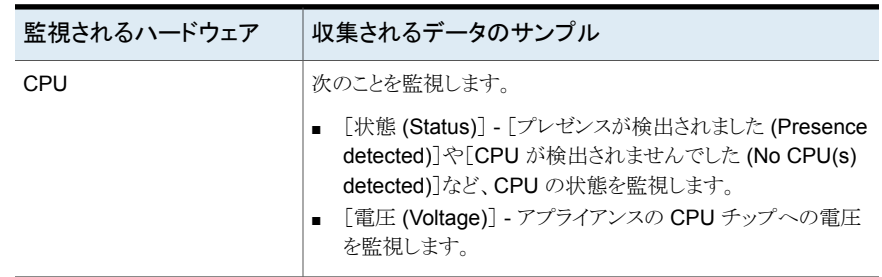

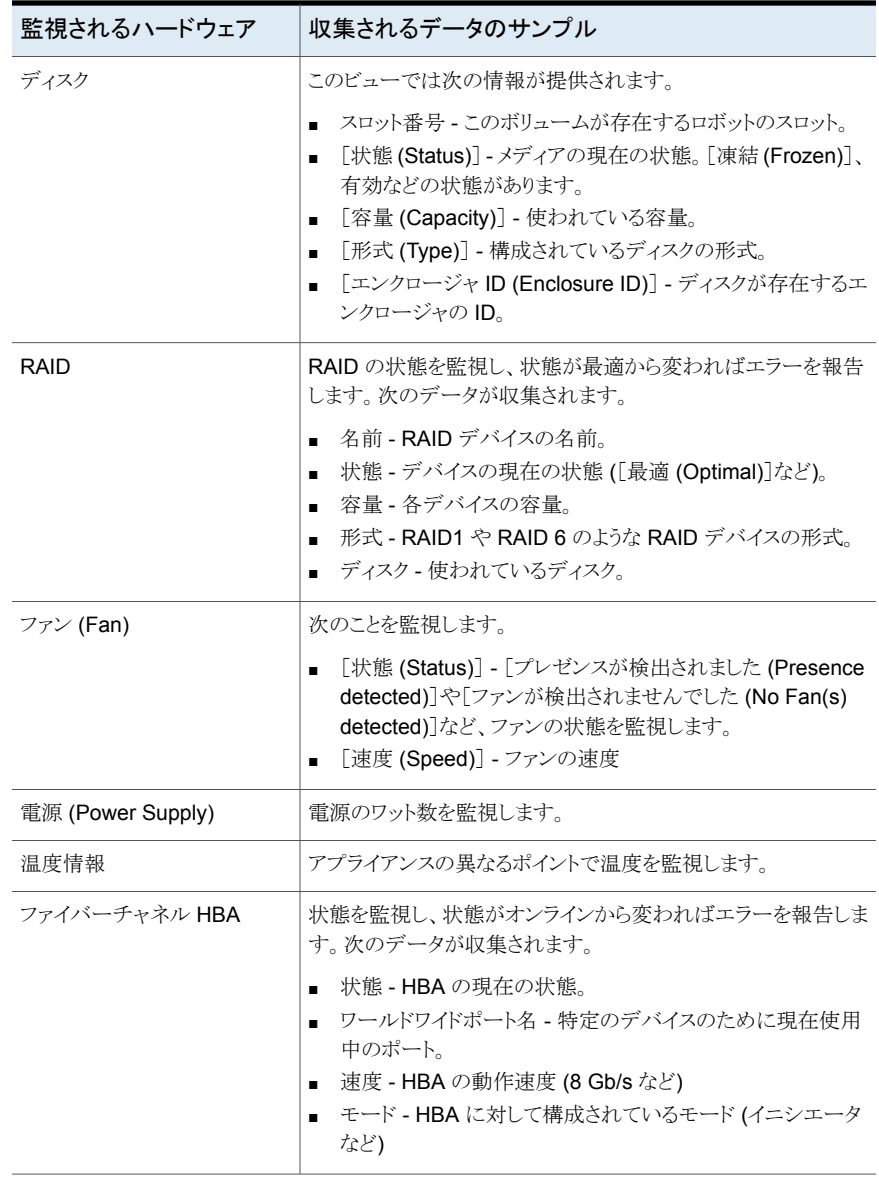

次の詳細は、NetBackup 5330 アプライアンスに固有です。

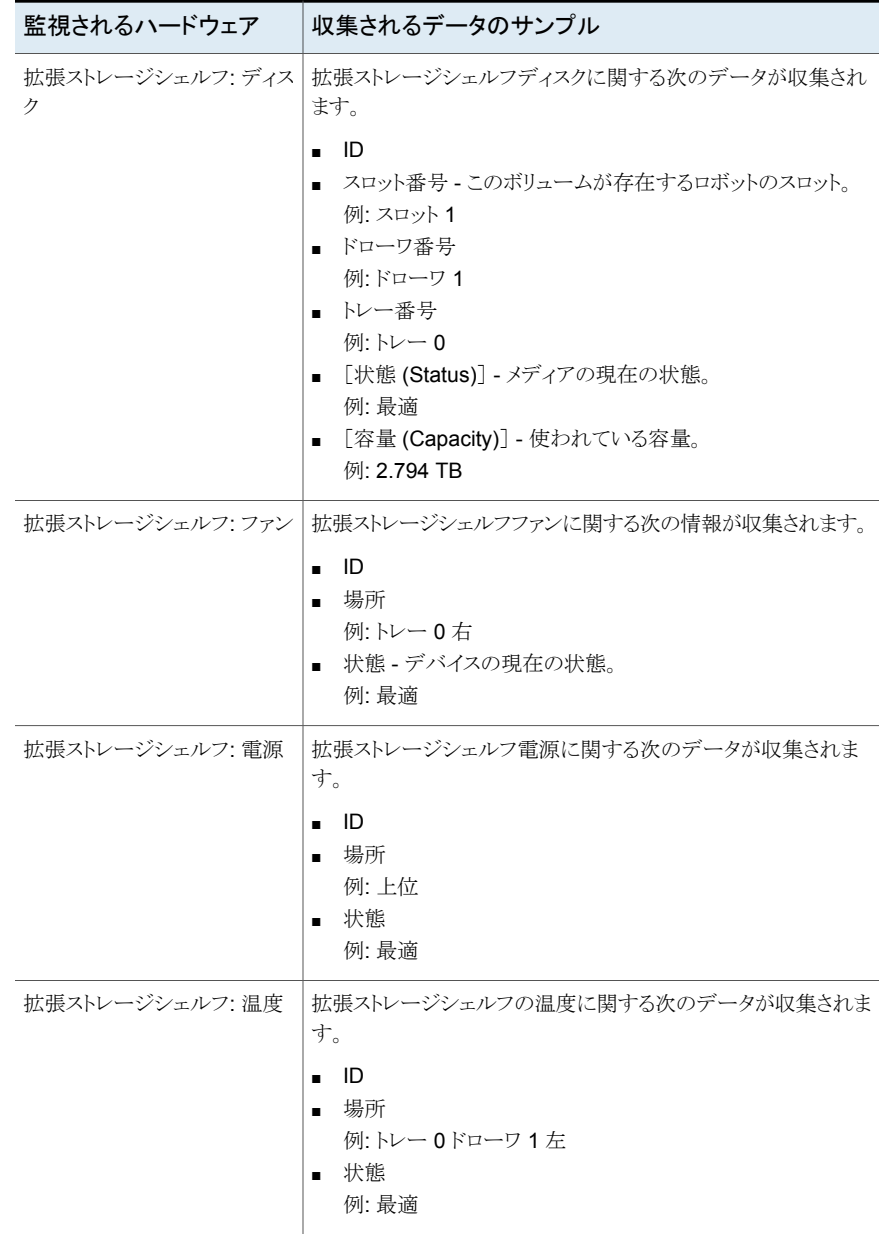

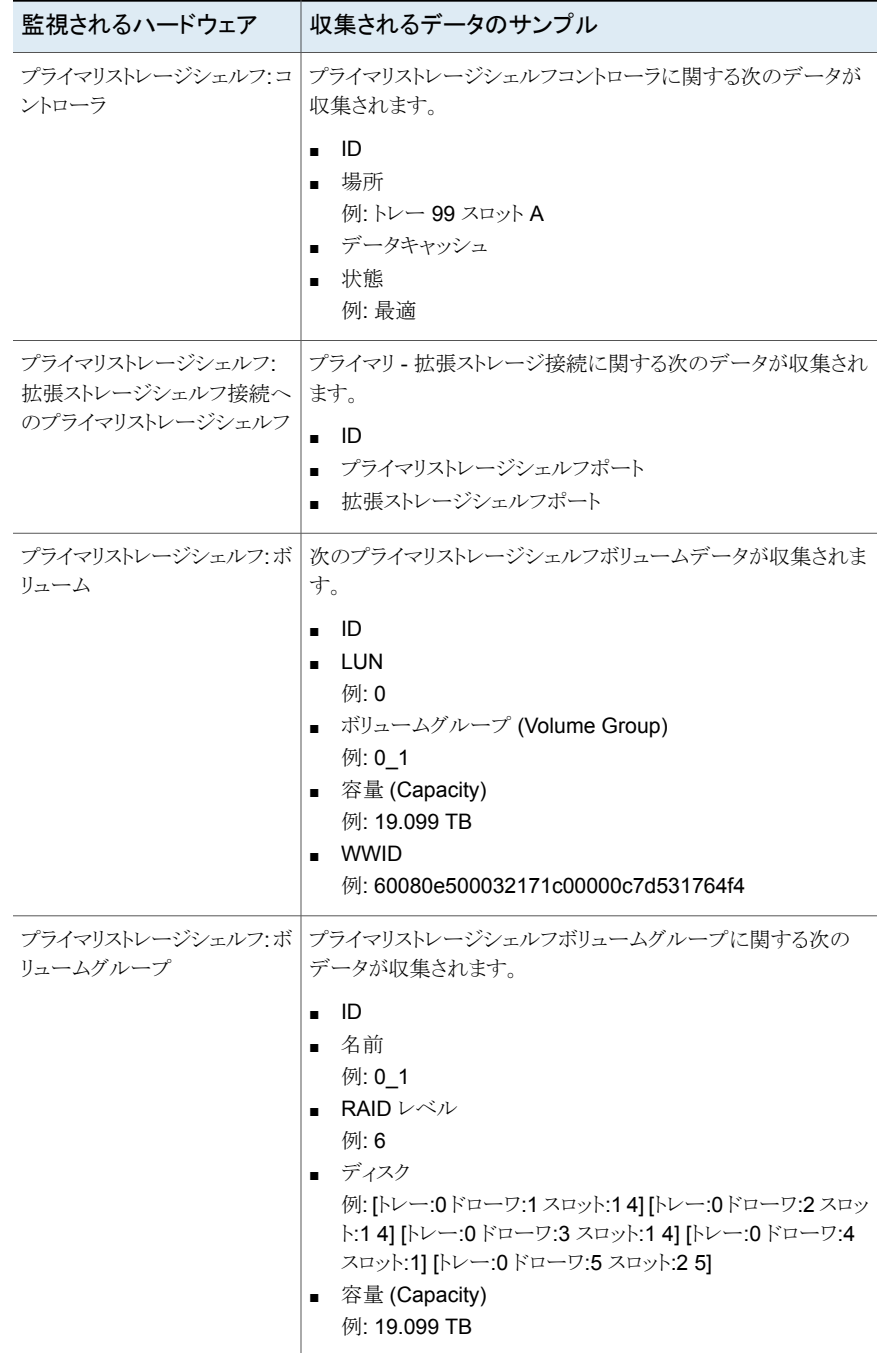

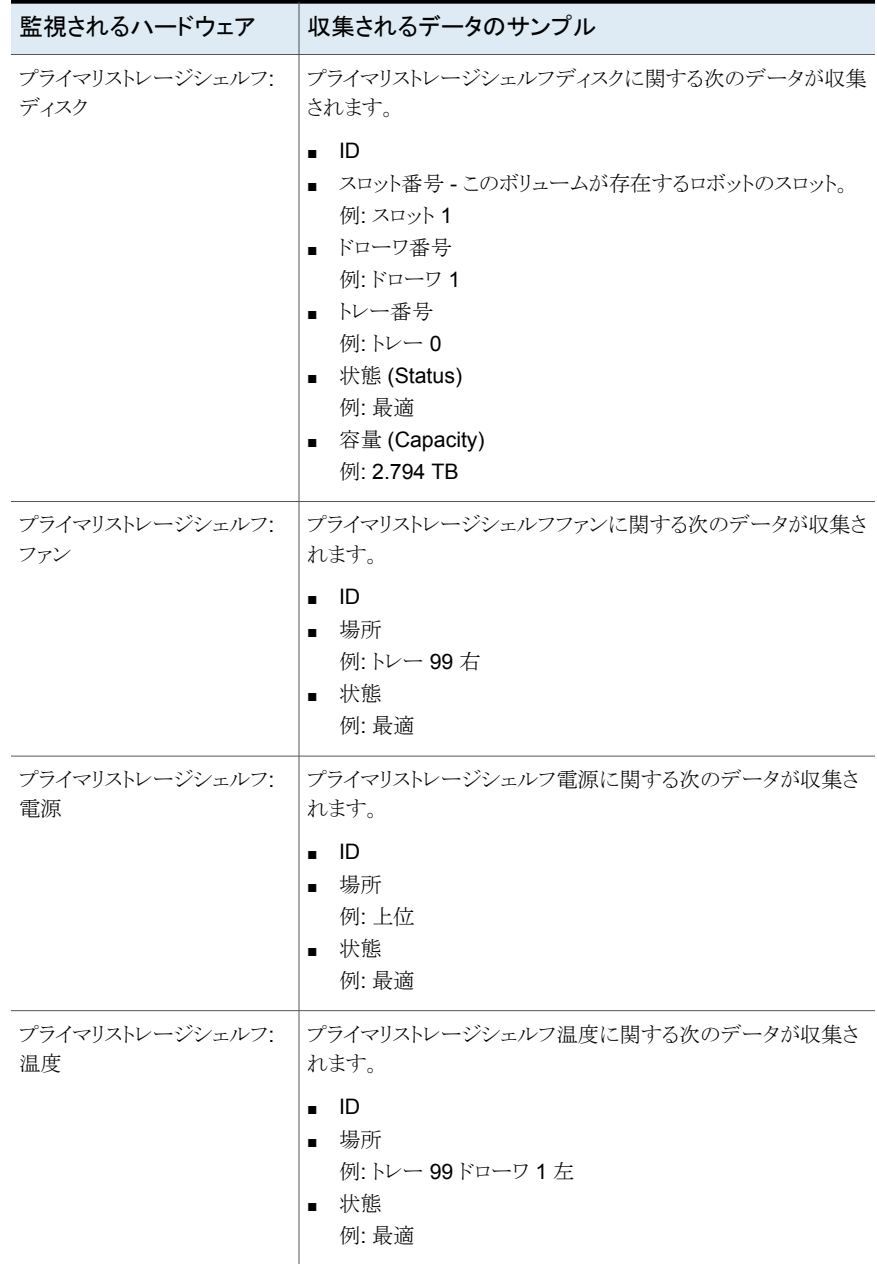

# [監視 **(Monitor)**]**>**[クラウド **(Cloud)**]オプション

このページのデータはプライマリサーバー形式のビューを選択した場合にのみ適用され ます。クラウドデータを表示する「ビュー (View)「ペインからプライマリサーバーを選択し ます。プライマリサーバーを展開すると、その下にクラウド用に構成されたメディアサー バーの一覧が表示されます。

クラウドデータは 15 分ごとにプライマリサーバーから NBSL によって収集されます。

[内容 (Content)]ペインで関連データを表示するメディアサーバーの一部またはすべて を選択します。

[クラウドストレージプロバイダの概要 (Cloud Storage Providers Overview)]セクション には、選択したメディアサーバーで構成されているプロバイダの一覧が表示されます。

OpsCenter は、次のクラウドプロバイダをサポートします。

メモ**:** NetBackup がサポートする Amazon S3 互換のすべてのクラウドプロバイダのう ち、OpsCenter は Amazon (S3) と Amazon GovCloud (S3) プロバイダの監視および レポートのみをサポートします。

AT&T または Rackspace のプロバイダ用にクラウドストレージサーバーを構成し、8.1.2 にアップグレードした場合は、AT&T および Rackspace のプロバイダの古い情報がクラ ウドレポートに表示されます。

[クラウドストレージプロバイダの概要 (Cloud Storage Providers Overview)]セクション には、その月にバックアップおよびリストアされたデータが GB 単位で表示されます。 OpsCenter をインストールしたばかりの場合は、OpsCenter にプライマリサーバーを追 加した後に収集される現在の測定データが表示されます。データは、OpsCenter にプラ イマリサーバーが追加された日から収集されます。

各クラウドプロバイダの下部のリンクには、特定のクラウドプロバイダが構成されているメ ディアサーバーの数の一覧が表示されます。リンクをクリックすると、特定のクラウドプロバ イダが構成されているメディアサーバーの名前が表示されます。

[クラウド接続の概要 (Cloud Connect Overview)]セクションには、クラウドに書き込まれ ているすべてのデータおよびクラウドから読み込まれているデータが表示されます。[クラ ウド接続の概要 (Cloud Connect Overview)]セクションのデフォルトの時間枠は、[過去 24 時間 (Last 24 Hours)] 時間です。[過去 48 時間 ( 48 Hours)]または[過去 72 時 間 (Last 72 Hours)]をクリックすることで、過去 48 時間または 72 時間のデータを表示 することもできます。

[ライブメーター: クラウドに書き込まれたデータ (Live Metering: Data written to cloud)] グラフには、測定時間に書き込まれたデータの量が表示されます。同様に、[ライブメー ター: クラウドから読み取られたデータ (Live Metering: Data read from cloud)]グラフに は、測定時間にクラウドから読み取られたデータの量が表示されます。

[転送されたデータの概略 (Summary of data transferred)]表には、選択されている時 間枠内に各メディアサーバーでダウンロードおよびアップロードされたデータの概略が表 示されます。[プロバイダごとの転送データ (Data transferred per provider)]表には、選 択されている時間枠内に各クラウドプロバイダにアップロードされたデータが表示されま す。

[バックアップジョブの概略 (Backup Job Summary)]には、選択されている時間枠での バックアップジョブの概略が円グラフの形式で表示されます。このグラフではクラウドのバッ クアップジョブのみが考慮されます。成功、部分的に成功、失敗のいずれかのクラウドバッ クアップジョブの数を示します。進行を監視するには、[監視 (Monitor)]>[ジョブ (Jobs)] からリンク (数値) をクリックします。

# OpsCenter を使用した NetBackup の管理

この章では以下の項目について説明しています。

- [管理 (Manage)[\]ビューについて](#page-407-0)
- [管理 (Manage)[\]ビューの範囲の制御](#page-408-0)
- [アラートポリシーの管理について](#page-409-0)
- NetBackup [ストレージの管理について](#page-430-0)
- NetBackup [デバイスの管理について](#page-436-0)
- **Operational Restore [操作について](#page-449-0)**
- <span id="page-407-0"></span>**NetBackup** [ホストの管理について](#page-485-0)
- NetBackup [配置分析の管理について](#page-485-1)

# [管理 **(Manage)**]ビューについて

NetBackup Appliance では、NetBackup 管理コンソールを使用して、クライアントの管 理、ポリシーの作成、バックアップの実行、その他の管理機能を実行できます。NetBackup 管理コンソールからのこれらの機能を実行する方法については、NetBackup のコアマ ニュアルセットを参照してください。このマニュアルセットの最新版は、ベリタステクニカル サポート Web サイトからダウンロードできます。NetBackup 管理コンソールの使用につ いて詳しくは、『NetBackup 管理者ガイド Vol. 1』を参照してください。

**9**

[管理(Manage)]タブと関連するサブタブから、OpsCenter アラートポリシー、ストレージ とデバイスを含む NetBackup 環境を表示および管理できます。

OpsCenter または OpsCenter Analytics は、NetBackup または NetBackup Appliance のみを監視および管理できることに注意してください。

OpsCenter サーバーは、NetBackup プライマリサーバーからデータを収集し、収集した データをデータベースに格納し、格納したデータを必要に応じて表示します。NetBackup によってほとんどのデータが送信され、変更直後に表示に反映されます。(ネットワーク、 システム遅延、またはブラウザの更新の設定が、表示速度に影響する場合があります)。 このデータは主に通知を使用して収集されます。NetBackupのほとんどの操作と変更で は、NBSL によって OpsCenter に通知が送信されます。

<span id="page-408-0"></span>p.259の「OpsCenter が NetBackup [からデータを収集する方法」](#page-258-0)を参照してください。

# [管理 **(Manage)**]ビューの範囲の制御

[管理 (Manage)]ビューで示されている内容は現在の[ビュー (View)]ペインの選択に 基づいています。

[ビュー (View)]ペインから次のデフォルトオプションを選択できます。

すべてのプライマリサーバー (ALL PRIMARY - 現在の環境のすべての NetBackup サーバー に関する情報を表示するには、[すべてのプライ マリサーバー (ALL PRIMARY SERVERS)]を 選択します。 SERVERS)

デフォルトのビュー、つまり[すべてのプライマリサーバー (ALL PRIMARY SERVERS)] を使用するだけでなく、[設定 (Settings)]>[ビュー (Views)]を使用して、または View Builder を使用して、独自のビューを作成することもできます。たとえば、「地域」といった 名前のビューを作成して、ヨーロッパなどの特定の地域のプライマリサーバーに関する詳 細を表示できます。

[設定 (Settings)]>[ビュー (Views)]からビューを作成する方法の詳細を参照できます。

p.280 の 「OpsCenter [のビューについて」](#page-279-0) を参照してください。

オンラインの『 OpsCenter View Builder ヘルプ』を参照して、View Builder を使用して ビューを作成する方法を確認してください。

すべてのプライマリサーバーまたは特定のプライマリサーバーの詳細を表示するには、 次の手順を実行します。

#### すべてのプライマリサーバーの詳細を表示する方法

◆ OpsCenter コンソールで、[ビュー (View)]ペインのドロップダウンメニューから[す べてのプライマリサーバー (ALL PRIMARY SERVERS)]を選択します。

特定のプライマリサーバーの詳細を表示する方法

- **1** OpsCenter コンソールで、[ビュー (View)]ペインのドロップダウンメニューから[す べてのプライマリサーバー (ALL PRIMARY SERVERS)]を選択します。
- **2** [すべてのプライマリサーバー (ALL PRIMARY SERVERS)]の隣にあるチェック ボックスのチェックマークをはずし、プライマリサーバーのリストから特定のプライマリ サーバーを選択します。他のプライマリサーバーにチェックマークが付いていないこ とを確認します。
- <span id="page-409-0"></span>**3** 「選択の適用 (Apply Selection)]をクリックします。

# アラートポリシーの管理について

<span id="page-409-1"></span>表 [9-1](#page-409-1)は、アラートポリシーを管理する方法を説明するトピックをリストします。

| トピック                                        | 説明                                                                                         |
|---------------------------------------------|--------------------------------------------------------------------------------------------|
| p.410の「OpsCenterアラートポリシーについて」<br>を参照してください。 | アラートボリシーの概念を説明します。                                                                         |
| p.412の「単一のアラートポリシーの詳細の表示」                   | アラートポリシーの詳細を表示する方法につい                                                                      |
| を参照してください。                                  | て説明します。                                                                                    |
| p.412の「アラートポリシーの種類によるフィルタ                   | 必要なアラートポリシーをフィルタ処理し表示す                                                                     |
| リング」を参照してください。                              | る方法を説明します。                                                                                 |
| p.413の「アラートポリシーの作成(または変更)                   | アラートポリシーウィザードを使ってアラートポリ                                                                    |
| について」を参照してください。                             | シーを作成する方法を説明します。                                                                           |
| p.414の「OpsCenterアラート条件」を参照して                | アラートの生成が可能な OpsCenter の利用可                                                                 |
| ください。                                       | 能なすべてのアラート条件を説明します。                                                                        |
| p.430 の 「アラートポリシーの管理 」 を参照して<br>ください。       | 単一のアラートポリシーを管理するために利用<br>可能なタスクを説明します。 管理にはアラートポ<br>リシーの編集、コピー、削除、有効化、無効化な<br>どのタスクが含まれます。 |
| p.431 の 「アラートポリシーに関連付けられたア                  | アラートポリシーと関連付けられるアラートを表示                                                                    |
| ラートの表示」を参照してください。                           | する方法を説明します。                                                                                |

表 **9-1** トピックの内容と説明

# OpsCenter アラートポリシーについて

<span id="page-409-2"></span>OpsCenter には、アラートポリシーを作成および管理し、ポリシーによって生成されたア ラートに対処するためのツールが用意されています。アラートポリシーは、NetBackupシ ステムに対して常時監視を行うことで、NetBackup 環境の管理に役立ちます。使用して いる環境で特定のイベントまたは条件が発生したときに、OpsCenter はアラートの生成ま たは電子メールおよびトラップ通知の送信 (あるいはその両方) を行うことで、NetBackup サーバーネットワークを管理するために役立ちます。

NetBackup システムイベントが (アラートポリシーに基づいて) アラートを発生させると、 次の処理が行われます。

- OpsCenter によって、ポリシーで構成されている受信者に電子メールまたは SNMP 通知が送信される。
- OpsCenter コンソールに、これらのアラートのトラッキングと管理に役立つビューが表 示される。

アラートに対応する電子メールまたはSNMP通知を指定することで、管理者は他の有益 な作業に集中することができます。管理者は、端末を継続的に監視する必要がなくなりま す。

アラートポリシーは、情報、警告、主要または重要として定義されます。

環境によっては、複数の OpsCenter ユーザーの間で問題が発生する場合があります。 たとえば、ある OpsCenter ユーザーがポリシーを変更する一方で、同じポリシーを別の ユーザーが削除しようとする場合があります。

# [管理 (Manage)]>[アラートポリシー (Alert Policies)]ビュー

このビューは、[管理 (Manage)]、[アラートポリシー (Alert Policies)]の順に選択すると 表示されます。

このビューは現在の[ビュー (View)]ペインの選択内容に対する OpsCenter アラートポ リシーの詳しい情報を表示します。

p.409 の「「管理 (Manage)」ビューの範囲の制御」を参照してください。

[管理 (Manage)]>[アラートポリシー (Alert Policies)]の[ビュー (View)]ドロップダウン リストに[Ignore View filter]というオプションが追加されました。[Ignore View filter]は、 [管理 (Manage)] > [アラートポリシー (Alert Policies)]をクリックするとデフォルトで選択 されます。ビューペインから[IgnoreView filter]を選択すると、アラートポリシーが基づい ているビューに関係なくすべてのアラートポリシーが[管理 (Manage)] > [アラートポリ シー (Alert Policies)]ペインに表示されます。たとえば、[Ignore View filter]を選択する と、削除されたビューに基づくアラートポリシーや、現在アクセス権を持っていないビュー に基づくアラートポリシーが表示されます。

このビューで表示される表には、デフォルトで次の列が示されます。

表 **9-2** [管理 (Manage)]>[アラートポリシー (Alert Policies)]の列ヘッダー

| 列         | 説明                                                             |
|-----------|----------------------------------------------------------------|
| 名前 (Name) | この列にはアラートポリシーの名前が一覧表示されます。このリン<br>'クをクリックして、ポリシーについての詳細を表示します。 |

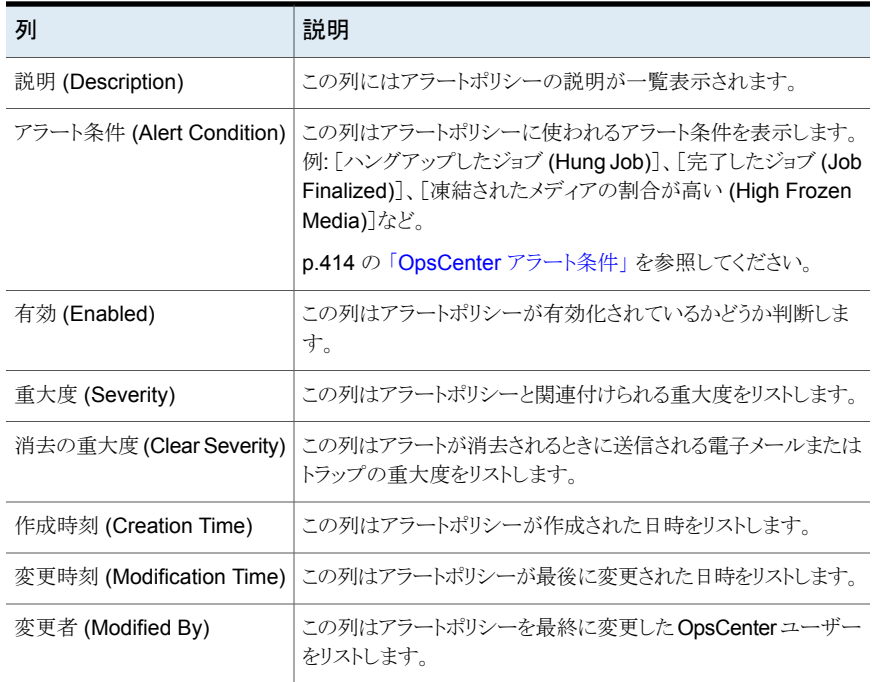

# 単一のアラートポリシーの詳細の表示

<span id="page-411-0"></span>アラートポリシーと関連付けられるすべての詳細は[管理 (Manage)]>[アラートポリシー (Alert Policies)]ビューの下部の[全般 (General)]タブから表示できます。[全般 (General)]タブは表で示されているすべての詳細を表示します。

- 単一のアラートポリシーの詳細を表示する方法
- <span id="page-411-1"></span>**1** OpsCenter のコンソールで、[管理 (Manage)]、[アラートポリシー (Alert Policies)] の順に選択します。
- **2** [名前 (Name)]列のドリルダウンリンクをクリックします。アラートポリシーの詳細はこ のビューの下部の[全般 (General)]タブに示されています。

# アラートポリシーの種類によるフィルタリング

表示されるアラートポリシーの種類を制限するために、[管理 (Manage)]>[アラートポリ シー (Alert Policies)]ビューでフィルタを利用できます。

フィルタリングには、次の 3 つの組み込みフィルタを使用できます。これらのフィルタは、 この表の上部に表示されるドロップダウンリストから使用できます。

すべてのアラー すべてのアラートポリシーを表示するにはこのフィルタを選択します。 トポリシー (All Alert Policies)

有効なアラート 有効なアラートポリシーを表示するためにこのフィルタを選択します。 ポリシー

(Enabled Alert

Policies)

無効なアラート 無効なアラートポリシーを表示するためにこのフィルタを選択します。 ポリシー

(Disabled Alert

Policies)

また必要とする特定のアラートポリシーのみに焦点を合わせることができる独自のフィル タを作成できます。

p.62 の [「カスタム表示フィルタの作成、適用、編集、削除」](#page-61-0) を参照してください。

#### アラートポリシーの種類によりフィルタリングする方法

- **1** OpsCenter のコンソールで、[管理 (Manage)]、[アラートポリシー (Alert Policies)] の順に選択します。
- <span id="page-412-0"></span>**2** ドロップダウンメニューからフィルタを選択します。ドロップダウンメニューは表の上部 にあることに注意してください。

## アラートポリシーの作成 (または変更) について

NetBackup で発生した問題を検出してトラブルシューティングするために、アラートポリ シーを作成できます。企業内の主要なイベントへの応答を自動化するポリシーを作成で きます。たとえば、特定のプライマリサーバーでジョブが失敗したときにアラートを実行す るようにポリシーを作成できます。凍結されたメディアについて監視していて、凍結された メディアの数がしきい値を超えた場合に、オペレータ宛てに電子メールを送信できます。 これによって修正処置を実行できます。

OpsCenter では、通知と待機時間 (最長 15 分) に基づいて、定期的に NetBackup か らデータが取得されます。このとき、NetBackup アクティビティモニターと OpsCenter コ ンソールで時間の遅延が発生している場合は、多くのジョブの中間状態が失われる可能 性があります。

次の項はアラートについての詳細情報を提供します。

p.414 の「OpsCenter [アラート条件」](#page-413-0)を参照してください。

p.419の「[ジョブポリシーの変更 (Job Policy Change)[\]条件に関する追加情報」](#page-418-0)を参 照してください。

p.421 の [「アラートポリシーの追加」](#page-420-0) を参照してください。

<span id="page-413-0"></span>p.428の「[監視(Monitor)[\]ビューでのアラートカウントの理解について」](#page-427-0)を参照してくだ さい。

### **OpsCenter** アラート条件

OpsCenter には一組の事前定義済みアラート条件が付属しています。これらのアラート 条件に基づいてアラートポリシーを作成し NetBackup 環境で不具合が発生したときに 検出して NetBackup をトラブルシューティングすることができます。アラートは、問題の 発生前に、問題を予測して処理するのに役立ちます。これらのアラートは OpsCenter に ログオンすることによって、また電子メールや SNMPトラップによって受信できます。ア ラートポリシーの作成時に電子メールと SNMP の受信者を指定できます。

アラート条件は、次のカテゴリに分類されます。

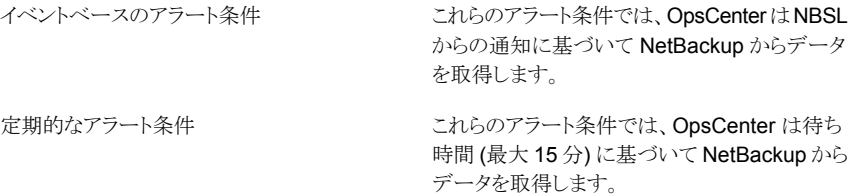

表 [9-3](#page-414-0)にはアラート条件、アラートカテゴリ、説明が記載されています。

<span id="page-414-0"></span>

| アラート<br>の種類 | アラート条件                                    | アラートカテ<br>ゴリ | 説明                                                                                                    |
|-------------|-------------------------------------------|--------------|----------------------------------------------------------------------------------------------------|
| ジョブ         | ジョブの失敗率が<br>高い (High job<br>failure rate) | イベントベー<br>ス  | アラートはジョブの失敗率が指定の率を超過するときに生成されます。                                                                                                    |
|             | ハングアップした<br>ジョブ (Hung Job)                | 定期的          | アラートは指定期間にわたり選択したポリシーかクライアントに対してジョブが<br>ハングアップ (指定の時間より長く実行)するときに生成されます。[ハングアッ<br>プしたジョブ (Hung Job)]条件は、15分おきにチェックされます。チェックサイ<br>クル内のジョブの開始時期によっては、アラートが生成されない場合がありま<br>す。                                                                                                    |
|             |                                           |              | [ハングアップしたジョブ (Hung Job)]のアラートについては、ジョブがキュー<br>に登録された状態にある時間を無視するように OpsCenter を構成できます。<br>OpsCenterは、[ハングアップしたジョブ (Hung Job)]の状態を確認しますが、<br>デフォルトでジョブの開始時間を考慮します。これは、ジョブがキューに登録さ<br>れた状態にある時間も含んでいます。ジョブは開始した後有効でないことがあ<br>ります。リソースを利用できないことが原因で、ジョブは、アクティブになる前に<br>最初はキューに登録された状態になることがあります。 |
|             |                                           |              | ジョブのキューに登録された時間を無視するようにOpsCenterを構成すると、<br>OpsCenterは、[ハングアップしたジョブ (Hung Job)]の状態の確認時に、ジョ<br>ブがアクティブになる時間を考慮します。最初の試行の有効な開始時間が考<br>慮されることに注意してください。                                                                                                    |
|             |                                           |              | たとえば、25 分のジョブしきい値を設定したポリシーを作成したとします。ジョ<br>ブが、最初のチェックサイクルの 10 分後に開始され、3番目のチェックサイク<br>ルが終了した 13 分後に終了しました。総実行時間は 33 (5 + 15 + 13) 分で<br>すが、アラートは生成されません。                                                                                                    |
|             |                                           |              | この場合、ポリシーは4回チェックされます。最初のチェック時にはジョブはま<br>だ開始されていません。2番目のチェック時(ジョブ時間=5分)と3番目の<br>チェック時 (ジョブ時間 = 20分) ではしきい値に到達せず、4番目のチェック<br>の前に完了しています (ジョブ時間 = 33)。                                                                                                    |
|             |                                           |              | ジョブが最初のチェックの4分後に開始された場合は、3番目のチェック時に<br>アラートが生成されます。これは、ジョブが 26 分間 (11 + 15 分) 実行された<br>ことになるためです。                                                                                                    |
|             | 完了したジョブ<br>(Job Finalized)                | イベントベー<br>ス  | アラートは指定の形式のジョブ、指定のポリシーまたはクライアントのジョブが<br>指定の状態で終了したときに生成されます。                                                                                                    |
|             | 未完了のジョブ<br>(Incomplete Job)               | イベントベー<br>ス  | アラートは、指定したポリシーまたはクライアントの指定した形式のジョブが未<br>完了の状態に移動するときに生成されます。                                                                                                    |

表 **9-3** OpsCenter でのアラート条件

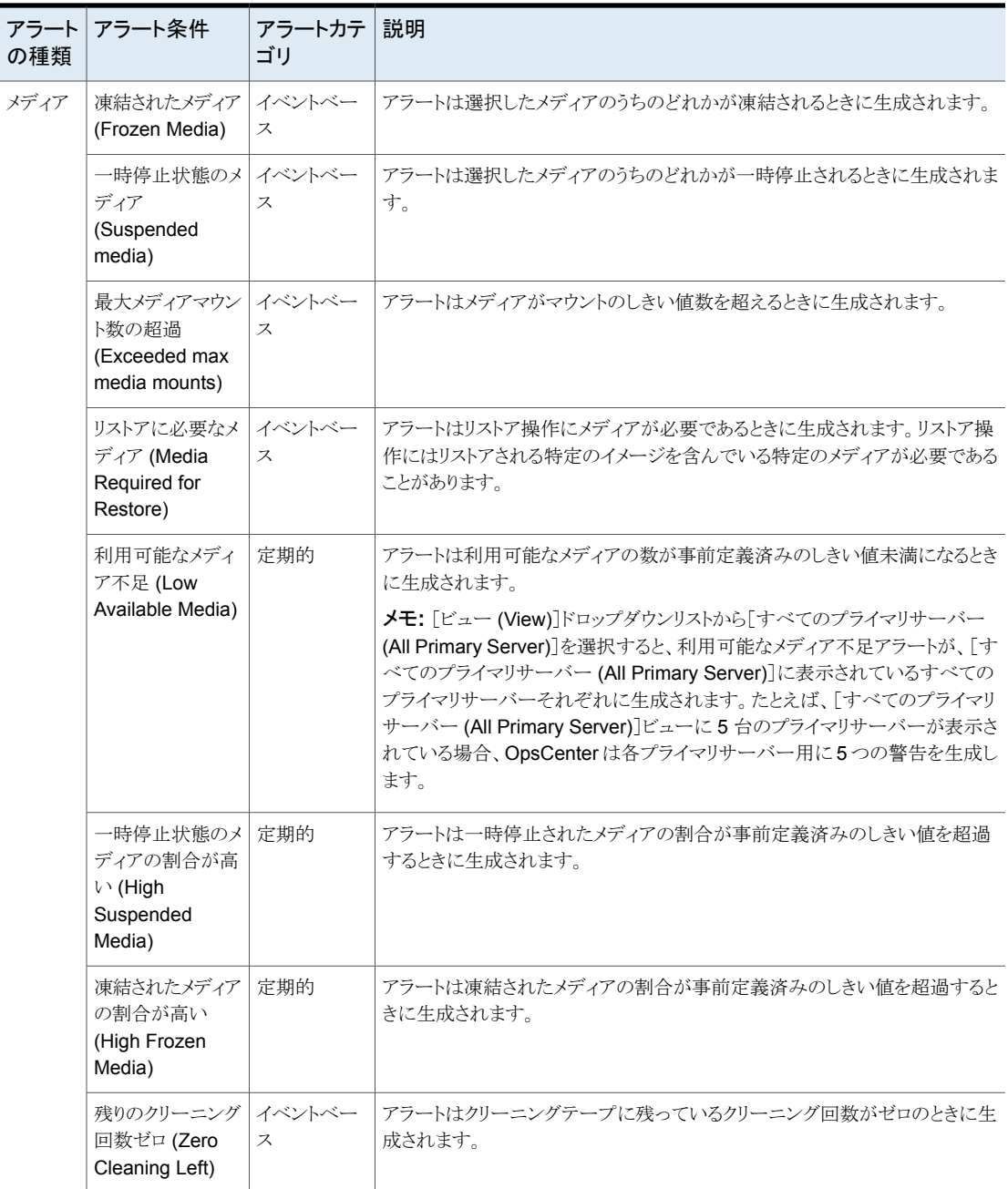

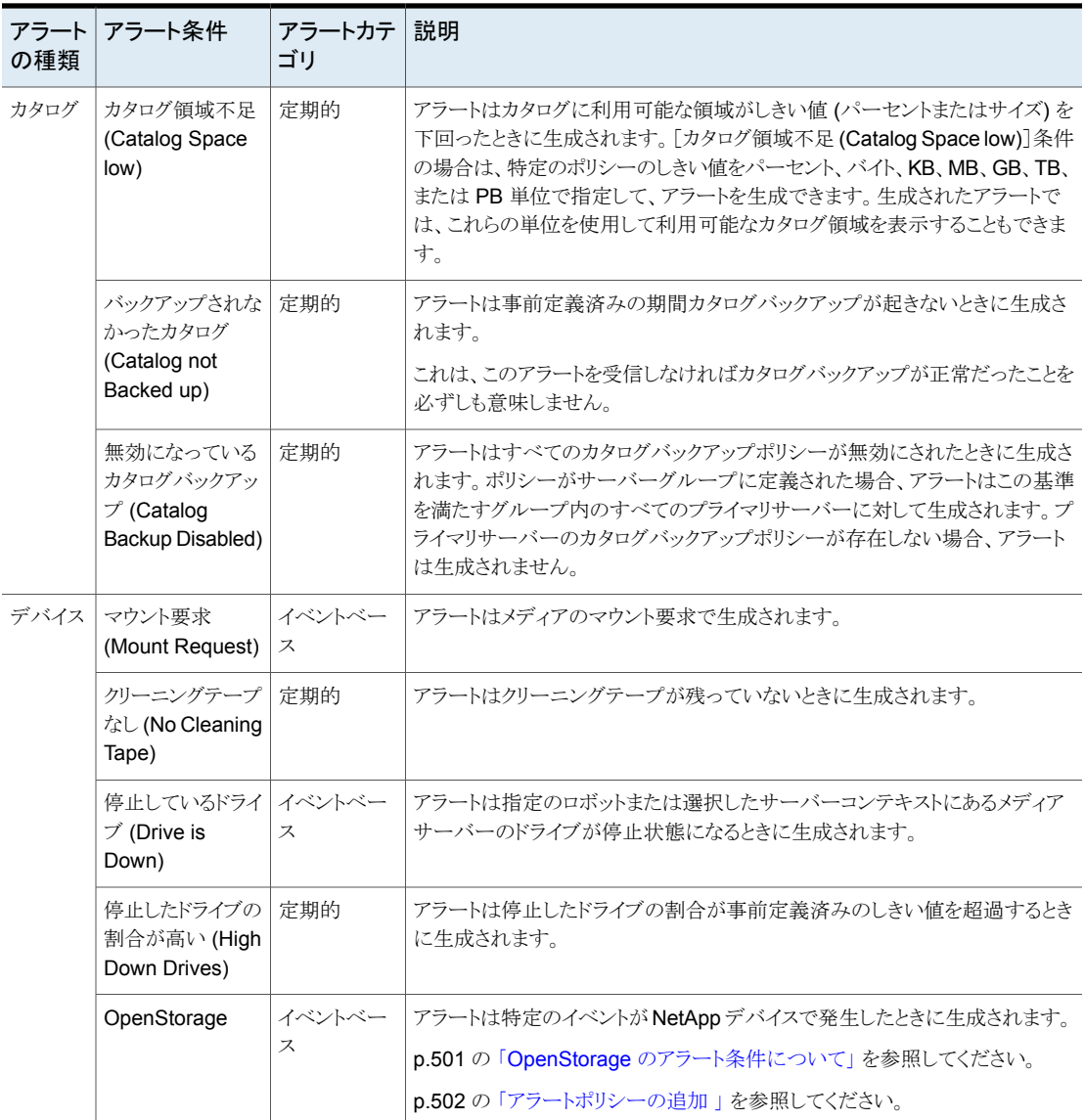

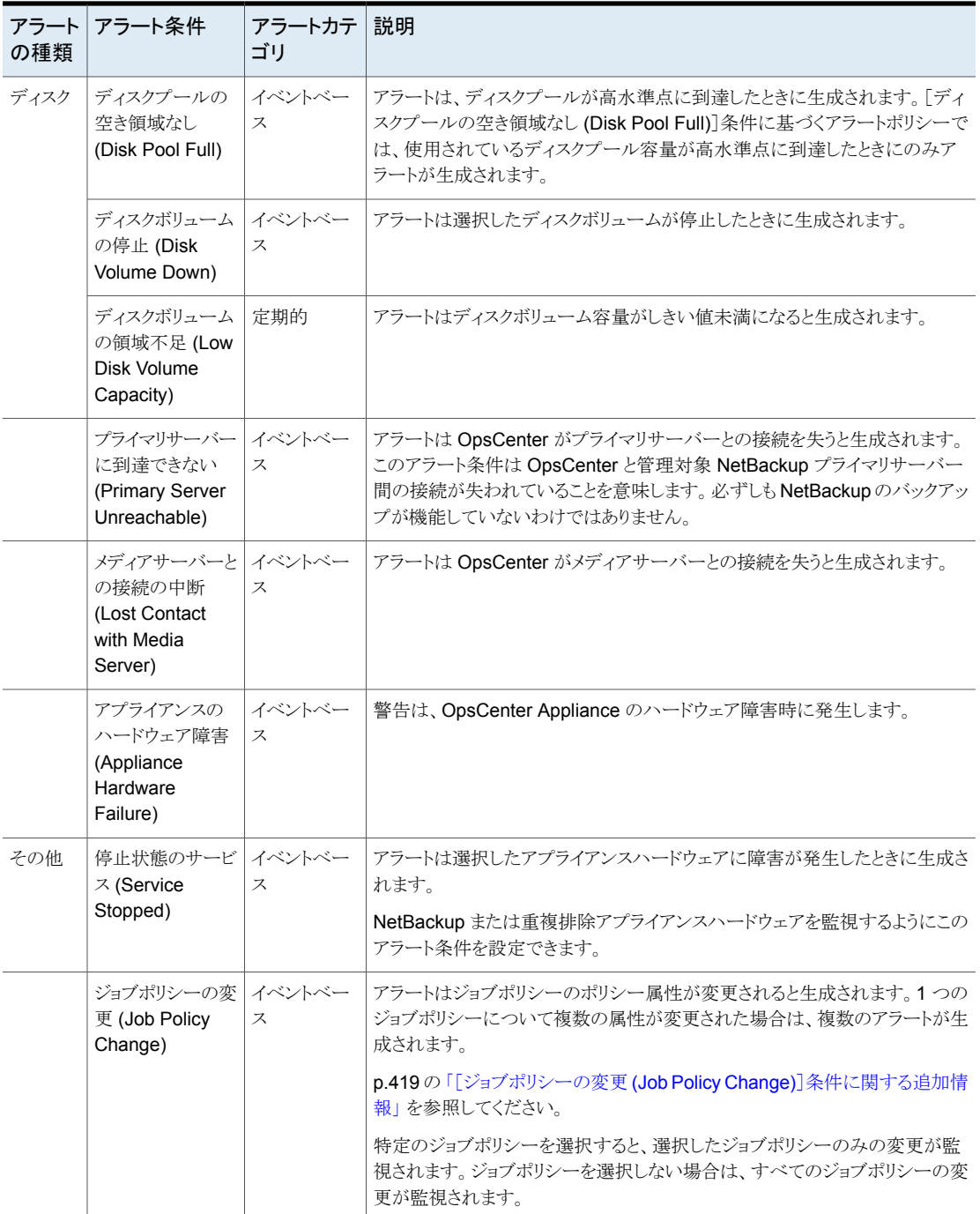

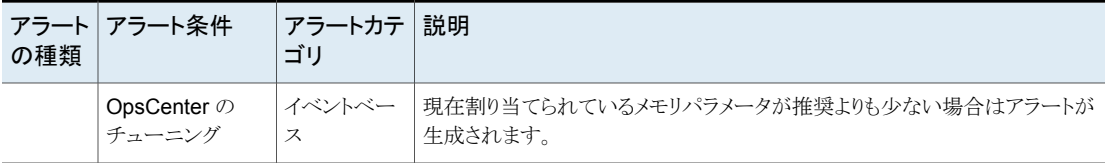

### <span id="page-418-0"></span>[ジョブポリシーの変更 **(Job Policy Change)**]条件に関する追加情報

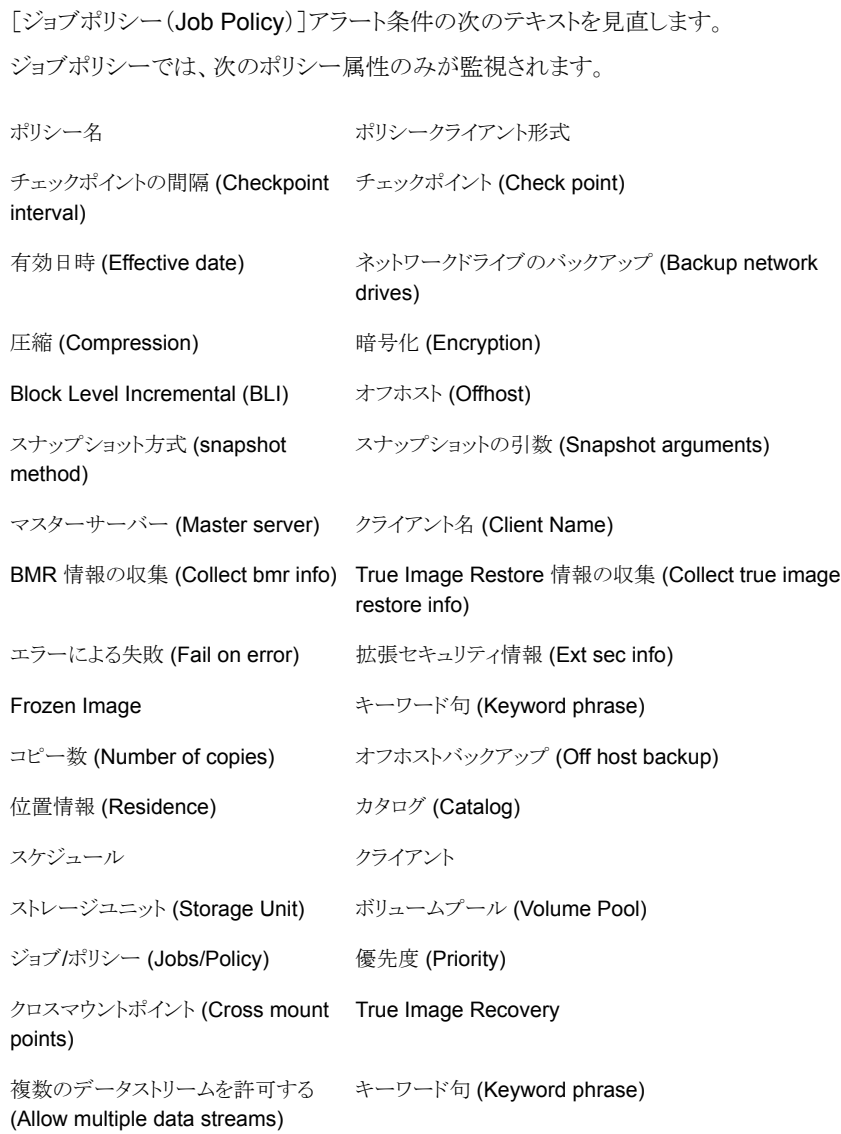

代替クライアント (Alternate client) データムーバー raw から個々のファイルをリストア 状態 (Status) (Individual file restore from raw) ブロック増分 (Block increment) バックアップコピー (Backup copy) データムーバーの形式 (Data mover ディザスタリカバリ type) ファイルリスト (File list) NFS マウントをたどる (Follows nfs mounts) 最大フラグメンテーションサイズ (Max ポリシーあたりの最大ジョブ数 (Max jobs per policy) fragmentation size) PFI の有効化 (Pfi enabled) アロキシクライアント (Proxy client) データの分類名 (Data classification 共有グループ (Share group) name)

有効 (Active)

#### 故障する可能性のあるアプライアンスハードウェアコンポーネントについて

このセクションでは、故障した場合にアラートを生成できるアプライアンスハードウェアの コンポーネントを示します。このUI でアプライアンスハードウェアを1つ、複数、またはす べて選択することができます。選択したコンポーネントに障害が発生すると、アラートが生 成されます。このアラートは、[監視 (Monitor)] > [アラート (Alerts)]画面で表示できま す。

- アダプタ
- CPU
- ディスク
- エンクロージャのディスク
- エンクロージャのファン
- エンクロージャの電源
- エンクロージャの温度
- 拡張ストレージシェルフのディスク
- 拡張ストレージシェルフのファン
- 拡張ストレージシェルフの電源
- 拡張ストレージシェルフの温度
- ファン
- PCI
- 電源
- プライマリストレージシェルフの BBU
- プライマリストレージシェルフの接続
- プライマリストレージシェルフのコントローラ
- プライマリストレージシェルフのディスク
- プライマリストレージシェルフのファン
- プライマリストレージシェルフの電源
- プライマリストレージシェルフの温度
- プライマリストレージシェルフのボリューム
- プライマリストレージシェルフのボリュームグループ
- <span id="page-420-0"></span>■ RAID
- 温度

#### アラートポリシーの追加

アラートポリシーを定義するにはアラートポリシーウィザードの画面に従います。入力が必 要な情報や表示される画面の数は、選択したアラート条件によって異なります。一部のア ラート条件では、オプション画面をスキップできます。

メモ**:** アラートポリシーウィザードはまたアラートポリシーを編集するときに使われます。

アラートポリシーを追加する方法

- **1** OpsCenter のコンソールで、[管理 (Manage)]、[アラートポリシー (Alert Policies)] の順に選択します。
- **2** [追加 (Add)]をクリックします。アラートポリシーウィザードが表示されます。

p.424 の [「アラートポリシーウィザード」](#page-423-0) を参照してください。

**3** [全般 (General)]パネルの[名前 (Name)]、[説明 (Description)]、[アラート条件 (Alert Condition)]を入力します。

p.414 の「OpsCenter [アラート条件」](#page-413-0)を参照してください。

[次へ (Next)]をクリックして続行します。[キャンセル (Cancel)]をクリックすると、任 意の段階でウィザードを終了できます。

**4** [アラート条件のプロパティ (Alert Condition Properties)]パネルで、選択したアラー ト条件に属性を指定します。属性は各々のアラート条件で異なります。[完了したジョ ブ (Job Finalized)]条件などの多くのアラート条件では、しきい値属性およびその 他の必須またはオプション属性を入力する必要がある場合があります。これらの属 性によって、アラートを定義および制限します。

[次へ (Next)]をクリックします。

**5** [スコープ (Scope)]パネルで、アラート条件を検証する必要があるビューをドロップ ダウンメニューから選択します。

ビューと、プライマリサーバーのグループや特定のオブジェクトを含んでいるノードを 選択できます。また特定のビューまたはノードの特定のオブジェクトのみを選択して アラート条件を確認できます。プライマリサーバーなどの特定のオブジェクトを選択 するには、最初にプライマリサーバーを含んでいるノードかビューを選択解除し、次 にプライマリサーバーを選択します。また、ビューを選択し特定のプライマリサーバー を選択解除すると、ビューから特定のプライマリサーバーを選択解除できます。

p.424 の [「アラートポリシーウィザード」](#page-423-0) を参照してください。

このページからビューのオブジェクトまたはノードを少なくとも 1 つ選択する必要が あります。[次へ (Next)]をクリックして続行します。

**6** 必要に応じて、[処理(Actions)]パネルの[電子メールの受信者(Email Recipients)] と[トラップの受信者 (Trap Recipients)]セクションで、アラート通知を受信する電子 メールか SNMP の受信者 (または両方) を選択できます。

p.423 の [「電子メールの受信者の追加」](#page-422-0) を参照してください。

p.423 の 「SNMP[トラップ受信者の追加」](#page-422-1) を参照してください。

アラートポリシーを作成しても、受信者を定義しなければ、アラートはまだ[監視 (Monitor)]>[アラート (Alerts)]ビューに表示されることに注意してください。

- **7** 必要に応じて、[処理 (Actions)]パネルの[重大度 (Severity)]セクションで、次の操 作を実行します。
	- 「アラートの重大度 (Alert severity)]ドロップダウンリストから重大度レベルを選 択します。(このアラートが発生すると、アラートは[監視 (Monitor)]>[アラート (Alerts)]ビューに表示されます。)
	- [消去済みのアラートに送信された電子メール/トラップの重大度 (Severity of email/trap sent for cleared alert)]ドロップダウンリストから適切な重大度レベル を選択します。[消去済みのアラートに送信された電子メール/トラップの重大度 (Severity of email/trap sent for cleared alert)]オプションを使うと、アラートが 消去されるときに送信される電子メールまたはトラップの重大度を構成できます。 デフォルトの重大度レベルは[情報 (Informational)]です。
	- [ポリシーの有効化 (Activate the policy)]オプションにはデフォルトでチェック マークが付いています。デフォルトでは、ポリシーは作成した時点で有効になり

ます。ポリシーを無効にする場合は、[条件を有効にする(Activate Condition)] オプションを選択解除します。

ポリシーは、後から随時 OpsCenter コンソールで有効にも無効にもすることが できます。

p.430 の [「アラートポリシーの管理](#page-429-0)」を参照してください。

- **8** アラートポリシーを保存するには[保存 (Save)]をクリックします。
- <span id="page-422-0"></span>**9** ポリシーが正常に作成されたら[完了 (Finish)]をクリックします。

#### 電子メールの受信者の追加

アラートポリシーに電子メールの受信者を追加するには、この手順に従います。

#### 電子メールの受信者を追加する方法

- **1** アラートポリシーウィザードを使ってアラートポリシーを作成しているときに、[処理 (Actions)]画面に移動します。
- **2** [処理 (Actions)]画面の[電子メールの受信者 (Email Recipients)]セクションで、 [宛先 (To)]、[Cc]、または[Bcc]をクリックします。
- <span id="page-422-1"></span>**3** [電子メール受信者の追加 (Add Email Recipients)]ダイアログボックスで、[受信 者の名前 (Recipient Name)]列から特定の受信者を選択し、要件に基づいて[宛 先 (To)]、[Cc]、または[Bcc]をクリックします。
- **4** [OK]をクリックします。

#### **SNMP** トラップ受信者の追加

アラートポリシーに SNMP トラップの受信者を追加するには、この手順に従います。

#### **SNMP** トラップ受信者を追加する方法

- **1** アラートポリシーウィザードを使ってアラートポリシーを作成しているときに、[処理 (Actions)]画面に移動します。
- **2** [処理 (Actions)]画面の[トラップの受信者 (Trap Recipients)]セクションで、[宛先 (To)]をクリックします。
- **3** [トラップの受信者の追加 (Add Trap Recipients)]ダイアログボックスで、[受信者の 名前 (Recipient Name)]列から特定の受信者を選択し、[宛先 (To)]をクリックしま す。
- **4** [OK]をクリックします。

#### [トラップの受信者の追加 **(Add Trap Recipients)**]ダイアログボックス

「トラップの受信者の追加(Add Trap Recipients)]ダイアログボックスで、「受信者の名前 (Recipient Name)]列から特定の受信者を選択し、[宛先 (To)]をクリックします。

### <span id="page-423-0"></span>アラートポリシーウィザード

アラートポリシーウィザードは 4 つのパネルから成っています。

### 表 9-4 アラートポリシーウィザードの[全般 (General)]パネル

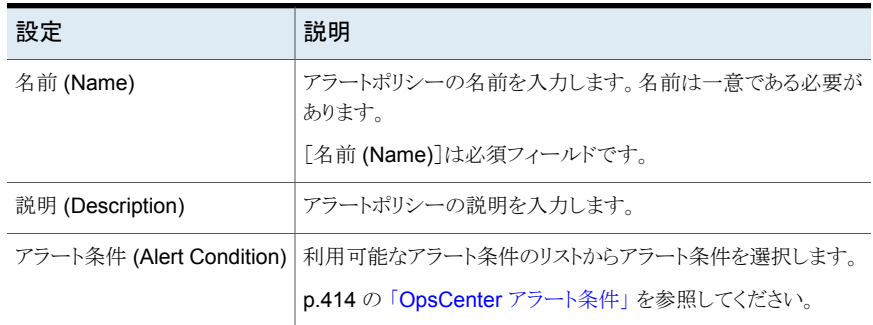

#### 表 **9-5** アラートポリシーウィザードの[アラート条件のプロパティ (Alert Condition Properties)]パネル

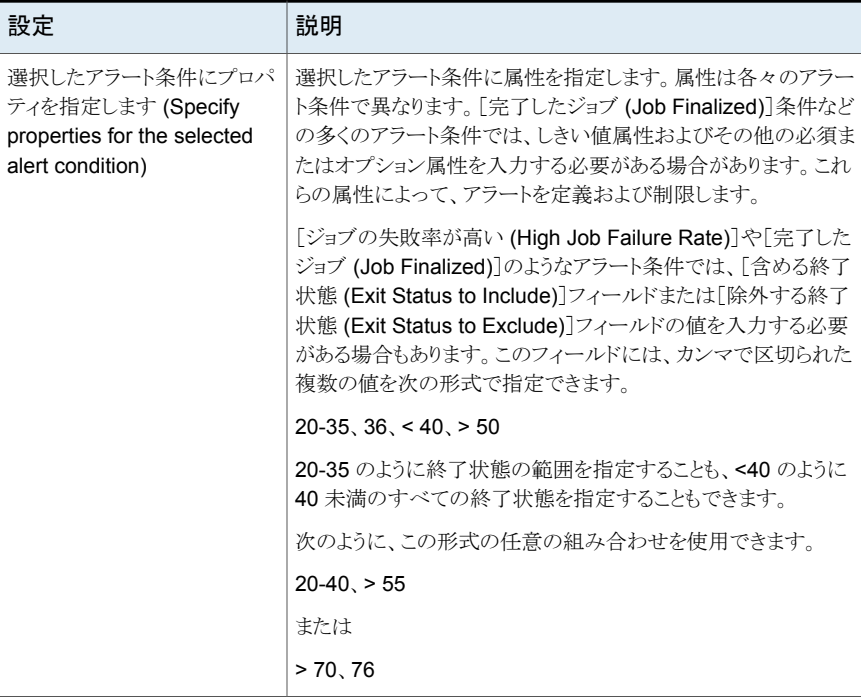

#### 表 9-6 アラートポリシーウィザードの[スコープ (Scope)]パネル

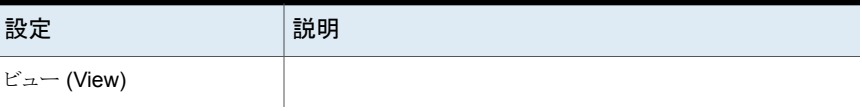

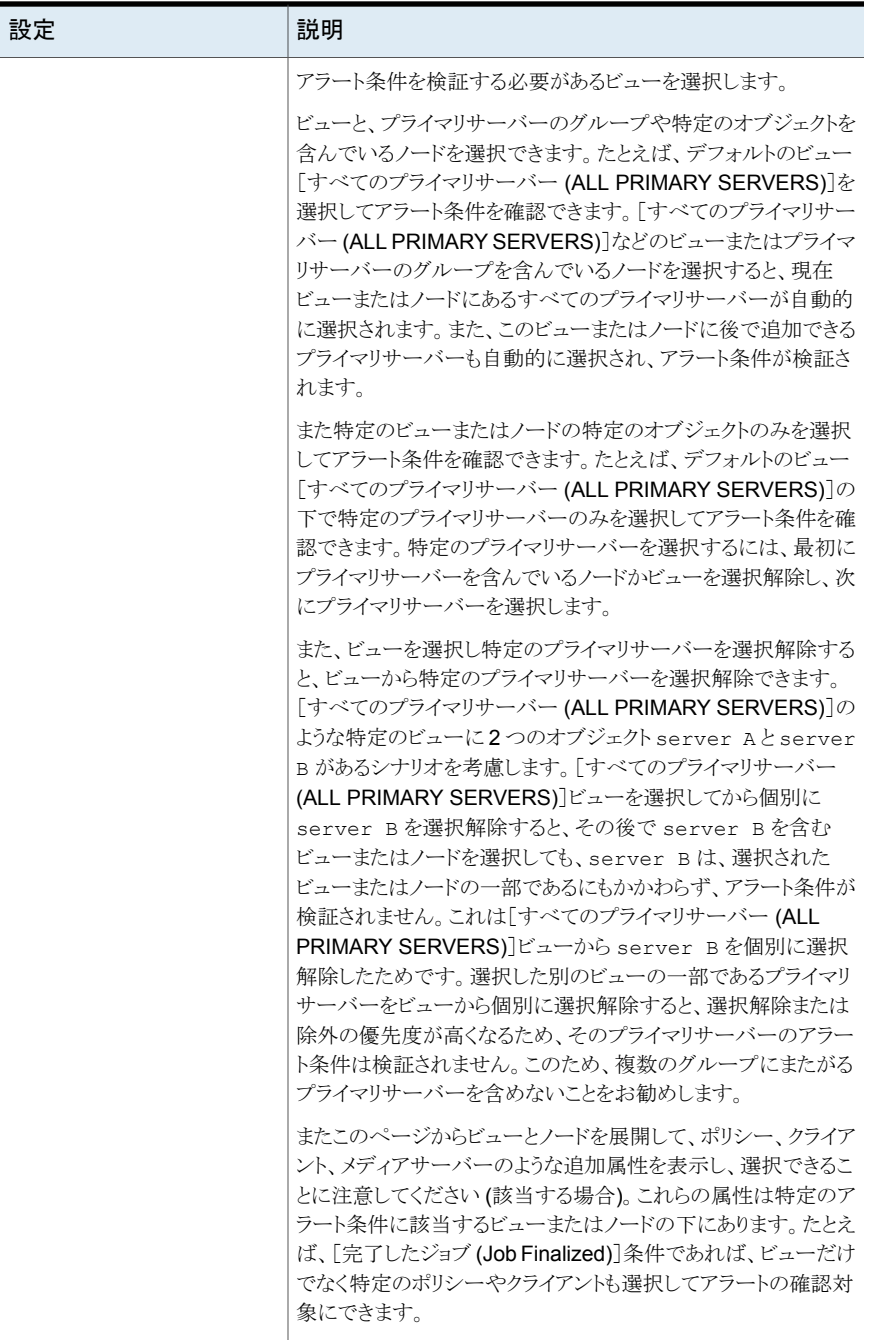

次のアラート条件では、ポリシー名、クライアント名、メディアサー

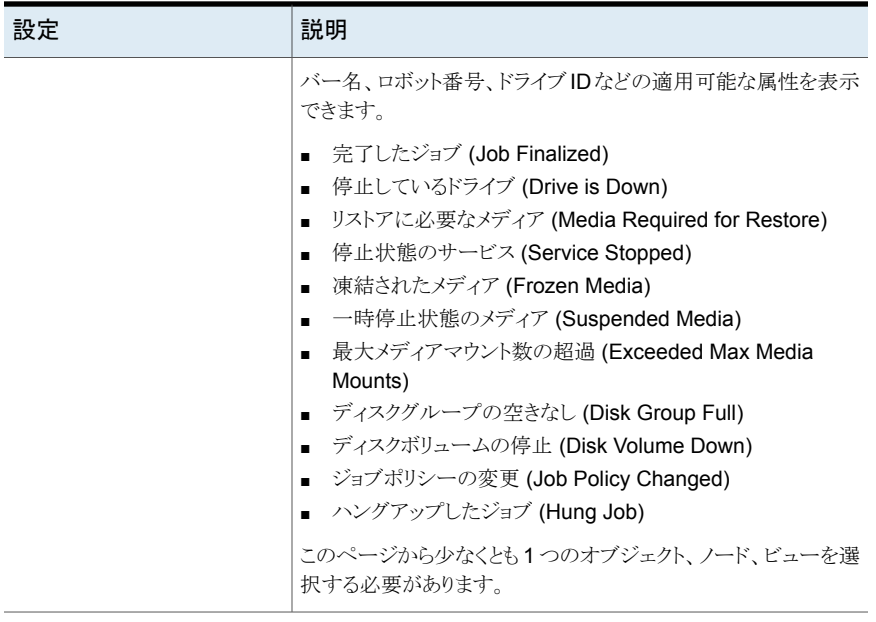

Ī

### 表 9-7 アラートポリシーウィザードの[処理 (Actions)]パネル

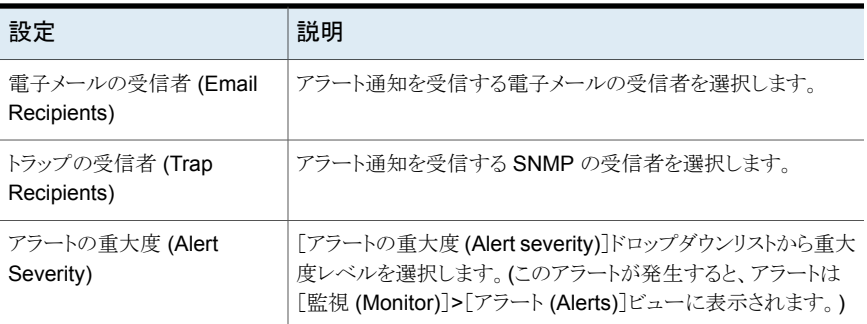

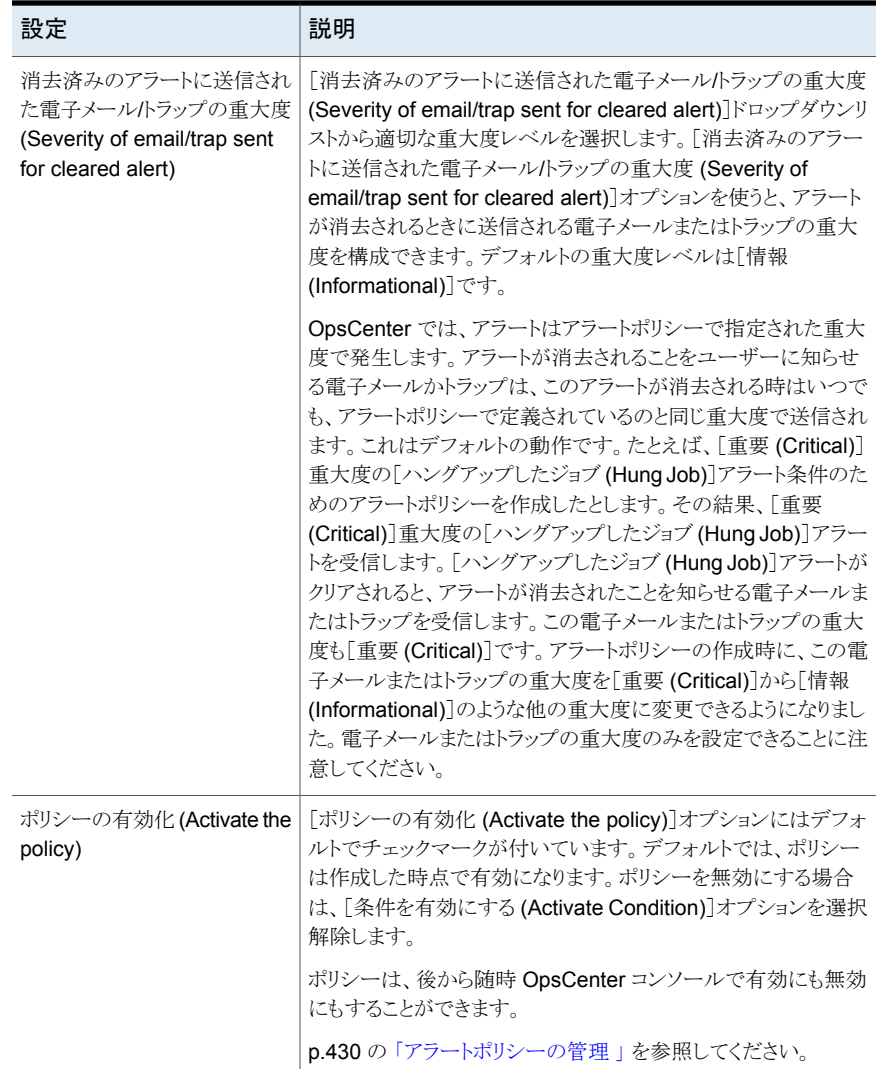

<span id="page-427-0"></span>p.421 の [「アラートポリシーの追加」](#page-420-0) を参照してください。

# [監視 **(Monitor)**]ビューでのアラートカウントの理解について

アラートは、対応するアラートポリシーが作成されたオブジェクト (プライマリサーバー) に のみ適用されます。そのポリシーのアラートが生成されると、選択されたオブジェクトでア ラートが生成されます。たとえば、[凍結されたメディア (Frozen Media)]アラートは選択 したプライマリサーバー (オブジェクト) で選択したメディアのうちのどれかが凍結されたと きに生成されます。選択したビューに 2 台のプライマリサーバーが表示されている場合

にアラートポリシーを作成するケースを検討します。ポリシーを作成するために、[凍結さ れたメディア (Frozen Media)]タイプのアラート条件を選択します。このプライマリサー バーはビューに表示されているので、[ビュー(View)]ペインで特定のサーバーおよび特 定のビューを選択するとアラートが一覧に表示されます。

### サーバーグループ全体に適用するアラート

ディスクボリュームの領域不足 (Low Disk Volume Capacity) などの一部のアラートタイ プは管理対象サーバーグループ全体に適用されます。この場合、ディスクボリューム容 量は選択したグループに含まれるすべてのプライマリサーバーのディスクに基づいて計 算されます。アラートはグループ内の単一のプライマリサーバーには適用されず、アラー トポリシーが作成されたサーバーグループに適用されます。これは、選択したグループの サーバーのディスクボリューム容量がユーザー定義のしきい値より小さい場合に、グルー プに 1つのアラートのみが生成されることを意味します。グループに含まれるすべてのプ ライマリサーバーに対して生成されるわけではありません。したがって、アラートポリシー が作成されたサーバーグループ (またはそのグループの親グループ) を選択した場合に のみ、アラートが一覧に表示されます。

単一の管理対象サーバーに対してこの種類のアラートポリシーを作成した場合、そのサー バーが選択されたオブジェクトになるため、アラートはそのサーバーで生成されます。ま た、アラートはそのプライマリサーバーを含むすべてのビューまたはノードが選択されて いる場合にも表示されます。

次の OpsCenter アラートポリシー条件は複数のグループにまたがって適用されます。

- 凍結されたメディアの割合が高い (High Frozen Media)
- ディスクボリュームの領域不足 (Low Disk Volume Capacity)
- 利用可能なメディア不足 (Low Available Media)

#### **1** 台のサーバーに適用されるアラート

次の OpsCenter アラートポリシーの条件は 1 台の管理対象サーバーに適用されます。

- 停止したドライブの割合が高い (High Down Drives)
- ジョブの失敗率が高い (High Job Failure Rate)
- 一時停止状態のメディアの割合が高い (High Suspended Media)

ジョブの失敗率が高い (High Job Failure Rate) などの一部のアラートタイプは、1 台の プライマリサーバーに適用されます。この場合、ジョブの失敗率は選択したグループの各 プライマリサーバーのジョブ数に基づいて計算されます。いずれかのプライマリサーバー のジョブの失敗率がユーザー定義のしきい値より高い場合にアラートが生成されます。 ジョブの失敗率がユーザー定義のしきい値より高いすべてのプライマリサーバーに対し てアラートは 1 つしか生成されません。

### アラートポリシーの管理

<span id="page-429-0"></span>アラートポリシーの編集、削除、コピー、有効化、無効化に次の手順を使います。別の管 理対象プライマリサーバー上にあるアラートポリシーをコピーして使用できます。アラート ポリシーのコピーは、アラートポリシーの詳細表で実行できます。ここでアラートポリシーを 変更することもできます。

#### アラートポリシーを編集する方法

- **1** OpsCenter のコンソールで、[管理 (Manage)]、[アラートポリシー (Alert Policies)] の順に選択します。
- **2** 表の[名前 (Name)]列から、アラートポリシーを選択します。
- **3** [編集 (Edit)]をクリックします。

アラートポリシーウィザードはポリシーを作成または編集するために使われます。ア ラートポリシーを編集するとき、デフォルトではポリシーに固有のアラート条件がア ラートポリシーウィザードで選択されています。アラートポリシーを編集している間、 異なるアラート条件は選択できません。

p.421 の [「アラートポリシーの追加」](#page-420-0) を参照してください。

#### アラートポリシーを削除する方法

- **1** OpsCenter のコンソールで、[管理 (Manage)]、[アラートポリシー (Alert Policies)] の順に選択します。
- **2** 表の[名前 (Name)]列から、アラートポリシーを選択します。
- **3** [削除 (Delete)]をクリックします。

#### アラートポリシーをコピーする方法

- **1** OpsCenter のコンソールで、[管理 (Manage)]、[アラートポリシー (Alert Policies)] の順に選択します。
- **2** 表の[名前 (Name)]列から、アラートポリシーを選択します。
- **3** [詳細 (More)]をクリックし、次にドロップダウンリストから[コピー (Copy)]をクリックし ます。
- **4** [アラートポリシーのコピー (Copy Alert Policy)]ダイアログボックスで、アラートポリ シーの新しい名前を入力します。
- **5** [OK]をクリックします。

アラートポリシーのコピーは、アラートポリシーの詳細表で実行できます。ここでアラー トポリシーを変更することもできます。

アラートポリシーの有効と無効を切り替える方法

- **1** OpsCenter のコンソールで、[管理 (Manage)]、[アラートポリシー (Alert Policies)] の順に選択します。
- **2** 表の[名前 (Name)]列から、アラートポリシーを選択します。
- <span id="page-430-1"></span>**3** [詳細 (More)]をクリックし、次にドロップダウンリストから[有効化 (Enable)]または [無効化 (Disable)]をクリックします。

# アラートポリシーに関連付けられたアラートの表示

アラートポリシーと関連付けられるアラートを表示するために次の手順を使います。

#### アラートポリシーに関連付けられたアラートを表示する方法

- **1** OpsCenter のコンソールで、[管理 (Manage)]、[アラートポリシー (Alert Policies)] の順に選択します。
- **2** 表の[名前 (Name)]列から、アラートポリシーを選択します。
- <span id="page-430-0"></span>**3** [詳細 (More)]をクリックし、次にドロップダウンリストから[アラートの表示 (View Alerts)]を選択します。

# **NetBackup** ストレージの管理について

このビューは、[管理 (Manage)]、[ストレージ (Storage)]の順に選択すると表示されま す。このビューには、[ストレージユニット (Storage Unit)]、[ストレージユニットグループ (Storage Unit Group)]、[ストレージライフサイクルポリシー (Storage Lifecycle Policy)] のサブタブが表示されます。これらのサブタブを使って現在の[ビュー (View)]ペインの 選択について NetBackup ストレージの詳しい情報を表示できます。

<span id="page-430-2"></span>p.409 の「[管理 (Manage)[\]ビューの範囲の制御」](#page-408-0)を参照してください。

表 [9-8](#page-430-2)は、NetBackup ストレージを管理する方法を説明するトピックをリストします。

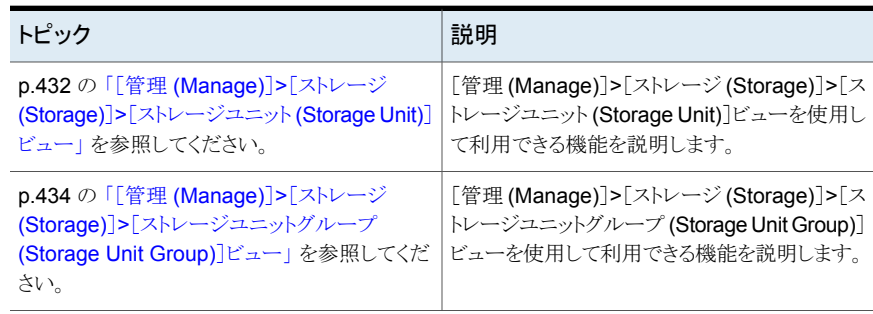

#### 表 **9-8** トピックの内容および説明

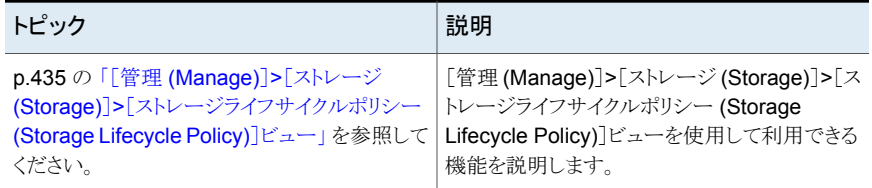

# [管理 (Manage)]>[ストレージ (Storage)]>[ストレージユニット (Storage Unit)]ビュー

<span id="page-431-0"></span>このビューは、[管理 (Manage)]>[ストレージ (Storage)]>[ストレージユニット (Storage Unit)]を選択すると表示されます。このビューは現在の[ビュー (View)]ペインでの選択 についてストレージユニットの詳細を示します。表の各行に、[ビュー (View)]ペインでの 現在の選択に対応する各ストレージユニットが表示されます。

p.409 の「[管理 (Manage)[\]ビューの範囲の制御」](#page-408-0)を参照してください。

このビューで表示される表には、デフォルトで次の列が示されます。

| 列ヘッダー                 | 説明                                                                                               |
|-----------------------|--------------------------------------------------------------------------------------------------|
| 名前 (Name)             | この列にはストレージユニットの名前が一覧表示されます。 スト<br>レージユニットについての詳細を表示するにはリンクをクリックし<br>ます。                          |
| ロボット形式 (Robot Type)   | この列はストレージユニットに含まれているロボット (存在する場<br>合)の形式を示します。                                                   |
| ロボット番号 (Robot Number) | この列はロボットライブラリに対して一意の論理的な ID 番号を示<br>します。                                                         |
| 密度 (Density)          | この列には、hcart、hcart2、hcart3などのストレージユニットの密<br>度が一覧表示されます。                                           |
| オンデマンド (On Demand)    | この列はストレージユニットがオンデマンドでのみ利用可能かどう<br>かを示します。これはポリシーかスケジュールがこのストレージユ<br>ニットを使うように明示的に構成されるときのみ起こります。 |
| パス                    | この列はディスクバックアップに使用できるファイルシステムまた<br>はボリュームへの絶対パスを示します。                                             |

表 **9-9** [管理 (Manage)]>[ストレージ (Storage)]>[ストレージユニット (Storage Unit)]ビュー

このビューの利用可能な列には、最初は表示されていない列があります。次の列は表示 されませんが、[表設定 (Table Settings)]アイコンをクリックすることによってビューに追 加できます。
- ストレージユニット形式 (Storage Unit Type)
- 容量 (Capacity)
- 空き領域 (Free space)
- 高水準点 (High Water Mark)
- 最大並列実行ジョブ数 (Max. Concurrent Jobs)
- ステージング (Staging)
- 低水準点 (Low Water Mark)
- ルートに存在可能 (Can Exist On Root)
- NDMP ホスト (NDMP Host)
- ブロック共有の有効化 (Enable Block Sharing)
- 転送スロットル (Transfer Throttle)
- プライマリサーバー (Primary Server)
- 最後の確認時間 (Last Seen Time)
- ホスト
- フラグメントサイズ (Fragment Size)
- 多重化 (Multiplexing)
- ディスク形式 (Disk Type)
- 最後に選択された時間 (Time Last Selected)
- ディスクプール (Disk Pool)
- ホストリスト (Host List)
- スナップショット用に構成 (Configured for Snapshots)
- プライマリ (Primary)
- レプリケーション

これらのフィールドの詳細な説明については、NetBackup 管理コンソールのオンライン ヘルプを参照してください。

表をカスタマイズして特定の列を表示する方法について詳しくは、次を参照してください。

p.59 の [「表の使用について」](#page-58-0) を参照してください。

次のタスクはこのビューから実行できます。

p.434 の [「単一のストレージユニットの詳細の表](#page-433-0) [示」](#page-433-0)を参照してください。 単一のストレージユニットの詳細を表示

#### <span id="page-433-0"></span>単一のストレージユニットの詳細の表示

単一のストレージユニットの詳細を表示するには次の手順を使います。

- 単一のストレージユニットの詳細を表示する方法
- **1** OpsCenter コンソールで、[管理 (Manage)]>[ストレージ (Storage)]>[ストレージ ユニット (Storage Unit)]を選択します。
- **2** 表の[名前 (Name)]列のストレージユニット名 (ドリルダウンリンク) をクリックします。

ストレージユニットの詳細は[全般(General)]タブの下にあるこのビューの下部に示 されています。このタブは表の利用可能な多数の列を表示します。

# [管理 (Manage)]>[ストレージ (Storage)]>[ストレージユニットグルー プ (Storage Unit Group)]ビュー

このビューは、[管理 (Manage)]>[ストレージ (Storage)]>[ストレージユニットグループ (Storage Unit Group)]を選択すると表示されます。このビューは現在の[ビュー (View)] ペインでの選択についてストレージユニットグループの詳細を示します。この表には、 [ビュー (View)]ペインでの現在の選択に対応するストレージユニットグループごとに 1 つの行が含まれます。

p.409 の「「管理 (Manage)[\]ビューの範囲の制御」](#page-408-0)を参照してください。

このビューで表示される表には、デフォルトで次の列が示されます。

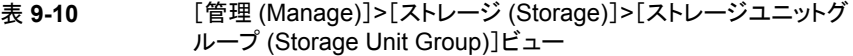

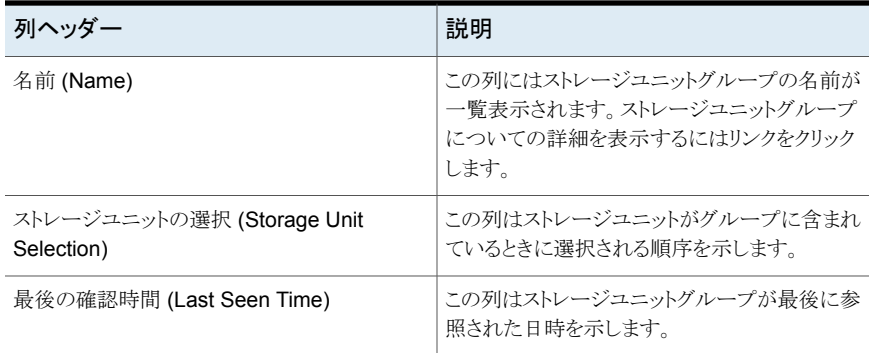

このビューの利用可能な列には、最初は表示されていない列があります。次の列は表示 されませんが、[表設定 (Table Settings)]アイコンをクリックすることによってビューに追 加できます。

- スナップショット用に構成 (Configured for Snapshots)
- プライマリ (Primary)

■ レプリケーション

次のタスクはこのビューから実行できます。

<span id="page-434-0"></span>単一のストレージユニットグループの詳細を表示 p.435 の [「単一のストレージユニットグループの](#page-434-0) [詳細の表示」](#page-434-0)を参照してください。

### 単一のストレージユニットグループの詳細の表示

ストレージユニットグループの詳細を表示するには次の手順を使います。

ストレージユニットグループの詳細は次のタブの下にあるこのビューの下部に示されてい ます。

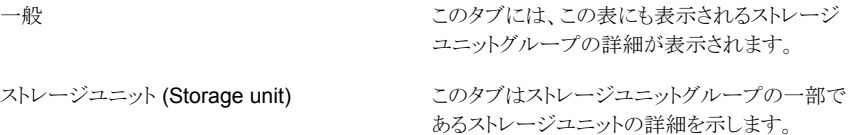

#### 単一のストレージユニットグループの詳細を表示する方法

- **1** OpsCenter コンソールで、[管理 (Manage)]>[ストレージ (Storage)]>[ストレージ ユニットグループ (Storage Unit Group)]を選択します。
- **2** 表の[名前 (Name)]列内のストレージユニットグループ名 (ドリルダウンリンク) をク リックします。

# [管理 (Manage)]>[ストレージ (Storage)]>[ストレージライフサイクル ポリシー (Storage Lifecycle Policy)]ビュー

このビューは、[管理 (Manage)]>[ストレージ (Storage)]>[ストレージライフサイクルポリ シー (Storage Lifecycle Policy)]を選択すると表示されます。このビューは現在の[ビュー (View)]ペインでの選択についてストレージライフサイクルポリシーの詳細を示します。ス トレージライフサイクルは、1 つ以上のストレージユニットで構成されています。この表に は、[ビュー (View)]ペインでの現在の選択に対応するストレージライフサイクルポリシー ごとに 1 つの行が含まれます。

p.409 の「[管理 (Manage)[\]ビューの範囲の制御」](#page-408-0)を参照してください。

このビューで表示される表には、デフォルトで次の列が示されます。

| 列ヘッダー                           | 説明                                                                                                    |
|---------------------------------|----------------------------------------------------------------------------------------------------|
| 名前 (Name)                       | この列にはストレージライフサイクルポリシーの名前が一覧表示<br>されます。ストレージライフサイクルポリシーについての詳細を表<br>示するにはリンクをクリックします。                                                             |
| バージョン (Version)                 | この列にはストレージライフサイクルポリシーのバージョンが一覧<br>表示されます。                                                                                                    |
| データの分類 (Data<br>Classification) | この列はストレージライフサイクル用に選択されているデータ分<br>類を表示します。このデータ分類はライフサイクル内のすべての<br>ストレージユニットに適用されます。 たとえば、データをゴールド<br>またはシルバーとして分類することができます。                      |
| ジョブの優先度 (Job Priority)          | この列はバックアップリソースについてポリシーが持つ優先度を<br>示します。すべてのポリシーのデフォルト値は 0 (ゼロ) です。こ<br>れは、設定可能な最も低い優先度です。優先度が 0 (ゼロ) より<br>大きいすべてのポリシーは、デフォルト設定のポリシーより優先さ<br>れます。 |
| プライマリサーバー (Primary<br>Server)   | この列にはストレージライフサイクルポリシーと関連付けられてい<br>るプライマリサーバーの一覧が表示されます。 プライマリサーバー<br>についての詳細を表示するにはリンクをクリックします。                                                  |

表 **9-11** [管理 (Manage)]>[ストレージ (Storage)]>[ストレージライフサイク ルポリシー (Storage Lifecycle Policy)]ビュー

次のタスクはこのビューから実行できます。

<span id="page-435-0"></span>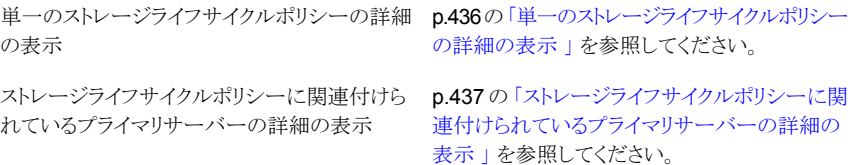

## 単一のストレージライフサイクルポリシーの詳細の表示

単一のストレージライフサイクルポリシーの詳細を表示するには次の手順を使います。詳 細は次のタブの下にあるこのビューの下部に示されています。

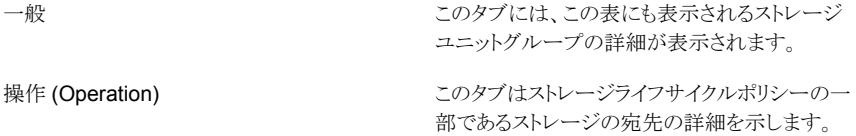

ストレージライフサイクルポリシーの詳細を表示する方法

- **1** OpsCenter コンソールで、[管理 (Manage)]、[ストレージ (Storage)]、[ストレージ ライフサイクルポリシー (Storage Lifecycle Policy)]の順に選択します。
- <span id="page-436-0"></span>**2** 表の[名前 (Name)]列内のストレージライフサイクルポリシー名 (ドリルダウンリンク) をクリックします。

## ストレージライフサイクルポリシーに関連付けられているプライマ リサーバーの詳細の表示

ストレージライフサイクルポリシーに関連付けられているプライマリサーバーの詳細を表示 するには次の手順を実行します。詳細は別のページに表示されます。

#### ストレージライフサイクルポリシーに関連付けられているプライマリサーバーの詳細を表 示する方法

- **1** OpsCenter コンソールで、[管理 (Manage)]、[ストレージ (Storage)]、[ストレージ ライフサイクルポリシー (Storage Lifecycle Policy)]の順に選択します。
- **2** 表の[プライマリサーバー (Primary Server)]列からプライマリサーバーの名前 (ドリ ルダウンリンク) をクリックします。

# **NetBackup** デバイスの管理について

<span id="page-436-1"></span>環境によっては、デバイスを管理している複数の OpsCenter ユーザーの間で問題が発 生する場合があります。たとえば、あるユーザーがドライブを停止する一方で、同じドライ ブを別のユーザーが起動しようとする場合があります。

表 [9-12](#page-436-1)は、NetBackup デバイスを管理する方法を説明するトピックをリストします。

表 **9-12** トピックの内容および説明

| トピック                              | 説明                                 |
|-----------------------------------|------------------------------------|
| p.438 の「[管理 (Manage)]>[デバイス       | [管理 (Manage)]>[デバイス (Devices)]>[ドラ |
| (Devices)]>[ドライブ (Drive)]ビュー」を参照し | イブ (Drive)]ビューを使用して利用できる機能         |
| てください。                            | を説明します。                            |
| p.442の「[管理 (Manage)]>[デバイス        | [管理 (Manage)]>[デバイス (Devices)]>[ロ  |
| (Devices)]>[ロボット (Robot)]ビュー」を参照  | ボット (Robot)]ビューを使用して利用できる機         |
| してください。                           | 能を説明します。                           |
| p.444 の「[管理 (Manage)]>[デバイス       | [管理 (Manage)]>[デバイス (Devices)]>[ディ |
| (Devices)]>[ディスクプール (Disk Pool)]  | スクプール (Disk Pool)]ビューを使用して利用       |
| ビュー」を参照してください。                    | できる機能を説明します。                       |

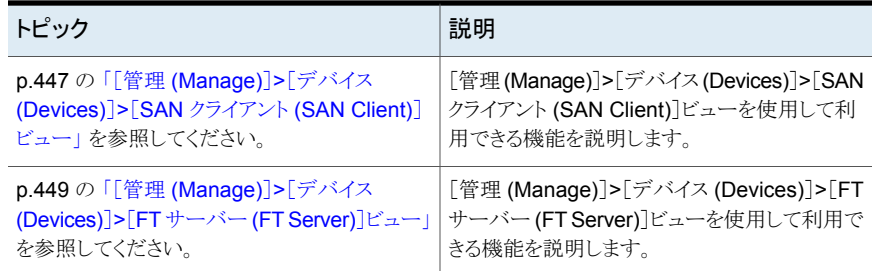

# [管理 (Manage)]>[デバイス (Devices)]>[ドライブ (Drive)]ビュー

<span id="page-437-0"></span>このビューは、[管理 (Manage)]、[デバイス (Devices)]、[ドライブ (Drive)]の順に選択 すると表示されます。このビューは現在の[ビュー (View)]ペインの選択について NetBackup で使用するために構成されるドライブの詳細を示します。このビューはすべ てのドライブについての情報を示し、無効なドライブやアクセスできないドライブも含んで います。

p.409 の「「管理 (Manage)[\]ビューの範囲の制御」](#page-408-0)を参照してください。

このビューで表示される表には、デフォルトで次の列が示されます。

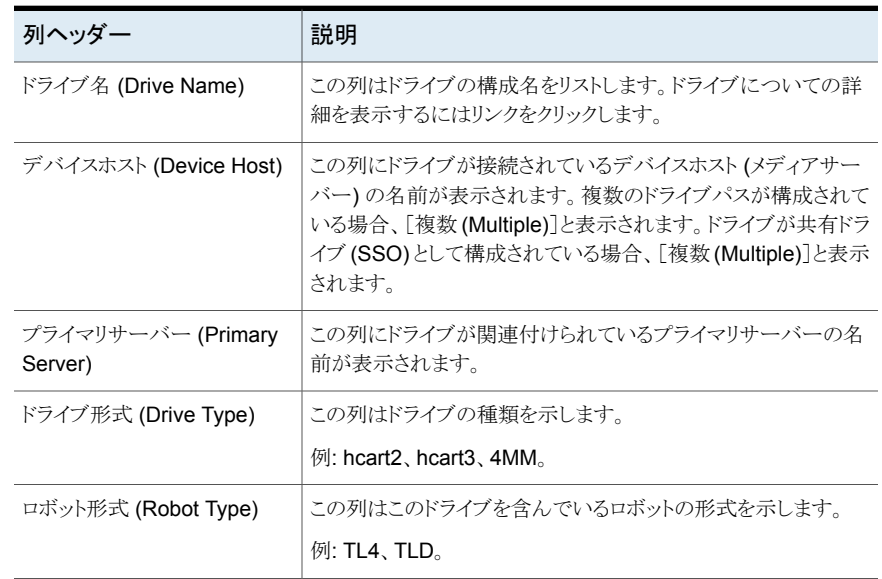

#### 表 **9-13** [管理 (Manage)]>[デバイス (Devices)]>[ドライブ (Drive)]ビュー

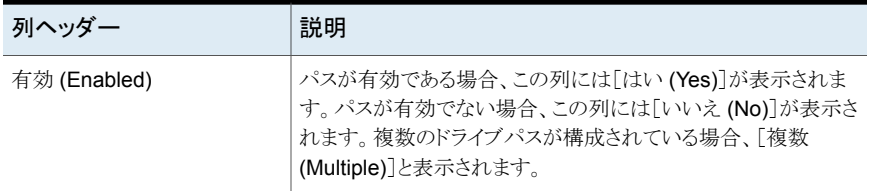

このビューの利用可能な列には、最初は表示されていない列があります。次の列は表示 されませんが、[表設定 (Table Settings)]アイコンをクリックすることによってビューに追 加できます。

- シリアル番号 (Serial Number)
- クリーニングの間隔 (Cleaning Frequency)
- 共有 (Shared)
- 照会情報 (Inquiry Information)
- ボリュームヘッダーパス (Volume Header Path)
- ACS
- LSM
- パネル (Panel)
- ドライブ (Drive)
- ベンダードライブ識別子 (Vendor Drive Identifier)
- ロボット番号 (Robot Number)
- ロボットドライブ番号 (Robot Drive Number)
- 記録されたメディア ID (Recorded Media ID)
- 割り当て済みのホスト (Assigned Host)
- 制御ホスト名 (Control Host Name)
- Evsn
- 最後のクリーニング時間 (Last Clean Time)
- ローカル制御 (Local Control)
- マウント時間 (Mounted Time)
- NDMP
- 占有インデックス (Occupy Index)
- オペレータのコメント (Opr Comment)
- 準備完了 (Ready)
- 要求 ID (Request ID)
- スキャンホスト (Scan Host)
- VM ホスト (VM Host)
- 書き込み可能 (Write Enabled)

これらのフィールドの詳細な説明については、NetBackup 管理コンソールのオンライン ヘルプを参照してください。

表をカスタマイズして特定の列を表示する方法について詳しくは、次を参照してください。

p.59 の [「表の使用について」](#page-58-0) を参照してください。

次のタスクはこのビューから実行できます。

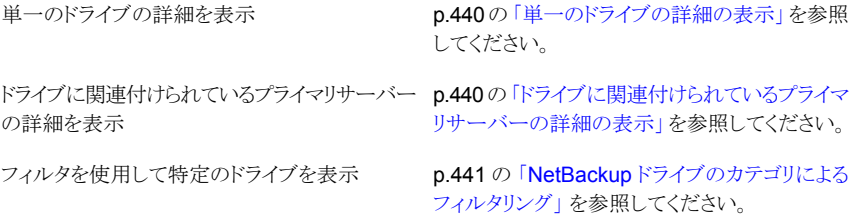

## <span id="page-439-0"></span>単一のドライブの詳細の表示

単一ドライブの詳細を表示するには次の手順を使います。

- 単一のドライブの詳細を表示する方法
- **1** OpsCenter コンソールで、[管理 (Manage)]、[デバイス (Devices)]、[ドライブ (Drive)]の順に選択します。
- <span id="page-439-1"></span>**2** 表の[ドライブ名 (Drive Name)]列からドライブ (ドリルダウンリンク) の名前をクリック します。

ドライブの詳しいプロパティと状態は[全般(General)]タブの下のビューの下部で示 されています。[パス (Paths)]タブはドライブに構成されたパスを示します。

## ドライブに関連付けられているプライマリサーバーの詳細の表示

ドライブに関連付けられているプライマリサーバーの詳細を表示するには次の手順を実 行します。

#### プライマリサーバーの詳細を表示する方法

- **1** OpsCenter コンソールで、[管理 (Manage)]、[デバイス (Devices)]、[ドライブ (Drive)]の順に選択します。
- <span id="page-440-0"></span>**2** 表の[プライマリサーバー (Primary Server)]列からドライブの名前 (ドリルダウンリン ク) をクリックします。

特定のプライマリサーバーの詳細は、別のページに表示されます。

### **NetBackup** ドライブのカテゴリによるフィルタリング

このビューに対してソートおよびフィルタリングを実行して、必要な特定の種類のドライブ に焦点を絞り込むことができます。たとえば、起動しているドライブのみを表示するフィル タを適用することができます。任意の組み込みフィルタを使用してフィルタ処理できます。 これらのフィルタは、この表の上部に表示されるドロップダウンリストから使用できます。

次の組み込みフィルタが利用可能です。

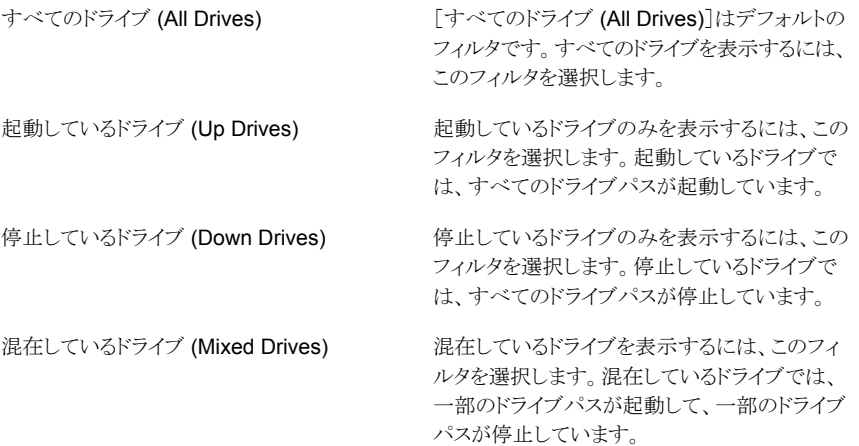

組み込みのフィルタを使用できるだけでなく、ユーザー独自のカスタムフィルタを作成す ることもできます。

p.62 の [「カスタム表示フィルタの作成、適用、編集、削除」](#page-61-0) を参照してください。

#### ドライブの形式別に詳細をフィルタリングする方法

- **1** OpsCenter コンソールで、[管理 (Manage)]、[デバイス (Devices)]、[ドライブ (Drive)]の順に選択します。
- **2** ドロップダウンメニューからフィルタを選択します。ドロップダウンメニューは表の上部 にあることに注意してください。

# [管理 (Manage)]>[デバイス (Devices)]>[ロボット (Robot)]ビュー

<span id="page-441-0"></span>このビューは、[管理 (Manage)]、[デバイス (Devices)]、[ロボット (Robot)]の順に選択 すると表示されます。このビューは現在の[ビュー (View)]ペインの選択について NetBackup で使用するために構成されるロボットの詳細を示します。

p.409 の「「管理 (Manage)[\]ビューの範囲の制御」](#page-408-0)を参照してください。

このビューで表示される表には、デフォルトで次の列が示されます。

| 列ヘッダー                             | 説明                                                                 |
|-----------------------------------|--------------------------------------------------------------------|
| ロボット名 (Robot Name)                | この列にはロボットの名前が表示されます。ロボットの名前にはロ<br>ボットの形式および番号 (TLD(3) など) が表示されます。 |
|                                   | このリンクをクリックして、ロボットについての詳細を表示します。                                    |
| デバイスホスト (Device Host)             | この列にはこのロボットが接続されているデバイスホストの名前が<br>表示されます。                          |
|                                   | デバイスホストについての詳細を表示するにはリンクをクリックし<br>ます。                              |
| シリアル番号 (Serial Number)            | この列にはロボットのシリアル番号が表示されます。                                           |
| ロボット制御ホスト (Robot<br>Control Host) | ロボットがリモートホストによって制御されている場合、ロボットを<br>制御しているホストの名前が表示されます。            |
| プライマリサーバー (Primary<br>Server)     | この列にはロボットに関連付けられたプライマリサーバーの一覧<br>が表示されます。                          |
|                                   | プライマリサーバーについての詳細を表示するにはリンクをクリッ<br>クします。                            |

表 **9-14** [管理 (Manage)]>[デバイス (Devices)]>[ロボット (Robot)]ビュー

このビューの利用可能な列には、最初は表示されていない列があります。次の列は表示 されませんが、[表設定 (Table Settings)]アイコンをクリックすることによってビューに追 加できます。

- ロボット形式 (Robot Type)
- ロボット番号 (Robot Number)
- 照会情報 (Inquiry Information)
- 最後の確認時間 (Last Seen Time)
- 最大ドライブ (Max Drive)
- 最大スロット (Max Slot)
- リモート ID (Remote ID)

#### ■ VM ホスト (VM Host)

これらのフィールドの詳細な説明については、NetBackup 管理コンソールのオンライン ヘルプを参照してください。

表をカスタマイズして特定の列を表示する方法について詳しくは、次を参照してください。

p.59 の [「表の使用について」](#page-58-0) を参照してください。

次のタスクはこのビューから実行できます。

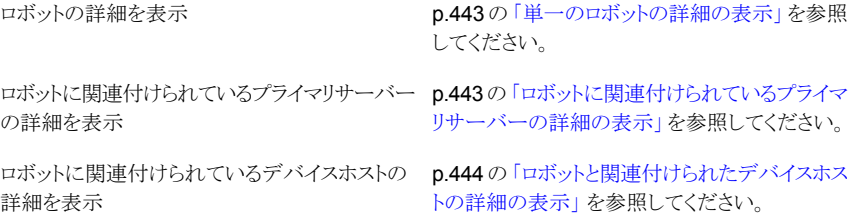

### <span id="page-442-0"></span>単一のロボットの詳細の表示

単一のロボットの詳細を表示するには次の手順を使います。

#### 単一のロボットの詳細を表示する方法

- **1** OpsCenter コンソールで、[管理 (Manage)]、[デバイス (Devices)]、[ロボット (Robot)]の順に選択します。
- <span id="page-442-1"></span>**2** 表の[ロボット名 (Robot Name)]列からロボット (ドリルダウンリンク) の名前をクリック します。

ロボットの詳しいプロパティは[全般(General)]タブの下のビューの下部で示されて います。[パス (Paths)]タブはロボットに構成されたパスを示します。

## ロボットに関連付けられているプライマリサーバーの詳細の表示

ロボットに関連付けられているプライマリサーバーの詳細を表示するには次の手順を実 行します。

#### ロボットに関連付けられているプライマリサーバーの詳細を表示する方法

- **1** OpsCenter コンソールで、[管理 (Manage)]、[デバイス (Devices)]、[ロボット (Robot)]の順に選択します。
- **2** 表の[プライマリサーバー (Primary Server)]列からプライマリサーバーの名前 (ドリ ルダウンリンク) をクリックします。

プライマリサーバーの詳しいプロパティは、別のページに表示されます。

## <span id="page-443-1"></span>ロボットと関連付けられたデバイスホストの詳細の表示

ロボットに関連付けられているデバイスホストの詳細を表示するには次の手順を使いま す。

ロボットに関連付けられているデバイスホストの詳細を表示する方法

- **1** OpsCenter コンソールで、[管理 (Manage)]、[デバイス (Devices)]、[ロボット (Robot)]の順に選択します。
- <span id="page-443-0"></span>**2** 表の[デバイスホスト (Device Host)]列内の、プライマリサーバーの名前 (ドリルダウ ンリンク) をクリックします。

デバイスホストの詳細プロパティは、別のページに表示されます。

# [管理 (Manage)]>[デバイス (Devices)]>[ディスクプール (Disk Pool)] ビュー

このビューは、[管理 (Manage)]、[デバイス (Devices)]、[ディスクプール (Disk Pool)] の順に選択すると表示されます。このビューは現在の[ビュー(View)]ペインの選択で NetBackup で使用するために構成されるディスクプールの詳細を示します。

p.409 の「[管理 (Manage)[\]ビューの範囲の制御」](#page-408-0)を参照してください。

メモ**:** [利用可能な領域 (Available Space)]、[最大物理容量 (Raw Size)]、[使用可能 サイズ (Usable Size)]、[低水準点 (%) (Low Water Mark (%))]、[高水準点 (%) (High Water Mark (%))] の各プロパティは、クラウドストレージディスクプールには適用されま せん。

これらすべての値はストレージ容量から導出され、クラウドプロバイダから取得することは できません。

このビューで表示される表には、デフォルトで次の列が示されます。

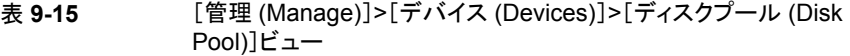

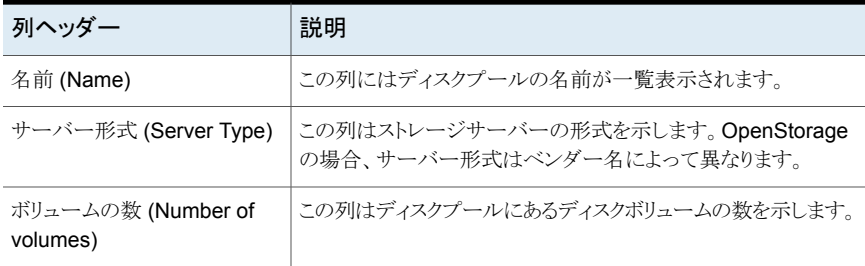

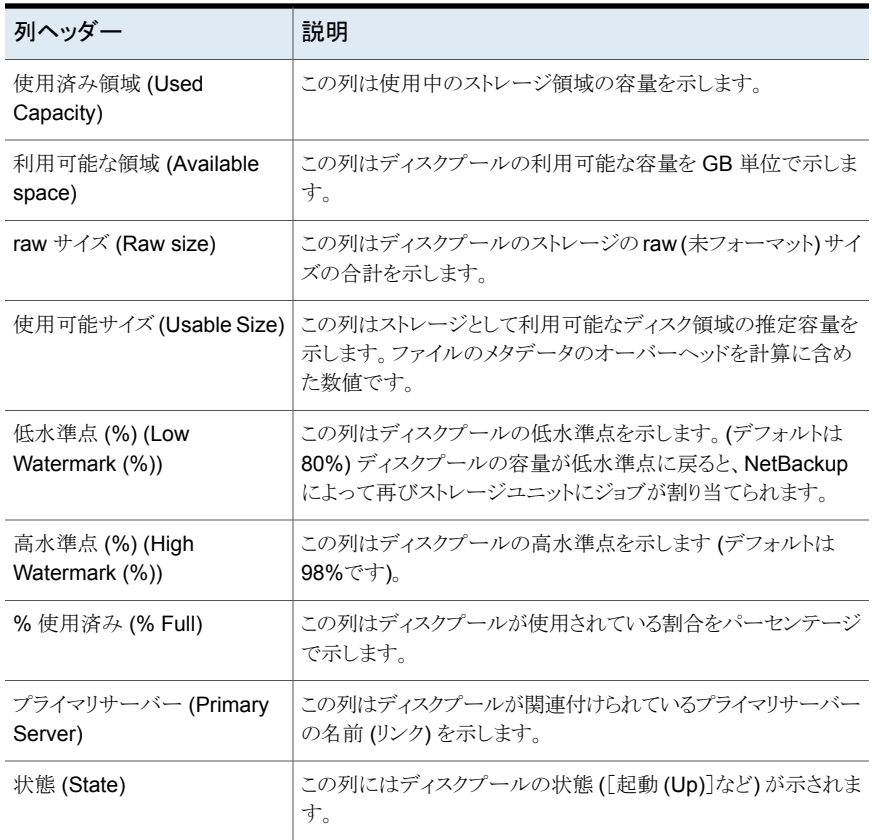

このビューの利用可能な列には、最初は表示されていない列があります。次の列は表示 されませんが、[表設定 (Table Settings)]アイコンをクリックすることによってビューに追 加できます。

- インポート済み (Imported)
- スナップショット用に構成 (Configured for Snapshots)
- プライマリ (Primary)
- レプリケーション (Replication)

これらのフィールドの詳細な説明については、NetBackup 管理コンソールのオンライン ヘルプを参照してください。

表をカスタマイズして特定の列を表示する方法について詳しくは、次を参照してください。

p.59 の [「表の使用について」](#page-58-0) を参照してください。

次のタスクはこのビューから実行できます。

p.446の[「ディスクプールの詳細の表示」](#page-445-0)を参照 してください。 ディスクプールの詳細の表示 p.446 の [「ディスクプールに関連付けられている](#page-445-1) [プライマリサーバーの詳細の表示」](#page-445-1)を参照してく ださい。 プライマリサーバーの詳細を表示

## <span id="page-445-0"></span>ディスクプールの詳細の表示

ディスクプールの詳細を表示するには次の手順を使います。ディスクプールの詳細は次 のタブの下の[管理 (Manage)]>[デバイス (Devices)]>[ディスクプール (Disk Pool)] ビューの下部に示されます。

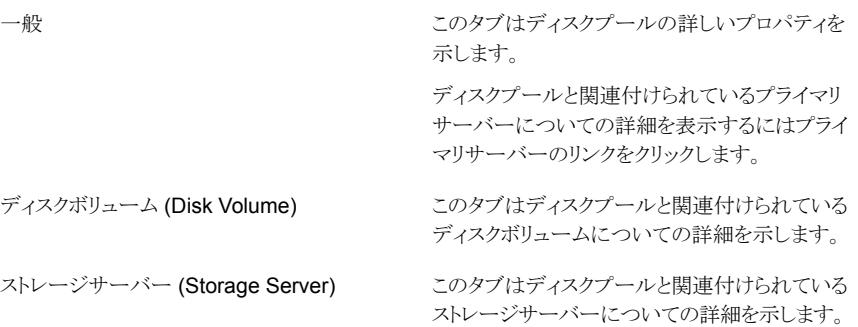

#### ディスクプールの詳細を表示する方法

- **1** OpsCenter コンソールで[管理 (Manage)]、[デバイス (Devices)]、[ディスクプー ル (Disk Pool)]の順に選択します。
- <span id="page-445-1"></span>**2** 表の[名前 (Name)]列からディスクプール (ドリルダウンリンク) の名前をクリックしま す。

詳細はこのビューの下部に表示されます。

## ディスクプールに関連付けられているプライマリサーバーの詳細 の表示

SAN クライアントに関連付けられているプライマリサーバーの詳細を表示するには次の 手順を実行します。

#### ディスクプールに関連付けられているプライマリサーバーの詳細を表示する方法

- **1** OpsCenter コンソールで[管理 (Manage)]、[デバイス (Devices)]、[ディスクプー ル (Disk Pool)]の順に選択します。
- <span id="page-446-0"></span>**2** 表の[プライマリサーバー (Primary Server)]列からプライマリサーバーの名前 (ドリ ルダウンリンク) をクリックします。

プライマリサーバーの詳しいプロパティは、別のページに表示されます。

# [管理 (Manage)]>[デバイス (Devices)]>[SAN クライアント (SAN Client)]ビュー

このビューは、[管理 (Manage)]、[デバイス (Devices)]、[SAN クライアント (SAN Client)]の順に選択すると表示されます。このビューは現在の[ビュー (View)]ペインの 選択で NetBackup で使用するために構成される SAN クライアントの詳細を示します。

p.409 の「[管理 (Manage)[\]ビューの範囲の制御」](#page-408-0)を参照してください。

このビューで表示される表には、デフォルトで次の列が示されます。

| 列ヘッダー                                     | 説明                                                                             |
|-------------------------------------------|--------------------------------------------------------------------------------|
| 名前 (Name)                                 | この列には SAN クライアントの名前が一覧表示されます。                                                  |
| 状態 (State)                                | この列は SAN クライアント上の FT デバイスの状態を示します。                                             |
|                                           | 有効、無効などの状態があります。                                                               |
| 使用設定 (Usage Preference)                   | この列は FT メディアサーバーをいつ使うか判断します。                                                   |
| FTメディアサーバーの数 (No.<br>of FT Media Servers) | この列は FT トランスポートがサポートされていて、クライアントが<br>データを送受信可能な NetBackup メディアサーバーの数を示<br>します。 |
| バックアップ待機期間 (Backup<br>Wait Period)        | バックアップ操作時にFTメディアサーバーを待機する時間(分)。                                                |
| リストア待機期間 (Restore Wait<br>Period)         | リストア操作時に FT メディアサーバーを待機する時間 (分)。                                               |
| プライマリサーバー (Primary<br>Server)             | この列は SAN クライアントと関連付けられているプライマリサー<br>バーを一覧に示します。                                |

表 **9-16** [管理 (Manage)]>[デバイス (Devices)]>[SAN クライアント (SAN Client)]ビュー

[バージョン (Version)]列は表示されませんが、[表設定 (Table Settings)]アイコンをク リックするとビューに追加できます。

次のタスクはこのビューから実行できます。

p.448 の 「SAN [クライアントの詳細の表示」](#page-447-0)を参 照してください。 SAN クライアントの詳細を表示 SAN[クライアントに関連付けられてい](#page-447-1)るプライマ p.448 の 「SANクライアントに関連付けられてい [るプライマリサーバーの詳細の表示」](#page-447-1) を参照し リサーバーの詳細を表示

てください。

## <span id="page-447-0"></span>**SAN** クライアントの詳細の表示

SAN クライアントの詳細を表示するには次の手順を使います。SAN クライアントの詳細 は次のタブの下の[管理 (Manage)]>[デバイス(Devices)]>[SAN クライアント (SAN Client)]ビューの下部に示されます。

一般

このタブは SAN クライアントの詳しいプロパティ と状態を示します。SAN クライアントと関連付け られているプライマリサーバーについての詳細 を表示するにはプライマリサーバーのリンクをク リックします。

このタブは選択した SAN クライアントの FT ター ゲットデバイスの情報を示します。 FT デバイス (FT device)

#### **SAN** クライアントの詳細を表示する方法

- **1** OpsCenter コンソールで、[管理 (Manage)]、[デバイス (Devices)]、[SAN クライ アント (SAN Client)]の順に選択します。
- <span id="page-447-1"></span>**2** 表の[名前 (Name)]列から SAN クライアント (ドリルダウンリンク) の名前をクリックし ます。

詳細はこのビューの下部に表示されます。

### **SAN** クライアントに関連付けられているプライマリサーバーの詳 細の表示

SAN クライアントに関連付けられているプライマリサーバーの詳細を表示するには次の 手順を実行します。

#### **SAN** クライアントに関連付けられているプライマリサーバーの詳細を表示する方法

- **1** OpsCenter コンソールで、[管理 (Manage)]、[デバイス (Devices)]、[SAN クライ アント (SAN Client)]の順に選択します。
- **2** 表の[プライマリサーバー (Primary Server)]列からプライマリサーバーの名前 (ドリ ルダウンリンク) をクリックします。

プライマリサーバーの詳しいプロパティは、別のページに表示されます。

# [管理 (Manage)]>[デバイス (Devices)]>[FT サーバー (FT Server)] ビュー

<span id="page-448-0"></span>このビューは、[管理 (Manage)]、[デバイス (Devices)]、[FT サーバー (FT Server)] の順に選択すると表示されます。このビューは現在の[ビュー (View)]ペインの選択につ いて NetBackup で使用するために構成される FT (ファイバートランスポート) メディア サーバーの詳細を示します。

p.409 の「「管理 (Manage)[\]ビューの範囲の制御」](#page-408-0)を参照してください。

このビューで表示される表には、デフォルトで次の列が示されます。

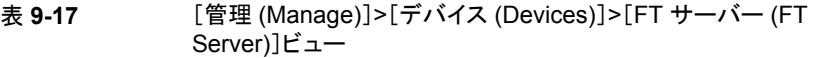

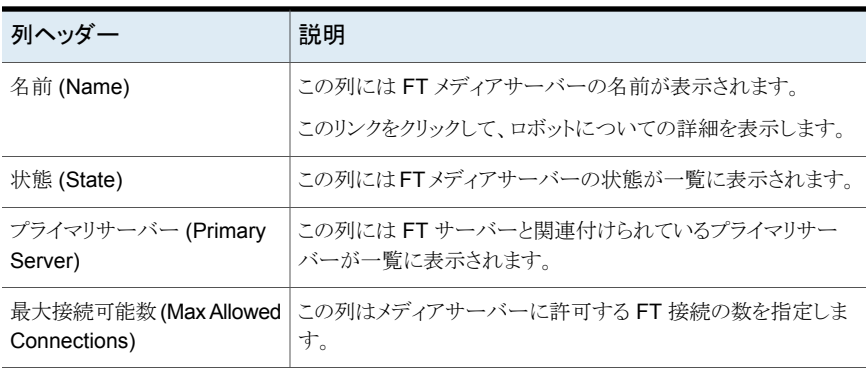

次のタスクはこのビューから実行できます。

<span id="page-448-1"></span>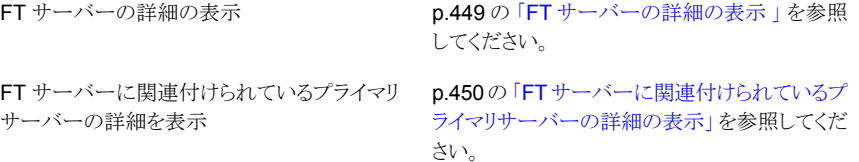

### **FT** サーバーの詳細の表示

FTサーバーの詳細を表示するには次の手順を使います。FTサーバーの詳細は次のタ ブの下の[管理(Manage)]>[デバイス(Devices)]>[FT サーバー(FT Server)]ビュー の下部に示されます。

全般 (General)

このタブはFTサーバーの詳しいプロパティと状 態を示します。

FT デバイス (FT device)

このタブは選択した FT サーバーの FT ターゲッ トデバイスの情報を示します。

#### **FT** サーバーの詳細を表示する方法

- **1** OpsCenter コンソールで、[管理 (Manage)]、[デバイス (Devices)]、[FT サーバー (FT Server)]の順に選択します。
- <span id="page-449-0"></span>**2** 表の[名前(Name)]列からファイバートランスポートサーバー(ドリルダウンリンク) の 名前をクリックします。

詳細はこのビューの下部に表示されます。

### **FT** サーバーに関連付けられているプライマリサーバーの詳細の 表示

FT サーバーに関連付けられているプライマリサーバーの詳細を表示するには次の手順 を実行します。

#### **FT** サーバーに関連付けられているプライマリサーバーの詳細を表示する方法

- **1** OpsCenter コンソールで、[管理 (Manage)]、[デバイス (Devices)]、[FT サーバー (FT Server)]の順に選択します。
- **2** 表の[プライマリサーバー (Primary Server)]列からプライマリサーバーの名前 (ドリ ルダウンリンク) をクリックします。

プライマリサーバーの詳しいプロパティは、別のページに表示されます。

# **Operational Restore** 操作について

Operational Restore 操作を実行するには[管理 (Manage)] > [リストア (Restore)]タ ブを使います。[リストア (Restore)]サブタブは、[レポーター (Reporter)]としてログオン すると表示されません。

[ファイルとディレクトリをリストアする (Restore Files and Directories)]リンクは、クライア ントビューまたはプライマリサーバービューにアクセスする権限があり、クライアントまたは プライマリサーバーが OpsCenter コンソールに接続されている場合のみ有効になりま す。

## OpsCenter からのリストア操作について

OpsCenter コンソールから複数のソースクライアントのバックアップ済みファイルまたは ディレクトリを簡単に検索し、リストアできるようになりました。OpsCenter コンソールでは、 複数のソースクライアントを対象にバックアップ済みファイルまたはディレクトリを統合され た方法で検索し、表示することができます。

OpsCenter からのファイルとディレクトリをリストアする前に、次の注意事項を確認してく ださい。

- リストアするディレクトリとファイルのバックアップが作成されている必要があります。
- プライマリサーバーに関連付けられたクライアントのファイルとディレクトリをリストアす るには、NetBackup プライマリサーバーを OpsCenter コンソールに追加する必要が あります。
- 検索とリストアを実行できるクライアントの制御にはビューベースのアクセスが使用され ます。アクセスできるビューのみが表示されます。
- ユーザーあたり一度に1つのユーザーセッションのみが許可されます。
- OpsCenter は通常のリストアのみをサポートします。アーカイブ、raw パーティション、 True Image、仮想マシンなど、その他のリストア形式はサポートしません。
- VMware クライアントまたは Hvper-V クライアントでは、クライアント名がホスト名と同 じであるときにのみ検索とリストアの操作を実行できます。 クライアント名が表示名、UUID、DNS 名と同じである場合は、検索機能のみ利用可 能です。この場合はリストア操作を実行できません。次の表に、クライアント名がホスト 名、表示名、UUID、DNS 名などであるときの検索とリストアの機能の利用可能性に 関する詳細を示します。

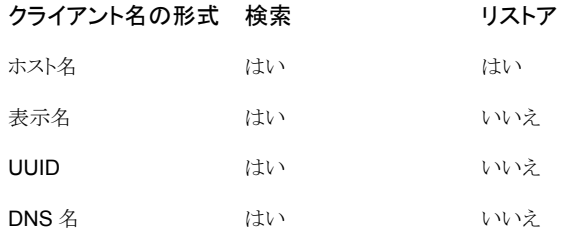

#### <span id="page-450-0"></span>時間枠の選択について

今日 (Today)

特定の時間枠内にバックアップされたファイルとディレクトリを検索できます。 利用可能なオプションは次のとおりです。

> 今日バックアップしたファイルがあり、そのファイルをリストアする 場合は、[今日 (Today)]を選択します。時間枠はページ左側の 上部に表示されます。

> > たとえば、今日が 5 月 31 日の場合、OpsCenter は 2011 年 5 月 31 日午前 0 時から 2011 年 6 月 1 日午前 0 時までの間に バックアップされたすべてのファイルとディレクトリを検索します。

過去24時間にバックアップされたファイルとディレクトリを表示す る場合は、[日 (Day)]を選択します。選択した時間枠 (日) に関 連付けられている時間間隔がページの左側に表示されます。左 右それぞれの矢印をクリックすることによって時間間隔を調整す ることもできます。 たとえば、1 月 10 日午前 11 時に[日 (Day)]を選択して[検索 (Search)]をクリックすると、OpsCenter は 2012 年 1 月 9 日午 前 11 時から 2012 年 1 月 10 日午前 11 時までにバックアップ されたファイルとディレクトリを検索します。 日付 過去 7 日間にバックアップされたファイルとディレクトリを表示す る場合は、[週 (Week)]を選択します。選択した時間枠 (週) に 関連付けられている時間間隔がページの左側に表示されます。 左右それぞれの矢印をクリックすることによって時間間隔を調整 することもできます。 週 (Week) これはデフォルトで選択されています。過去1カ月間にバックアッ プされたファイルとディレクトリを表示する場合は、[月 (Month)] を選択します。選択した時間枠 (月) に関連付けられている時間 間隔がページの左側に表示されます。左右それぞれの矢印をク リックすることによって時間間隔を調整することもできます。 月 (Month) 過去90日間にバックアップされたファイルとディレクトリを表示す る場合は、[90 日間 (90 Days)]を選択します。選択した時間枠 (90 日) に関連付けられている時間間隔がページの左側に表示 されます。左右それぞれの矢印をクリックすることによって時間間 隔を調整することもできます。 90 日間 (90 Days) 現在の日付より1年前にバックアップされたファイルとディレクト リを表示する場合は、「年 (Year)]を選択してください。選択した 時間枠 (年) に関連付けられている時間間隔がページの左側に 表示されます。左右それぞれの矢印をクリックすることによって時 間間隔を調整することもできます。 年 (Year) 「カスタマイズ (Customize)]をクリックして、絶対的または相対的 な時間枠を指定することで時間枠の選択をカスタマイズすること もできます。「カスタマイズ (Customize)]オプションの使用によっ て、この3週のバックアップ済みデータを表示するなど任意の時 間枠のデータを表示できます。選択した時間枠に関連付けられ ている時間間隔 (週) がページの左側に表示されます。 カスタマイズ (Customize)

## [リストアオペレータ **(Restore Operator)**]について

[管理 (Manage)]>[リストア (Restore)]ビューへのアクセスを制御するために、[リストア オペレータ (Restore Operator)]という名前の新しいユーザー役割が追加されました。以 下の役割で OpsCenter にログオンしたときにのみ、[管理 (Manage)]>[リストア (Restore)]を表示できます。

- セキュリティ管理者
- 管理者
- リストアオペレータ
- 演算子

[リストア (Restore)]サブタブは、[レポーター (Reporter)]としてログオンすると表示され ません。[監視 (Monitor)]>[ジョブ (Jobs)]ビューでリストアジョブの操作を選択および実 行できるのは、[リストアオペレータ (Restore Operator)]のみです。[リストアオペレータ (Restore Operator)]は、他のジョブ (バックアップジョブなど) を選択することも、取り消 し、再起動、再開のような操作を実行することもできません。

p.223の「OpsCenter [ユーザーインターフェースのユーザーアクセス権と機能」](#page-222-0)を参照し てください。

メモ**:** さらに、検索してリストアできるクライアントを制御するために、ビューベースのアクセ スが使われます。アクセスできるビューのみが表示されます。

### [ファイルとディレクトリのリストア **(Files and Directories Restore)**]ウィザード

[ファイルとディレクトリのリストア (Files and Directories Restore)]ウィザードは 3 つのパ ネルで構成されています。

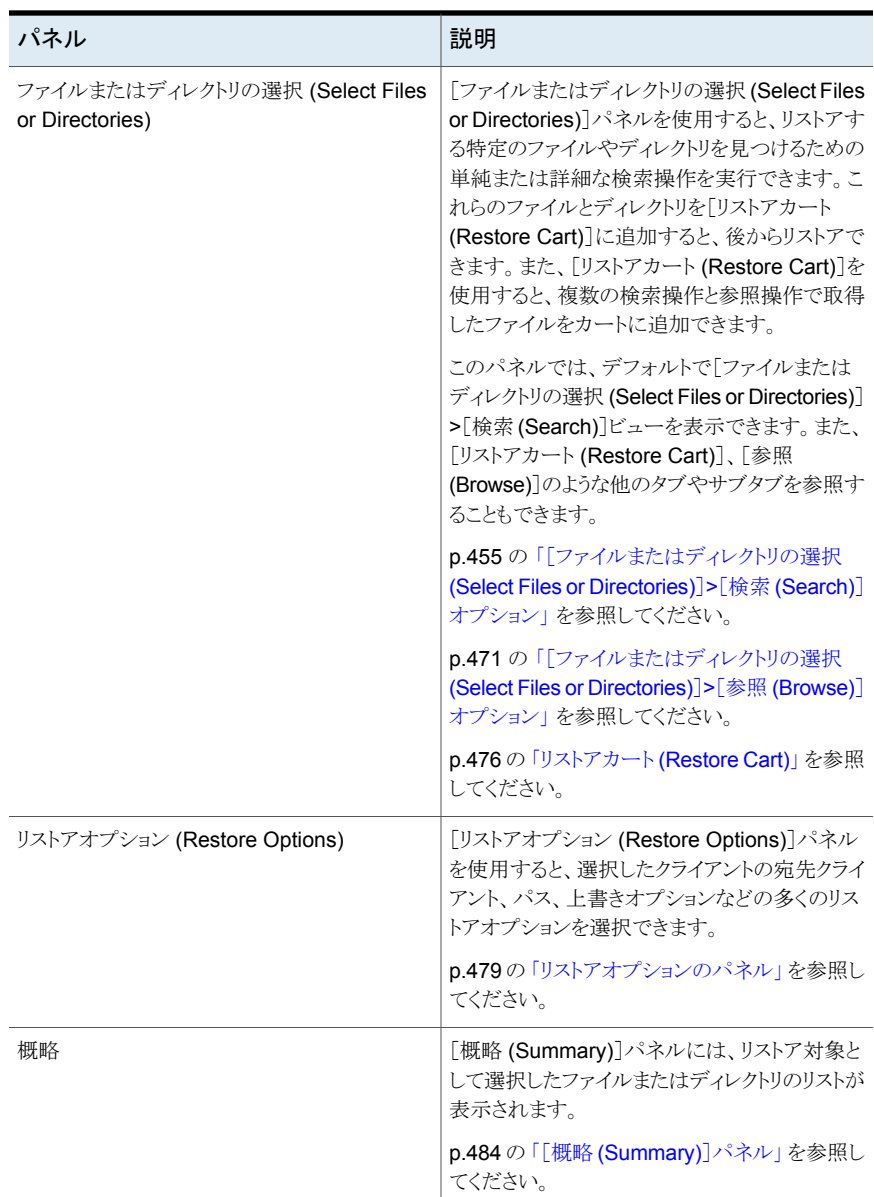

#### 表 **9-18** [ファイルとディレクトリのリストア (Files and Directories Restore)] ウィザード

### [ファイルまたはディレクトリの選択 **(Select Files or Directories)**]パネル

<span id="page-454-0"></span>ファイルやディレクトリの検索、クライアントの参照、リストアカートの使用には、[ファイルま たはディレクトリの選択 (Select Files or Directories)]パネルを使用します。

#### [ファイルまたはディレクトリの選択 **(Select Files or Directories)**]**>**[検索 **(Search)**]オプション

このビューは、[管理 (Manage)]>[リストア (Restore)]を選択し、次に[ファイルとディレ クトリをリストアする (Restore Files and Directories)]リンクをクリックすると、デフォルトで 表示されます。「ファイルまたはディレクトリの選択 (Select Files or Directories)]>「検索 (Search)]ビューを使うと、選択した時間枠と検索オプションに基づいて単純または詳細 な検索操作を実行できます。特定の時間枠を選択すると、選択した時間枠内に実行され たバックアップのみが検索されます。デフォルトでは、直前の 1 カ月間にバックアップさ れたファイルまたはディレクトリが検索されます。

[ファイルまたはディレクトリの選択 (Select Files or Directories)]>[検索 (Search)]を選 択すると、以下の検索オプションが表示されます。

ファイル名またはディレクトリ名 (File or directory name)

検索するファイルまたはディレクトリの名前を入力します。これは 必須フィールドです。

UNIX クライアントでは、/ で始まる検索パターンを使って、一致 がルートディレクトリで開始する必要があることを示すこともできま す。

UNIX クライアントでは /、Windows クライアントでは ¥ で終わる パターンを使って、ディレクトリの一致のみを返すように示すこと もできます。

次の方式によって検索できます。

■ フルパス名を入力します。

OpsCenter により、選択したクライアント、時間枠、入力した 詳細検索基準に従って特定のパスとファイルが検索されま す。UNIX の場合はパス区切り文字にスラッシュ(/) を使い、 Windows の場合はパス区切り文字に円記号 (¥) を使いま す。

- 特定のファイルまたはディレクトリの名前を入力します。 OpsCenter により、選択したクライアント、時間枠、入力した 詳細検索基準に従って特定のパスまたはディレクトリ(フォル ダ) が検索されます。
- エントリにワイルドカード \* または?を追加します。 正確なディレクトリ (フォルダ) またはファイル名がわからない 場合、これらのワイルドカードの 1つを文字列に追加します。 これは Windows と UNIX の両方のクライアントで有効です。 例:
	- \*.docと入力すると、その接尾辞で終了するファイルが表 示されます。
	- ca? と入力すると、ca の後に 1 文字が続き、.doc の拡張 子が付けられているすべてのファイルが表示されます。
	- etc/hos\* と入力すると、etc ディレクトリの直下にある hos\* という名前のファイルが表示されます。 C:¥backup\* と入力すると、C: の直下にある backup\* と いう名前のファイルが表示されます。
	- /etc/hos\* と入力すると、etc ディレクトリの直下にある hos\* という名前のファイルが表示されます。etc ディレ クトリは最初のレベルのディレクトリである必要があります。 trace¥backup\* と入力すると、trace という名前のディレ クトリの直下にあるファイルが表示されます。
	- etc//hos\* と入力すると、etc の直下または etc の任意の サブディレクトリにある hos\* という名前のファイルが表示 されます。

C:¥¥backup\* と入力すると、C: の直下または C: の任意 のサブディレクトリにある backup\* という名前のファイルが 表示されます。

メモ**:** テキストボックスに \* のみを入力して検索することはできま せん。これはサポートされていません。

さらに、UNIX の /path/\* や Windows の path¥\* のようなパ ターンを使って検索することもできません。関連の結果を見つけ るには、path\* または path を使って検索できます。

クライアント内を検索する (Search within Clients)

このフィールドには、バックアップ情報を検索するクライアントのセットを指定できます。1 つ以上の ビューまたはプライマリサーバーに関連付けられている複数のクライアントを所定の時間で検索で きます。

1 台のプライマリサーバーに関連付けられているクライアントを 1 つ以上選択します。クライアント 名、関連付けられているプライマリサーバー、クライアントを削除するためのリンクなどの詳細を示 す表が表示されます。別のビューまたはプライマリサーバーに関連付けられているクライアントを追 加するには、ビューとプライマリサーバーを選択してから、クライアントを入力するか、参照してくだ さい。

ビュー (View)

[ビュー (View)]ドロップダウンリストからビューを選択します。

[ビュー (View)]ドロップダウンリストには以下のビューのみが表 示されます。

- アクセスできるビュー
- クライアント形式またはプライマリサーバー形式のビュー

プライマリサーバー形式のビューを選択すると、ビューに追加さ れたすべての NetBackup プライマリサーバーが[プライマリサー バー (Primary Server)]ドロップダウンリストに表示されます。クラ イアント形式のビューを選択すると、[プライマリサーバー(Primary Server)]ドロップダウンリストが無効になります。

「プライマリサーバー (Primary Server)]ドロップダウンリストから プライマリサーバーを選択します。選択したビューに含まれるす べての NetBackup プライマリサーバーが表示されます。 プライマリサーバー (Primary Server)

> メモ**:** NetBackup プライマリサーバーが[プライマリサーバー (Primary Server)]ドロップダウンリストに表示されます。選択した ビューに古いプライマリサーバーが表示されている場合でも、そ れらのプライマリサーバーは[プライマリサーバー (Primary Server)] ドロップダウンリストには表示されません。

「プライマリサーバー (Primary Server)]ドロップダウンリストは、 次のシナリオでは無効になります。

- 「ビュー (View)]ドロップダウンリストからクライアント形式の ビューを選択した場合
- クライアント形式のビューのみにアクセスできる場合

クライアントのバックアップ作成済みのファイルとディレクトリ (フォ ルダ) をリストアするには、最初に、クライアントに関連付けられて いるプライマリサーバーが OpsCenter コンソールに追加されて いることを確認します。

バックアップ情報を検索するクライアントを指定します。クライアン ト名を覚えている場合は、[クライアント (Client)]テキストボックス にクライアント名を入力します。*a1* のようなクライアント名を入力 すると、入力するにつれて、それらの文字で始まる保護クライアン トが自動的にドロップダウンリストの下に表示されます(オートコン プリートフィールド)。クライアント名が表示されたら、それを選択し ます。 クライアント (Client)

> 検索するクライアントを選択すると、その下に、検索対象として選 択したクライアント名、関連付けられているプライマリサーバー、 クライアントを削除するためのリンクなどの詳細を示す表が表示さ れます。特定のクライアントを削除する場合は、「削除(Remove)] をクリックします。

> メモ**:** クライアント名を入力するか、クライアントを参照すると、ファ イルとディレクトリがバックアップされているクライアント (または保 護クライアント)のみが表示されます。バックアップがないクライア ントは表示されません。

> メモ**:** さらに、ユーザーがビューからのアクセスを認可されたクラ イアントのみが表示されます。

> クライアント名を覚えていない場合、または単にクライアントから参 照する場合は、「参照してクライアントを選択します (Browse and select client)]リンクをクリックし、プライマリサーバーまたはクライ アント形式のビューに関連付けられている保護クライアントのリス トを選択します。

> p.463の[「\[クライアントの参照](#page-462-0) (Browse Client)]ダイアログボック [ス」](#page-462-0)を参照してください。

> メモ**:** 検索結果が表示されるまでの時間は、選択したクライアン トの数に応じて長くなることがあります。

詳細検索 (Advanced Search)

また、単純な検索パラメータに加えて拡張パラメータに基づいて 検索することもできます。ポリシー形式、バックアップ形式、ファイ ルサイズ、ポリシー名のような追加のパラメータを使って検索する 場合は、[詳細検索 (Advanced Search)]をクリックします。これ らはオプションのパラメータです。

詳細検索操作の以下のオプションが表示されます。

- ポリシー名 (Policy Name) ポリシー名を入力すると、そのポリシーに関連付けられている バックアップが表示されます。
- ポリシー形式 ポリシー形式を選択すると、選択したポリシー形式に関連付 けられているバックアップを表示できます。ファイルとディレク トリのリストアの場合は、[FlashBackup]、[FlashBackup - Windows]、[MS-Windows]、[NDMP]、[標準 (Standard)]、[Hyper-V]、[VMware]などのポリシー形式が サポートされます。 ドロップダウンリストから選択できるポリシー形式は 1 つのみ です。
- ポリシーに関連付けられたキーワード (Policy associated keywords)

ポリシーに関連付けられているキーワードを指定すると、特定 のキーワードに関連付けられているバックアップを表示できま す。

- バックアップ形式 バックアップ形式を選択すると、選択したバックアップ形式に 関連付けられているバックアップを表示できます。複数のバッ クアップ形式を選択できます。
- ファイル拡張子の選択 (Select File Extensions) 「ファイル拡張子の選択 (Select file extensions)]ドロップダ ウンリストから、表示する 1つ以上のファイル拡張子を選択で きます。以下のファイル拡張子がリストされます。
	- txt
	- doc
	- docx
	- pdf
	- xls
	- xlsx
	- ppt
	- pptx

ファイル拡張子がリストされない場合は、[拡張子の指定 (Specify extension)]オプションの下に入力できます。 ファイル拡張子を選択するか、または指定したら、[追加 (Add)]をクリックします。選択したファイル拡張子は、右側の

リストボックスに表示されます。

- 大文字と小文字を区別した検索 (Case-insensitive search) デフォルトではこのオプションにはチェックマークが付いてい ます。検索を大文字と小文字を区別ありに変更するには、[大 文字と小文字を区別した検索 (case-insensitive search)]オ プションのチェックマークをはずします。 大文字と小文字の区別ありの検索は、ファイルまたはディレク トリの名前とファイル拡張子のみに適用されます。
- ファイルまたはディレクトリの変更時間 (File/Directory modification time)

このオプションを使うと、ファイルまたはディレクトリの最後の修 正時間に基づいて検索できます。デフォルトでは[任意(Any)] が選択されます。

他のオプションに加えて、[日付と時刻の範囲を指定する (Specify date and time range)]を選択して絶対時間枠を指 定し、時間枠の[開始 (From)]と[終了 (To)]を選択すること もできます。

メモ**:**単純な検索基準に基づいてファイルまたはディレクトリを検索することを可能にする nbfindfile という名前のコマンドが追加されました。このコマンドは NetBackup プライ マリサーバーから実行できます (OpsCenter サーバーからは実行できません)。

<span id="page-462-0"></span>p.618 の [nbfindfile](#page-617-0) を参照してください。

#### [クライアントの参照 **(Browse Client)**]ダイアログボックス

ビューを参照でき、プライマリサーバーまたはビューに関連付けられているクライアントを 選択できます。このオプションは、クライアント名を覚えていない場合、またはプライマリ サーバーやビューに関連付けられているクライアントから参照する場合に役立ちます。

[ファイルまたはディレクトリの選択 (Select files or directories)]>[検索 (Search)]ビュー から[参照してクライアントを選択します (Browse and select client)]リンクをクリックする と、[クライアントの参照 (Browse Clients)]ダイアログボックスが表示されます。

このダイアログボックスには以下のオプションが表示されます。

「ビュー(View)]ドロップダウンリストから選択した ビューが表示されます。 プライマリサーバー形式のビューを選択すると、 ビューに追加されたすべての NetBackup プラ 選択したビュー (Selected View)

イマリサーバーが[名前 (Name)]列に表示され ます。クライアント形式のビューを選択すると、[名 前 (Name)]列の選択したビューの下にクライア ントが表示されます。

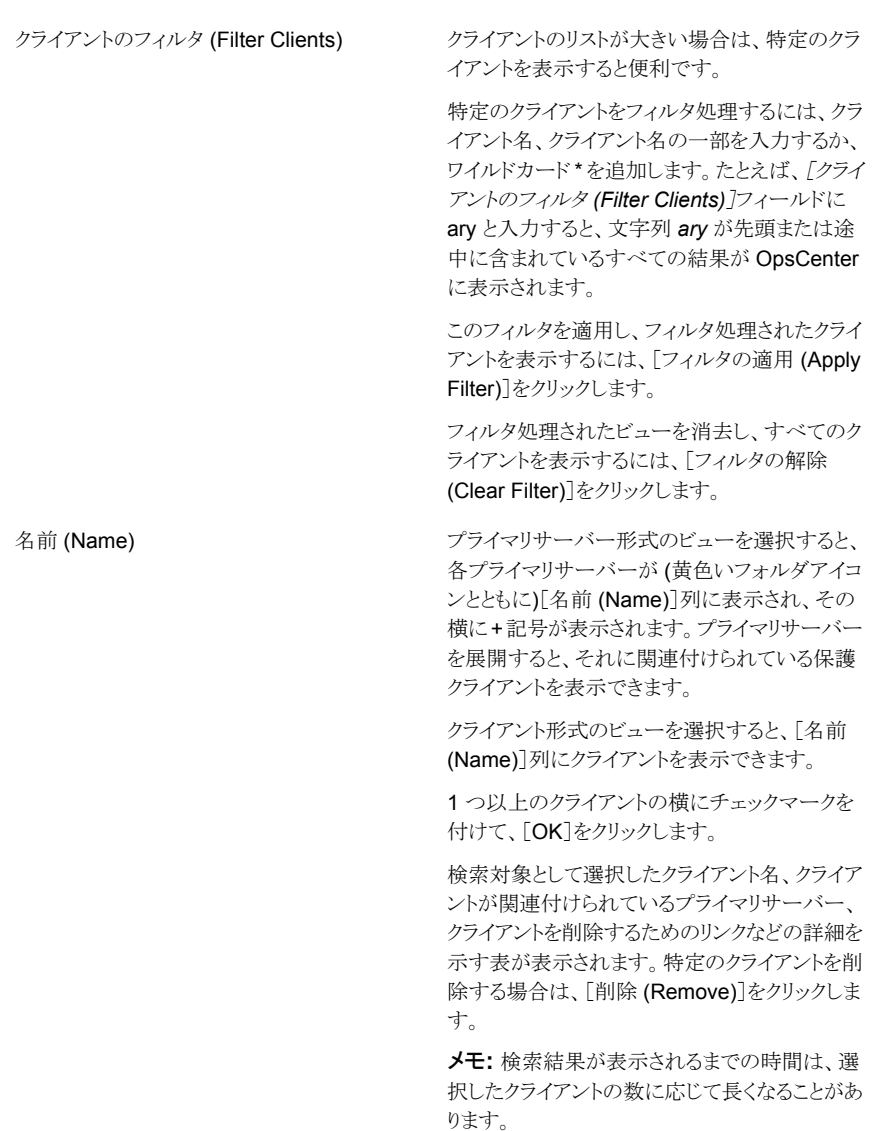

#### 単純または詳細検索の実行

特定のファイルまたはディレクトリをリストアするためには、最初にファイルまたはディレクト リの場所を知ることが必要な場合があります。その場合は、単純な検索または詳細検索 を実行できます。単純な検索を実行するためには、時間枠を選択し、ファイル名または ディレクトリ名 (完全名、部分名、またはワイルドカード) を入力するか、クライアント名とと もにパスを入力します。デフォルトでは、過去 1 カ月が時間枠として選択されています。

これは過去 1 カ月間にバックアップされたファイルまたはディレクトリがデフォルトで検索 されることを意味します。

詳細検索を実行するときは、単純な検索パラメータに加えてポリシー名、ポリシー形式、 バックアップ形式など、任意の追加パラメータを指定できます。

リストアするファイルとディレクトリを検索するには次の手順を使います。

リストアするファイルとディレクトリを検索して選択するには

- **1** OpsCenter コンソールで、[管理 (Manage)]、[リストア (Restore)]の順にクリックし ます。
- **2** [ファイルとディレクトリ (Files and Directories)]の[ファイルとディレクトリをリストアす る (Restore Files and Directories)]をクリックします。
- **3** [ファイルまたはディレクトリの選択 (Select files or directories)] > [検索 (Search)] タブの内容はデフォルトで表示されています。このビューから、リストアするディレクト リとファイルを検索して選択できます。単純な検索または詳細検索を実行できます。

ファイルを検索して選択する代わりに、リストアするバックアップ済みファイルとディレ クトリをクライアント上で参照して選択できます。

p.475 の [「クライアント上のファイルとディレクトリの参照」](#page-474-0) を参照してください。

**4** 検索対象の時間枠を選択します。選択されるデフォルトの時間枠は[月(Month)]で す。

p.451 の [「時間枠の選択について」](#page-450-0) を参照してください。

**5** [名前、パス、ワイルドカードなどに基づいてファイルとディレクトリを検索する(Search files and directories based on name, path, wildcards etc.)]セクションでは、次の パラメータを入力します。単純な検索操作を実行するには、[名前、パス、ワイルド カードなどに基づいてファイルとディレクトリを検索する (Search files and directories based on name, path, wildcards etc.)]セクションにすべての詳細を入力します。

p.455 の [「\[ファイルまたはディレクトリの選択](#page-454-0) (Select Files or Directories)]>[検索 (Search)[\]オプション」](#page-454-0) を参照してください。

1 つ以上のビューまたはプライマリサーバーから複数のクライアントを選択して所定 の時間で検索できます。複数のビューまたはプライマリサーバーからクライアントを 検索するには、各ビューまたはプライマリサーバーの詳細を[クライアント内を検索す る (Search within Clients)]セクションに入力する必要があります。たとえば、2 台の プライマリサーバーからクライアントを検索するには、最初のプライマリサーバーを選 択し、次に最初のプライマリサーバーのクライアントを選択します。同様に、2台目の プライマリサーバーについても「クライアント内を検索する (Search within Clients)] セクションに入力します。同じ手順を使用して異なる複数のビューからクライアントを 追加できます。

検索対象として選択したクライアントはこのセクションの表に表示されます。表には次 の詳細が表示されます。

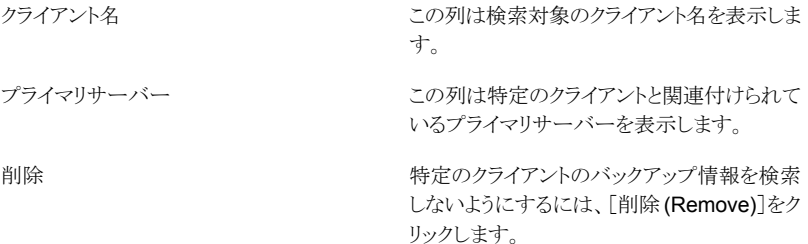

**6** 詳細検索を実行するには、単純な検索の条件に加えて詳細検索の条件を指定でき ます。詳細検索の条件は省略可能です。

p.455 の [「\[ファイルまたはディレクトリの選択](#page-454-0) (Select Files or Directories)]>[検索 (Search)[\]オプション」](#page-454-0) を参照してください。

**7** [検索 (Search)]をクリックします。

OpsCenter に検索結果が表示されるまで時間がかかることがあります。検索結果が 表示されるまでの時間は選択したクライアントの数とともに増えることがあります。

OpsCenter では表のペインの下部に検索結果が強調表示されます。最新の 500 件の結果を表に表示できます。

表にはデフォルトで次の列が表示されます。

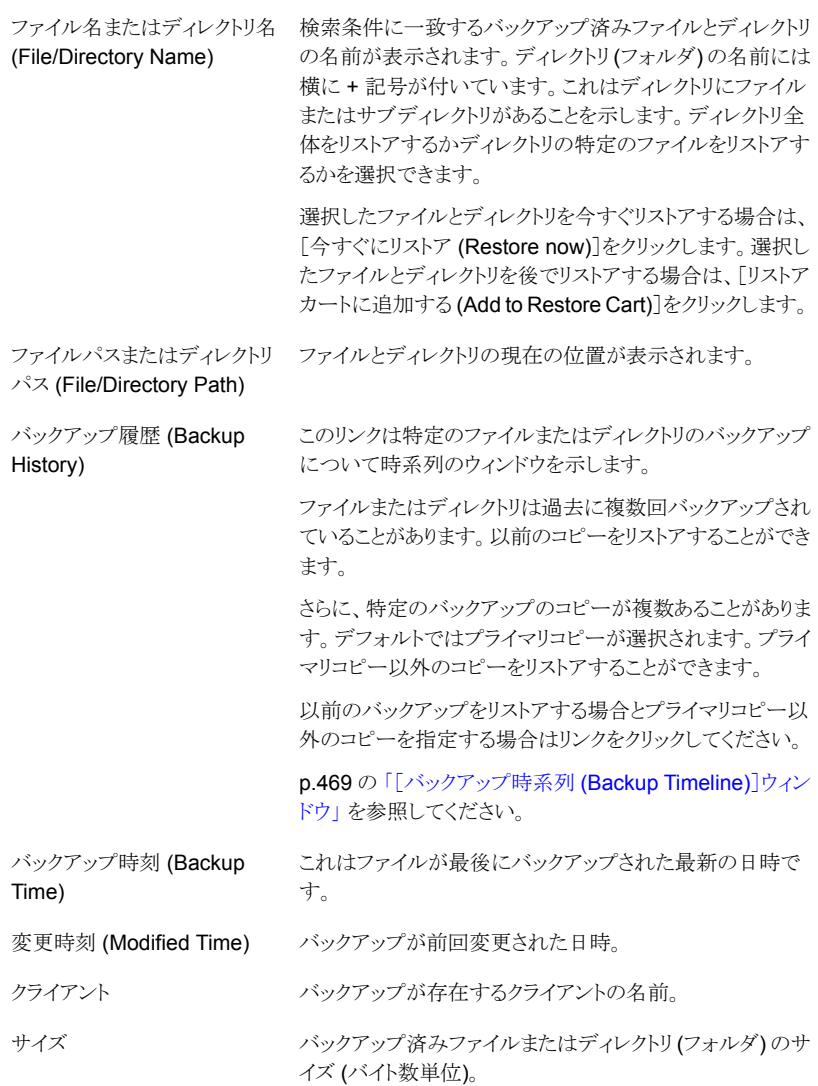

表に追加できる列は次のとおりです。

- プライマリサーバー
- 最終アクセス時刻 (Last Accessed Time)
- バックアップ識別子 (Backup ID)

検索結果表の上部にあるフィルタボタンを使用すると、検索結果をフィルタリングし て条件に一致する検索結果のみを表示できます。結果は OpsCenter データベー スから取得された直前の検索結果のフィルタ処理されたサブセットです。

p.62 の [「カスタム表示フィルタの作成、適用、編集、削除」](#page-61-0) を参照してください。

検索結果にフィルタを適用する場合は、検索結果表の上部に次のメッセージが表 示されます。

検索が正常に完了しました。フィルタが現在適用されています。フィルタを削除する にはここをクリックしてください。*(Search has been completed successfully. Filter is currently applied. Click here to remove filter.)*

リンクをクリックしてフィルタを消去し、すべての検索結果を表示することができます。

また、検索結果表はカスタマイズできます。ソート順序、ページサイズ、表示される 列、列の表示順序など、標準的な表のカスタマイズを実行できます。表のカスタマイ ズのページにアクセスするには、検索結果の上部にある[表設定の変更 (Change Table Settings)]アイコンをクリックします。

p.59 の [「表の使用について」](#page-58-0) を参照してください。

**8** 1 つ以上のファイルまたはディレクトリを選択します。ファイルまたはディレクトリを今 すぐリストアする場合は、[今すぐにリストア (Restore now)]をクリックします。

選択したファイルとディレクトリをリストアカートに追加し、後でリストアする場合は、[リ ストアカートに追加する (Add to Restore Cart)]をクリックします。

p.476 の[「リストアカート](#page-475-0) (Restore Cart)」 を参照してください。

リストア操作に必要なメディアを表示し、必要なメディアの可用性を判断するには、 「メディアのプレビュー (Preview Media)]をクリックします。これはリストアに必要な テープがライブラリにあるかどうかを確認するのに役立ちます。このオプションはテー プバックアップのみに適用されます。選択したバックアップがディスクにある場合、こ のオプションは適用されません。

[メディアのプレビュー (Preview Media)]ダイアログボックスには、メディア ID、ボ リュームグループ、メディアがライブラリにあるかどうかといった詳細が表示されます。

**9** [リストアオプション (Restore Options)]パネルで、個々のクライアントのリストアオプ ションを選択します。

p.479 の[「リストアオプションのパネル」](#page-478-0)を参照してください。

「次へ (Next)]をクリックします。

**10** [概略 (Summary)]パネルで、[リストア (Restore)]をクリックしてすべてのファイル またはディレクトリをリストアします。

p.484 の「[概略 [\(Summary\)](#page-483-0)]パネル」を参照してください。
#### <span id="page-468-0"></span>[バックアップ時系列 **(Backup Timeline)**]ウィンドウ

これは、特定のファイルまたはディレクトリのバックアップの時系列ビューです。デフォルト では、OpsCenter コンソールに表示される検索結果と参照結果に、特定のファイルまた はディレクトリで実行された最新のバックアップであるプライマリバックアップコピーが表示 されます。[バックアップ時系列 (Backup Timeline)]ウィンドウを使用すると、選択した時 間枠内の特定のファイルまたはディレクトリの以前のバックアップを選択でき、プライマリコ ピー以外のコピーを選択することもできます。

[バックアップ時系列 (Backup Timeline)]ウィンドウの先頭に、バックアップ詳細が表示 されるファイルまたはディレクトリの名前と場所が示されます。ファイルまたはディレクトリが 含まれているクライアントの名前も示されます。

X 軸は時間を表わし、Y 軸は特定のファイルまたはディレクトリが存在するディスクプー ル、ボリュームグループなどのデバイスまたはソースを表します。表の各行は単一のディ スクプール、ベーシックディスク、または単一のボリュームグループ上のバックアップを表 します。

先頭の時系列には、ファイルまたはディレクトリの各バックアップのアイコンが表示されま す。各アイコンは、それぞれ異なるバックアップまたはスナップショットを表します。

スナップショット、ディスク、テープバックアップのアイコンはそれぞれ異なります。また、単 一の時系列単位中に単一または複数のバックアップが実行された場合も、それぞれが異 なるアイコンで表されます。たとえば、ファイルが 1 時間に 2 度バックアップされた場合 は、複数のバックアップを表す、それぞれ異なるアイコンが表示されます。

「バックアップ時系列 (Backup Timeline)]ウィンドウを開くと、選択したタイムラインの最 新のバックアップ (アイコン) がすでに選択されています。以前のバックアップを選択する 場合は、別のアイコンを選択します。

時系列には複数のバックアップが表示されることがあります。制御ファイルのすべてのイ ンスタンスを表示するには、時系列表示の範囲を拡大しなければならない場合がありま す。時系列は、日、週、または月単位で表示できます。

以下のオプションが表示されます。

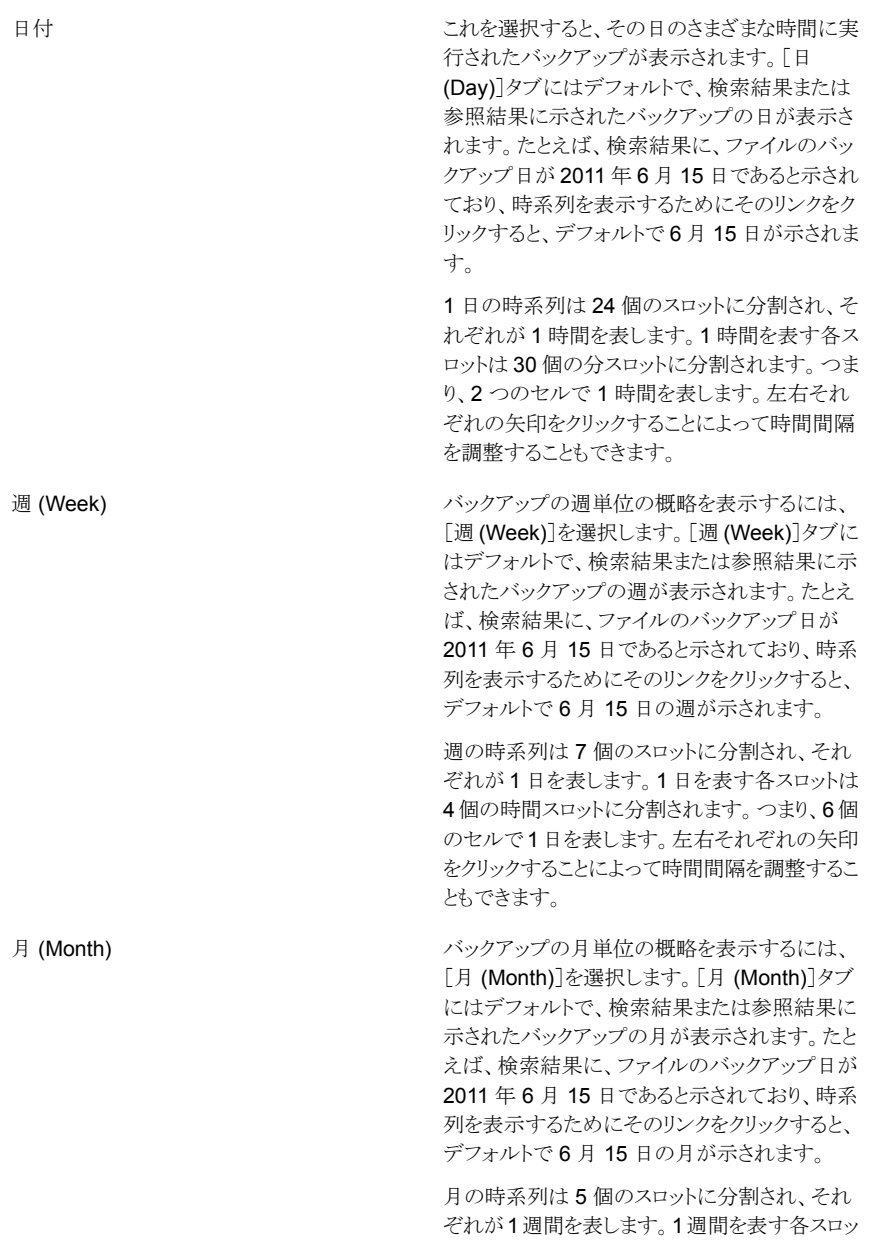

トは 7 個のセルに分割されます。つまり、 7 個の セルで 1 週間を表します (35 個のセルで 1 カ 月間 )。左右それぞれの矢印をクリックすることに よって時間間隔を調整することもできます。

ウィンドウの中央にある[バックアップ (Backup)]表には、時系列ビューから選択したアイ コン (バックアップ) についての情報が示されます。[バックアップ (Backup)]表に特定の バックアップの詳細を表示するには、アイコンをクリックします。[バックアップ (Backup)] 表に、バックアップに関連付けられている各バックアップイメージの詳細がリストされます。 バックアップ時間、ポリシー名、ポリシー形式、バックアップ形式のような複数の詳細が示 されます。[バックアップ(Backup)]表からリストアする特定のバックアップイメージを選択 したら、バックアップイメージに関連付けられているコピーが、下部の別の表に表示されま す。下部の[選択したバックアップのコピー (Copies of Selected Backup)]には、選択し たバックアップイメージに関連付けられているコピーについての情報が示されます。デフォ ルトでは、プライマリコピーが選択されます。リストア対象として別のコピーを選択し、[リス トアカートに追加する (Add to Restore Cart)]をクリックすると、これをリストアカートに追 加できます。

メモ**:** 複数のディスク、テープ、またはスナップショットバックアップには、多くのバックアッ プイメージが含まれている可能性があります。

#### [ファイルまたはディレクトリの選択 **(Select Files or Directories)**]**>**[参照 **(Browse)**]オプション

このビューは、[ファイルまたはディレクトリの選択 (Select Files or Directories)]、[参照 (Browse)]の順に選択すると表示されます。[ファイルまたはディレクトリの選択 (Select Files or Directories)]>[参照 (Browse)]ビューを使用すると、クライアントを選択してか ら、リストア対象のクライアントのバックアップ済みファイルとディレクトリを参照し、選択で きます。一度に参照できるのは、1 つのクライアントのみの内容です。

最初に[クライアントの選択 (Select Client)]セクションからクライアントを選択する必要が あります。[クライアントの選択 (Select Client)]セクションには以下のオプションが表示さ れます。

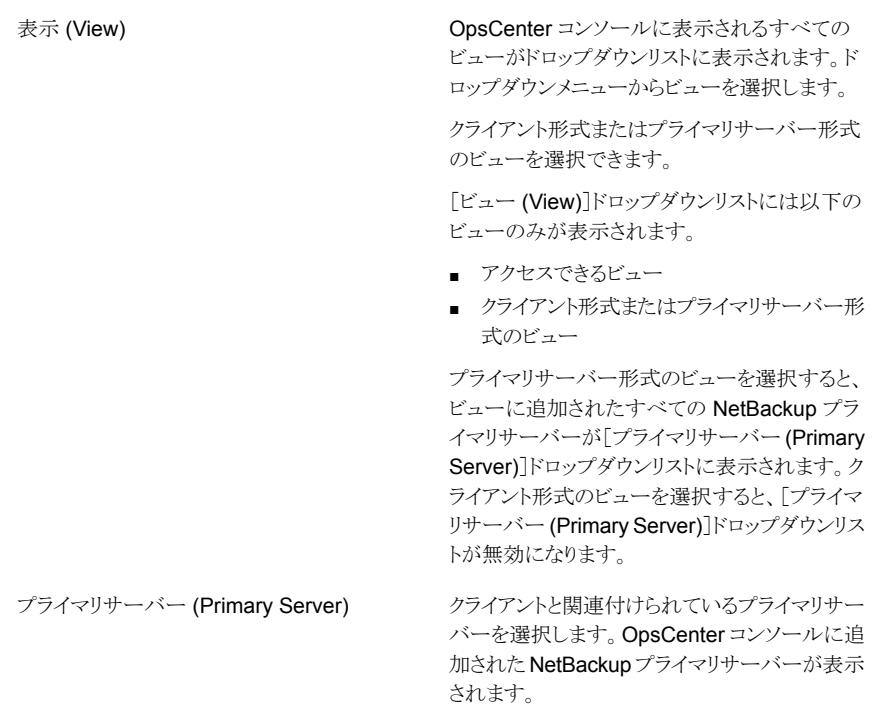

[プライマリサーバー (Primary Server)]ドロップ ダウンリストは、次のシナリオでは無効になりま す。

- [ビュー (View)]ドロップダウンリストからクラ イアント形式のビューを選択した場合
- クライアント形式のビューのみにアクセスでき る場合

バックアップがある保護クライアントまたはクライ アントのみが表示されます。保護ファイルとディ レクトリが含まれているクライアントを選択します。 バックアップ情報を参照するクライアントを指定 します。クライアント名を覚えている場合は、[ク ライアント (Client)]テキストボックスにクライアン ト名を入力します。*a1*のようなクライアント名を入 力すると、入力するにつれて、それらの文字で 始まる保護クライアントが自動的にドロップダウン リストの下に表示されます (オートコンプリート フィールド)。クライアント名が表示されたら、それ を選択します。 メモ**:** クライアント名を入力するか、クライアントを 参照すると、ファイルとディレクトリがバックアップ されているクライアント (または保護クライアント) のみが表示されます。バックアップがないクライ アントは表示されません。 メモ**:** さらに、ユーザーがビューからのアクセス を認可されたクライアントのみが表示されます。

クライアント

クライアント名を覚えていない場合、または単に クライアントから参照する場合は、[参照してクラ イアントを選択します (Browse and select client)]リンクをクリックし、プライマリサーバーま たはクライアント形式のビューに関連付けられて いる保護クライアントのリストを選択します。

p.463 の [「\[クライアントの参照](#page-462-0) (Browse Client)] [ダイアログボックス」](#page-462-0) を参照してください。

クライアントを選択したら、2 ペインビューを表示できます。2 ペインビューでは、左ペイン にバックアップ済みのクライアントディレクトリが表示され、右ペインに選択したディレクトリ の内容が表示されます (Windows エクスプローラと同様)。表示されるバックアップ済み ファイルとディレクトリは、選択する時間枠に基づきます。デフォルトでは、指定した時間 枠の最新のバックアップが一番上に表示されます。これは Java GUI や BAR GUI 参照 機能にも似ています。このビューから、リストア対象のファイルまたはディレクトリを 1 つ以 上選択できます。

[ファイルまたはディレクトリの選択 (Select Files or Directories)]>[参照 (Browse)]の 順に選択すると、以下のプロパティが表示されます。

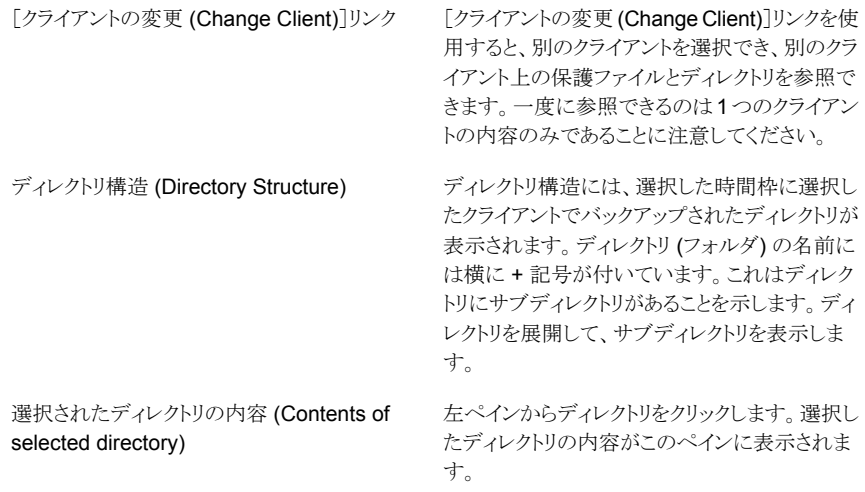

選択したディレクトリの内容を示す右ペインには、以下の詳細が表示されます。

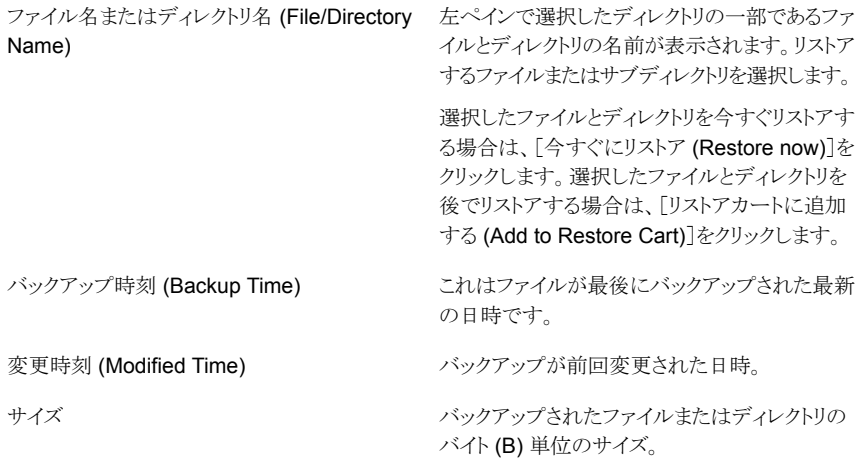

バックアップ履歴 (Backup History)

このリンクは特定のファイルまたはディレクトリの バックアップについて時系列のウィンドウを示し ます。

ファイルまたはディレクトリは過去に複数回バック アップされていることがあります。以前のコピーを リストアすることができます。

さらに、特定のバックアップのコピーが複数ある ことがあります。デフォルトではプライマリコピー が選択されます。プライマリコピー以外のコピー をリストアすることができます。

以前のバックアップをリストアする場合とプライマ リコピー以外のコピーを指定する場合はリンクを クリックしてください。

p.469 の [「\[バックアップ時系列](#page-468-0) (Backup Timeline)[\]ウィンドウ」](#page-468-0) を参照してください。

リストア操作に必要なメディアを表示し、必要なメディアの可用性を判断するには、[メディ アのプレビュー (Preview Media)]をクリックします。これはリストアに必要なテープがライ ブラリにあるかどうかを確認するのに役立ちます。選択したバックアップがすべてディスク にある場合、このオプションは適用されません。「メディアのプレビュー(Preview Media)] ダイアログボックスには、メディア ID やボリュームグループ、メディアがライブラリにあるか どうかなどの詳細が表示されます。

#### クライアント上のファイルとディレクトリの参照

クライアント上の保護されたファイルとディレクトリも参照できます。このビューでは、参照 するクライアントを選択し、バックアップの選択の時間枠を指定できます。一度に 1 つの クライアントのみを選択できます。ペインが 2 つある参照ビューでは左のペインにバック アップ済みのクライアントのディレクトリが表示され、右のペインに選択したディレクトリの 内容が表示されます。デフォルトでは指定した日付範囲の最新のバックアップが表示さ れます。

リストア対象のファイルとディレクトリを参照するには次の手順を使います。

#### リストア対象のファイルとディレクトリを参照するには

- **1** OpsCenter コンソールで、[管理 (Manage)]、[リストア (Restore)]の順にクリックし ます。
- **2** [ファイルとディレクトリ (Files and Directories)]の[ファイルとディレクトリをリストアす る (Restore Files and Directories)]をクリックします。
- **3** [ファイルまたはディレクトリの選択 (Select files or directories)]>[参照 (Browse)] を選択します。

**4** 検索対象の時間枠を選択します。選択されるデフォルトの時間枠は[月(Month)]で す。

p.451 の [「時間枠の選択について」](#page-450-0)を参照してください。

- **5** [ビュー (Views)]ドロップダウンメニューからビューを選択します。
- **6** [プライマリサーバーの選択 (Select Primary Server)]ドロップダウンリストからプラ イマリサーバーを選択します。
- **7** [クライアント (Client)]フィールドにクライアント名を入力します。クライアント名の入 力を開始すると、入力した文字から始まるクライアント名のリストが表示されます。こ のリストからクライアントを選択し、次に[クライアントの選択 (Select Client)]をクリッ クします。

「クライアントを参照して選択 (Browse and select clients)]をクリックし、クライアント を参照して選択することもできます。一度に 1 つのクライアントのみを参照して選択 できます。

選択したクライアントのディレクトリ郡造とディレクトリの内容が2つのペインに表示さ れます。このビューから、リストアする特定のファイルとディレクトリを参照して選択で きます。

**8** [今すぐにリストア (Restore now)]をクリックしてリストア処理を開始します。

選択したファイルとディレクトリをリストアカートに追加し、後でリストアする場合は、「リ ストアカートに追加する (Add to Restore Cart)]をクリックします。

p.476 の[「リストアカート](#page-475-0) (Restore Cart)」を参照してください。

リストア操作に必要なメディアを表示し、必要なメディアの可用性を判断するには、 「メディアのプレビュー (Preview Media)]をクリックします。選択したバックアップが すべてディスクにある場合、このオプションは適用されません。[メディアのプレビュー (Preview Media)]ダイアログボックスには、メディア ID やボリュームグループ、メディ アがライブラリにあるかどうかなどの詳細が表示されます。

**9** [リストアオプション (Restore Options)]パネルで、個々のクライアントのリストアオプ ションを選択します。

p.479 の[「リストアオプションのパネル」](#page-478-0)を参照してください。

[次へ (Next)]をクリックします。

<span id="page-475-0"></span>**10** [概略 (Summary)]パネルで、[リストア (Restore)]をクリックしてすべてのファイル またはディレクトリをリストアします。

p.484 の「[概略 [\(Summary\)](#page-483-0)]パネル」を参照してください。

#### リストアカート **(Restore Cart)**

[検索 (Search)]サブタブと[参照 (Browse)]サブタブに表示されるファイルは、[リストア カート (Restore Cart)]に追加できます。[リストアカート (Restore Cart)]を使用すると、 複数の検索操作と参照操作で選択したファイルを表示でき、後からそれらをリストアでき

ます。1 つの実行操作で、選択したすべてのファイルまたはディレクトリをリストアするよう に選択できます。[リストアカート(Restore Cart)]の選択は、OpsCenter セッションが変 わってもユーザーごとに維持されます。[リストアカート (Restore Cart)]に属するファイル がリストアのために送信されると、特定のユーザーのカートから自動的に削除されます。

リストア操作に必要なメディアを表示し、必要なメディアの可用性を判断するには、[メディ アのプレビュー (Preview Media)]をクリックします。これはリストアに必要なテープがライ ブラリにあるかどうかを確認するのに役立ちます。このオプションはテープバックアップに のみ適用されます。選択したバックアップがディスク上にある場合、このオプションを適用 することはできません。[メディアのプレビュー (Preview Media)]ダイアログボックスには、 メディア ID やボリュームグループ、メディアがライブラリにあるかどうかなどの詳細が表示 されます。

<span id="page-476-0"></span>また、「リストアカート (Restore Cart)]からの電子メール送信、エクスポート、リストアも可 能です。

p.477 の [「リストアのカートでの操作の実行」](#page-476-0) を参照してください。

#### リストアのカートでの操作の実行

リストアカートでファイルとディレクトリに対して複数の操作を実行できます。リストアカート の内容を電子メールで送信またはエクスポートできます。また、リストアカートからファイル をリストア、削除することもできます。

特定のリストアカート操作を実行するには、次の手順を実行します。

#### リストアカートをエクスポートするには

- **1** OpsCenter コンソールで、[管理 (Manage)]、[リストア (Restore)]の順にクリックし ます。
- **2** [ファイルとディレクトリ (Files and Directories)]の[ファイルとディレクトリをリストアす る (Restore Files and Directories)]をクリックします。
- **3** [リストアカート (Restore Cart)]をクリックします。
- **4** [リストアカート (Restore Cart)]表の右上にある[レポートのエクスポート (Export Report)]アイコン (緑色) をクリックします。
- **5** リストアカートの内容をエクスポートするときのファイル形式(PDF、CSV、TSV、HTML など) を選択し、[OK]をクリックします。
- **6** [開く (Open)]または[保存 (Save)]をクリックして、システムでファイルを開くか、ま たは保存します。

#### リストアカートを電子メールで送信するには

- **1** OpsCenter コンソールで、[管理 (Manage)]、[リストア (Restore)]の順にクリックし ます。
- **2** [ファイルとディレクトリ (Files and Directories)]の[ファイルとディレクトリをリストアす る (Restore Files and Directories)]をクリックします。
- **3** [リストアカート (Restore Cart)]をクリックします。
- **4** 右側の[内容 (Content)]ペインで、[レポートを電子メールで送信 (Email Report)] アイコンをクリックします。[レポートを電子メールで送信 (Email Report)]ポップアッ プ画面が開きます。
- **5** [レポートを電子メールで送信 (Email Report)]ポップアップ画面で、PDF、CSV、 TSV、HTML などのファイル形式を選択します。
- **6** 電子メールを送信する電子メール ID を[宛先 (To)]、[CC]および[Bcc]のテキスト ボックスに入力します。または、既存の電子メールの受信者を追加することもできま す。
- **7** 電子メールの件名を入力します。
- **8** 電子メールで送信するレポートデータに関する簡潔な説明をメッセージとして入力 します。
- **9** [OK]をクリックします。
- リストアカートからファイルまたはディレクトリをリストアするには
- **1** OpsCenter コンソールで、[管理 (Manage)]、[リストア (Restore)]の順にクリックし ます。
- **2** [ファイルとディレクトリ (Files and Directories)]の[ファイルとディレクトリをリストアす る (Restore Files and Directories)]をクリックします。
- **3** [リストアカート (Restore Cart)]をクリックします。
- **4** リストアするファイルまたはディレクトリを 1 つ以上選択します。
- **5** [今すぐにリストア (Restore Now)]をクリックします。[今すぐにリストア (Restore Now)]をクリックすると、選択したファイルまたはディレクトリがリストアカートから自動 的に削除されます。
- **6** [リストアオプション (Restore Options)]パネルで、個々のクライアントのリストアオプ ションを選択します。

p.479 の [「リストアオプションのパネル」](#page-478-0) を参照してください。

「次へ (Next)]をクリックします。

**7** [概略 (Summary)]パネルで、[リストア (Restore)]をクリックしてすべてのファイル またはディレクトリをリストアします。

**p.484 の「「概略 [\(Summary\)](#page-483-0)**]パネル」を参照してください。

- リストアカートからファイルまたはディレクトリを削除するには
- **1** OpsCenter コンソールで、[管理 (Manage)]、[リストア (Restore)]の順にクリックし ます。
- **2** [ファイルとディレクトリ (Files and Directories)]の[ファイルとディレクトリをリストアす る (Restore Files and Directories)]をクリックします。
- **3** [リストアカート (Restore Cart)]をクリックします。
- **4** リストアカートから削除するファイルまたはディレクトリを 1 つ以上選択します。
- <span id="page-478-0"></span>**5** [カートから削除 (Remove from cart)]をクリックします。

#### リストアオプションのパネル

宛先クライアントとパス、上書きオプションなど、選択したファイルとディレクトリのリストアオ プションを指定できます。このパネルでは、ファイルまたはディレクトリがリストア対象として 選択された各ソースクライアントのリストアオプションを指定できます。

左側で個々のクライアントを選択し、各クライアントのリストアオプションを指定します。 クライアントに次のリストアオプションを指定できます。

宛先 (選択したファイル/フォルダのリストア先) の指定 (Specify destination (where to restore selected files/directories))

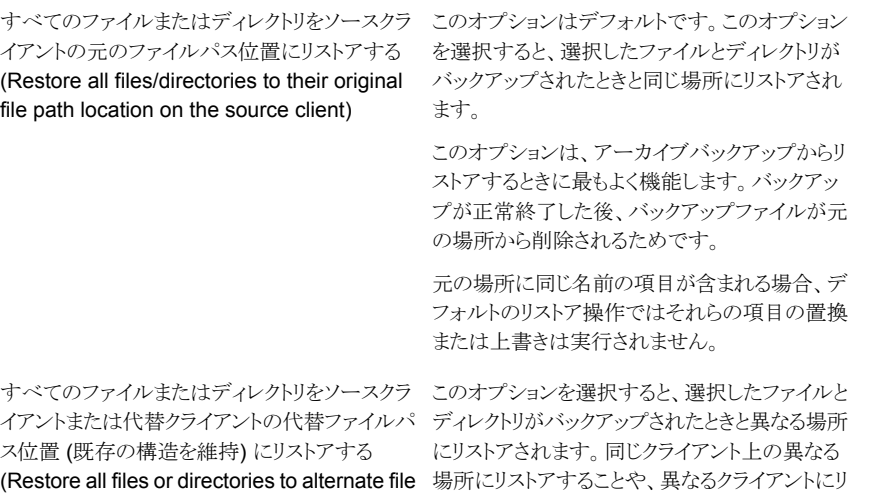

on source client or alternate client)

path location (maintaining existing structure) ストアすることを選択できます。同じプライマリサー バーに関連付けられているクライアントのみを異 なる宛先クライアントにできることに注意してくだ さい。異なるプライマリサーバーに関連付けられ ているクライアントにはリストアできません。

> [宛先 (Destination)]フィールドに、新しい宛先 のパスを入力します。[参照 (Browse)]をクリック して宛先クライアントを指定することもできます。

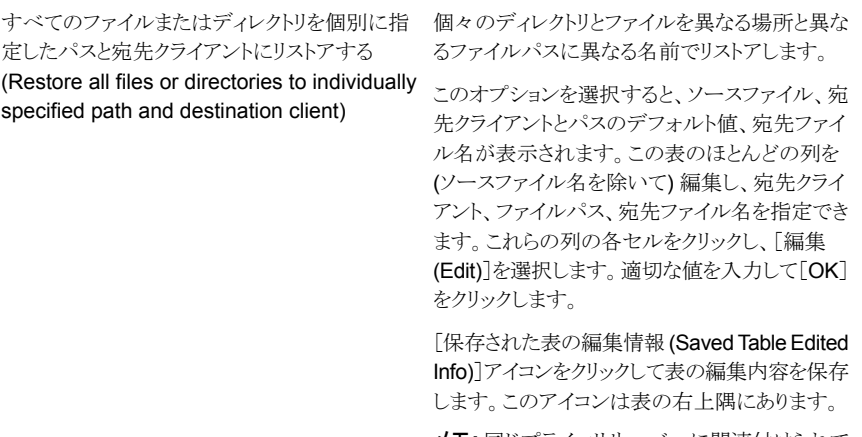

メモ**:** 同じプライマリサーバーに関連付けられて いるクライアントのみを宛先クライアントにできま す。異なるプライマリサーバーに関連付けられて いるクライアントにはリストアできません。

上書きとアクセス制御のオプション (Overwrite and access control options)

(Windows クライアントのみ)

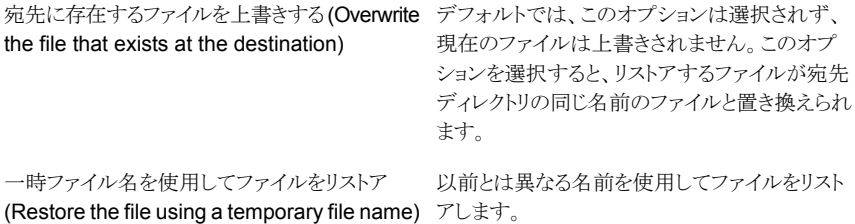

ファイルをリストアしない (Do not restore the file デフォルトでは、リストア操作によって宛先フォル ダの同じ名前のファイルが上書きされるのを防ぐ at all)

> たとえば、宛先選択が[すべてのファイルまたは ディレクトリをソースクライアントの元のファイルパ ス位置にリストアする (Restore all files/directories to their original file path location on the source client)]に設定されてい る場合、同じ名前のマーク付きファイルはリストア されません。このオプションを選択解除し、宛先 選択が「元の位置にすべてをリストア (Restore everything to its original location)]に設定され ている場合、宛先フォルダ内の同じ名前のファ イルは上書きされます。

ためにこのオプションは選択されています。

現在のファイルの上書きを回避するには、次の いずれかを実行する必要があります。

- 「異なるファイル名でファイルをリストアする (Restore the file with different file name)] を選択する
- 異なるリストアの宛先を選択します。

アクセス制御なしでリストアする (Windows クラーデフォルトでは、ファイルはバックアップのときに イアントのみ) (Restore without access control 存在したものと同じアクセス制御属性でリストアさ (Windows clients only))

れます。

Windows システムでは、バックアップ以降にファ イルのアクセス制御属性が変わった場合、以下 の点に注意してください。

- バックアップ後にファイルへのアクセス権限 を付与されたユーザーは、リストア後は、その ファイルにアクセスできません。
- バックアップファイルに従来のアクセス権限 があるユーザーには、リストア後もそのファイ ルへのアクセス権限が残ります。

このオプションを選択すると、元のアクセス制御 属性なしでファイルをリストアできます。

このオプションは、次の条件を満たす場合のみ 使用できます。

- システム管理者としてログオンしている。
- クライアントコンピュータのオペレーティング システムが Windows Vista または Windows 7 である。
- クライアントソフトウェアを実行しているコン ピュータに、NetBackup サーバーソフトウェ アがインストールされている。
- NetBackup プライマリサーバー、メディア サーバーおよびクライアントのすべてが同じ リリース (ソフトウェアバージョン) である。

その他のオプション

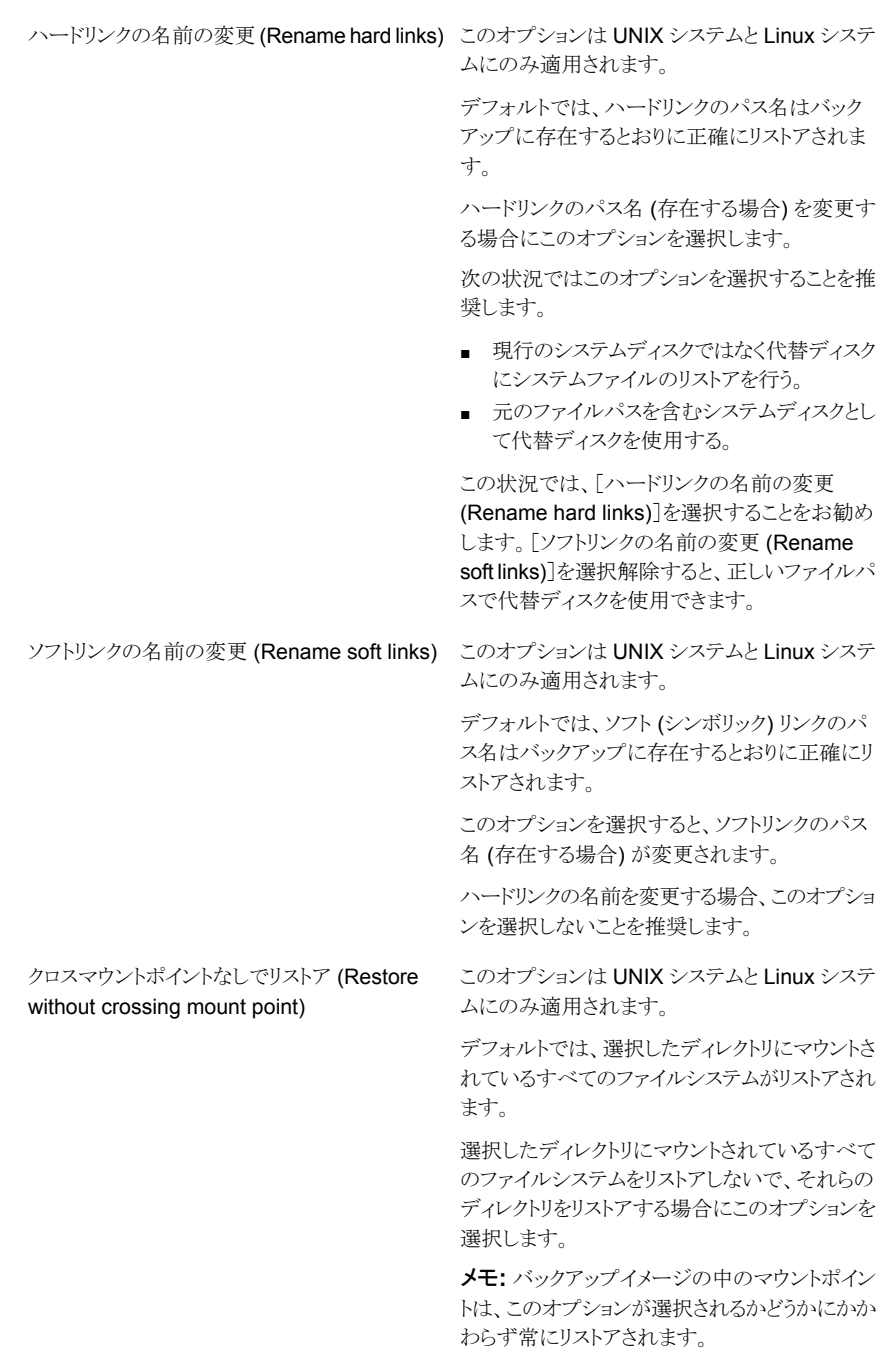

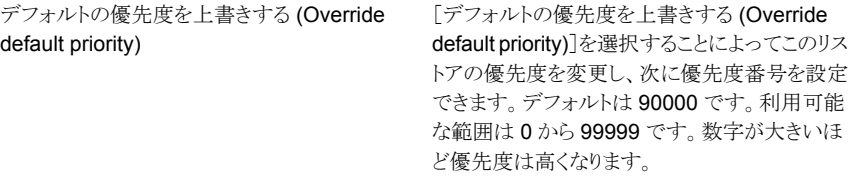

#### <span id="page-483-0"></span>[概略 **(Summary)**]パネル

[概略(Summary)]パネルには、リストア対象として選択したファイルとディレクトリのリスト が表示されます。また、これらのファイルとディレクトリの現在の位置や、リストアされる位 置などの詳細も表示されます。

「概略 (Summary)]ページには、以下の列が含まれた表が表示されます。

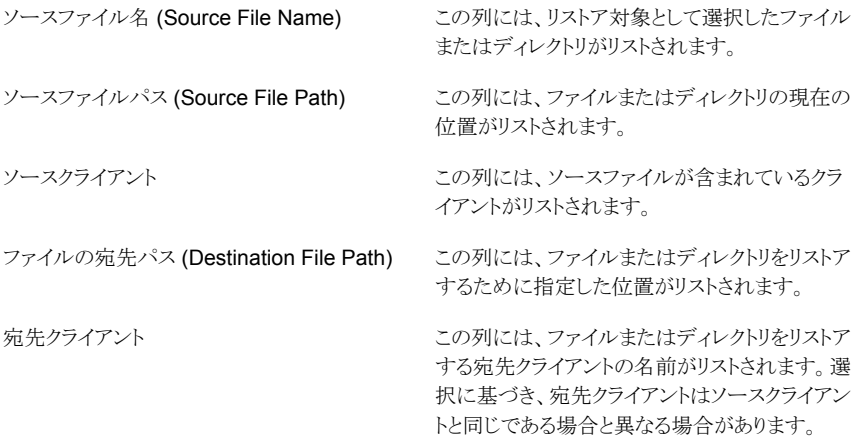

リストア操作に必要なメディアを表示し、必要なメディアの可用性を判断するには、[メディ アのプレビュー (Preview Media)]をクリックします。これはリストアに必要なテープがライ ブラリにあるかどうかを確認するのに役立ちます。このオプションはテープバックアップに のみ適用されます。選択したバックアップがディスク上にある場合、このオプションを適用 することはできません。[メディアのプレビュー (Preview Media)]ダイアログボックスには、 メディア ID やボリュームグループ、メディアがライブラリにあるかどうかなどの詳細が表示 されます。

#### [概略 **(Summary)**]パネルからのファイルまたはディレクトリの削除

[概略 (Summary)]パネルからファイルまたはディレクトリを削除できます。リストアしない ファイルまたはディレクトリを削除するには、次の手順を実行します。

#### ファイルまたはディレクトリを[概略 **(Summary)**]パネルから削除するには

- **1** [概略 (Summary)]パネルで、削除するファイルまたはディレクトリを 1 つ以上選択 します。
- <span id="page-484-0"></span>**2** [ファイルまたはディレクトリの削除 (Remove files or directories)]をクリックします。

#### [ファイルまたはディレクトリのリストア開始状態 **(File or Directory Restore Launch Status)**]ダイアログボックスのオプション

「ファイルまたはディレクトリのリストア開始状態(File or Directory Restore Launch Status)] ダイアログボックスには、以下のオプションが表示されます。

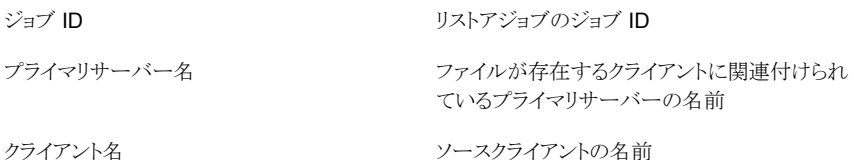

#### [概略 **(Summary)**]パネルからのファイルまたはディレクトリのリストア

ファイルまたはディレクトリをリストアするには、次の手順を実行します。

#### [概略 **(Summary)**]パネルからファイルまたはディレクトリをリストアするには

**1** [概略 (Summary)]パネルには、リストアするために選択したファイルまたはディレク トリが表示されます。

表示されているすべてのファイルとディレクトリをリストアするには、「リストア(Restore)] をクリックします。

メモ**:** 表示されているすべてのファイルとディレクトリではなく、特定のファイルとディ レクトリのみリストアする場合は、[ファイルまたはディレクトリの削除 (Remove files or directories)]をクリックして、リストアしないファイルまたはディレクトリを削除します。

**2** 対応するリストアジョブがトリガされます。[ファイル/ディレクトリのリストア実行状態 (File/Directory Restore Launch Status)]ダイアログが表示されます。このダイアロ グボックスには、トリガされたジョブの基本的なジョブ詳細が表示されます。また、こ れらのジョブにアクセスするためのリンクも表示されます。リンクをクリックして、[監視 (Monitor)]、[ジョブ (Jobs)]ビューの順に移動し、特定のジョブ ID を見つけます。

p.485の[「\[ファイルまたはディレクトリのリストア開始状態](#page-484-0) (File or Directory Restore Launch Status)[\]ダイアログボックスのオプション」](#page-484-0)を参照してください。

# **NetBackup** ホストの管理について

このビューは、[管理 (Manage)]、[ホスト (Hosts)]の順に選択すると表示されます。この ビューは、現在選択しているプライマリサーバーの OpsCenter 監査レポートの詳細情報 を表示します。

### 監査記録の設定の管理

OpsCenter によって、選択したプライマリサーバーの監査を有効にするように設定を管 理できます。監査の設定を構成するには、管理者権限を持たなければなりません。

#### 監査記録のログを有効にする方法

- **1** 管理者権限を使用して OpsCenter サーバーホストにログオンします。
- 2 「管理 (Manage)]、「ホスト (Hosts)]の順にクリックします。
- **3** [プライマリサーバー (Primary Server)]タブから、目的のプライマリサーバーを選択 し、[監査設定の編集 (Edit Audit Settings)]をクリックします。

監査ログの処理を有効にするには、[NetBackup 環境で監査記録ログを有効にす る (Enable audit trail logging with NetBackup Environment)]チェックボックスに チェックマークを付けます。

メモ**:** NetBackup で監査ログが開始されると、[NetBackup 環境で監査記録ログを 有効にする (Enable audit trail logging with NetBackup Environment)]チェック ボックスがチェックされた状態で表示されます。このチェックボックスのチェックをはず すと、監査ログを無効にできます。

- **4** [保持期間 (Retention period)]の下で[すべての監査記録ログを常に保持する (Always retain all audit trail logs)]オプションを選択すると、ログは永久に保存され ます。ログを特定の期間保持するには、[監査ログを保持する日数 (Retain audit logs for days)]テキストボックスに値を入力します。デフォルトでは、保持期間は 90 日に設定されます。
- **5** [保存 (Save)]をクリックして、設定を保存します。

# **NetBackup** 配置分析の管理について

このビューは、[管理 (Manage)] > [NetBackup のライセンス (NetBackup Licensing)] の順に選択すると表示されます。このビューでは、すべてのプライマリサーバーまたは選 択したプライマリサーバーに OpsCenter の従来ライセンスレポートおよび容量ライセンス レポートを実行できます。

管理者またはセキュリティ管理者のみが、[管理 (Manage)] > [NetBackup のライセン ス (NetBackup Licensing)]にアクセスできます。[NetBackup のライセンス (NetBackup Licensing)]サブタブは他のすべてのユーザーロールに表示されません。

OpsCenter で、従来ライセンスレポートと容量ライセンスレポートの実行に使用される使 用状況レポートツールは nbdeployutil です。

# 従来ライセンスレポートについて

従来ライセンスレポートは、従来の NetBackup ライセンスモデルを使う場合に役立ちま す。従来の NetBackup ライセンスモデルは、使用中の NetBackup クライアント、サー バー、オプションの数に基づきます。NetBackup を実行する NetBackup クライアント、 サーバー、オプションの数に基づき、このモデルに従ってライセンスを購入します。追加 の NetBackup クライアントまたはサーバーを配置するか、NetBackup に追加のテープ ドライブまたはストレージを接続するときに、適切な NetBackup 製品の追加コピーのライ センスを受ける必要があります。

NetBackup サーバー、クライアント、エージェントの提供製品は、ハードウェア階層に基 づいて課金されます。テープオプションには、ドライブごとに課金されます。AdvancedDisk 部分には、テラバイトごとに課金されます。

従来ライセンスレポートは、Excel シートの形式で生成されます。基本的に、OpsCenter はプライマリサーバーの nbdeployutil 実行可能ファイルを呼び出して、必要なデータ を収集します。OpsCenter は、nbdeployutil ファイル (OpsCenter とバンドル) を実行 して、収集されたデータを分析します。

使用状況レポートツールについて詳しくは、『NetBackup 管理者ガイド Vol. 2』を参照し てください。

従来ライセンスレポートでは、NetBackup コンポーネントの使用率に関する詳細情報が 提供されます。レポートには、すべての NetBackup コンポーネントと、各コンポーネント の関連付けられた階層がリストされます。また、従来ライセンスレポートでは、各プライマリ サーバー、クライアント、テープ、容量などに関する詳細情報も表示されます。

従来ライセンスレポートは、以下の 7 つのタブが含まれた Microsoft Excel スプレッドシー トです。

■ 概略 (Summary)

このタブには、プライマリサーバー、メディアサーバー、クライアントに関する最終的な 詳細情報が表示されます。このタブには、レポートを生成するためのソースデータの 一覧が表示されます。メディアサーバーの数とクライアントの数に加えて、容量の情報 も提供されます。

■ ホスト (Hosts)

このタブには、ホスト名のリストに加えて、関連付けられたコンピュータの情報も提供さ れます。関連付けられた情報には、プラットフォーム、コンピュータの種類、インストー ルされたデータベースソフトウェア、SAN メディアサーバー、NDMP などがあります。

■ NDMP

このタブには、ユーティリティで判別されたコンピュータが NDMP サーバーであること が示され、クライアントの対応する階層番号が示されます。レポートを調整するときに は、このタブに表示されたクライアントに対応する必要があります。

- 仮想サーバー (Virtual Servers) このタブには、環境で検出された仮想サーバーまたは仮想ホストの数が示されます。
- ドライブ (Drives)

このタブには、ドライブの種類に加えて、ドライブが存在するホストまたはライブラリの 詳細情報が表示されます。このタブには、各ドライブと関連付けられているホスト名に 加えて、仮想テープライブラリ、共有ドライブ、Vault 処理されたドライブについての情 報も表示されます。

■ 結果を解釈しています (Interpreting the results)

このタブには、レポートの情報を実際の環境に合わせて調整する方法の概要が示さ れます。

■ 免責 (Disclaimer)

このタブには、レポートでのデータの計算と適切な使用の限度を説明するテキストが 表示されます。たとえば、コンプライアンスを監査するために図表を使ってはならない ことを示すテキストが表示されます。

<span id="page-487-0"></span>レポート情報の多くは、[概略(Summary)]タブの最終的な値に影響しません。この情報 は、ご使用の環境をさらに理解するために役立ちます。

従来ライセンスレポートの詳細情報は、『NetBackup 管理者ガイド Vol. 2』に記載されて います。

### 従来ライセンスレポートの前提条件とデータ収集

従来ライセンスレポートを実行する前に、以下の前提条件を確認してください。

- プライマリサーバーの従来ライセンス配備データ収集を有効にする必要があります。 リモート NetBackup プライマリサーバーにアクセスするために NetBackup ユーザー 名とパスワードを入力する必要があります (プライマリサーバーは、OpsCenter サー バーにインストールされていない場合はリモートです)。
- 管理者またはセキュリティ管理者のみが[管理 (Manage)]>[NetBackup のライセン ス (NetBackup Licensing)]サブタブにアクセスして、このレポートを実行できます。
- 任意の時点で、シングルユーザーのみが従来ライセンスレポートを生成できます。 従来ライセンスレポートが正常に生成されたら、最新のレポートが上書きされます。

# [従来ライセンス (Traditional Licensing)]ページ

[従来ライセンス (Traditional Licensing)]ページには、正常に作成された最新の従来ラ イセンスレポートが表示され (ただし可能な場合のみ)、従来ライセンスレポートを新規作 成することもできます。

# [従来ライセンスレポートの作成 (Create Traditional Licensing Report)] ウィザード

[従来ライセンスレポートの作成 (Create Traditional Licensing Report)]ウィザードは以 下のパネルで構成されています。

- データ収集 (Data Collection)
- レポートのエクスポート/電子メール送信オプション (Export or Email Report Options)

[データ収集 (Data Collection)]パネルには以下のオプションが表示されます。

構成済みのすべてのプライマリサーバーのデー このオプションは、OpsCenter コンソールで構 タを収集してレポートを実行する (Collect data) 成されたプライマリサーバーすべての従来ライセ ンスレポートを実行する場合に選択します。 このオプションを選択すると、パネルに構成済み and run report for all configured primary servers)

プライマリサーバーの数が表示されます。これ は、OpsCenter コンソールに現在追加されてい るプライマリサーバーの数です。

また、このパネルには、表に示された前提条件 の状態が[未完了 (Incomplete)]である (または 正常でない)プライマリサーバーの数と詳細も表 示されます。この表には、前提条件検査に合格 しなかったプライマリサーバーのみが表示されま す。

問題を認識し、トラブルシューティングするには、 [前提条件の状態 (Prerequisite Status)]列に あるリンクをクリックします。[前提条件の状態 (Prerequisite Status)]が[未完了 (Incomplete)] であるプライマリサーバーは従来ライセンスレポー トに含まれないことに注意してください。

特定のプライマリサーバーのデータを収集して このオプションは、特定のプライマリサーバーの レポートを実行する(Collect data and run report みの従来ライセンスレポートを実行する場合に 選択します。 for specific primary servers)

> このオプションを選択すると、利用可能なプライ マリサーバーが表示される表をデフォルトで表示 できます。利用可能なプライマリサーバーのリス トから、従来ライセンスレポートを実行するプライ マリサーバーを選択できます。少なくとも 1 台の プライマリサーバーを選択する必要があります。

> 利用可能なプライマリサーバーのリストからプラ イマリサーバーを選択したら、[選択されたプライ マリサーバー (Selected Primary Servers)] タ ブをクリックして、選択したプライマリサーバーの 詳細を表示します。

「データ収集 (Data Collection)]パネルの中央の表には、以下の列があります。

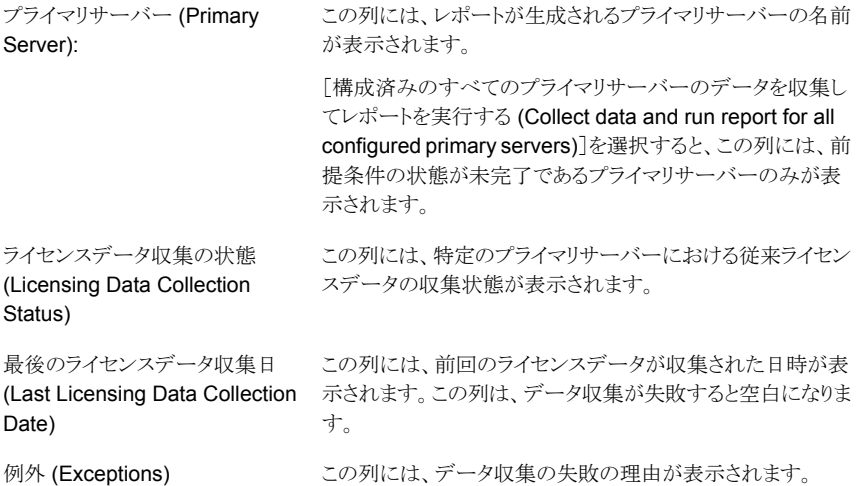

この列には、前提条件の1つ以上が満たされていないとき に、Incomplete というリンクが表示されます。プライマリサー バーごとに完了する必要がある前提条件についての詳細を 確認するには、このリンクをクリックします。前提条件検査が正 前提条件の状態 (Prerequisites Status)

す。

プライマリサーバーごとに以下の前提条件が確認されます。

常に行われると、この列に緑色のチェックマークが表示されま

- データ収集が構成されているかどうか
- 「従来ライセンス配備データ収集の有効化 (Enable Traditional License Deployment Data Collection)]オプ ションにチェックマークが付けられているかどうか
- プライマリサーバーにアクセスするためにユーザー名また はパスワードを入力したかどうか

これらの前提条件のほかにも、満たす必要のある前提条件が あります。すべての前提条件の詳細情報を入手できます。

p.488 の [「従来ライセンスレポートの前提条件とデータ収集」](#page-487-0) を参照してください。

[レポートのエクスポート/電子メール送信オプション (Export or Email Report Options)] パネルでは、電子メールの受信者を指定する必要があり、オプションでレポートをエクス ポートするように選択できます。レポートを今後参照できるように、レポートを電子メールで 送信する必要があります。

[レポートのエクスポート/電子メール送信オプション (Export or Email Report Options)] パネルには、以下のオプションが表示されます。

[宛先 (To)]、 これらのフィールドには、受信者の電子メールアドレスを入力します。受信者は、 [CC]、[BCC] レポート生成が完了したときに電子メールを受信します。 フィールド

- 件名 (Subject) このフィールドには、デフォルトテキストの[従来ライセンスレポート (Traditional Licensing Report)]が表示されます。必要に応じて件名を変更できます。
- メッセージ このフィールドにはメッセージを入力します。

(Message)

レポートのエクス このオプションは、Windows の場合は

ポート (Export *INSTALL\_PATH*¥server¥export¥NDAReportExport ディレクトリ、UNIX の場 合は *INSTALL\_PATH*/SYMCOpsCenterServer/export/NDAReportExport ディレクトリにレポートをエクスポートする場合に選択します。 report)

> [設定 (Settings)]>[構成 (Configuration)]>[レポートのエクスポート先 (Report Export Location)]で、エクスポート場所を変更できます。

### 従来ライセンスレポートの生成

従来ライセンスレポートは、Excel シートの形式で生成されます。このレポートは XLS 形 式で必要な電子メールアドレスに送信したり、必要な場所にエクスポートしたりできます。

#### [従来ライセンス **(Traditional Licensing)**]レポートを生成するには

**1** 従来ライセンスレポートを実行する前に、次のトピックの前提条件を確認してくださ い。

p.488 の [「従来ライセンスレポートの前提条件とデータ収集」](#page-487-0) を参照してください。

- **2** OpsCenter コンソールで、[管理(Manage)]、[NetBackup のライセンス (NetBackup Licensing)]の順に選択します。
- **3** [従来ライセンス (Traditional Licensing)]ページには、以前に作成されたレポート、 ログファイル、データ収集に関する詳細情報が表示されます。[ダウンロード (Download)]をクリックすると、以前に生成されたレポートを表示できます。従来ライ センスレポートが生成されるときに、計算ログファイルも作成されます。[ログの表示 (View Log)]リンクをクリックすると、計算ログファイルを表示できます。
- **4** 新しいレポートを生成するには、[新しいレポート (New Report)]をクリックします。 [従来ライセンスレポートの作成 (Create Traditional Licensing Report)]ウィザード が表示されます。
- **5** すべてのプライマリサーバーのレポートを生成するには、[構成済みのすべてのプラ イマリサーバーのデータを収集してレポートを実行する (Collect data and run report for all configured primary servers)]を選択します。

特定のプライマリサーバーのレポートを生成するには、[特定のプライマリサーバー のデータを収集してレポートを実行する (Collect data and run report for specific primary servers)]を選択します。[利用可能なプライマリサーバー (Available Primary Servers)]タブで、目的のプライマリサーバーを選択します。「選択されたプライマリ サーバー (Selected Primary Servers)]タブに、選択したプライマリサーバーが表 示されます。

- **6** [次へ (Next)]をクリックします。
- **7** [レポートオプション (Report Options)]パネルで、[宛先 (To)]フィールドと[CC] フィールドに受信者の電子メールアドレスを入力します。[件名 (Subject)]フィール ドには、デフォルトテキストの「従来ライセンスレポート (Traditional Licensing Report)] が表示されます。必要に応じてこの件名を変更できます。
- **8** [メッセージ (Message)]フィールドにメッセージを入力します。

**9** 目的の場所にレポートをエクスポートするには、[レポートのエクスポート (XLS形式) (Export report (XLS format))]チェックボックスにチェックマークを付けます。[設定 (Settings)]>[構成 (Configuration)]>[レポートのエクスポート先 (Report Export Location)]で、エクスポート場所のパスを変更できます。

p.214の「OpsCenter [におけるレポートのエクスポート場所の設定」](#page-213-0)を参照してくだ さい。

**10** [完了 (Finish)]をクリックして、レポートの作成を開始します。レポートの作成が進行 中であることを示すメッセージがフラッシュ表示されます。

レポート生成が完了したら、.xls ファイルを開くか、ファイルを保存して後で表示でき ます。

メモ**:** レポート生成の進行中にレポートを再実行することはできません。エラーがレ ポートに表示されるためです。レポートが生成されるまで待機することをお勧めしま す。

# 従来ライセンスレポートとログファイルの場所

従来ライセンスレポートは以下の場所にあります。

- 最終レポートは、Windows の場合は INSTALL\_PATH¥server¥fsdb¥nda¥report、 UNIX の場合は INSTALL\_PATH/SYMCOpsCenterServer/fsdb/nda/report にあり ます。
- 正常に作成された最新のバックアップ済みレポートは、Windows の場合は INSTALL\_PATH¥server¥fsdb¥nda¥backup、UNIX の場合は INSTALL\_PATH/SYMCOpsCenterServer/fsdb/nda/backup にあります。

以下のログファイルは、従来ライセンスレポートを実行するときに生成されます。

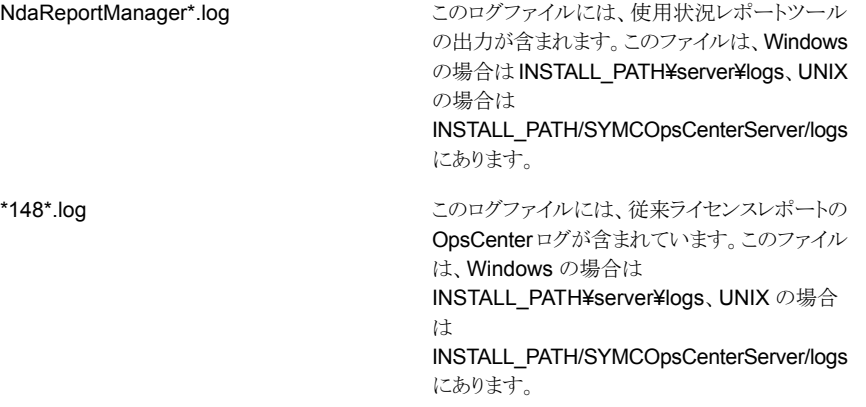

計算ログファイル (log\_timestamp.log)

計算ログファイルを使って従来ライセンスレポー トのデータを検証できます。計算ログファイルに は、最終レポートの真正性を調べるために使うこ とができるレポート生成のログが含まれています。

このファイルは、Windows の場合は INSTALL\_PATH¥server¥fsdb/nda/logs、UNIX の場合は

INSTALL\_PATH/SYMCOpsCenterServer/fsdb/nda/logs にあります。

# 従来ライセンスレポートについて可能性のある問題

従来ライセンスレポートでは、適切なレポートを生成するようにユーザーがプライマリサー バーを有効にする必要があります。プライマリサーバーが有効になっていないと、レポー トは生成されず、エラーが表示されます。レポートが生成されない場合のエラーのもう 1 つの原因は、ネットワークの接続の問題です。ネットワークに接続されているか確認してく ださい。

従来ライセンスレポートを実行する前に、常に前提条件のリストを見直してください。

<span id="page-493-0"></span>p.488 の [「従来ライセンスレポートの前提条件とデータ収集」](#page-487-0) を参照してください。

表 [9-19](#page-493-0)に、従来ライセンスレポートの潜在的な問題とその解決方法を示します。

#### 表 **9-19** 従来ライセンスレポートの問題、原因および解決方法

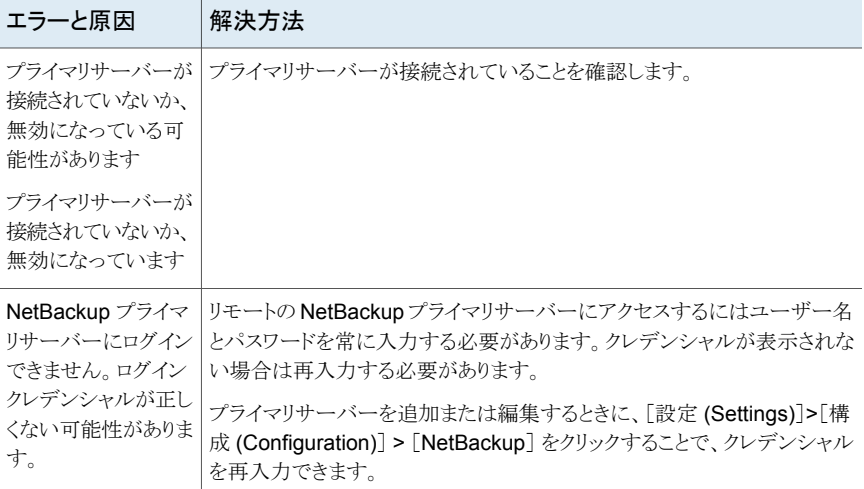

### 容量ライセンスレポート

容量ライセンスレポートは、保護されているデータ量の概略を提供します。

このレポートによって各クライアントの容量合計が示されるため、各クライアントの容量合 計を簡単に検証できるようになります。レポートはポリシーの数に基づいた合計、および 各容量階層の小計を表示します。ログファイルも作成され、合計の計算方法に関する情 報が示されます。

容量ライセンスレポートはスプレッドシートの形式で生成されます。OpsCenter はプライ マリサーバーの使用状況レポートの実行可能ファイルを呼び出して、必要なデータを収 集し、分析します。使用状況レポートツールについて詳しくは、『NetBackup 管理者ガイ ド Vol. 2』を参照してください。

レポートは Excel シートの形式で生成されます。レポートは各クライアントのバックアップ 済み容量合計についての情報を含んでいます。レポートは、クライアントごとのポリシーの 数、ポリシーの名前、バックアップ済み合計 KB などの詳細を表示します。レポートは次 の場所に格納される TB についての情報も提供します。

- BasicDisk
- 物理テープ
- OpenStorage
- 仮想テープライブラリ
- Flexible Disk
- Enterprise Disk の小計
- NDMP
- NASSnapVault

容量ライセンスレポートの詳細を使って、バックアップされた実際のデータ量をライセンス 量と比較できます。これにより、バックアップされたデータが、許可されているライセンス量 の範囲内であることを確認できます。レポートは、Enterprise Disk の容量合計に関して データ量およびライセンス量を表示します。

<span id="page-494-0"></span>p.495 の [「容量ライセンスレポートのデータコンパイル」](#page-494-0) を参照してください。

p.498 の[「容量ライセンスレポートの潜在的な問題」](#page-497-0)を参照してください。

### 容量ライセンスレポートのデータコンパイル

容量ライセンスは、NetBackup が保護するデータの合計 TB を決定する方法です。デー タは、クライアント上またはソフトウェアがインストールされているデバイス上にあります。 データは、バックアップ機能を提供するために使われるソフトウェア上にもあります。

### 容量ライセンスの決定について

bpimagelist コマンドは、過去 90 日に行われたすべてのバックアップに対しイメージや フラグメントに関する情報を取得する際に使用します。NetBackup 配置アナライザは、

NetBackup が保護するデータ量を決定するために NetBackup カタログのイメージの ヘッダーを調べます。

データは TB で測定されます。最終的な合計は、アナライザが調べる、クライアントとポリ シーの各組み合わせの合計 (TB) です。配置アナライザは、保護する必要がある合計 データを計算します。アナライザは、過去 90 日の最新の完全バックアップのサイズを使 います。

<span id="page-495-0"></span>1 日は午前 0 時から次の日の午前 0 時までの 24 時間と定義されます。アナライザは、 その期間に開始されたすべてのバックアップを合計します。一部のポリシー形式の場合、 アナライザは、保護データの合計量が最大である日を、クライアントとポリシーの保護下 にあるアクティブデータの概算サイズであると見なします。

# 容量ライセンスレポートの生成

容量ライセンスレポートは Excel シートの形式で生成されます。このレポートは XLS 形 式で必要な電子メールアドレスに送信したり、必要な場所にエクスポートしたりできます。

#### 容量ライセンスでレポートを生成する方法

- **1** OpsCenter コンソールで、[管理(Manage)]、[NetBackup のライセンス (NetBackup Licensing)]の順に選択します。[容量ライセンス (Capacity Licensing)]ページが 表示されます。
- **2** [容量ライセンス (Capacity Licensing)]ページには、以前に作成されたレポート、ロ グファイル、およびデータ収集に関する詳細情報が表示されます。[最後の正常に 完了したレポート日 (Last Successful Report Date)]ヘッダーの下に表示されるリ ンクから、以前に生成されたレポートを表示することができます。ログファイルは、容 量ライセンスレポートが生成されるときに生成されます。[ログの表示 (View Log)]リ ンクを使用してログファイルを表示できます。

p.497の「[容量ライセンス (Capacity Licensing)[\]ページについて」](#page-496-0)を参照してくだ さい。

- **3** 新しいレポートを生成するには、[新しいレポート (New Report)]をクリックします。 「容量ライセンスレポートの作成 (Create Capacity Licensing Report)]ページが表 示されます。
- **4** すべてのプライマリサーバーのレポートを生成するには、[すべてのプライマリサー バーについてデータを収集してレポートを実行する (Collect data and run report on all Primary Servers)]オプションを選択します。

目的のプライマリサーバーのみのレポートを生成するには、[特定のプライマリサー バーについてデータを収集してレポートを実行する (Collect data and run report on specific Primary Servers)]オプションを選択します。リストから目的のプライマリ サーバーを選択します。

**5** [次へ (Next)]をクリックします。[レポートオプション (Report Options)]ページが表 示されます。

- **6** [宛先 (To)]と[CC]フィールドに受信者の電子メールアドレスを入力します。[件名 (Subject)]フィールドにデフォルトのテキスト[容量ライセンスレポート (Capacity Licensing Report)]が表示されます。必要に応じてこの件名を変更できます。
- **7** [メッセージ (Message)]フィールドにメッセージを入力します。
- **8** 目的の場所にレポートをエクスポートするには、[レポートのエクスポート (XLS形式) (Export report (XLS format))]チェックボックスにチェックマークを付けます。[設定 (Settings)]>[構成 (Configuration)]>[レポートのエクスポート先 (Report Export Location)]タブで、エクスポート場所のパスを変更できます。

p.214の「OpsCenter[におけるレポートのエクスポート場所の設定」](#page-213-0)を参照してくだ さい。

**9** データ収集を開始するには、[レポートの実行(Run Report)]を選択します。レポー ト生成が開始されたことを示すメッセージが表示されます。

レポート生成が完了したら、.xls ファイルを開くか、ファイルを保存して後で表示でき ます。

メモ**:** レポート生成の進行中にレポートを再実行することはできません。エラーがレ ポートに表示されるためです。レポートが生成されるまで待機することをお勧めしま す。

<span id="page-496-0"></span>p.495 の [「容量ライセンスレポートのデータコンパイル」](#page-494-0) を参照してください。

p.497 の「[容量ライセンス(Capacity Licensing)[\]ページについて」](#page-496-0)を参照してください。

### [容量ライセンス **(Capacity Licensing)**]ページについて

[容量ライセンス (Capacity Licensing)]ページは、容量ライセンスレポートおよびデータ 収集の状態についての情報を含んでいます。レポートセクションには、レポートについて の詳細が表形式で含まれています。ヘッダーは次のとおりです。

- 最後の正常に完了したレポート日 (Last Successful Report Date): 以前に生成され たレポートへのリンクを表示します。リンク自体は最後に成功したレポートの日時につ いての情報を含んでいます。
- 状態 (Status): 名前が示しているように、レポートの状態を表示します。レポートが生 成されなかった場合、状態は[失敗 (Failed)]と示されます。
- 例外 (Exceptions): レポート生成の失敗の理由を表示します。例外の詳細メッセージ の例として、「選択したプライマリサーバーのデータ収集に失敗しました (Data collection failed for selected primary servers)]などがあります。レポート生成に成 功すると、この列は空白になります。
- 最後の正常に完了したレポートログ (Last Successful Report Log): レポートの生成 時に生成されたログファイルへのリンクを表示します。このログファイルは、容量ライセ

ンスレポートの分析に非常に有用です。レポート生成に失敗すると、この列は空白に なります。

[容量ライセンス (Capacity Licensing)]ページには、さらにデータ収集についての詳細 が表形式で表示されます。ヘッダーは次のとおりです。

- プライマリサーバー (Primary Server): レポートが生成されるプライマリサーバーのリ ストを表示します。[特定のプライマリサーバーについてデータを収集してレポートを 実行する (Collect data and run report on specific Primary Servers)]オプションを 選択すると、この列には、選択したプライマリサーバーのみが表示されます。
- データ収集の状態 (Data Collection Status): データ収集の状態を表示します。
- 最後のライセンスデータ収集日 (Last Licensing Data Collection Date): 前回のライ センスデータが収集された日時を表示します。この列は、データ収集が失敗すると空 白になります。
- 例外 (Exceptions): データ収集の失敗の理由を表示します。
- 前提条件の状態 (Prerequisites Status): 前提条件が完了していない場合にリンクが 表示されます。このリンクをクリックして、完了する必要がある前提条件についての詳 細を確認します。前提条件には、エージェントが構成されていない、データ状態の収 集がプライマリサーバーで有効になっていないなどがあります。

#### 容量ライセンスレポートとログの最終的な場所

レポートとログファイルは次の場所にあります。

- 最終レポートは、SERVER\_INSTALL\_DIR/fsdb/fetb/report にあります。
- ログファイルは、SERVER INSTALL DIR/fsdb/fetb/log にあります。
- <span id="page-497-0"></span>■ 前回成功したバックアップに関するレポートは、 **SERVER INSTALL DIR/fsdb/fetb/backup にあります。**
- 各サーバーに対する bpimagelist の出力は、 SERVER\_INSTALL\_DIR/fsdb/fetb/data にあります。

### 容量ライセンスレポートの潜在的な問題

容量ライセンスレポートでは、ユーザーがプライマリサーバーを有効にし、適切なレポー トを生成するようにエージェントを構成する必要があります。プライマリサーバーが有効に なっていないか、またはエージェントが構成されていないと、レポートは生成されず、エ ラーが表示されます。レポートが生成されない場合のエラーのもう 1 つの原因は、ネット ワークの接続の問題です。ネットワークに接続されているか確認してください。

表 [9-20](#page-498-0)に、容量ライセンスレポートの潜在的な問題とその解決方法を示します。

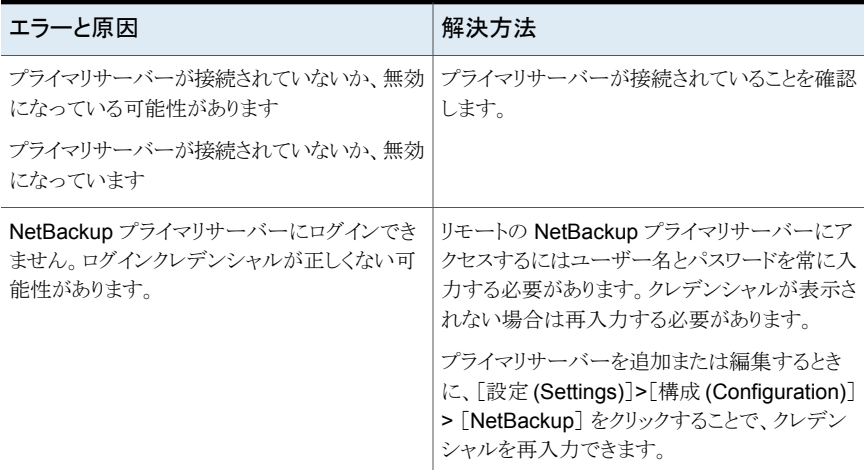

#### <span id="page-498-0"></span>表 **9-20** 容量ライセンスレポートの問題、原因および解決方法

p.496 の [「容量ライセンスレポートの生成」](#page-495-0) を参照してください。

# OpsCenter での Replication Director のサ ポート

この章では以下の項目について説明しています。

- **OpsCenter からの Replication Director [の監視について](#page-499-0)**
- OpenStorage [のアラート条件について](#page-500-0)
- [イベントが生成される方法](#page-500-1)
- [アラートポリシーの追加](#page-501-0)
- [レプリケーションジョブの監視について](#page-503-0)
- [ディスクプールの監視](#page-503-1)
- <span id="page-499-0"></span>■ [ストレージライフサイクルポリシーのレポート](#page-505-0)
- [ストレージユニット、ストレージユニットグループ、ストレージライフサイクルポリシーの](#page-505-1) [レポート](#page-505-1)

**10**

# **OpsCenter** からの **Replication Director** の監視につ いて

OpsCenter を使うと、NetBackup で Replication Director 機能を監視、アラート、レポー トできます。以下のセクションでは、OpsCenter の Replication Director 機能の変更点 について概説します。

# **OpenStorage** のアラート条件について

<span id="page-500-0"></span>OpenStorage と呼ばれる新しいイベントベースのアラート条件が、OpsCenter のデバイ スアラートカテゴリに追加されました。OpenStorage のようなイベントベースのアラート条 件の場合、OpsCenter は NBSL からの通知に基づいて、NetBackup からデータを取り 込みます。

OpenStorage のアラートは、ストレージサーバー (この場合は NetApp DataFabric Manager サーバー) で特定のイベントが発生すると生成されます。OpenStorage のア ラート条件に基づいてアラートポリシーを構成するとき、OpsCenter で NetApp (NTAP) イベントのアラートを受信できます。

<span id="page-500-2"></span>表 [10-1](#page-500-2)に、OpsCenter でサポートされる NTAP イベントの一覧を示します。

表 **10-1** OpsCenter でサポートされる NTAP イベント

| 全般カテゴリ             | イベント形式                                                                                                    |
|--------------------|----------------------------------------------------------------------------------------------------|
| 空間管理プログラムと<br>アラート | しきい値警報または[ボリュームの空き容量がほとんどありません (Volume<br>Almost Full)] (DataFabric マネージャ (DFM) 生成)。特定のボリュームが<br>高水準点を超えると、DFM がこのイベントを生成します。                             |
| 保護されていない<br>データ    | 保護されていないデータは、構成されているが保護されていないボリュー<br>ムがリソースプールにあるときに NetApp NetBackup プラグインによって<br>生成されるカスタムイベントです。イベントの生成は、保護されていない<br>NASファイルサービスデータの自動検出が行われた場合に行われます。 |

NBSL は NetApp のデバイスから OpsCenter へこれらの NTAP イベントを渡します。ア ラートポリシーの構成に応じて、OpsCenter はストレージサーバー、重大度、メッセージ フィルタ値を基にこれらのイベントをフィルタ処理し、アラートを発生させます。発生したア ラートは、電子メールまたは SNMP トラップとして送信するように構成できます。

<span id="page-500-1"></span>OpenStorage のアラートは手動で消去できます。アラートを消去するには、[監視 (Monitor)]、[アラート (一覧表示) (Alerts (List View))]の順に選択し、アラートを選択し てから、[詳細 (More)]、[消去 (Clear)]の順にクリックします。

# イベントが生成される方法

NetBackup でディスクプールを構成すると、NetBackup は NetApp NetBackup プラグ インを使用して DFM サーバーに接続します。このプラグインは、保護されていないボ リュームをスキャンします。保護されていないボリュームの検索にはある程度の時間がか かります。イベントリストの準備中にプライマリサーバーがイベントリストを要求すると、トリ ガした同じプライマリサーバーはその時点ではイベントを受信しません。ただし、イベント リストが準備された後に DFM サーバーに接続するプライマリサーバーは、それらのイベ ントを受信します。最初の呼び出しが行われた時刻から 24 時間ごとに、イベントの現在 のリストが、この DFM サーバーに接続されているすべてのプライマリサーバーに再送信

されます。現在、このサイクルは、NetBackup が再起動されない限り固定です。デフォル トで最大 8 つのイベントチャネルがサポートされています。つまり、最大 8 台のプライマリ サーバーが、DFMからイベントを受信できます。8台を超えるプライマリサーバーがDFM サーバーに接続されており、すべてが OpsCenter で監視されている場合、8 台のどの プライマリサーバーがこれらのイベントを受信するかは予測できません。

イベントチャネルの最大数は、以下の NetBackup プラグインホスト (通常は DFM ホスト と同じ) のファイルで構成します。

Windows の場 C:¥Program Files¥netapp¥NBUPlugin¥config¥NBUPlugin.cfg 合

UNIX の場合 /usr/NetApp/NBUPlugin/config/NBUPlugin.cfg ([NBUPlugin:NumEvCh ] Value=8)

イベントチャネルの最大数の値は 8 に構成することをお勧めします。この値を増やすと、 DFM パフォーマンスに影響する場合があります。

1 台のプライマリサーバーが 1 台の DFM サーバーに接続され、OpsCenter で監視さ れている場合を考えます。NetBackup は最初に NetApp NetBackup プラグインに接続 すると、イベントサイクルが 24 時間であるとみなし、24 時間のサイクルが完了するまでイ ベントを受信しません。24 時間後、イベントは NBSL によって OpsCenter に送信されま す。そのため[ボリュームの空き容量がほとんどありません (Volume Almost Full)]といっ た状況が発生した場合、そのイベントはこのサイクルが完了した後にのみ表示されます。

<span id="page-501-0"></span>OpsCenter で監視されている複数のプライマリサーバーが 1 台の DFM サーバーに接 続されている場合を考えます。この場合、NetApp NetBackup プラグインにより DFM サーバーに接続した 1 台目のプライマリサーバーは、最初のサイクルではイベントを受 信しません。以降に接続したプライマリサーバーは、DFM がイベントリストを準備した後 に接続した場合にのみ、イベントを受信します。1台目のプライマリサーバーをDFMサー バーに接続してから DFM でイベントの準備ができるまでの間は、イベントは送信されま せん。この間にプライマリサーバーを接続した場合、そのプライマリサーバーはイベントを 受信しません。NetApp NetBackup プラグインへの接続時、どのプライマリサーバーがイ ベントを受信するかはさまざまな要因に依存します。ただし 24 時間後には、最大 8 台の プライマリサーバーが接続されている場合はすべてのプライマリサーバーが NetApp NetBackup プラグインからイベントを受信します。

# アラートポリシーの追加

OpenStorage アラート条件に基づいてアラートポリシーを作成するには、次の手順を実 行します。

#### アラートポリシーを追加する方法

- **1** OpsCenter のコンソールで、[管理 (Manage)]、[アラートポリシー (Alert Policies)] の順に選択します。
- **2** [追加 (Add)]をクリックします。アラートポリシーウィザードが表示されます。
- **3** [全般 (General)]パネルの[名前 (Name)]、[説明 (Description)]、[アラート条件 (Alert Condition)]を入力します。アラート条件の対象の OpenStorage を[デバイス (Device)]から選択します。
- **4** [次へ (Next)]をクリックします。
- **5** [アラート条件のプロパティ (Alert Condition Properties)]パネルで、OpenStorage アラート条件の属性を指定します。これらの属性またはフィルタによって、アラートを 定義および制限します。以下の属性を選択または定義できます。

イベントの重大度 アラート条件を検証する必要があるイベントの重大度を選択します。デ フォルトでは、イベントの重大度がすべて選択されます。

イベントメッセージ 特定のイベントのアラートを取得するイベントメッセージから受け取るワー に含まれている単 ド数を指定します。

```
語数 (Event
```
message

contains words)

```
イベントベンダー 特定のイベントのアラートを取得するベンダー形式のワード数を指定しま
形式に含まれてい す。
る単語数 (Event
vendor type
contains words)
```
- **6** [次へ (Next)]をクリックします。
- **7** [スコープ (Scope)]パネルで、OpenStorage アラート条件を検証する必要があるス トレージサーバーを選択します。このページから少なくとも 1 つのオブジェクト、ノー ド、ビューを選択する必要があります。[次へ(Next)]をクリックして続行します。
- **8** [処理 (Actions)]パネルから、電子メールまたは SNMP トラップとしてアラートを送 信できます。また、アラートに重大度を割り当てることもできます。[電子メールの受 信者 (Email Recipients)]セクションと「トラップの受信者 (Trap Recipients)]セクショ ンで、アラート通知を受信する電子メールまたは SNMP の受信者(またはその両方) を選択します。

アラートポリシーを作成しても、受信者を定義しなければ、アラートはまだ[監視 (Monitor)]>[アラート (Alerts)]ビューに表示されることに注意してください。[重大度 (Severity)]セクションは次のようにします。

- [アラートの重大度 (Alert severity)]ドロップダウンリストから重大度レベルを選 択します。(このアラートが発生すると、アラートは[監視 (Monitor)]>[アラート (Alerts)]ビューに表示されます。)
- [消去済みのアラートに送信された電子メール/トラップの重大度 (Severity of email/trap sent for cleared alert)]ドロップダウンリストから適切な重大度レベル を選択します。[消去済みのアラートに送信された電子メール/トラップの重大度 (Severity of email/trap sent for cleared alert)]オプションを使うと、アラートが 消去されるときに送信される電子メールまたはトラップの重大度を構成できます。 デフォルトの重大度レベルは[情報 (Informational)]です。
- <span id="page-503-0"></span>■ 「ポリシーの有効化 (Activate the policy)]オプションにはデフォルトでチェック マークが付いています。デフォルトでは、ポリシーは作成した時点で有効になり ます。ポリシーを無効にする場合は、「条件を有効にする(Activate Condition)] オプションを選択解除します。ポリシーは、後から随時 OpsCenter コンソールで 有効にも無効にもすることができます。

# レプリケーションジョブの監視について

[スナップショットレプリケーション (Snapshot Replication)]という名前の新しいフィルタ が、[監視 (Monitor)]>[ジョブ (一覧表示) (Jobs (List View))]に追加されました。 OpsCenter コンソールのレプリケーションジョブを表示するには、[監視 (Monitor)]、[ジョ ブ (一覧表示または階層表示) (Jobs (List View or Hierarchical View))]の順に選択し、 [フィルタ (Filter)]ドロップダウンリストから[スナップショットレプリケーション (Snapshot Replication)]フィルタを選択します。

複製の方式は[方式(Method)]列に示されます。[全般(General)]タブの[詳細(Details)] ペインにも、「方式 (Method)]フィールドがあります。

<span id="page-503-1"></span>また、レプリケーションジョブごとに、転送されるデータを表示することもできます。これは、 [監視 (Monitor)]、[ジョブ (Jobs)] ([一覧表示 (List View)]または[階層表示 (Hierarchical View)]) の順に選択すると、[ジョブのサイズ (Job Size)]列に反映されま す。

# ディスクプールの監視

ディスクプールの詳細を表示するには、[監視 (Monitor)]タブを選択してから[デバイス (Devices)]サブタブを選択します。

表の上の「ディスクプール (Disk Pools)]タブを選択します。ディスクプールの監視は次 の 3 つのタブに分かれています。
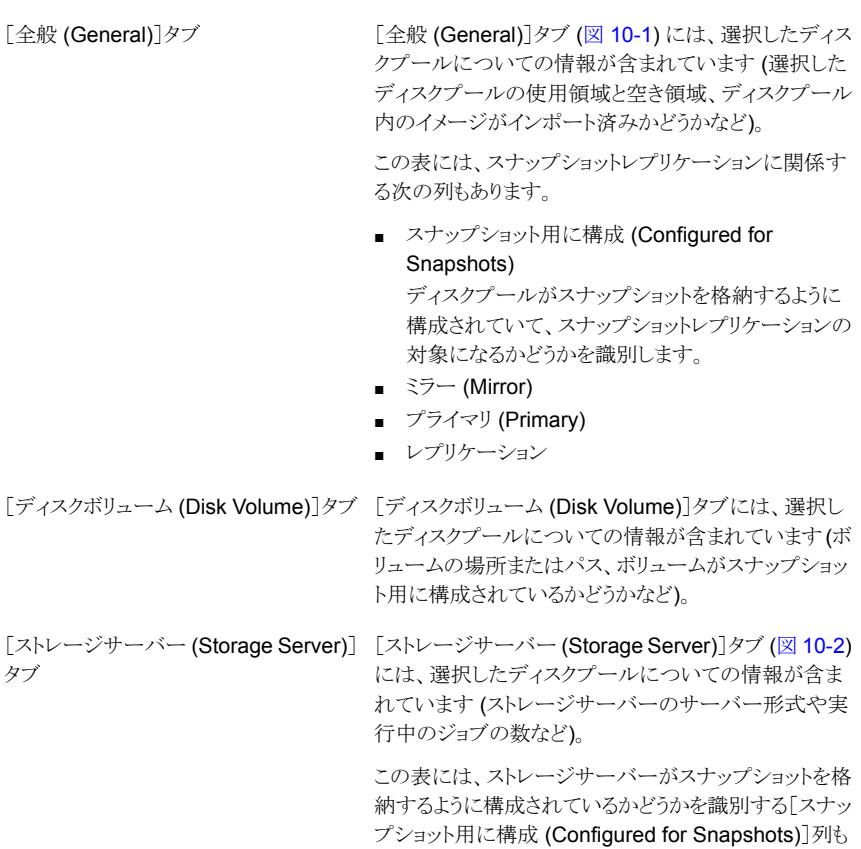

<span id="page-504-0"></span>図 **10-1** [ディスクプール (Disk Pool)]の[全般 (General)]タブ

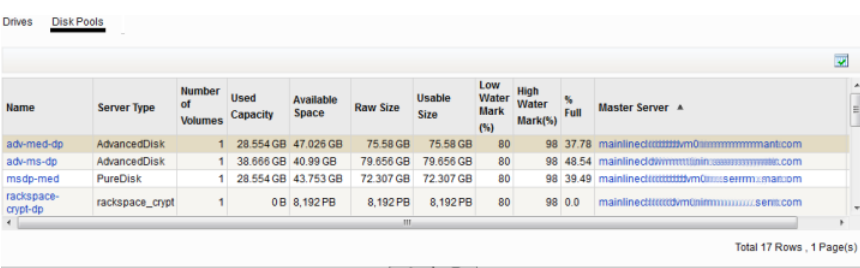

含まれています。

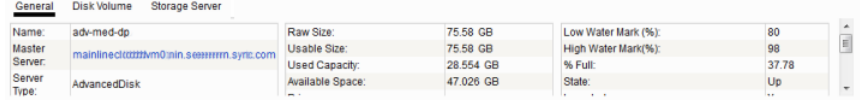

<span id="page-505-0"></span>図 **10-2** [ディスクプール (Disk Pool)]の[ストレージサーバー (Storage Server)]タブ

|                                                                     |                    |                                       |                         |                           |                 |                                        |                                           |                                 |           |                                                       |                          | $\overline{\mathbf{v}}$ |
|---------------------------------------------------------------------|--------------------|---------------------------------------|-------------------------|---------------------------|-----------------|----------------------------------------|-------------------------------------------|---------------------------------|-----------|-------------------------------------------------------|--------------------------|-------------------------|
| Name                                                                | <b>Server Type</b> | <b>Number</b><br>of<br><b>Volumes</b> | <b>Used</b><br>Capacity | <b>Available</b><br>Space | <b>Raw Size</b> | Usable<br><b>Size</b>                  | Low<br>Water<br><b>Mark</b><br>(%)        | <b>High</b><br>Water<br>Mark(%) | 骺<br>Full | Master Server A                                       |                          |                         |
| adv-ms-dp                                                           | AdvancedDisk       |                                       | 38.666 GB 40.99 GB      |                           | 79.656 GB       | 79.656 GB                              | 80                                        | 98                              |           | 48.54 mainlinecldtwm01iiiiiii.puammmiiii.svz.com      |                          |                         |
| rackspace-<br>crypt-dp                                              | rackspace_crypt    |                                       |                         | 0B 8.192 PB               | 8.192 PB        | 8.192 PB                               | 80                                        |                                 | 98 0.0    | mainlinectliiiiiiiiidvritunimiiiiiiii saasiireime.com |                          |                         |
| msdp-med                                                            | PureDisk           | 1                                     |                         | 28.554 GB 43.753 GB       | 72.307 GB       | 72.307 GB                              | 80                                        |                                 |           | 98 39.49 mainlineclowm(IIIIIIIII1.pitsemmmin.sylc.com |                          |                         |
| adv-med-dp                                                          | AdvancedDisk       |                                       |                         | 28.554 GB 47.026 GB       | 75.58 GB        | 75.58 GB                               | 80                                        |                                 |           | 98 37.78 mainlinecldiwwwm0inin.com enuminmicom        |                          |                         |
| $\epsilon$                                                          |                    |                                       |                         |                           | m               |                                        |                                           |                                 |           |                                                       |                          |                         |
|                                                                     |                    |                                       |                         |                           |                 |                                        |                                           |                                 |           |                                                       | Total 17 Rows, 1 Page(s) |                         |
|                                                                     |                    |                                       |                         |                           |                 |                                        |                                           |                                 |           |                                                       |                          |                         |
| General                                                             | <b>Disk Volume</b> | <b>Storage Server</b>                 |                         |                           |                 |                                        |                                           |                                 |           |                                                       |                          |                         |
| <b>Storage Server Name</b><br><b>Master Server</b>                  |                    | <b>Server Type</b>                    |                         | <b>State</b>              |                 | <b>Number of Active</b><br><b>Jobs</b> | <b>Configured for</b><br><b>Snapshots</b> |                                 |           |                                                       |                          |                         |
| mainlinecldvm07.pne.ven.veritas.com mainlinecldvm <sup>os.pur</sup> |                    |                                       |                         |                           |                 |                                        | Up                                        |                                 |           | $0$ No                                                |                          |                         |

# ストレージライフサイクルポリシーのレポート

[ストレージライフサイクルポリシー (Storage Lifecycle Policy)]状態レポートは選択した プライマリサーバーの SLP の概略を示します。

レポートの多くの列には、次の追加レポートにリンクするデータが含まれています。

- SLP 別の SLP の状態 (SLP Status by SLP)
- クライアント別の SLP の状態 (SLP Status by Client)
- イメージ別の SLP の状態 (SLP Status by Image)
- イメージコピー別の SLP の状態 (SLP Status by Image Copy)

[イメージコピー別の SLP の状態 (SLP Status by Image Copy)]レポートは SLP の一 部である任意のスナップショットコピーの詳細を表示します。

# ストレージユニット、ストレージユニットグループ、ストレー ジライフサイクルポリシーのレポート

ストレージユニット、ストレージユニットグループ、ストレージライフサイクルポリシーの詳細 を表示するには、[管理 (Manage)]タブを選択してから[ストレージ (Storage)]サブタブ を選択します。

ストレージユニットがスナップショットに対して有効になっているかどうかや、そのストレー ジユニットが属するディスクプールの名前など、ストレージユニットの詳細を表示するに は、表の上の[ストレージユニット (Storage Unit)]タブを選択します。

[全般 (General)]タブ (図 [10-3\)](#page-506-0) には、選択したストレージユニットについ ての情報が含まれています。 この表には、スナップショットレプリケーションに関係する次の列もあります。 ■ スナップショット用に構成 (Configured for Snapshots) ストレージユニットがスナップショットを格納するように構成されていて、 スナップショットレプリケーションの対象になるかどうかを識別します。 ■ ミラー (Mirror) ■ プライマリ (Primary) ■ レプリケーション [ストレージユニット (Storage Unit)]タブ 「ストレージユニットグループ (Storage Unit Group)]タブには、選択したス トレージユニットグループについての情報が含まれています。 この表には、ストレージユニットグループがスナップショットを格納できるか どうかを識別する[スナップショット用に構成 (Configured for Snapshots)] 列が含まれています。 [ストレージユニットグループ (Storage Unit Group)]タブ [ストレージライフサイクルポリシー (Storage Lifecycle Policy)]タブには次 の 2 つのサブタブがあります。 ■ 一般 [ストレージライフサイクルポリシー (Storage Lifecycle Policy)]タブ

- SLP が多重化を維持するように構成されているかどうかや SLP での データの分類など、SLP の詳細が表示されます。
- 操作 (Operation)

SLP の各操作に割り当てられている操作形式とストレージユニットが表示 されます。

### <span id="page-506-0"></span>図 **10-3** [ストレージユニット (Storage Unit)]の[全般 (General)]タブ

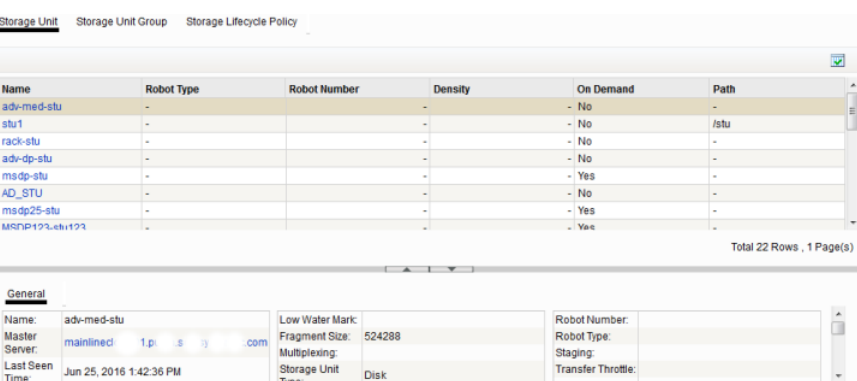

# OpsCenter アラートの詳細 と構成

この章では以下の項目について説明しています。

- SNMP [の使用について](#page-507-0)
- Microsoft System Center [Operations](#page-527-0) Manager 2007 を使った OpsCenter アラー [トの管理について](#page-527-0)

**11**

<span id="page-507-0"></span>■ Windows での HP [OpenView](#page-527-1) Network Node Manager 7.50/7.51 を使用した OpsCenter [アラートの管理について](#page-527-1)

# **SNMP** の使用について

この項では、SNMP について、および OpsCenter がどのように SNMP を使うかについ て説明します。

p.509 の 「SNMP [について」](#page-508-0)を参照してください。

- p.509 の 「SNMP [のバージョンについて」](#page-508-1) を参照してください。
- p.510 の「OpsCenter [でサポートされる](#page-509-0) SNMP のバージョン」を参照してください。

p.510 の 「Management Information Base (MIB) と OpsCenter [のサポートについて」](#page-509-1) を参照してください。

- p.525 の「SNMPトラップの OpsCenter [用コミュニティ名の設定」](#page-524-0)を参照してください。
- p.526 の「SNMPトラップを送信する SNMP [バージョンの構成」](#page-525-0)を参照してください。
- p.527 の 「SNMP および OpsCenter [に関するよくある質問」](#page-526-0) を参照してください。

# SNMP について

<span id="page-508-0"></span>Simple Network Management Protocol (SNMP) は、ネットワークデバイス間の管理情 報の交換を支援するアプリケーション層プロトコルです。このプロトコルは、Transmission Control Protocol/Internet Protocol (TCP/IP) プロトコル群の一部です。ネットワーク管 理者は、SNMP を使用して、ネットワークパフォーマンスの管理、ネットワーク上の問題の 検出と解決、およびネットワークの拡張計画を実行できます。

SNMP はマネージャモデルとエージェントモデルに基づいています。このモデルはマ ネージャ、エージェント、管理情報データベース、管理対象オブジェクト、ネットワークプ ロトコルで構成されています。

マネージャは、ネットワーク管理者と管理システム間のインターフェースを提供します。 エージェントは、マネージャと管理対象の物理デバイス間のインターフェースを提供しま す。

<span id="page-508-1"></span>マネージャとエージェントは、Management Information Base (MIB) および比較的少な いコマンドセットを使用して情報を交換します。MIB は、状態や説明といった個々の変数 を枝の葉として表現するツリー構造で構成されています。数値タグにより表現されるオブ ジェクト識別子 (OID) によって、MIB および SNMP メッセージの各変数が一意に識別さ れます。

## SNMP のバージョンについて

SNMP の多くのバージョンが利用可能です。

SNMP プロトコルには次のバージョンがあります。

■ SNMPv1

SNMPv1 バージョンは、プロトコルの最初のバージョンで、RFC 1157 によって定義 されています。このマニュアルでは、RFC 1067 および RFC 1098 として公開された 以前のバージョンを置換します。セキュリティは、コミュニティ文字列に基づいていま す。

■ SNMPv2

SNMPv1にいくつかの機能を追加した更新バージョンとして作成されました。SNMPv2 の拡張では主に、SMI、複数マネージャの管理機能およびプロトコル操作に重点が 置かれています。

SNMPv2c では、SNMPv1 のコミュニティ文字列ベースのセキュリティと SNMPv2 の プロトコル操作を組み合わせて、その他の SNMPv2 セキュリティ機能を取り除いてい ます。

- 原型の SNMPv2 (SNMPv2p)
- コミュニティ文字列ベースの SNMPv2 (SNMPv2c)
- ユーザーベースの SNMPv2 (SNMPv2u)
- SNMPv2 star (SNMPv2\*)

### ■ SNMPv3

<span id="page-509-0"></span>このバージョンのプロトコルは、ユーザーベースのセキュリティと SNMPv2p のプロト コル操作およびデータ型の組み合わせで、プロキシをサポートします。セキュリティ は、SNMPv2u および SNMPv2\* に基づきます。このプロトコルは、RFC 1905、RFC 1906、RFC 2261、RFC 2262、RFC 2263、RFC 2264、RFC 2265 で定義されて います。

## OpsCenter でサポートされる SNMP のバージョン

OpsCenter は次の SNMP のバージョンをサポートしています。

- SNMPv1
- <span id="page-509-1"></span>■ SNMPv2c
- SNMPv3

## Management Information Base (MIB) と OpsCenter のサポートにつ いて

SNMP の各要素は、それぞれ独自の特性を備えた特定のオブジェクトを管理します。各 オブジェクトと特性には、一意のオブジェクト識別子 (OID) が関連付けられています。各 OID は、小数点によって区切られた数字 (1.3.6.1.4.1.2682.1 など) で構成されていま す。

これらの OID はツリーを形成します。MIB は、各 OID を、オブジェクトを表す読みやす いラベルおよびその他のさまざまなパラメータと関連付けます。MIB は、SNMP メッセー ジの生成や解読に使用するデータ辞書として機能します。

<span id="page-509-2"></span>p.510 の「SNMP[トラップ」](#page-509-2)を参照してください。

p.513 の「OpsCenter [のアラートの説明」](#page-512-0)を参照してください。

## SNMP トラップ

このセクションでは、OpsCenter から送信される SNMP トラップの内容を説明します。

各 OpsCenter トラップには、2 個の標準オブジェクト識別子と 12 個の OpsCenter 固有 のオブジェクト識別子が含まれています。オブジェクト識別子 (OID) はオブジェクトを一 意に識別するために使われる数字の文字列です。

次の表は OpsCenter から送信されるトラップの内容を示したものです。OpsCenter に よって送信される各トラップには合計 14 のバインド (または 14 の名前と値のペア) があ ります。各バインドは特定の MIB (Management Information Base) オブジェクトインス タンスを現在の値と関連付けます。

表 [11-1](#page-510-0)に、トラップが SNMP マネージャに渡す名前と値のペアを示します。

| 名前                                                                                  | 値                                                                                      |  |  |
|-------------------------------------------------------------------------------------|----------------------------------------------------------------------------------------|--|--|
| 1.3.6.1.2.1.1.3.0                                                                   | このフィールドは、OpsCenter サーバー<br>のサービスが開始され、OpsCenterトラッ<br>プが送信されるまでの時間です (100 分<br>の1秒単位)。 |  |  |
|                                                                                     | 詳細な定義については、Request for<br>Comment (RFC) 1905 および 2576 を<br>参照してください。                   |  |  |
|                                                                                     | http://www.ietf.org/rfc/rfc1905.txt                                                    |  |  |
|                                                                                     | http://www.ietf.org/rfc/rfc2576.txt                                                    |  |  |
|                                                                                     | 例:1173792454                                                                           |  |  |
| 1.3.6.1.6.3.1.1.4.1.0                                                               | このフィールドはこのトラップの一意の識<br>別子です。                                                           |  |  |
|                                                                                     | 詳細な定義については、RFC 1905 およ<br>び RFC 2576 を参照してください。                                        |  |  |
|                                                                                     | http://www.ietf.org/rfc/rfc1905.txt                                                    |  |  |
|                                                                                     | http://www.ietf.org/rfc/rfc2576.txt                                                    |  |  |
|                                                                                     | 例: 1.3.6.1.4.1.1302.3.12.10.2.0.4                                                      |  |  |
| 1.3.6.1.4.1.1302.3.12.10.1.1                                                        | このフィールドはアラートの受信者名で                                                                     |  |  |
| (iso.org.dod.internet.private.enterprises.p                                         | す。                                                                                     |  |  |
| roducts.veritascc.<br>ccTrapDefinitionsBranch.ccTrapVarsBran                        | 例: Nancy Nieters                                                                       |  |  |
| chalertRecipients)                                                                  |                                                                                        |  |  |
| 1.3.6.1.4.1.1302.3.12.10.1.2                                                        | この値は次の形式でアラートID、アラー<br>トの状態、アラートの概略を示します。                                              |  |  |
| (iso.org.dod.internet.private.enterprises.p                                         |                                                                                        |  |  |
| roducts.veritascc.ccTrapDefinitionsBranc<br>h.ccTrapVarsBranch.alertSummary)        | アラートID(アラートの状態)アラートの概<br>略                                                             |  |  |
|                                                                                     | 例: 100 (アクティブ) 終了状態 0 でジョブ<br>完了                                                       |  |  |
| 1.3.6.1.4.1.1302.3.12.10.1.3                                                        | このフィールドはアラートの説明です。                                                                     |  |  |
| (iso.org.dod.internet.private.enterprises.p                                         | 各アラート条件の例が利用可能です。                                                                      |  |  |
| roducts.veritascc.<br>ccTrapDefinitionsBranch.ccTrapVarsBran<br>chalertDescription) | p.513の「OpsCenterのアラートの説明」<br>を参照してください。                                                |  |  |

<span id="page-510-0"></span>表 **11-1** OpsCenter のトラップバインド

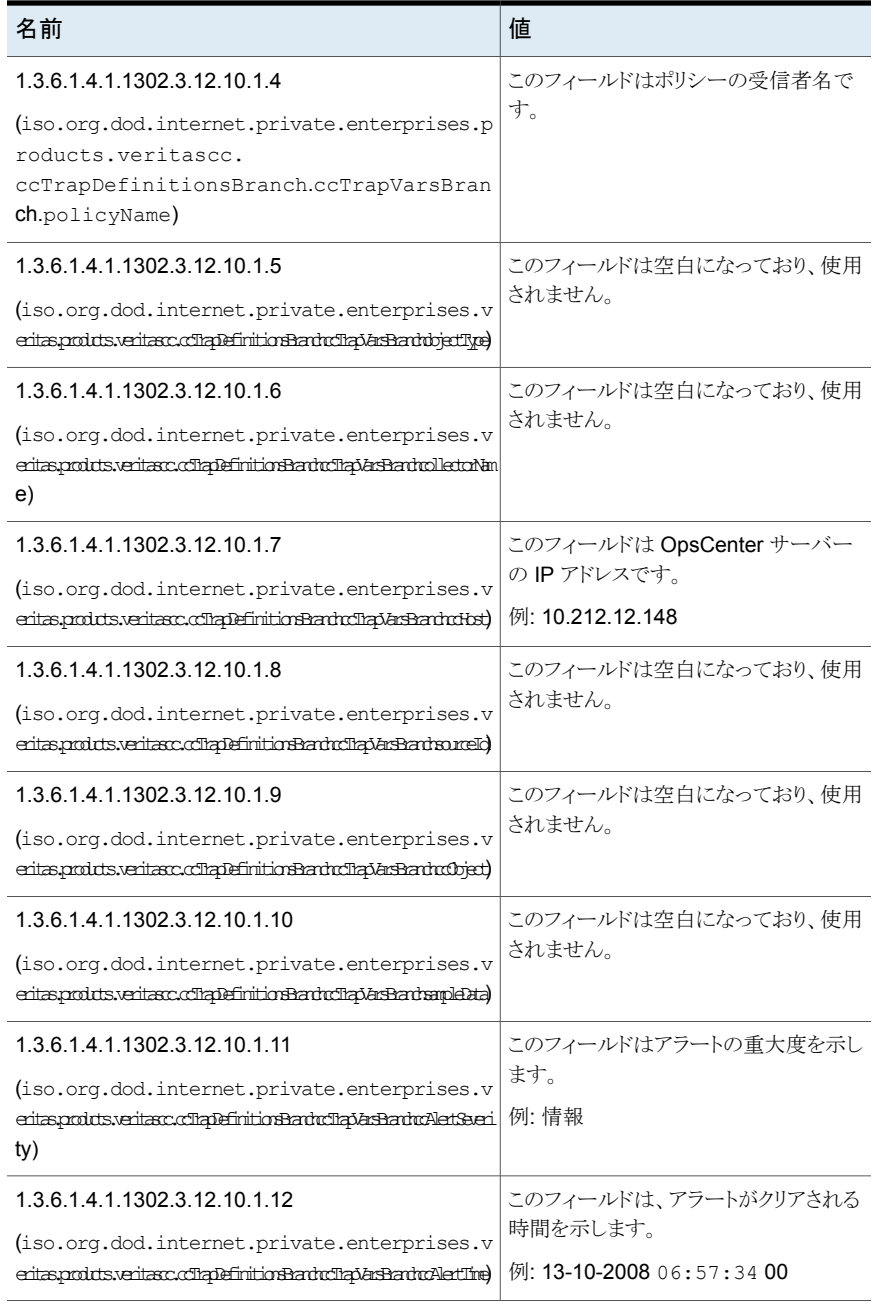

表でリストされている最初の 2 つの OID は標準 SNMP OID です。 1.3.6.1.4.1.1302.3.12.10.1.1 から 1.3.6.1.4.1.1302.3.12.10.1.12 までの他の OID は、 OpsCenter OID です。SNMPv2c のトラップ定義によって、2 つの標準 SNMP OID は 各トラップの一部として存在する必要があります。

<span id="page-512-0"></span>12 の OpsCenter OID はすべて OpsCenter MIB ファイルで定義されます。ただし、2 つの標準 OID は OpsCenter MIB ファイルで定義されません。

## OpsCenter のアラートの説明

このセクションは OID 1.3.6.1.4.1.1302.3.12.10.1.3 として各 OpsCenter アラートに送 信される内容を示します。

In

メモ**:** 1.3.6.1.4.1.1302.3.12.10.1.3 は、 iso.org.dod.internet.private.enterprises.products.veritascc.

ccTrapDefinitionsBranch.ccTrapVarsBranch.alertDescription を表します。

OpsCenter のアラート情報のほとんどは OID 1.3.6.1.4.1.1302.3.12.10.1.3 として送信 されます。

表 [11-2](#page-513-0)は各 OpsCenter アラートが OID 1.3.6.1.4.1.1302.3.12.10.1.3 として送信する 内容を示しています。

| 種類  | アラートの アラート条件                          | 説明 (例)                                                                 |  |  |
|-----|---------------------------------------|------------------------------------------------------------------------|--|--|
| ジョブ | ジョブの失敗率が高い<br>(High job failure rate) | アラートの発生時刻 (Alert Raised on): 2009 年 9 月 5<br>日 5:00 PM                 |  |  |
|     |                                       | ツリーの種類 (Tree Type): ポリシー (Policy)                                      |  |  |
|     |                                       | ノード (Nodes): ルートノード (Root Node)                                        |  |  |
|     |                                       | 失敗したジョブの割合 (% Failed Jobs):100.0                                       |  |  |
|     |                                       | アラートポリシー (Alert Policy): ジョブの失敗率が高い<br>(high job failure rate) ポリシービュー |  |  |
|     |                                       | OpsCenter $\forall$ - $\land$ - (OpsCenter Server): ccs-sol-qe-17      |  |  |
|     |                                       | 重大度 (Severity): 警告 (Warning)                                           |  |  |
|     | ハングアップしたジョブ<br>(Hung Job)             | アラートの発生時刻 (Alert Raised on): 2009 年 9 月 7<br>日 2:21 PM                 |  |  |
|     |                                       | ジョブ (Job): 25888                                                       |  |  |
|     |                                       | ツリーの種類 (Tree Type): ポリシー (Policy)                                      |  |  |
|     |                                       | ノード (Nodes): ccs-win-qe-5                                              |  |  |
|     |                                       | ジョブポリシー (Job Policy): ccsgasol1                                        |  |  |
|     |                                       | クライアント (Client): ccs-win-qe-5                                          |  |  |
|     |                                       | アラートポリシー (Alert Policy): ハングアップしたジョブ<br>(Hung Job)                     |  |  |
|     |                                       | OpsCenter $\forall$ - $\land$ - (OpsCenter Server): ccs-sol-ge-17      |  |  |
|     |                                       | 重大度 (Severity): 警告 (Warning)                                           |  |  |
|     | 完了したジョブ (Job<br>Finalized)            |                                                                        |  |  |

<span id="page-513-0"></span>表 **11-2** OpsCenter でのアラート条件

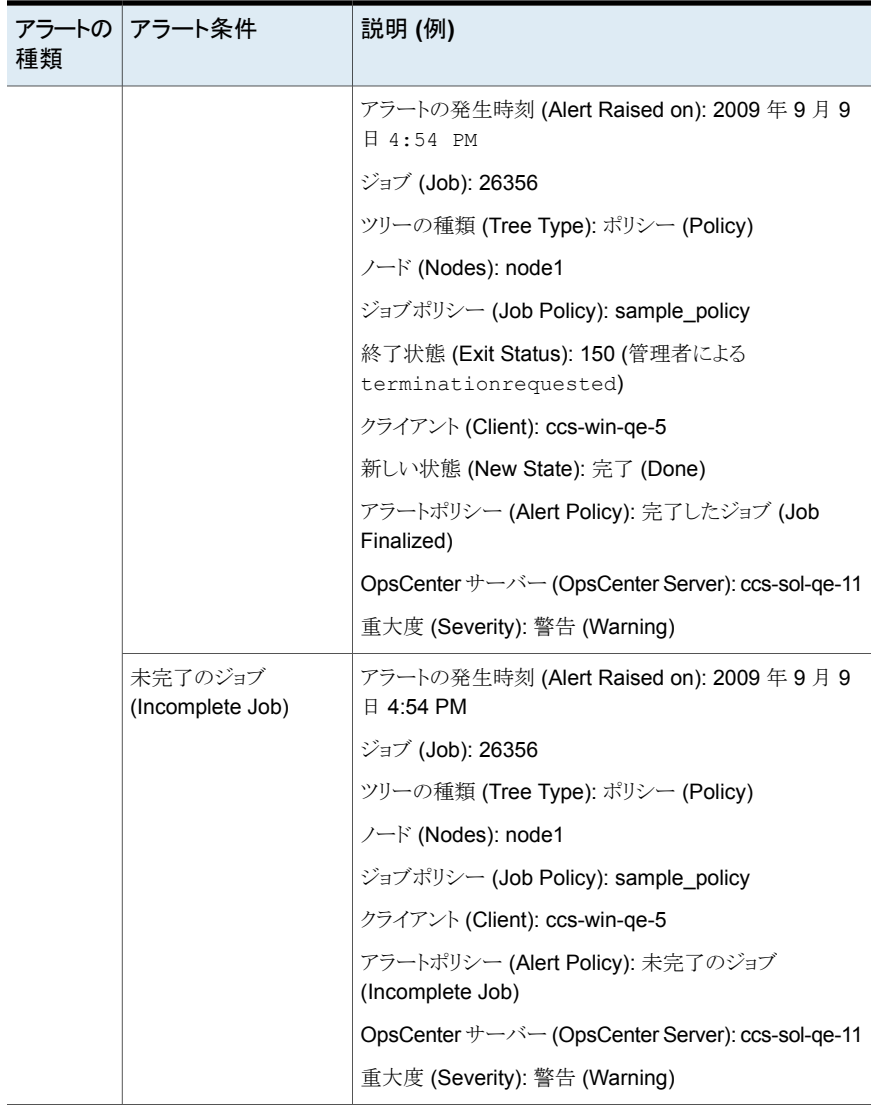

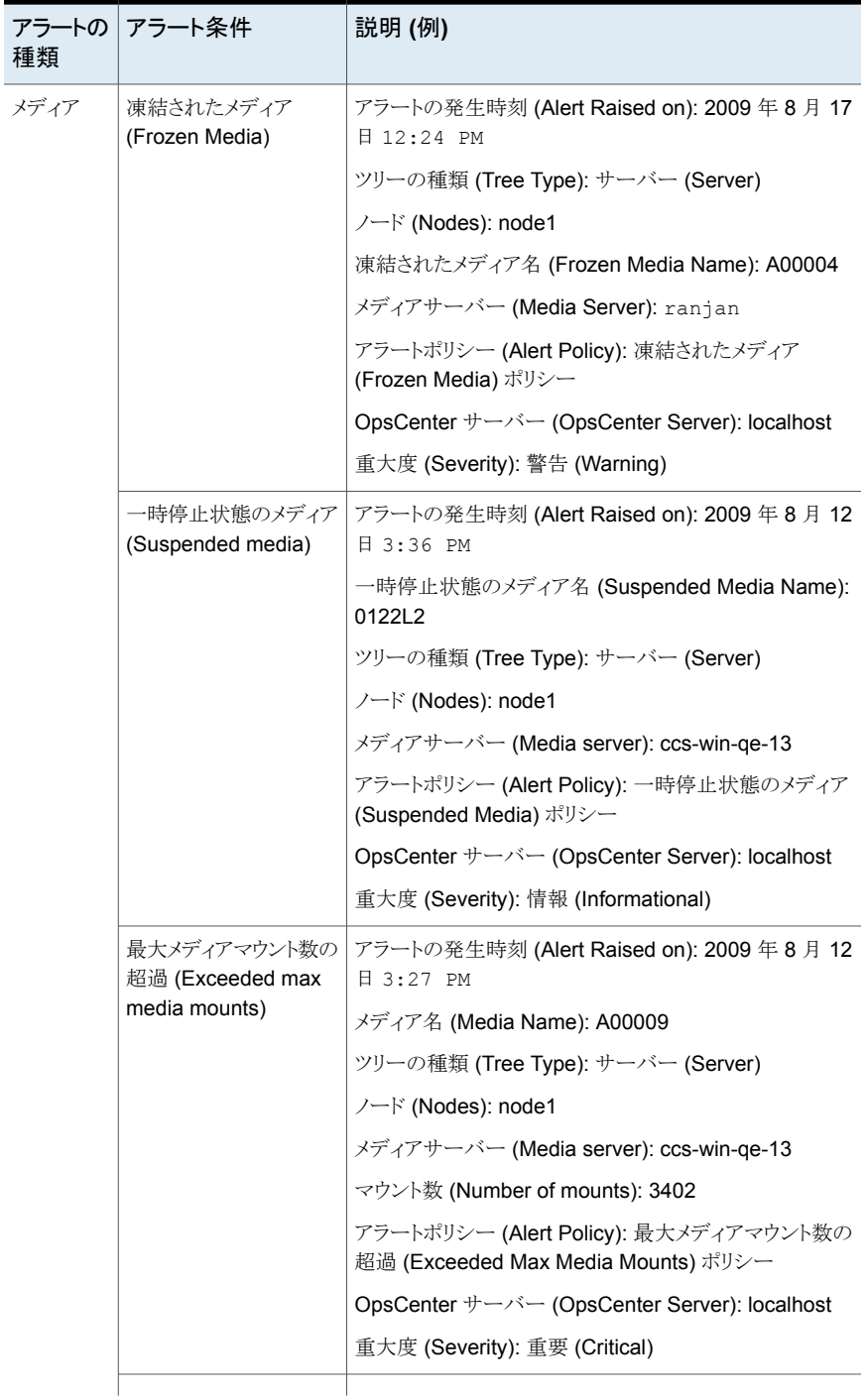

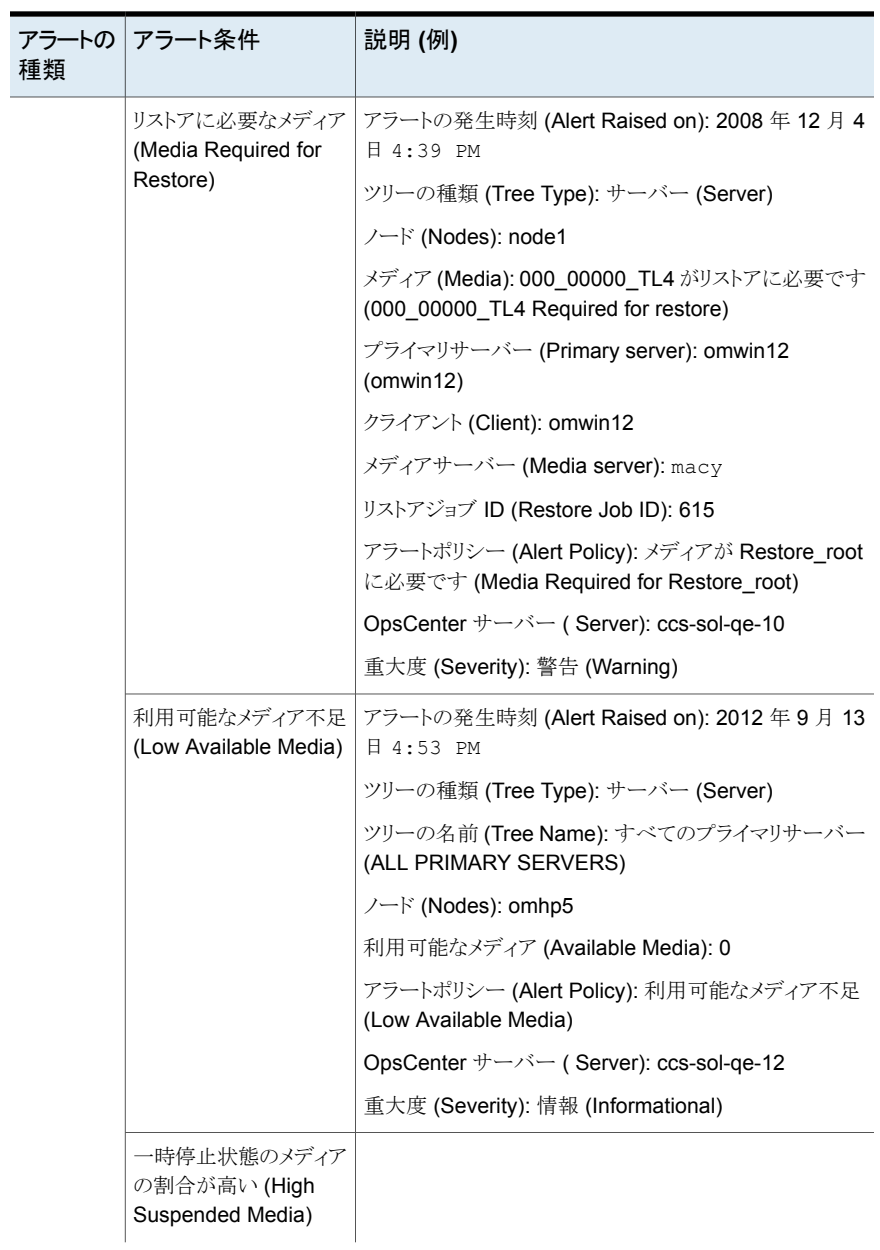

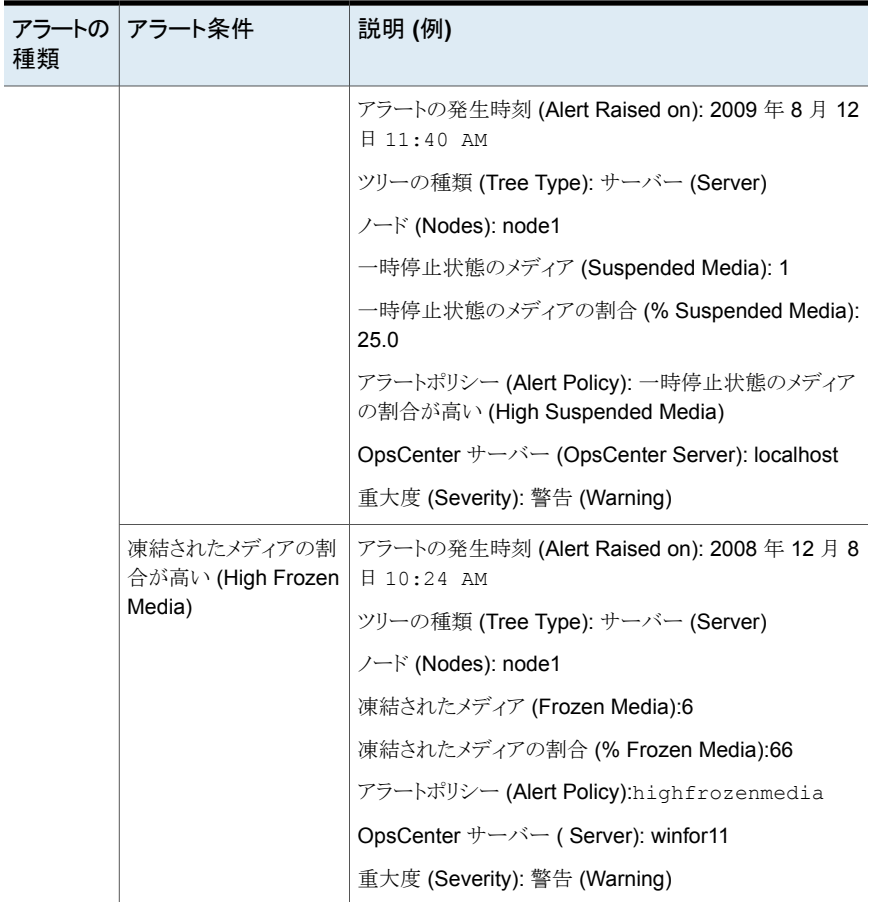

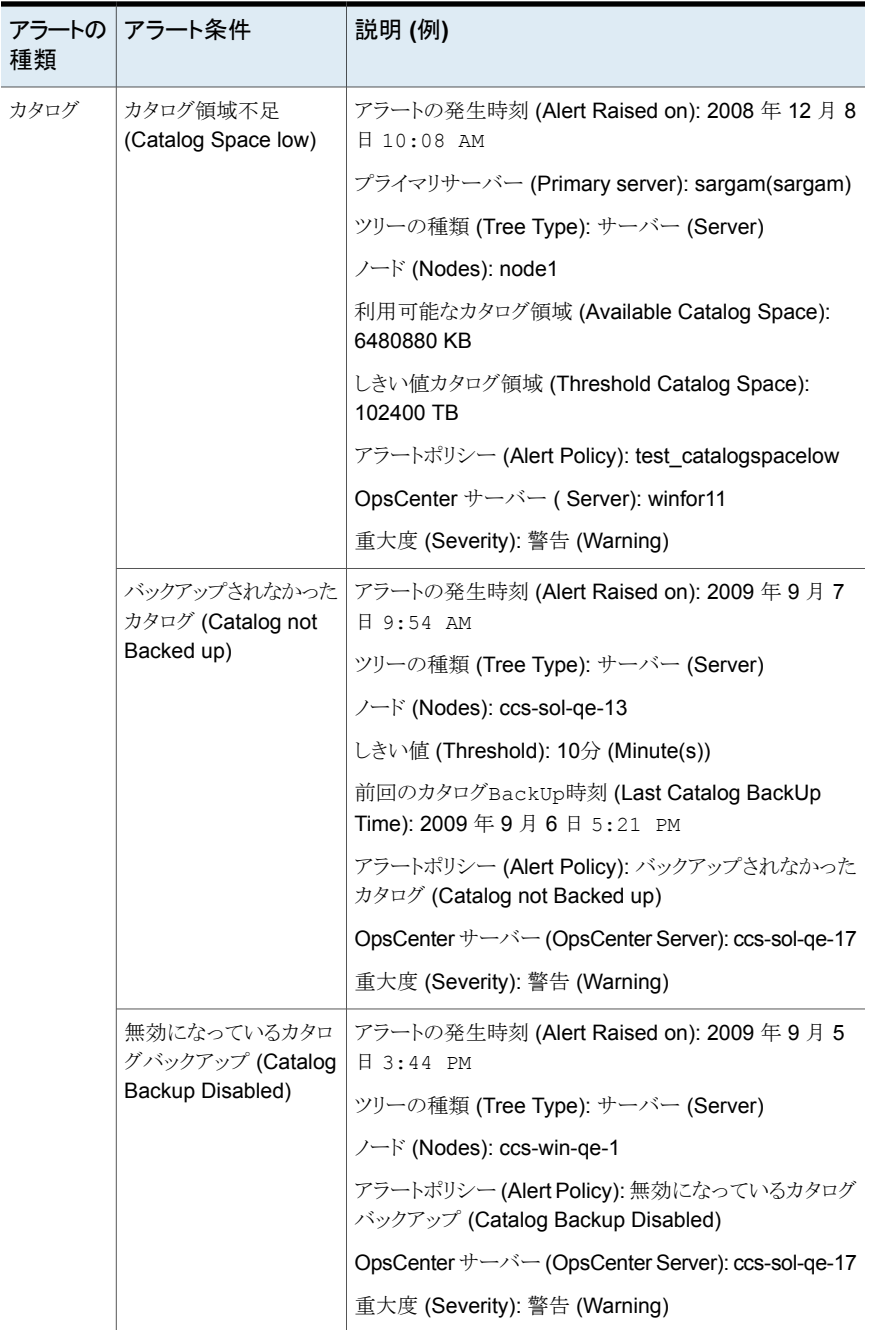

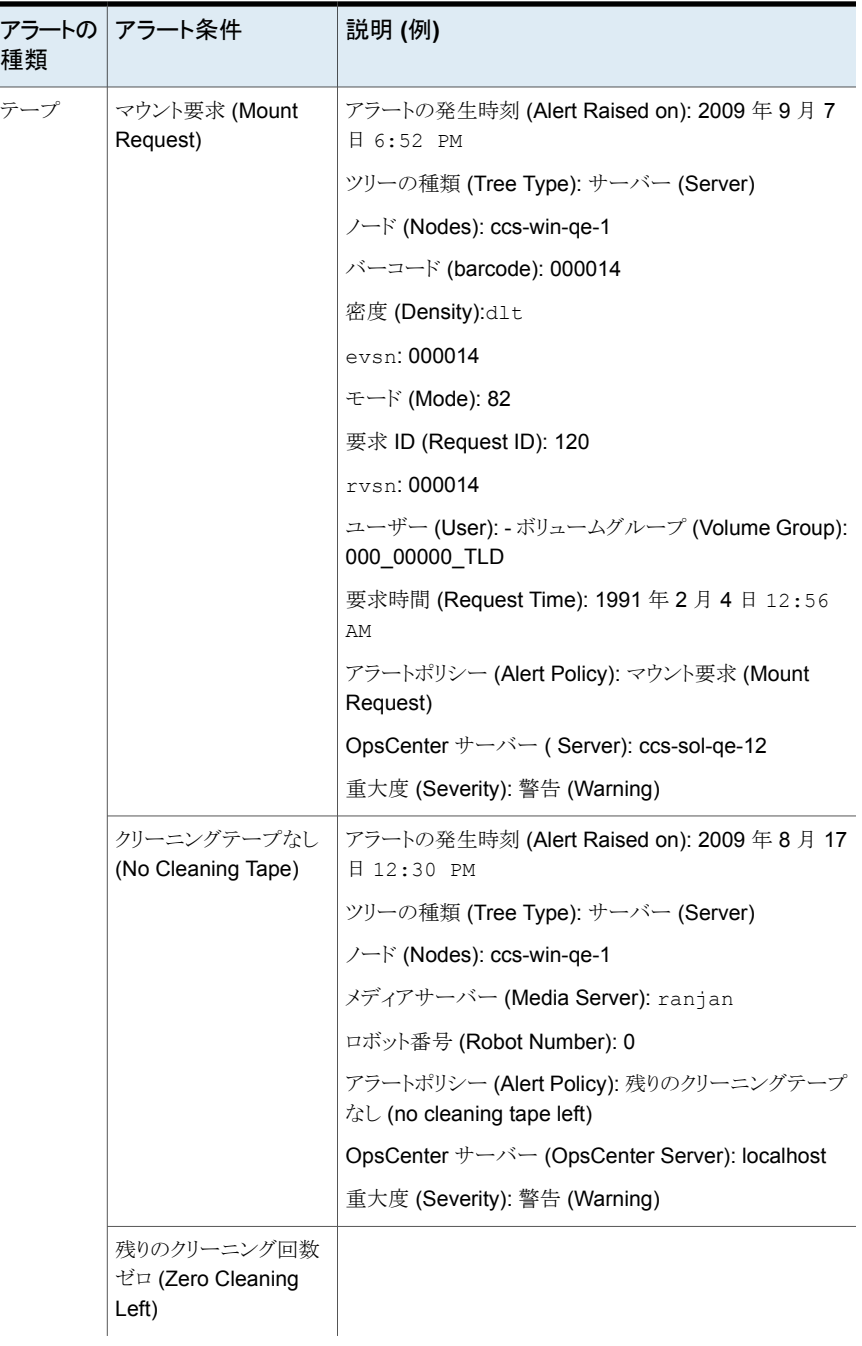

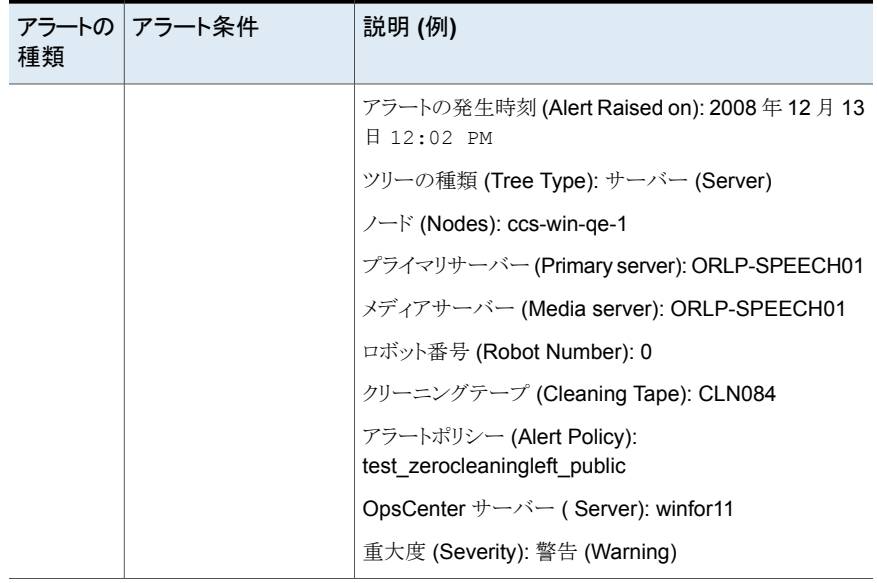

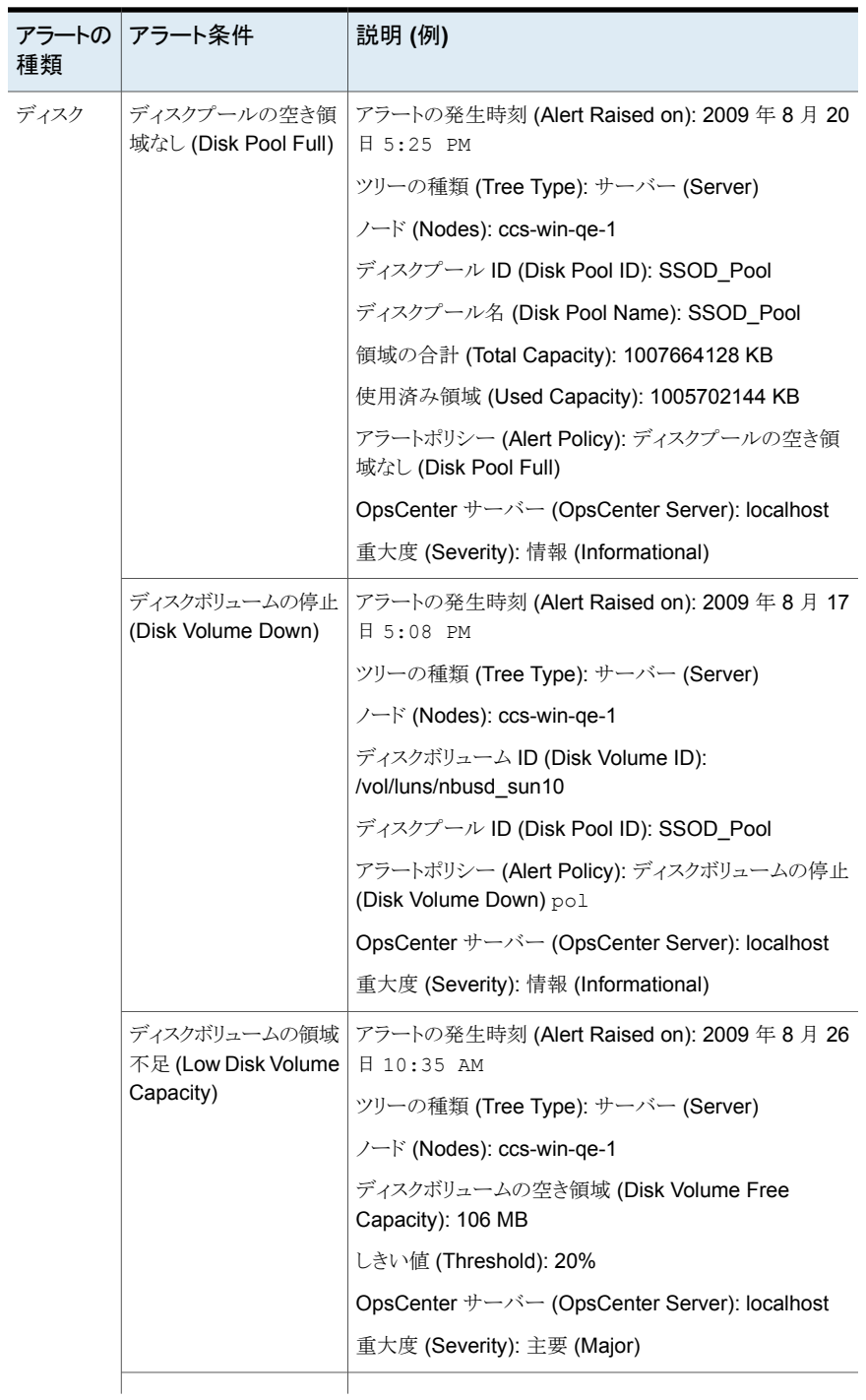

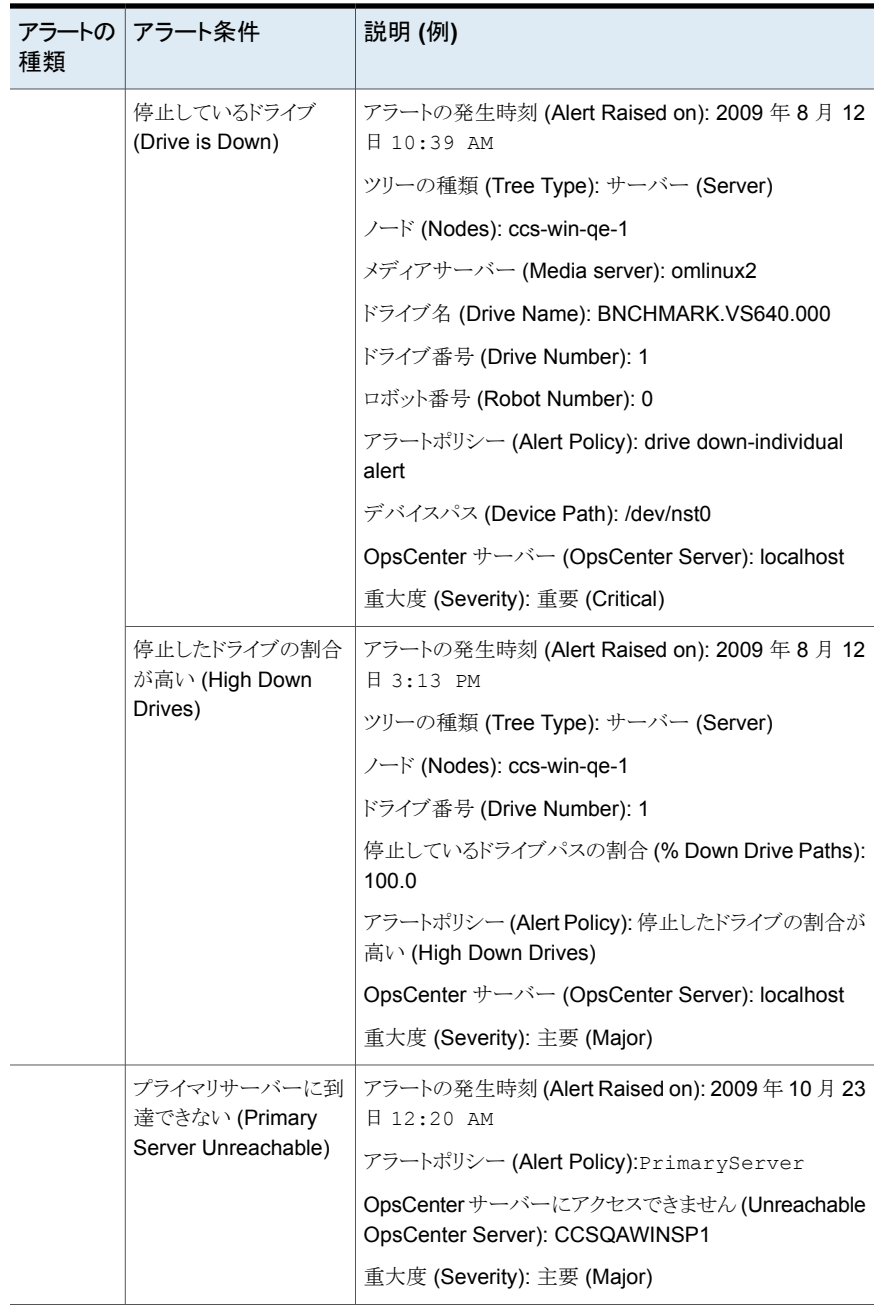

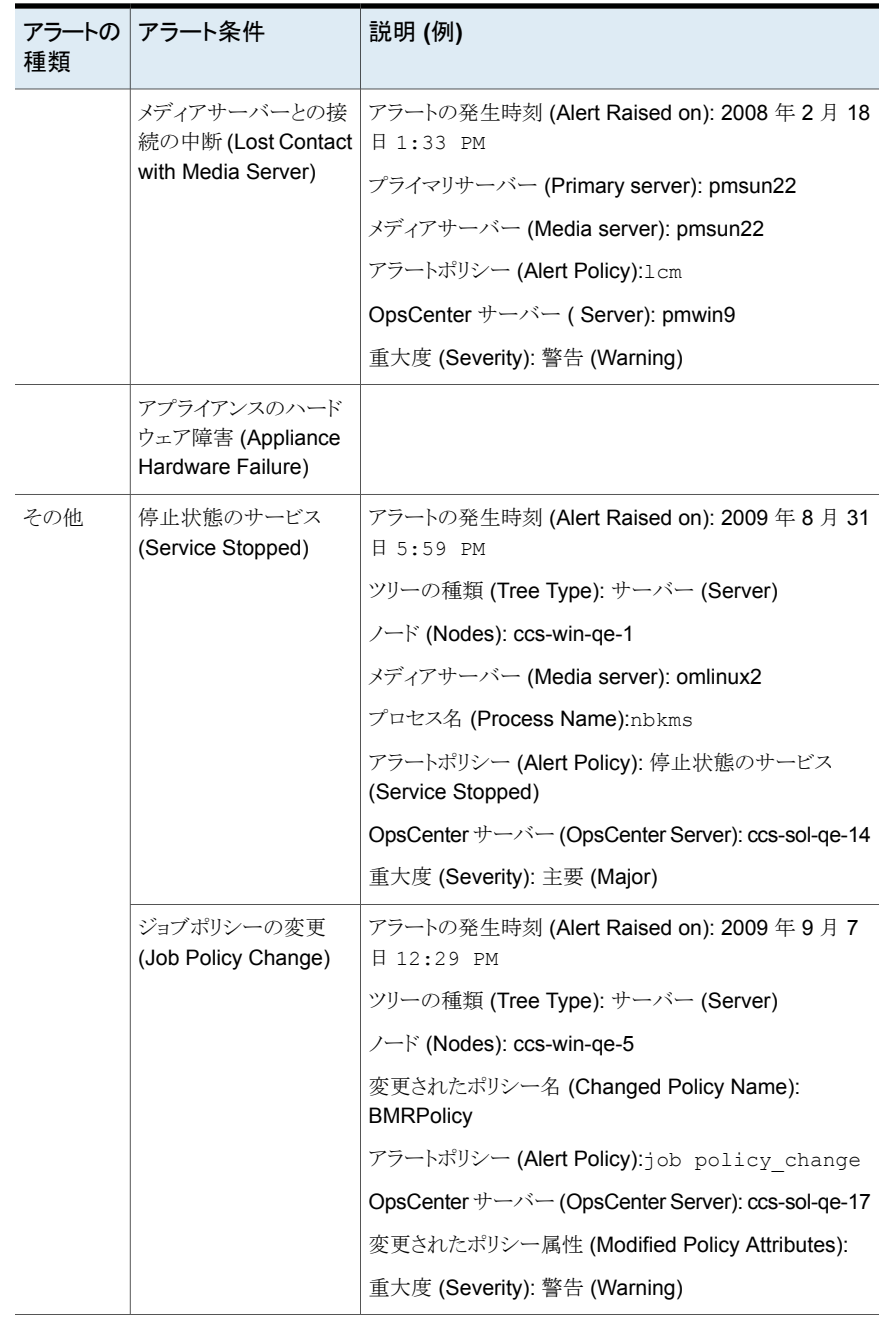

# SNMP トラップの OpsCenter 用コミュニティ名の設定

<span id="page-524-0"></span>OpsCenter トラップでは、SNMP トラップのコミュニティ名はデフォルトでは OpsCenter です。OpsCenter は OpsCenter という名前のパブリックコミュニティを使います。パブリッ クコミュニティとは、SNMP トラップへの読み取り専用アクセスを意味します。

次の手順を使用して、Windows および UNIX 上で SNMPトラップのコミュニティ名を設 定します。

#### **Windows** 上で **SNMP** トラップの **OpsCenter** 用コミュニティ名を設定する方法

**1** OpsCenter のサーバーホストで、すべての OpsCenter のサーバーサービスを停止 します。

INSTALL\_PATH¥OpsCenter¥server¥bin¥opsadmin.bat stop

**2** INSTALL\_PATH¥OpsCenter¥server¥config ディレクトリに移動し、nm.conf ファ イルを開きます。

ファイルには次のエントリが示されます。

nm.trapCommunity=OpsCenter

nm.trapCommunity の値 OpsCenter を別の名前に変更します。

- **3** 変更を行った後、nm.conf ファイルを保存します。
- **4** すべての OpsCenter サービスを再起動します。

INSTALL\_PATH¥OpsCenter¥server¥bin¥opsadmin.bat start

#### **UNIX** 上で **SNMP** トラップの **OpsCenter** 用コミュニティ名を設定する方法

- **1** OpsCenter サーバーホスト上で、すべての OpsCenter サービスを停止します。 <INSTALL\_PATH>/SYMCOpsCenterServer/bin/opsadmin.sh stop
- **2** <INSTALL\_PATH>/SYMCOpsCenterServer/configディレクトリに移動して、nm.conf ファイルを開きます。

ファイルには次のエントリが示されます。

nm.trapCommunity=OpsCenter

nm.trapCommunity の値 OpsCenter を別の名前に変更します。

- **3** 変更を行った後、nm.conf ファイルを保存します。
- **4** すべての OpsCenter サービスを再起動します。

<INSTALL\_PATH>/SYMCOpsCenterServer/bin/opsadmin.sh start

## SNMP トラップを送信する SNMP バージョンの構成

<span id="page-525-0"></span>OpsCenter で SNMP トラップが送信されるデフォルトの SNMP バージョンは、SNMPv2c です。ただし、この SNMP バージョンは構成ファイルを修正することによって変更できま す。

次の手順は、Windows と UNIX でデフォルトの SNMP バージョンを構成する方法を示 しています。

#### **Windows** で **SNMP** トラップを送信するために **SNMP** バージョンを構成する方法

**1** OpsCenter サーバーホスト上で、すべての OpsCenter サービスを停止します。

INSTALL\_PATH¥server¥bin¥opsadmin.bat stop

**2** INSTALL\_PATH¥OpsCenter¥server¥config ディレクトリに移動し、nm.conf ファ イルを開きます。

ファイルには次のエントリが示されます。

nm.trapVersion=v2c

nm.trapVersion の値を v2c から v1 (SNMPv1 の場合) または v3 (SNMPv3 の 場合) に変更します。

- **3** 変更を行った後、nm.conf ファイルを保存します。
- **4** すべての OpsCenter サービスを再起動します。

INSTALL\_PATH¥OpsCenter¥server¥bin¥opsadmin.bat start

#### **UNIX** で **SNMP** トラップを送信するために **SNMP** バージョンを構成する方法

- **1** OpsCenter のサーバーホストで、すべての OpsCenter のサービスを停止します。 <INSTALL\_PATH>/SYMCOpsCenterServer/bin/opsadmin.sh stop
- **2** OpsCenter の構成ディレクトリに移動します。

cd <INSTALL\_PATH>/SYMCOpsCenterServer/config

**3** nm.conf ファイルを開きます。ファイルには次のエントリが示されます。

#### nm trapVersion =  $\lceil$ v2c

nm.trapVersion の値を v2c から v1 (SNMPv1 の場合) または v3 (SNMPv3 の 場合) に変更します。

- **4** 変更を行った後、nm.conf ファイルを保存します。
- **5** すべての OpsCenter サービスを再起動します。

<INSTALL\_PATH>/SYMCOpsCenterServer/bin/opsadmin.sh start

# 警告のマネージャの設定のカスタマイズについて

am.conf 構成ファイルを使って一部のアラートマネージャ設定をカスタマイズできます。 am.conf 構成ファイルは次のデフォルトの場所にあります。

Windows の場合 <INSTALL\_DIR>¥OpsCenter¥server¥config¥am.conf

アラート構成の設定を次に示します。

メモ**:** デフォルトでは、すべてのアラートの構成パラメータは true に設定されています。

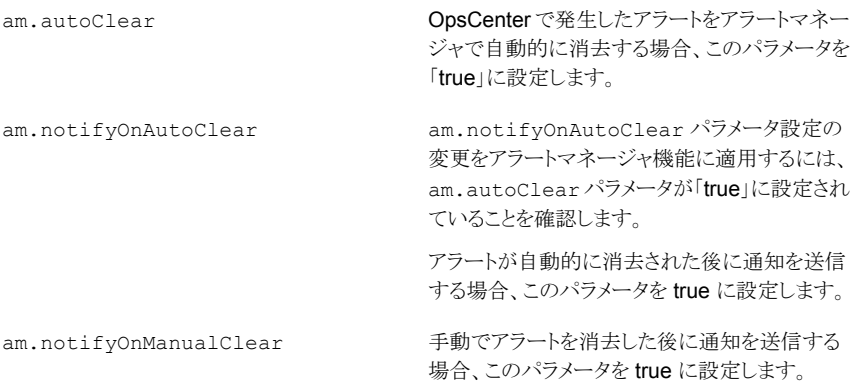

<span id="page-526-0"></span>メモ**:** アラートマネージャの構成パラメータを「true」または「false」以外の値に設定した場 合、OpsCenter は値が「false」であると想定します。

# SNMP および OpsCenter に関するよくある質問

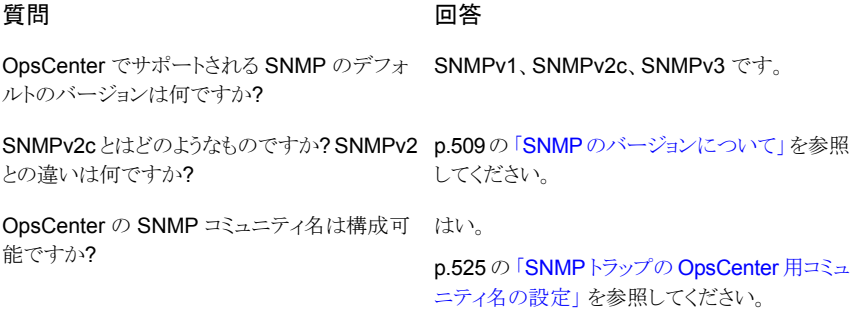

#### うちに 質問 しょうかん しょうかん ログ 回答 しょうかい ログ

の関係はどのようなものですか?

デフォルトのコミュニティ名「OpsCenter」は単な でパブリックと見なされますか?

OpsCenter コミュニティとパブリックコミュニティ OpsCenter が使用する「OpsCenter」コミュニ ティはパブリックですが、コミュニティ名は 「OpsCenter」のままです。

<span id="page-527-0"></span>るコミュニティの名前ですが、特定の属性が原因 通常、パブリックコミュニティの「デフォルトの読み 取りコミュニティ文字列」は「public」です。パブ リックコミュニティとは、SNMP トラップへの読み 取り専用アクセスを意味します。

# **Microsoft System Center Operations Manager 2007** を使った **OpsCenter** アラートの管理について

Microsoft System Center Operations Manager 2007 (SCOM)、旧称 Microsoft Operations Manager (MOM) は Microsoft 社の次世代のパフォーマンスおよびイベン ト監視製品です。Microsoft System Center Operations Manager Management Pack for NetBackup は Microsoft System Center Operations Manager 2007 (SCOM 2007) を使って NetBackup アラートを監視し、管理することを可能にします。重大な状態につ いて検出し警告することによって、この Management Pack はサービス停止を予防しま す。

<span id="page-527-1"></span>SCOM Management Pack for NetBackup とマニュアルは、ベリタステクニカルサポー トの Web サイトでダウンロードできます。

<http://www.veritas.com/docs/000008818>

# **Windows** での **HP OpenView Network Node Manager 7.50/7.51** を使用した **OpsCenter** アラートの 管理について

Windows で HP OpenView Network Node Manager 7.50 または 7.51 を使って NetBackup アラートを監視し、管理できます。重大な状態について検出し警告すること によって、HP OpenView Network Node Manager (NNM) はサービス停止の可能性を 防ぎます。

nom\_trapd.conf ファイルをダウンロードし、HP OpenView Network Node Manager 7.50 または 7.51 を使って NetBackup アラートを監視し、管理するために使うことができ ます。nom\_trapd.conf ファイルを使い NNM と OpsCenter を構成することによって、 NNM は OpsCenter で構成された SNMP トラップを受信できます。その結果、NNM は NetBackup アラートの中央管理のために使うことができます。

メモ**:** この項の HP OpenView Network Node Manager (NNM) という用語は特に HP OpenView Network Node Manager 7.50 または 7.51 を指します。

nom trapd.conf ファイルとマニュアルはサポートサイトでダウンロードできます。

[https://www.veritas.com/support/en\\_US/article.100041202](https://www.veritas.com/support/en_US/article.100041202)

OpsCenter アラートに関する詳しい情報を参照できます。

p.414 の「OpsCenter [アラート条件」](#page-413-0)を参照してください。

# OpsCenter のレポート

この章では以下の項目について説明しています。

- OpsCenter [レポートについて](#page-529-0)
- OpsCenter [のレポートテンプレート](#page-534-0)
- OpsCenter [のレポートの管理について](#page-538-0)
- OpsCenter [のカスタムレポートの作成](#page-547-0)
- SQL [の問い合わせを使用した](#page-561-0) OpsCenter レポートの作成
- [マイレポートの管理について](#page-562-0)
- [マイダッシュボードの管理について](#page-566-0)
- OpsCenter [のレポートフォルダの管理について](#page-569-0)
- OpsCenter [のレポートスケジュールの使用](#page-571-0)
- <span id="page-529-0"></span>■ [レポート (Reports)]>[\[スケジュール](#page-573-0) (Schedules)]オプション
- OpsCenter [のレポートスケジュールの管理について](#page-574-0)
- OpsCenter [のタイムスケジュールの管理について](#page-580-0)

# **OpsCenter** レポートについて

OpsCenter は Web ベースのソフトウェアアプリケーションで、これを使用すると組織の データ保護環境が把握しやすくなります。OpsCenter を使用すると、包括的なビジネス レベルのレポートを生成することで、データのバックアップ操作やアーカイブ操作の有効 性をトラッキングできます。

**12**

OpsCenter はバックアップとアーカイブのリソースのカスタマイズ可能なマルチレベルの ビューとトラッキングサービスの使用状況と経費に関するカスタマイズ可能なレポートを表 示します。また、コストメトリックやチャージバック方式の定義、またはアラートの処理に使 用できるツールも含まれています。広い範囲の対象者が OpsCenter のレポート機能と管 理機能の恩恵を受けられます。対象者は、IT (情報技術) マネージャ、アプリケーション の所有者、IT財務チーム、外部コンプライアンスの監査人、法務チーム、基幹業務マネー ジャ、外部顧客、IT アーキテクト、および容量計画チームなどです。

# OpsCenter レポートユーザーインターフェース

OpsCenter レポートユーザーインターフェースは、次のコンポーネントで構成されます。

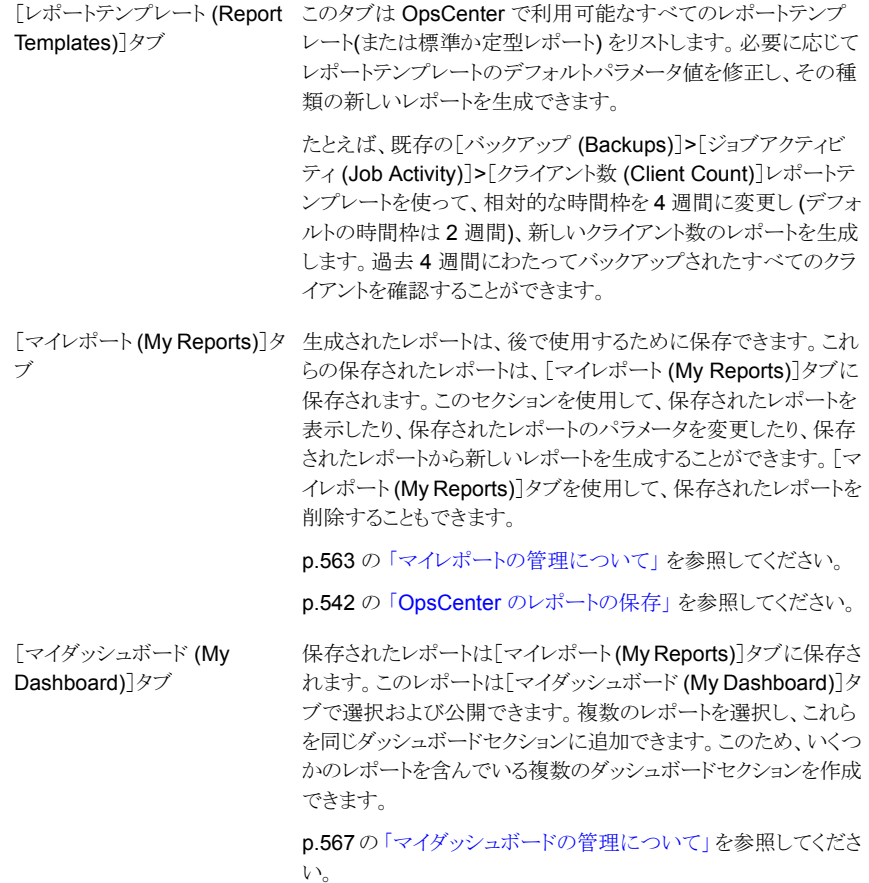

```
[スケジュール (Schedules)]タ このタブはすべてのレポートのスケジュールを含んでいます。
               このタブを使ってスケジュールを作成、編集、または削除できま
               す。
               のレポートスケジュールの使用」を参照し
               てください。
ブ
               レポートを保存したフォルダを管理するためにこのタブを使いま
               す。
               のレポートフォルダの管理について」を参
               照してください。
[フォルダの管理 (Manage
Folders)]タブ
```
# OpsCenter のレポート作成ウィザード

OpsCenter はレポート作成手順全体を示すウィザードを提供します。

レポートを作成するには、OpsCenter コンソールの[レポート(Reports)]タブで、[新しい レポートの作成 (Create New Report)]をクリックします。次のレポートの作成オプション は[レポート作成オプションの選択 (Select Report Creation Option)]パネルで利用可 能です。

- 既存のレポートテンプレートを使ってレポートを作成する。 p.538の[「レポートテンプレートを使った](#page-537-0) OpsCenterレポートの作成」を参照してくだ さい。
- カスタムレポートを作成する。 p.548 の「OpsCenter [のカスタムレポートの作成」](#page-547-0)を参照してください。
- <span id="page-531-0"></span>■ SQL の問い合わせを使ってレポートを作成する。 p.562の「SQL[の問い合わせを使用した](#page-561-0) OpsCenterレポートの作成」を参照してく ださい。

# [レポート (Reports)]>[レポートテンプレート (Report Templates)]

このセクションでは、OpsCenter で利用可能であるレポートテンプレートの詳細について 説明します。

OpsCenter は修正し、その種の新しいレポートを生成できるいくつかのレポートテンプ レート (または標準か定型レポート) を提供します。

OpsCenter コンソールでは、[レポート (Reports)]タブをクリックすると、レポートテンプ レートのホームページが表示されます。

[レポート (Reports)]>[レポートテンプレート (Report Templates)]ページから、デフォ ルトパラメータ値を用いるそれぞれのレポートを表示するためにレポートテンプレートをク リックできます。

また、[レポート (Reports)] > [レポートテンプレート (Report Templates)]ページの次 のオプションをクリックできます。

新しいレポートの作成 標準レポートまたはカスタムレポートを作成するか、SQLの問い合わせを (Create New Report) 実行するには、[新しいレポートの作成 (Create New Report)]をクリック します。

Edit Report (レポート デフォルトのパラメータ値を用いるレポートテンプレートを実行したくない 場合には、直接[レポート (Reports)] > [レポートテンプレート (Report Templates)]ページからレポートテンプレートを編集できます。レポートテ ンプレートを編集するには、最初にレポートテンプレートの左端のチェック ボックスを選択することによってレポートテンプレートを選択します。レポー トを編集し、実行しないで保存するには、「レポートの編集(Edit Report)] をクリックします。 の編集)

図[12-1](#page-532-0)に、テンプレートを使って生成されるレポートの各種のコンポーネントを示します。

<span id="page-532-0"></span>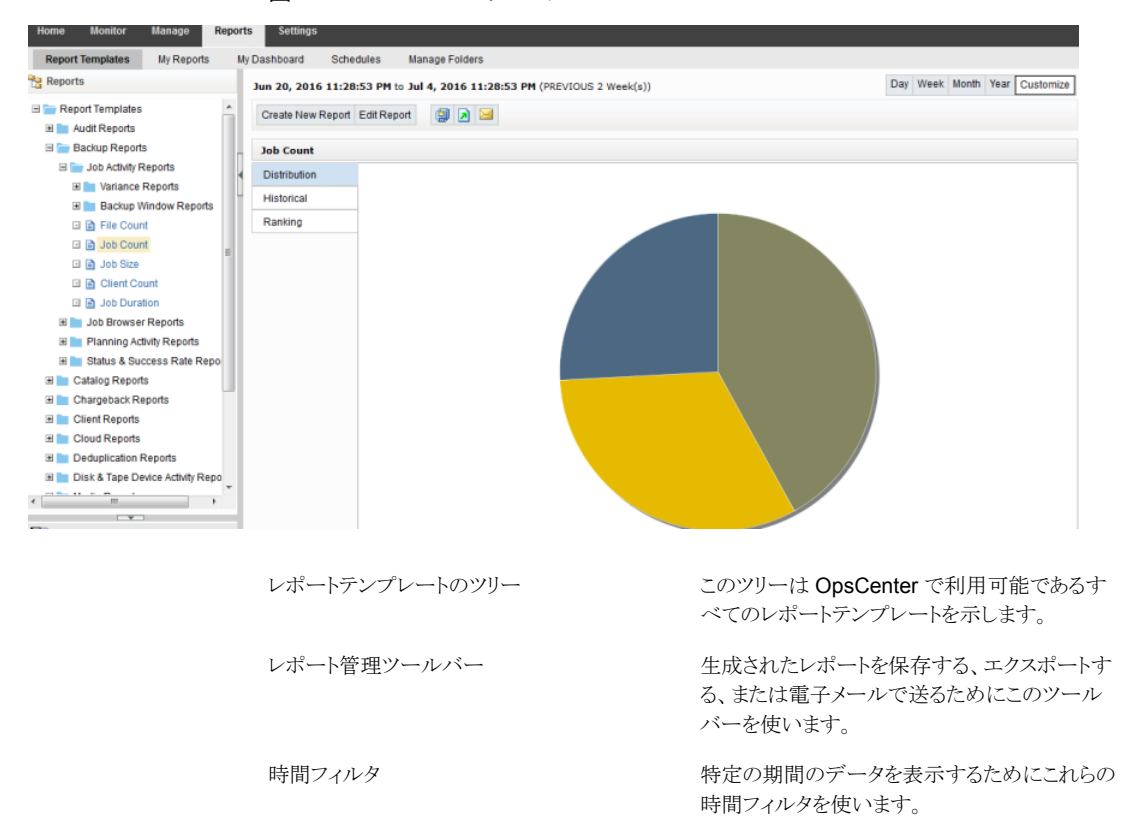

図 **12-1** レポートテンプレート

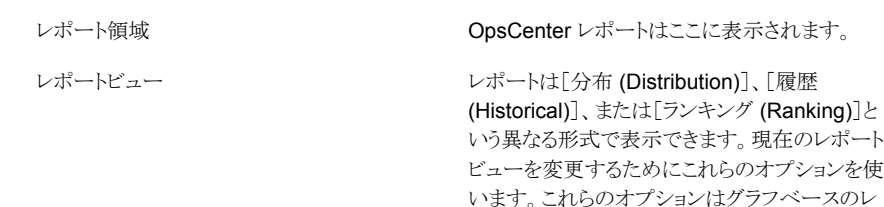

## OpsCenter Analytics のカスタムレポートについて

<span id="page-533-1"></span>既存のテンプレートを使ってレポートを生成する以外に、必要に応じてレポートパラメー タを変更することによって OpsCenter のカスタムレポートを作成することもできます。

ポートのためにのみ利用可能です。

<span id="page-533-2"></span>p.548 の 「OpsCenter [のカスタムレポートの作成」](#page-547-0) を参照してください。

# OpsCenter Analytics のカスタムの SQL の問い合わせについて

OpsCenter では、直接 SQL の問い合わせを実行することによってレポートを作成でき ます。このレポート作成オプションを使うと、複数のパラメータ選択を行う必要はありませ  $\lambda$ 

OpsCenter は SQL の問い合わせを実行してレポートを生成する前に知っておくと便利 な、OpsCenterデータベーススキーマについての詳しい情報を提供します。レポートウィ ザードのSQLの問い合わせページで、すべての関連情報を含むPDF を開くOpsCenter スキーマドキュメントリンクをクリックしてください。

メモ**:** SQL の問い合わせを実行して表形式のレポートのみを作成できます。また、この機 能を使ってストアドプロシージャを実行できます。

<span id="page-533-0"></span>p.534 の 「OpsCenter [カスタムレポートおよびカスタムの](#page-533-0) SQL の問い合わせのサポート [について」](#page-533-0)を参照してください。

p.562の「SQL[の問い合わせを使用した](#page-561-0) OpsCenterレポートの作成」を参照してくださ い。

# OpsCenter カスタムレポートおよびカスタムの SQL の問い合わせのサ ポートについて

OpsCenter は、データベースに収集し格納したデータとデータベーススキーマのドキュ メントの正確性と有効性に関して対応していきます。ただし、実際に作成されたカスタムレ ポート、特定のレポートに対するカスタムの SQL の問い合わせ、またはサードパーティの レポートアプリケーション (たとえば、Microsoft Excel、Access、または Crystal Reports) のテクニカルサポートは提供していません。

p.534 の「OpsCenter Analytics [のカスタムレポートについて」](#page-533-1)を参照してください。

<span id="page-534-0"></span>p.534 の 「OpsCenter Analytics のカスタムの SQL [の問い合わせについて」](#page-533-2)を参照して ください。

# **OpsCenter** のレポートテンプレート

[バックアップ (Backup)]レポート

OpsCenterは、パラメータがデフォルト値に設定されている一連のレポートテンプレート、 標準または定型レポートを提供します。デフォルトパラメータを修正し、必要なデータを表 示できます。OpsCenter レポートは、データ保護環境を適切に把握するのに役立ちま す。

p.532 の 「[レポート (Reports)]>[\[レポートテンプレート](#page-531-0) (Report Templates)]」 を参照し てください。

レポートテンプレートは次のように分類されます。

バックアップレポートは、成功率、ジョブの状態、 保護されているバイト数など、バックアップに関 連する情報を示します。

このカテゴリにはリカバリレポートも含まれます。

メモ**:** OpsCenter のユーザーインターフェース で[レポート (Reports)]、[アクティビティ計画 (Activity Planning)]、[ジョブのサイズ (Job Size)]の順に選択すると、表示されるレポートに は誤ったクライアント名が表示されます。クライア ント名を表示する代わりに、バックアップ済みの VM イメージのリストがこのレポートに表示されま す。さらに、VM イメージのリストは正確ではない ことがあります。

このレポートはカタログについての詳細を提供し ます。 [カタログ (Catalog)]レポート

チャージバックレポートはバックアップサービス 経費の詳細を提供します。 [チャージバック (Chargeback)]レポート

> これらのレポートを使用することで、バックアップ とリカバリの使用状況と、関連するコストを追跡で きます。データ保護管理のコストと顧客および事 業単位に対するチャージバックを計算できます。

これらのレポートはバックアップ状態などのクライ アントについての詳細、リストアジョブの詳細、ま たは概略のダッシュボードを提供します。 [クライアント (Client)]レポート

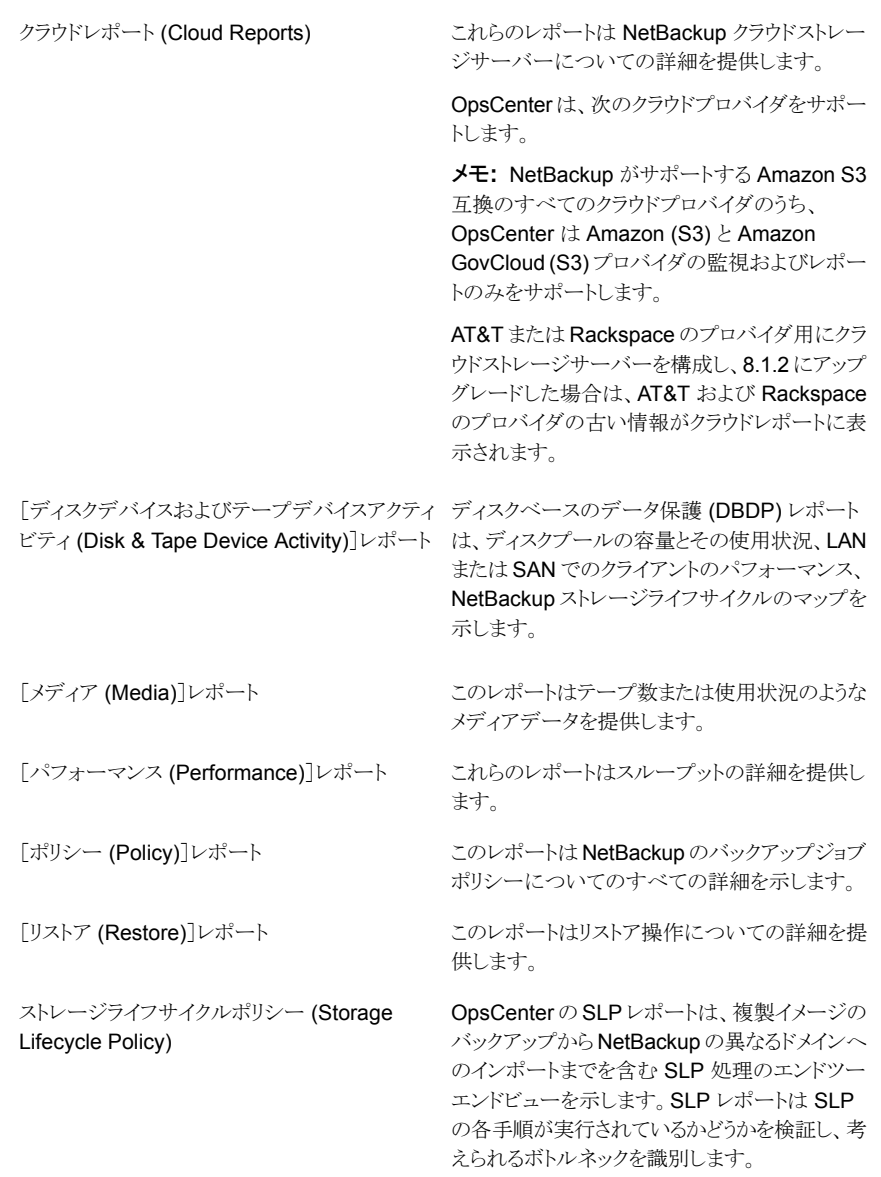

作業負荷アナライザ (Workload Analyzer)

作業負荷アナライザレポートは7日間にわたっ て行われるアクティビティについての情報を提供 します。このアクティビティは、指定した一定期間 に実行するジョブの数と、その期間中に転送さ れるデータの量です。レポートには 7 日間の各 時間に行われたアクティビティに関する 168 の データポイントの分析が含まれています。

## OpsCenter のレポートフィルタについて

自分には関係のない何百ものレコードまたは何千 MB ものデータが存在する可能性が あります。たとえば、正常に実行されたジョブのみを表示するとします。この特定のデータ を表示するには、「状態」フィルタを使う必要があります。ジョブ数レポートを生成している 間、フィルタを「成功」に設定することによって、正常に実行されたすべてのジョブを表示 できます。

OpsCenter は必要なデータを表示するために使うことができるいくつかのフィルタを提供 します。各レポートカテゴリには、異なる一組のフィルタがあります。

レポートフィルタの使用に関して次の事項に注意してください。

■ 特定の標準レポートを編集し、「フィルタ(Filters)]セクションから「スナップショットから のバックアップ (Backup from Snapshot)]ジョブ形式を選択した場合、[スナップショッ トからのバックアップ (Backup from Snapshot)]ジョブのデータがあると、正しくない データが表示されます。これはまた、カスタムレポートによってイメージ関連のレポー トを作成し、「スナップショットからのバックアップ (Backup from Snapshot)]ジョブ形 式のフィルタを適用した場合にも起こります。

次の標準レポートは、[フィルタ (Filters)]セクションから[スナップショットからのバック アップ (Backup from Snapshot)]ジョブ形式を選択すると正しくないデータを表示し ます。

- 「バックアップ (Backup)]>「計画アクティビティ (Planning Activity)]>「格納され たバックアップイメージ (Stored Backup Images)]>[コピーの重複 (Duplicate copies)]
- [バックアップ (Backup)] > [計画アクティビティ (Planning Activity)] > [格納さ れたバックアップイメージ (Stored Backup Images)] > [メディアに格納された バックアップイメージ (Stored Backup Images on Media)]
- 「バックアップ (Backup)] > [計画アクティビティ (Planning Activity)] > [格納さ れたバックアップイメージ (Stored Backup Images)] > [有効なバックアップイ メージ (Valid Backup Images)]
- 「バックアップ (Backup)] > 「計画アクティビティ (Planning Activity)] > 「容量計 画 (Capacity Planning)] > [予測サイズ (Forecasted Size)]
- [バックアップ (Backup)]>[計画アクティビティ (Planning Activity)]>[容量計画 (Capacity Planning)]>[履歴サイズ (Historical Size)]

<span id="page-537-0"></span>■ [バックアップメディアのロール (Backup Media Role)]フィルタが[将来期限切れに なるテープ (Tapes Expiring In Future)]および[今すぐ期限切れになるテープ (Tapes Expiring Now)]レポートに適用された場合、OpsCenter ではデータが誤って計算さ れるため、データは戻されません。

# レポートテンプレートを使った OpsCenter レポートの作成

このセクションでは、既存のレポートテンプレートを使ってレポートを作成する手順につい て説明します。

#### 既存のレポートテンプレートを使ってレポートを作成する方法

- **1** OpsCenter コンソールで、[レポート (Reports)]をクリックします。
- **2** [レポートテンプレート (Report Templates)]タブで、[新しいレポートの作成 (Create New Report)]をクリックします。

テンプレートのレポートの出力を表示するには、レポートツリーのテンプレートを選択 します。レポートはデフォルトパラメータ値で出力されます。レポートパラメータは修 正できません。

[新しいレポートの作成 (Create New Report)]オプションをクリックすることによっ て、レポート作成手順全体を示すレポート作成ウィザードを起動できます。レポート パラメータを修正し、必要なデータを表示できます。

- **3** レポートウィザードで、デフォルトの選択である[既存のレポートテンプレートを使用 してレポートを作成する (Create a report using an existing report template)]のま まにして、[次へ(Next)]をクリックします。
- **4** [レポートテンプレート (Report Templates)]リストでその中のレポートテンプレート を参照するためにレポートカテゴリを展開します。作成するレポートの基になるレポー トテンプレートを選択します。

「次へ (Next)]をクリックします。

- **5** 必要に応じて時間枠およびその他のフィルタを選択し、[次へ (Next)]をクリックしま す。
- **6** 表示オプションを変更し、[次へ (Next)]をクリックします。

## レポート形式の使用

OpsCenter の標準レポートでは次の形式を利用できます。

## レポート形式について

レポート形式について次に説明します。

- 選択した時間枠内で各ビューレベルオブジェクトのすべてのデータを示 す水平棒グラフを上位から順に表示します。 ランキングレポート
- |選択1 た時間枠内で各ビューレベルオブジェクトのすべてのデータを示 す円グラフを表示します。 分布レポート
- 一定時間にわたるデータの平均上下傾向を示す傾向線が上に重ねら れた積み上げ (セグメント化) 棒グラフを表示します。 たとえば、毎日のバックアップジョブの合計サイズを地域別に表示する とします。一部のバックアップレポートは異なる棒グラフ形式を使い、オ ブジェクトまたはイベントの 2 つのクラス間の簡単な比較のために集合 履歴レポート
- 表形式レポート バックアップデータを表に表示します。

縦棒グラフを表示します。

#### グラフ表示レポートでのデータの表示について

グラフ表示レポートは「一目でわかる」便利な形式でデータを示します。ただし、この形式 を使うと精度が失われることがあります。グラフ表示レポートを表示しているとき、ツールの ヒントを使って精密な数値データを確認できます。グラフ表示レポートが基づいている数 値データを表示するには、グラフの領域上にマウスポインタを移動します。

また、レポート下部の「表としてグラフを表示 (Show Chart as Table)]をクリックすると、 データを表形式で表示できます。

バックアップレポートを表示しているとき、下位のレポートを簡単に表示できます。グラフ 表示レポートで、グラフ内の領域をクリックすると、次の下位オブジェクトレベルのデータ を表示するためにレポートが更新されます。

<span id="page-538-0"></span>たとえば、Geography ビューで Canada というラベルが付けられた棒をクリックすると、ト ロントとバンクーバーのデータを示す棒グラフを表示できます。ホストの棒を選択するとホ ストのファイルシステムのデータを表示できます。

# **OpsCenter** のレポートの管理について

このセクションでは、OpsCenter で生成するレポートで実行できる操作に関する情報に ついて説明します。

次の操作を実行できます。

- レポートの保存 p.542 の「OpsCenter [のレポートの保存」](#page-541-0)を参照してください。
- レポートのエクスポート p.542 の「OpsCenter [のレポートのエクスポート」](#page-541-1)を参照してください。
- レポートの電子メール送信 p.545 の「OpsCenter [のレポートの電子メール送信」](#page-544-0)を参照してください。

# [レポートの保存 (Save Report)]と[レポートを電子メールで送信 (Email Report)]ダイアログボックス

[レポートの保存 (Save Report)]と[レポートを電子メールで送信 (Email Report)]ダイ アログボックスオプションの説明は表のとおりです。

## 表 **12-1** [レポートの保存 (Save Report)]ダイアログボックスオプション

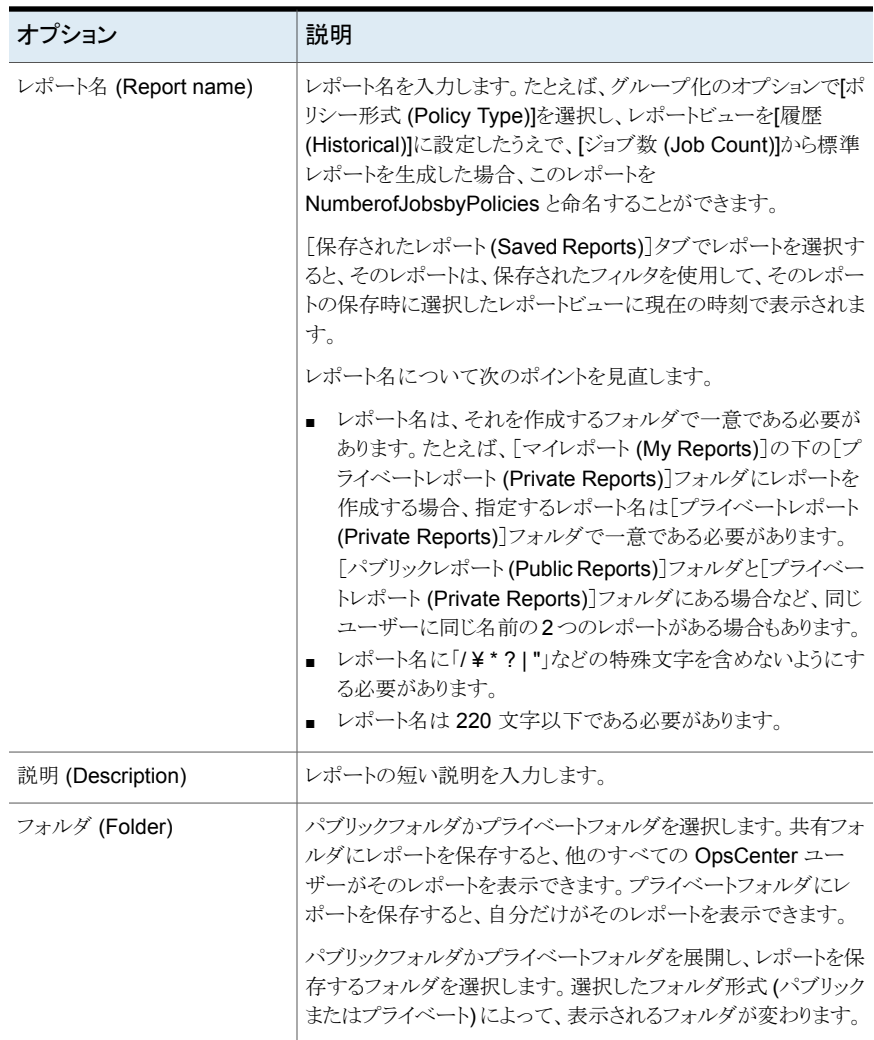
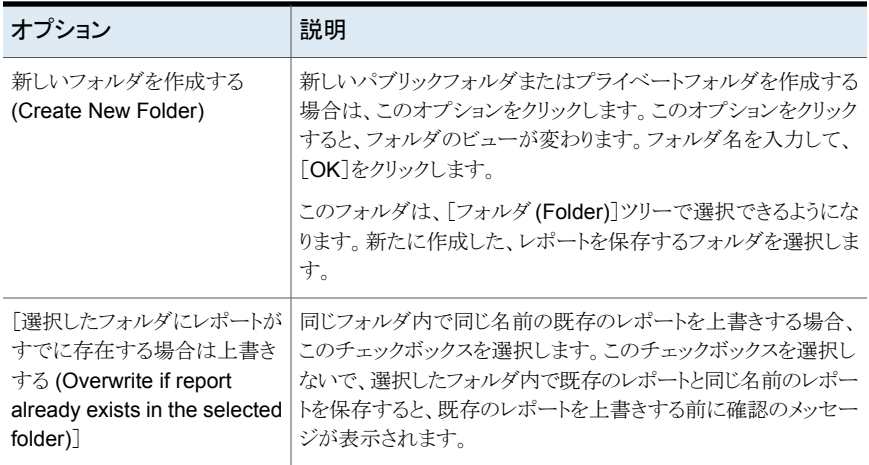

#### 表 **12-2** [レポートを電子メールで送信 (Email Report)]ダイアログボックスオ プション

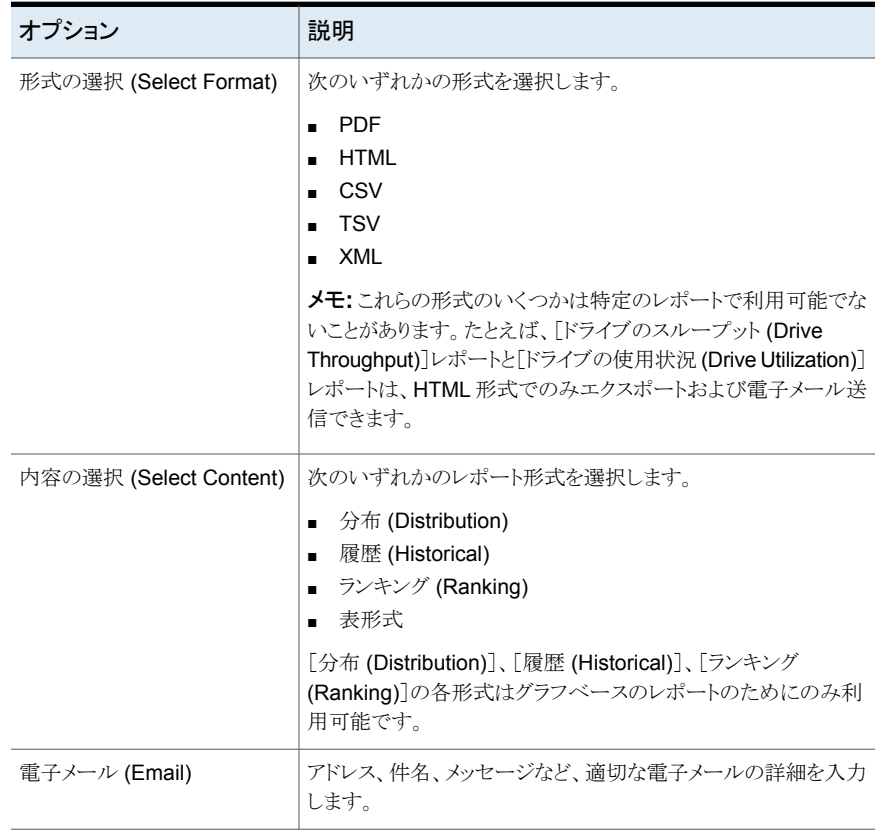

## OpsCenter のレポートの保存

レポートを保存できます。この操作によって、レポートを作成する際に選択したフィルタを 保存します。現在の選択項目を使ってレポートを再生成するためにこの一組のフィルタを 使うことができます。

これらのレポートは[マイレポート (My Reports)]タブを使って表示できる OpsCenterデー タベースに保存されます。

(/ ¥ \* ? | ") などの特殊文字を含む名前のレポートは保存できません。

p.563 の [「マイレポートの管理について」](#page-562-0) を参照してください。

#### レポートを保存する方法

- **1** OpsCenter コンソールで、[レポート (Reports)]、[レポートテンプレート (Report Templates)]の順にクリックします。
- **2** [レポート (Reports)]ツリーから、保存するレポートテンプレートを選択します。
- **3** 右側のレポートビュー領域で、[レポートとして保存 (Save As Report)]アイコンをク リックします。「レポートの保存 (Save Report)]ポップアップ画面が開きます。
- **4** [レポートの保存 (Save Report)]画面で、必要な詳細情報を入力します。

p.540の「[レポートの保存 (Save Report)[\]と\[レポートを電子メールで送信](#page-539-0) (Email Report)[\]ダイアログボックス」](#page-539-0)を参照してください。

**5** [OK]をクリックします。

正常に保存されると、このレポートが選択された状態で[マイレポート(My Reports)] タブが表示されます。

メモ**:** (/ ¥ \* ? | ") などの特殊文字を含むレポート名は保存できません。

### OpsCenter のレポートのエクスポート

OpsCenter を使って、レポートデータをファイルに保存するか、データを出力できます。

p.543 の「OpsCenter [で利用可能なファイル形式」](#page-542-0)を参照してください。

表計算ワークシートやテキストエディタなどのその他のアプリケーションを使用して、エク スポートされたファイルを開くことができます。

レポートをエクスポートする方法

**1** OpsCenter コンソールで、[レポート (Reports)]、[レポートテンプレート (Report Templates)]の順にクリックします。

「レポート(Reports)]>「マイレポート(My Reports)]から、作成したレポートをエクス ポートすることもできます。

- **2** [レポート (Reports)]ツリーから、エクスポートするレポートテンプレートまたはレポー トを選択します。
- **3** 右側のレポートビュー領域で、[レポートのエクスポート (Export Report)]アイコンを クリックします。[レポートのエクスポート(Export Report)]ポップアップ画面が開きま す。
- **4** [レポートのエクスポート (Export Report)]ポップアップ画面で、レポートのエクスポー トに使うエクスポートオプションを選択します。 ファイル形式 (PDF、HTML、CSV、 TSV、XML など) と、内容またはレポートのビュー ([表形式 (Tabular)]、[分布 (Distribution)]、[履歴 (Historical)]、[ランキング (Ranking)]など) を選択します。

特定のレポートに適用可能な形式とレポートビューのみが表示されることに注意して ください。

p.540の「[レポートの保存 (Save Report)[\]と\[レポートを電子メールで送信](#page-539-0) (Email Report)[\]ダイアログボックス」](#page-539-0)を参照してください。

<span id="page-542-0"></span>**5** [OK]をクリックします。選択したファイル形式に関するエクスポートオプションが表示 されます。それらのオプションを選択し、レポートをエクスポートします。

### OpsCenter で利用可能なファイル形式

次のファイル形式の OpsCenter レポートをエクスポートするか、または雷子メールで送る ことができます。

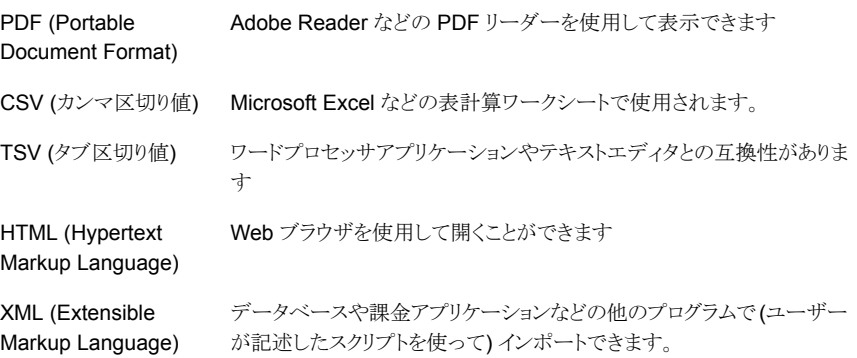

XML 形式を次に示します。

```
<Report>
<ReportView>
 <Name> {nameValue} </Name>
 <Description> {descriptionForReportView} </Description>
 <TimeDuration> {timeValue} </TimeDuration>
 <ViewName> {viewNameValue} </ViewName>
 <ViewSelections>
  <SelectedItem value="{selectedNodeNameValue1}">
    <ExcludedItem> {excludedNodeName1} </ExcludedItem>
   <ExcludedItem> {excludedNodeName2} </ExcludedItem>
   </SelectedItem>
   <SelectedItem value="{selectedNodeNameValue2}">
   <ExcludedItem> {excludedNodeName3} </ExcludedItem>
   <ExcludedItem> {excludedNodeName4} </ExcludedItem>
    ...
   </SelectedItem>
 </ViewSelections>
  <sub>Table</sub></sub>
  <Header>
          <Row>…</Row>
        </Header>
        <Rows>
          <Row>…</Row> …
        </Rows>
 \langle/Table\rangle</ReportView>
```
<ReportView>

#### </Report>

新しい形式 <Table> は、<ReportView> という新しいタグの下に移動されました。エクス ポートまたは電子メールに対して複数のビュー(分布、履歴、ランキング)が選択された場 合、それぞれのビューに相当する <ReportView> タグが各ビューに 1 つずつあります。 ReportView タグの中の Name、Description、TimeDuration の各タグは、各ビューに常 にあります。ただし、ViewName、GroupBy、ViewSelections の各タグは、適当である場 合にのみあります。レポートが編集され、ビューの選択が変わると、これらのタグがエクス ポートで追加されます。

### OpsCenter のレポートの電子メール送信

<span id="page-544-0"></span>OpsCenter を使って、選択した受信者にレポートデータを電子メールで送ることができま す。さまざまなファイル形式でレポートを電子メール送信できます。

p.543 の「OpsCenter [で利用可能なファイル形式」](#page-542-0)を参照してください。

#### レポートを電子メールで送信する方法

**1** OpsCenter コンソールで、[レポート (Reports)]、[レポートテンプレート (Report Templates)]の順にクリックします。

[レポート (Reports)]>[マイレポート (My Reports)]から、作成したレポートをエクス ポートすることもできます。

- **2** [レポート (Reports)]ツリーから、電子メールで送信するレポートテンプレートまたは レポートを選択します。
- **3** 右側のレポートビュー領域で、[レポートを電子メールで送信 (Email Report)]アイ コンをクリックします。[レポートを電子メールで送信 (Email Report)]ポップアップ画 面が開きます。

p.540 の 「[レポートの保存 (Save Report)[\]と\[レポートを電子メールで送信](#page-539-0) (Email Report)[\]ダイアログボックス」](#page-539-0)を参照してください。

**4** [レポートを電子メールで送信 (Email Report)]ポップアップ画面で、次の電子メー ルオプションを選択します。ファイル形式 (PDF、HTML、CSV、TSV、XML など) と、内容またはレポートのビュー ([表形式 (Tabular)]、[分布 (Distribution)]、[履 歴 (Historical)]、[ランキング (Ranking)]など) を選択します。

特定のレポートに適用可能な形式とレポートビューのみが表示されることに注意して ください。

**5** 電子メールを送信する電子メール ID を[宛先 (To)]、[CC]および[Bcc]のテキスト ボックスに入力します。

これらの電子メール ID がまだ存在しない場合は、データベースに自動的に追加さ れます。

または、既存の電子メールの受信者を追加することもできます。

p.547の「OpsCenter[レポートの電子メール送信への電子メール受信者の追加」](#page-546-0)を 参照してください。

- **6** 電子メールの件名を入力します。
- **7** 電子メールで送信するレポートデータに関する簡潔な説明をメッセージとして入力 します。
- **8** [OK]をクリックします。

### 電子メール送信またはエクスポートする表形式レポートの行数の構成

表形式レポートをエクスポートするか、電子メールで送るか、スケジュールするとき、デフォ ルトでは 4000 行がエクスポートされます。

エクスポートするか、または電子メールで送ることができる表形式レポートの行の最大数 を構成できます。

#### エクスポートする行の最大数を設定する方法

- **1** OpsCenter サーバーにログオンします。
- **2** Windows と UNIX の次のコマンドを使ってすべての OpsCenter サーバーサービ スまたけプロセスを停止します。

Windows の INSTALL\_PATH¥OpsCenter¥server¥bin¥opsadmin.bat stop 場合

UNIX の場 <INSTALL\_PATH>/SYMCOpsCenterServer/bin/opsadmin.sh stop 合

**3** 次の場所に移動します。

Windows の場 C:¥Program Files¥Symantec¥OpsCenter¥server¥config 合

UNIX の場合 <INSTALL\_PATH>/SYMCOpsCenterServer/config

- **4** report.conf ファイルを開きます。
- **5** すべての行をエクスポートするか、または最大値を増減することができます。すべて の行をエクスポートするか、または行数を増やすと、多数の行がある場合にレポート のエクスポートに時間がかかる可能性があることに注意してください。
	- すべての行をエクスポートするには、report.schedule.max.tabular.rows パラメータをコメントアウトするか、report.schedule.max.tabular.rows パラ メータに -1 以下の値を指定できます。 report.schedule.max.tabular.rows パラメータをコメントアウトするには、パ ラメータの前に 2 つのスラッシュを追加します (//report.schedule.max.tabular.rows=4000)。 または report.schedule.max.tabular.rows=4000 の値 4000 を -1 に編集します。

report.schedule.max.tabular.rows=-1

■ 行の最大数をたとえば 5000 に変更するには、 report.schedule.max.tabular.rows の値を 5000 に設定できます。 report.schedule.max.tabular.rows=5000 を構成します。

**6** Windows と UNIX の次のコマンドを使ってすべての OpsCenter サーバーサービ スまたはプロセスを開始します。

Windowsの場合 INSTALL PATH¥OpsCenter¥server¥bin¥opsadmin.bat start

<span id="page-546-0"></span>UNIX の場合 <INSTALL\_PATH>/SYMCOpsCenterServer/bin/opsadmin.sh start

# OpsCenter レポートの電子メール送信への電子メール受信者の追加

このセクションでは、電子メールを送信する電子メールの受信者を追加する方法につい て説明します。この手順はすでに電子メールのレポートの手順を開始していることを想定 します。この手順に関する詳細情報が利用可能です。

p.545 の「OpsCenter [のレポートの電子メール送信」](#page-544-0)を参照してください。

#### 電子メールの受信者を追加する方法

**1** [電子メール受信者を追加する (Add Email Recipients)]画面で、電子メールを送 信する電子メール受信者の前のチェックボックスを選択します。

p.547の「「電子メール受信者の追加 (Add Email Recipients)]ダイアログボックス [オプション」](#page-546-1) を参照してください。

選択した受信者を追加する場所に応じて[宛先 (To)]、[Cc]または[Bcc]をクリック します。

<span id="page-546-1"></span>**2** [OK]をクリックします。

## [電子メール受信者の追加 (Add Email Recipients)]ダイアログボックス オプション

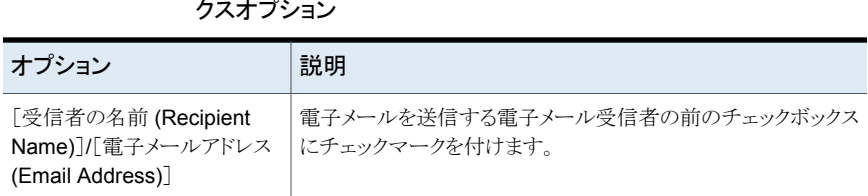

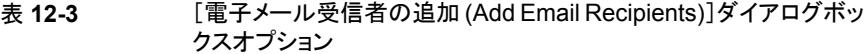

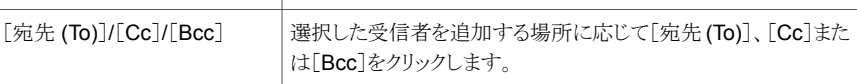

# **OpsCenter** のカスタムレポートの作成

<span id="page-547-0"></span>OpsCenter にデフォルトで付属するレポートの使用に加えて、カスタムレポートウィザー ドを使ってインストールに固有のカスタムレポートを作成できます。

カスタムレポートを作成した後、そのレポートを修正、印刷、保存したり、電子メールで送っ たりすることができます。

さまざまなレポートカテゴリがあるため、レポートウィザードにはさまざまなパラメータが表 示されます。パラメータの多くは複数のレポートカテゴリで使われ、形式ごとに異なる組み 合わせで表示されます。

カスタムレポートウィザードで利用可能なパラメータを使ってカスタムレポートを作成でき ます。

p.554 の [「カスタムレポートウィザードのパラメータについて」](#page-553-0) を参照してください。

#### カスタムレポートを作成する方法

- **1** OpsCenter コンソールで、[レポート (Reports)]、[レポートテンプレート (Report Templates)]の順にクリックします。
- **2** [新しいレポートの作成 (Create New Report)]をクリックします。
- **3** [レポート作成オプションの選択 (Select Report Creation Option)]ページで、[カ スタムレポートを作成する (Create a Custom Report)]をクリックしてカスタムレポー トウィザードを起動します。
- **4** [カテゴリ (Category)]ドロップダウンリストからレポートカテゴリを選択します。

ジョブ、ディスクプール、ログ、イメージ、メディア、テープドライブ などのレポートを作成するにはこのカテゴリを選択します。 バックアップ/リカバリ (Backup/Recovery)

**5** [カテゴリ (Category)]ドロップダウンリストでの選択に応じてサブカテゴリが表示され ます。[サブカテゴリ(Subcategory)]ドロップダウンリストから、次のレポートサブカテ ゴリの 1 つを選択します。

主要なカテゴリとして「バックアップ/リカバリ (Backup/Recovery)]を選択すると次の サブカテゴリが表示されます。

- ディスクプールに関連する統合レポートを表示する場合に 選択します。 ディスクプール
- ジョブ/イメージ/メディア/ディブ/メディア、ディスクのデータを表示する場 合に選択します。このサブカテゴリに基づくレポートは、ジョ ブ、イメージ、メディア、ディスクの統合ビューを提供します。 たとえば、ジョブ形式ごとのイメージの数を示すカスタムレ ポートや、どのイメージがどのメディアにバックアップされて いるかを示す表形式のレポートを作成できます。 (Job/Image/Media/Disk)

ディスクにバックアップされたデータも表示できます。

- NetBackup のバックアップアクティビティとリカバリアクティ ビティの結果として生成されるログを表示する場合に選択 します。 ログ (Log)
- テープメディアなどのメディアのレポートを表示する場合に 選択します。 メディア (Media)
- テープドライブのレポートを表示する場合に選択します。こ のサブカテゴリでは、メディアサーバーに関連するレポート は表示されません。[テープドライブのデバイスのホスト (Tape Drive Device Host)]または[テープドライブ形式 (Tape Drive Type)]のような関連付けられたフィルタパラ メータが表示されます。 テープドライブ (Tape Drive)
- スケジュールが設定されたジョブのレポートを生成する場 合はこのカテゴリを使います。たとえば、スケジュールが設 定されたジョブのスケジュール時刻と実際の時刻を比較す るレポートを作成できます。 (Scheduled Jobs)

**6** [ビュー形式 (View Type)]ドロップダウンリストで次の形式からレポート形式を選択 します。

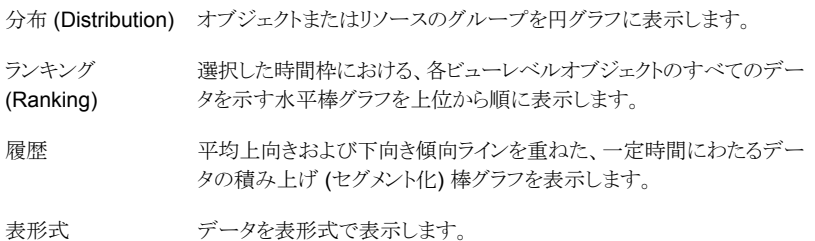

- **7** [次へ (Next)]をクリックします。
- **8** カスタムレポートウィザードの[パラメータの選択 (Select Parameters)]パネルで、1 つ以上のレポートパラメータの値を選択します。表示されるレポートパラメータは、選 択したレポートカテゴリとビュー形式によって決まります。

p.554 の [「時間枠パラメータの構成」](#page-553-1) を参照してください。

p.554 の [「カスタムレポートウィザードのパラメータについて」](#page-553-0) を参照してください。

パラメータを選択すると、[内容 (Content)]ペインが更新されて追加の選択項目が 表示されることがあります。たとえば、ビューフィルタを選択すると、レポートの表示を フィルタ処理するための項目を選択できるようになります。

- **9** [次へ (Next)]をクリックします。
- **10** [表示オプションの変更 (Modify Display Options)]パネルで、履歴レポート、ランキ ングレポート、表形式レポート、分布レポートのために収集する測定値を定義します。 表示される表示オプションは、ビュー形式ごとに異なります。

p.557 の [「表示オプションについて」](#page-556-0) を参照してください。

[次へ (Next)]をクリックします。

**11** [レポートデータの表示 (View Report Data)]パネルで、選択内容に基づいて作成 されるレポートを表示できます。

[次へ (Next)]をクリックします。

カスタムレポートウィザードに戻ってレポートに変更を加えるには、[戻る (Back)]を クリックします。

**12** レポートを保存します。レポート名、説明 (省略可能)、レポートを保存する場所を入 力します。

[保存 (Save)]をクリックします。

例 1: 特定の要件に基づいてカスタムレポートを作成するとします。たとえば、毎日バック アップされるクライアントの日単位の状態レポートを作成します。

このレポートは、バックアップされているジョブディレクトリ、その状態 (成功、部分的に成 功、失敗)、レベルの形式 (段階的、完全、差分増分)、ジョブファイルの数、データセン ターのジョブサイズに関する詳しい表形式の情報を提供します。レポートの要件に基づ いて利用可能な列を追加することによって、このレポートを拡張できます。

毎日バックアップされるクライアントの日単位の状態レポートを作成する方法については、 手順を参照してください。

#### 毎日バックアップされるクライアントの日単位の状態レポートを作成する方法

- **1** OpsCenter コンソールで、[レポート (Reports)]をクリックします。
- **2** [レポートテンプレート (Report Templates)]タブで、[新しいレポートの作成 (Create New Report)]をクリックします。
- **3** レポートウィザードで、[カスタムレポートを作成する (Create a custom report)]オプ ションを選択し、[次へ (Next)]を選択します。
- **4** [レポートカテゴリ (Report Category)]として[バックアップ/リカバリ (Backup/Recovery)]を選択し、[サブカテゴリ (Subcategory)]として[ジョブ/イメー ジ/メディア/ディスク (Job/Images/Media/Disk)]を選択します。
- **5** [レポートのビュー形式 (Report View type)]として[表形式 (Tabular)]を選択しま す。

「次へ(Next)]をクリックします。

- **6** データを表示する適切な時間枠を選択します。
- **7** [ジョブ (Job)]フィルタを選択します。[列 (Column)]として[バックアップジョブの データ形式 (Backup Job data type)]を選択し、[演算子 (Operator)]として[=]を 選択し、[値 (Value)]として[はい (Yes)]を選択します。[追加 (Add)]をクリックしま す。
- **8** [次へ (Next)]をクリックします。
- **9** [表形式のレポートのプロパティ (Tabular Report Properties)]の下で、[単位時間 (Time Basis)]として[ジョブの終了時刻 (Job End Time)]を選択します。要件に応 じて[表示ユニット (Display Unit)]を変更します。
- **10** 表示されるリストから[利用可能な列 (Available columns)]を選択します。
	- バックアップジョブのファイル数
	- バックアップジョブサイズ
	- ジョブディレクトリ
	- ジョブの終了日時
	- ジョブの開始日時
	- ジョブ状態
- ジョブの状態コード
- ジョブ形式
- プライマリサーバー
- スケジュール名
- スケジュール/レベルの形式

[追加 (Add)]をクリックします。

**11** [次へ (Next)]をクリックして、レポートを実行します。

例2:各状態のカテゴリのテープの数とその割合を検査するレポートを作成するとします。

#### 環境でのテープの状態の分布について報告する方法

- **1** OpsCenter コンソールで、[レポート (Reports)]をクリックします。
- **2** [レポートテンプレート (Report Templates)]タブで、[新しいレポートの作成 (Create New Report)]をクリックします。
- **3** レポートウィザードで、[カスタムレポートを作成する (Create a custom report)]オプ ションを選択し、[次へ (Next)]を選択します。
- **4** [レポートカテゴリ (Report Category)]として[バックアップ/リカバリ (Backup/Recovery)]を選択し、[サブカテゴリ (Subcategory)]として[メディア (Media)]を選択します。
- **5** [レポートのビュー形式 (Report View type)]として[分布 (Distribution)]を選択しま す。

[次へ (Next)]をクリックします。

- **6** データを表示する適切な時間枠を選択します。[単位時間なし (No Time Basis)] を選択することもできます。
- **7** 必要に応じて、要件に基づいて任意のフィルタを選択します。

[次へ (Next)]をクリックします。

**8** [分布グラフのプロパティ (Distribution Chart Properties)]セクションで、次の選択 を行います。

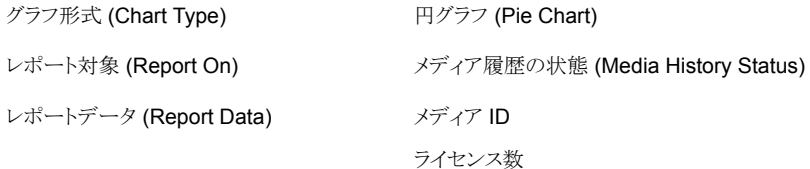

**9** [次へ (Next)]をクリックします。

例 3: 次の情報を示すカスタム表形式レポートを作成するとします。

- 特定のプライマリサーバーで過去1週間に成功したジョブ
- バックアップの作成にかかった時間
- バックアップの規模

#### プライマリサーバーの正常なバックアップジョブの詳細を示すレポートを作成する方法

- **1** OpsCenter コンソールで、[レポート (Reports)]をクリックします。
- **2** [レポートテンプレート (Report Templates)]タブで、[新しいレポートの作成 (Create New Report)]をクリックします。
- **3** レポートウィザードで、[カスタムレポートを作成する (Create a custom report)]オプ ションを選択し、[次へ (Next)]を選択します。
- **4** [レポートカテゴリ (Report Category)]として[バックアップ/リカバリ (Backup/Recovery)]を選択し、[サブカテゴリ (Subcategory)]として[ジョブ/イメー ジ/メディア/ディスク (Job/Image/Media/Disk)]を選択します。
- **5** [レポートのビュー形式 (Report View type)]として[表形式 (Tabular)]を選択しま す。
- **6** [相対時間枠 (Relative Time Frame)]を前の 1 週間に変更します。
- **7** [フィルタ (Filters)]の下で、[ジョブ (Job)]を選択します。[列 (Column)]領域で、 [ジョブの形式 (Job Type)]を選択し、[=]演算子を選択し、[バックアップ (Backup)] の値を選択します。

[追加 (Add)]をクリックします。

**8** [列 (Column)]ヘッダーの下で、[ジョブ状態 (Job Status)]を選択し、演算子は「=」 のままにして、値として[成功 (Successful)]を選択します。

[追加 (Add)]をクリックします。

- **9** [次へ (Next)]をクリックします。
- **10** [単位時間 (Time Basis)]として[ジョブの開始時刻 (Job Start Time)]を選択しま す。
- **11** 表示単位または時間持続期間を変更できます。たとえば、プライマリサーバーのバッ クアップサイズが小さい場合は、表示単位を MB に変更できます。
- **12** [利用可能な列 (Available Columns)]リストから、次を選択します。
	- バックアップジョブサイズ
	- クライアント名
	- ジョブの期間 (Job Duration)

[追加(Add)]をクリックして、[選択済みの列(Selected Columns)]領域内で移動 します。

- **13** [選択された列 (Selected Column)]領域で、各行に対して次の操作を実行します。
	- 右の[クライアント名 (Client Name)]チェックボックスをクリックし、[上に移動 (Move Up)]をクリックして、これを最初の行にします。
	- 「ジョブの期間 (Job Duration)]行で、「操作 (Operation)]を「合計 (Total)]に変 更します。
	- [ジョブサイズ (Job Size)]行で、[ソート順序 (Sort Order)]を[降順 (Descending)]に変更し、[操作 (Operation)]を[合計 (Total)]に変更します。
- <span id="page-553-0"></span>**14** [次へ (Next)]をクリックします。

# カスタムレポートウィザードのパラメータについて

カスタムレポートウィザードはレポート形式によって変わる一連のパラメータを表示します。 次のトピックで利用可能なすべてのパラメータを説明します。

- 時間枠パラメータの定義 p.554 の [「時間枠パラメータの構成」](#page-553-1) を参照してください。
- 表示オプションについて p.557 の [「表示オプションについて」](#page-556-0) を参照してください。
- レポートの条件 p.561 の[「レポートの条件の定義」](#page-560-0) を参照してください。
- <span id="page-553-1"></span>■ フィルタパラメータ p.556 の [「フィルタパラメータの選択と使用」](#page-555-0) を参照してください。

### 時間枠パラメータの構成

レポートの全体的な時間枠とデータが報告される間隔を定義するのに時間枠パラメータ を使います。

レポートの絶対時間枠または相対時間枠を指定できます。

次の時間枠パラメータを選択できます。

相対時間枠 (Relative ・ドロップダウンリストから[過去 (Previous)]か[今後 (Next)]を選択し (該 当する場合)、期間を定義するために時間数、日数、週数、月数、四半 期数、年数を指定します。レポートは指定期間内に収集されたデータ、 たとえば、過去 3 カ月間のデータを表示します。 Timeframe)

> 「相対時間枠 (Relative Timeframe)]は、定期的にレポートを生成する 場合に特に役立ちます。そのようなレポートは、常に最新の時間間隔で 収集されたデータを示します。

これは相対時間枠にのみ適用されます。[*<selected unit>* の先頭から <*selected unit*> の先頭  $\phi$ ら開始 (Start from the 開始 (Start from the beginning of *<selected unit>*)]の <selected beginning of <selected\_unit> は、相対時間枠として選択した単位に応じて、[時間 (Hours)]、 [日 (Days)]、[週 (Weeks)]、[月 (Months)]、[四半期 (Quarters)]、 「年間 (Years)」のいずれかを表します。 unit>)

> 相対時間枠を指定し、[<selected unit> の先頭から開始 (Start from the beginning of <selected unit>)]にチェックマークを付けた場合、相 対時間枠の開始は、週、月、四半期、または年の選択の場合に初日か ら、日の選択の場合に午前 0 時から、時間の選択の場合に、最も早い 整数 (分や秒なし) から計算されます。[相対時間枠 (Relative Time Frame)]に指定された期間全体のデータを表示する場合は、[<unit> の先頭から開始 (Start from the beginning of <unit>)]チェックボック スを選択しないでください。

例:

- 現在の日付は、2010年6月13日です。「相対時間枠 (Relative Timeframe)]に先月を選択し、[月の先頭から開始 (Start from the beginning of Month)]チェックボックスのチェックマークをはずした 場合、レポートには 2010 年 5 月 14 日から 2010 年 6 月 13 日ま でのデータが表示されます。ただし、[月の先頭から開始(Start from the beginning of Month)]チェックボックスにチェックマークを付け た場合、レポートには 2010 年 6 月 1 日から 2010 年 6 月 13 日 までのデータが表示されます。
- 現在の日付と時間は9月13日の午後10時30分です。「相対時 間枠 (Relative Timeframe)]に過去 2 日間を選択し、[日の先頭か ら開始 (Start from the beginning of Days)]チェックボックスのチェッ クマークをはずした場合、レポートには 9 月 11 日午後 10:30 から 9 月 13 日午後 10:30 までのデータが表示されます。ただし、[日 の先頭から開始 (Start from the beginning of Days)]チェックボッ クスにチェックマークを付けた場合、レポートには 9 月 12 日午前 0:00 から 9 月 13 日午後 10:30 までのデータが表示されます。
- 現在の時刻は午後4:25 です。「相対時間枠 (Relative Timeframe)] に過去 2 時間を選択し、[時間の先頭から開始 (Start from the beginning of Hour)]チェックボックスのチェックマークをはずした場 合、レポートには午後 2:25 から午後 4:25 までのデータが表示され ます。ただし、「時間の先頭から開始 (Start from the beginning of Hours)]チェックボックスにチェックマークを付けた場合、レポートに は午後 3:00 から午後 4:25 までのデータが表示されます。

メモ**:** 相対時間枠を指定し、[<*selected unit*> の先頭から開始 (Start from the beginning of <selected unit>)]にチェックマークを 付けた場合、レポートは、現在の日付で終わる間隔で収集される データを表示するように構成されます。これは事実上、絶対時間枠 を指定することと同じです。いつ表示してもレポートの内容は固定の ままになります。

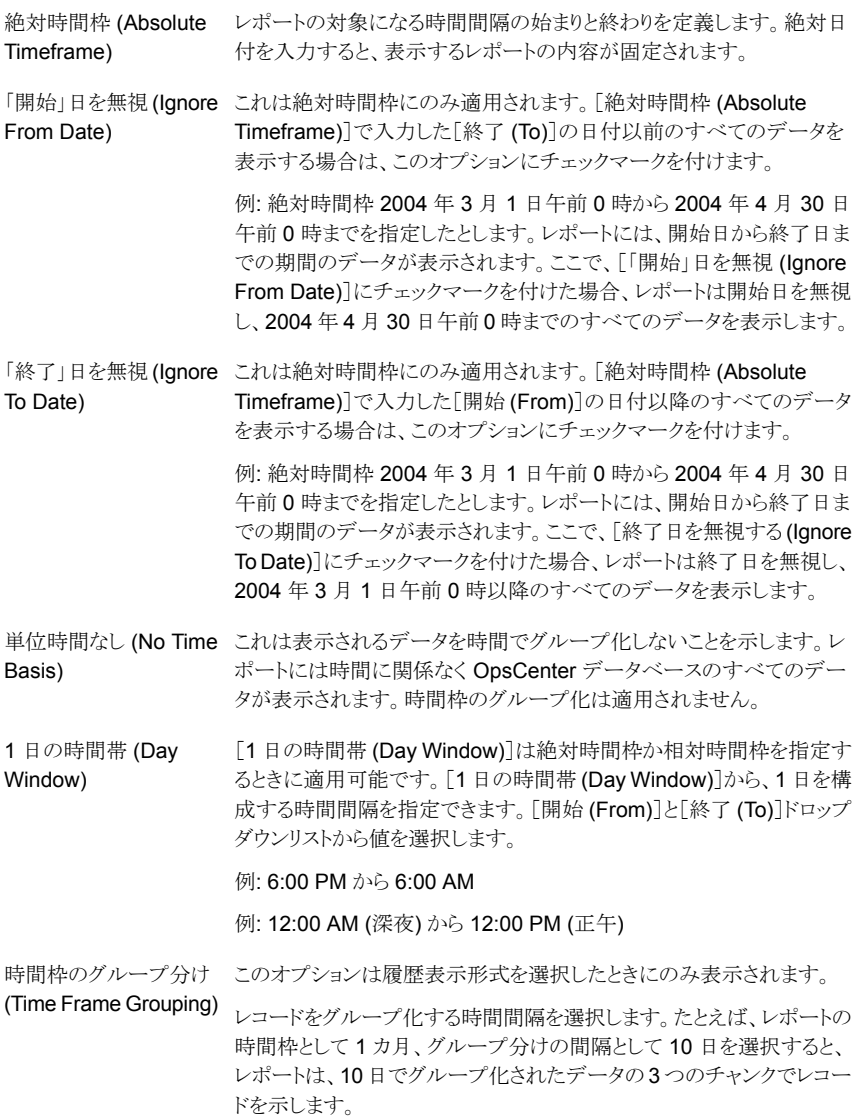

### <span id="page-555-0"></span>フィルタパラメータの選択と使用

表示するレポートの追加のフィルタ機能を実現するのにフィルタパラメータを使うことがで きます。たとえば、選択するカテゴリかサブカテゴリに応じて、次に基づいてフィルタ処理 できます。

■ クライアントオペレーティングシステム (Client Operating System)

- クライアントがアクティブです
- ポリシーが有効です (Policy Active): アクティブであるポリシーを表示するには「はい (Yes)]を選択します。アクティブではないポリシーを表示するには[いいえ (No)]を選 択します。
- 「メディアは保留中です (Media is On Hold)]列が「メディア (Media)]フィルタの下に 追加されました。
- [イメージは保留中です (Image is on hold)]と[イメージのコピーは保留中です (Image Copy is on hold)]列が[イメージ (Image)]フィルタの下に追加されました。

#### 追加のフィルタ条件を指定する方法

- **1** カスタムレポートウィザードで、レポートカテゴリ、サブカテゴリ、ビュー形式を選択し ます。「次へ (Next)]をクリックします。
- **2** [パラメータの選択 (Select Parameters)]パネルで、それぞれのフィルタが[フィル タ (Filters)]セクションに表示されます。

表示されるフィルタのリストは選択したレポートカテゴリとビュー形式によって決まりま す。

<span id="page-556-0"></span>**3** 使うフィルタをクリックし、表示されるフィールドを使って 1つ以上の値を指定します。

### 表示オプションについて

履歴レポート、ランキングレポート、表形式レポート、分布レポートのために収集する測定 値を定義するには、[表示オプションの変更 (Modify Display Options)]パネルを使いま す。表示される表示オプションは、ビュー形式ごとに異なります。

#### 履歴ビューの表示オプションについて

履歴レポートの場合は次の表示オプションが利用可能です。次のパラメータが表示され ます。

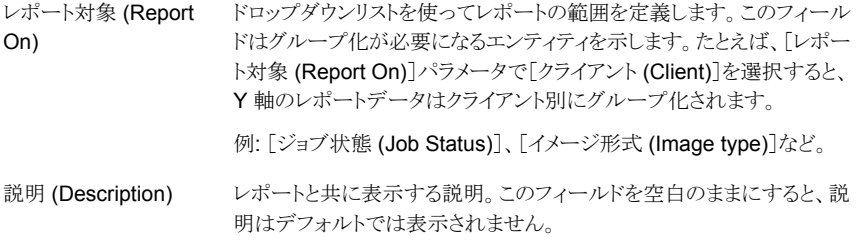

#### X 軸 (X-Axis)

表示名 (Display Name) 履歴レポートの水平 (X) 軸のラベル。このフィールドを空白のままにす ると、デフォルトのラベルが表示されます。

- レポートデータ (Report グラフの水平 (X) 軸を定義するのに使われるメトリック。
- 例: Attempt End Time、Client Name [クライアント名 (Client Name)]のような時間ベースではない[レポート データ (Report Data)<sup>7パ</sup>ラメータを選択すると、「単位時間 (Time Basis)]という別のパラメータが表示されます。 Data)

単位時間 (Time Basis) このパラメータは[クライアント名 (Client Name)]のような時間と関連し ていない[レポートデータ (Report Data)]パラメータを選択すると表示 されます。[単位時間 (Time Basis)]は時間フィルタが基準として適用 される時間属性に類似しています。この属性はウィザードで時間枠を構 成するときに[単位時間なし (No Time Basis)]を選択した場合は表示 されません。[単位時間 (Time Basis)]は、[レポートデータ (Report Data)]パラメータによって指定されていない場合にレポートの各項目に 時間を割り当てるために使われるメトリックです。

例: 各バックアップジョブの開始時刻か終了時刻。

#### Y1 軸 (Y1-Axis)、Y2 軸 (Y2-Axis)

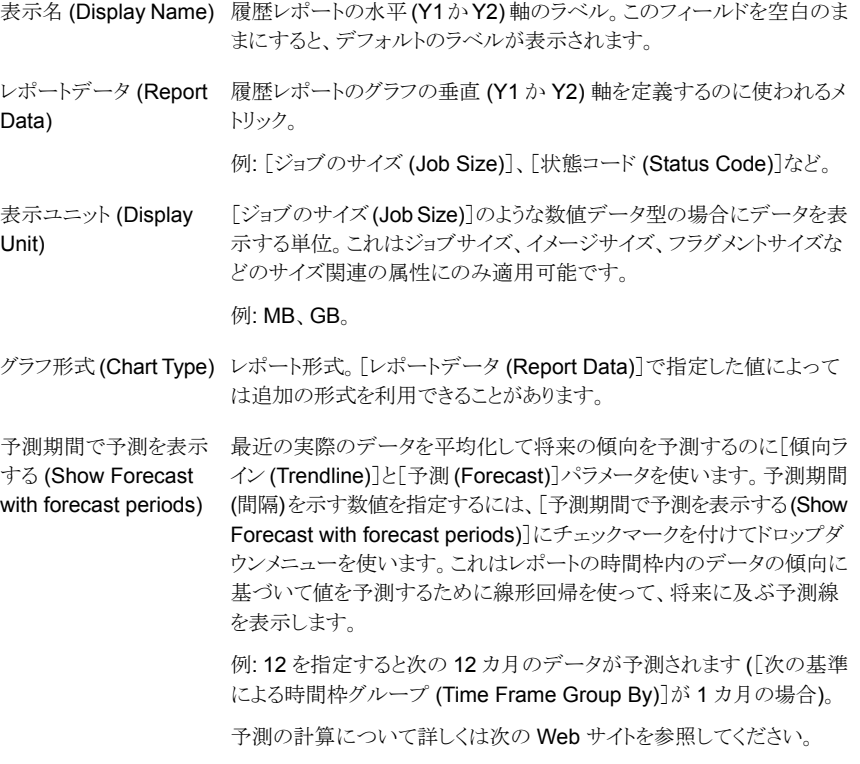

<http://easycalculation.com/statistics/regression.php>

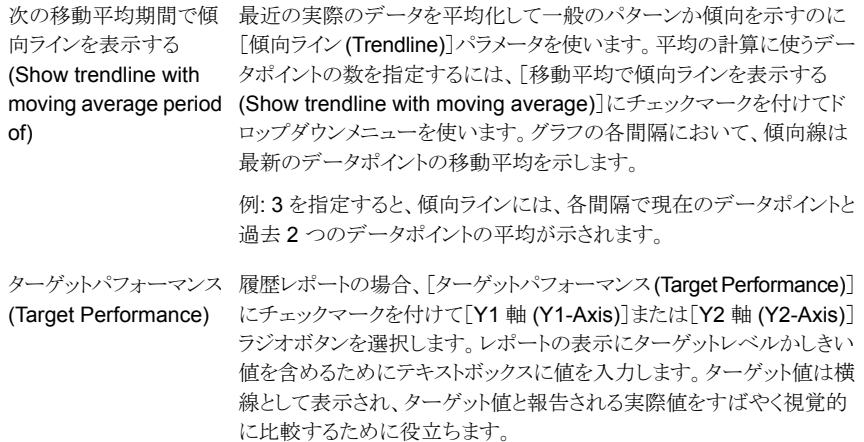

#### ランキンググラフの表示オプションについて

ランキングレポートの場合は次の表示オプションが利用可能です。次のパラメータが表示 されます。

グラフ形式 ドロップダウンメニューから[棒グラフ (Bar Chart)]を選択します。

(Chart Type)

- レポート対象 [イメージ形式 (Image Type)]のようなレポートで参照するエンティティを選択しま (Report On) す。
- 表示 参照するランキングの数とその配列方法 (昇順または降順) を選択します。

Y 軸の表示名 Y 軸のラベルを入力します。

(Y-Axis

Display

Name)

レポートデータ これは Y 軸にプロットするデータです。

(Report Data)

「レポートデータ (Report Data)]パラメータによって指定されていない場合にレ (Time Basis) ポートの各項目に時間を割り当てるために使われるメトリック。 単位時間

例: 各バックアップジョブの開始時刻か終了時刻。

レポートと共に表示する説明。このフィールドを空白のままにすると、説明はデフォ (Description) ルトでは表示されません。 説明

#### 分布グラフの表示オプションについて

分布レポートの場合は次の表示オプションが利用可能です。

グラフ形式 (Chart Type) ドロップダウンメニューから[円グラフ (Pie Chart)]を選択します。

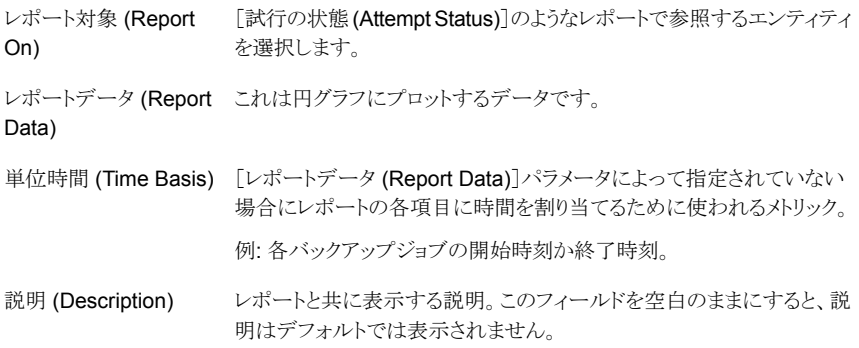

#### 表形式の表示オプションについて

表形式レポートの列タイトルを設定するには、[表示オプションの変更 (Modify Display Options)]パネルを使います。

表形式レポートの場合は次の表示オプションが表示されます。

[単位時間 (Time Basis)]ドロップダウンリストから、[ジョブの終了時刻 (Job End (Time Basis) Time)]または[ジョブの開始時刻 (Job Start Time)]のような単位時間を選択しま す。 [単位時間 (Time Basis)]はレポートの各項目に時間を割り当てるのに使われま す。 単位時間

説明 レポートの説明を入力します。このオプションは必要に応じて指定します。

表示ユニット [表示ユニット (Display Unit)]ドロップダウンリストから、次の単位の 1 つを選択し (Display Unit) ます。

- B
- KB
- MB
- GB
- TB

「期間 (Time Duration)]ドロップダウンリストから、次の時間間隔の1つを選択し ます。 期間 (Time Duration)

- 秒間 (Seconds)
- 分間 (Minutes)
- 時間 (Hours)
- 日間 (Days)
- 週間 (Weeks)
- 月間 (Months)
- 年間 (Years)

利用可能な列[利用可能な列 (Available Columns)]リストから、表の列 (たとえば、[クライアント 名 (Client Name)]、「状態 (Status)]、「ジョブのグループ ID (Job Group ID)]) の1つ以上の値を選択します。 (Available Columns)

[追加 (Add)]をクリックします。

[利用可能な列 (Available Columns)]リストから選択された列は[選択済みの列 (Selected Columns)]に追加され、レポートに表示するとおりに再配列できます。

選択済みの列[利用可能な列 (Available Columns)]リストから選択された列は[選択済みの列 (Selected Columns)]に追加され、次のコントロールを使ってレポートに表示する とおりに再配列できます。 (Selected Columns)

- ソート順序 (Sort order)
- 操作
- 上に移動 (Move Up)
- 下に移動 (Move Down)
- 削除 (Remove)

「選択済みの列(Selected Columns)]リストのすべての列がレポートに表示されま す。

1 ページあた [1 ページあたりの行数 (Rows Per Page)]ドロップダウンリストから、1 つのレポー トページに表示するレコードの行数を選択します。 りの行数

(Rows Per

Page)

レポート内の このオプションを選択すると、レポートのすべての重複した行が単一の行と置換さ 一意の行を表 れ、独立したレコードのみが表示されます。重複した行は一般に、行に一意の ID がない場合に表示されます 示する (Display

<span id="page-560-0"></span>unique rows in the report)

### レポートの条件の定義

[表示オプションの変更 (Modify Display Options)]パネルの[条件 (Conditions)]セク ションでは、通知の例外条件を指定します。例外条件は、たとえばバックアップジョブエ

ラーの異常に高いパーセントまたはバックアップされるデータの異常に少ない量などの潜 在的な問題を表します。各条件は、成功率や合計バックアップジョブサイズなどの特定の メトリックのしきい値を割り当てることによって定義されます。低いしきい値か高いしきい値、 またはその両方を設定できます。条件は[ジョブのサイズ (Job Size)]のような数値にの み適用可能です ([ジョブの形式 (Job Type)]、[プライマリサーバー (Primary Server)] のような値には適用されません)。[数 (Count)]や[個別の数 (Distinct Count)]のような 機能を適用した場合は、[ジョブの形式 (Job Type)]や[プライマリサーバー (Primary Server)]のような属性の条件を適用できます。

<span id="page-561-0"></span>条件を指定した後、条件に該当する場合に電子メール通知が送信されるかレポートがエ クスポートされるように、またはその両方が実行されるようにレポートスケジュールを作成 できます。条件はレポートがスケジュールされているときにのみ適用されます。

# **SQL** の問い合わせを使用した **OpsCenter** レポートの 作成

このセクションでは、SQL の問い合わせを使ったレポートを作成するための手順につい て説明します。

OpsCenter Analytics ユーザーのみがカスタムの SQL の問い合わせ機能にアクセスで きます。

p.534 の 「OpsCenter Analytics のカスタムの SQL [の問い合わせについて」](#page-533-0)を参照して ください。

メモ**:** OpsCenter は SQL の問い合わせを実行してレポートを生成する前に知っておくと 便利な、OpsCenter データベーススキーマについての詳しい情報を提供します。レポー トウィザードの SQL の問い合わせページで、すべての関連情報を含む PDF を開くに は、[OpsCenter データベーススキーマドキュメントを参照 (Refer to the OpsCenter Database Schema Document)]リンクをクリックします。

メモ**:** OpsCenter のレポーターとリストアオペレータにはカスタムの SQL の問い合わせ オプションへのアクセス権がありません。

#### **SQL** の問い合わせを使ってレポートを作成する方法

- **1** OpsCenter コンソールで、[レポート (Reports)]をクリックします。
- **2** [レポートテンプレート (Report Templates)]タブで、[新しいレポートの作成 (Create New Report)]をクリックします。
- **3** レポートウィザードで、[SQL の問い合わせを使用してレポートを作成する (Create a report using SQL Query)]オプションを選択し、[次へ (Next)]をクリックします。

**4** SQL の問い合わせのページで、必要なデータを表示するために SQL の問い合わ せを入力します。

たとえば、OpsCenter によって監視され、管理されるすべての NetBackup プライマ リサーバーを表示するには、select \* from domain\_primarieserver のように SQL の問い合わせを入力します。

**5** [次へ (Next)]をクリックします。

データベーステーブル「domain\_primarieserver」に、保存されているすべてのプラ イマリサーバーの詳細が表示されます。

メモ**:** 複数の結果セットがあるストアドプロシージャを実行するとき、GUI には最初の 結果セットの出力のみが表示されます。他の結果セットの出力はGUIに表示されま せん。

OpsCenter はほとんどの時間フィールドをグレゴリオ暦で保存することに注意してくださ い。OpsCenter ホストで構成されているタイムゾーンで特定のグレゴリオ暦の日付フィー ルドの値を表示したい場合は、 utcbiginttonomtime(*gregorianDatefield*) 関数

(*gregorianDatefield* はグレゴリオ歴の時間の値) を使う必要があります。

utcbiginttonomtime 関数は DST のタイムオフセットを考慮できません。そのため、日 付と時刻の値を表示するときに DST オフセットを無視します。

<span id="page-562-0"></span>utcbiginttoutctime() 関数は OpsCenter ホストで構成されているタイムゾーンで時 間を示さないので、使わないでください。

# マイレポートの管理について

生成されたレポートは、後で使用するために保存できます。これらの保存されたレポート は、[マイレポート (My Reports)]タブに保存されます。このセクションを使用して、保存さ れたレポートを表示したり、保存されたレポートのパラメータを変更したり、保存されたレ ポートから新しいレポートを生成することができます。[マイレポート (My Reports)]タブを 使用して、保存されたレポートを削除することもできます。

次の項はレポートの管理についての詳細情報を提供します。

p.564 の「[マイレポート(My Reports)[\]タブを使用したレポートの作成」](#page-563-0)を参照してくだ さい。

p.564の「「マイレポート(My Reports)[\]タブを使用した保存済みレポートの削除」](#page-563-1)を参照 してください。

p.564の「[マイレポート(My Reports)[\]タブを使用した保存済みレポートの表示」](#page-563-2)を参照 してください。

p.565の「[マイレポート(My Reports)[\]タブを使用した保存済みレポートの編集」](#page-564-0)を参照 してください。

p.565 の [「保存されたレポートのエクスポート」](#page-564-1) を参照してください。

<span id="page-563-0"></span>p.566 の [「保存されたレポートの電子メール送信」](#page-565-0) を参照してください。

# [マイレポート (My Reports)]タブを使用したレポートの作成

この項では、「マイレポート(My Reports)]タブを使ってレポートを作成するための手順に ついて説明します。

#### [マイレポート **(My Reports)**]タブを使用してレポートを作成する方法

- **1** OpsCenter コンソールで、[レポート (Reports)]、[マイレポート (My Reports)]の 順にクリックします。
- **2** [マイレポート (My Reports)]タブで、[新しいレポートの作成 (Create New Report)] をクリックします。

次のいずれかの方法でレポートを作成できます。

p.538の[「レポートテンプレートを使った](#page-537-0) OpsCenter レポートの作成」を参照してく ださい。

<span id="page-563-1"></span>p.548 の「OpsCenter [のカスタムレポートの作成」](#page-547-0)を参照してください。

p.562の「SQL[の問い合わせを使用した](#page-561-0) OpsCenter レポートの作成」を参照して ください。

## [マイレポート (My Reports)]タブを使用した保存済みレポートの削除

この項では、保存されたレポートを削除するための手順について説明します。

#### 保存されたレポートを削除する方法

- **1** OpsCenter コンソールで、[レポート (Reports)]、[マイレポート (My Reports)]の 順にクリックします。
- <span id="page-563-2"></span>**2** [マイレポート (My Reports)]タブの[レポート (Reports)]リストでレポートフォルダを 展開し、保存されているレポートを表示します。
- **3** レポート名の前のチェックボックスを選択します。
- **4** [削除 (Delete)]をクリックします。

## [マイレポート (My Reports)]タブを使用した保存済みレポートの表示

「マイレポート (My Reports)]タブを使って保存されたレポートを表示できます。

#### 保存されたレポートを表示する方法

- **1** OpsCenter コンソールで、[レポート (Reports)]、[マイレポート (My Reports)]の 順にクリックします。
- <span id="page-564-0"></span>**2** [マイレポート (My Reports)]タブの[レポート (Reports)]リストでレポートフォルダを 展開し、保存されているレポートを表示します。表示する保存されたレポートを選択 します。

## [マイレポート (My Reports)]タブを使用した保存済みレポートの編集

保存されたレポートを編集できます。レポート名または編集されたレポートを保存するフォ ルダなど、レポートの詳細を編集できます。

#### 保存されたレポートを編集する方法

- **1** OpsCenter コンソールで、[レポート (Reports)]、[マイレポート (My Reports)]の 順にクリックします。
- **2** [マイレポート (My Reports)]タブの[レポート (Reports)]リストでレポートフォルダを 展開し、保存されているレポートを表示します。編集する保存されたレポートを選択 します。
- **3** 右側のレポートビュー領域で、[レポートとして保存 (Save As Report)]アイコンをク リックします。[レポートの保存 (Save Report)]ポップアップ画面が開きます。
- <span id="page-564-1"></span>**4** [レポートの保存 (Save Report)]画面で、必要な情報を入力します。

p.540 の 「[レポートの保存 (Save Report)[\]と\[レポートを電子メールで送信](#page-539-0) (Email Report)[\]ダイアログボックス」](#page-539-0)を参照してください。

**5** [OK]をクリックします。

## 保存されたレポートのエクスポート

OpsCenter を使って、保存されたレポートデータをファイルに保存するか、またはデータ を出力できます。さまざまなファイル形式でレポートを電子メール送信できます。

p.543 の「OpsCenter [で利用可能なファイル形式」](#page-542-0)を参照してください。

表計算ワークシートやテキストエディタなどのその他のアプリケーションを使用して、エク スポートされたファイルを開くことができます。

#### 保存されたレポートをエクスポートする方法

- **1** OpsCenter コンソールで、[レポート (Reports)]、[マイレポート (My Reports)]の 順にクリックします。
- **2** [マイレポート (My Reports)]タブの[レポート (Reports)]リストでレポートフォルダを 展開し、保存されているレポートを表示します。エクスポートする保存されたレポート を選択します。
- **3** 右側のレポートビュー領域で、[レポートのエクスポート (Export Report)]アイコンを クリックします。[レポートのエクスポート(Export Report)]ポップアップ画面が開きま す。
- **4** [レポートのエクスポート (Export Report)]ポップアップ画面で、レポートと共にエク スポートするエクスポートオプションを選択します。ファイル形式 (PDF、CSV、XML など)、および内容またはレポートのビュー (分布、履歴、ランキングなど) を選択しま す。
- <span id="page-565-0"></span>**5** [OK]をクリックします。選択したファイル形式に関するエクスポートオプションが表示 されます。それらのオプションを選択し、保存されたレポートをエクスポートします。

## 保存されたレポートの電子メール送信

OpsCenter を使って、選択した受信者に保存したレポートデータを電子メールで送るこ とができます。次のファイル形式のレポートを電子メールで送ることができます。

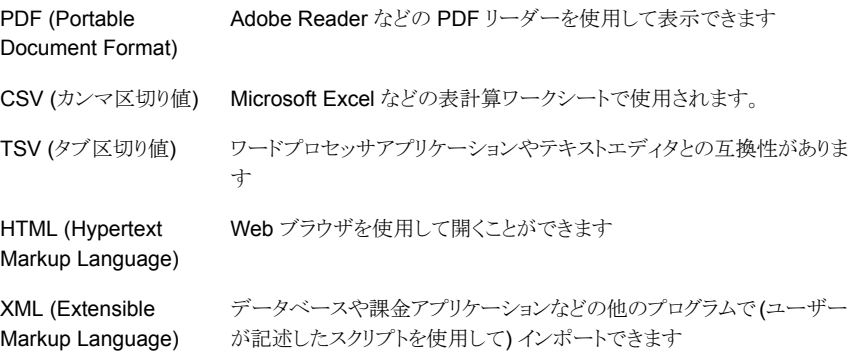

#### レポートを電子メールで送信する方法

- **1** OpsCenter コンソールで、[レポート (Reports)]、[保存されたレポート (Saved Reports)]の順にクリックします。
- **2** [マイレポート (My Reports)]タブの[レポート (Reports)]リストでレポートフォルダを 展開し、保存されているレポートを表示します。電子メールで送信する保存されたレ ポートを選択します。
- **3** 右側のレポートビュー領域で、[レポートを電子メールで送信 (Email Report)]アイ コンをクリックします。[レポートを電子メールで送信 (Email Report)]ポップアップ画 面が開きます。
- **4** [レポートを電子メールで送信 (Email Report)]ポップアップ画面で、次の電子メー ルオプションを選択します。 ファイル形式 (PDF、CSV、XML など)、および内容ま たはレポートのビュー (分布、履歴、ランキングなど)。
- **5** 電子メールを送信する電子メール ID を[宛先 (To)]、[CC]および[Bcc]のテキスト ボックスに入力します。
- **6** 電子メールの件名を入力します。
- **7** 電子メールで送信するレポートデータに関する簡潔な説明をメッセージとして入力 します。
- **8** [OK]をクリックします。

# マイダッシュボードの管理について

保存されたレポートは[マイレポート (My Reports)]タブに保存されます。このレポートは 「マイダッシュボード (Mv Dashboard)]タブで選択および公開できます。複数のレポート を選択し、これらを同じダッシュボードセクションに追加できます。このため、いくつかのレ ポートを含んでいる複数のダッシュボードセクションを作成できます。

ダッシュボードには 10 件のレポートのみ追加できます。

p.568 の [「ダッシュボードへのレポートの追加」](#page-567-0) を参照してください。

p.568 の [「ダッシュボードセクションの修正」](#page-567-1) を参照してください。

p.569 の [「ダッシュボードセクションの削除」](#page-568-0) を参照してください。

p.569 の[「ダッシュボードの電子メール送信セクション」](#page-568-1)を参照してください。

p.569 の [「マイダッシュボードの更新」](#page-568-2) を参照してください。

# [レポート (Reports)]>[マイダッシュボード (My Dashboard)]オプション

「マイダッシュボード(My Dashboard)]タブでレポートを選択し公開します。複数のレポー トを選択し、これらを同じダッシュボードセクションに追加できます。このため、いくつかの レポートを含んでいる複数のダッシュボードセクションを作成できます。

ダッシュボードには 10 件のレポートのみ追加できます。

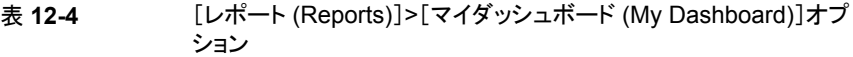

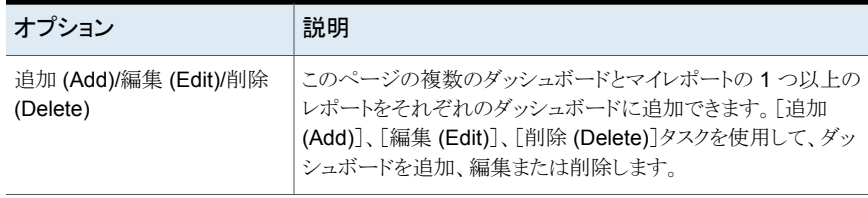

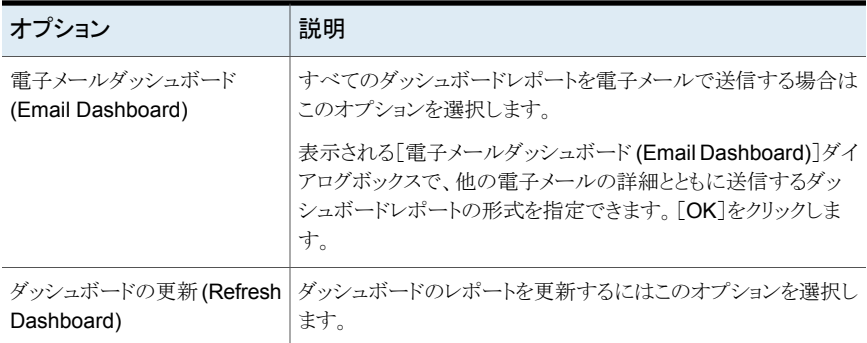

# ダッシュボードへのレポートの追加

<span id="page-567-0"></span>この項では、ダッシュボードにレポートを追加するための手順を提供します。

#### ダッシュボードにレポートを追加する方法

- **1** OpsCenter コンソールで、[レポート (Reports)]>[マイダッシュボード (My Dashboard)]をクリックします。
- **2** [追加 (Add)]をクリックします。
- **3** [ダッシュボードセクションの追加 (Add Dashboard Section)]ポップアップ画面で、 セクション名を入力します。
- **4** プライベートレポートまたはパブリックレポートのフォルダを展開して、既存のレポー トを表示します。
- <span id="page-567-1"></span>**5** ダッシュボードで公開するレポート名の前のチェックボックスを選択します。
- **6** [OK]をクリックします。

## ダッシュボードセクションの修正

この項では、ダッシュボードセクションを修正するための手順を提供します。

#### ダッシュボードを修正する方法

- **1** OpsCenter コンソールで、[レポート (Reports)]>[マイダッシュボード (My Dashboard)]をクリックします。
- **2** [編集 (Edit)]をクリックします。
- **3** [ダッシュボードセクションの編集 (Edit Dashboard Section)]ポップアップ画面で、 ドロップダウンリストから修正するダッシュボードセクションを選択します。
- **4** セクション名を修正します。
- **5** プライベートレポートまたはパブリックレポートのフォルダを展開して、既存のレポー トを表示します。
- **6** このダッシュボードセクションで公開するか、または削除するレポート名の前のチェッ クボックスを選択するか、または選択解除します。
- <span id="page-568-0"></span>**7** [OK]をクリックします。

### ダッシュボードセクションの削除

この項では、ダッシュボードセクションを削除するための手順を提供します。

ダッシュボードセクションを削除する方法

- **1** OpsCenter コンソールで、[レポート (Reports)]>[マイダッシュボード (My Dashboard)]をクリックします。
- **2** [削除 (Delete)]をクリックします。
- <span id="page-568-1"></span>**3** [ダッシュボードセクションの削除 (Delete Dashboard Section)]ポップアップ画面 で、ドロップダウンリストから削除するダッシュボードセクションを選択します。
- **4** [OK]をクリックします。

### ダッシュボードの電子メール送信セクション

ダッシュボードを電子メールで送信できます。

ダッシュボードを電子メールで送信する方法

- **1** OpsCenter コンソールで、[レポート (Reports)]>[マイダッシュボード (My Dashboard)]をクリックします。
- **2** [電子メールダッシュボード (Email Dashboard)]アイコンをクリックします。
- **3** [電子メールダッシュボード (Email Dashboard)]ポップアップ画面で、電子メール を送信する形式を選択します。
- **4** 必要に応じて、[宛先 (To)]、[CC]および[Bcc]から電子メールの受信者を選択し ます。

または、データベースに追加する新しい電子メールの受信者を入力します。

- <span id="page-568-2"></span>**5** 電子メールの件名とメッセージを入力します。
- **6** [OK]をクリックします。

### マイダッシュボードの更新

この項では、マイダッシュボードを更新するための手順について説明します。

マイダッシュボードを更新する方法

- **1** OpsCenter コンソールで、[レポート (Reports)]>[マイダッシュボード (My Dashboard)]をクリックします。
- **2** 更新アイコンをクリックします。

# **OpsCenter** のレポートフォルダの管理について

OpsCenter はレポートを保存したフォルダを管理する方法を提供します。それらはプラ イベートレポートの場合もパブリックレポートの場合もあります。

「レポート(Reports)]セクションの「フォルダの管理 (Manage Folders)]タブを使って、新 しいレポートフォルダを追加するか、既存のフォルダの名前を編集するか、削除できます。

また特定のフォルダのレポートを選択し、このタブを使って削除できます。

p.570 の「OpsCenter [のレポートフォルダの追加」](#page-569-0)を参照してください。

p.571 の「OpsCenter [のレポートフォルダの編集」](#page-570-0)を参照してください。

p.571 の「OpsCenter [のレポートフォルダの削除」](#page-570-1)を参照してください。

p.571 の 「OpsCenter [のフォルダからのレポートの削除」](#page-570-2) を参照してください。

## [レポート (Reports)]>[フォルダの管理 (Manage Folders)]オプション

<span id="page-569-0"></span>[レポート(Reports)]セクションの[フォルダの管理 (Manage Folders)]タブを使って、新 しいレポートフォルダを追加するか、既存のフォルダの名前を編集するか、削除できます。

# OpsCenter のレポートフォルダの追加

このセクションでは、レポートフォルダを追加する手順について説明します。

#### フォルダを追加する方法

- **1** OpsCenter コンソールで、[レポート (Reports)]、[フォルダの管理 (Manage Folders)]の順にクリックします。
- **2** [レポート (Reports)]ツリーで、新しいフォルダを作成するプライベートフォルダノー ドまたはパブリックフォルダノードを選択します。
- **3** [追加 (Add)]をクリックします。
- **4** [新しいフォルダの作成 (Create new folder)]ポップアップウィンドウで、1 つのフォ ルダのみ選択したことを確認します。複数のフォルダが選択されている場合、[追加 (Add)]オプションは無効になります。
- **5** フォルダ名を入力します。
- <span id="page-570-0"></span>**6** [OK]をクリックします。

このフォルダは、選択したノードに追加されます。

### OpsCenter のレポートフォルダの編集

このセクションでは、レポートフォルダを編集するための手順を提供します。

#### フォルダを編集する方法

- **1** OpsCenter コンソールで、[レポート (Reports)]、[フォルダの管理 (Manage Folders)]の順にクリックします。
- **2** [レポート (Reports)]ツリーで、編集するプライベートフォルダまたはパブリックフォ ルダを選択します。
- **3** [編集 (Edit)]をクリックします。
- **4** [フォルダ名の編集 (Edit folder name)]ポップアップウィンドウで、1 つのフォルダ のみ選択したことを確認します。複数のフォルダが選択されている場合、「編集(Edit)] オプションは無効になります。
- <span id="page-570-1"></span>**5** フォルダ名を編集します。
- **6** [OK]をクリックします。

## OpsCenter のレポートフォルダの削除

このセクションでは、レポートフォルダを削除するための手順について説明します。レポー トフォルダを削除すれば、そのフォルダに保存されるすべてのレポートは削除されます。

#### フォルダを削除する方法

- **1** OpsCenter コンソールで、[レポート (Reports)]、[フォルダの管理 (Manage Folders)]の順にクリックします。
- <span id="page-570-2"></span>**2** [レポート (Reports)]ツリーで、削除するプライベートフォルダまたはパブリックフォ ルダを選択します。
- **3** [削除 (Delete)]をクリックします。

## OpsCenter のフォルダからのレポートの削除

このセクションでは、パブリックまたはプライベートフォルダで保存されるレポートを削除す る手順について説明します。

レポートをフォルダから削除する方法

- **1** OpsCenter コンソールで、[レポート (Reports)]、[フォルダの管理 (Manage Folders)]の順にクリックします。
- **2** [レポート (Reports)]ツリーで、レポートを削除するプライベートまたは共有フォルダ を選択します。選択したフォルダに保存されるレポートのリストがページの右側に表 示されます。
- **3** レポートのリストから、削除するレポートを選択します。
- **4** [削除 (Delete)]をクリックします。

# **OpsCenter** のレポートスケジュールの使用

レポートスケジュールを使って、スケジュールされている時間にレポートを電子メールで送 るか、エクスポートできます。各レポートスケジュールは指定のレポートを電子メールで送 るか、送信するタイムスケジュールと関連付けられます。

OpsCenter はレポートスケジュールを作成するためのウィザードを提供します。

p.579 の「OpsCenter [のレポートスケジュールの作成」](#page-578-0)を参照してください。

次の表に、特定のスケジュールでレポートを電子メールで送るか、エクスポートするため に実行する必要がある手順を示します。

p.581 の 「OpsCenter [のタイムスケジュールの管理について」](#page-580-0) を参照してください。

#### 表 **12-5** レポートスケジュールの作成

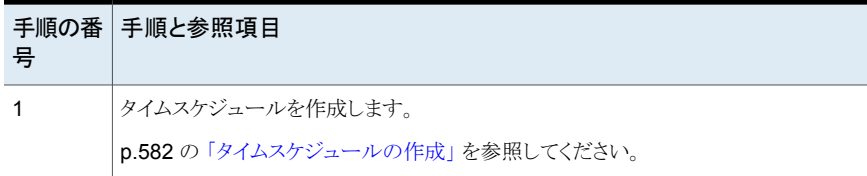

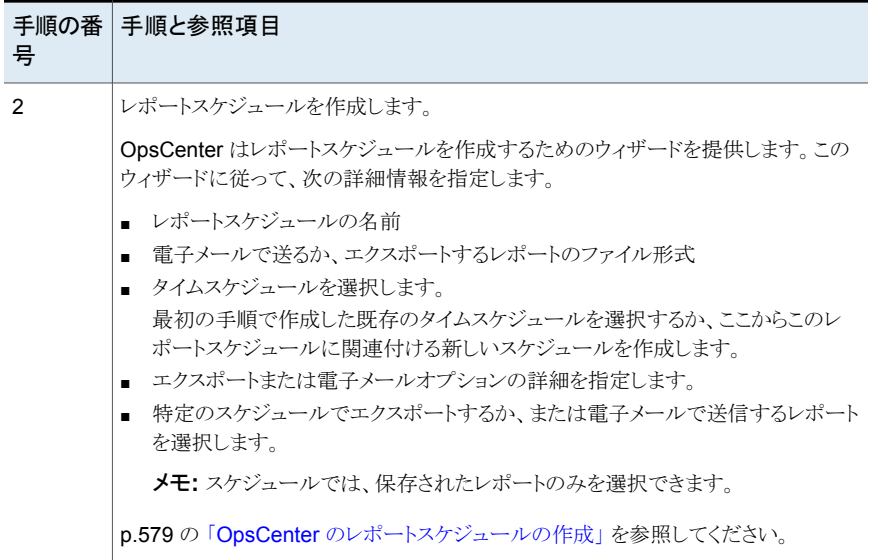

#### 表 **12-6**

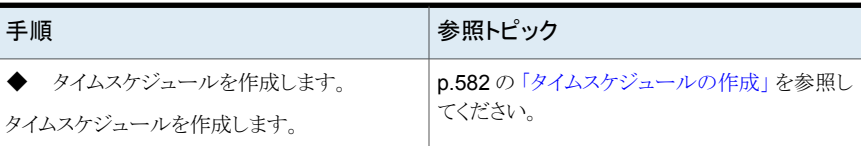

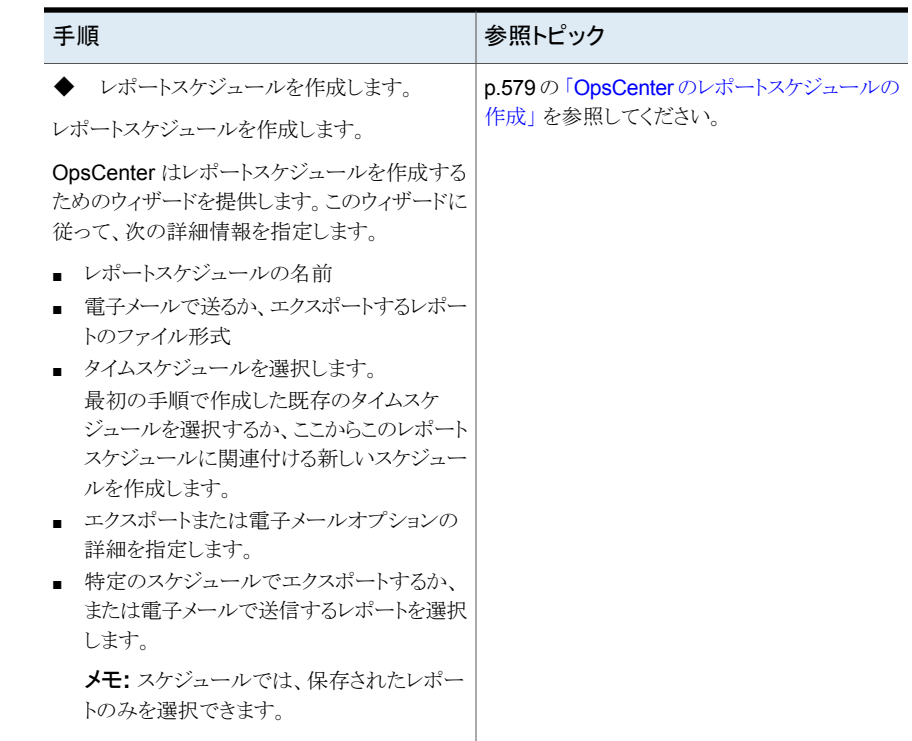

# <span id="page-573-0"></span>[レポート **(Reports)**]**>**[スケジュール **(Schedules)**]オ プション

レポートスケジュールを使って、スケジュールされている時間にレポートを電子メールで送 るか、エクスポートできます。各レポートスケジュールは指定のレポートを電子メールで送 るか、送信するタイムスケジュールと関連付けられます。

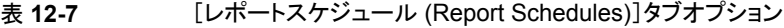

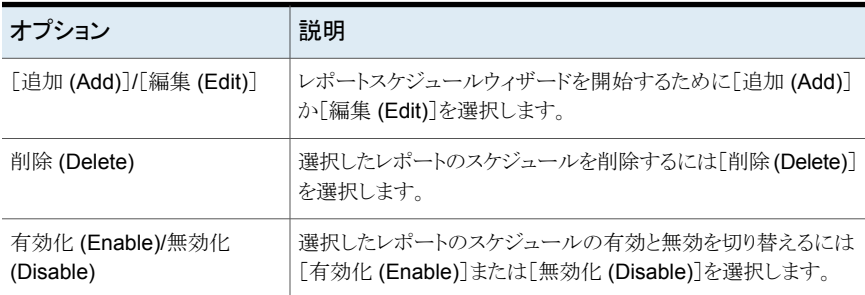

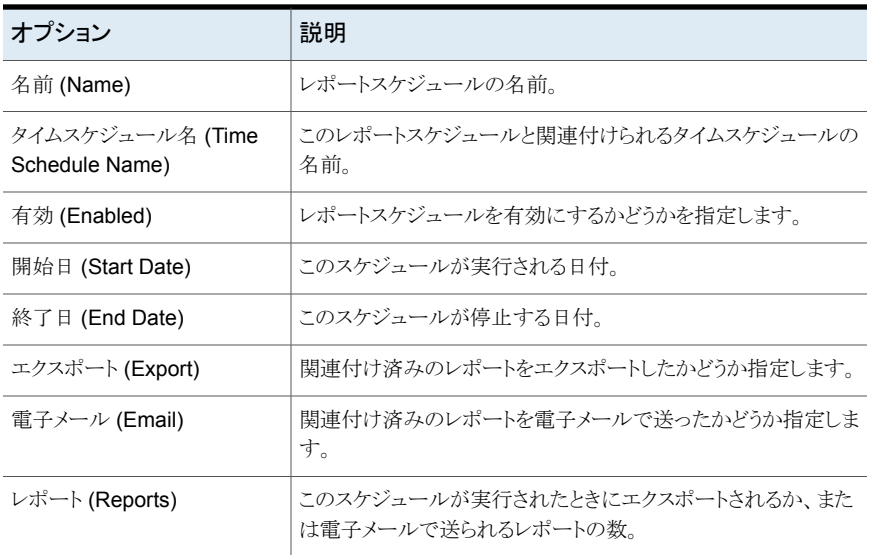

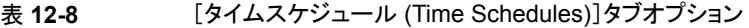

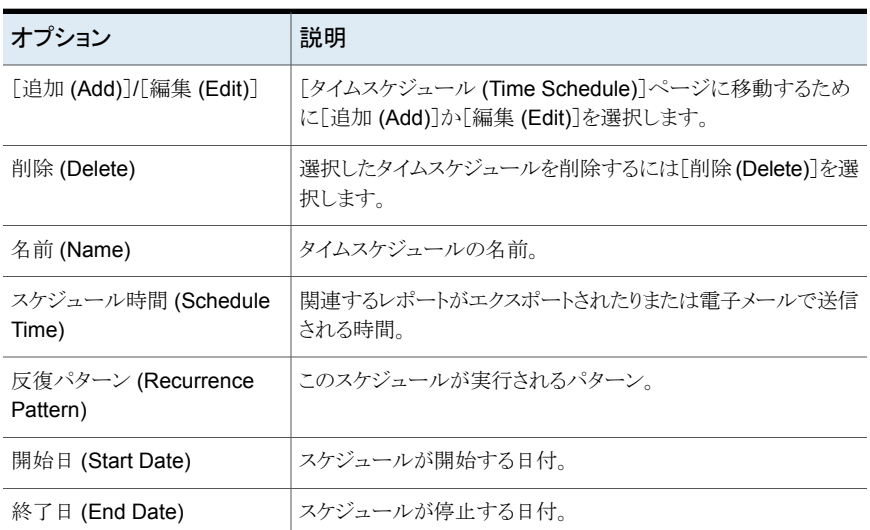

# **OpsCenter** のレポートスケジュールの管理について

NetBackup OpsCenterは特定のスケジュールのレポートをエクスポートするか、電子メー ルで送信する方法を提供します。このタスクのために指定のレポートがエクスポートされ るか、電子メールで送られるタイムスケジュールに関連するレポートスケジュールを作成 する必要があります。

各レポートスケジュールは単一のタイムスケジュールと関連付けることができます。単一の タイムスケジュールを複数のレポートスケジュールに関連付けることができます。

p.581 の 「OpsCenter [のタイムスケジュールの管理について」](#page-580-0)を参照してください。

次の項では、レポートスケジュールを作成し管理する方法について説明します。

- p.576 の 「OpsCenter [のレポートスケジュールの詳細の表示」](#page-575-0)を参照してください。
- p.579 の「OpsCenter [のレポートスケジュールの作成」](#page-578-0)を参照してください。
- p.580 の「OpsCenter [のレポートスケジュールの編集」](#page-579-0)を参照してください。
- <span id="page-575-0"></span>p.580 の「OpsCenter [のレポートスケジュールの削除」](#page-579-1)を参照してください。
- p.581 の[「レポートスケジュールの有効化または無効化」](#page-580-1)を参照してください。

### OpsCenter のレポートスケジュールの詳細の表示

このセクションでは、レポートスケジュールのリストの表示に関する情報について説明しま す。

選択したレポートの条件を適用した場合は、適用可能な条件のリストがウィザードの最後 のページに表示されます。適切な条件を選択できます。選択した条件を満たしていると、 関連する受信者に電子メール通知が送信されます。

#### レポートスケジュールの詳細を表示する方法

**1** OpsCenter コンソールで、[レポート (Reports)]、[スケジュール (Schedules)]の順 にクリックします。

デフォルトでは、「レポートスケジュール (Report Schedules)]タブが選択されてい ます。

**2** [レポートスケジュール (Report Schedules)]タブでレポートスケジュールの詳細を 表示します。

p.574の「[レポート(Reports)]>[\[スケジュール](#page-573-0)(Schedules)]オプション」を参照し てください。

### レポートスケジュールウィザード

レポートスケジュールウィザードにはスケジュールを作成するのに役立つ5つのパネル があります。
#### 表 **12-9** [レポートスケジュールの詳細の入力 (Enter Report Schedule Details)]パネルオプション

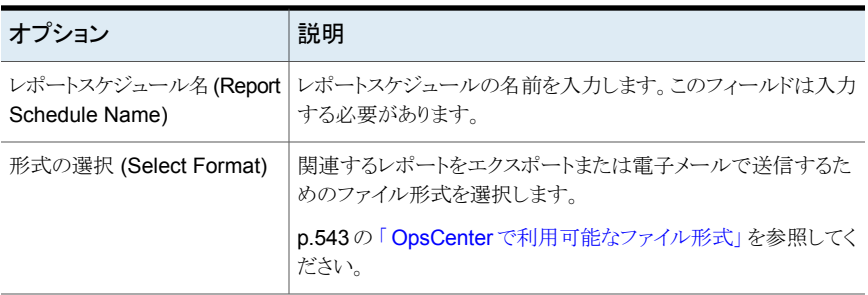

表 **12-10** [タイムスケジュールの選択 (Select Time Schedule)]パネルオプ ション

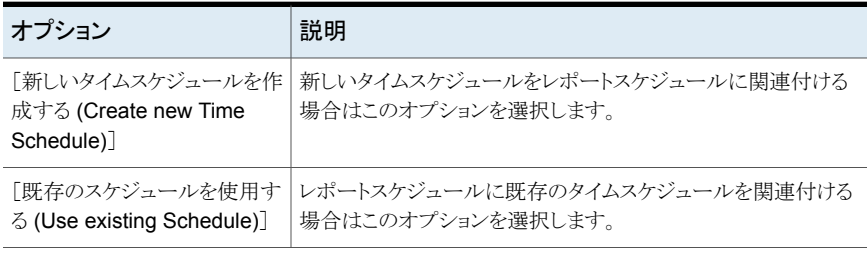

### 表 **12-11** [レポートのエクスポート/電子メール送信オプションの選択 (Select Export/Email Report Options)]パネルオプション

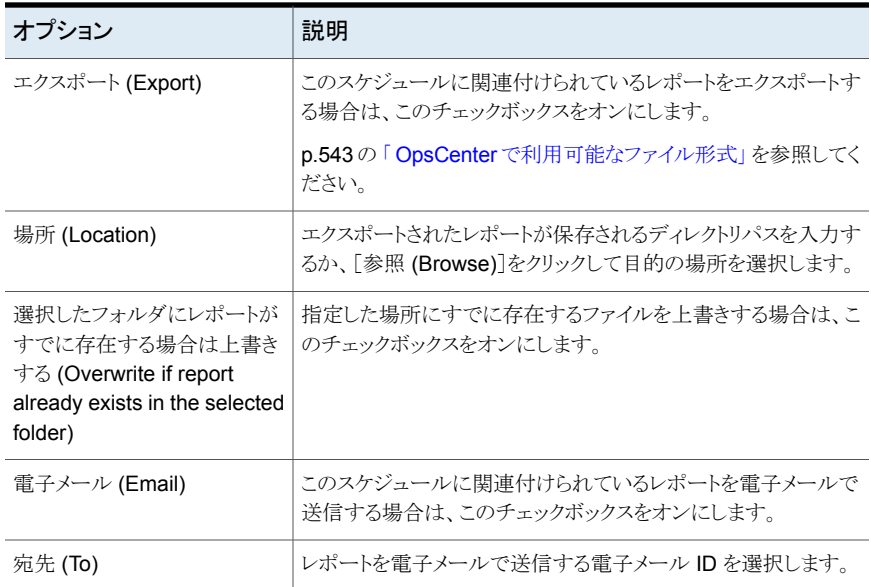

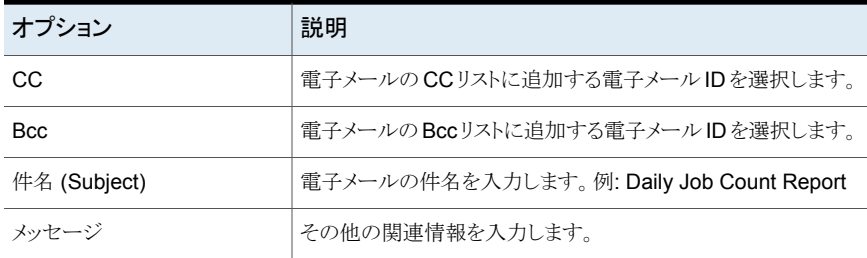

# 表 12-12 <br> **Example 12-12** [レポートの選択 (Select Reports)] パネルオプション

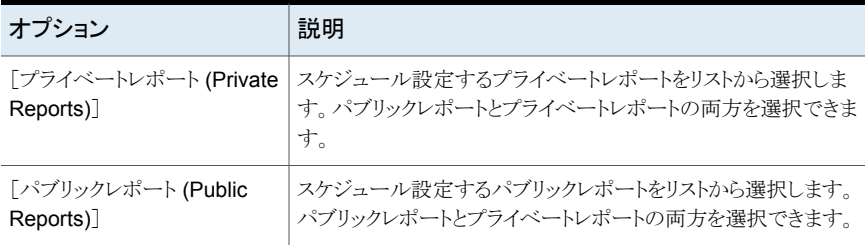

#### 表 **12-13** [適用するレポート条件の選択 (Select a report condition to be Applied)]パネルオプション

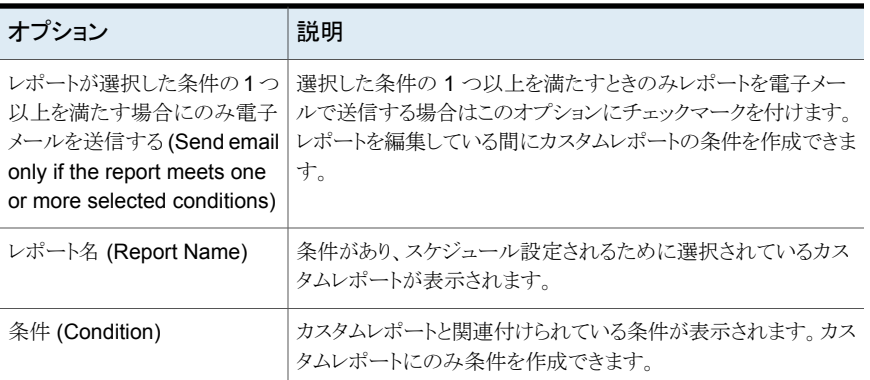

# OpsCenter のレポートスケジュールの作成

#### レポートスケジュールを作成する方法

- **1** OpsCenter コンソールで、[レポート (Reports)]、[スケジュール (Schedules)]の順 にクリックします。
- **2** [レポートスケジュール (Report Schedules)]タブで、[追加 (Add)]をクリックします。 OpsCenter では、レポートスケジュールの作成手順を示すレポートスケジュールウィ ザードを使用できます。

[レポートスケジュールの詳細の入力 (Enter Report Schedule Details)]パネルが 表示されます。

レポートスケジュールの詳細を入力します。

p.576 の[「レポートスケジュールウィザード」](#page-575-0) を参照してください。

**3** [次へ (Next)]をクリックします。

「タイムスケジュールの選択 (Select Time Schedule)]パネルが表示されます。

既存の任意のタイムスケジュールでスケジュールを実行する場合は、[既存のスケ ジュールを使用する(Use existing schedule)]オプションを選択します。このレポー トスケジュール用に新しいタイムスケジュールを作成する場合は、[新しいタイムスケ ジュールを作成する (Create new time schedule)]を選択します。

p.582 の [「タイムスケジュールの作成」](#page-581-0) を参照してください。

「新しいタイムスケジュールを作成する (Create new time schedule)]を選択する と、タイムスケジュールウィザードが表示されます。タイムスケジュールの作成後に、 エクスポートと電子メールのレポートオプションを選択できます。

- **4** [次へ (Next)]をクリックします。
- **5** 前の手順で[既存のスケジュールを使用する (Use existing schedule)]オプション を選択している場合は、[レポートのエクスポート/電子メール送信設定の構成 (Configure Export / Email Report Settings)]パネルで次の詳細情報を指定しま す。

「エクスポート (Export)]オプションか「雷子メール (Email)]オプションまたはその両 方を選択できます。

p.576 の[「レポートスケジュールウィザード」](#page-575-0)を参照してください。

- **6** [次へ (Next)]をクリックします。
- **7** [レポートの選択 (Select Reports)]パネルで、このスケジュールでエクスポートする か、または電子メールで送信するパブリックレポートまたはプライベートレポートを選 択します。

これらのレポートは保存する必要があります。

前の選択項目を変更する場合は、[戻る (Back)]をクリックします。

**8** [適用するレポート条件の選択 (Select a report condition to be Applied)]パネル で、適用するレポートとレポート条件を選択します。カスタムレポートにレポート条件 を適用できます。

レポートが選択した条件の 1 つ以上を満たすときのみレポートを電子メールで送信 する場合は、オプション[レポートが選択した条件の 1 つ以上を満たす場合にのみ 電子メールを送信する (Send email only if the report meets one or more of the selected conditions)]も選択できます。

**9** [保存 (Save)]をクリックします。

# OpsCenter のレポートスケジュールの編集

このセクションでは、レポートスケジュールの詳細を編集する方法について説明します。

#### レポートスケジュールを編集する方法

**1** OpsCenter コンソールで、[レポート (Reports)]、[スケジュール (Schedules)]の順 にクリックします。

デフォルトでは、「レポートスケジュール (Report Schedules)]タブが選択されてい ます。

- **2** [レポートスケジュール (Report Schedules)]タブで、編集するレポートスケジュール をリストから選択します。
- **3** [編集 (Edit)]をクリックします。
- **4** ウィザードを使ってレポートスケジュールの詳細を編集します。
- **5** [保存 (Save)]をクリックします。

# OpsCenter のレポートスケジュールの削除

このセクションでは、レポートスケジュールを削除する方法について説明します。

レポートスケジュールを削除する方法

**1** OpsCenter コンソールで、[レポート (Reports)]、[スケジュール (Schedules)]の順 にクリックします。

デフォルトでは、[レポートスケジュール (Report Schedules)]タブが選択されてい ます。

- **2** [レポートスケジュール (Report Schedules)]タブで、削除する 1 つ以上のレポート スケジュールをリストから選択します。
- **3** [削除 (Delete)]をクリックします。

# レポートスケジュールの有効化または無効化

この項では、レポートスケジュールを有効または無効にする方法について説明します。

#### レポートスケジュールの有効と無効を切り替える方法

**1** OpsCenter コンソールで、[レポート (Reports)]、[スケジュール (Schedules)]の順 にクリックします。

デフォルトでは、[レポートスケジュール (Report Schedules)]タブが選択されてい ます。

- **2** [レポートスケジュール (Report Schedules)]タブで、有効または無効にする 1 つ以 上のレポートスケジュールをリストから選択します。
- **3** [有効化 (Enable)]または[無効化 (Disable)]をクリックします。

# **OpsCenter** のタイムスケジュールの管理について

この項では、レポートスケジュールを作成し、管理するための手順について説明します。 各レポートスケジュールは単一のタイムスケジュールのみに関連付けることができます。 単一のタイムスケジュールを複数のレポートスケジュールに関連付けることができます。 p.575 の 「OpsCenter [のレポートスケジュールの管理について」](#page-574-0)を参照してください。 次の項はタイムスケジュールの管理についての詳細情報を提供します。 p.582 の [「タイムスケジュールの詳細の表示」](#page-581-1) を参照してください。

<span id="page-580-0"></span>p.582 の [「タイムスケジュールの作成」](#page-581-0) を参照してください。

p.583 の [「タイムスケジュールの編集」](#page-582-0) を参照してください。

p.583 の [「タイムスケジュールの削除」](#page-582-1) を参照してください。

# [レポート (Reports)]>[スケジュール (Schedules)]>[タイムスケジュー ルの作成 (Create Time Schedule)]または[タイムスケジュールの編集 (Edit Time Schedule)]オプション

タイムスケジュールを作成するか、または編集するためにこのページを使用します。

#### 表 **12-14** [タイムスケジュールの作成 (Create Time Schedule)]または[タイ ムスケジュールの編集 (Edit Time Schedule)]オプション

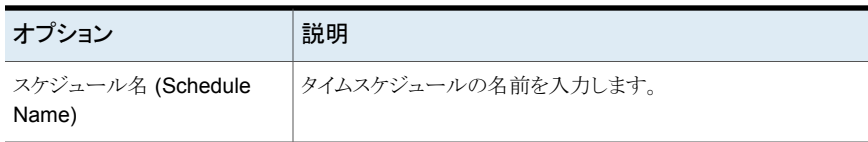

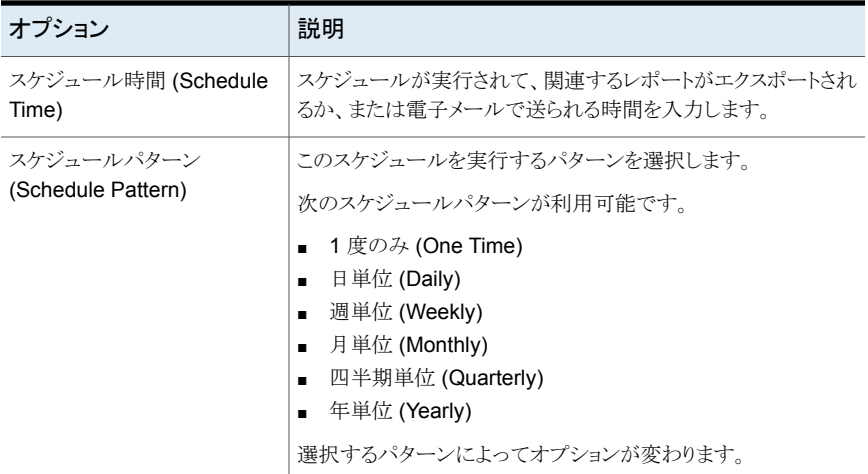

# タイムスケジュールの詳細の表示

<span id="page-581-1"></span>この項では、タイムスケジュールの詳細を表示するための手順を提供します。

タイムスケジュールを表示する方法

- **1** OpsCenter コンソールで、[レポート (Reports)]、[スケジュール (Schedules)]の順 にクリックします。
- <span id="page-581-0"></span>**2** [タイムスケジュール (Time Schedules)]をクリックします。

タイムスケジュールの詳細が表示されます。

p.574の「[レポート(Reports)]>[\[スケジュール](#page-573-0)(Schedules)]オプション」を参照し てください。

# タイムスケジュールの作成

タイムスケジュールを作成するには、次の手順を実行します。

#### タイムスケジュールを作成する方法

- **1** OpsCenter コンソールで、[レポート (Reports)]、[スケジュール (Schedules)]の順 にクリックします。
- **2** [タイムスケジュール (Time Schedules)]をクリックします。
- **3** [タイムスケジュール (Time Schedules)]タブで、[作成 (Create)]をクリックします。

**4** [タイムスケジュールの作成 (Create Time Schedule)]ページで、必要な詳細を指 定します。

p.581の「[レポート(Reports)]>[スケジュール(Schedules)]>[\[タイムスケジュール](#page-580-0) の作成 (Create Time Schedule)]または「タイムスケジュールの編集 (Edit Time Schedule)[\]オプション」](#page-580-0) を参照してください。

<span id="page-582-0"></span>**5** [OK]をクリックします。

# タイムスケジュールの編集

タイムスケジュールを編集するには、次の手順を実行します。

#### タイムスケジュールを編集する方法

- **1** OpsCenter コンソールで、[レポート (Reports)]、[スケジュール (Schedules)]の順 にクリックします。
- **2** [タイムスケジュール (Time Schedules)]をクリックします。
- **3** [タイムスケジュール (Time Schedules)]タブで、表から、編集するタイムスケジュー ルを選択します。
- **4** [編集 (Edit)]をクリックします。
- <span id="page-582-1"></span>**5** タイムスケジュールの詳細を編集します。
- **6** [OK]をクリックします。

# タイムスケジュールの削除

タイムスケジュールを削除するには、次の手順を実行します。

#### タイムスケジュールを削除する方法

- **1** OpsCenter コンソールで、[レポート (Reports)]、[スケジュール (Schedules)]の順 にクリックします。
- **2** [タイムスケジュール (Time Schedules)]をクリックします。
- **3** [タイムスケジュール (Time Schedules)]タブで、表から、削除するタイムスケジュー ルを選択します。
- **4** [削除 (Delete)]をクリックします。

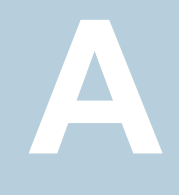

# NetBackup データの属性

<span id="page-583-0"></span>この付録では以下の項目について説明しています。

■ [バックアップデータ属性](#page-583-0)

# バックアップデータ属性

このセクションでは、OpsCenter が NetBackup から収集するデータに関連するすべて の属性をリストします。カスタムレポートの生成時にこれらの属性を選択できます。 次の表では OpsCenter が収集する NetBackup のすべての属性をリストします。

- 表 [A-1](#page-584-0)
- 表 [A-2](#page-589-0)
- 表 [A-3](#page-594-0)
- 表 [A-4](#page-595-0)
- 表 [A-5](#page-596-0)
- 表 [A-6](#page-597-0)
- 表 [A-7](#page-598-0)
- 表 [A-8](#page-606-0)
- 表 [A-9](#page-607-0)
- 表 [A-10](#page-608-0)
- 表 [A-11](#page-609-0)

| データ属性                                                                                 | サンプルデータ                | 説明                                                                                                    |
|---------------------------------------------------------------------------------------|------------------------|----------------------------------------------------------------------------------------------------|
| バックアップジョブのコメ<br>ント (Backup job<br>Comment)                                            | Host cannot be reached | ジョブが失敗した理由を示<br>して他のユーザーが確認で<br>きるように[ジョブの調整<br>(Job Reconciliation)] $\sim$ -<br>ジでユーザーが入力しま<br>す。                                                                                                    |
| バックアップジョブのファ<br>イル数の重複排除の係<br>数 (Backup job File<br>Count Deduplication<br>Factor)    | 321                    | 各 PureDisk バックアップ<br>ジョブの重複排除のファイ<br>ルの係数。バックアップされ<br>た321ファイルごとに実際<br>には1つのファイルのみが<br>格納されたことを意味しま<br>す(ファイル重複排除率が<br>$321:1$ <sub>o</sub>                                                                  |
| バックアップジョブのファ<br>イル数の重複排除による<br>削減 (Backup job File<br>Count Deduplication<br>Savings) | 456                    | すでに重複排除で格納さ<br>れているため PureDisk の<br>すべてのバックアップジョブ<br>でバックアップする必要は<br>ないファイルの数。500ファ<br>イルがバックアップ対象と<br>なっていた場合、削減が<br>456 なので 44 ファイルの<br>みが格納されたことを意味<br>します。                                               |
| バックアップジョブを無視<br>(Backup job Is Ignored)                                               | Yes/No                 | OpsCenter には、無視とし<br>てジョブにマーク付けする<br>機能があります (yes/no)。<br>無視される場合は、成功率<br>や最後に成功したバック<br>アップから経過した時間な<br>どに対してカウントされませ<br>ん。ジョブの無視としての<br>マーク付けは、[レポート<br>(Reports)]>[エクスプロー<br>ラ(Explorers)]セクションで<br>行います。 |

<span id="page-584-0"></span>表 **A-1** バックアップジョブの属性

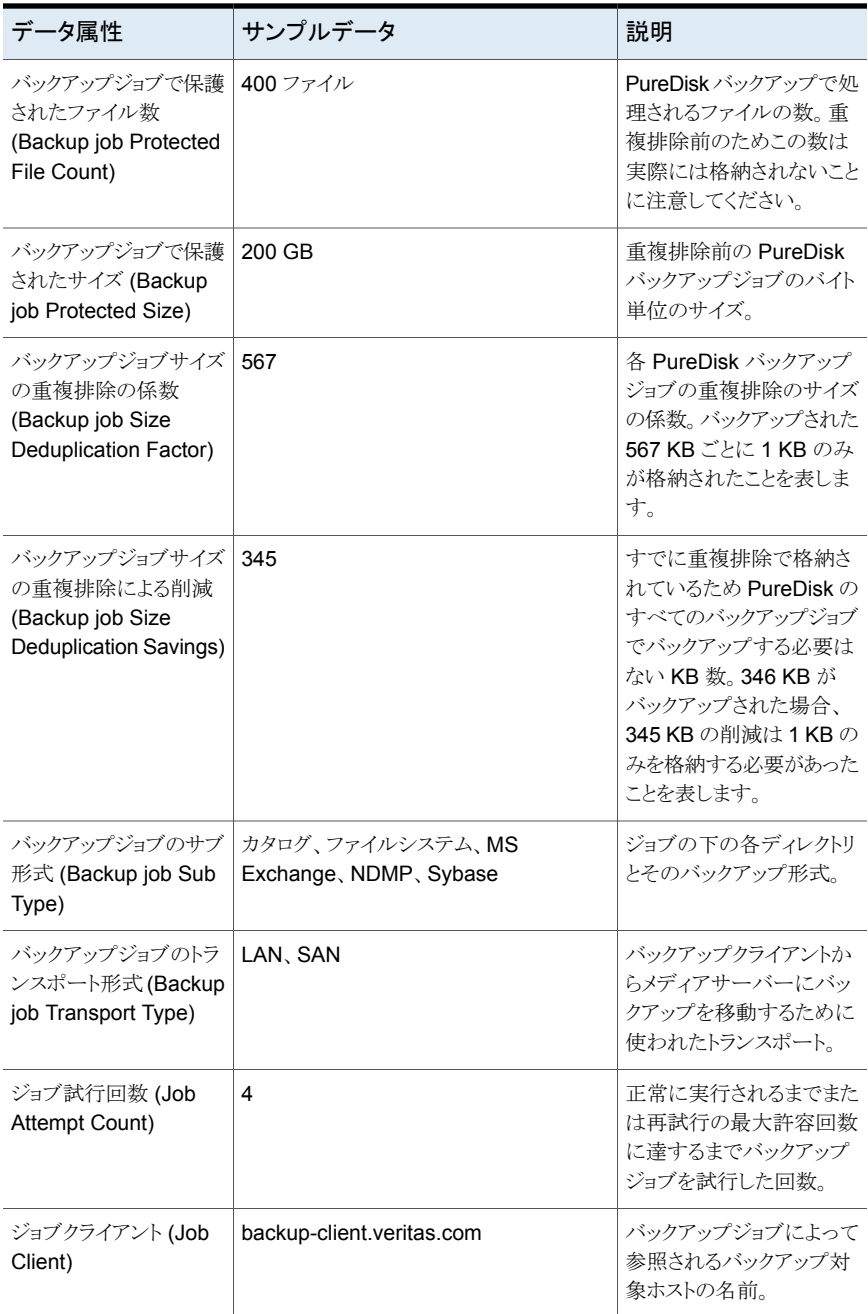

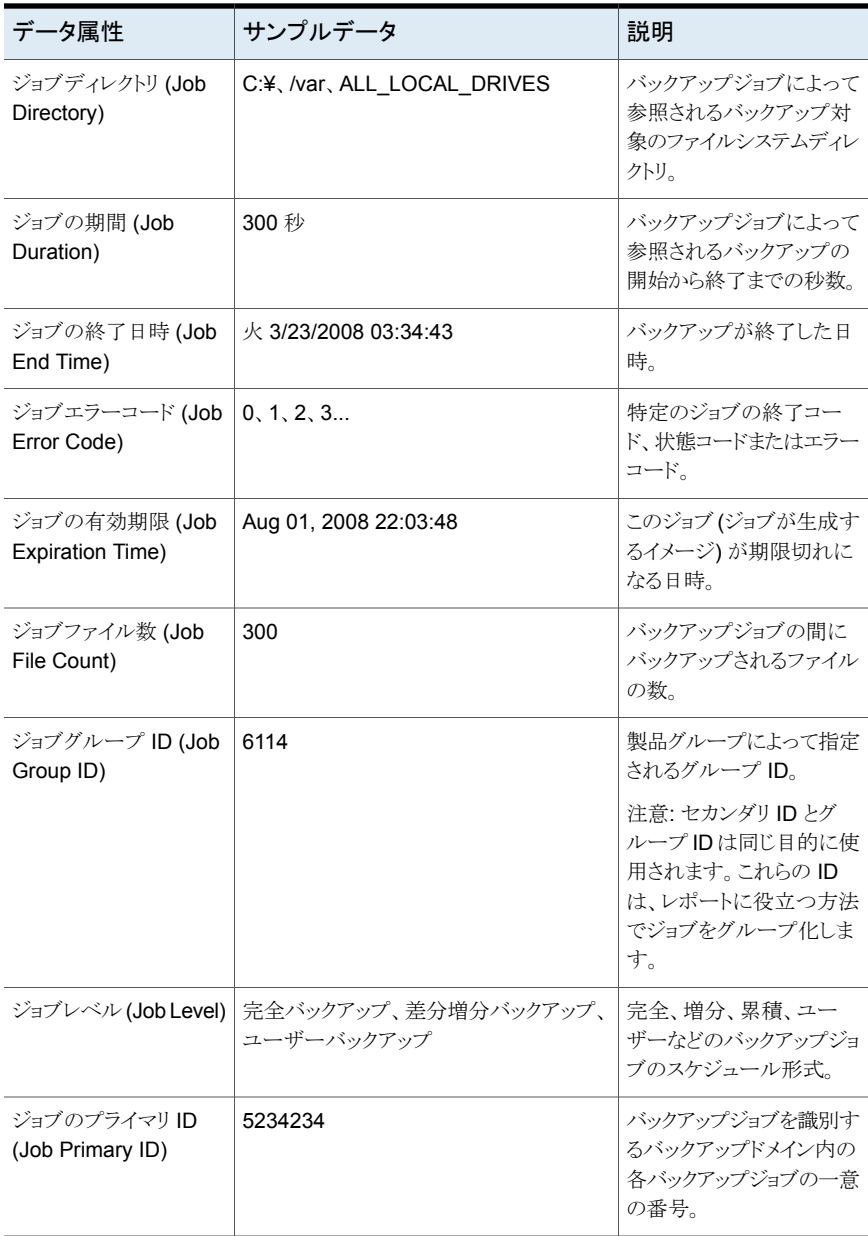

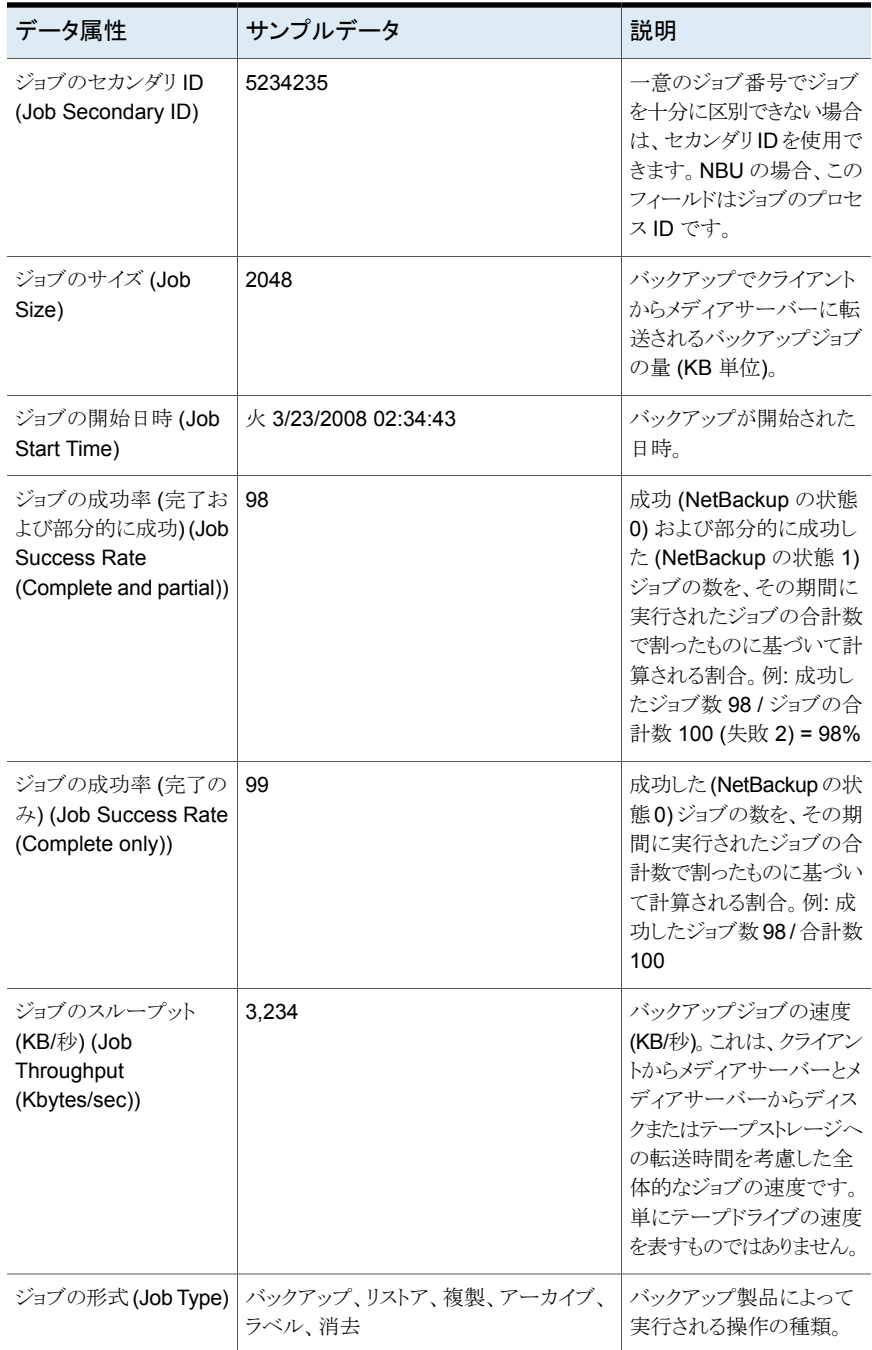

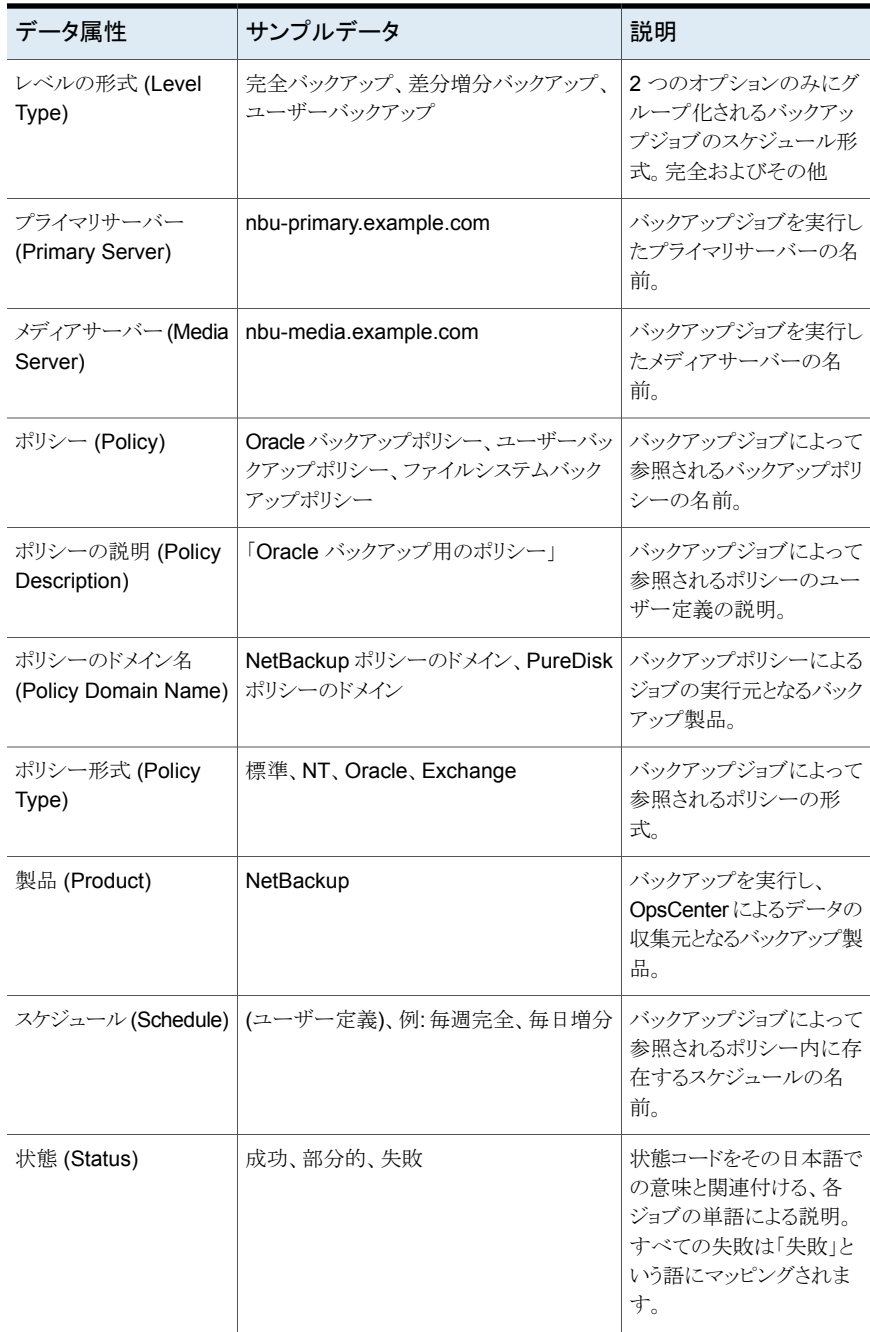

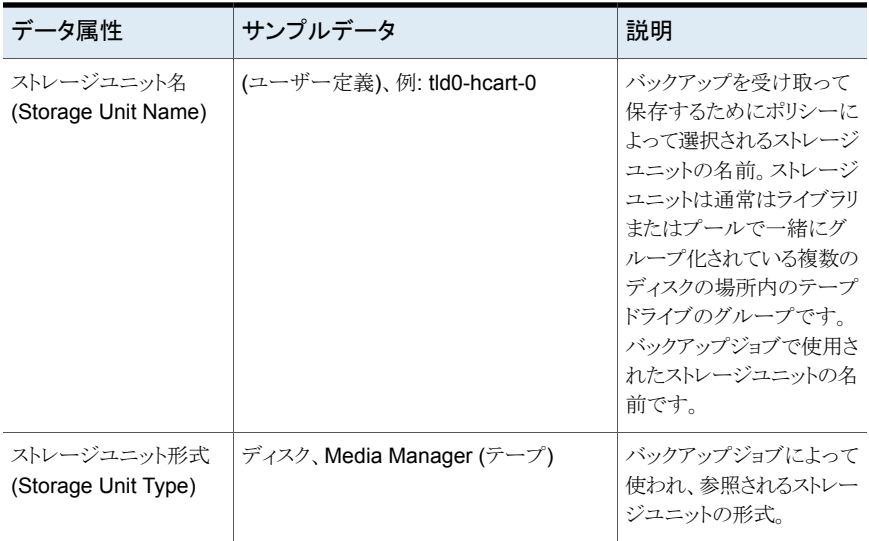

<span id="page-589-0"></span>表 **A-2** バックアップイメージの属性

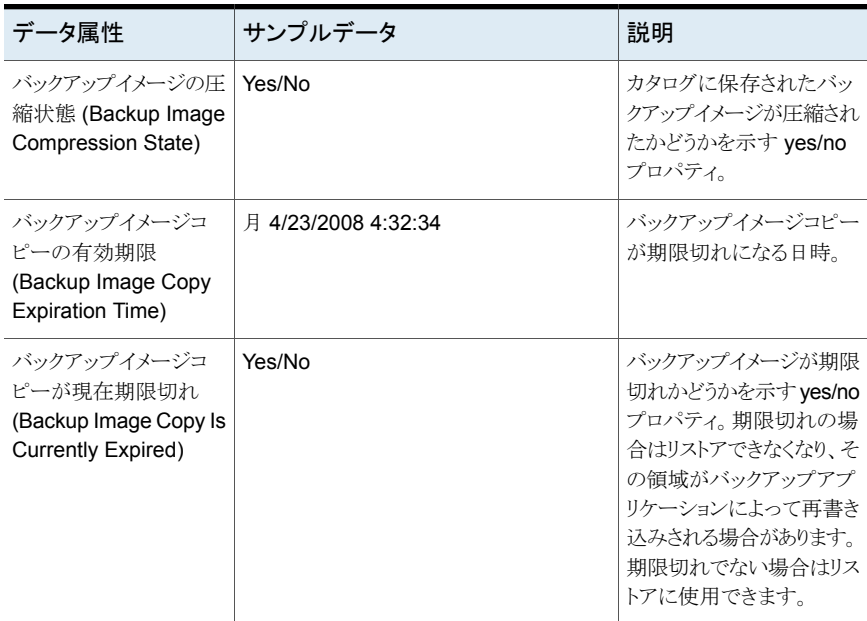

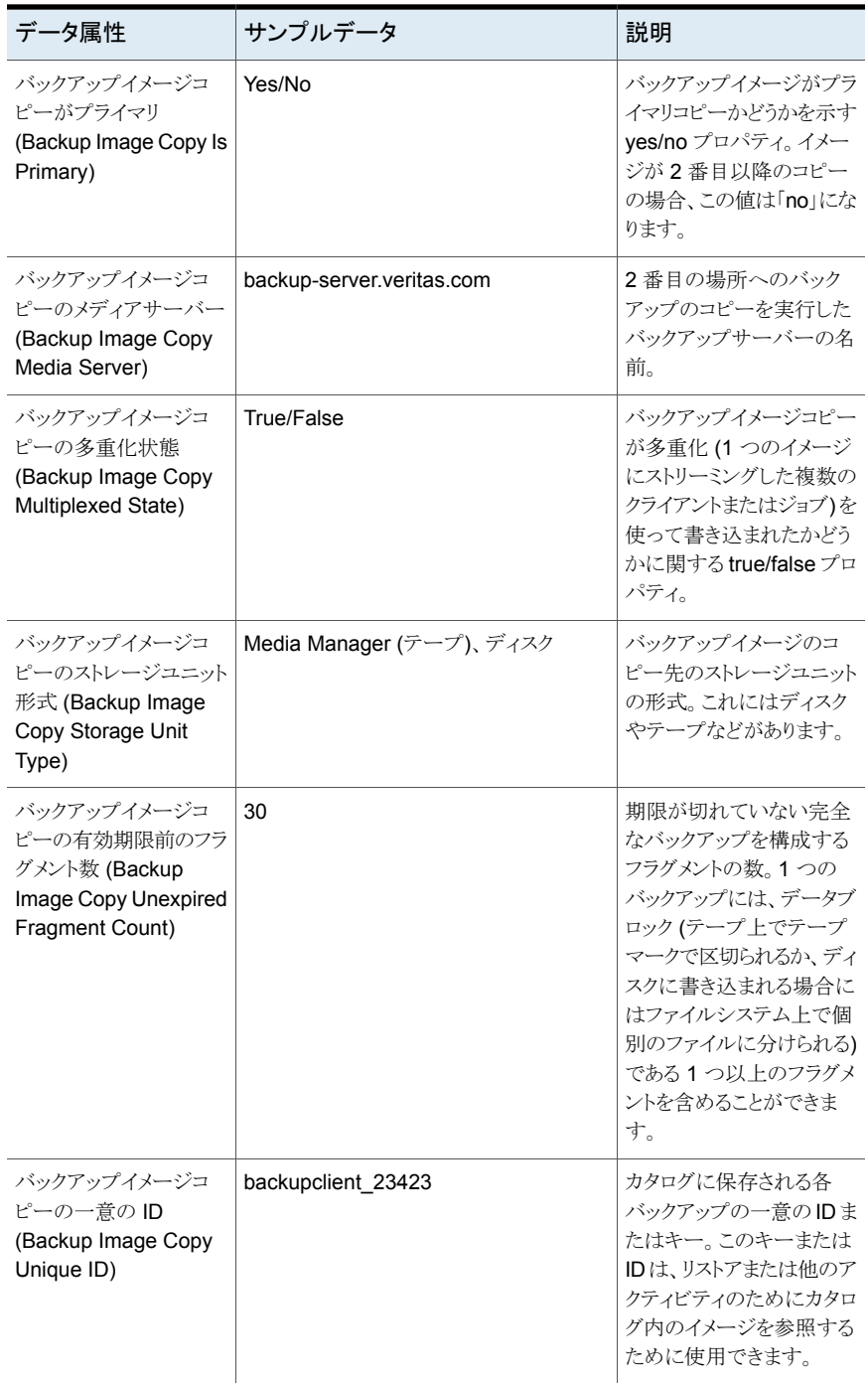

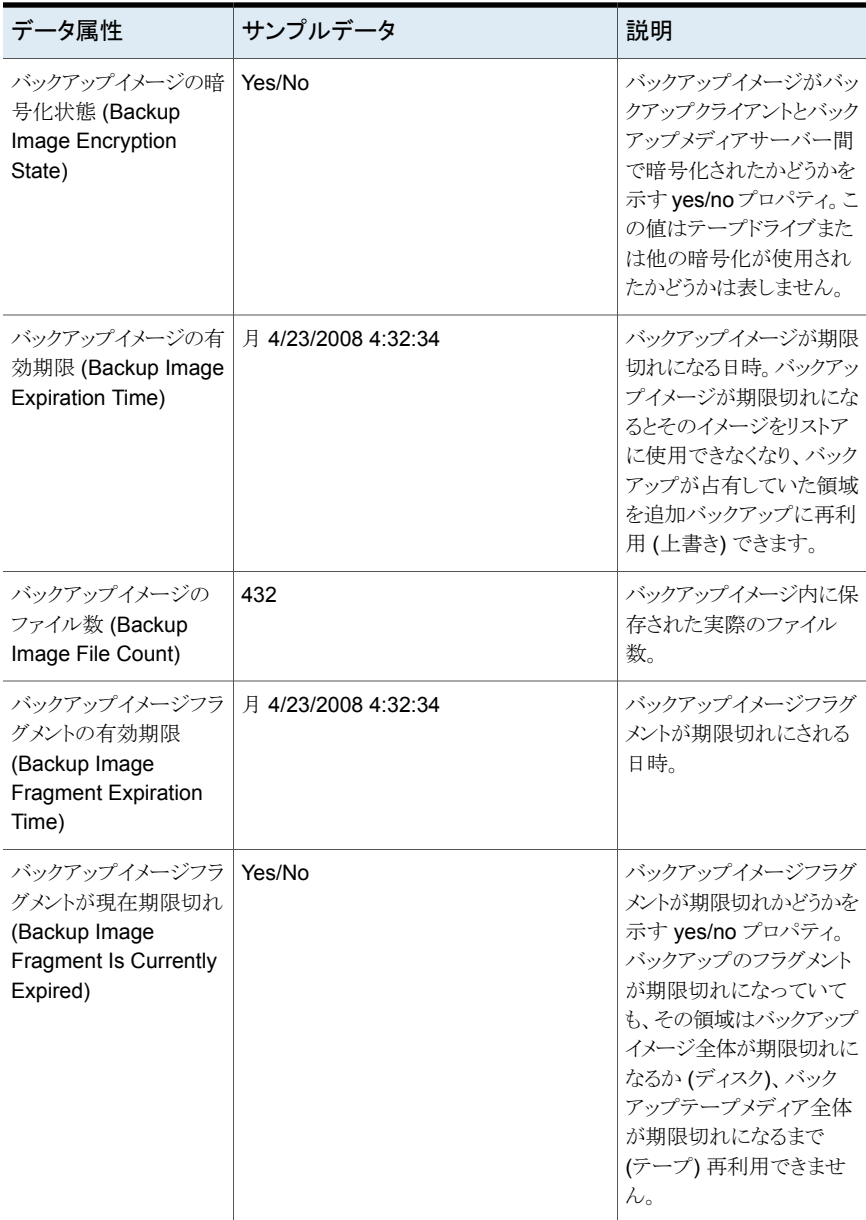

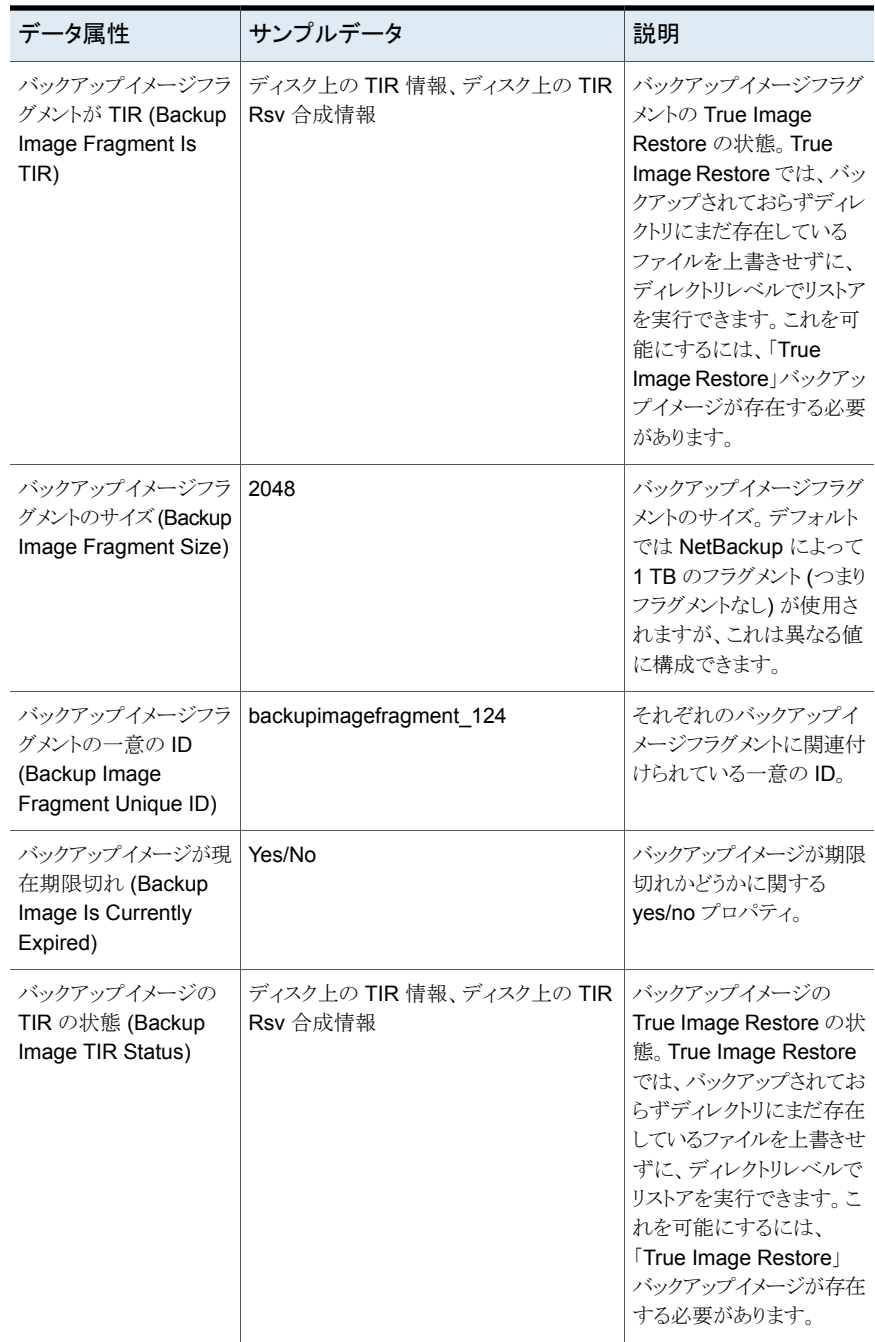

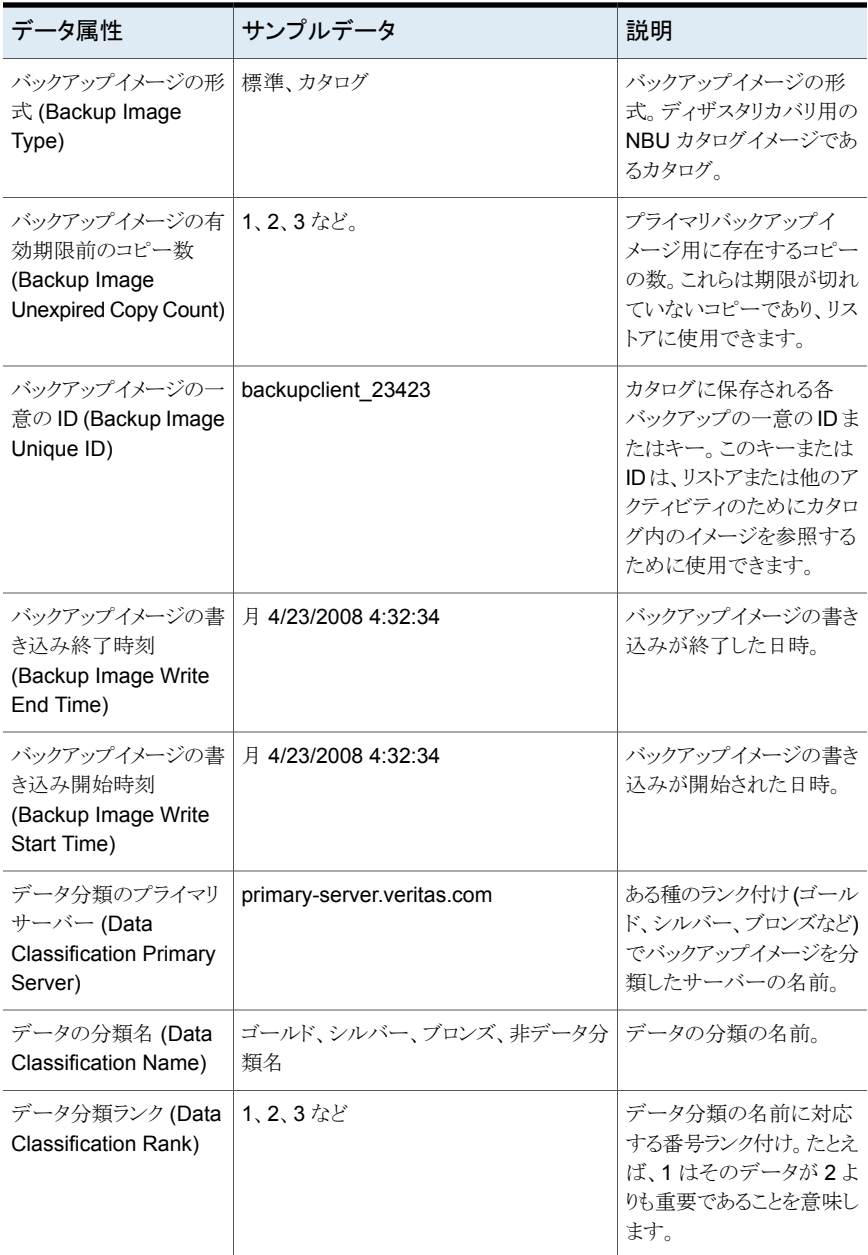

| データ属性                             | サンプルデータ             | 説明                                                                                                    |
|-----------------------------------|---------------------|----------------------------------------------------------------------------------------------------|
| 試行期間 (Attempt<br>Duration)        | 3500                | バックアップが試行された<br>秒数。                                                                                                    |
| 試行終了時刻 (Attempt<br>End Time)      | 月 4/23/2008 4:32:34 | バックアップ試行が終了し<br>た日時(各試行は一意)。                                                                                                    |
| 試行エラーコード<br>(Attempt Error Code)  | 0、1、2、3など。          | バックアップ試行終了時の<br>エラーコード。                                                                                                    |
| 試行ファイル数 (Attempt<br>File Count)   | $0, 1, 2, 3$ など。    | バックアップで処理が試行<br>されたファイルの数。                                                                                                    |
| 試行サイズ (Attempt<br>Size)           | 2048                | 試行されたバックアップで<br>処理が試みられた量を示<br>すKB数。                                                                                                    |
| 試行開始時刻 (Attempt<br>Start Time)    | 月 4/23/2008 4:32:34 | バックアップ試行が始まっ<br>た開始時刻。                                                                                                    |
| 試行の状態 (Attempt<br>Status)         | 成功、部分的、失敗           | バックアップアプリケーショ<br>ンでエラーコード番号に<br>マッピングされる名前付き<br>の状態(たとえば、<br>NetBackup で状態0は成<br>功、状態1は部分的、他の<br>番号はすべて失敗)。                                                                  |
| 試行の成功率 (Attempt<br>Success Rate)  | 98%                 | すべてのバックアップのす<br>べての試行での平均成功<br>率。たとえば、2つのバック<br>アップの平均で、それぞれ<br>3回試行されたとします。成<br>功率は各バックアップジョ<br>ブでの3回の試行の成功<br>率の平均です(これは試行<br>を考慮しないすべてのジョ<br>ブでの成功率とは異なるこ<br>とに注意してください)。 |
| 試行のスループット<br>(Attempt Throughput) | 2048 KB/秒           | バックアップ試行の速度<br>(KB/秒)。これはすべての<br>試行を考慮するジョブの全<br>体の KB/秒とは異なりま<br>す。                                                                                                    |

<span id="page-594-0"></span>表 **A-3** バックアップ試行の属性

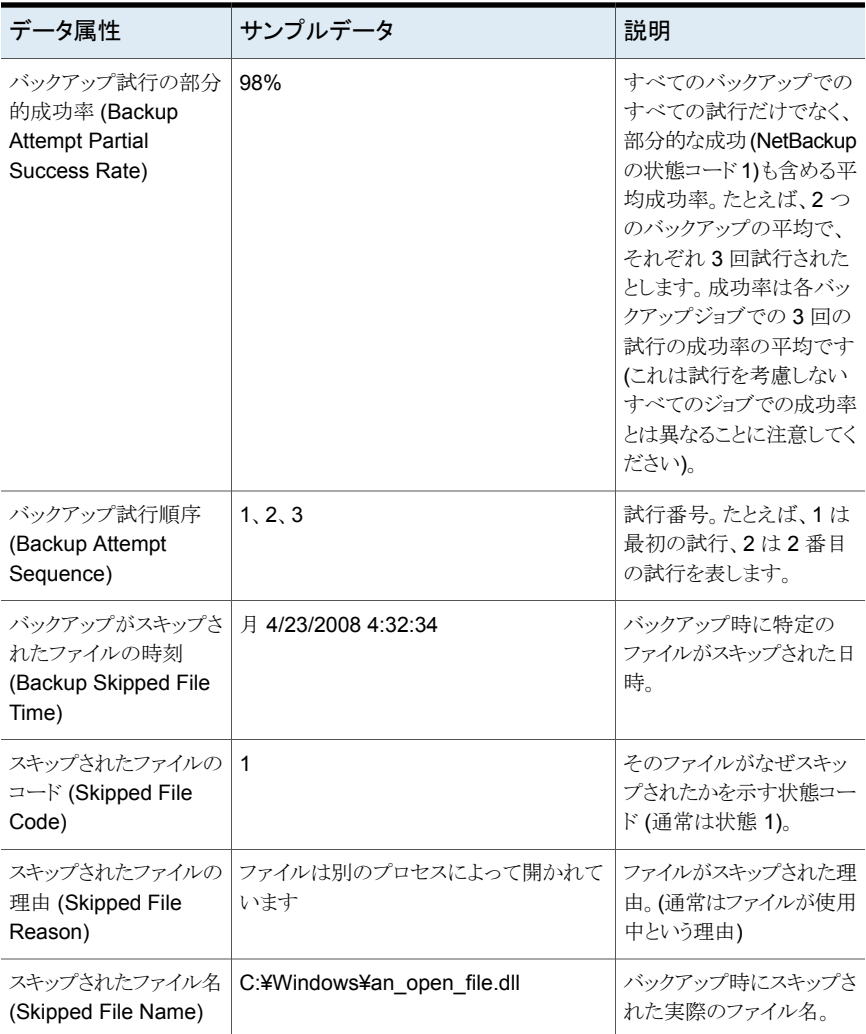

## <span id="page-595-0"></span>表 **A-4** バックアップポリシー属性

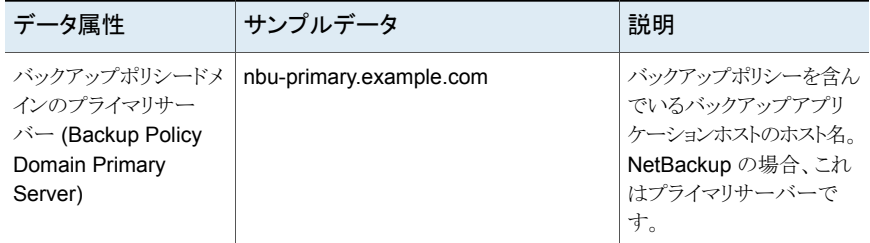

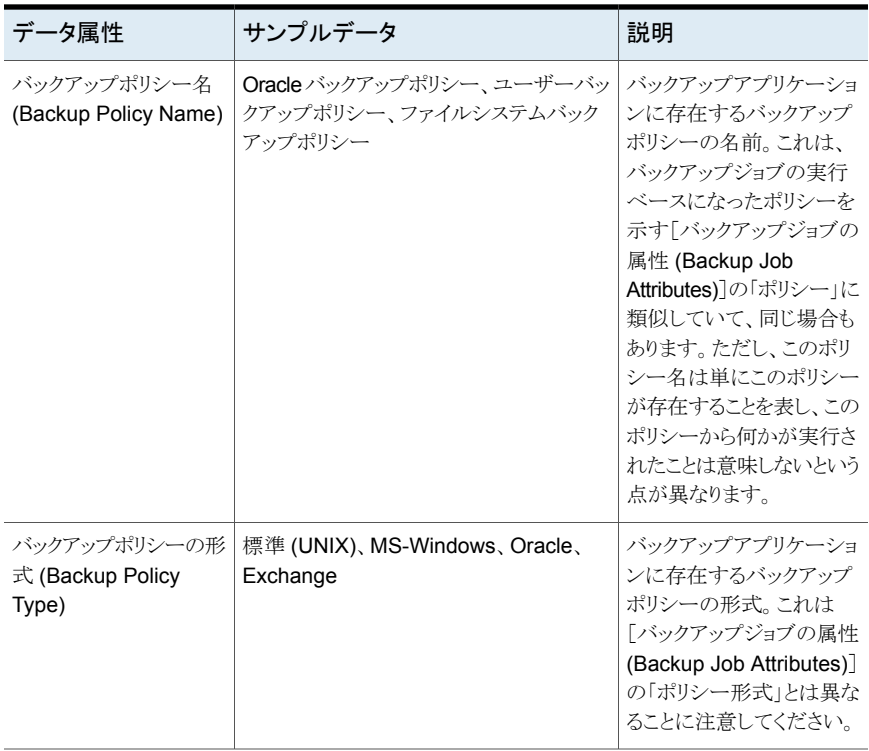

#### <span id="page-596-0"></span>表 **A-5** ファイルシステム属性

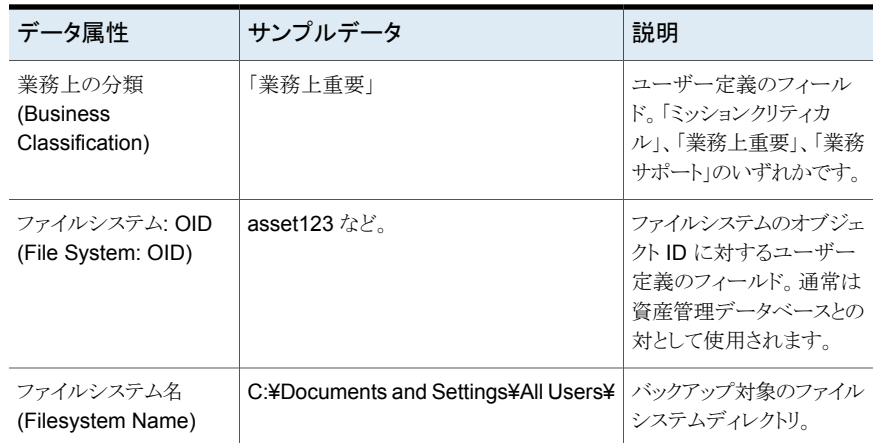

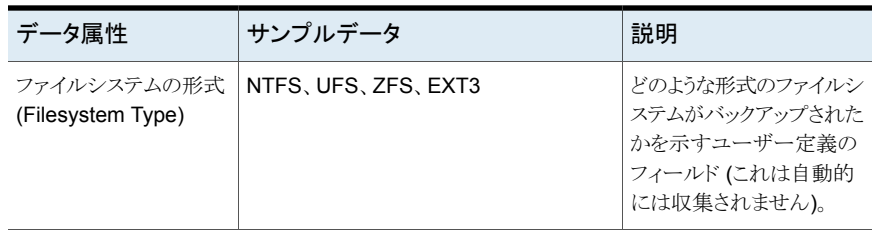

# <span id="page-597-0"></span>表 **A-6** ホスト属性

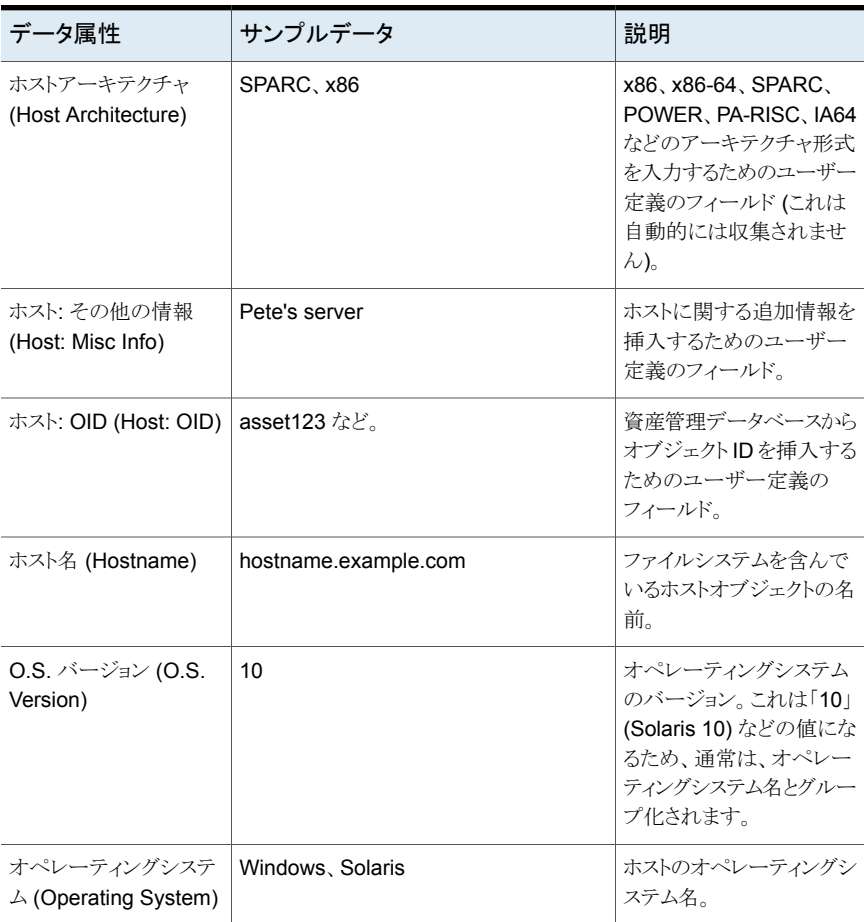

| データ属性                                                                          | サンプルデータ            | 説明                                                                                                    |
|--------------------------------------------------------------------------------|--------------------|----------------------------------------------------------------------------------------------------|
| バックアップメディアの割<br>り当て時刻 (Backup<br>Media Allocation Time)                        | 月 3/4/2008 3:34:34 | メディアが最初に割り当て<br>られたか、メディアに最初に<br>バックアップが書き込まれ<br>た日時。メディアが期限切<br>れになると、再利用されると<br>きに新しい割り当て日時が<br>使用されます。 |
| バックアップメディアの利<br>用可能空き容量<br>(Backup Media<br><b>Available Free</b><br>Capacity) | 500,000 KB         | テープに残されている容量<br>(KB 単位)。サンプルに示<br>す値は、メディアがアクティ<br>ブなら空き容量、アクティブ<br>でない場合は0となりま<br>す。                     |
| バックアップメディアの利<br>用可能領域の合計<br>(Backup Media<br>Available Total<br>Capacity)      | 19,000,000 KB      | テープの合計容量(KB単<br>位)。サンプルに示す値は、<br>メディアがアクティブなら領<br>域の合計、アクティブでな<br>い場合は0となります。                             |
| バックアップメディアの<br>バーコード (Backup<br>Media Barcode)                                 | JFP000L2           | 物理ロボットによって用意さ<br>れる完全なバーコード。こ<br>れは NetBackup メディア<br>によって使われる6文字よ<br>り長い場合もあります。                         |
| バックアップメディアの有<br>効期限 (Backup Media<br>Expiration Time)                          | 月 3/4/2008 3:34:34 | バックアップメディアが期限<br>切れにされる日時。                                                                                |
| バックアップメディアの空<br>き容量 (Backup Media<br>Free Capacity)                            | 500,000 KB         | テープに残されている容量<br>(KB 単位)。この数値はア<br>ルゴリズムを使って推定さ<br>れることがあります。                                              |
| バックアップメディアがア<br>クティブ (Backup Media<br>Is Active)                               | Yes/No             | テープが最後の2つの収<br>集でサンプリングされたか<br>どうか示す、特定のテープ<br>のyes/noプロパティ。                                              |
| バックアップメディアが利<br>用可能 (Backup Media<br>Is Available)                             | Yes/No             | まだ書き込むことができる<br>かどうかを示す、特定の<br>テープの yes/noプロパ<br>ティ。                                                      |

<span id="page-598-0"></span>表 **A-7** バックアップメディアの属性

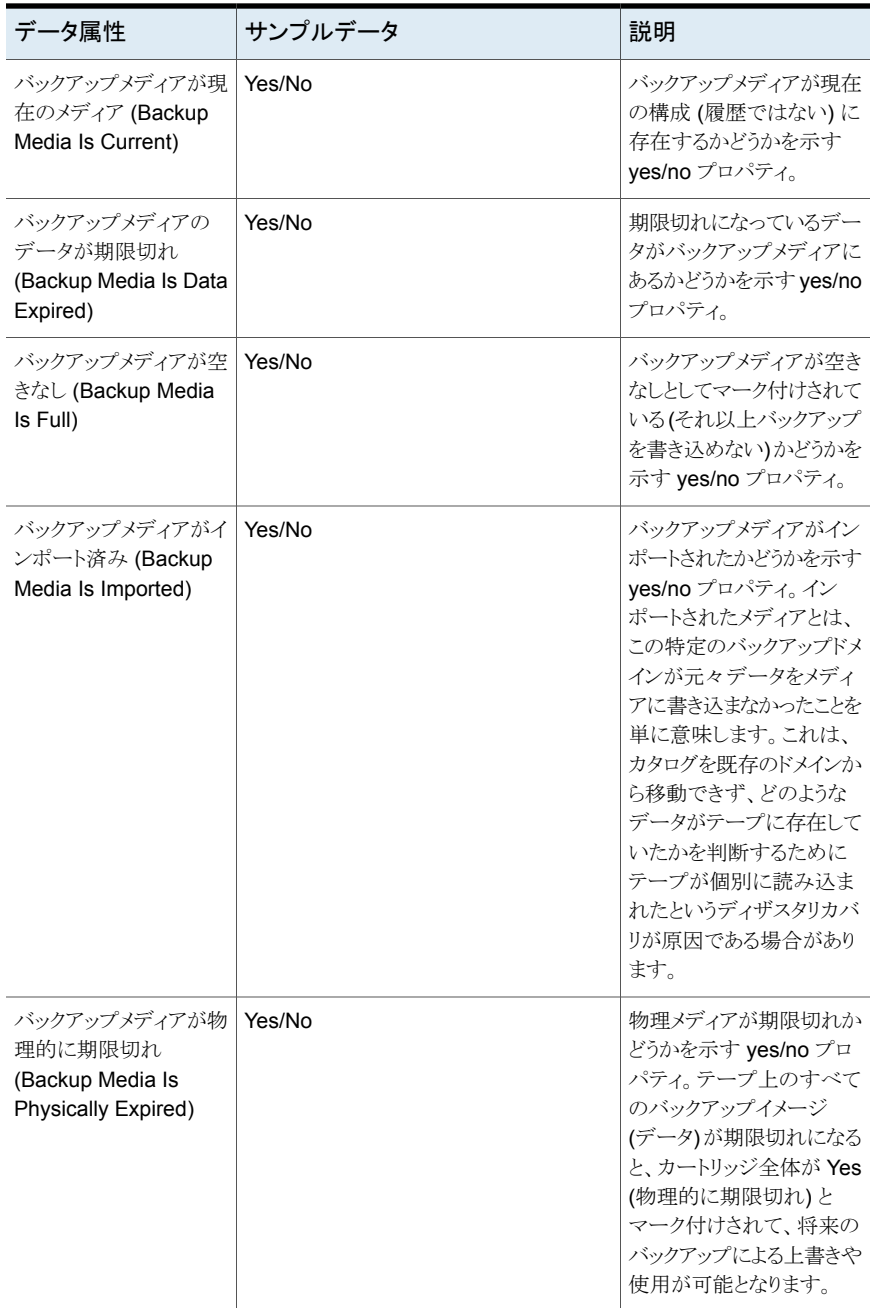

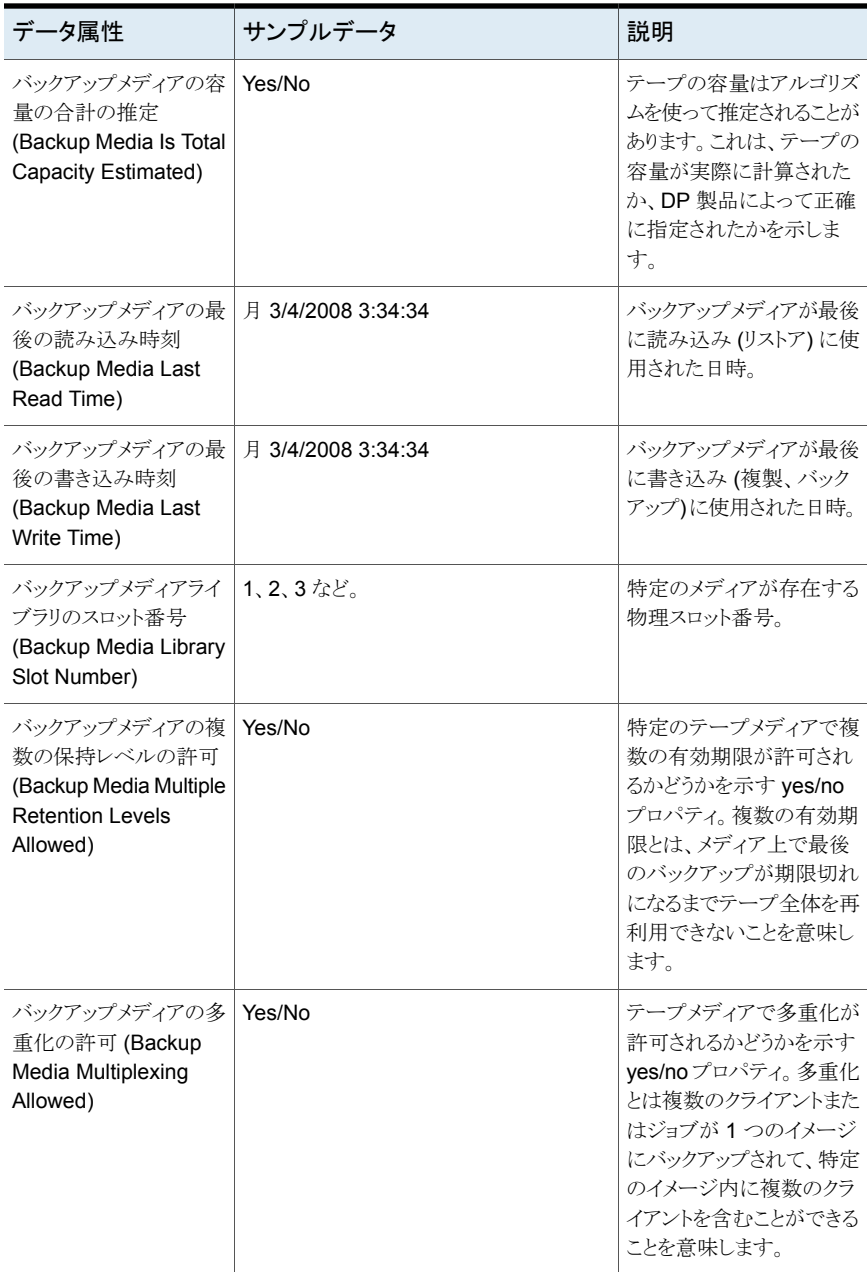

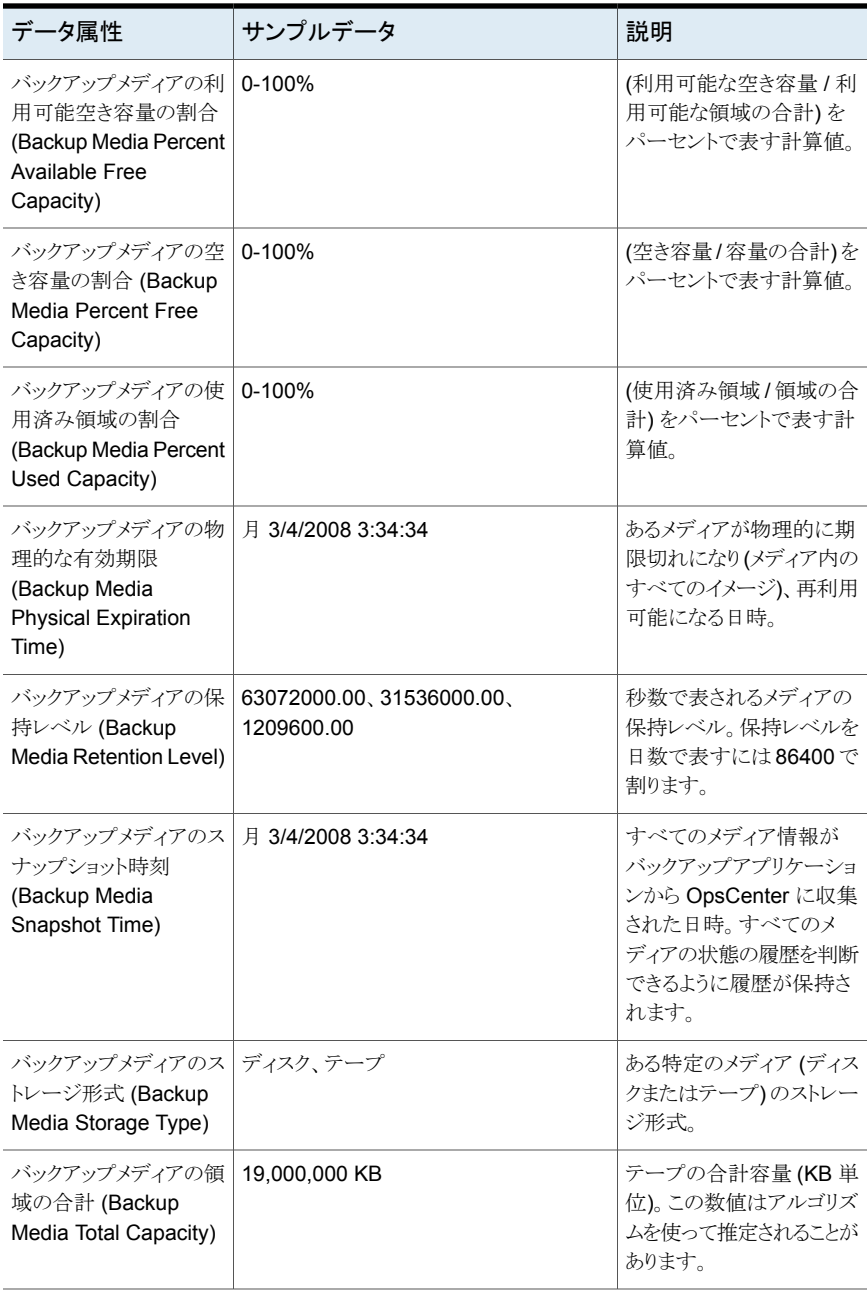

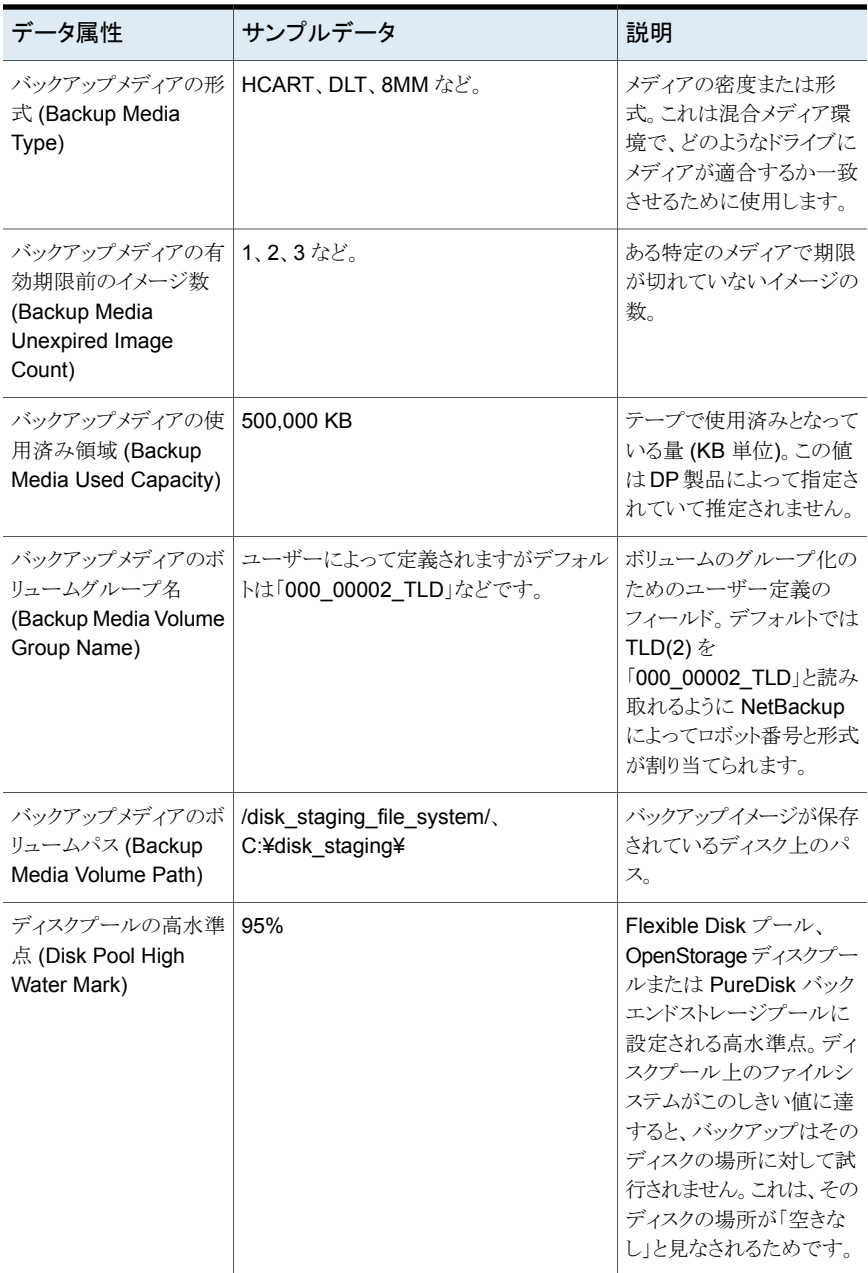

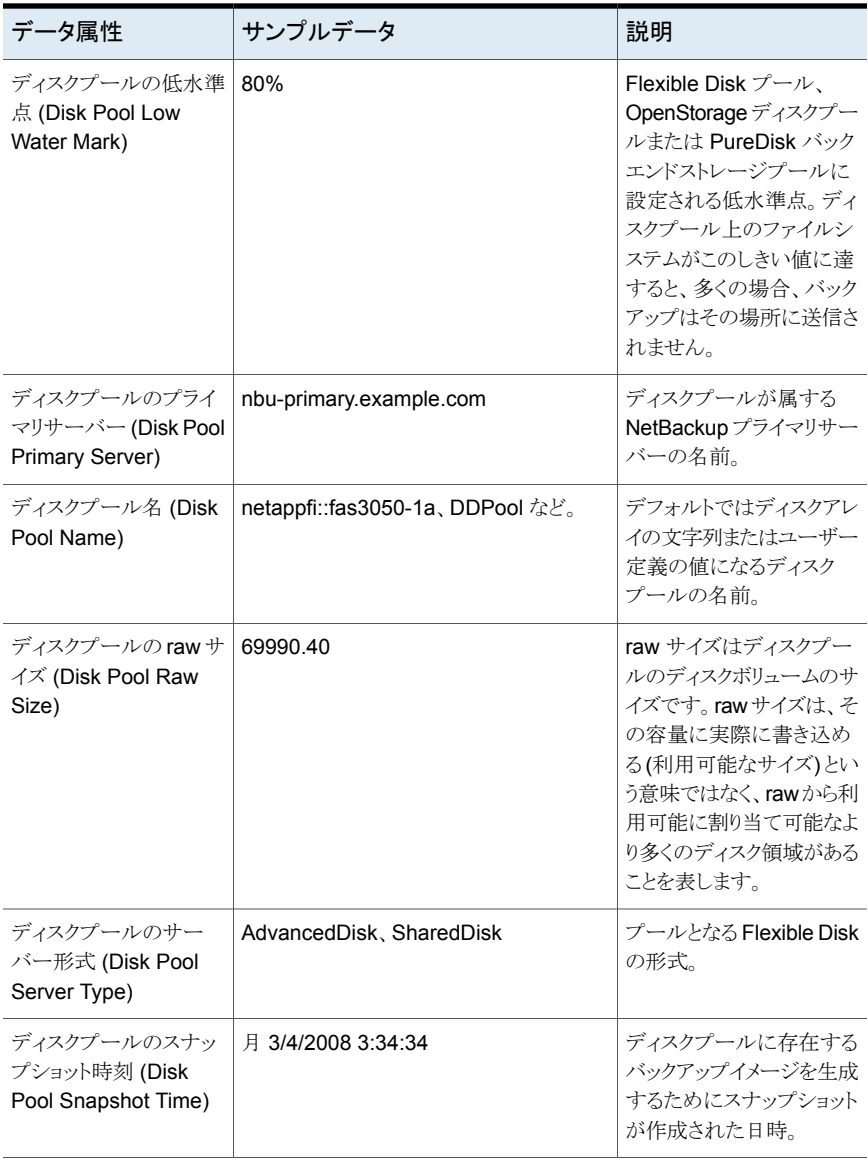

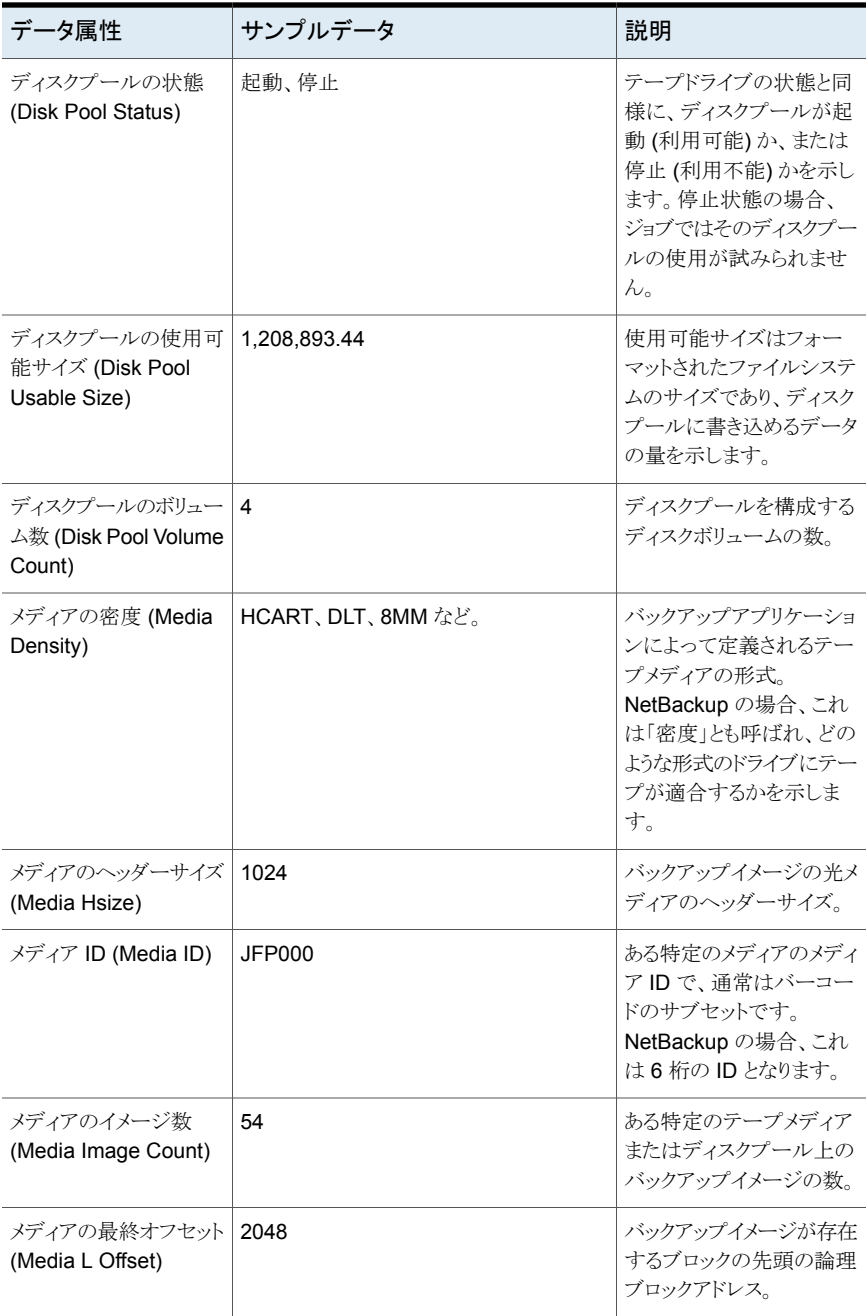

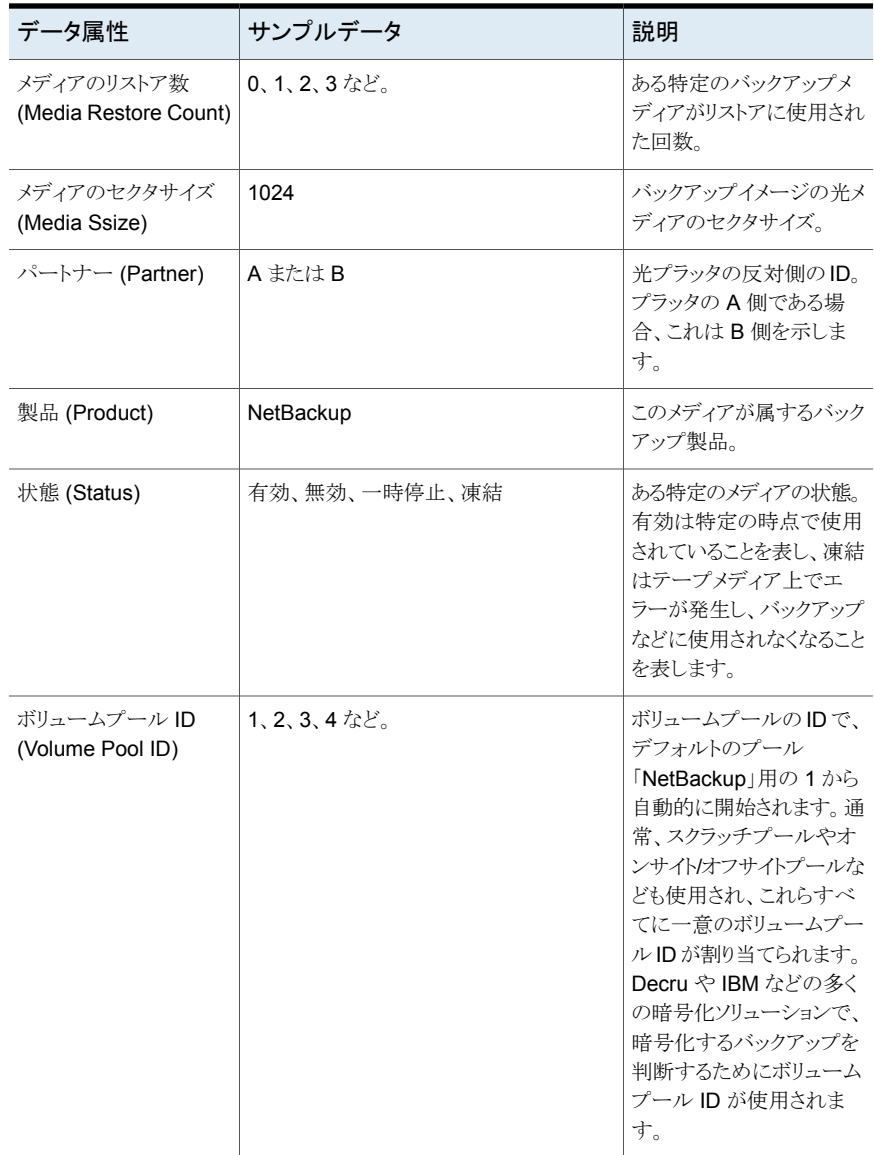

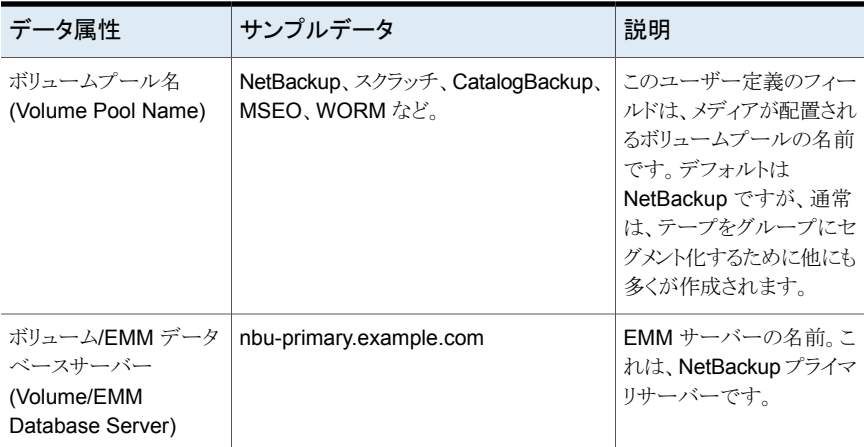

# <span id="page-606-0"></span>表 **A-8** テープライブラリ属性

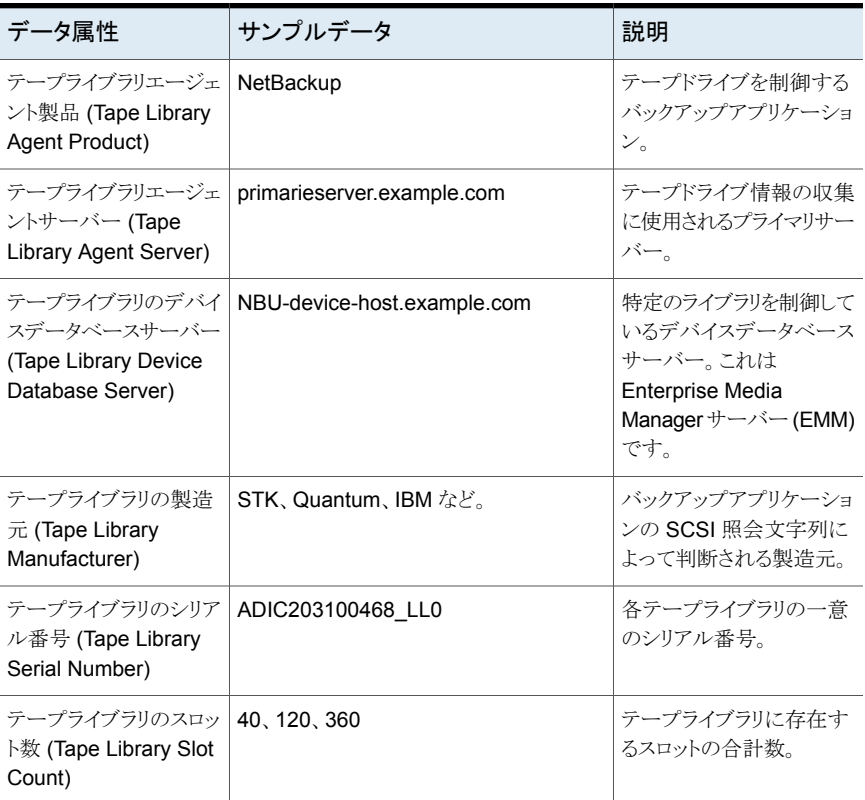

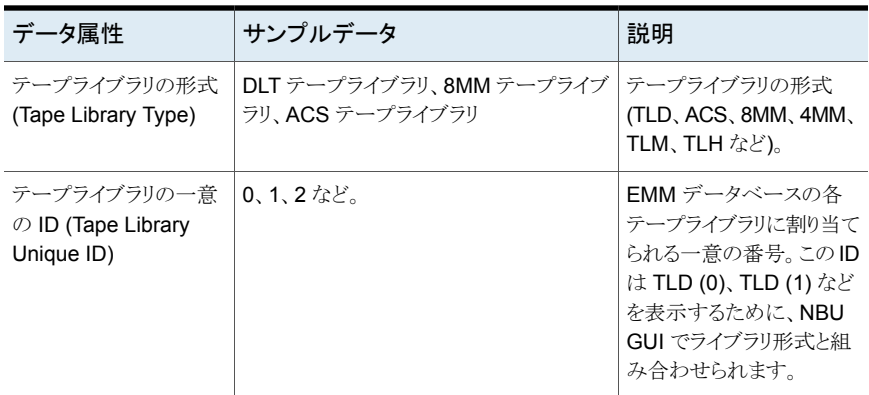

<span id="page-607-0"></span>表 **A-9** テープドライブ属性

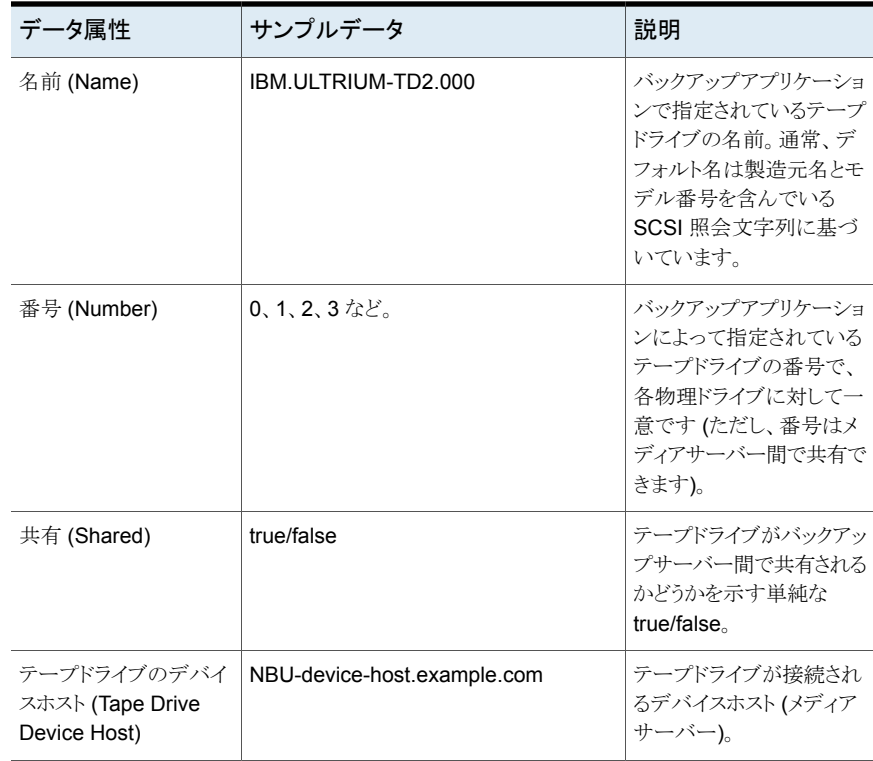

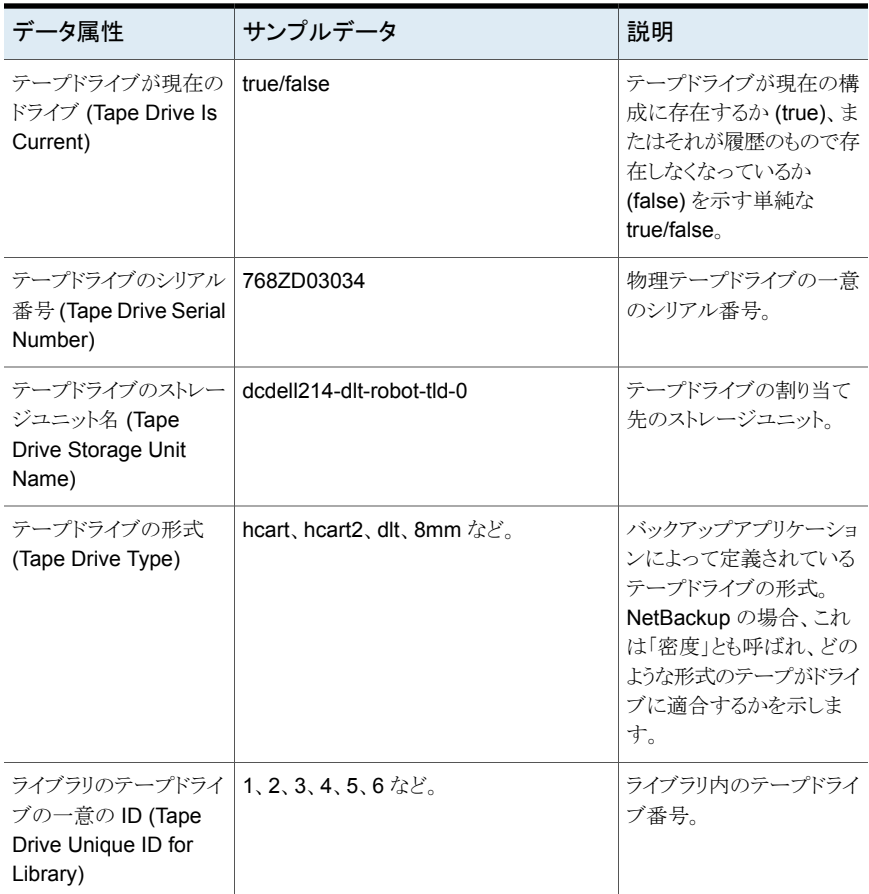

# <span id="page-608-0"></span>表 **A-10** テープ使用状況属性

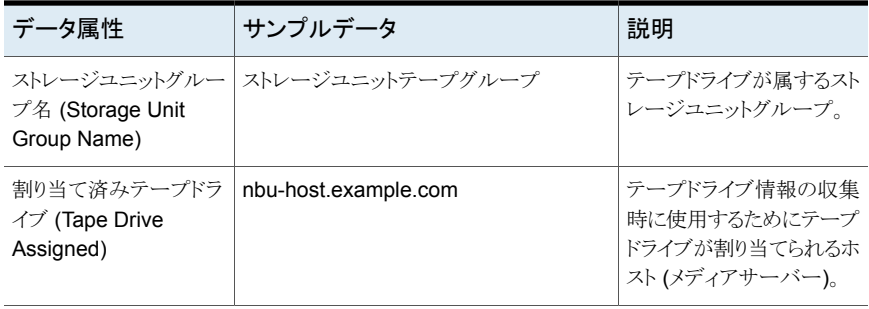

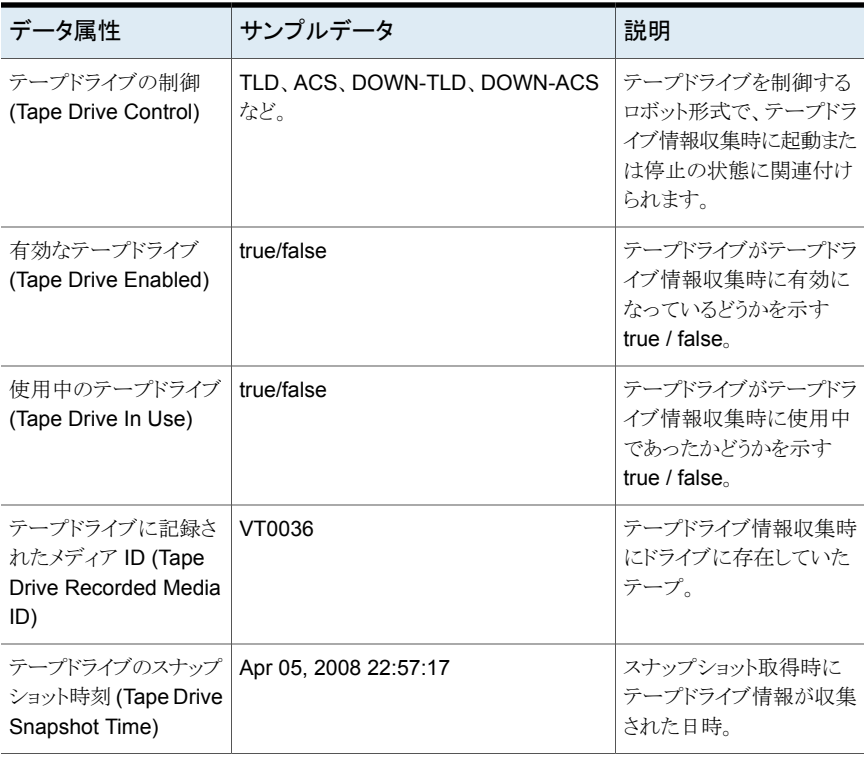

### <span id="page-609-0"></span>表 **A-11** バックアップログの属性

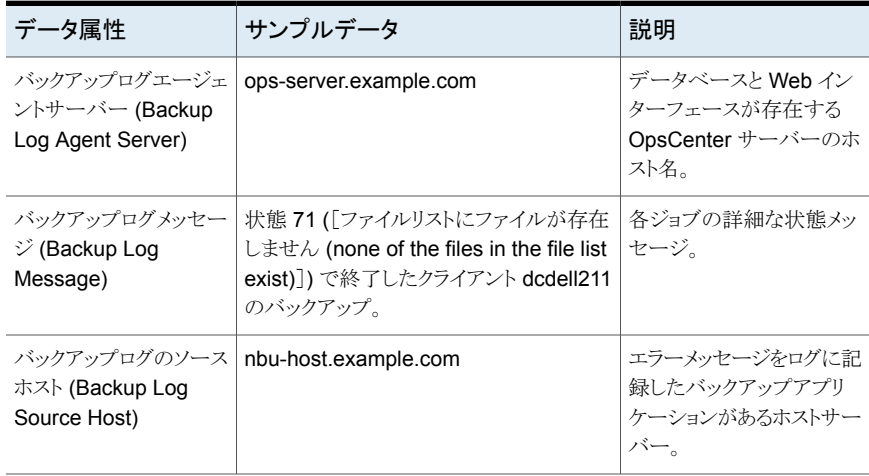

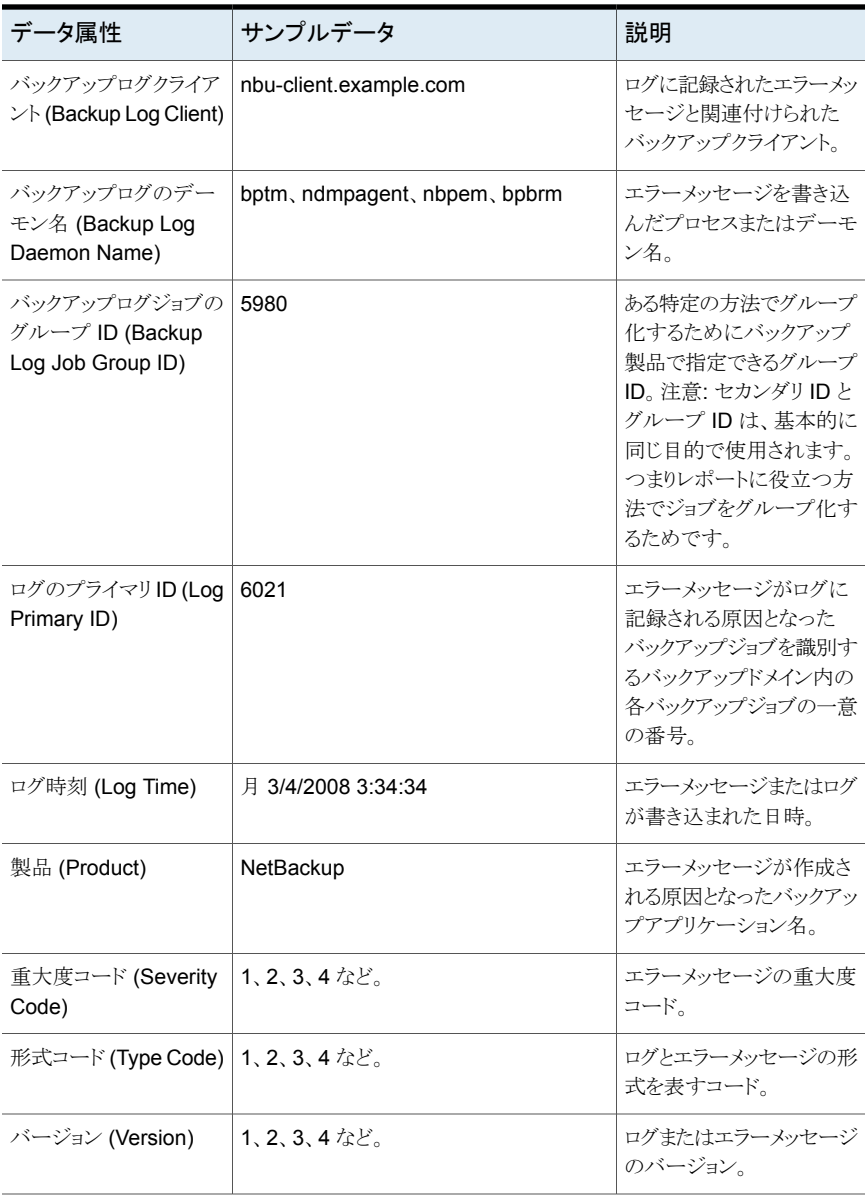

# CLI のマニュアルページ

この付録では以下の項目について説明しています。

**B**

- [changedbpassword](#page-612-0)
- [configurePorts](#page-613-0)
- [dbbackup](#page-614-0)
- [dbdefrag](#page-616-0)
- [nbfindfile](#page-617-0)
- [opsadmin](#page-621-0)
- [opsCenterSupport](#page-623-0)
- [runstoredquery](#page-626-0)
- [startdb](#page-627-0)
- [startgui](#page-628-0)
- [startserver](#page-629-0)
- [stopdb](#page-630-0)
- [stopgui](#page-631-0)
- [stopserver](#page-632-0)
- [view\\_exportimport](#page-633-0)
# **changedbpassword**

changedbpassword - このスクリプトは OpsCenter データベースのパスワードを変更し ます。これは DBA ユーザーでのみサポートされ、ゲストおよびサーバーのパスワードで はサポートされません。

#### 概要

changedbpassword | [-h|-?|--help]

#### 説明

Sybase SQL Anywhere データベース管理システムは OpsCenter データを保存するた めに使われます。データベースにアクセスするにはユーザー名とパスワードが必要です。 次のデータベースユーザーアカウントが OpsCenter に付属します。

データベース管理者アカウント。DBA アカウントは、データベース スキーマの更新または新しい製品バージョンへのアップグレード に使用するデータベース問い合わせで必要です。 DBA

ツールで DBAパスワードを変更すると、サーバーからその後もデータベースにアクセスで きるようにファイルシステムの構成ファイルが更新されます。パスワードは構成ファイルに 保存される前に暗号化されます。ただしサーバーはパスワードを取り込む必要があるの で一方向ハッシュでは保存できません。したがって、誰かがパスワードを入手する可能性 があります。ツールを実行した場合、システム管理者は構成ファイルで権限をチェックし て、管理者のみがファイルを読み込めることを確認してください。

# オプション

--h|-?|--help コマンドラインの使用方法の説明を表示して終了します。

# 注意事項

Windows でデータベースパスワードを変更するには、次のコマンドを入力してください。

INSTALL\_PATH¥OpsCenter¥server¥bin¥changedbpassword.bat

UNIX でデータベースパスワードを変更するには、次のコマンドを入力してください。

<INSTALL\_PATH>/SYMCOpsCenterServer/bin/changedbpassword.sh

OpsCenter 管理者のパスワードと設定したい新しいパスワードを入力するためのプロン プトが表示されます。

# **configurePorts**

configurePorts – このスクリプトは UNIX または Linux システムの Web サーバーポー トを構成するために使用します。

#### 概要

configurePorts.sh [-status]|[-httpsPort <httpsPort>][-shutdownPort <shutdownPort>]

### 説明

configurePorts スクリプトは次の目的のために使用します。

- https および Tomcat のシャットダウンポートの構成
- 前述のポートの現在の値の問い合わせ

# オプション

-status

https および Tomcat シャットダウンポートの現在の値を問い合わせます。 このオプションは他の属性を含めずに使用します。

-httpsPort <httpsPort>

Tomcat の web.xml で httpsPort を新しい値に修正します。

- shutdownPort <shutdownPort> Tomcat の web.xml で shutdownPort を新しい値に修正します。

# 注意事項

OpsCenter が使用する HTTPS ポートを確認するには、configurePorts ユーティリ ティを実行します。

Windows では、次のコマンドを実行してください。

INSTALL\_PATH¥OpsCenter¥gui¥bin¥goodies¥configurePorts.cmd -status

UNIX では、次のコマンドを実行してください。

<INSTALL\_PATH>/SYMCOpsCenterGUI/bin/goodies/configurePorts.sh -status

# **dbbackup**

dbbackup - このスクリプトは、OpsCenter データベースと関連ファイルのバックアップを 作成します。

#### 概要

dbbackup <*DB\_BACKUP\_DIR*> [-v | -restore]

#### 説明

dbbackup スクリプトは、OpsCenter データベース ファイル、データベースパスワードファ イル、および暗号化キーファイル のバックアップを作成します。

# オプション

*DB\_BACKUP\_DIR*

(必須) *DB\_BACKUP\_DIR* は、OpsCenter データベースファイル、 データベース パスワードファイル、および暗号化キーファイル のバックアップ先またはリストア元に なるディレクトリです。*DB\_BACKUP\_DIR* は絶対パスである必要があります。

 $-v$ 

バックアップの後でデータベースを検証するオプション。

#### -restore

データベース、 データベースパスワードファイル、および暗号化キーファイル を *backupDir* からそれぞれ データベース 、データベースパスワードファイル、および 暗号化キーファイル ディレクトリにリストアするオプション。

メモ**:** OpsCenter データベースをリストアした後は、admin ユーザーアカウントのパ スワードを変更することを強くお勧めします。

### 注意事項

Windows では、dbbackup.bat バッチファイルを使用してバックアップを作成します。

バックアップスクリプトはバックアップディレクトリにファイル vxpmdb.dbおよび vxpmdb.log を作成します。

メインデータベースの起動時にデータ領域が起動されます。したがって、データ領域ファ イルの開始と停止は必要ありません。

次のコマンドは、OpsCenter データベース、データベースパスワードファイル、および暗 号化キーファイルのバックアップを Windows の my\_db\_backups ディレクトリに作成しま す。

INSTALL\_PATH¥OpsCenter¥server¥bin¥dbbackup.bat C:¥my\_db\_backups

次のコマンドは、OpsCenterデータベース、データベースパスワードファイル、および暗 号化キーファイルのバックアップを UNIX の my\_db\_backups ディレクトリに作成します。

<INSTALL\_PATH>/SYMCOpsCenterServer/bin/dbbackup.sh /my\_db\_backups

# **dbdefrag**

dbdefrag - このスクリプトは OpsCenter データベースの断片化を解消します。

#### 概要

dbdefrag

### 説明

dbdefrag スクリプトは OpsCenter データベースの断片化を解消するために使用しま す。

# オプション

なし

### 注意事項

OpsCenter データベースをデフラグで処理するには、次のコマンドを実行します。 Windows では、次のコマンドを実行してください。 INSTALL\_PATH¥OpsCenter¥server¥bin¥dbdefrag.bat UNIX では、次のコマンドを実行してください。 <INSTALL\_PATH>/SYMCOpsCenterServer/bin/dbdefrag.sh

メモ**:** dbdefrag コマンドを実行する前に、OpsCenter サービスを停止する必要がありま す。そのため、OpsCenter クラスタ設定でコマンドが失敗することがあります。クラスタの データベースの断片化を正常に解消するには、dbdefrag コマンドを実行する前にノー ドを凍結する必要があります。

p.130 の「OpsCenter [クラスタについて」](#page-129-0)を参照してください。

# **nbfindfile**

nbfindfile – このユーティリティは、単純な検索基準に基づいてファイルまたはフォル ダを検索します。このユーティリティは OpsCenter サーバーではなくプライマリサーバー 上で実行する必要があります。

#### 概要

nbfindfile -c *client\_name*[,...] -p *search\_pattern* [-s *mm/dd/yyyy* [*HH:MM:SS*] | -s\_ut *unix\_time*] [-e *mm/dd/yyyy* [*HH:MM:SS*] | -e\_ut *unix\_time*] [-backupid *backup\_id*] [-policy *policy\_name*] [-keyword "*keyword\_phrase*"] [-extn *file\_extn*[,...]] [-st *sched\_type*] [-pt *policy\_type*] [-kb\_min *min\_size\_kb*] [-kb\_max *max\_size\_kb*] [-mtime\_min *mm/dd/yyyy* [*HH:MM:SS*]] [-mtime\_max *mm/dd/yyyy* [*HH:MM:SS*]] [-atime\_min *mm/dd/yyyy* [*HH:MM:SS*]] [-atime\_max *mm/dd/yyyy* [*HH:MM:SS*]] [-ctime\_min *mm/dd/yyyy* [*HH:MM:SS*]] [-ctime\_max *mm/dd/yyyy* [*HH:MM:SS*]] [-only\_dirs | -only\_files] [-max\_results *number*] [-I] [-l [-ctime | -atime] | -raw] [-help | -h]

On UNIX and Linux systems, the directory path to this command is /usr/openv/netbackup/bin/admincmd/

On Windows systems, the directory path to this command is *<install\_path>*¥NetBackup¥bin¥admincmd¥

#### 説明

nbfindfile コマンドでは、ワイルドカードとバックアップ日付範囲を含むファイル名やパ スのような単純な検索基準に基づいてファイルまたはフォルダを検索できます。ユーザー はバックアップを検索するクライアントセットを指定できます。このセットは別のプライマリ サーバーにあってもかまいません。ポリシー形式、スケジュール形式、ポリシー名、ポリ シーによって関連付けられるキーワード、ファイル拡張子、ファイル修正日の範囲、ファイ ルサイズを含む詳細な検索基準を指定できます。

# オプション

-atime

-l オプションと併用すると、-atime は前回の修正時刻の代わりに前回のアクセス 時刻を表示します。

-atime\_max *mm/dd/yyyy* [*HH:MM:SS*]

戻されるオブジェクトの、前回のアクセス時刻の最大値を指定します。デフォルトは 無制限です。

-atime\_min *mm/dd/yyyy* [*HH:MM:SS*]

戻されるオブジェクトの、前回のアクセス時刻の最小値を指定します。デフォルトは 01/01/1970 00:00:00 です。

-backupid *backup\_id*

検索する必要があるバックアップイメージのバックアップ ID。

-c *client\_name*[,...]

バックアップを検索する必要がある NetBackupクライアントの名前を指定します。ク ライアント名は、NetBackup の構成に表示される通りに指定する必要があります。複 数のクライアントはカンマ区切りリストとして指定できます。

-ctime

*-l* オプションと併用すると、-ctime は前回の修正時刻の代わりに前回の変更時刻 を表示します。

-ctime\_max *mm/dd/yyyy* [*HH:MM:SS*]

戻されるオブジェクトの、前回の変更時刻の最大値を指定します。デフォルトは無制 限です。

-ctime\_min *mm/dd/yyyy* [*HH:MM:SS*] 戻されるオブジェクトの、前回の変更時刻の最小値を指定します。デフォルトは 01/01/1970 00:00:00 です。

-e *mm/dd/yyyy* [*HH:MM:SS*] | -e\_ut *unix\_time*

検索の終了日を指定します。指定日時またはその前に起きたバックアップが検索さ れます。デフォルトは、現在の日時です。

-extn *file\_extn*[,...]

指定した拡張子が付いたファイルのみ戻します。たとえば、-extn txt,do\*,jp? と なります。

-h | -help 使用量情報を表示します。

 $-$ i

大文字と小文字を区別しない一致を実行します。

-kb\_max *max\_size\_kb*

戻されるファイルの最大サイズを KB (1024 バイト) で指定します。デフォルトは無制 限です。

-kb\_min *min\_size\_kb*

戻されるオブジェクトの、前回の修正時刻の最小値を指定します。デフォルトは 01/01/1970 00:00:00 です。

-keyword "*keyword\_phrase*"

一致するキーワード句が含まれているバックアップイメージのみ検索します。キーワー ド句には、ワイルドカード(\*、?)と角カッコの式を含めることができます。例: [Kk]ey\*、 [a-z]e?、[!K]ey。

 $-1$ 

長いリストの形式で出力を表示します。デフォルト条件はオブジェクトの前回の修正 時刻です。

-max\_results *number*

表示する結果の最大数を指定します。デフォルトは無制限です。

-mtime\_max *mm/dd/yyyy* [*HH:MM:SS*]

戻されるオブジェクトの、前回の修正時刻の最大値を指定します。デフォルトは無制 限です。

-mtime\_min *mm/dd/yyyy* [*HH:MM:SS*]

戻されるオブジェクトの、前回の修正時刻の最小値を指定します。デフォルトは 01/01/1970 00:00:00 です。

-only dirs | -only files 戻されるオブジェクトの形式を指定します。

-p *search\_pattern*

検索パターンを指定します。このパターンと一致するファイルとディレクトリエントリが 表示されます。

-policy *policy\_name*

指定済みのポリシーを使って作成されるバックアップイメージのみ検索します。

-pt *policy\_type*

指定のポリシー形式のバックアップのみ検索します。*policy\_type* の有効な値は次 のとおりです: Any、Standard、FlashBackup、MS-Windows、NDMP、 FlashBackup-Windows

 $-r$ 

未加工の出力を表示します。

-s *mm/dd/yyyy* [*HH:MM:SS*] | -s\_ut *unix\_time*

検索の開始日を指定します。指定日時またはその後に起きたバックアップが検索さ れます。デフォルトでは終了日の 30 日前です。

-st *sched\_type*

このオプションでは、イメージを選択するためのスケジュール形式を指定します。デ フォルトはすべての形式のスケジュールです。有効な値を次に示します。大文字で も小文字でも指定できます。

■ ANY

- FULL (完全バックアップ)
- INCR (差分増分バックアップ)
- CINC (累積増分バックアップ)
- UBAK (ユーザーバックアップ)
- UARC (ユーザーアーカイブ)
- SCHED (スケジュール)
- USER (ユーザーバックアップとユーザーアーカイブ)
- NOT\_ARCHIVE (ユーザーアーカイブ以外のすべてのバックアップ)

# **opsadmin**

opsadmin – このスクリプトは、UNIX または Linux システムで OpsCenter サービスを監 視、起動または停止するために使用します。

#### 概要

opsadmin.sh {start|stop|monitor}

#### 説明

opsadmin スクリプトは OpsCenter サービスを監視、起動または停止するために使用し ます。

# オプション

start

すべての OpsCenter サービスを起動します。これらのサービスには OpsCenter データベース、OpsCenter サーバー、Web サーバーサービスが含まれます。

#### stop

すべての OpsCenter サービスを停止します。これらのサービスには OpsCenter データベース、OpsCenter サーバー、Web サーバーサービスが含まれます。

monitor

すべての OpsCenter サービス、Authentication Service、および Veritas Private Branch Exchange (PBX) サービスを監視します。このオプションは、Windows で は利用できません。

#### 注意事項

opsadmin

opsadmin.sh は、デフォルトでは <INSTALL\_PATH>/SYMCOpsCenterServer/bin ディ レクトリに格納されています。

#### 例

例 1 次のコマンドはすべての OpsCenter サービスを起動します。 <INSTALL\_PATH>/SYMCOpsCenterServer/bin/opsadmin.sh start 例 2

次のコマンドは OpsCenter サービスを監視します。

<INSTALL\_PATH>/SYMCOpsCenterServer/bin/opsadmin.sh monitor

# **opsCenterSupport**

opsCenterSupport – このスクリプトは OpsCenter サーバーの構成ファイルとログをトラ ブルシューティング用に収集します。

#### 概要

opsCenterSupport

#### 説明

opsCenterSupportは OpsCenter サーバーの構成ファイルとログをトラブルシューティ ング用に収集するために使用するスクリプトです。

# オプション

なし

#### 注意事項

OpsCenter サーバーの構成情報を収集するために次のコマンドを実行します。 UNIX では、次のコマンドを実行してください。 <INSTALL\_PATH>/SYMCOpsCenterServer/bin/opsCenterSupport.sh Windows では、次のコマンドを実行してください。 INSTALL\_PATH¥OpsCenter¥server¥bin¥opsCenterSupport.bat コマンドプロンプトに、次のような状態が表示されます。 Support Directory Exists. This will be deleted... Support Directory Deleted... Created Support Directory... SupportDir=E:¥OPSCEN~1¥OPSCEN~1¥server¥temp¥support Collecting Installed Paths Collecting System Properties Collecting Memory & Processor Properties Collecting Disk Allocation for OpsCenter Installed Drive Collecting Directory Structure for OpsCenter Collecting version file Collecting Version File... Getting Customized Collections...

#### 付録 B CLI のマニュアルページ | 625 **opsCenterSupport**

Do you want to Collect Configuration files  $[y/n]$ :  $(y)$ y Do you want to Collect Application Log files  $[y/n]$ :  $(y)y$ Do you want to Collect OpsCenter GUI(147) Log files  $[y/n]: (y)y$ Collecting 147 files... Do you want to Collect OpsCenter Server(148) Log files  $[y/n]$ : (y)y Collecting 148 files... Do you want to Collect db Log files [y/n]: (y)y Collecting db logs... Do you want to Collect WebServer Log files [y/n]: (y)y Collecting WebServer logs... Do you want to Collect setEnv file  $[y/n]$ :  $(y)$ y Collecting setenv file... Do you want to Collect Database files  $[y/n]$ :  $(y)$ y Collecting vxpmdb file... Collecting vxpmdb.log file... If this is an Upgrade scenario Do you want to Collect Old Database files and logs  $[y/n]: (y)y$ Enter the location where the database files of the previous OpsCenter version were stored. The opsCenterSupport utility backs up these files at OPSCENTER\_INSTALL\_DIR/server/temp/OpsCenterServerSupport/upgrade You can revert to this database version in case of upgrade failure. For example: C:¥¥Program Files¥Symantec¥OpsCenter\_SavedData¥OpsCenter¥server¥db¥data or :/var/symantec/OpsCenterServer\_backup/SYMCOpsCenterServer/db/data Collecting old db files

メモ**:** 指定した場所が無効の場合、ユーティリティには次のメッセージが表示されます:

The opsCenterSupport utility cannot back up the database files of the previous OpsCenter version because the file location that you have provided is not valid

Collecting upgrade logs...

Do you want to collect OpsCenter usage data [y/n]: (y)y

メモ**:** このオプションを選択した場合、ユーティリティは遠隔測定データを収集します。

Starting usage collection...

Do you want to collect OpsCenter startup config files  $[y/n]: (y)y$ 

Zipping Support Folder...

Please collect Support.zip file from E:¥OPSCEN~1¥OPSCEN~1¥server¥temp¥support.zip

# **runstoredquery**

runstoredquery –

#### 概要

runStoredQuery <Report Name> <User Name> <Domain Name> <Domain Type> [<Output Type> pdf | csv]

### 説明

runstoredquery スクリプトは、保存されたカスタム SQL を実行します。OpsCenter 管 理者は目的の形式で出力を生成します。

# オプション

レポート名 (Report Name) レポートの名前 (二重引用符で囲む)。

例: runStoredQuery "My Report" admin OpsCenterUsers vx pdf

- ユーザー名 (User Name) レポートを保存したユーザーの名前。
- ドメイン名 (Domain Name) ユーザーのドメイン名。
- ドメイン形式 (Domain Type) ユーザーのドメイン形式。
- 出力形式 (Output Type) レポートの出力形式 (pdf か csv)。デフォルトは csv です。

#### 例

runStoredQuery "My Report" admin OpsCenterUsers vx pdf

# **startdb**

startdb - このスクリプトは OpsCenter データベースを起動します。

#### 概要

startdb

### 説明

startdb スクリプトは OpsCenter データベースを起動するために使用します。

# オプション

なし

# 注意事項

Windows でデータベースサーバーを起動するには、次のコマンドを入力します。 INSTALL\_PATH¥OpsCenter¥server¥bin¥startdb.bat UNIX でデータベースサーバーを起動するには、次のコマンドを入力します。 <INSTALL\_PATH>/SYMCOpsCenterServer/bin/startdb

# **startgui**

startqui -このスクリプトは OpsCenter Web サーバーサービスを起動するために使用 します。

#### 概要

startgui.sh

### 説明

startgui スクリプトは OpsCenter Web サーバーサービスを起動するために使用しま す。

# オプション

なし

#### 注意事項

次のコマンドは Windows で OpsCenter Web サーバーサービスを起動します。 INSTALL\_PATH¥OpsCenter¥gui¥bin¥startgui.cmd 次のコマンドは UNIX で OpsCenter Web サーバーサービスを起動します。 <INSTALL\_PATH>/SYMCOpsCenterGUI/bin/startgui.sh

# **startserver**

startserver - このスクリプトは OpsCenter サーバーを起動します。

#### 概要

startserver

#### 説明

startserver スクリプトは OpsCenter サーバーを起動するために使用します。

# オプション

なし

# 注意事項

Window では次のコマンドを実行して、OpsCenter サーバーを起動します。 INSTALL\_PATH¥OpsCenter¥server¥bin¥startserver.bat UNIX では次のコマンドを実行して、OpsCenter サーバーを起動します。 <INSTALL\_PATH>/SYMCOpsCenterServer/bin/startserver

# **stopdb**

stopdb - このスクリプトは OpsCenter データベースを停止するために使用します。

#### 概要

stopdb

### 説明

stopdb スクリプトは OpsCenter データベースを停止するために使用します。

# オプション

なし

# 注意事項

Windows では次のコマンドを実行して、OpsCenter データベースを停止します。 INSTALL\_PATH¥OpsCenter¥server¥bin¥stopdb.bat UNIX では次のコマンドを実行して、OpsCenter データベースを停止します。 <INSTALL\_PATH>/SYMCOpsCenterServer/bin/stopdb

# **stopgui**

stopqui - OpsCenter Web サーバーサービスを停止するために使用します。

#### 概要

stopgui.sh

### 説明

stopgui スクリプトは OpsCenter Web サーバーサービスを停止するために使用します。

# オプション

なし

# 注意事項

次のコマンドは Windows で OpsCenter Web サーバーサービスを停止します。 INSTALL\_PATH¥OpsCenter¥gui¥bin¥stopgui.cmd 次のコマンドは UNIX で OpsCenter Web サーバープロセスを停止します。 <INSTALL\_PATH>/SYMCOpsCenterGUI/bin/stopgui.sh

# **stopserver**

stopserver – このスクリプトは OpsCenter サーバーを停止します。

#### 概要

stopserver

#### 説明

stopserver スクリプトは OpsCenter サーバーを停止するために使用します。

# オプション

なし

# 注意事項

Windows では次のコマンドを実行して、OpsCenter サーバーを停止します。 INSTALL\_PATH¥OpsCenter¥server¥bin¥stopserver.bat UNIX では次のコマンドを実行して、OpsCenter サーバーを停止します。 <INSTALL\_PATH>/SYMCOpsCenterServer/bin/stopserver

# **view\_exportimport**

view exportimport – view exportimport スクリプトは、CSV、TSV、XML ファイル のインポート、エクスポート、エイリアスの作成、結合に使用します。作成するビューを説 明する CSV、TSV、XML ファイルを作成できます。その後、このユーティリティを使用し て OpsCenter に CSV、TSV、XML ファイルをインポートできます。

#### 概要

view\_exportimport {-i|-e|-m|-a} {-f <file name>} {-type <xml|csv|tsv} {-host <host name>} {-port <port number>} {-usr <user name>} {-pass <password>} {-domain <domain>} {-domaintype <type>} [-l <logfile name>] [-v <Level #>]

### 説明

OpsCenter コンソールを使用してビューを作成できますが、作成するビューを説明する CSV、TSV、XML ファイルを作成するほうが早くて便利です。OpsCenter データベース に CSV、TSV、XML ファイルをインポートできます。このスクリプトを使うと、CSV、TSV、 XML ファイルのインポート、エクスポート、エイリアスの作成、結合を行うことができます。

メモ**:** View Builder GUI を使用して CSV、TSV、XML ファイルのインポート、エクスポー ト、結合、エイリアスの作成を行うこともできます。詳しくは View Builder のヘルプを参照 してください。

CSV、TSV、XML ファイルを作成する方法について詳しくは、付録のCSV、TSV、XML ファイルを使ったビューの作成を参照してください。

# オプション

-i

XML、CSV、TSV ファイルで定義されているとおり、ビュー構造を OpsCenter デー タベースにインポートします。一度に複数のビューをインポートできます。

 $-\rho$ 

OpsCenterデータベースに存在するすべてのビュー構造を XML、CSV、TSV ファ イルのいずれかにエクスポートします。ビジネスニーズに合わせてXML、CSV、TSV ファイルを更新し、OpsCenter データベースにこれらのファイルをインポートできま す。

このオプションは、OpsCenter データベースにあるすべてのビューをエクスポートし ます。

-m

XML、CSV、TSV ファイルに保存されている複数のオブジェクトを同時に結合しま す。結合を行う結合元ホストと結合先ホストは同じ種類 (primarieservers/mediaservers/clients) にする必要があります。

結合オブジェクトファイル (XML、CSV、または TSV) は次のオブジェクトの詳細を含 んでいます。

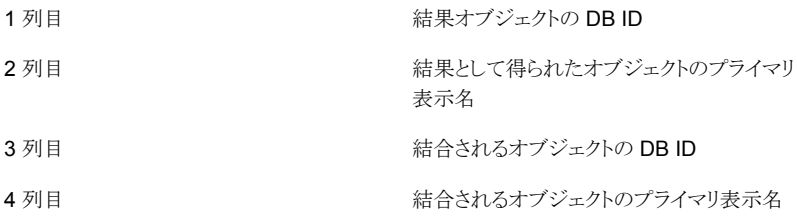

結合するオブジェクトの詳細を含むファイルの一般的な例を次に示します。

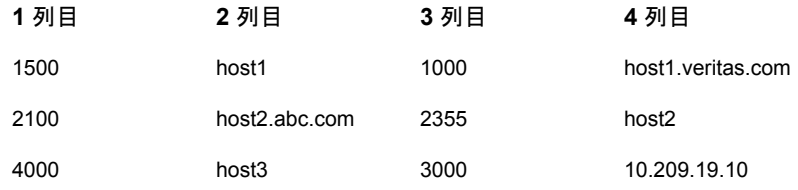

メモ**:** 正常に 2 個のオブジェクトを結合した後、結合対象オブジェクト (レコードの 2 番目のオブジェクト) は削除され、結果オブジェクトが保持されます。ただし両方の オブジェクト (結合対象オブジェクトと結果オブジェクト) に指定されるすべてのエイ リアスは保持され、結果オブジェクトに割り当てられます。

-a

-a オプションを使用してホストに別名を指定できます。XML、CSV、TSV ファイルに 保存された複数のホストのエイリアスを同時に作成できます。

注意**:** エイリアス名はホストの DNS 名と互換性がある必要があります。または、 NetBackup のようなアプリケーションで認識される名前と互換性がある名前にする 必要があります。例: NetBackup で認識されないエイリアスを使用すると、エクスプ ローラは NetBackup ホストからの情報収集を停止します。エクスプローラは、その エイリアス名のホストからのデータを収集するように試みます。

ホストエイリアスファイル (XML、CSV、または TSV) は通常次のような詳細を含んで います。

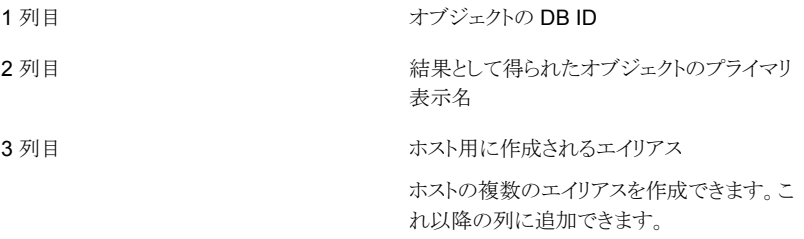

作成するホストのエイリアスを含むファイルの一般的な例を示します。

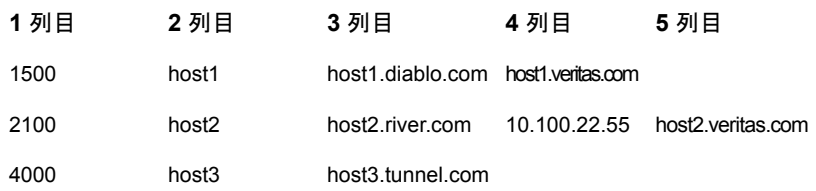

-f <*file name and path*>

インポート、エクスポート、結合、エイリアスの作成に使う XML、CSV、TSV ファイル のパス。ファイル名は大文字と小文字を区別します。

エクスポートでは、OpsCenter データベースから情報をエクスポートします。そのた め、<*file name and path*> に、エクスポートで取得するファイルの名前またはパスを 指定する必要があります。

```
--type <xml | csv | tsv>
```
ファイル形式の種類 (デフォルト: xml)

--host <host name>

接続先の OpsCenter サーバーのホスト名 (デフォルト: localhost)

--port <port number>

```
OpsCenter サーバーのポート番号 (デフォルト: 1556)
```
--usr <user name>

```
OpsCenter サーバーに接続するために使用するユーザー名 (デフォルト: admin)
```
--pass <password>

```
OpsCenter サーバーに接続するために使用するパスワード (デフォルト: password)
```

```
--domain <domain>
```

```
ユーザーが属するドメイン (デフォルト: OpsCenterUsers)
```
--domaintype <type>

```
ドメイン形式。例: vx/nt/nis など (デフォルト: vx)
```
- -l <logfile name> 生成するログファイルの名前を指定する
- -v [Level #] ログレベル [0: オフ、1: 重大、2: 警告、3: 情報、4: 構成、5: 良好、6: 優、7: 最高、 8: すべて] を指定する
- --h|-?|--help CLI の使用方法の説明を表示して終了します。

# 例

#### 例 1

Windows では、次のコマンドを実行して OpsCenter データベースに import-add-object.xml ファイルをインポートします。

INSTALL\_PATH¥OpsCenter¥server¥bin>view\_exportimport.bat -i -f "C:¥Users¥Administrator¥Desktop¥import-add-object.xml" --type xml --host win2k8r2.abc.veritas.com --port 1556 --usr admin --pass password --domain OpsCenterUsers --domaintype vx

UNIX では、次のコマンドを実行して OpsCenter データベースに import-add-object.xml ファイルをインポートします。

<INSTALL\_PATH>/SYMCOpsCenterServer/bin/view\_exportimport.sh -i -f "C:¥Users¥Administrator¥Desktop¥import-add-object.xml" --type xml --host win2k8r2.abc.veritas.com --port 1556 --usr admin --pass password --domain OpsCenterUsers --domaintype vx

#### 例 2

Windows では、次のコマンドを実行してすべての OpsCenter ビューを importviews.xml ファイルで C: にエクスポートします。

INSTALL\_PATH¥OpsCenter¥server¥bin>view\_exportimport.bat -e -f "C:¥importviews.xml" --type xml --host win2k8r2.abc.veritas.com --port 1556 --usr admin --pass password --domain OpsCenterUsers --domaintype vx

UNIX では、次のコマンドを実行してすべての OpsCenter ビューを importviews.xml ファイルで opt ディレクトリにエクスポートします。

/opt/SYMCOpsCenterServer/bin/view\_exportimport.sh -e -f "/opt/importviews.xml" --type xml --host win2k8r2.abc.veritas.com --port 1556 --usr admin --pass password --domain OpsCenterUsers --domaintype vx

# CSV、TSV、XML ファイル を使用したビューの作成

この付録では以下の項目について説明しています。

■ ビューを作成するための CSV、TSV、XML [ファイルの使用について](#page-638-0)

**C**

- CSV [ファイルの作成について](#page-638-1)
- TSV [ファイルの作成について](#page-640-0)
- XML [ファイルの作成について](#page-643-0)
- XML DTD [の構造](#page-644-0)
- DTD [の要素](#page-645-0)
- DTD の [<application>](#page-645-1) 要素
- DTD [<objects>](#page-645-2) および <object> 要素
- DTD の [<attribute>](#page-647-0) 要素
- DTD の [<view>](#page-647-1) 要素
- DTD の [<node>](#page-648-0) 要素
- DTD の [<aliaslevel>](#page-648-1) 要素
- XML [ファイルの例](#page-649-0)
- 例 1: [オブジェクトの追加](#page-649-1)
- 例 2: [ビューの追加](#page-650-0)
- 例 3: [オブジェクトの更新](#page-651-0)

#### <span id="page-638-0"></span>■ 例 4: [オブジェクトの結合](#page-652-0)

# ビューを作成するための **CSV**、**TSV**、**XML** ファイルの 使用について

ビューの作成には OpsCenter Analytics コンソールを使うことができます。しかし、作成 するビューを記述した CSV、TSV または XML ファイルを作成するほうがより速くて便利 です。

この付録では CSV、TSV または XML ファイルを使ってビューを作成する方法について 説明します。

view exportimport スクリプトを使用して、View Builder GUI から OpsCenter データ ベースに CSV、TSV、XML ファイルのインポート、エクスポート、結合、エイリアスの作成 を行うことができます。

View Builder GUI を使用して CSV、TSV、XML ファイルをインポート、エクスポート、結 合、エイリアスする方法については、OpsCenter View Builder ヘルプを参照してくださ い。

<span id="page-638-1"></span>view exportimport ユーティリティを使用して CSV、TSV または XML ファイルを OpsCenter Analytics にインポート、エクスポート、結合、エイリアスする方法に関する情 報を利用できます。

# **CSV** ファイルの作成について

ビューを記述する、値がカンマで区切られた (CSV) ファイルを作成してインポートするこ とによって、OpsCenter Analytics でビューを作成できます。テキストエディタや Microsoft Excel で CSV ファイルを作成し、作成したファイルを *filename*.csv として保存できま す。CSV ファイルを使ってビューを作成するときには、汎用形式のオブジェクトのみ作成 できることに注意してください。

メモ**:** CSV ファイルを使ってビュー構造をエクスポートおよびインポートできます。ただし、 CSV ファイルを使って OpsCenter データコレクタで収集した属性はエクスポートまたは インポートできません。

CSV ファイルは通常次の詳細を含んでいます。

1 列目

ビューの形式

ビュー形式には、次のいずれか 1 つを指定する必要があります。

- プライマリサーバー (Primary Server)
- クライアント (Client)
- ポリシー (Policy)
- ファイルシステム (File System)

#### メモ**:**

2 列目 ビューの名前

ビューのレベル (階層)。第 3 列と以降の列は各レベルに付ける名前を含ん でいます。 3 列目

> 必要なだけレベルを作成できます。レベルは CSV ファイルの第3列または それ以降の列で指定する必要があります。

ホスト名 最後の列

> メモ**:** 最終列はホスト名である必要があります。行の最終列がホスト名でな い場合、その特定の行やエントリは無視され、考慮されません。

CSV ファイルはカンマで区切られた値を含んでいます。各行は 1 つのホストの階層を定 義します。

次は CSV ファイル形式の例です。この CSV ファイルは 1 つのレベルのビューのみを含 んでいます。

<span id="page-639-0"></span>Client, View Application, Oracle, client1 Client, View\_Application, Oracle, client2 Client, View Application, Sybase, client3

図 [C-1](#page-639-0)に、サンプル CSV ファイルをインポートしたときに作成されるビューを示します。

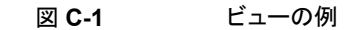

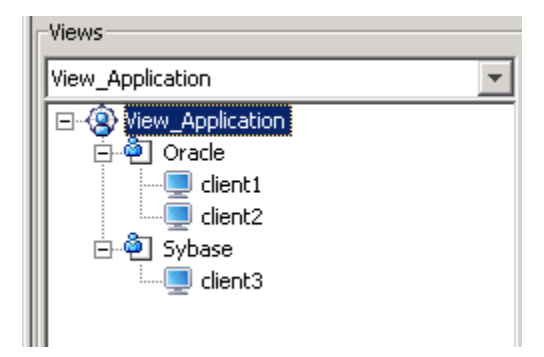

次は、2 つのレベルのビューを含んでいる CSV ファイル形式の例です。

Client, View Global, India, Chennai, client1 Client, View Global, India, Pune, client2 Client, View Global, UK, London, client3 Client, View Global, US, NYK, client4

<span id="page-640-1"></span>図 [C-2](#page-640-1)に、2 つのレベルのビューを含むサンプル CSV ファイルをインポートしたときに作 成されるマルチレベルビューを示します。

```
Views
View_Global
                                       \overline{\mathbf{v}}日·8 View_Global
    白·阐 India
        白<sup>心</sup> Chennai
             E client1
        白<sup>。</sup> Pune
             E client2
    ⊟≔</sub>ு⊺பை<
        白名 London
             Lent<sub>3</sub>
    ⊟…இிUS
        ⊟…®OINYK
```
Lient4

図 **C-2** マルチレベルビューの例

<span id="page-640-0"></span>メモ**:** CSV ファイルを使って OpsCenter Analytics にすでに存在しているビューを作成 すると、そのビューは削除されます。CSV ファイルを使用して既存のビューを修正するこ とはできません。

# **TSV** ファイルの作成について

ビューを記述する、値がタブで区切られた (TSV) ファイルを作成してインポートすること によって、OpsCenter Analytics でビューを作成できます。テキストエディタ、Excel など で TSV ファイルを作成し、そのファイルを *filename*.tsv として保存できます。TSV ファ イルを使ってビューを作成するときには、汎用形式のオブジェクトのみ作成できることに注 意してください。

メモ**:** TSV ファイルを使ってビュー構造をエクスポートおよびインポートできます。ただし、 TSV ファイルを使って属性をエクスポートまたはインポートすることはできません。

TSV ファイルは通常次の詳細を含んでいます。

ビューの形式 1 列目

ビュー形式には、次のいずれか 1 つを指定する必要があります。

- プライマリサーバー (Primary Server)
- クライアント (Client)
- ポリシー (Policy)
- ファイルシステム (File System)
- 2 列目 ビューの名前
- ビューのレベル。第 3 列と以降の列は各レベルに付ける名前を含んでいま す。 必要なだけレベルを作成できます。レベルは TSV ファイルの第 3 列または 3 列目

それ以降の列で指定する必要があります。

ホスト名 最後の列

> メモ**:** 最終列はホスト名である必要があります。行の最終列がホスト名でな い場合、その特定の行やエントリは無視され、考慮されません。

TSV ファイルはタブで区切られた値を含んでいます。各行は 1 つのホストの階層を定義 します。

次は、1 つのレベルのビューを含んでいる TSV ファイル形式の例です。

Client View\_Application Oracle client1 Client View\_Application Oracle client2 Client View\_Application Sybase client3

図 [C-3](#page-642-0)に、サンプル TSV ファイルをインポートしたときに作成されるビューを示します。

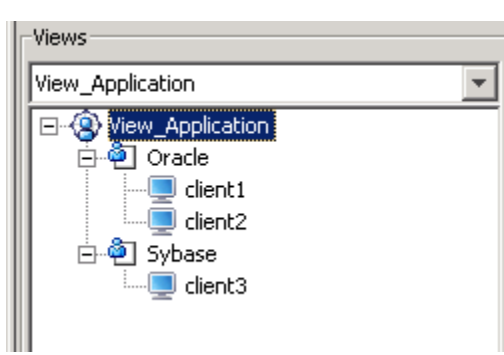

<span id="page-642-0"></span>図 **C-3** ビューの例

次は、2 つのレベルのビューを含んでいる TSV ファイル形式の例です。

Client View\_Global India Chennai client1 Client View\_Global India Pune client2 Client View\_Global UK London client3 Client View\_Global US NYK client4

<span id="page-642-1"></span>図 [C-4](#page-642-1)に、2 つのレベルのビューを含むサンプル TSV ファイルをインポートしたときに作 成されるマルチレベルビューを示します。

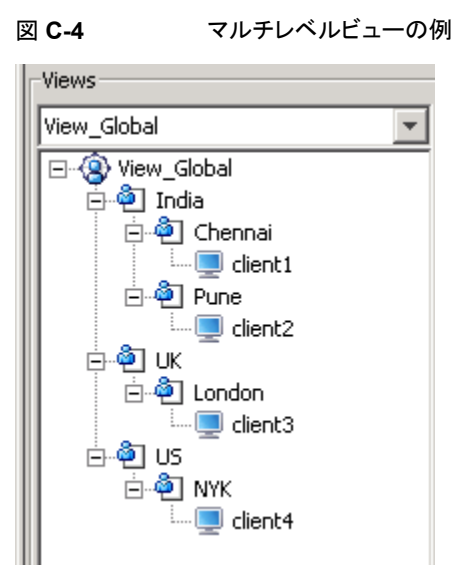

<span id="page-643-0"></span>メモ**:** TSV ファイルを使って OpsCenter Analytics にすでに存在しているビューを作成 すると、そのビューは削除されます。TSV ファイルを使用して既存のビューを修正するこ とはできません。

# **XML** ファイルの作成について

ビューを記述する XML ファイルを作成してインポートすることによって、OpsCenter Analytics でビューを作成できます。

XML API を使用して、社内またはサードパーティのシステム (Peregrine AssetCenter など) で保持している IT 資産データとそれらの関係をインポートできます。XML のイン ポート機能を使用して、プライマリサーバー、クライアント、ポリシー、ファイルシステムの 任意のグループをインポートできます。たとえば、XML インポート機能を使用して、事業 単位で定義されたグループをインポートできます。

メモ**:**XML ファイルを使ってビュー構造をエクスポートおよびインポートできます。ただし、 ネットワーク名、OS などデータコレクタによって収集される属性はエクスポートもインポー トもされません。場所、isTagged などユーザー定義の属性のみを XML ファイルを使っ てエクスポートまたはインポートできます。

ユーザー定義の属性は、OpsCenter GUI ([設定 (Settings)]>[構成 (Configuration)] >[オブジェクト形式 (Object Type)]) から作成できます。

p.215の「OpsCenter [におけるオブジェクト形式の管理について」](#page-214-0)を参照してください。

次の例は OpsCenter Analytics の XML インポート機能の実用的な使用を示していま す。

例 1: 表計算ワークシートを使ってホスト A をマーケティングホスト、ホスト B を販売ホスト として定義できます。View Builder GUI または view\_exportimport ユーティリティを 使って XML をインポートすることにより、表計算ワークシートにデータをインポートしたり、 インポートしたデータを使ってビューを作成したり、事業単位に基づいてサービスをチャー ジバックしたりすることができます。

例2: 返金用に会社部門別サーバー所有権を示すアカウント表のビューを作成できます。 大規模企業の場合、表のアカウントは簡単に 1000 を超すことがあります。OpsCenter Analytics にこのデータを入力すると、扱いにくく、間違いが起こりやすくなります。View Builder GUI または view exportimport ユーティリティを使って XML をインポートす ることにより、ローカルシステムからこのデータをインポートできます。データを OpsCenter Analytics にインポートしている間、ローカルシステムのデータの保守を続けることができ ます。

<span id="page-644-0"></span>XML を使ってデータをインポートすることは、他のシステムとの統合を有効にする OpsCenter Analytics のオープンアーキテクチャの最もよい例です。XML ファイルで ビューを作成する方法については、次の項を参照してください。

# **XML DTD** の構造

XML DTD は次のように構成されています。

```
<?xml version="1.0"?>
<!-- Note : This DTD is provided for viewing the XML
with tools like Microsoft's Internet Explorer.
if it fails to work, the DTD should be replaced by the DTD
provided with documentation. -->
<!DOCTYPE application [
<!ELEMENT application (objects?,view*,user*,mergeitems*)>
<!ATTLIST application version CDATA #REQUIRED>
<!ELEMENT objects (object+)>
<!ELEMENT view (node*,aliaslevels?)>
<!ATTLIST view identifier CDATA #REQUIRED>
<!ATTLIST view type CDATA #REQUIRED>
<!ATTLIST view action (add|delete|update|declare) "declare">
<!ATTLIST view id ID #IMPLIED>
<!ELEMENT object (attribute*)>
 <!ATTLIST object id ID #IMPLIED>
<!ATTLIST object name CDATA #IMPLIED>
 <!ATTLIST object action (add|delete|update|declare) "declare">
<!ATTLIST object type CDATA #IMPLIED>
<!ATTLIST object dbid CDATA #IMPLIED>
<!ELEMENT node (object?,node*)>
 <!ATTLIST node id ID #IMPLIED>
<!ATTLIST node action (add|delete|declare) "declare">
<!ATTLIST node object IDREF #IMPLIED>
<!ATTLIST node parents IDREFS #IMPLIED>
<!ELEMENT aliaslevels (level*)>
<!ATTLIST aliaslevels action (add|update|delete|declare) "declare">
<!ELEMENT level EMPTY>
<!ATTLIST level number CDATA #REQUIRED>
<!ATTLIST level label CDATA #REQUIRED>
<!ELEMENT mergeitems (mergeitem+)>
<!ELEMENT mergeitem EMPTY>
<!ATTLIST mergeitem toobject IDREF #IMPLIED>
<!ATTLIST mergeitem fromobject IDREF #IMPLIED>
```

```
<!ELEMENT attribute (name,value*)>
<!ATTLIST attribute name CDATA #IMPLIED>
<!ATTLIST attribute value CDATA #IMPLIED>
<!ELEMENT name (#PCDATA)>
<!ELEMENT value (#PCDATA)>
1>
```
# **DTD** の要素

<span id="page-645-0"></span>XML DTD の要素は次のとおりです。

- p.646 の「DTD の [<application>](#page-645-1) 要素」 を参照してください。
- p.646 の「DTD [<objects>](#page-645-2) および <object> 要素」を参照してください。
- p.648 の「DTD の [<attribute>](#page-647-0) 要素」を参照してください。
- p.648 の「DTD の [<view>](#page-647-1) 要素」を参照してください。
- <span id="page-645-1"></span>■ p.649 の 「DTD の [<node>](#page-648-0) 要素」 を参照してください。
- p.649 の「DTD の [<aliaslevel>](#page-648-1) 要素」 を参照してください。

# **DTD** の **<application>** 要素

<span id="page-645-2"></span><application> 要素は他の XML 定義を囲むルート階層タグです。このタグは <objects> タグとゼロ個以上の他のタグ、具体的には <view> と <mergeitems> をこの 順序で含んでいます。

# **DTD <objects>** および **<object>** 要素

<objects> タグは、実行されるオブジェクトの定義を保持し、従っていくつかの <object> タグを含んでいます。各オブジェクトタグは OpsCenter Analytics 構成の単一のアセット を表しています。

各オブジェクトには、XML ファイルでそれを定義するための次のプロパティがあります。

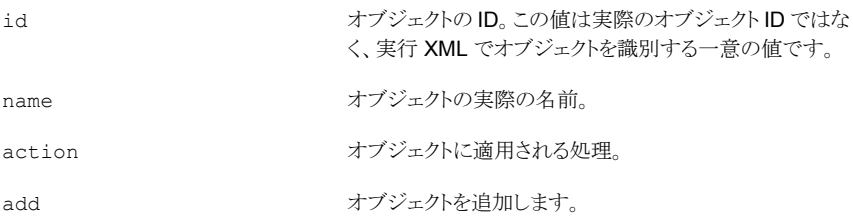

付録 C CSV、TSV、XML ファイルを使用したビューの作成 | 647 **DTD <objects>** および **<object>** 要素

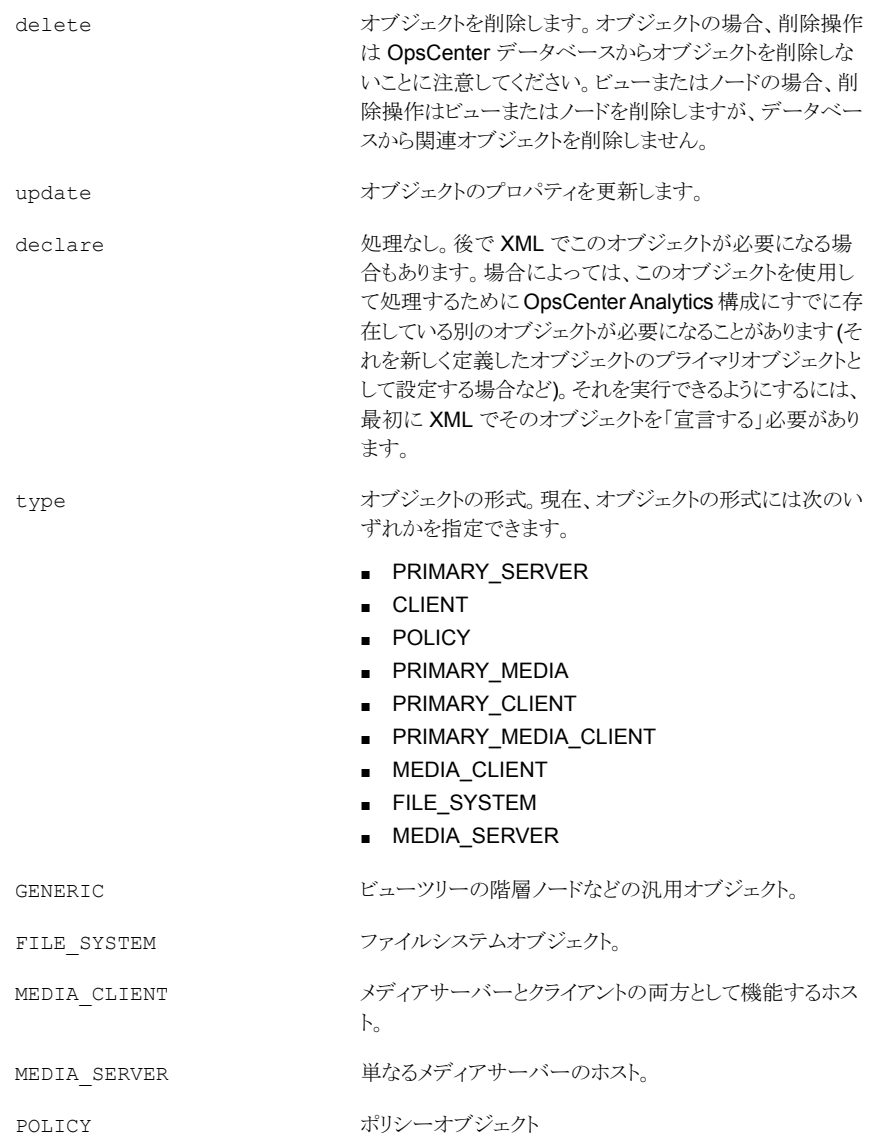

dbid

オブジェクトのデータベース ID。このフィールドは省略可 能で、データがエクスポートされるときに書き込まれます。 オブジェクトを更新または宣言する場合に非常に有用で す。dbidはデータベースのIDであるため、参照がより速 くなります。したがって、可能な場合はいつでも、XML 処 理全体を高速化するために dbid を使うことを推奨しま す。この ID は完全にデータベースに依存し、オブジェクト が作成されるときに作成されます。特定の dbid を持つよ うにオブジェクトを指定することはできません。

# **DTD** の **<attribute>** 要素

<span id="page-647-0"></span>各オブジェクトには、OpsCenter Analytics 構成でそれを定義するための 1 組の属性が あります。これらの属性は <attribute> タグで定義されます。各属性タグには 1 つの <name> タグと複数の <value> タグを含めることができます。<name> タグは属性の名前 を定義し、<value> タグはその値を定義します。次の例のように、属性タグを定義するい くつかの方法があります。

```
<attribute>
 <name>attrname</name>
 <value>attrvalue 1</value>
</attribute>
```
<span id="page-647-1"></span>または:

<attribute name="attrname" value="attrvalue"/>

# **DTD** の **<view>** 要素

<view > タグは OpsCenter Analytics 構成のビューを定義します。ビューはオブジェク トの階層的な関連付けです。したがって、このタグはツリーのノードを定義する複数のネ ストした <node > タグを含んでいます。tree タグは次のプロパティを含んでいます。

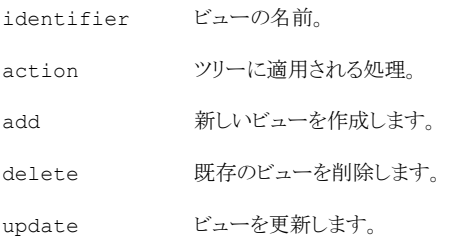
declare <br />
処理なし、このプロパティは XML にすでに存在するツリーを定義します。

id 廃止されたため、現在は使用されていません。

type ビューの形式を指定します。

## **DTD** の **<node>** 要素

ノードは単一のオブジェクトを保持するコンテナとしてとらえることができます。ツリーの複 数のノードに同じオブジェクトを含めることができますが、1 つのノードには 1 つのオブ ジェクトのみ含めることができます。ノードのプロパティは次のとおりです。

- id XML のノードの一意の識別子。
- ノードが含んでいるオブジェクトの ID。この値は実行 XML ファイルでオブ ジェクトに対して指定される ID で、実際の ID ではありません。1 つのノード に複数の親を設定できます。そのような場合、XMLでは親ノード ID をスペー スで区切る必要があります。 object
- このノードの親ノードのノード ID。現在のノードは指定された親ノードに子と して追加されます。この値は実行 XML ファイルで親ノードに対して指定さ れる ID で、実際の ID ではありません。 parent
- action ノードに適用される処理。
- add ツリーにノードを追加します。
- delete ノードを削除します。
- 処理なし。後で XML でこのノードが必要になる場合もあります。場合によっ ては、このノードを使って処理するために OpsCenter Analytics 構成にす でに存在している別のノードが必要になることがあります(子ノードを追加す る場合など)。XML で他のノードの親としてノードを使うには、最初に XML でそのノードを「宣言する」必要があります。 declare

## **DTD** の **<aliaslevel>** 要素

OpsCenter Analytics では、ビューのレベルに対してエイリアスまたはラベルを設定でき ます。<aliaslevel> 要素を使って、ビューレベルの名前を指定できます。ビューは番 号のレベルを含んでいます。デフォルトでは、レベルはレベル 1、レベル 2、レベル 3 と ラベル付けされるため、直感的ではありません。必要に合わせてレベルに名前を付ける ために、<aliaslevel> 要素を使うことができます。

action aliaslevel に対して実行する処理。

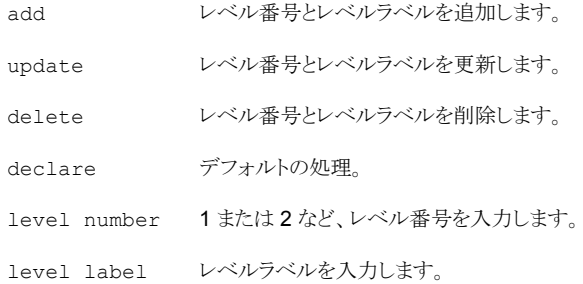

## <span id="page-649-1"></span>**XML** ファイルの例

次を含む複数の形式の XML ファイルを作成できます。

- オブジェクトの追加 p.650 の 「例 1: [オブジェクトの追加」](#page-649-0) を参照してください。
- ビューの追加 p.651 の 「例 2: [ビューの追加」](#page-650-0) を参照してください。
- オブジェクトの更新 p.652 の 「例 3: [オブジェクトの更新」](#page-651-0) を参照してください。
- <span id="page-649-0"></span>■ 2 つのオブジェクトを1つに結合 p.653 の 「例 4: [オブジェクトの結合」](#page-652-0) を参照してください。

## 例 **1:** オブジェクトの追加

例 1 では、OpsCenter Analytics にインポートされると、MyPrimaryServers ビューにオ ブジェクト Detroit を追加します。

(DTD ヘッダーは省略しています。)

```
<application version="2.0">
<objects>
<object id="o3" name="primary.abc.domain.com" action="declare"
type="PRIMARY_SERVER" dbid="58">
<attribute>
<name>Location</name>
<value>Illinois</value>
</attribute>
</object>
<object id="o4" name="primary1" action="declare" type="MEDIA_CLIENT"
dbid="61" />
```

```
<object id="o5" name="dailybackuppolicy" action="declare"
type="POLICY" dbid="62" />
<object id="o6" name="weeklybackuppolicy" action="declare"
type="POLICY" dbid="63" />
<object id="o7" name="monthlybackuppolicy" action="declare"
type="POLICY" dbid="64" />
</object>
<object id="o10" name="Detroit" action="add" type="GENERIC" />
</objects>
<view identifier="MyPrimaryServers" type="Primary Server"
action="update">
<node id="n268" action="add" object="o9" />
<node id="n269" action="add" object="o3" parents="n268" />
</view>
</application>
```
# 例 **2:** ビューの追加

<span id="page-650-0"></span>例 2 では、OpsCenter Analytics にインポートされると、ホストオブジェクト primary1.abc.domain.com を含む Chicago を最上位ブランチとして持つ TestPrimaryServers ビューが作成されます。

(DTD ヘッダーは省略しています。)

```
<application version="2.0">
<objects>
<object id="o3" name="primary.abc.domain.com" action="declare"
type="PRIMARY_SERVER" dbid="58">
<attribute>
<name>Location</name>
<value>Illinois</value>
</attribute>
</object>
<object id="o4" name="primary2" action="declare" type="MEDIA_CLIENT"
dbid="61" />
<object id="o5" name="dailybackuppolicy" action="declare"
type="POLICY" dbid="62" />
<object id="o6" name="weeklybackuppolicy" action="declare"
type="POLICY" dbid="63" />
<object id="o7" name="monthlybackuppolicy" action="declare"
type="POLICY" dbid="64" />
<object id="o9" name="Illinois" action="declare" type="GENERIC"
dbid="66">
```
付録 C CSV、TSV、XML ファイルを使用したビューの作成 | 652 例 **3:** オブジェクトの更新

```
<attribute>
<name>Name</name>
<value>Illinois</value>
</attribute>
</object>
<object id="o10" name="Chicago" action="declare" type="GENERIC"
dbid="67">
<attribute>
<name>Name</name>
<value>Chicago</value>
</attribute>
</object>
</objects>
<view identifier="MyPrimaryServers" type="Primary Server"
action="update">
<node id="n268" action="add" object="o9" />
<node id="n269" action="add" object="o3" parents="n268" />
</view>
<view identifier="TestPrimaryServers" type="Primary Server"
action="add">
<node id="n271" action="add" object="o10" />
<node id="n272" action="add" object="o3" parents="n271" />
</view>
</application>
```
## 例 **3:** オブジェクトの更新

<span id="page-651-0"></span>例 3 では、OpsCenter Analytics にインポートする際に、primary1.abc.domain.com の Location 属性を (Illinois に) 更新します。Chicago オブジェクトの Name 属性も (Chicago に) 更新されます。

```
(DTD ヘッダーは省略しています。)
```

```
<application version="2.0">
<objects>
<object id="o3" name="primary.abc.domain.com" action="update"
type="PRIMARY_SERVER" dbid="58">
<attribute>
<name>Location</name>
<value>Illinois</value>
</attribute>
</object>
<object id="o4" name="primary3" action="declare" type="MEDIA_CLIENT"
```
付録 C CSV、TSV、XML ファイルを使用したビューの作成 | 653 例 **4:** オブジェクトの結合

```
dbid="61" />
<object id="o5" name="dailybackuppolicy" action="declare"
type="POLICY" dbid="62" />
<object id="o6" name="weeklybackuppolicy" action="declare"
type="POLICY" dbid="63" />
<object id="o7" name="monthlybackuppolicy" action="declare"
type="POLICY" dbid="64" />
<object id="o9" name="Illinois" action="declare" type="GENERIC"
dbid="66">
<attribute>
<name>Name</name>
<value>Illinois</value>
</attribute>
</object>
<object id="o10" name="Chicago" action="update" type="GENERIC"
dbid="67">
<attribute>
<name>Name</name>
<value>Chicago</value>
</attribute>
</object>
</objects>
<view identifier="MyPrimaryServers" type="Primary Server"
action="update">
<node id="n268" action="add" object="o9" />
<node id="n269" action="add" object="o3" parents="n268" />
</view>
</application>
```
## 例 **4:** オブジェクトの結合

<span id="page-652-0"></span>例4では、OpsCenter Analytics にインポートされると、オブジェクト「o2」をオブジェクト 「o1」に結合します。オブジェクト「o1」と「o2」は同じホストを表しています。片方のホスト名 は「hostA.veritas.com」で、もう一方のホスト名は「hostXYZ.somedomain.veritas.com」 です。オブジェクト「o2」をオブジェクト「o1」に結合する際、オブジェクト「o1」のエイリアス として「hostXYZ.somedomain.veritas.com」を指定できます。オブジェクト「o2」を結合し た後、このオブジェクトは削除され、オブジェクト「o1」のみが残ります。

例 4 では、ホストオブジェクトはホスト名「hostA.veritas.com」を持ち、また名前 「hostXYZ.somedomain.veritas.com」でも通用します。このオブジェクトの XML エクス ポートは次のようになります。

(DTD ヘッダーは省略しています。)

```
<object id="o1" action="declare" type="Host" dbid="50">
</object>
```
この例では、ホスト名が「hostA」のもう 1 つのホストオブジェクトがあり、その XML エクス ポートは次のとおりです。

```
<object id="o2" action="declare" type="Host" dbid="70">
</object>
```
OpsCenter Analytics が「hostA」としてホストを参照するとき、OpsCenter Analytics サー バーは常にそのオブジェクトを識別します。そのオブジェクトのホスト名の 1 つが一致す るからです。このオブジェクト更新の後、次の構文によって 2 つのホストを結合できます。

```
<mergeitems>
<mergeitem toobject = "o1" fromobject = "o2"/>
</mergeitems>
```
2つのホストを結合すると、hostAオブジェクトのすべてのデータが新しく更新されたオブ ジェクトに移動し、hostA オブジェクトは削除されます。

# OpsCenter のエラーメッ セージ

<span id="page-654-0"></span>この付録では以下の項目について説明しています。

■ OpsCenter [のエラーメッセージ](#page-654-0)

# **OpsCenter** のエラーメッセージ

次の表に、OpsCenter のエラーメッセージ、問題についての考えられる根本原因、適用 できる解決方法の詳細を示します。

**D**

#### 表 **D-1** OpsCenter のエラーコードと説明

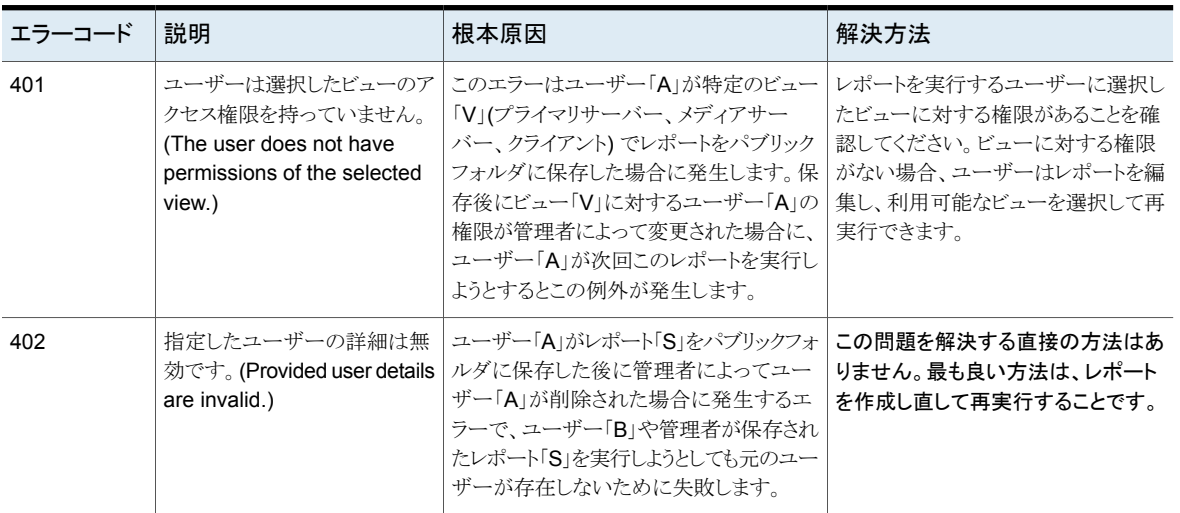

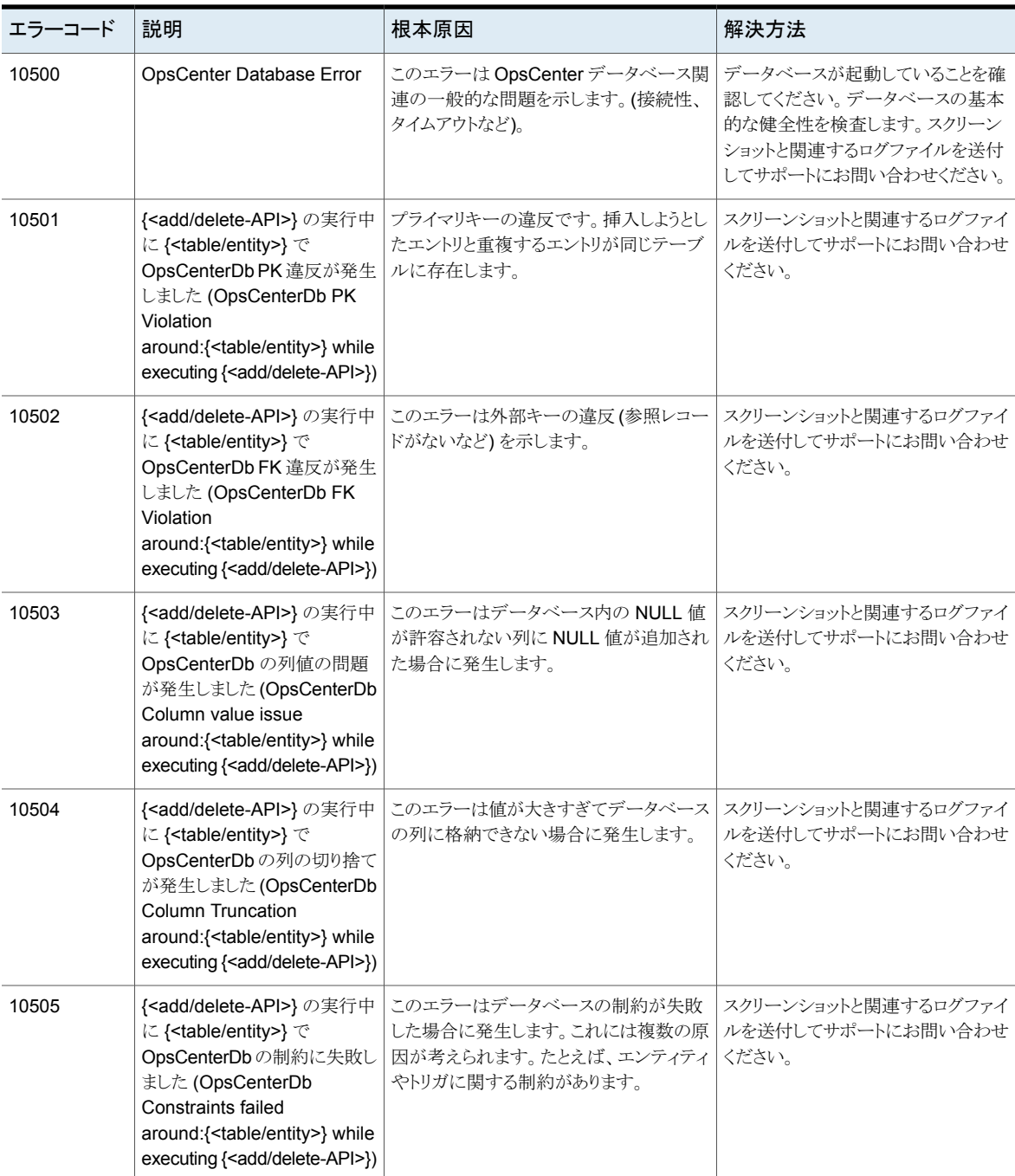

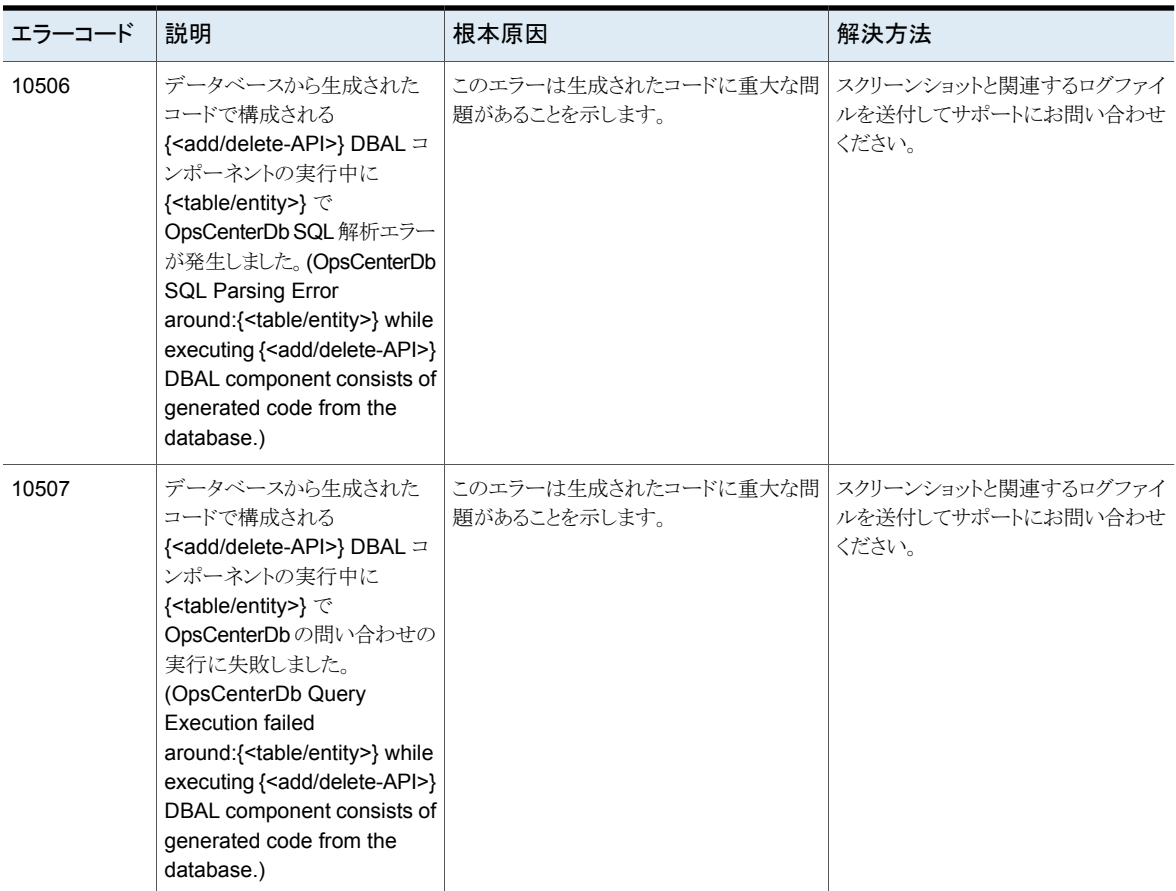

レポートサービスに関するメッセージ

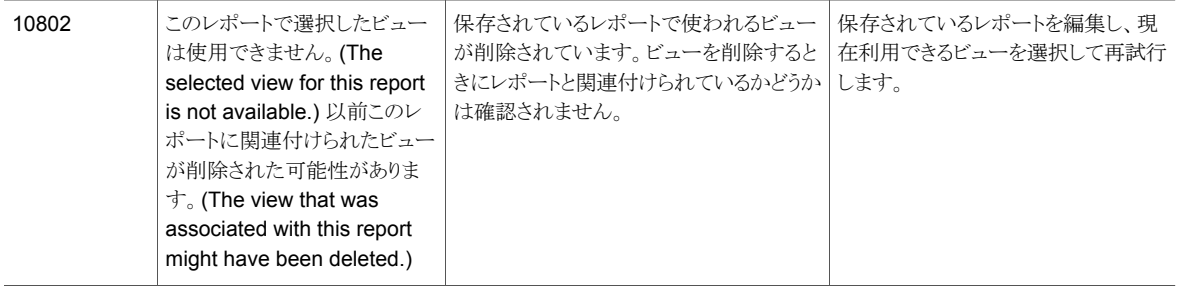

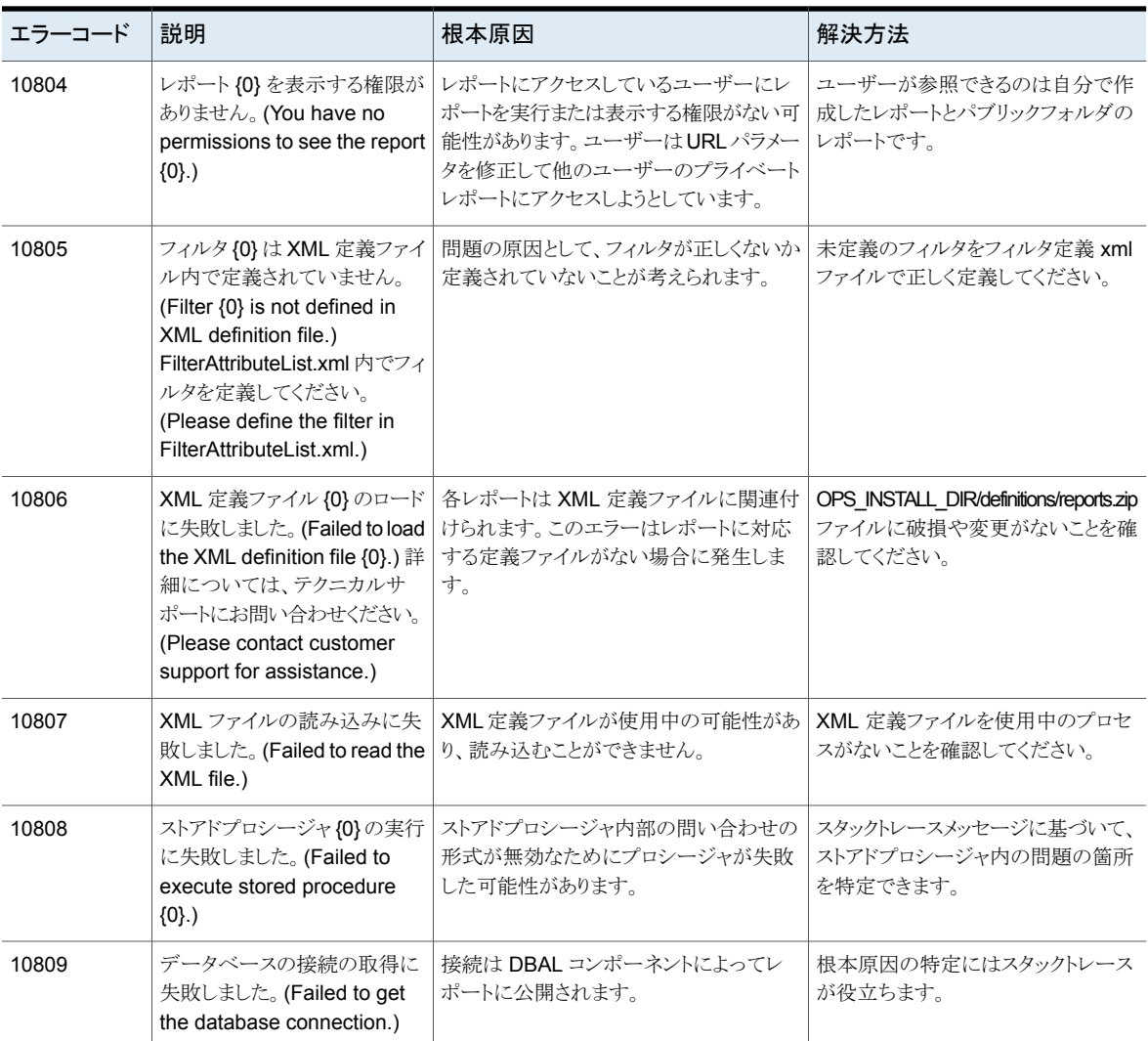

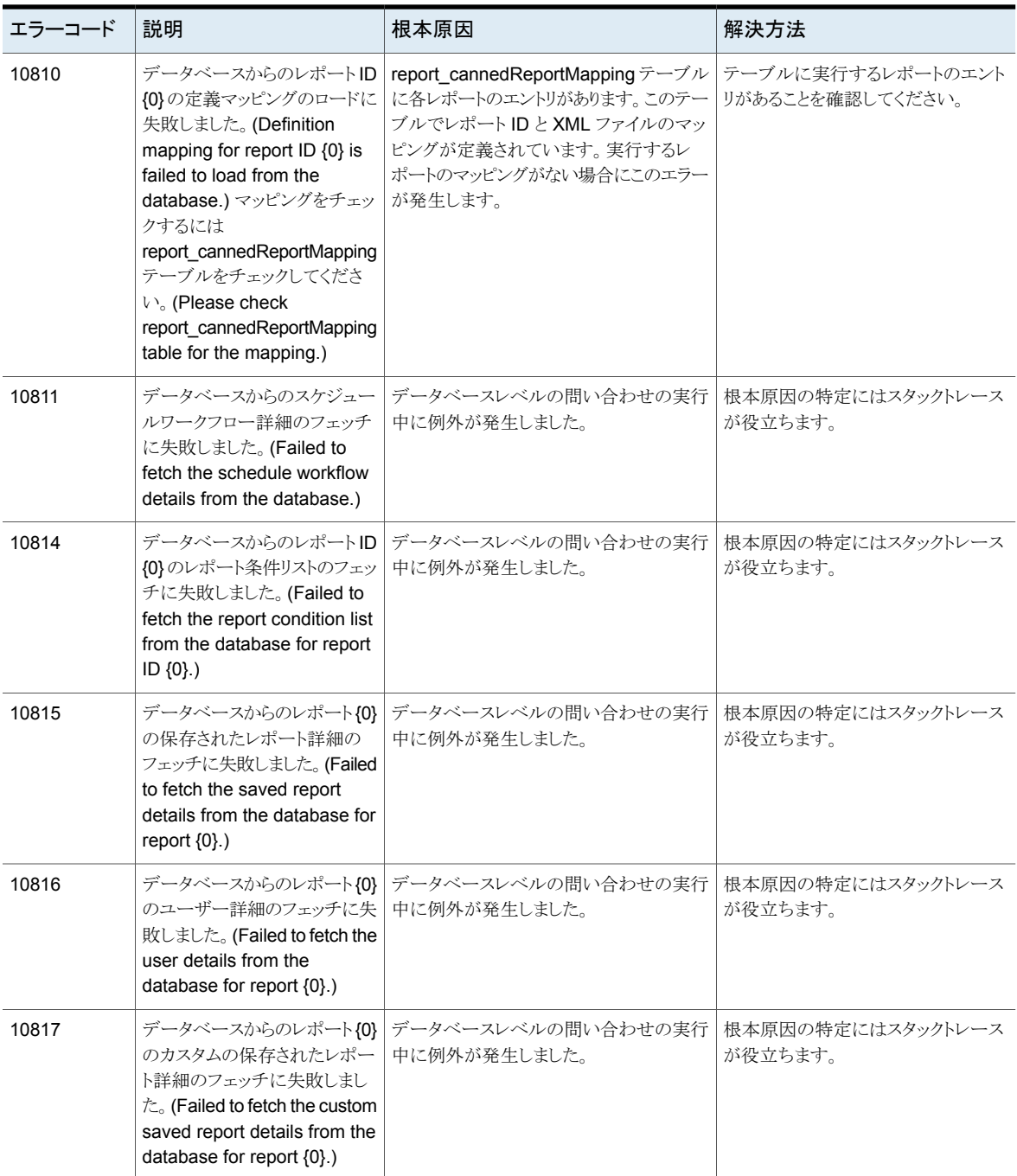

![](_page_659_Picture_388.jpeg)

![](_page_660_Picture_387.jpeg)

![](_page_661_Picture_457.jpeg)

![](_page_662_Picture_381.jpeg)

![](_page_663_Picture_500.jpeg)

![](_page_664_Picture_383.jpeg)

![](_page_665_Picture_436.jpeg)

![](_page_666_Picture_533.jpeg)

![](_page_667_Picture_532.jpeg)

![](_page_668_Picture_390.jpeg)

![](_page_669_Picture_428.jpeg)

![](_page_670_Picture_319.jpeg)

SCL に関するメッセージ

![](_page_670_Picture_320.jpeg)

![](_page_671_Picture_486.jpeg)

![](_page_672_Picture_434.jpeg)

![](_page_673_Picture_525.jpeg)

![](_page_674_Picture_429.jpeg)

スケジュールに関するメッセージ

![](_page_674_Picture_430.jpeg)

![](_page_675_Picture_393.jpeg)

![](_page_676_Picture_85.jpeg)

索引

#### 記号

アプリケーションログ [190](#page-189-0) アラート プライマリサーバー別の表示 [387](#page-386-0) 応答 [382](#page-381-0) 種類によるフィルタリング [381](#page-380-0) アラートの表示 [一覧表示 (List View)]の使用 [376](#page-375-0) [概略表示 (Summary View)]の使用 [385](#page-384-0) アラートポリシー OpenStorage のアラート条件 [501](#page-500-0) アラート条件 [414](#page-413-0) アラートポリシーの作成 [421](#page-420-0) アンインストール **OpsCenter** UNIX の場合 [129](#page-128-0) Windows の OpsCenter [128](#page-127-0) インストール OpsCenter DVD [74](#page-73-0) クラスタ。 「クラスタ」を参照 インストールとアップグレードのチェックリスト [77](#page-76-0) ウィザード カスタムレポートウィザード [554](#page-553-0) エクスポート レポート [542](#page-541-0) オブジェクト (ホスト) 結合 [210](#page-209-0) オブジェクトの結合 オプション [211](#page-210-0) オブジェクト形式 [215](#page-214-0) オプション [215](#page-214-1) 削除 [216](#page-215-0) 変更 [217](#page-216-0) 属性の削除 [217](#page-216-1) 属性の追加 [217](#page-216-2) 追加 [216](#page-215-1) オリジネータ ID [188](#page-187-0) カスタマイズ OpsCenter ログインページ [43](#page-42-0) 警告の設定 [527](#page-526-0) カスタムの SQL の問い合わせ [534](#page-533-0)

カスタムレポート [534](#page-533-1)、[554](#page-553-0) データ [557](#page-556-0) フィルタパラメータ [561](#page-560-0) 時間枠 [554](#page-553-1) 表の列 [560](#page-559-0) カスタムレポートウィザード データパラメータ [557](#page-556-0) フィルタパラメータ [561](#page-560-0) 使用 [556](#page-555-0) 選択 [556](#page-555-0) 列パラメータ 表の列の入力 [560](#page-559-0) 時間枠パラメータ [554](#page-553-1) クイックリンク 最小化 [54](#page-53-0) クラスタ OpsCenter サーバー Windows [134](#page-133-0) OpsCenter サーバーのアンインストール Windows [143](#page-142-0) OpsCenter サーバーのインストール Windows [136](#page-135-0)、[138](#page-137-0) 制限事項 Windows [134](#page-133-1) 前提条件 Windows [134](#page-133-2) クラスタソリューションのサポート対象プラットフォーム [131](#page-130-0) コスト 式 [249](#page-248-0) コストの推定 [251](#page-250-0) オプション [252](#page-251-0) コスト変数 [247](#page-246-0) オプション [246](#page-245-0) コピー ユーザープロファイル [213](#page-212-0) コンプライアンスレポート [22](#page-21-0) サポートされているアップグレードパス [76](#page-75-0) サポートされているバックアップ製品 [23](#page-22-0) サービス 種類によるフィルタリング [338](#page-337-0) スクリプト runstoredquery [627](#page-626-0)

スケジュール [572](#page-571-0) ストレージユニット レポート [507](#page-506-0) ストレージユニットグループ レポート [507](#page-506-1) ストレージライフサイクルポリシー レポート [507](#page-506-2) セキュリティ警告の無効化 Mozilla [31](#page-30-0) タイムスケジュール [581](#page-580-0) チャージバック コスト変数 [247](#page-246-0)、[249](#page-248-1) モデル化 [251](#page-250-0) 式 [250](#page-249-0) ツールのヒント [57](#page-56-0) テープライブラリ 変更 [212](#page-211-0) デフォルトの管理者ユーザーのログイン [39](#page-38-0) データ グラフ表示レポート [539](#page-538-0) パラメータ [557](#page-556-0) データコレクタ 構成 [255](#page-254-0) データパージ 構成 [205](#page-204-0) データベース 「OpsCenter データベース」を参照 [163](#page-162-0) データ収集 [273](#page-272-0) データ収集の状態 264~[265](#page-263-0) ビュー [267](#page-266-0) データ収集ビュー [258](#page-257-0) トラブルシューティング OpsCenter のサポートスクリプト [185](#page-184-0) OpsCenter へのアクセス [33](#page-32-0) OpsCenter コンソールのログオンに関する問題 [40](#page-39-0) OpsCenter サーバーの問題 [45](#page-44-0) バックアップ OpsCenter データベース [176](#page-175-0) パスワード 変更 [202](#page-201-0) パラメータ カスタムレポートウィザード [554](#page-553-0) ビジュアルキー OpsCenter コンソール [57](#page-56-0) ビュー アクセス [287](#page-286-0) ビューの形式 [284](#page-283-0) レベル [288](#page-287-0) ファイアウォールについての注意事項 [180](#page-179-0)

ファイルの検索 OpsCenter の使用 [455](#page-454-0) ファイル形式 [543](#page-542-0) フィルタリング パラメータ [561](#page-560-0) プライマリサーバー [273](#page-272-0) 全般の詳細 [266](#page-265-0) 詳細 [265](#page-264-0) 追加 [269](#page-268-0) プロダクト ID [188](#page-187-0) ベリタステクニカルサポート OpsCenter カスタムの SQL の問い合わせ [534](#page-533-2) OpsCenterカスタムレポート [534](#page-533-2) ホストエイリアス 表示 [209](#page-208-0) 追加 [209](#page-208-0) ポリシー 種類によるフィルタリング [344](#page-343-0) ポート番号 HTTPS [183](#page-182-0) OpsCenter の主要コンポーネント [180](#page-179-0) マニュアル HTTPS ポート [183](#page-182-1) NBSL [75](#page-74-0) NetBackup [28](#page-27-0) Sybase [163](#page-162-1) SymcOpsCenterWebServer [69](#page-68-0) VxUL [69](#page-68-1) モデル化 チャージバック [251](#page-250-0) ユーザーのアクセス権 [223](#page-222-0) ユーザーの削除 [228](#page-227-0)、[230](#page-229-0) ユーザーの編集 [218](#page-217-0) ユーザーの追加 [218](#page-217-0) ユーザーグループ オプション [234](#page-233-0) 作成 [234](#page-233-1) ユーザープロファイル 表示 [228](#page-227-1) ユーザープロファイルのコピー オプション [214](#page-213-0) ユーザープロファイルの編集 [228](#page-227-0)、[230](#page-229-0) ユーザー設定 オプション [199](#page-198-0) ユーザー設定のオプション [199](#page-198-0) ライセンス 管理 [203](#page-202-0) 表示 [203](#page-202-0) 追加 [203](#page-202-0)

ライセンスキー [70](#page-69-0) 削除 [205](#page-204-1) 表示 [204](#page-203-0) 追加 [204](#page-203-1) ライセンスページ [497](#page-496-0) ライセンスモデル [70](#page-69-1) ライセンスレポートの問題 [494](#page-493-0)、[498](#page-497-0) ランキングレポート [538](#page-537-0) リストア OpsCenter [178](#page-177-0) リストアカート 使用 [477](#page-476-0) 概要 [476](#page-475-0) リストア操作 クライアントの参照 [463](#page-462-0) バックアップ時系列 [469](#page-468-0) ファイルとディレクトリの参照 [475](#page-474-0) リストアカート [476](#page-475-0) 単純または詳細検索 [464](#page-463-0) レポート カスタム 作成 [554](#page-553-0) グラフ 形式 [538](#page-537-0) 数値データ [539](#page-538-0) ツールのヒント [539](#page-538-0) 形式 [538](#page-537-0) 条件 [561](#page-560-0) 通知 条件パラメータ [561](#page-560-0) レポートのエクスポート [215](#page-214-2) レポートのエクスポート場所 オプション [215](#page-214-2) レポートスケジュール [575](#page-574-0) レポートテンプレート [532](#page-531-0) レポート形式 [538](#page-537-1) ログ OpsCenter [44](#page-43-0) ログオン OpsCenter へのログオン [39](#page-38-0) ログファイル UNIX サーバー [193](#page-192-0) Windows サーバー [191](#page-190-0) 一般的な OpsCenter タスクのスタートガイド [63](#page-62-0) 予測 レポート [538](#page-537-0) 事業計画 [23](#page-22-0) 作成 SNMP トラップ受信者 [240](#page-239-0)

カスタムの SQL の問い合わせ [562](#page-561-0) カスタムレポート [548](#page-547-0)、[554](#page-553-0) コスト変数 [247](#page-246-0) コスト式 [249](#page-248-0) ビュー [290](#page-289-0) 電子メールの受信者 [238](#page-237-0) 保存 レポート [542](#page-541-1) 傾向レポート 形式 [538](#page-537-0) 円グラフレポート [538](#page-537-0) 分割ジョブ 264~[265](#page-263-0) 表示 [264](#page-263-1) 分割ジョブオプション [260](#page-259-0) 削除 アラートの受信者 [242](#page-241-0) コスト式 [250](#page-249-0) ビュー [292](#page-291-0) プライマリサーバー [278](#page-277-0) ユーザーグループ [235](#page-234-0) 変更 アラートの受信者 [242](#page-241-1) コスト変数 [249](#page-248-1) コスト式 [250](#page-249-0) ビュー [291](#page-290-0) レポートのエクスポート場所 [214](#page-213-1) 定義 コスト変数 [247](#page-246-0) コスト式 [249](#page-248-0) 容量ライセンス [494](#page-493-1) 数値データ 表示 [539](#page-538-0) 時間枠 パラメータ [554](#page-553-1) 構成 セッションのタイムアウト間隔 [44](#page-43-1) 状態アイコン [57](#page-56-0) 相関レポート [538](#page-537-0) 管理 フォルダ [570](#page-569-0) 管理対象サーバーのアイコン [57](#page-56-0) 管理対象サーバーの状態を示すアイコン [57](#page-56-0) 編集 プライマリサーバー [277](#page-276-0) 通貨リスト [244](#page-243-0) 色の使用 OpsCenter [57](#page-56-0) 表示 プライマリサーバー別のアラート [387](#page-386-0)

電子メールの受信者 [236](#page-235-0) 設定 デフォルトの通貨 [243](#page-242-0) 起動 runstoredquery [627](#page-626-0) 起動タスク OpsCenter サーバー [128](#page-127-1) 追加 NetBackup プライマリサーバー [270](#page-269-0) プライマリサーバー [269](#page-268-0)、[276](#page-275-0)~277 新しいユーザー [228](#page-227-0)、[230](#page-229-0) 既存のユーザー [228](#page-227-0)、[230](#page-229-0) 通貨の設定 オプション [244](#page-243-1) 通貨リストの編集 オプション [245](#page-244-0) 電子メール オプション [237](#page-236-0) レポート [545](#page-544-0) 電子メールの受信者 作成 [238](#page-237-0) 電子メールの受信者の追加 オプション [238](#page-237-1) [SMTP サーバー (SMTP Server)]のオプション [208](#page-207-0) オプション [208](#page-207-0) [SNMP トラップの受信者 (SNMP Trap Recipient)]のオ プション [237](#page-236-1) [SNMP トラップ受信者の追加 (Add SNMP trap recipient)]のオプション [241](#page-240-0) [オブジェクト形式 (Object Type)]のオプション [215](#page-214-1) [コストの推定 (Cost Estimation)]のオプション [252](#page-251-0) [コスト変数 (Cost Variable)]のオプション [246](#page-245-0) [ジョブ (Jobs)]の[一覧表示 (List View)] オプション [319](#page-318-0) [ジョブ (Jobs)]の[一覧表示 (List View)]オプション [319](#page-318-0) [ジョブの優先度の変更 (Change Job Priority)]ダイアロ グボックス オプション [326](#page-325-0) [ジョブの優先度の変更 (Change Job Priority)]ダイアロ グボックスのオプション [326](#page-325-0) [スケジュール (Schedules)]オプション [574](#page-573-0) [タイムスケジュールの作成 (Create Time Schedule)]オ プション [581](#page-580-1) [タイムスケジュールの編集 (Edit Time Schedule)]オプ ション [581](#page-580-1) [ビュー (View)]ペイン 使用方法 [50](#page-49-0) 選択 [51](#page-50-0) [ビュー (Views)]オプション [282](#page-281-0)

[フォルダの管理 (Manage Folders)]オプション [570](#page-569-1) [プライマリサーバーの追加 (Add Primary Server)]のオ プション [276](#page-275-0) [マイダッシュボード (My Dashboard)]オプション [567](#page-566-0) [マイダッシュボード (My Dashboard)]タブ [567](#page-566-1) [マイレポート (My Reports)]タブ [564](#page-563-0) [ユーザーグループ (User Groups)]のオプション [234](#page-233-0) [ユーザープロファイルのコピー (Copy User Profile)]の オプション [214](#page-213-0) [レポートのエクスポート先 (Report Export Location)]の オプション [215](#page-214-2) [内容 (Content)]ペイン 最大化 [57](#page-56-1) 概略表示と階層表示 [55](#page-54-0) [監視 (Monitor)]ビュー アプライアンスハードウェアの監視 NetBackup [398](#page-397-0) プライマリサーバー [391](#page-390-0) メディアサーバー [394](#page-393-0) アラートの監視 [375](#page-374-0) クラウドの監視 [406](#page-405-0) ジョブの監視 318~[319](#page-317-0)、[326](#page-325-0) デバイスの監視 [362](#page-361-0) ホストの監視 [371](#page-370-0) ポリシーの監視 [340](#page-339-0) メディアの監視 [350](#page-349-0) 監視サービス [337](#page-336-0) 範囲の制御 [308](#page-307-0) [管理 (Manage)]ビュー アラートポリシーの管理 [411](#page-410-0) ストレージの管理 [431](#page-430-0) 範囲の制御 [409](#page-408-0) [通貨の設定 (Currency Settings)]のオプション [244](#page-243-1) [通貨リストの編集 (Edit Currency List)]のオプション [245](#page-244-0) [電子メール (Email)]のオプション [237](#page-236-0) [電子メール受信者の追加 (Add Email Recipients)]の オプション [238](#page-237-1)

#### **C**

changedbpassword [613](#page-612-0) configurePorts [614](#page-613-0)

#### **D**

dbbackup [615](#page-614-0) dbdefrag [617](#page-616-0) OpsCenter クラスタ [131](#page-130-1)

#### **J**

JRE (Java Run Time Environment) [68](#page-67-0)

#### **M**

Management Information Base (MIB) [510](#page-509-0)

#### **N**

nbfindfile コマンド [618](#page-617-0) nbproxy プロセス [162](#page-161-0) NBSL (NetBackup Service Layer) [75](#page-74-0)、[184](#page-183-0)、[259](#page-258-0) NetBackup のオプション [257](#page-256-0) NetBackup のデータ収集 サポート対象のデータ形式と収集の状態 [267](#page-266-1) データ収集の有効化と無効化 [278](#page-277-1) プライマリサーバーの削除 [278](#page-277-0) プライマリサーバーの編集 [277](#page-276-0) プライマリサーバーの追加 [269](#page-268-0) 概念 [259](#page-258-1) NetBackup のライセンス [486](#page-485-0) NetBackup プライマリサーバー 追加 [270](#page-269-0) NetBackup プライマリサーバーの状態 切断状態 [269](#page-268-1) 接続状態 [269](#page-268-1) 無効 [269](#page-268-1) NetBackup プライマリサーバー別のアラートの表示 [387](#page-386-0) Network Address Translation (NAT) ネットワークの注意 事項 [74](#page-73-1)

### **O**

opsadmin [622](#page-621-0) OpsCenter [504](#page-503-0)、[506](#page-505-0) アンインストール UNIX の場合 [129](#page-128-0) Windows の場合 [128](#page-127-0) インストール UNIX [88](#page-87-0) Windows [83](#page-82-0) インストール後の健全性検査 [126](#page-125-0) サイズ変更 [76](#page-75-1) ステータスバー [57](#page-56-1) データベース [76](#page-75-2) データベースとログを別々のディスクに保存 [166](#page-165-0) 使用される Sybase データベース [69](#page-68-2) 色の使用 [57](#page-56-0) OpsCenter Analytics XML DTD [645](#page-644-0) DTD の要素 [646](#page-645-0)

ファイルの例 [650](#page-649-1) OpsCenter Analytics および OpsCenter [70](#page-69-2) OpsCenter Analytics について [20](#page-19-0) OpsCenter DVD のレイアウト [74](#page-73-0) OpsCenter View Builder [27](#page-26-0) OpsCenter で使用するソフトウェアコンポーネント [68](#page-67-1) OpsCenter について [19](#page-18-0) OpsCenter に追加する 起動時に実行されるタスク [128](#page-127-1) OpsCenter の AD / LDAP ドメインの追加 [220](#page-219-0) OpsCenter のアップグレード手順 [105](#page-104-0) OpsCenter のアラート アラートカウントの理解 [428](#page-427-0) アラートポリシーについて [410](#page-409-0) アラートポリシーの作成 [413](#page-412-0) アラートポリシーの管理 [430](#page-429-0) アラート条件 [414](#page-413-1) OpsCenter のインストール [82](#page-81-0) UNIX [88](#page-87-0) Web ブラウザについての注意事項 [28](#page-27-1) Windows [83](#page-82-0) インストールチェックリスト [77](#page-76-0) ハードウェア要件 [76](#page-75-1) OpsCenter のインストール後 OpsCenter の使用の開始 [127](#page-126-0) OpsCenter のサービスとプロセスの制御 [160](#page-159-0) OpsCenter のバックアップおよびリストアの手順 [175](#page-174-0) OpsCenter のビュー 概要 [280](#page-279-0)、[282](#page-281-0) 管理 [289](#page-288-0) OpsCenter のプロセス UNIX [157](#page-156-0) OpsCenter のマニュアル [65](#page-64-0) OpsCenter の状況依存ヘルプ 場所 [28](#page-27-2) OpsCenter の表 カスタマイズ [59](#page-58-0) カスタムフィルタの作成 [62](#page-61-0) フィルタの使用 [62](#page-61-1) フィルタの適用 [62](#page-61-2) 行の選択 [61](#page-60-0) 複数のページの表示 [61](#page-60-1) 非表示の列の表示 [59](#page-58-0) OpsCenter の起動タスク [128](#page-127-1) OpsCenter アラートの表示 HP OV NNM を使う [528](#page-527-0) SCOM 2007 の使用 [528](#page-527-1) Windows で HP OV NNM 7.50/7.51 を使う [528](#page-527-2) OpsCenter アーキテクチャ データベース [26](#page-25-0) OpsCenter クラスタ [130](#page-129-0) OpsCenter コンソール クイックリンク [54](#page-53-1) タイトルバー [47](#page-46-0) タブとサブタブ [48](#page-47-0) 説明 [46](#page-45-0) [アラートの概略 (Alert Summary)]ペイン [54](#page-53-2) [ビュー (View)]ペイン [50](#page-49-0) [内容 (Content)]ペイン [55](#page-54-1) OpsCenter コンソールの更新 [49](#page-48-0) OpsCenter コンソールへのアクセス [30](#page-29-0) OpsCenter サーバー [24](#page-23-0) OpsCenter サーバーのスクリプト Windows と UNIX [158](#page-157-0) OpsCenter サービスの依存性 [161](#page-160-0) OpsCenter システムの要件 「OpsCenter」を参照 [76](#page-75-1) OpsCenter タスクのクイックスタート [63](#page-62-0) OpsCenter データベース backupDB スクリプトを使ったバックアップ [176](#page-175-1) バックアップ [176](#page-175-0) OpsCenter ユーザープロファイル [177](#page-176-0) OpsCenter レポート [530](#page-529-0) OpsCenter ログの制御 UNIX [189](#page-188-0) Windows [189](#page-188-1) OpsCenter ログインページ カスタマイズ [43](#page-42-0) opsCenterSupport [624](#page-623-0) OpsCenter データベース リストア [178](#page-177-0) OpsCenter データベースユーティリティ データベース管理者パスワードの変更 [164](#page-163-0)

#### **P**

PureDisk のレポート 表の列 [560](#page-559-0)

#### **R**

runstoredquery [627](#page-626-0)

#### **S**

Simple Network Management Protocol (SNMP) [509](#page-508-0) SNMP トラップ [510](#page-509-1) SNMP バージョンの構成 [526](#page-525-0) コミュニティ名の構成 [525](#page-524-0)

サポート対象の SNMP のバージョン [510](#page-509-2) SIS 単一インスタンス記憶域 [560](#page-559-0) SMTP の構成 [208](#page-207-1) SNMP トラップ受信 オプション [237](#page-236-1) SNMP トラップ受信者 作成 [240](#page-239-0) SNMP トラップ受信者の追加 オプション [241](#page-240-0) SNMP ポート (SNMP port) [184](#page-183-1) startdb [628](#page-627-0) startgui [629](#page-628-0) startserver [630](#page-629-0) stopdb [631](#page-630-0) stopgui [632](#page-631-0) stopserver [633](#page-632-0)

#### **T**

ToolTips [539](#page-538-0)

#### **U**

UNIX インストール OpsCenter [88](#page-87-0) UNIX の場合 アップグレード [119](#page-118-0) OpsCenter [119](#page-118-0)

#### **V**

Veritas Java Web Server (SymcOpsCenterWebServer) [69](#page-68-0) Veritas Private Branch Exchange [25](#page-24-0) ポート番号の構成 [68](#page-67-2) Veritas Private Branch Exchange (PBX) [68](#page-67-2) Veritas Unified Logging (VxUL) [69](#page-68-1)、[188](#page-187-1) OpsCenter で使用するオリジネータ ID [188](#page-187-0) ログファイル [188](#page-187-1) view\_exportimport.bat [634](#page-633-0)

#### **W**

Web ブラウザ UTF-8 [29](#page-28-0) ポップアップブロッカー [29](#page-28-1) Web ブラウザ ブックマーク [65](#page-64-1)

Windows

アップグレード OpsCenter [112](#page-111-0) インストール OpsCenter [83](#page-82-0) Windows の OpsCenter サービス [156](#page-155-0) Windows の場合 OpsCenter のアップグレード [112](#page-111-0) アンインストール OpsCenter [128](#page-127-0)

## **X**

#### XML

DTD [645](#page-644-0) インポート [645](#page-644-0) インポートの例 [650](#page-649-1)

#### さ

しきい値 レポート [561](#page-560-0)

#### は

ブックマーク アプライアンスコンソールで使用 [65](#page-64-1)